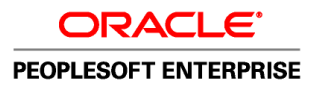

# PeopleSoft Enterprise Cash Management 9.1 PeopleBook

**November 2009**

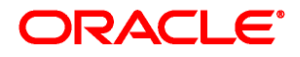

#### PeopleSoft Enterprise Cash Management 9.1 PeopleBook SKU fscm91pbr0

Copyright © 1992, 2009, Oracle and/or its affiliates. All rights reserved.

#### **Trademark Notice**

Oracle is a registered trademark of Oracle Corporation and/or its affiliates. Other names may be trademarks of their respective owners.

#### **License Restrictions Warranty/Consequential Damages Disclaimer**

This software and related documentation are provided under a license agreement containing restrictions on use and disclosure and are protected by intellectual property laws. Except as expressly permitted in your license agreement or allowed by law, you may not use, copy, reproduce, translate, broadcast, modify, license, transmit, distribute, exhibit, perform, publish or display any part, in any form, or by any means. Reverse engineering, disassembly, or decompilation of this software, unless required by law for interoperability, is prohibited.

#### **Warranty Disclaimer**

The information contained herein is subject to change without notice and is not warranted to be error-free. If you find any errors, please report them to us in writing.

#### **Restricted Rights Notice**

If this software or related documentation is delivered to the U.S. Government or anyone licensing it on behalf of the U.S. Government, the following notice is applicable:

#### *U.S. GOVERNMENT RIGHTS*

Programs, software, databases, and related documentation and technical data delivered to U.S. Government customers are "commercial computer software" or "commercial technical data" pursuant to the applicable Federal Acquisition Regulation and agency-specific supplemental regulations. As such, the use, duplication, disclosure, modification, and adaptation shall be subject to the restrictions and license terms set forth in the applicable Government contract, and, to the extent applicable by the terms of the Government contract, the additional rights set forth in FAR 52.227-19, Commercial Computer Software License (December 2007). Oracle USA, Inc., 500 Oracle Parkway, Redwood City, CA 94065.

#### **Hazardous Applications Notice**

This software is developed for general use in a variety of information management applications. It is not developed or intended for use in any inherently dangerous applications, including applications which may create a risk of personal injury. If you use this software in dangerous applications, then you shall be responsible to take all appropriate fail-safe, backup, redundancy and other measures to ensure the safe use of this software. Oracle Corporation and its affiliates disclaim any liability for any damages caused by use of this software in dangerous applications.

#### **Third Party Content, Products, and Services Disclaimer**

This software and documentation may provide access to or information on content, products and services from third parties. Oracle Corporation and its affiliates are not responsible for and expressly disclaim all warranties of any kind with respect to third party content, products and services. Oracle Corporation and its affiliates will not be responsible for any loss, costs, or damages incurred due to your access to or use of third party content, products or services.

# **Contents**

#### **Preface**

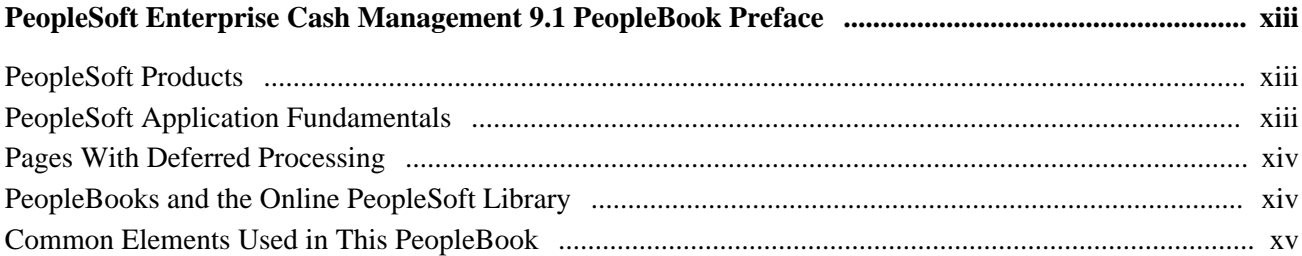

## **Chapter 1**

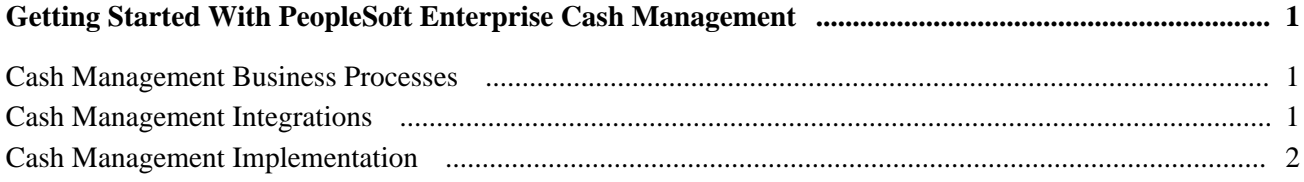

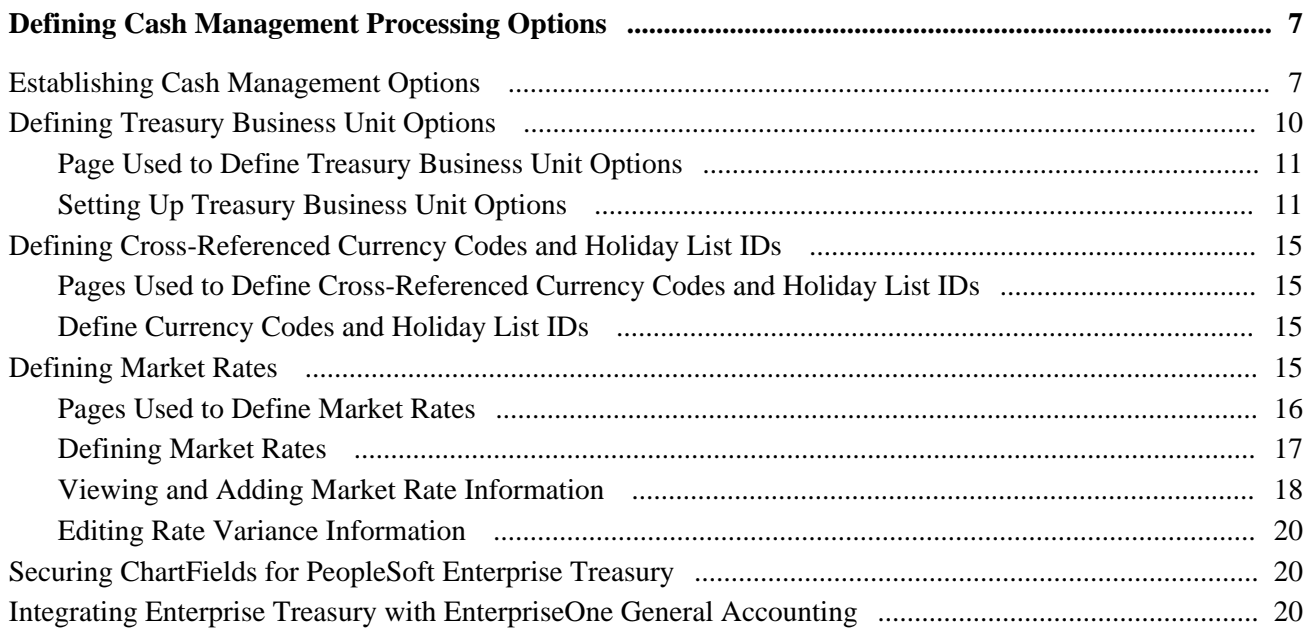

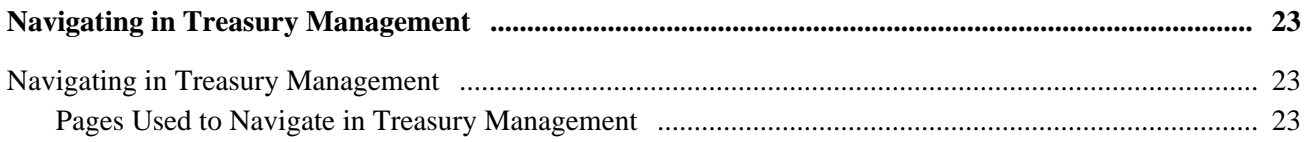

## **Chapter 4**

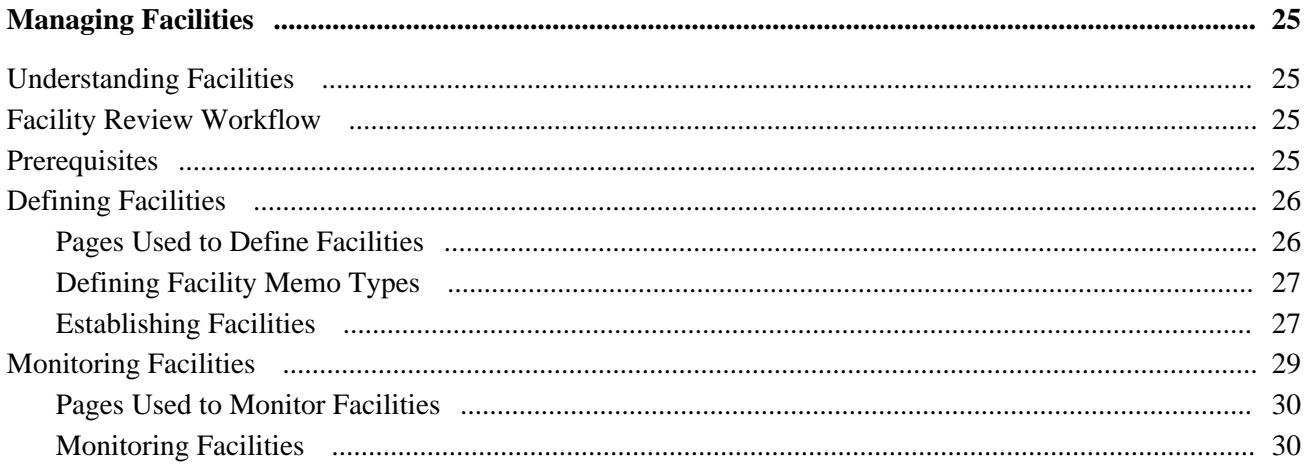

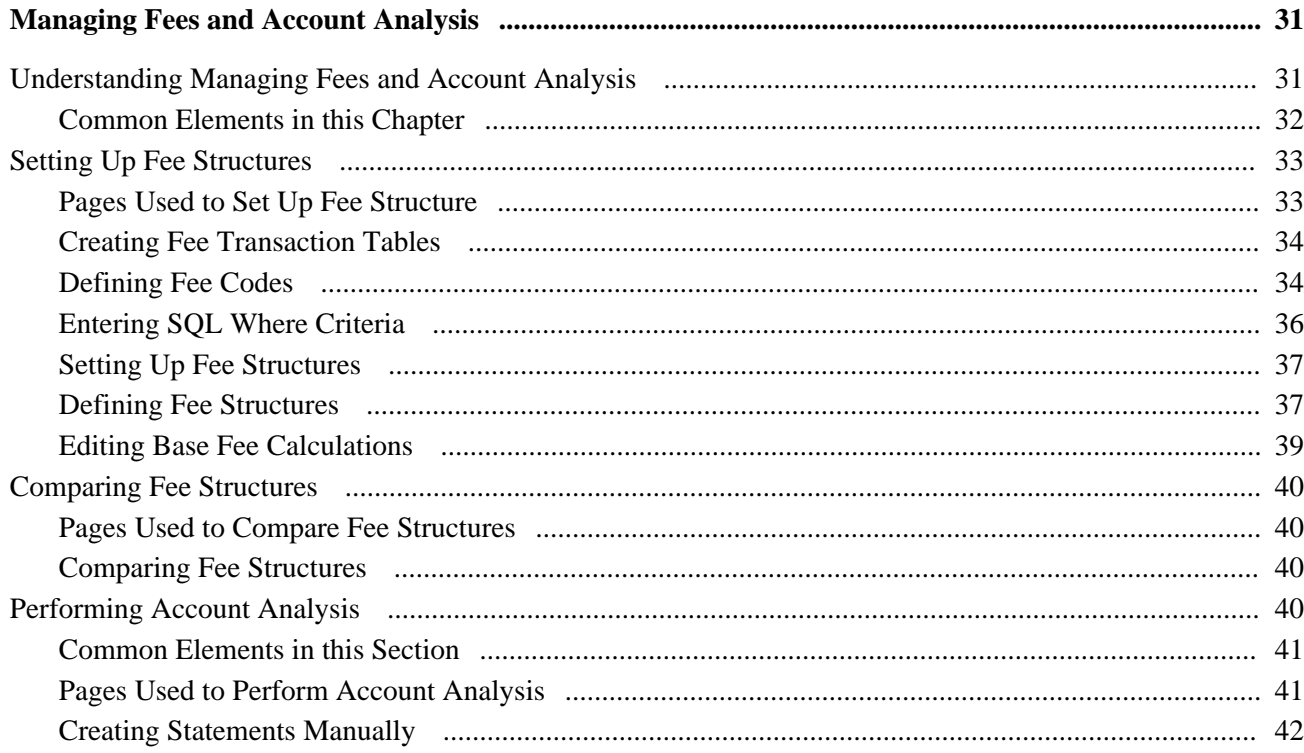

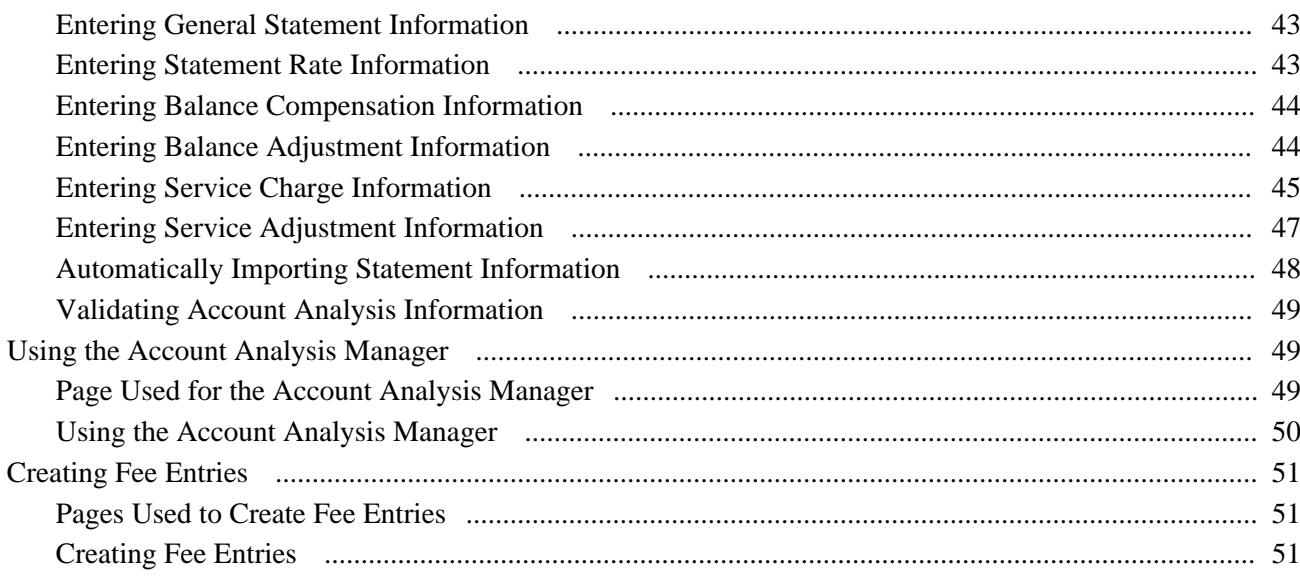

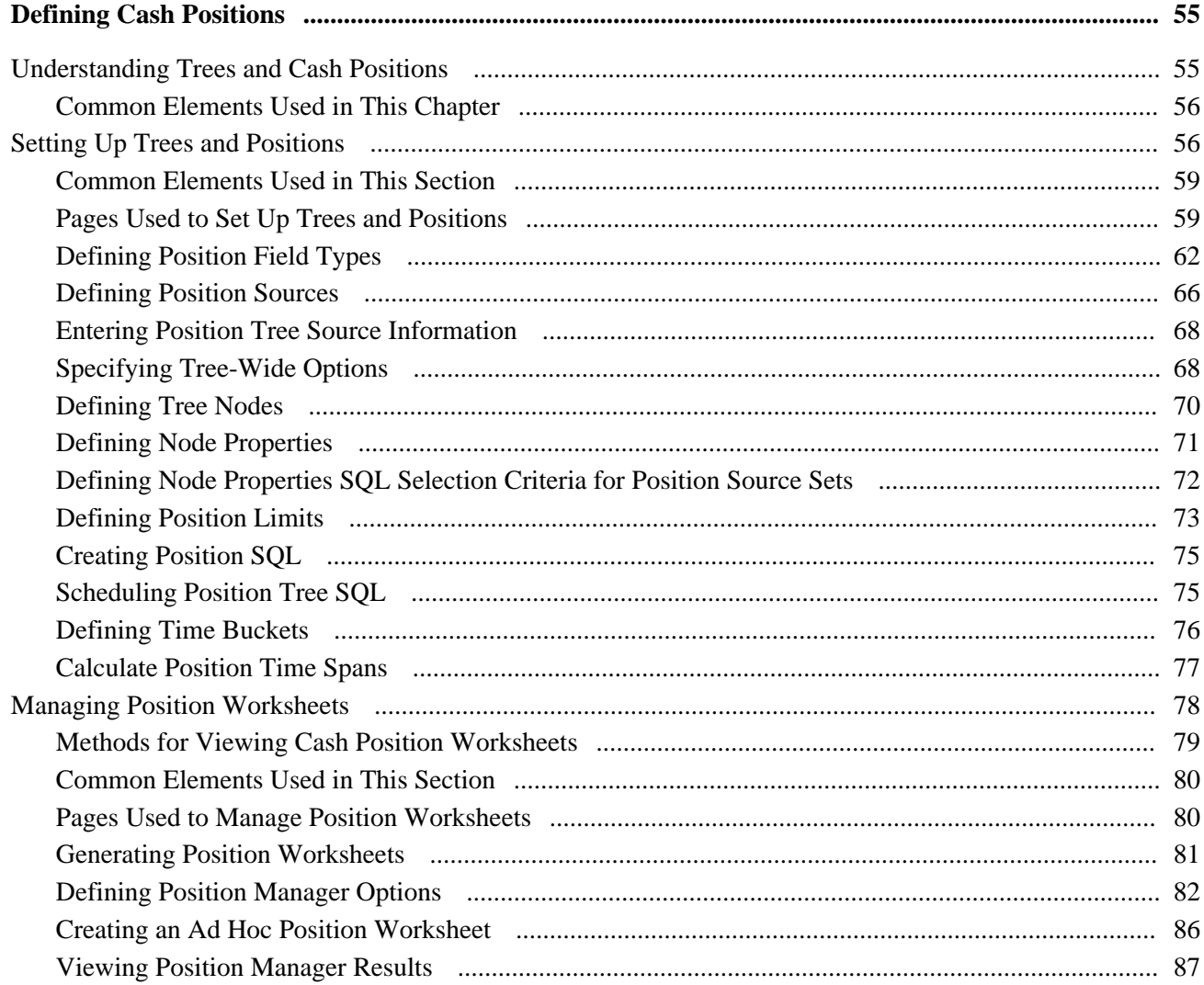

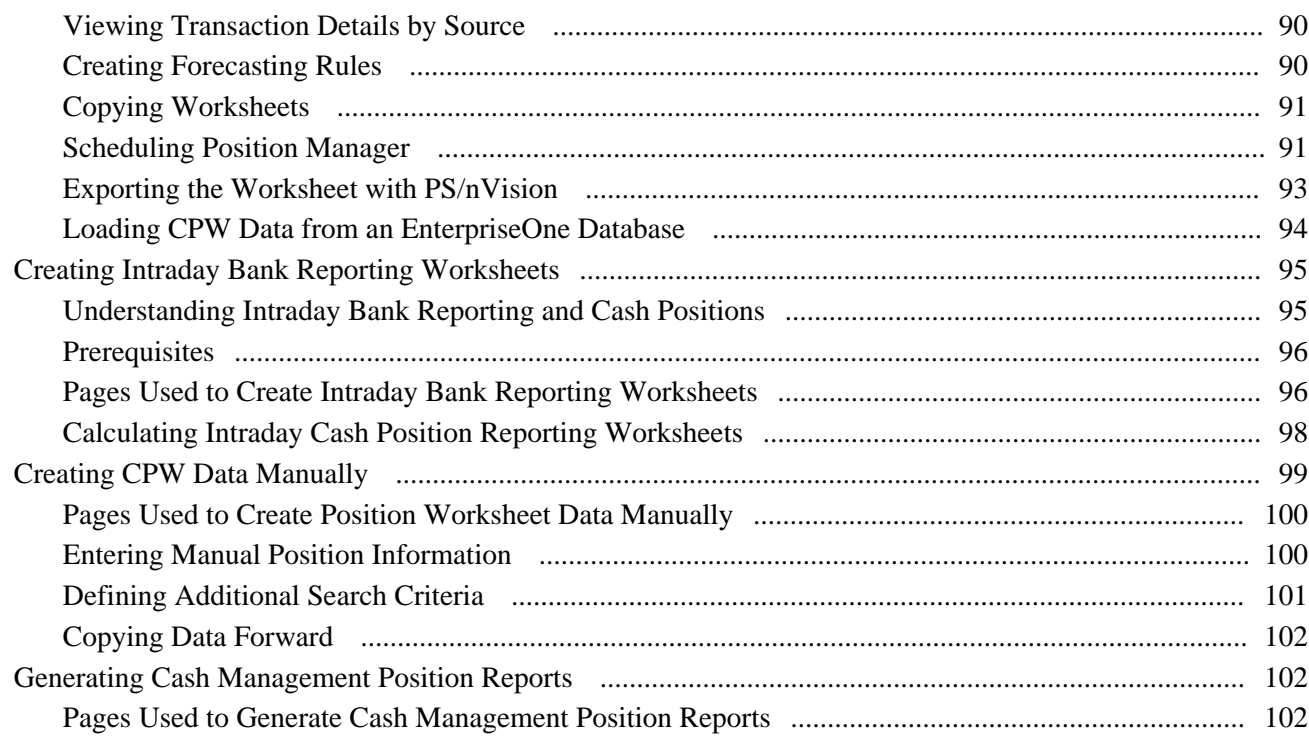

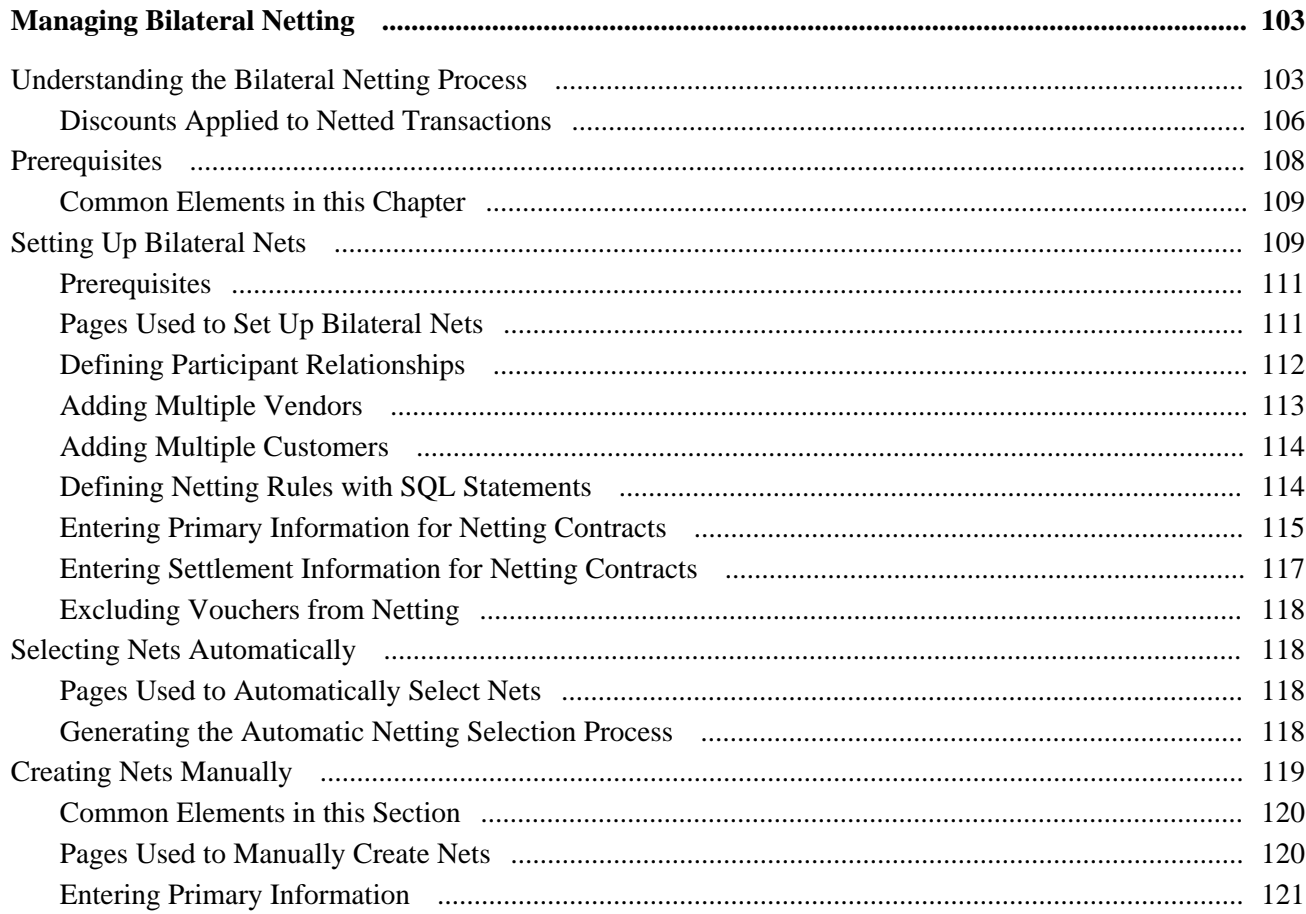

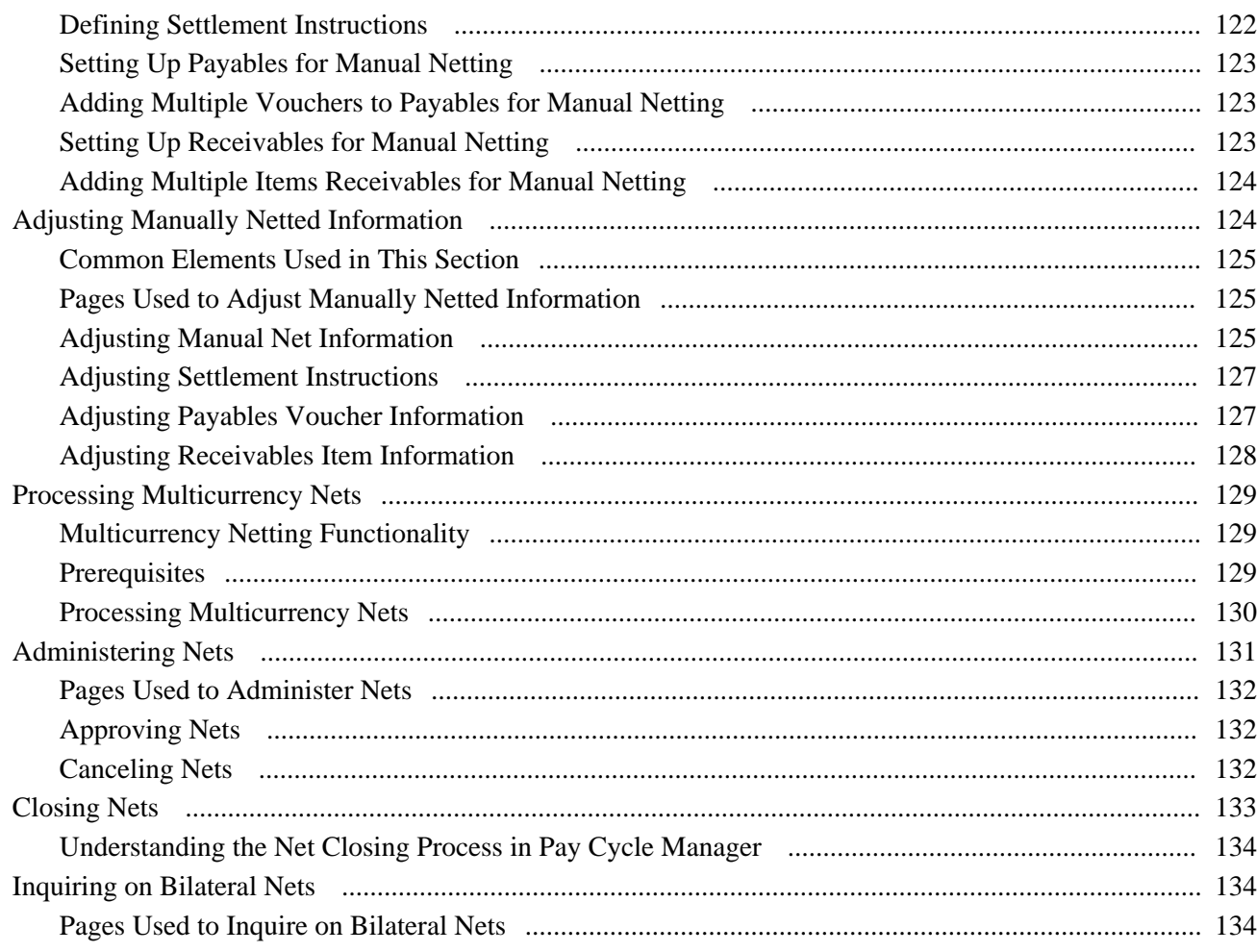

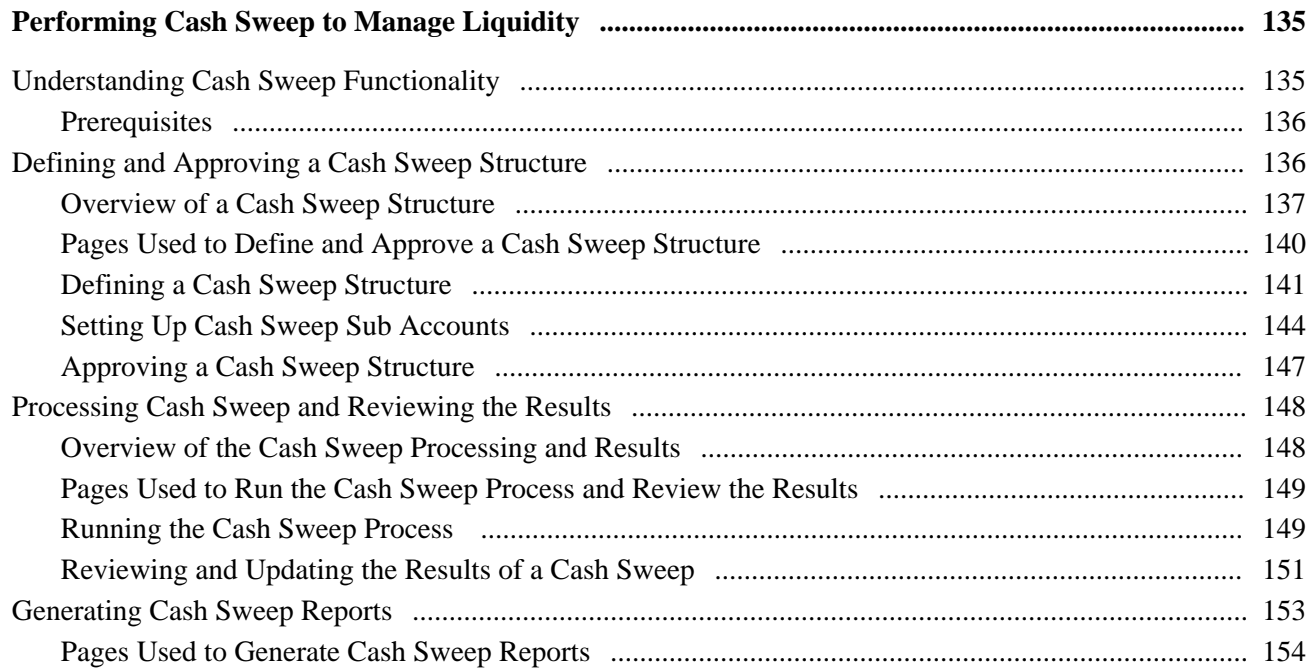

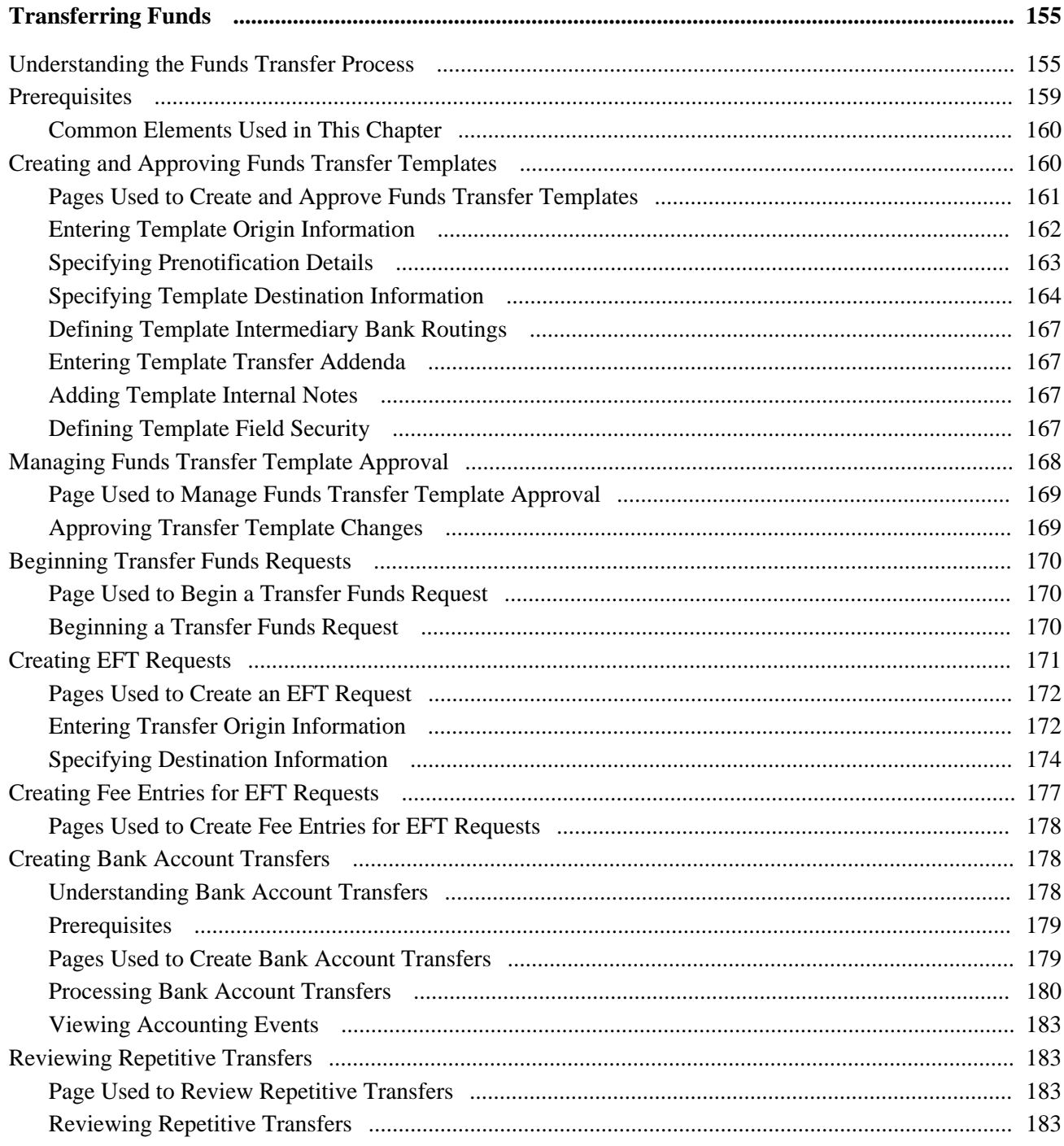

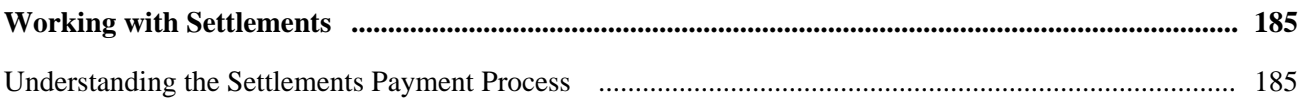

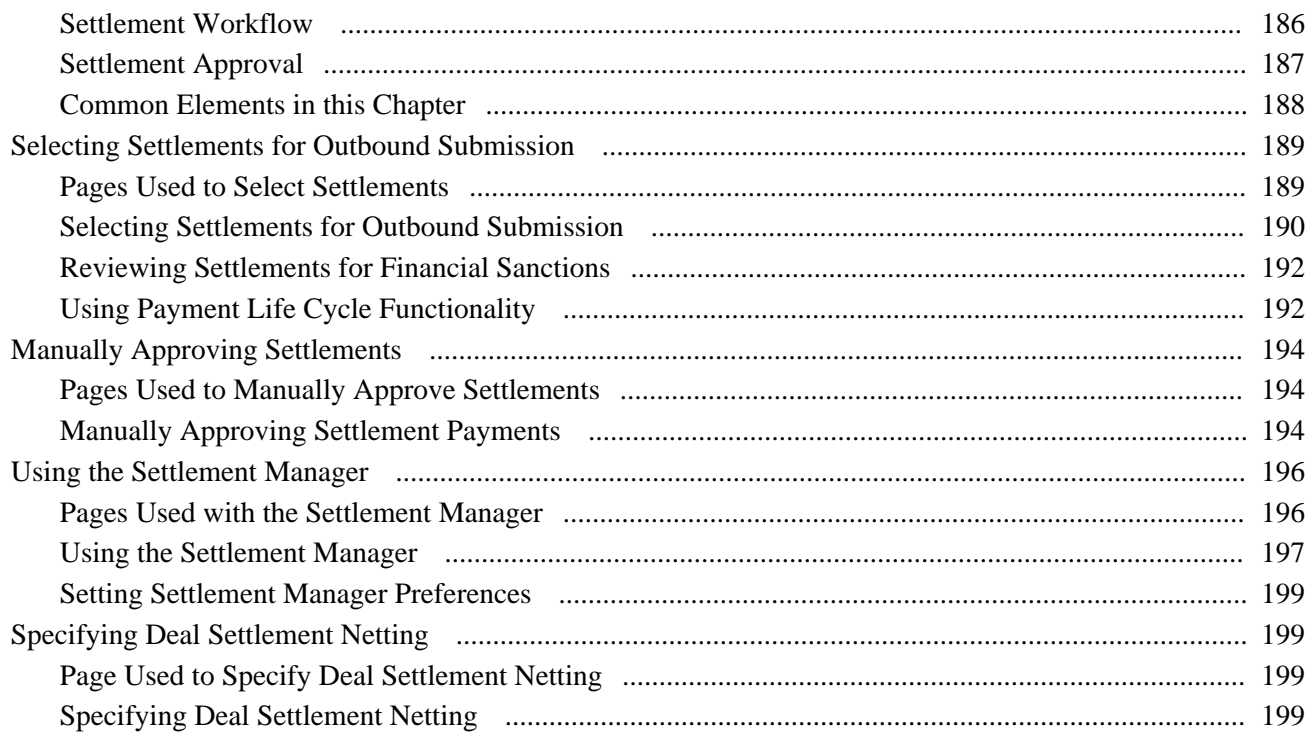

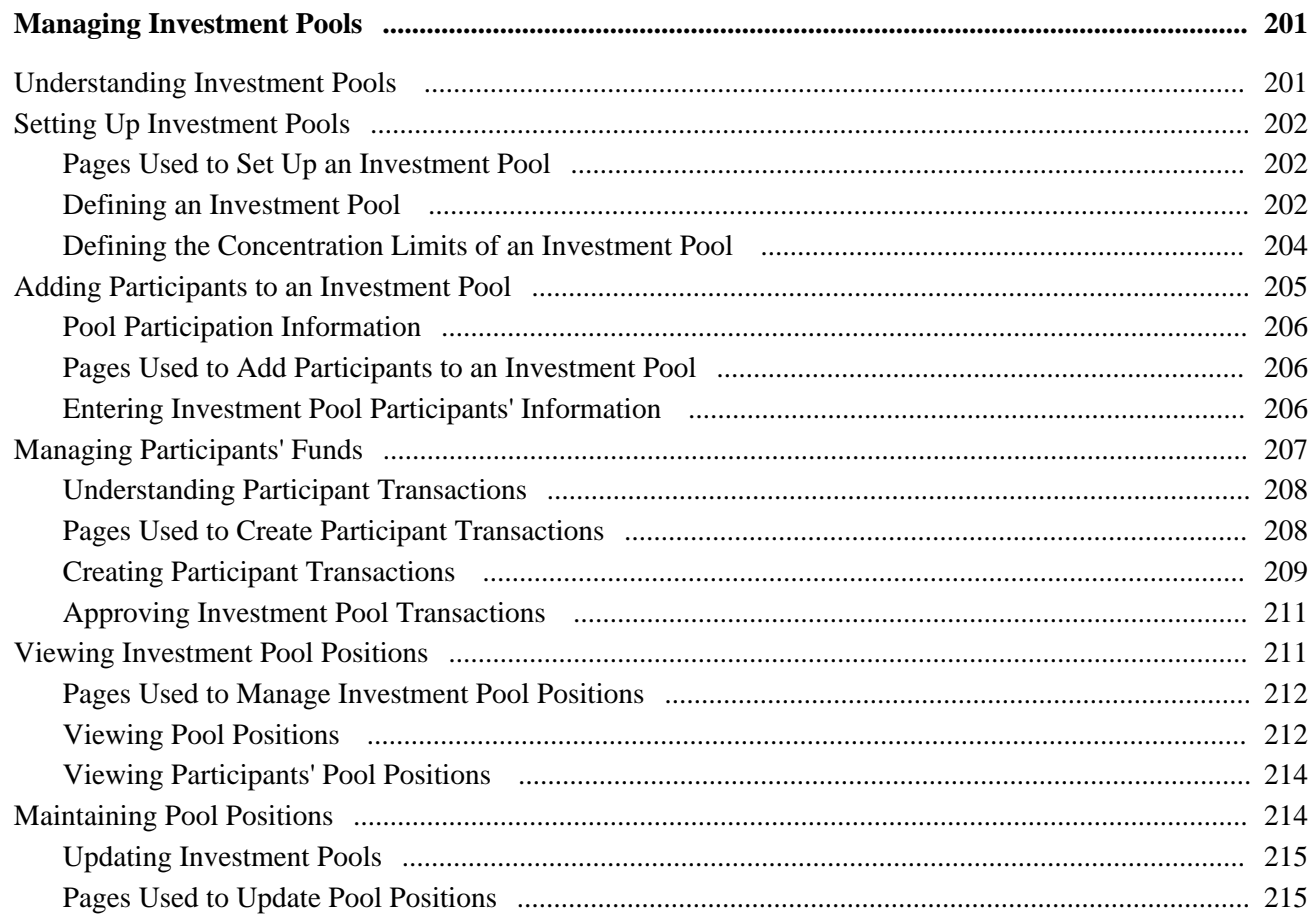

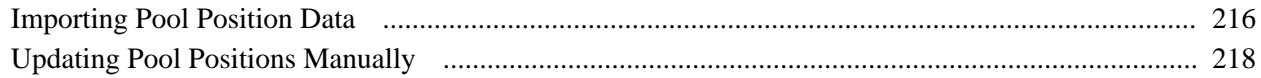

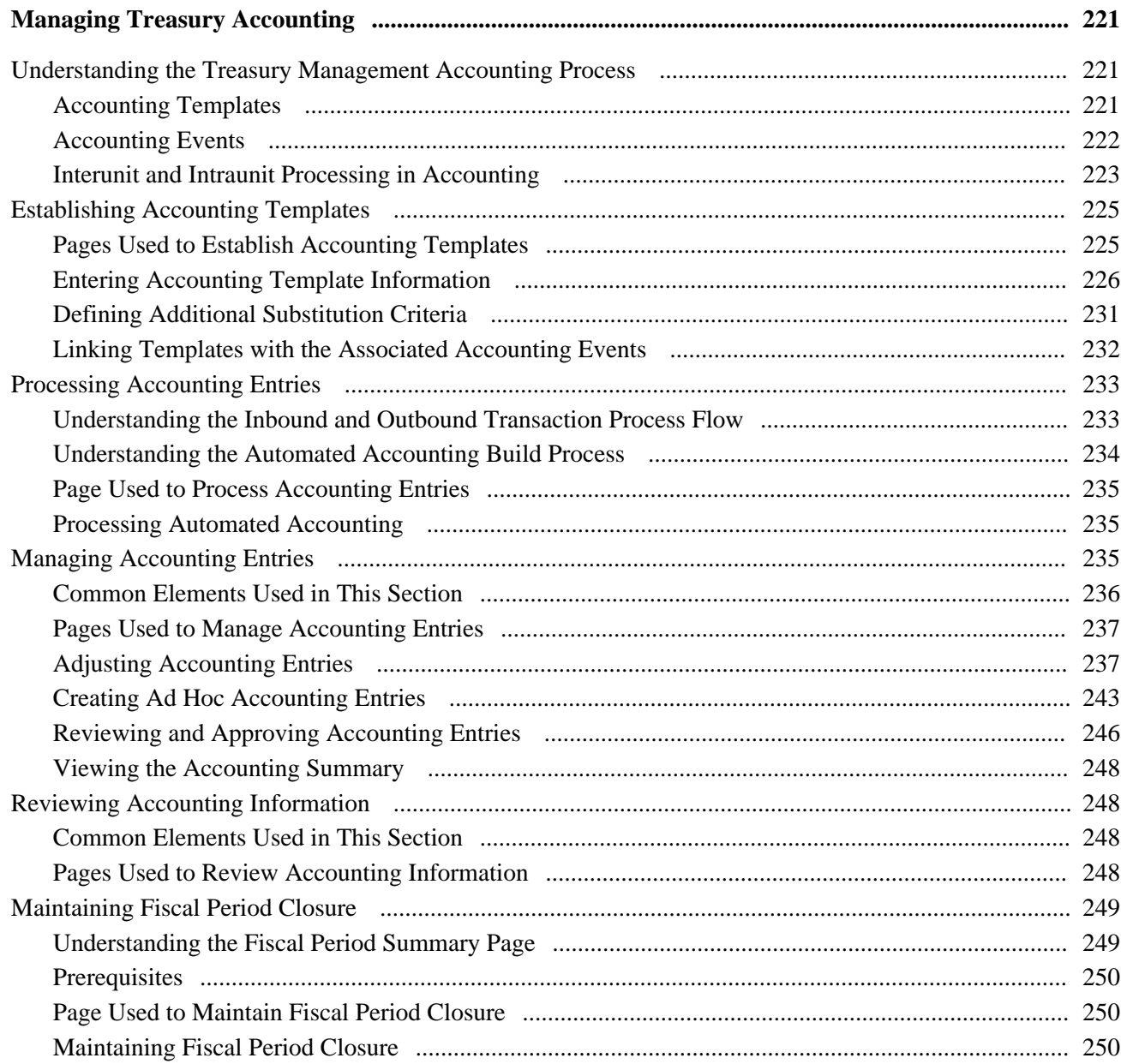

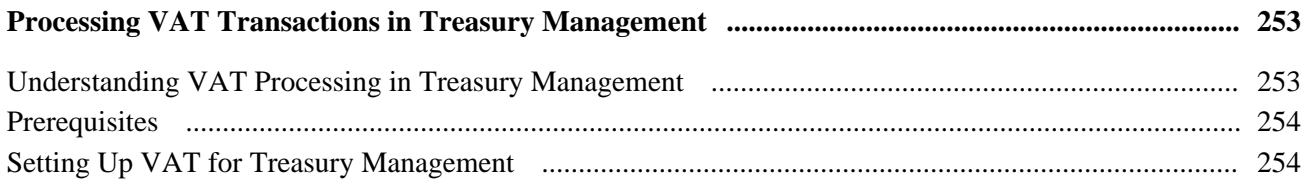

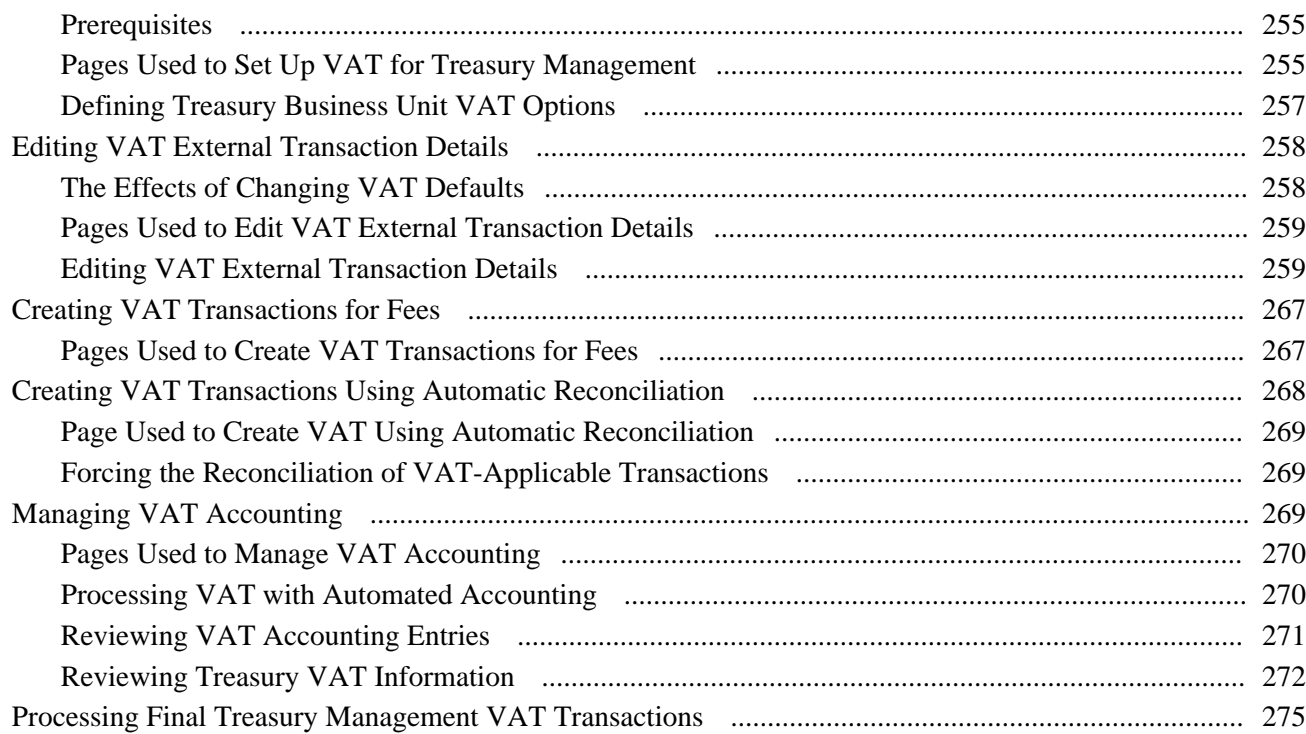

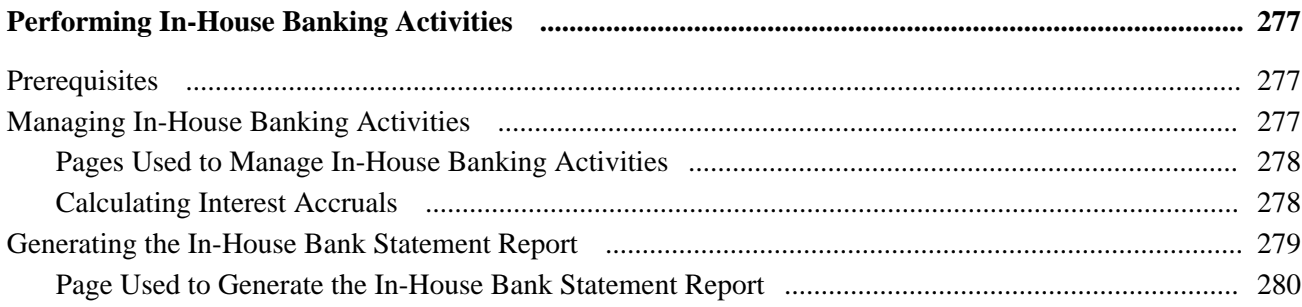

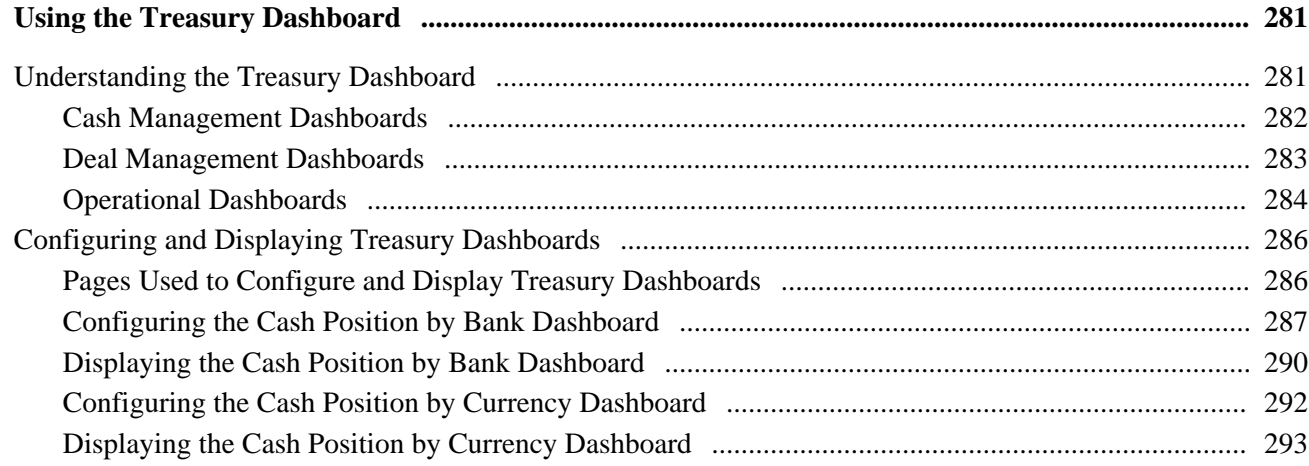

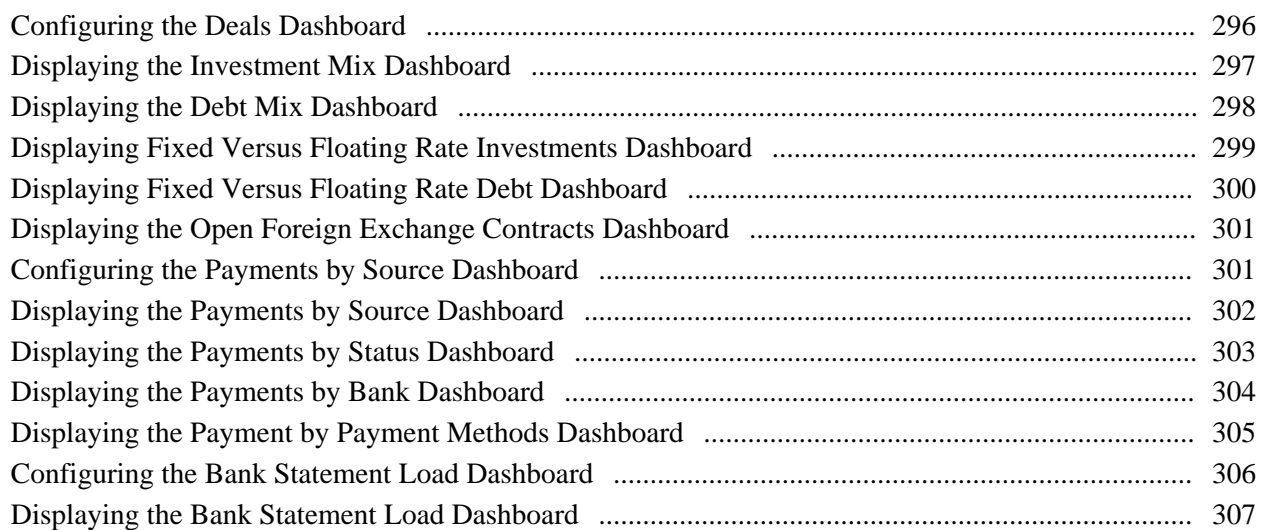

## **Appendix A**

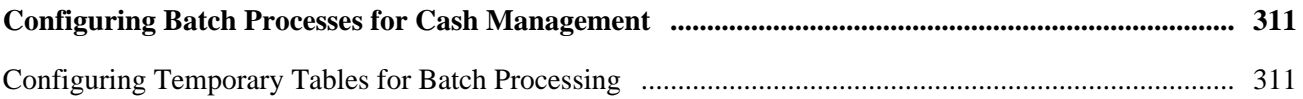

## **Appendix B**

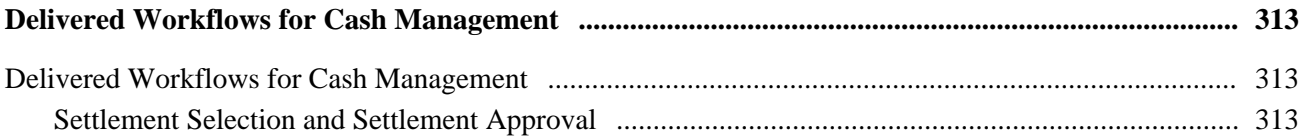

## **Appendix C**

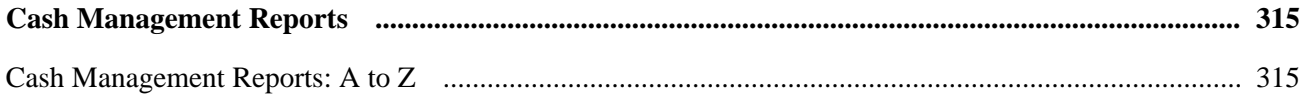

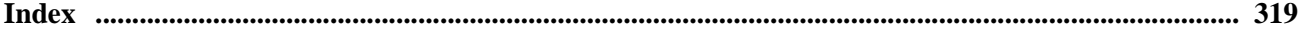

# <span id="page-12-0"></span>**PeopleSoft Enterprise Cash Management 9.1 PeopleBook Preface**

This preface discusses:

- PeopleSoft application fundamentals.
- Pages with deferred processing.
- Common elements in this PeopleBook.

**Note.** This PeopleBook documents only page elements that require additional explanation. If a page element is not documented with the process or task in which it is used, then it either requires no additional explanation or is documented with the common elements for the section, chapter, or PeopleBook.

# <span id="page-12-1"></span>**PeopleSoft Products**

This PeopleBook refers to these products:

- PeopleSoft Enterprise Cash Management.
- PeopleSoft Enterprise Deal Management.
- PeopleSoft Enterprise Risk Management.
- PeopleSoft Enterprise Payables.
- PeopleSoft Enterprise Receivables.
- PeopleSoft Enterprise General Ledger.
- PeopleSoft EnterpriseOne General Accounting.

# <span id="page-12-2"></span>**PeopleSoft Application Fundamentals**

*PeopleSoft Enterprise Cash Management 9.1 PeopleBook* provides implementation and processing information for Cash Management. However, additional, essential information describing the setup and design of your system resides in companion documentation. The companion documentation consists of important topics that apply to many or all PeopleSoft applications across the Financials, Enterprise Service Automation, and Supply Chain Management product lines. You should be familiar with the contents of these PeopleBooks.

The following companion PeopleBooks apply specifically to Cash Management:

• *PeopleSoft Enterprise Applications Fundamentals 9.1 PeopleBook*

- *PeopleSoft Enterprise Global Options and Reports 9.1 PeopleBook*
- *PeopleSoft Enterprise Bank Setup and Processing 9.1 PeopleBook*
- *PeopleSoft Enterprise Financial Gateway 9.1 PeopleBook*

# <span id="page-13-0"></span>**Pages With Deferred Processing**

Several pages in Cash Management operate in deferred processing mode. Most fields on these pages are not updated or validated until you save the page or refresh it by clicking a button, link, or tab. This delayed processing has various implications for the field values on the page—for example, if a field contains a default value, any value you enter before the system updates the page overrides the default. Another implication is that the system updates quantity balances or totals only when you save or otherwise refresh the page.

#### **See Also**

*Enterprise PeopleTools PeopleBook: PeopleSoft Application Designer* 

# <span id="page-13-1"></span>**PeopleBooks and the Online PeopleSoft Library**

A companion PeopleBook called PeopleBooks and the Online PeopleSoft Library contains general information, including:

- Understanding the PeopleSoft online library and related documentation.
- How to send PeopleSoft documentation comments and suggestions to Oracle.
- How to access hosted PeopleBooks, downloadable HTML PeopleBooks, and downloadable PDF PeopleBooks as well as documentation updates.
- Understanding PeopleBook structure.
- Typographical conventions and visual cues used in PeopleBooks.
- ISO country codes and currency codes.
- PeopleBooks that are common across multiple applications.
- Common elements used in PeopleBooks.
- Navigating the PeopleBooks interface and searching the PeopleSoft online library.
- Displaying and printing screen shots and graphics in PeopleBooks.
- How to manage the PeopleSoft online library including full-text searching and configuring a reverse proxy server.
- Understanding documentation integration and how to integrate customized documentation into the library.
- Glossary of useful PeopleSoft terms that are used in PeopleBooks.

You can find this companion PeopleBook in your PeopleSoft online library.

# <span id="page-14-0"></span>**Common Elements Used in This PeopleBook**

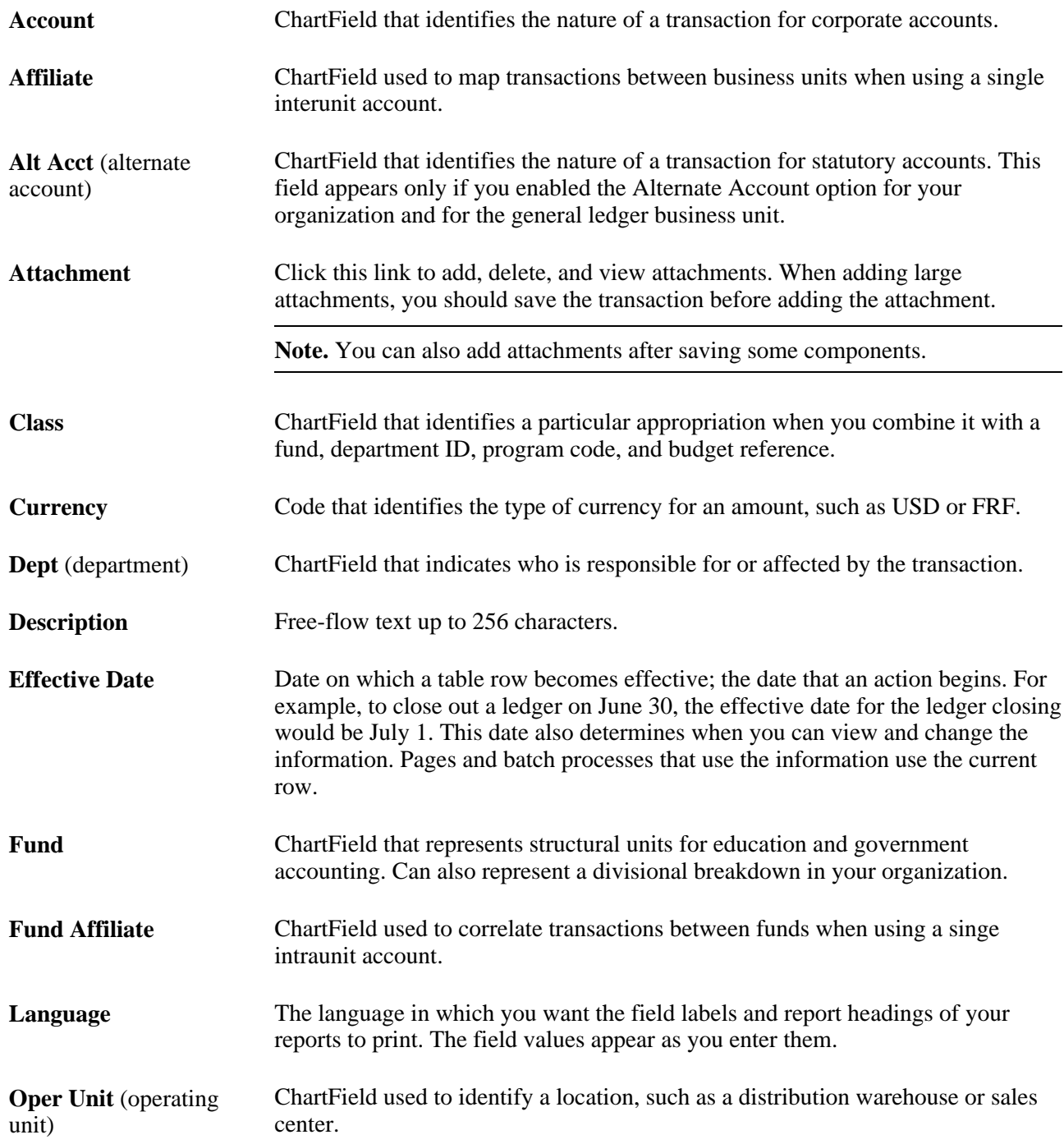

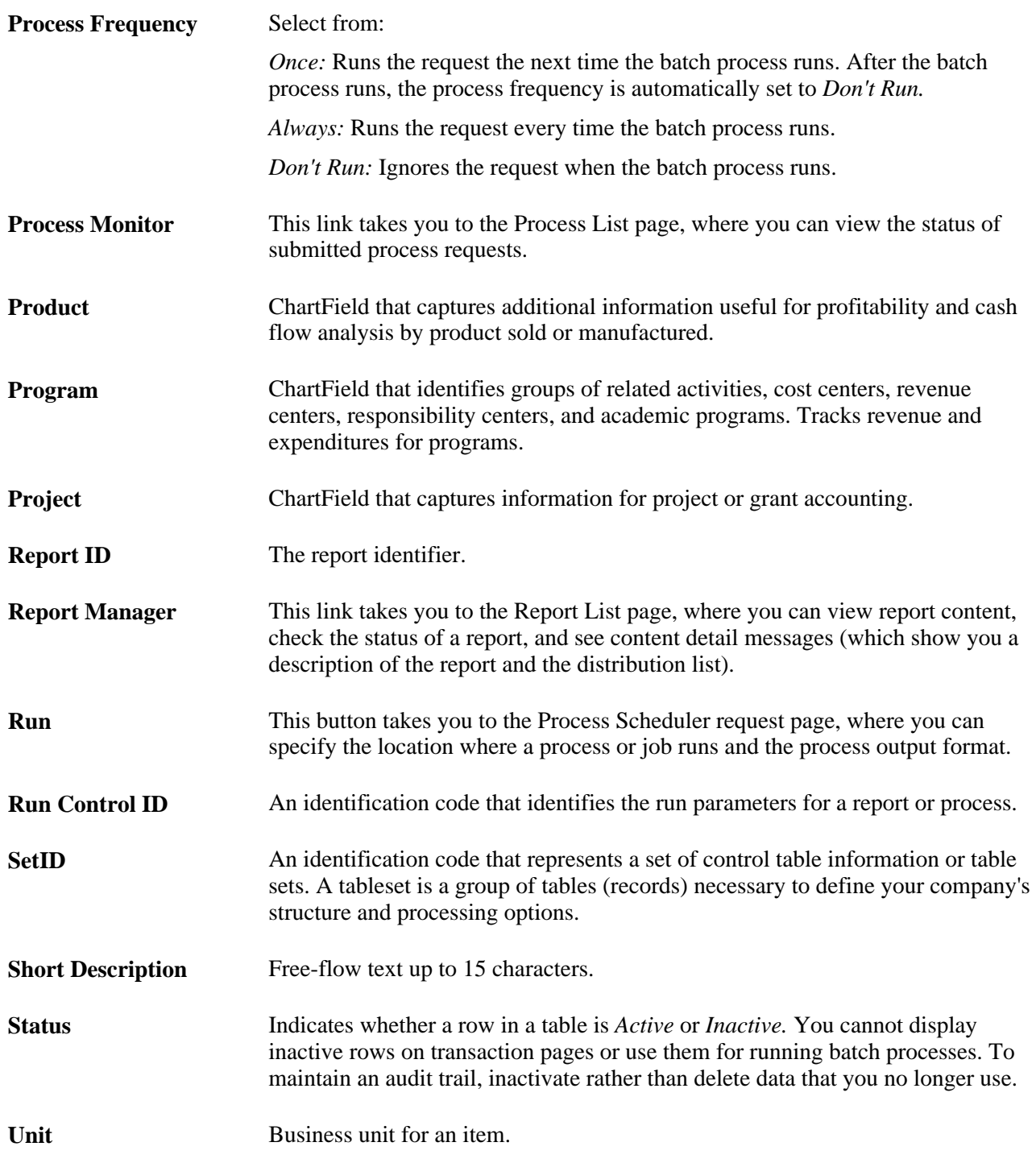

## **See Also**

*Enterprise PeopleTools PeopleBook: Using PeopleSoft Applications Enterprise PeopleTools PeopleBook: PeopleSoft Process Scheduler* 

# <span id="page-16-0"></span>**Getting Started With PeopleSoft Enterprise Cash Management**

This chapter discusses:

- Cash Management business processes.
- Cash Management integrations.
- Cash Management implementation.

## <span id="page-16-1"></span>**Cash Management Business Processes**

Cash Management provides the following business processes:

- Bank fee and account analysis.
- Position tree creation and maintenance.
- Cash position calculation and review.
- Transactional bilateral netting.
- Electronic funds transfers (EFTs).
- Cash flow settlement payments.
- Investment Pools.
- Accounting events and accounting entry creation, maintenance, and review.
- VAT (value added tax) accounting creation and adjustment.
- In-house banking activities.

We cover these business processes in the business process chapters in this PeopleBook.

## <span id="page-16-2"></span>**Cash Management Integrations**

Cash Management integrates with the following PeopleSoft applications:

• Deal Management

- Risk Management
- Payables
- **Receivables**
- General Ledger
- PeopleSoft EnterpriseOne General Ledger

We cover integration considerations in the implementation chapters in this PeopleBook.

Supplemental information about third-party application integrations is located on the PeopleSoft Customer Connection Web site.

## <span id="page-17-0"></span>**Cash Management Implementation**

PeopleSoft Setup Manager enables you to review a list of setup tasks for your organization for the products that you are implementing. The setup tasks include the components that you must set up, listed in the order in which you must enter data into the component tables, and links to the corresponding PeopleBook documentation.

Cash Management also provides component interfaces to help you load data from your existing system into Cash Management tables. Use the Excel to Component Interface utility with the component interfaces to populate the tables.

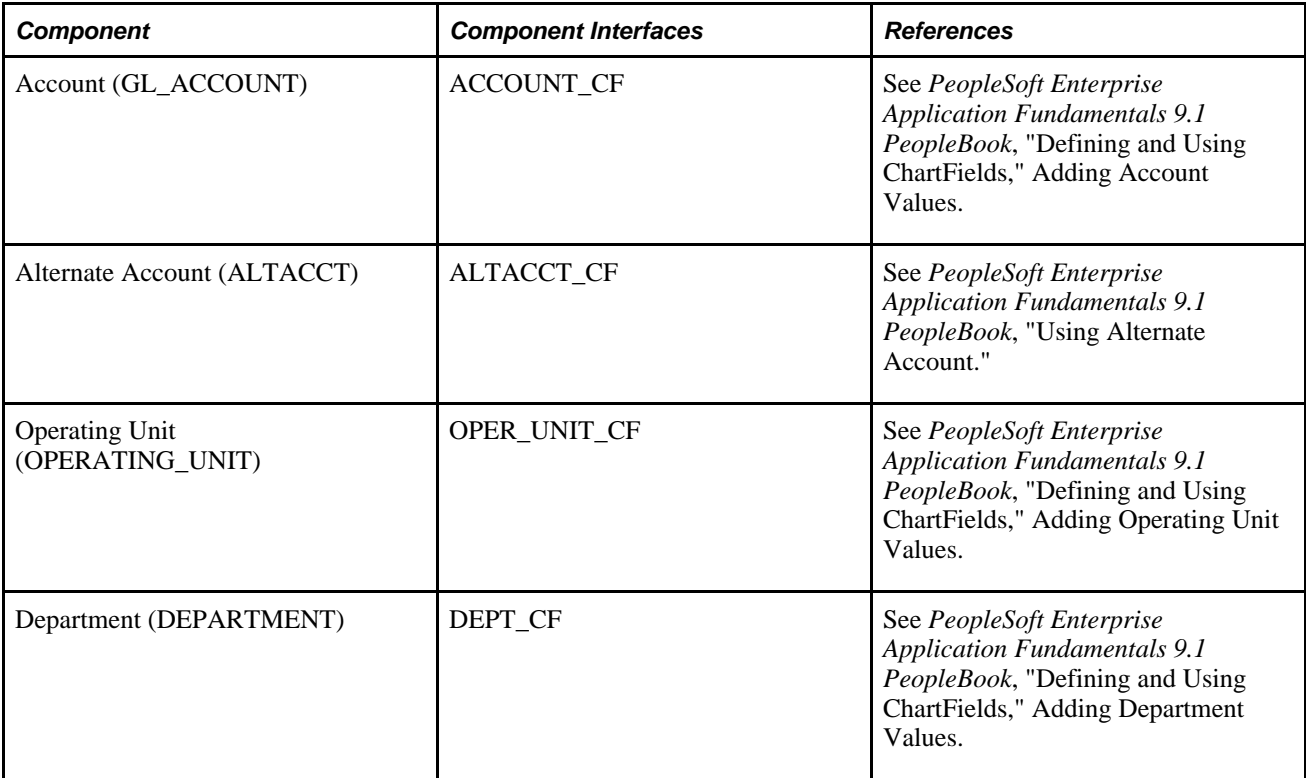

This table lists all of the components that have component interfaces:

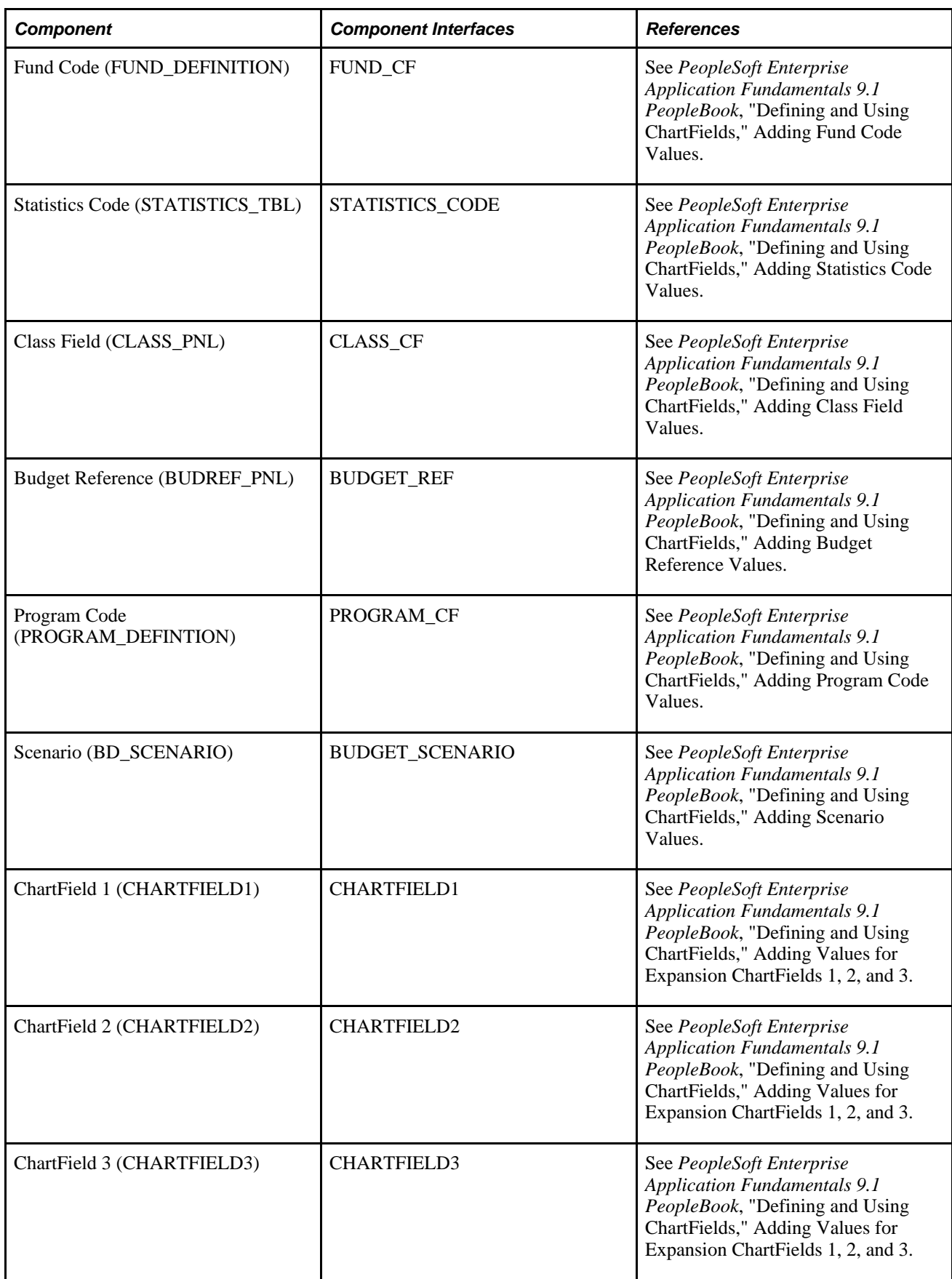

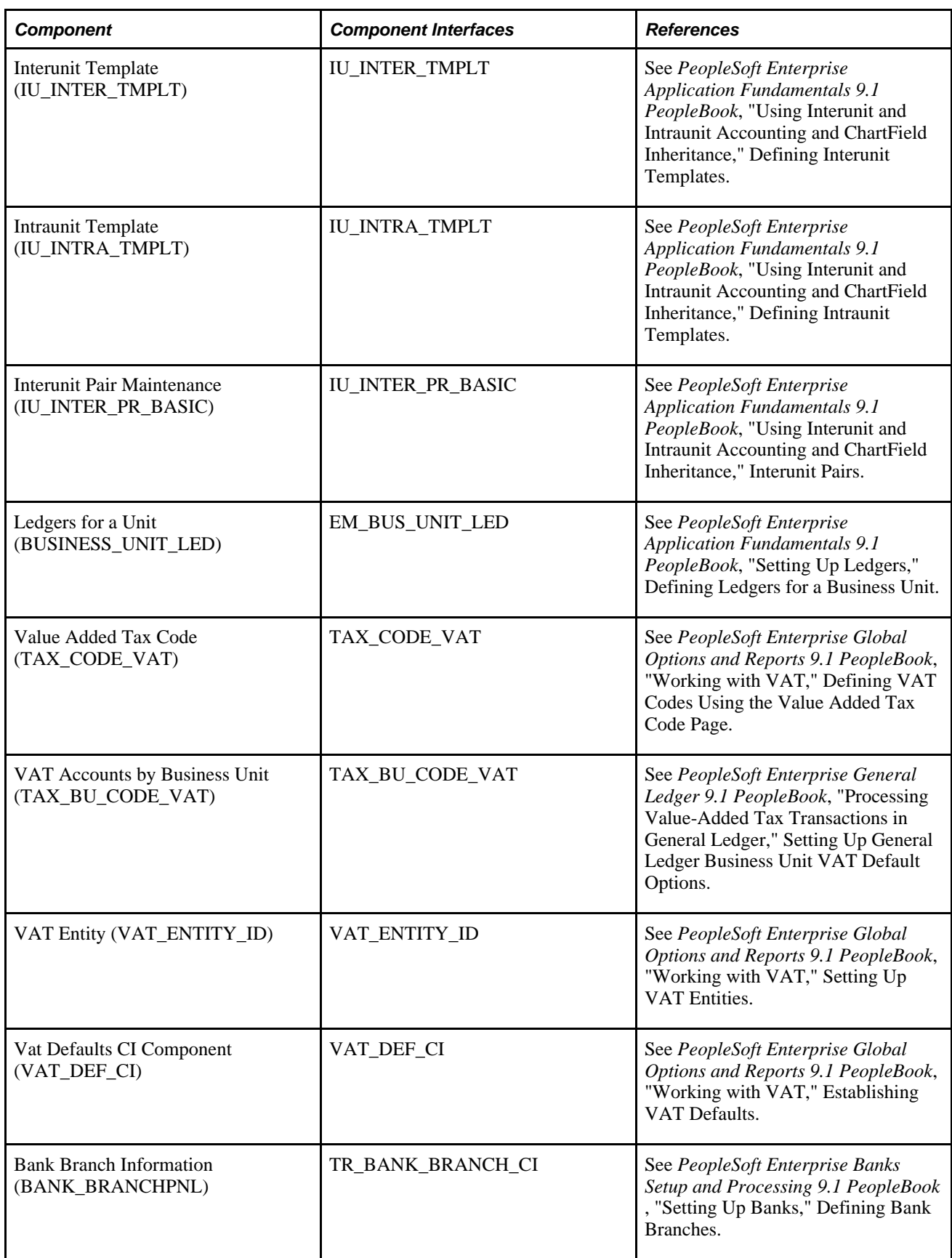

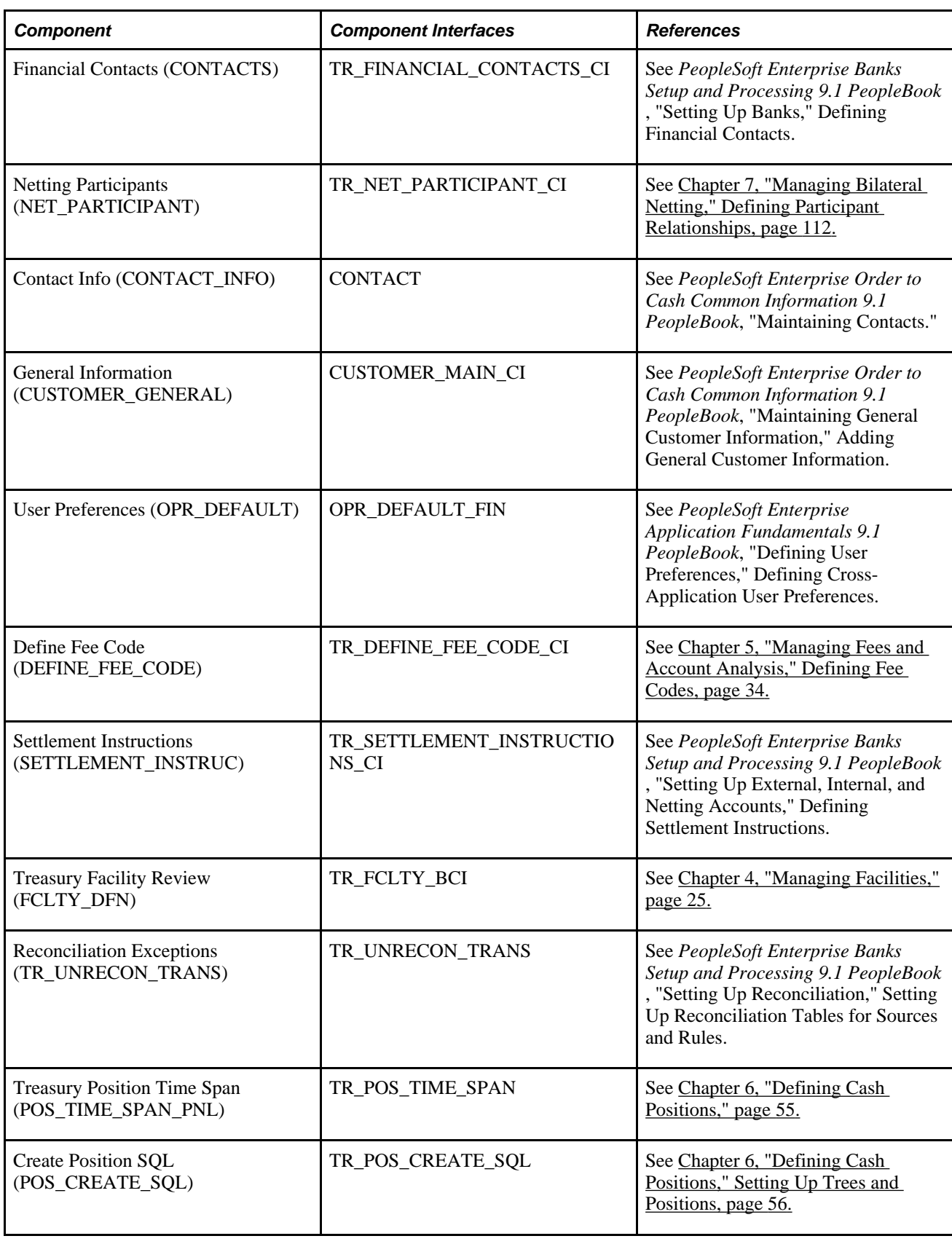

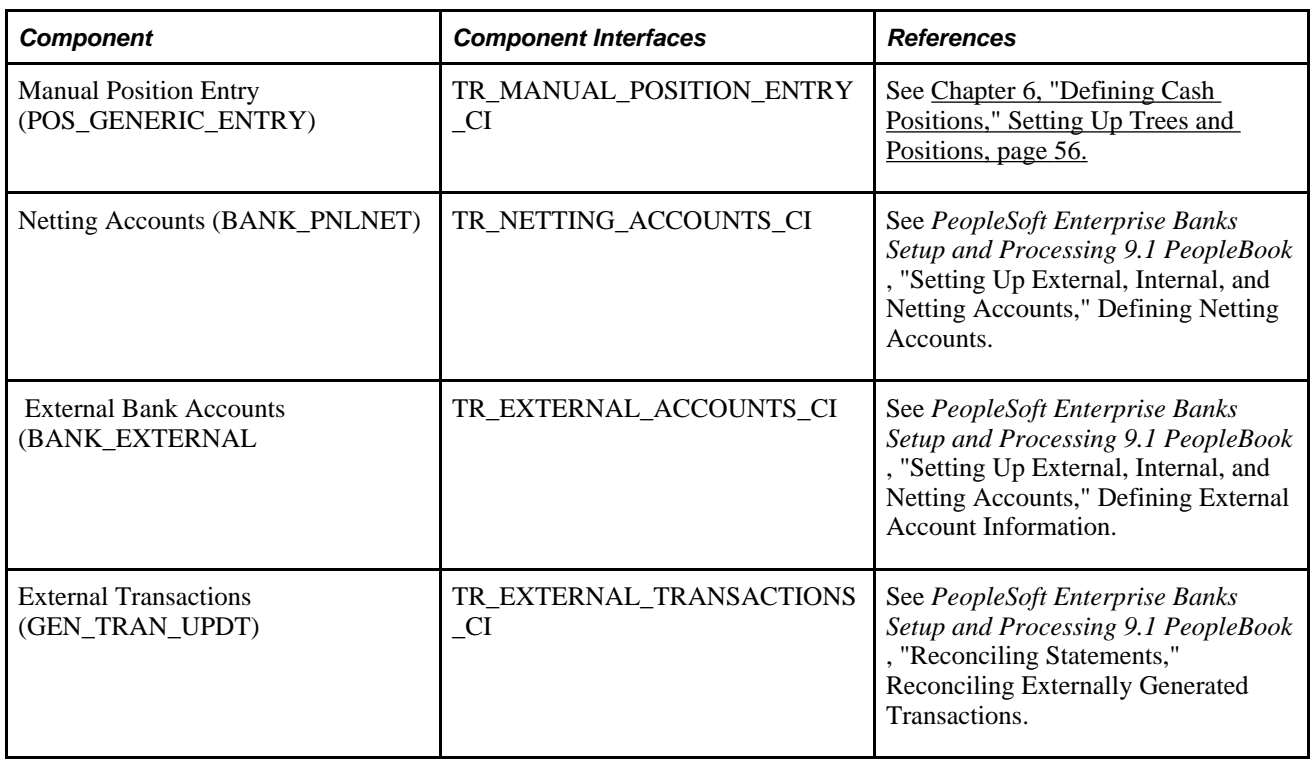

#### **Other Sources of Information**

In the planning phase of your implementation, take advantage of all PeopleSoft sources of information, including the installation guides and troubleshooting information. A complete list of these resources appears in the preface in *About These PeopleBooks,* with information about where to find the most current version of each.

#### **See Also**

*PeopleSoft Enterprise Banks Setup and Processing 9.1 PeopleBook*, "Getting Started With PeopleSoft Enterprise Bank Setup and Processing," Other Sources of Information

*Enterprise PeopleTools PeopleBook: PeopleSoft Setup Manager*

*Enterprise PeopleTools PeopleBook: PeopleSoft Component Interfaces, "Using the Excel to Component Interface Utility"*

# <span id="page-22-0"></span>**Defining Cash Management Processing Options**

This chapter provides a listing of the setup requirements for Cash Management tables and discusses how to:

- Define business unit options.
- Define cross-referenced currency codes and holiday list IDs.
- Define market rates.
- Securing ChartFields for PeopleSoft Enterprise Treasury
- Integrating Enterprise Treasury with Enterprise One General Accounting.

# <span id="page-22-1"></span>**Establishing Cash Management Options**

This table provides a listing of custom navigation pages that are used to navigate to setup pages in Cash Management. These pages can be accessed through folders found on the Treasury Definitions Center page. This table lists the order the various components should be defined.

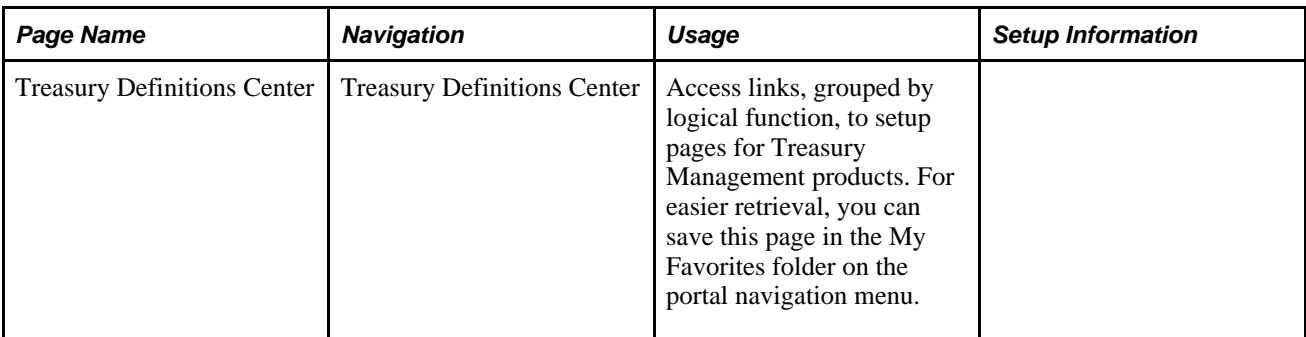

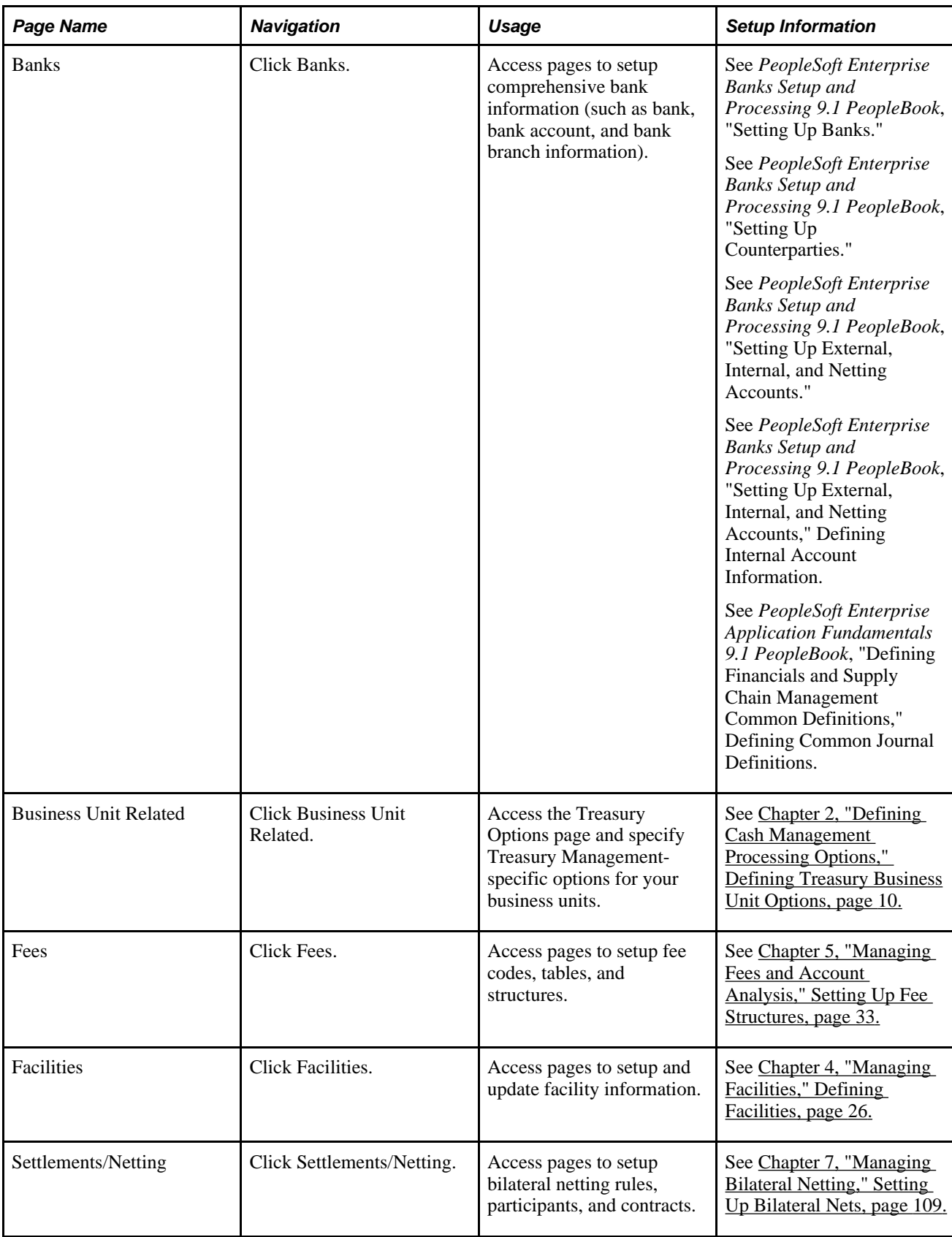

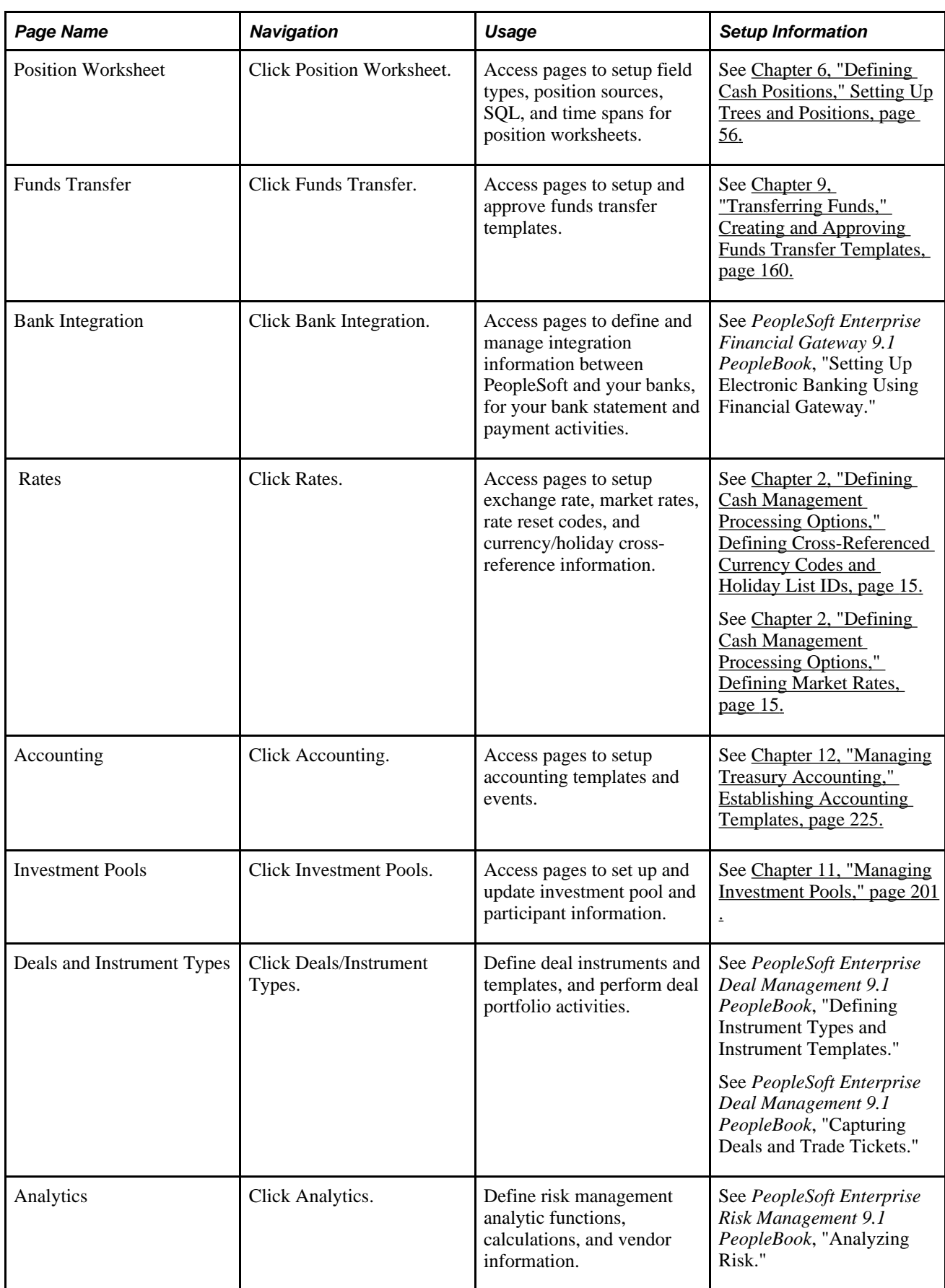

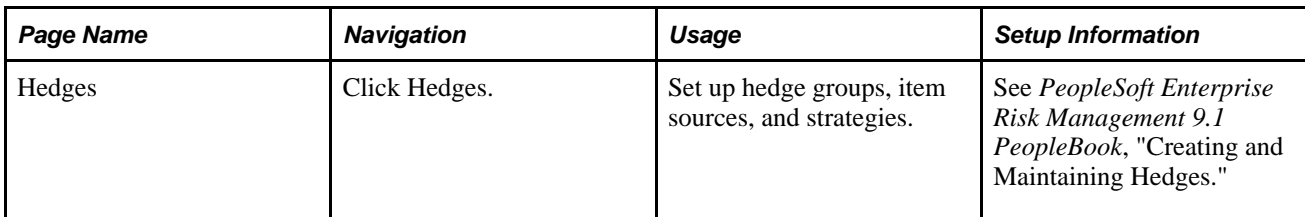

This table lists additional pages used for setting up Cash Management that are not listed in the Treasury Definitions Center page.

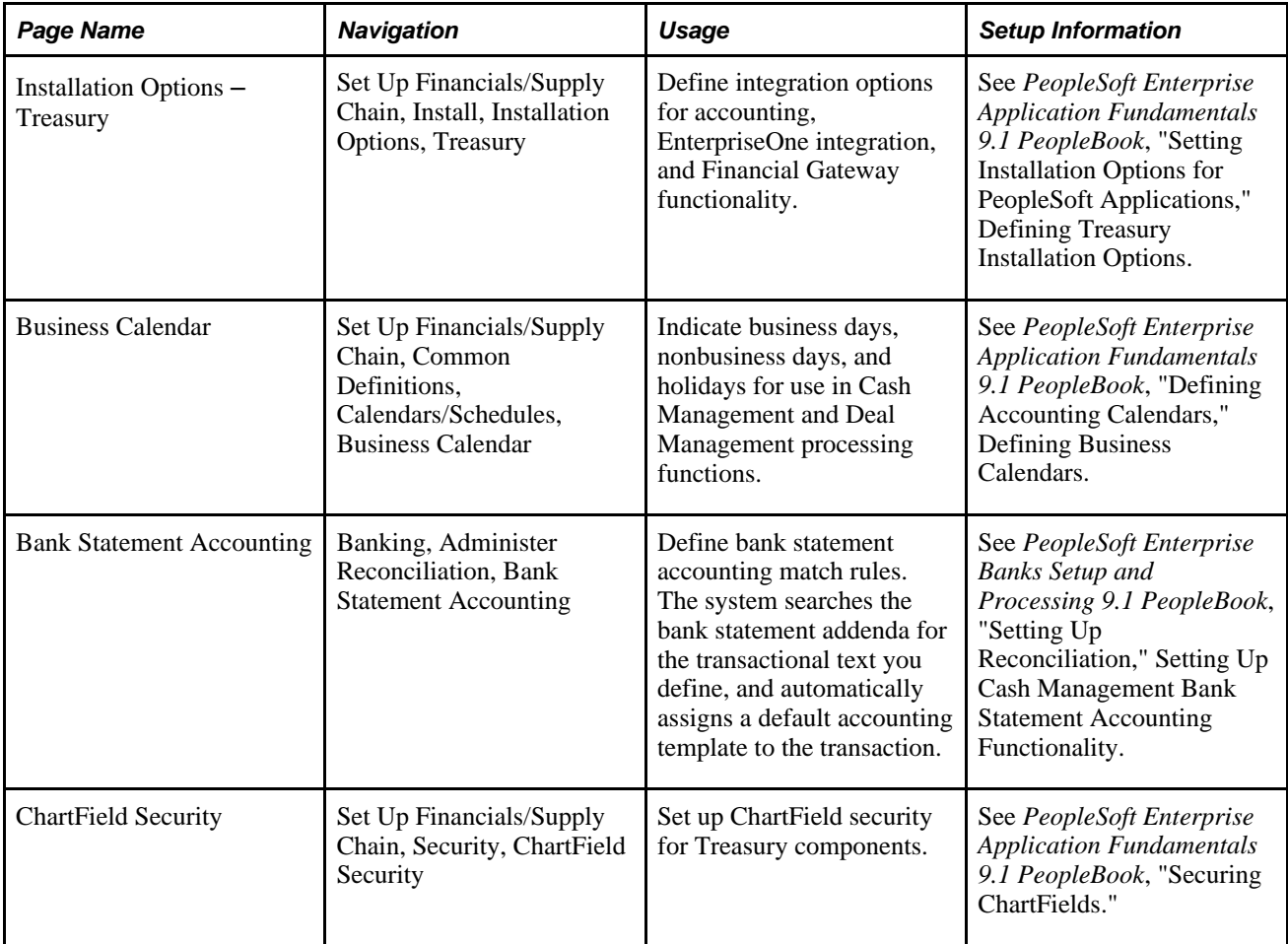

# <span id="page-25-0"></span>**Defining Treasury Business Unit Options**

You must define default processing options (including VAT) for business units for use in Cash Management, Deal Management, and Risk Management.

**Note.** All Treasury applications use general ledger business units.

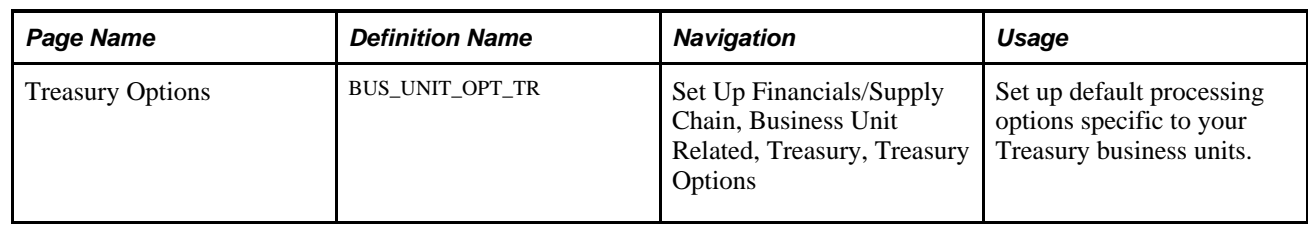

## <span id="page-26-0"></span>**Page Used to Define Treasury Business Unit Options**

## <span id="page-26-1"></span>**Setting Up Treasury Business Unit Options**

Access the Treasury Options page (Set Up Financials/Supply Chain, Business Unit Related, Treasury, Treasury Options).

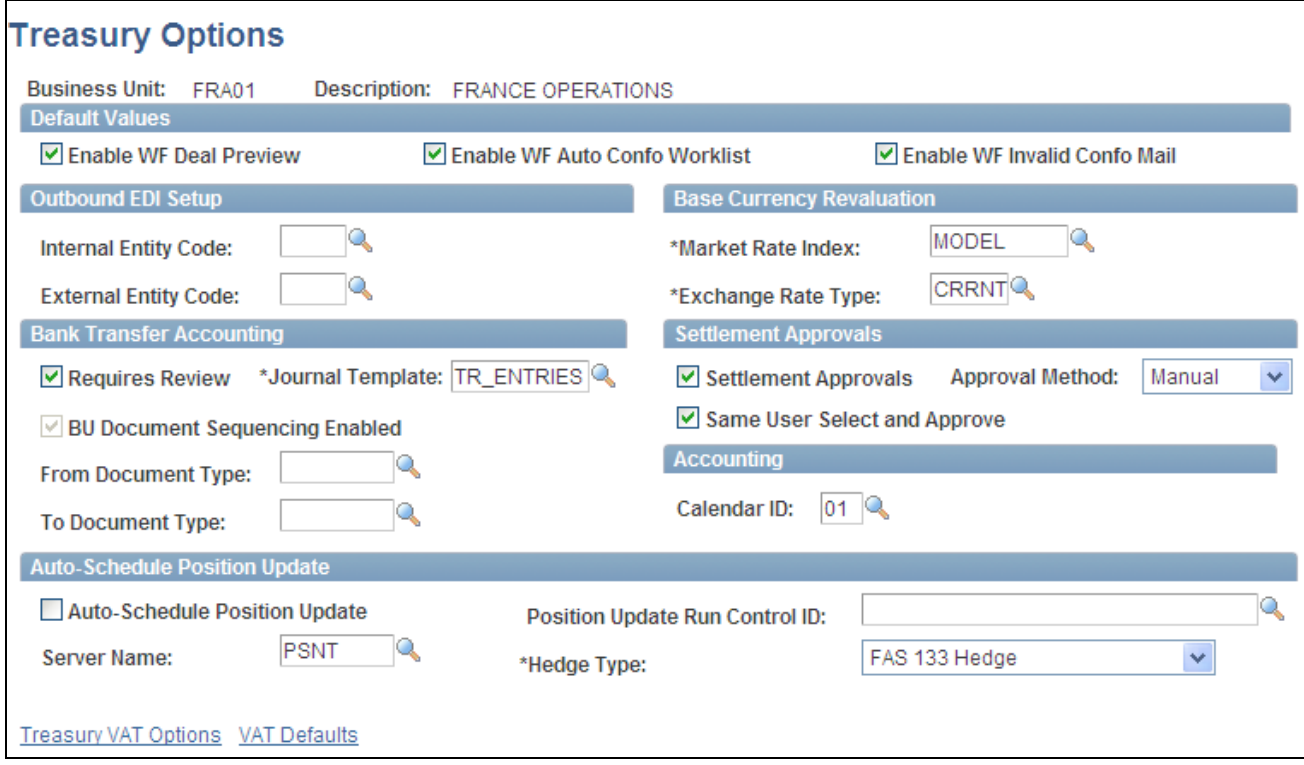

Treasury Options page

#### **Default Values**

In this region you select workflow processing options for Deal Management and Cash Management. Workflow options specified here work in tandem with various deal settings at deal capture time. The system automatically generates workflow notifications when deals meet certain conditions.

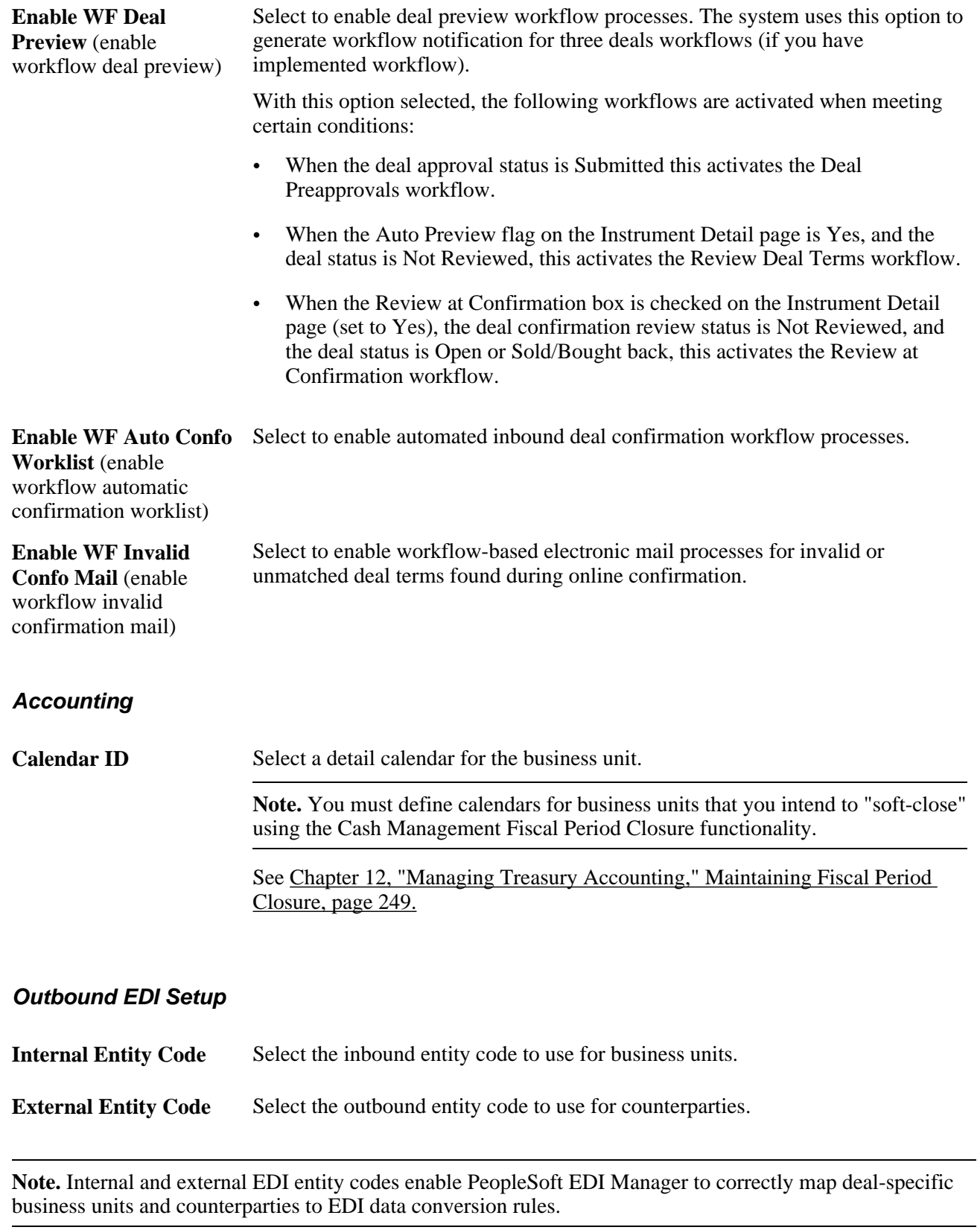

#### **Base Currency Revaluation**

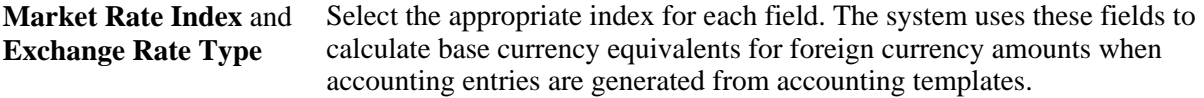

#### **Bank Transfer Accounting Build**

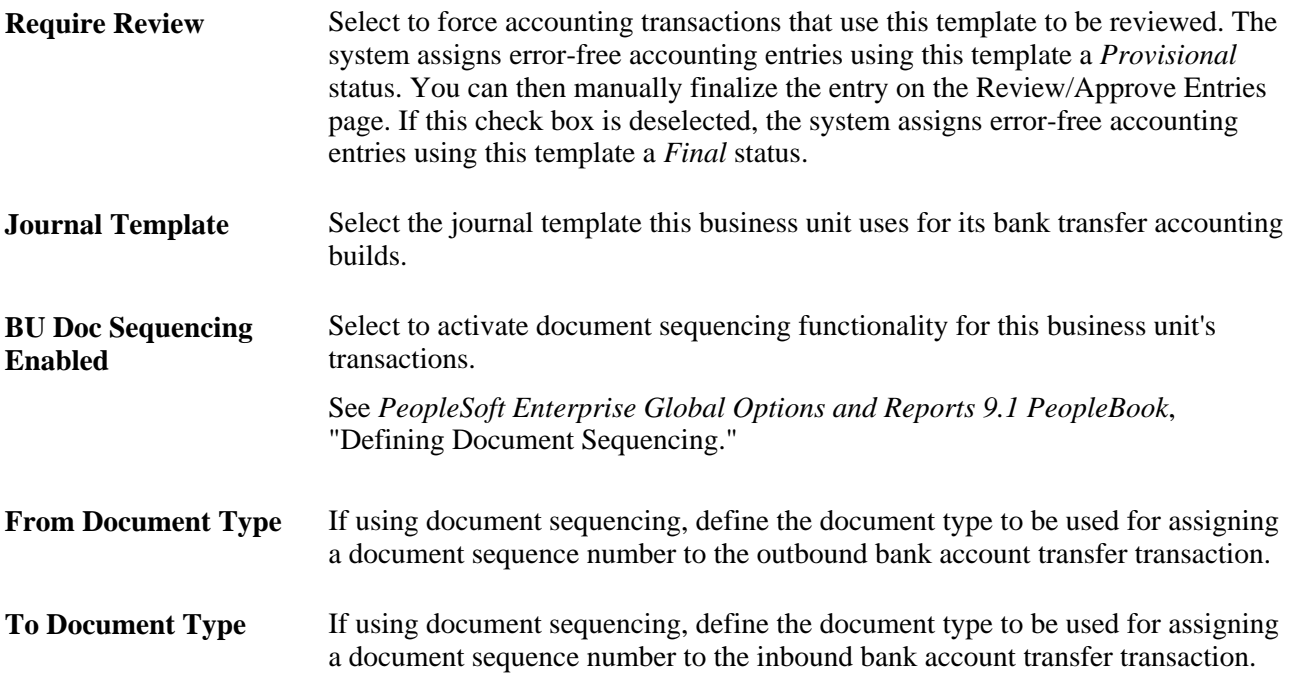

#### **Settlement Approvals**

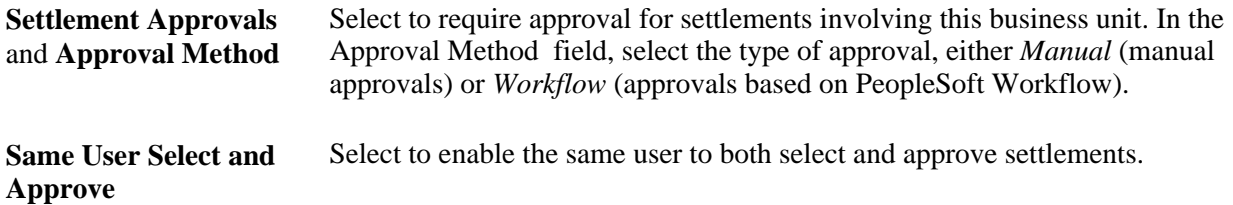

#### **Auto-Schedule Position Update**

**Auto-Schedule Position Update** You must process a position update request for each deal to create the required records for position management, cash flows, and accounting events for your deals. If you select the check box, the system automatically processes a position update request, which creates the required records for position management and accounting, when you save an active deal. We recommend that you select this check box.

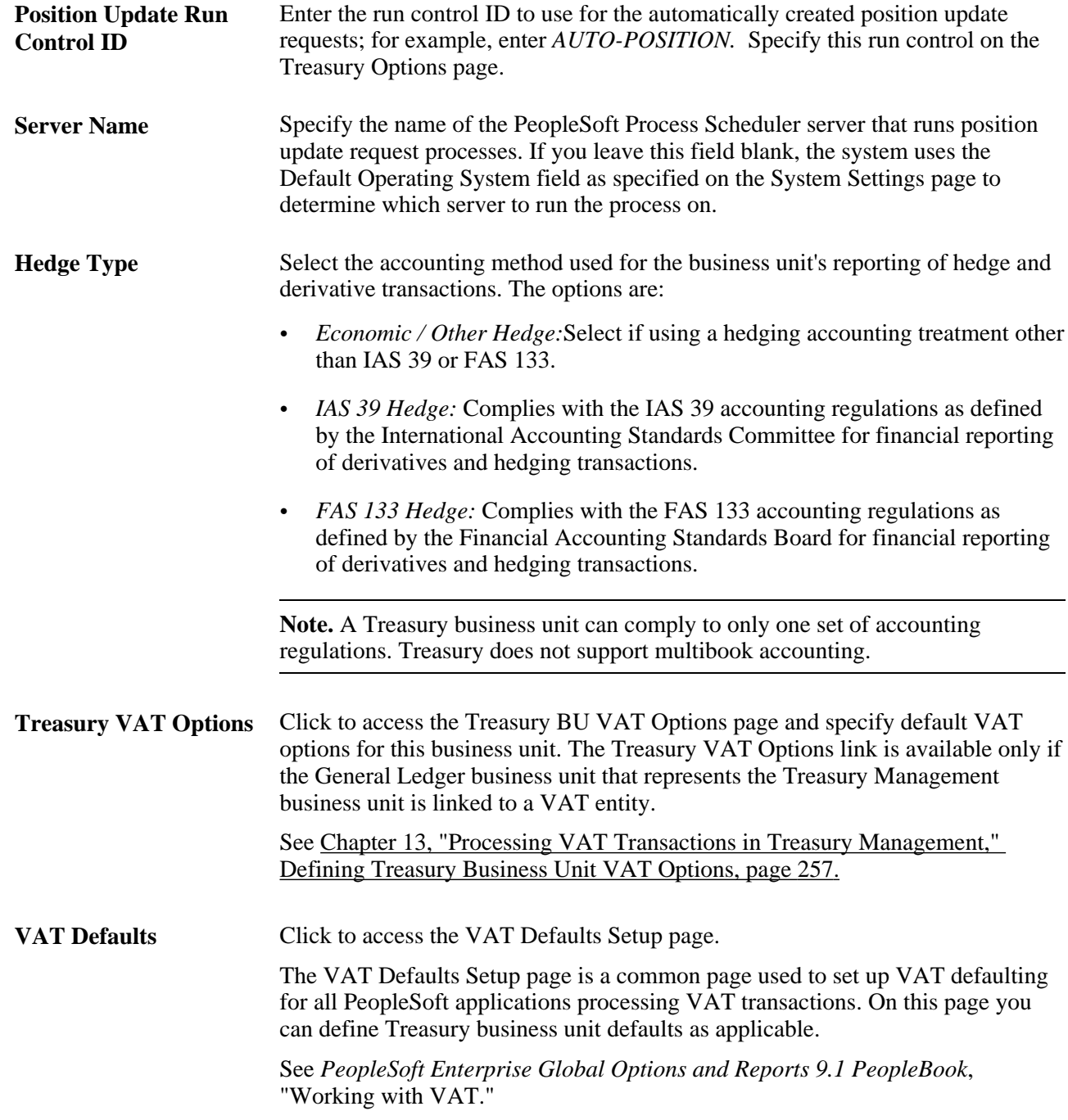

**Note.** Deals do not appear on the Position Monitor or Position Manager until a position update request is processed. We recommend that you select the Auto-Schedule Position Update check box.

#### **See Also**

*PeopleSoft Enterprise Deal Management 9.1 PeopleBook*, "Confirming Deals," Deal Review Workflows

[Chapter 13, "Processing VAT Transactions in Treasury Management," Prerequisites, page 255](#page-270-0)

[Chapter 10, "Working with Settlements," page 185](#page-200-0)

*PeopleSoft Enterprise Deal Management 9.1 PeopleBook*, "Maintaining Deals"

*Enterprise PeopleTools PeopleBook: PeopleSoft Process Scheduler* 

## <span id="page-30-0"></span>**Defining Cross-Referenced Currency Codes and Holiday List IDs**

To cross reference holiday lists and currency codes, use the Currency Holiday List ID Cross Reference component (CUR\_HOL\_ID\_XREF\_GBL).

The system uses cross-referenced currency codes and holiday lists to determine eligible business dates for all Treasury business processes.

## <span id="page-30-1"></span>**Pages Used to Define Cross-Referenced Currency Codes and Holiday List IDs**

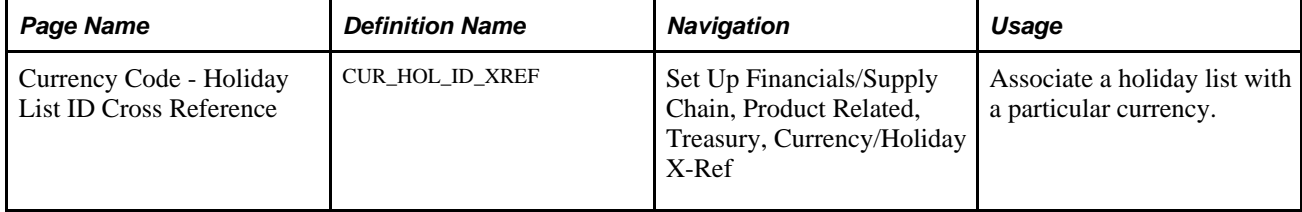

## <span id="page-30-2"></span>**Define Currency Codes and Holiday List IDs**

Access the Currency Code - Holiday List ID Cross Reference page (Set Up Financials/Supply Chain, Product Related, Treasury, Currency/Holiday X-Ref).

**Holiday List ID** Associate a holiday list ID with a specified currency code. You can also create additional currency codes and associate holiday list IDs to them.

## <span id="page-30-3"></span>**Defining Market Rates**

To define market and exchange codes, use the Market/Exchange Codes component (TRX\_EXCHANGE\_CD\_GBL).

In addition to the PeopleSoft Common Definitions pages for defining and maintaining market rate data, Cash Management, Deal Management, and Risk Management use these additional market rate maintenance pages. These market rate pages enable you to specify criteria by which to retrieve and update multiple market rate definitions.

This section discusses how to:

- Define market and exchange code information.
- Define market rates.
- View and add market rate information.
- Edit rate variance information.
- Define rate reset codes.

#### **See Also**

*PeopleSoft Enterprise Risk Management 9.1 PeopleBook*, "Reevaluating Deals"

## <span id="page-31-0"></span>**Pages Used to Define Market Rates**

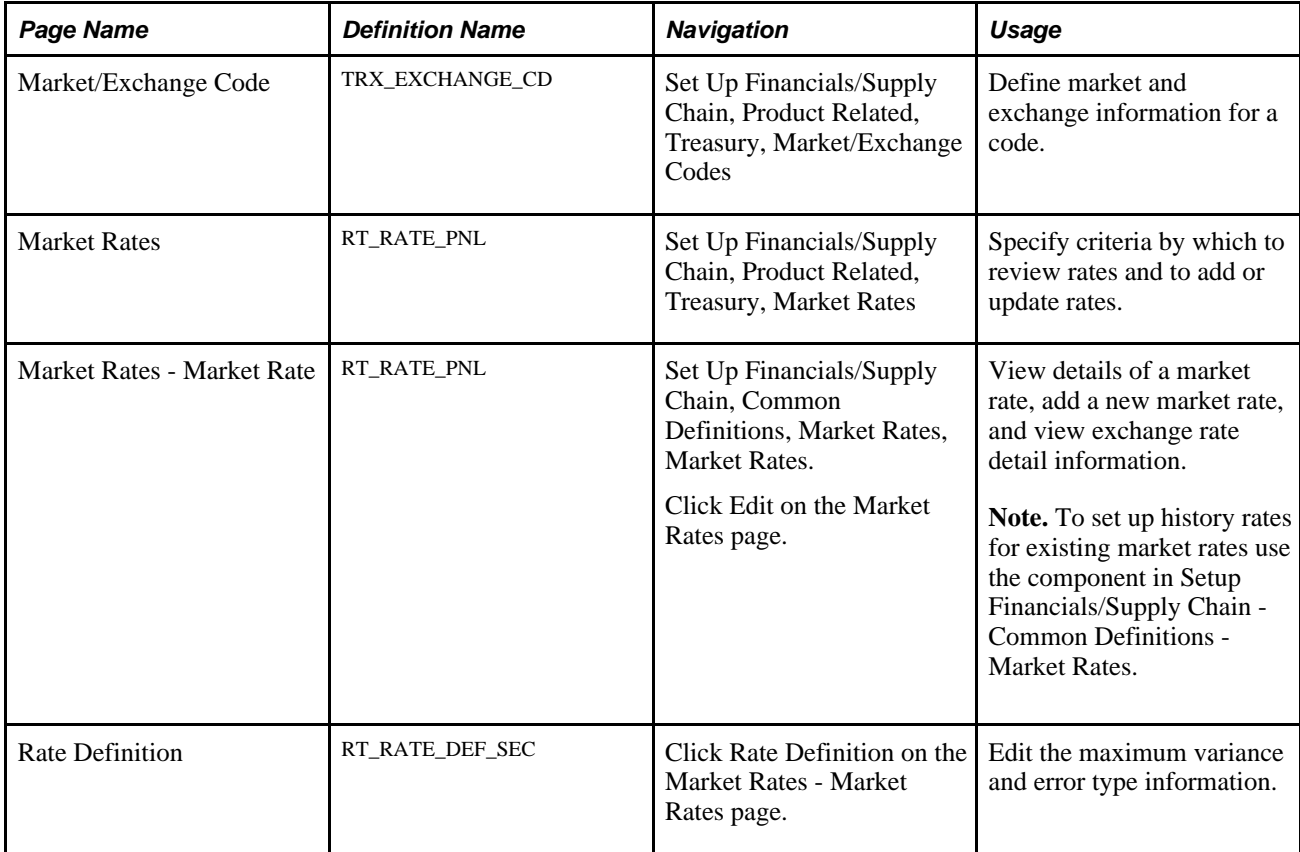

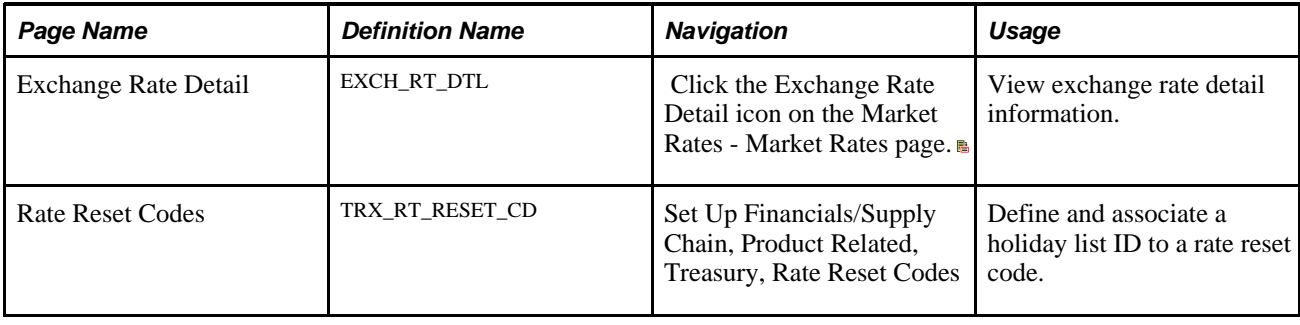

## <span id="page-32-0"></span>**Defining Market Rates**

Access the Market Rates page (Set Up Financials/Supply Chain, Product Related, Treasury, Market Rates).

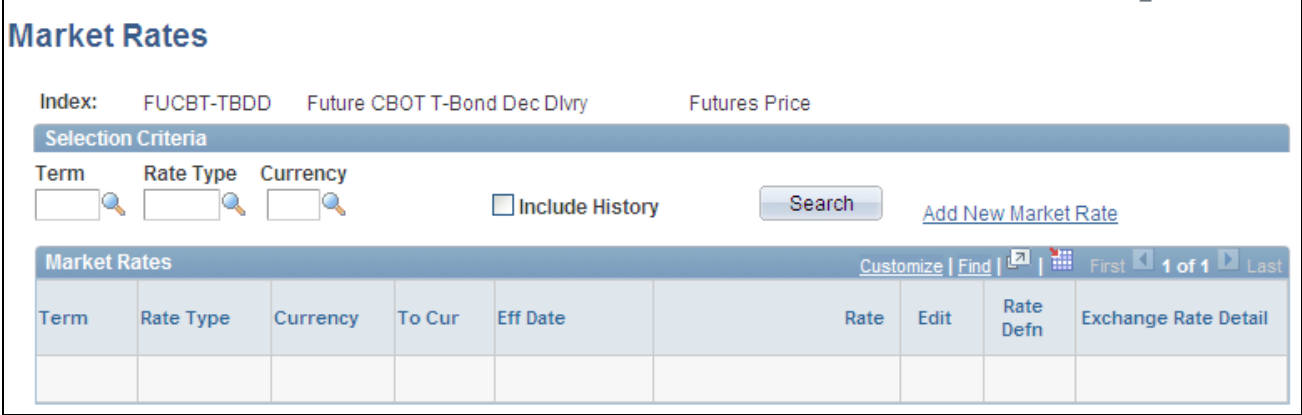

Market Rates page

**Note.** The appearance of this page varies depending on the market rate category.

#### **Selection Criteria**

Enter the criteria by which to retrieve existing market rate definitions.

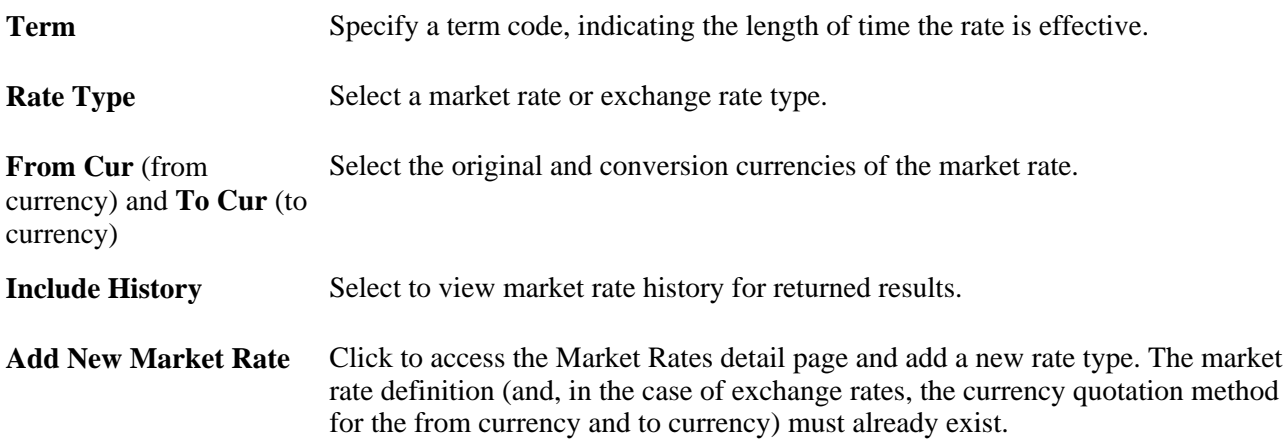

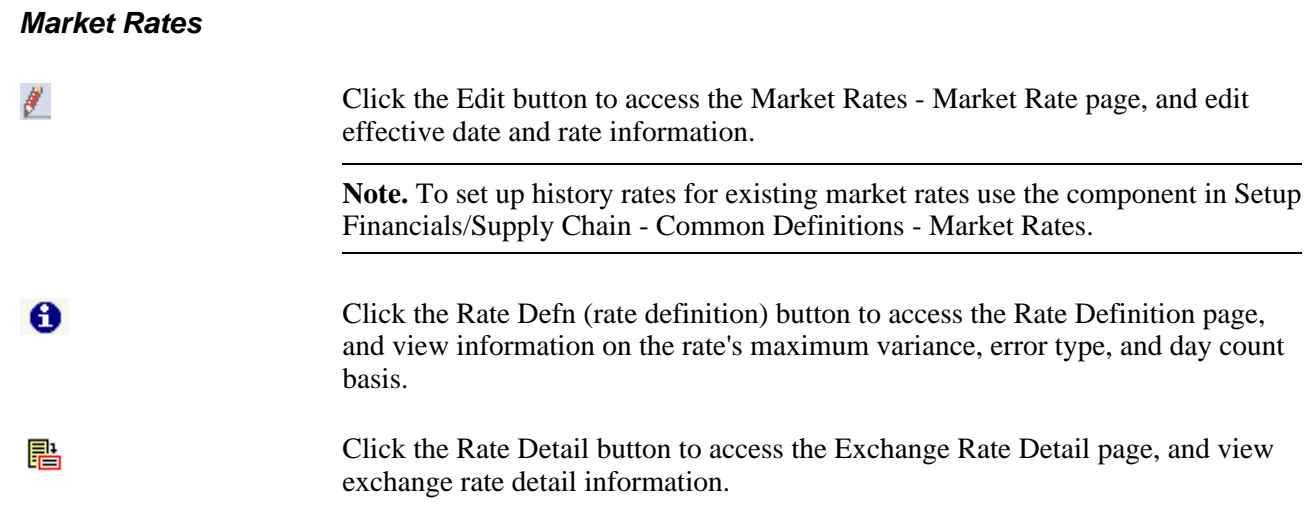

# <span id="page-33-0"></span>**Viewing and Adding Market Rate Information**

Access the Market Rates - Market Rate page (Set Up Financials/Supply Chain, Common Definitions, Market Rates, Market Rates.).

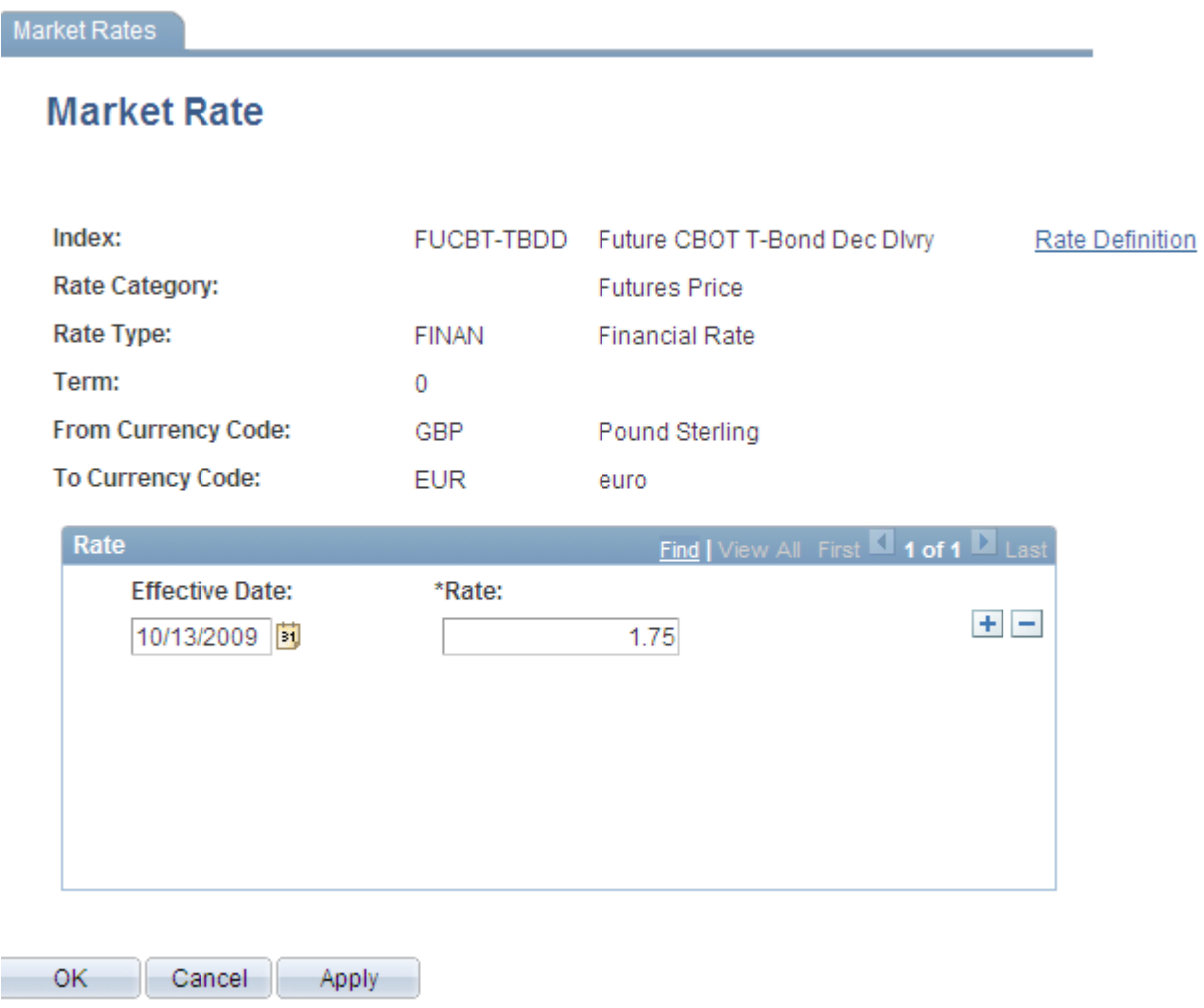

Market Rate - Market Rates page

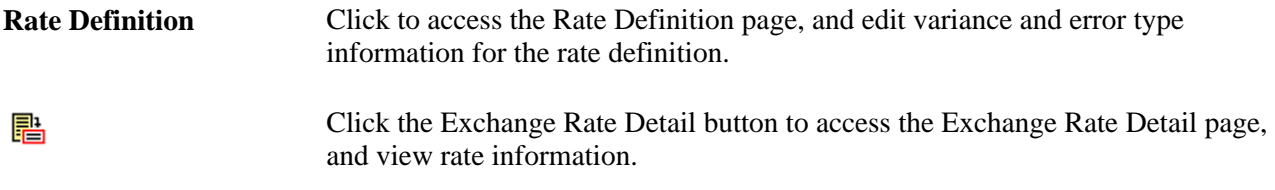

**Note.** To use this page to add or change past rates, use the navigation: Set Up Financials/Supply Chain, Common Definitions, Market Rates, Market Rates. You must be in the correction mode to make changes to historical data.

#### **See Also**

*PeopleSoft Enterprise Global Options and Reports 9.1 PeopleBook*, "Processing Multiple Currencies," Defining Market Rates

## <span id="page-35-0"></span>**Editing Rate Variance Information**

Access the Rate Definition page (Click Rate Definition on the Market Rates - Market Rates page).

**Maximum Variance** The variance value validates the rates read from the market rate loader process. The system compares the prior historical rate to the one read and ensures that it's within a specified variance. If not, you are alerted with the specified error type. Enter a new Maximum Variance, and specify an Error Type of *None,Stop,* or *Warning.*

# <span id="page-35-1"></span>**Securing ChartFields for PeopleSoft Enterprise Treasury**

PeopleSoft ChartField security provides a flexible, rule-based approach to administer security at a data level. ChartField security is supported in PeopleSoft Treasury and across other PeopleSoft Financials and Supply Chain Management (FSCM) applications. The ChartField security feature prevents unauthorized employees and contractors from viewing and editing sensitive financial data by restricting access to data stored with specific ChartField values.

The primary features for ChartField security are:

- • Enforce security rules by user, role, or permission list.
- Enable ChartField security for all products or selectively by product.
- • Enable or disable ChartField security selectively by component.
- • Define rules to accommodate end-user areas of responsibility.
- • Refine access rules by product feature or component.
- • Support super user access to minimize setup.
- • Define components as exceptions to override security rules.

For more information, see the PeopleSoft Enterprise Application Fundamentals PeopleBook:

See *PeopleSoft Enterprise Application Fundamentals 9.1 PeopleBook*, "Securing ChartFields."

See *PeopleSoft Enterprise Application Fundamentals 9.1 PeopleBook*, "Securing ChartFields," Securing ChartFields for PeopleSoft Enterprise Treasury.

# <span id="page-35-2"></span>**Integrating Enterprise Treasury with EnterpriseOne General Accounting**

This integration provides users of EnterpriseOne General Ledger access to the robust Enterprise Treasury functionality contained in Cash, Deal, and Risk Management applications. The integration includes:
- Transmitting market rates from the EnterpriseOne to the Enterprise system.
- Transmitting accounting entry lines from Treasury products to the EnterpriseOne General Accounting ledger.
- Transmitting banks statement data to the EnterpriseOne General Accounting ledger.
- Generating a cash position worksheet (CPW) in Enterprise Cash Management from accounting data imported from the EnterpriseOne system.

With the exception of the cash position worksheet functionality, data integration is accomplished through the use of Integration Broker and specific XML messages. The data integration required to generate a cash position worksheet is accomplished using the JDBJ Java API to access the EnterpriseOne database directly.

Refer to the following documents for instruction on setting up and configuring the Enterprise Treasury to EnterpriseOne General Accounting integration.

#### **See Also**

*PeopleSoft EnterpriseOne Application Integrations with PeopleSoft Enterprise Applications* 

*PeopleSoft Enterprise Application Fundamentals 9.1 PeopleBook*, "Setting Installation Options for PeopleSoft Applications," Defining Treasury Installation Options

### **Chapter 3**

# **Navigating in Treasury Management**

This chapter discusses how to navigate in Treasury Management.

# **Navigating in Treasury Management**

Treasury Management provides custom navigation pages that contain groupings of folders that support a specific business process, task, or user role.

**Note.** In addition to the Treasury Management custom navigation pages, PeopleSoft provides menu navigation and standard navigation pages.

**Note.** The Treasury Management Processing Center and the Treasury Management Setup Center are individual navigation center pages that can also be accessed from the main Treasury Management Center. As they are already documented below as a navigation center page, they are not included in the Treasury Management Center linked page listing.

#### **See Also**

*Enterprise PeopleTools 8.50 PeopleBook: Using PeopleSoft Applications* 

#### **Pages Used to Navigate in Treasury Management**

This table lists the Custom Navigation pages that are used to navigate in Treasury Management:

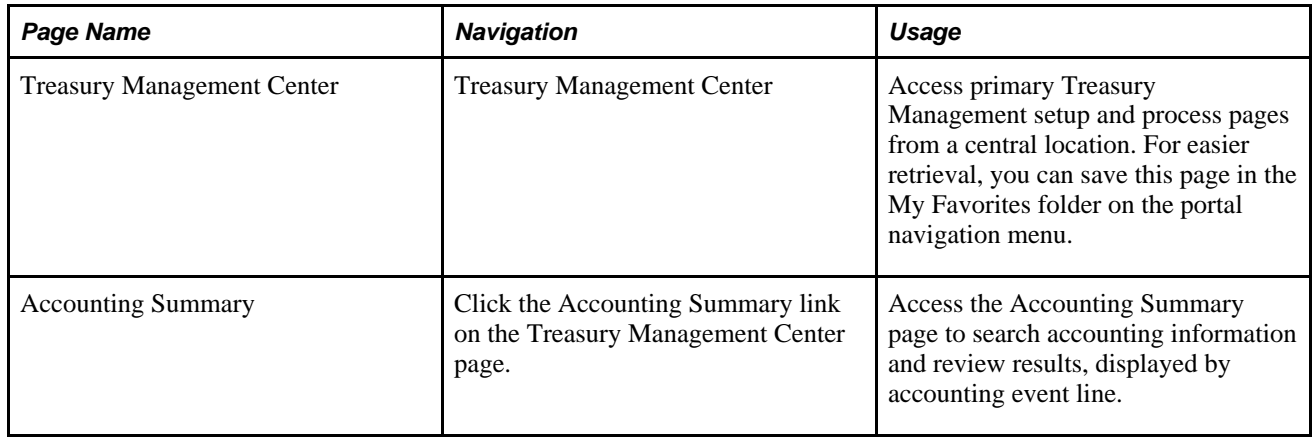

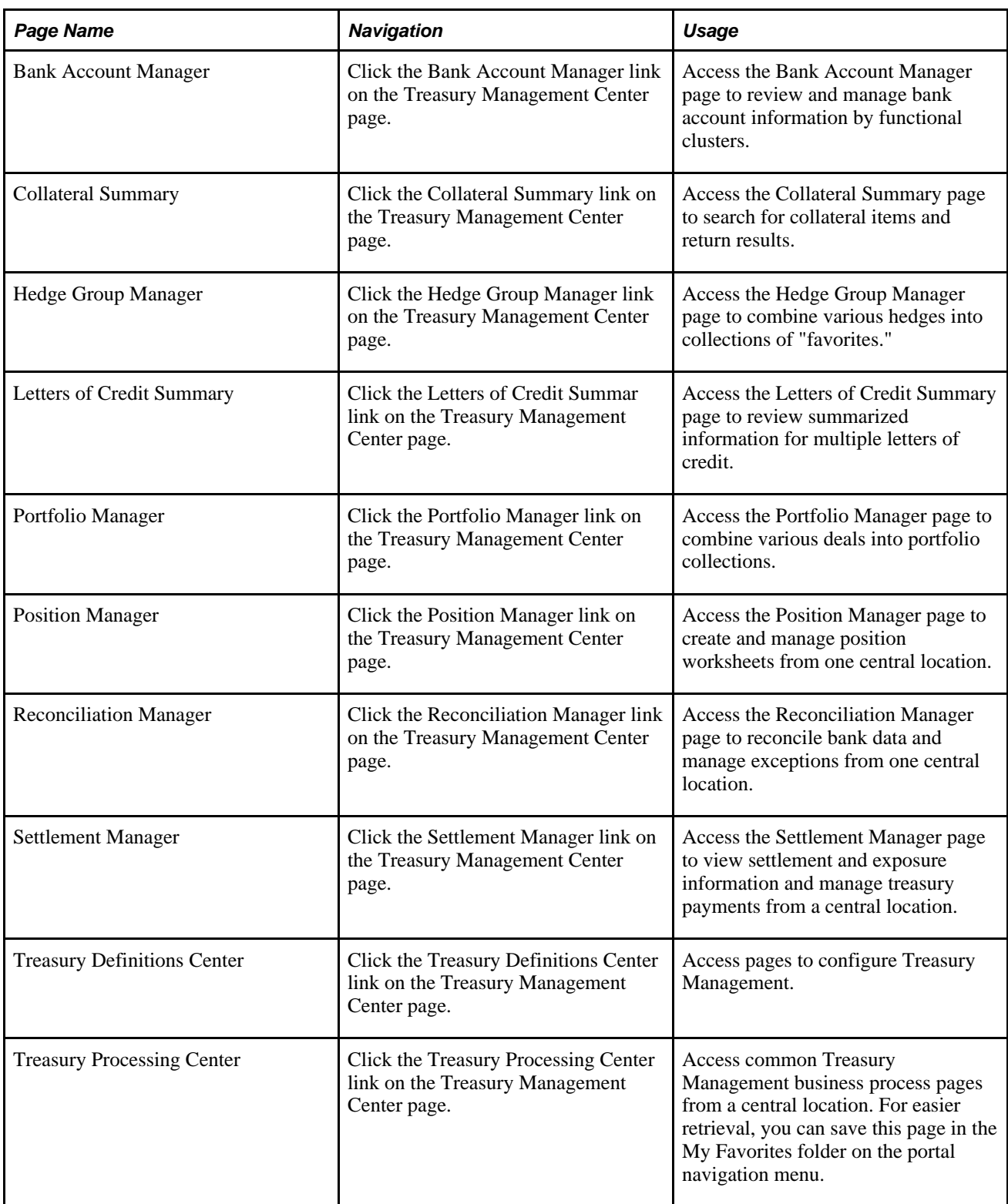

### **Chapter 4**

# **Managing Facilities**

This chapter provides an overview of facilities and discusses how to:

- Define facilities
- Monitor facilities

**Note.** Line of Credit and Commercial Paper facilities are covered in the Deal Management PeopleBook.

### **Understanding Facilities**

A *facility* is a financial arrangement with a counterparty under which an established monetary amount is available for transacting deals. Similar to a contract, a facility contains pertinent information about the arrangement, such as default settlement instructions, term, review dates, and an expiration date.

With PeopleSoft banking functionality you can define facilities, associate fees to a facility, and periodically run the Monitor Expiring Facilities process (TR\_FCLTY\_RVW) to evaluate which of your organization's facilities are close to expiring.

### **Facility Review Workflow**

If you have implemented the Facility Review workflow, when you run the Monitor Expiring Facilities process (TR\_FCLTY\_RVW), the system automatically routes expiring facilities to a defined user's worklist.

#### **See Also**

[Chapter 4, "Managing Facilities," Monitoring Facilities, page 29](#page-44-0)

### **Prerequisites**

Before defining facilities you must define:

- **Counterparties**
- Settlement instructions

#### **See Also**

*PeopleSoft Enterprise Banks Setup and Processing 9.1 PeopleBook*, "Setting Up Counterparties"

*PeopleSoft Enterprise Banks Setup and Processing 9.1 PeopleBook*, "Setting Up External, Internal, and Netting Accounts," Defining Beneficiary Bank EFT Options

# **Defining Facilities**

To define facilities information, use the following components:

- Facilities component (FCLTY\_DFN).
- Facility Memo Attributes component (FCLTY\_MEMO\_ATTR\_GBL).

Use the TR\_FCLTY\_BCI component interface to load data into the facilities tables.

To set up a facility, you define the types of attributes tracked and then establish the facility itself. You record fees that are associated with the facility by entering them online.

**Note.** You must define fee codes on the Fee Code Definition page prior to entering fees online.

This section discusses how to:

- Define facility memo types
- Establish facilities
- Create fee entries

#### **See Also**

[Chapter 5, "Managing Fees and Account Analysis," Defining Fee Codes, page 34](#page-49-0)

[Chapter 5, "Managing Fees and Account Analysis," Creating Fee Entries, page 51](#page-66-0)

#### **Pages Used to Define Facilities**

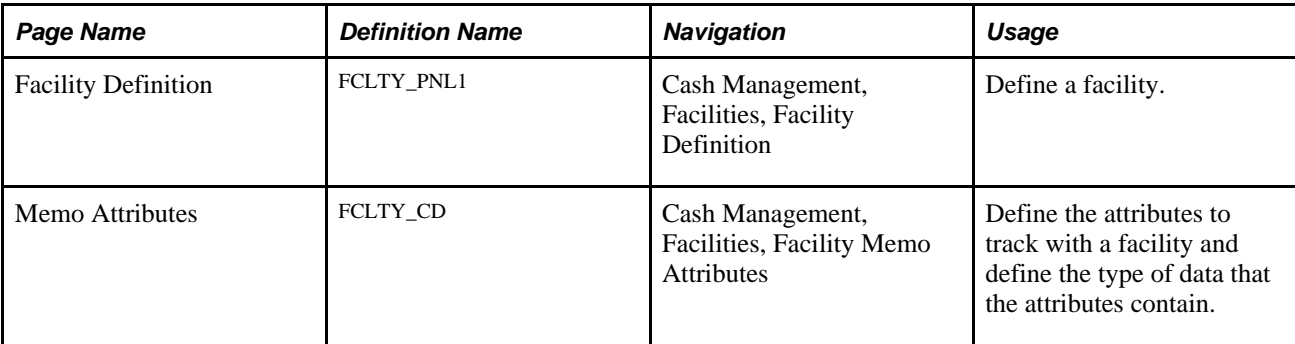

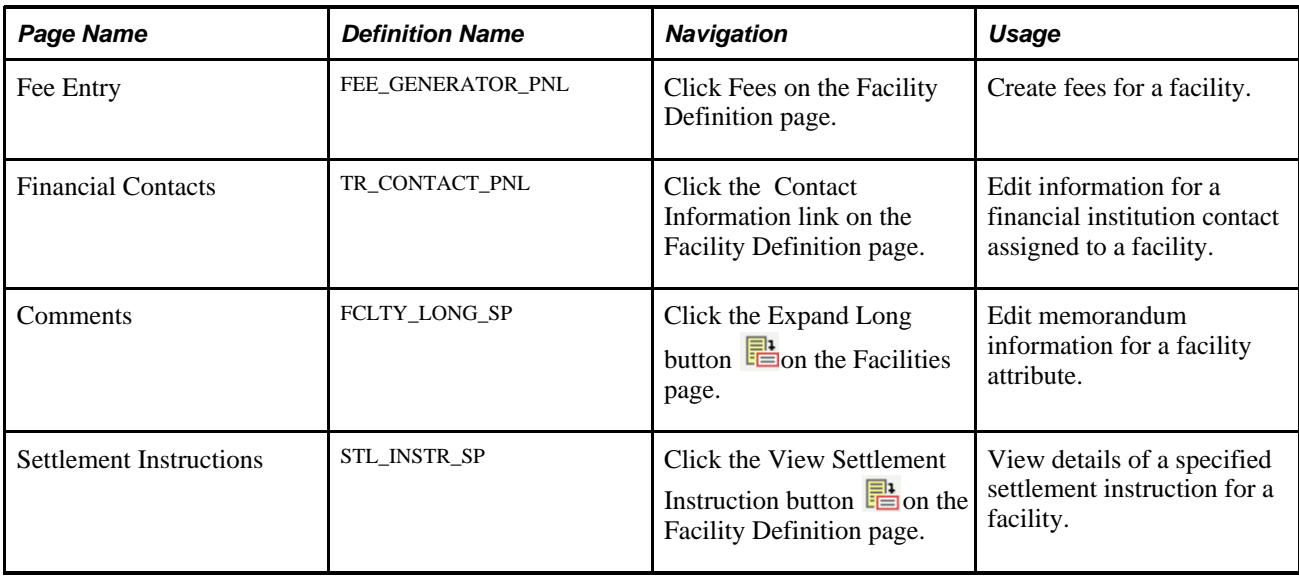

### **Defining Facility Memo Types**

Access the Memo Attributes page (Cash Management, Facilities, Facility Memo Attributes).

**Data Type** Provide an attribute description and indicate its data type. Online edits validate the data type when you associate the attributes with a facility. Select from:

*Date:* Use for dates.

*Long:* Use for storing an unlimited number of characters.

*Number:* Use for positive numeric data.

*Signed Num* (signed number): Use for storing positive and negative numbers.

*Text:* Use for storing text attributes based on a database field. When you select this option, you can optionally specify a prompt table. This limits text entries to a list of values that are generated from the specified table. For example, using the prompt table INSTR\_HEADER\_TR limits entries to defined instruments.

**Note.** You must include Comments (CMTS) as a defined attribute for the Memo Attributes page to function correctly. CMTS is included in the system database; do not delete it.

### **Establishing Facilities**

Access the Facility Definition page (Cash Management, Facilities, Facility Definition).

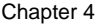

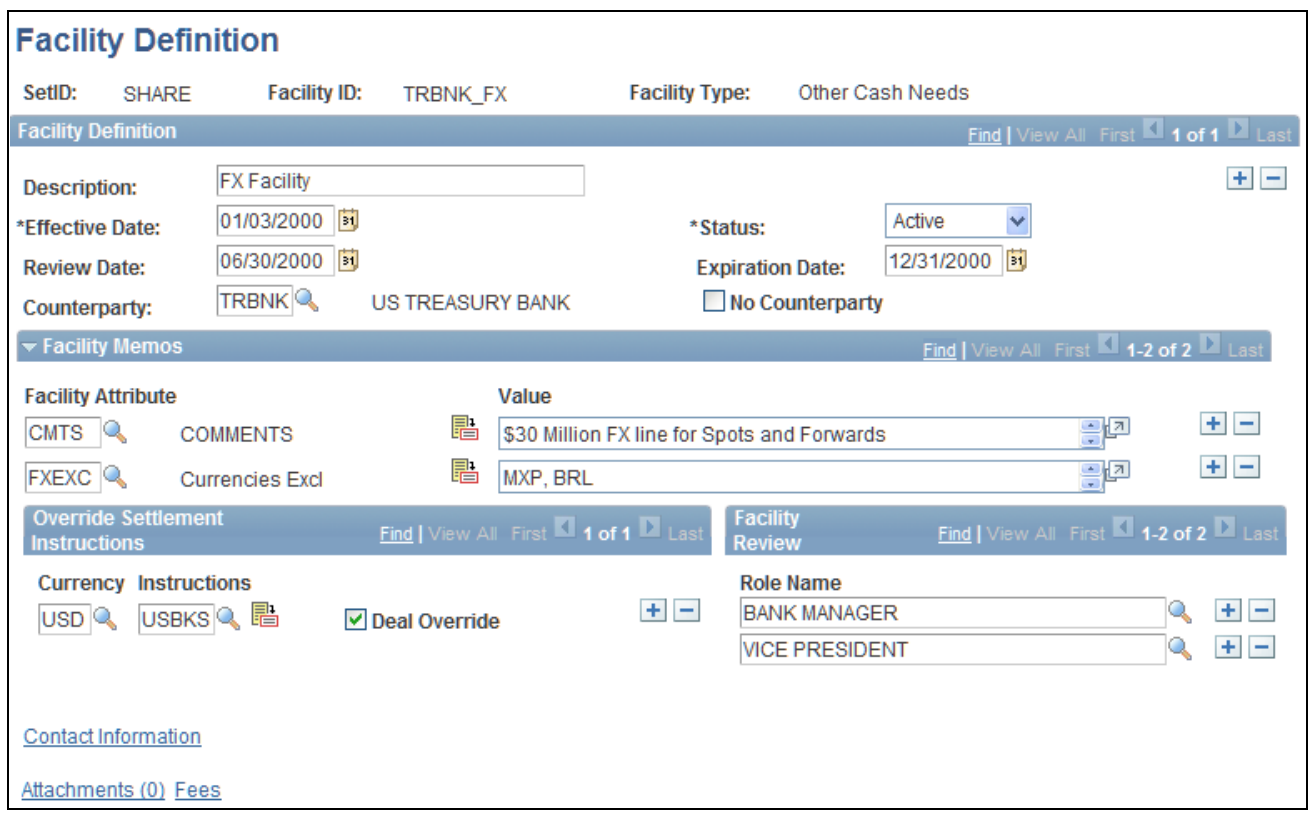

#### Facility Definition page

**Note.** Since facilities are generally associated with a particular counterparty, you may want to incorporate the counterparty code in the Facility ID field so that it's easy to distinguish between facilities.

#### **Facility Definition**

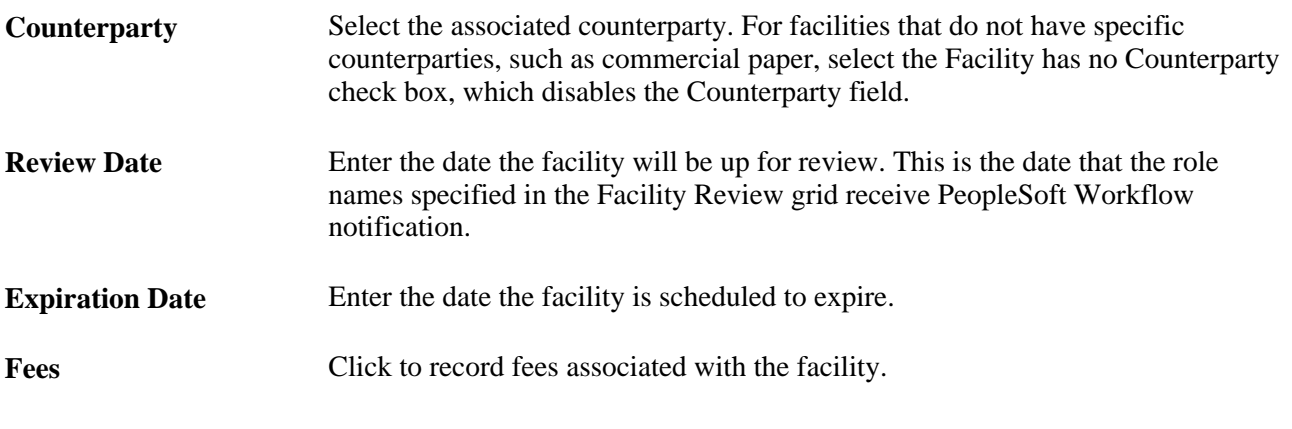

#### **Facilities Contacts**

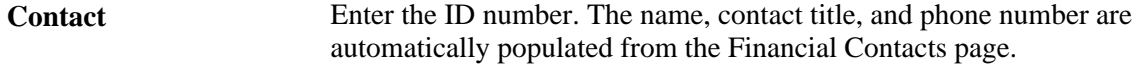

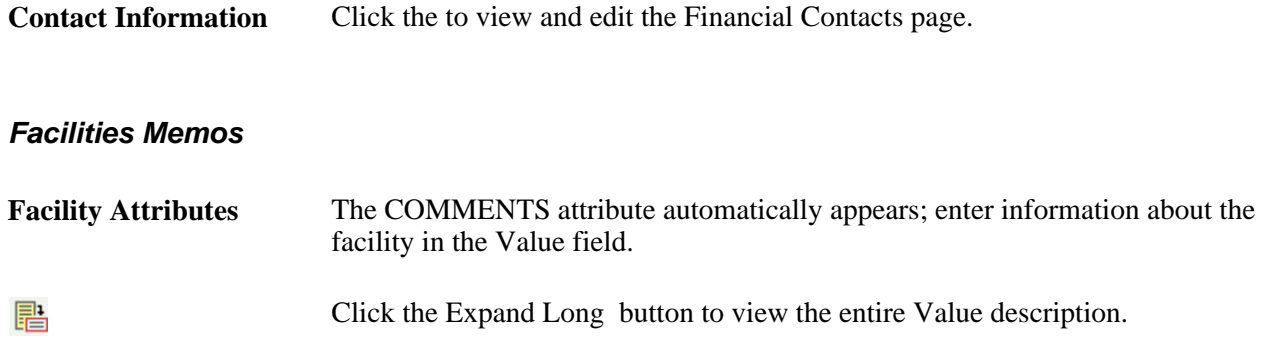

#### **Override Settlement Instructions**

Indicate how funds should be settled for transactions using this facility.

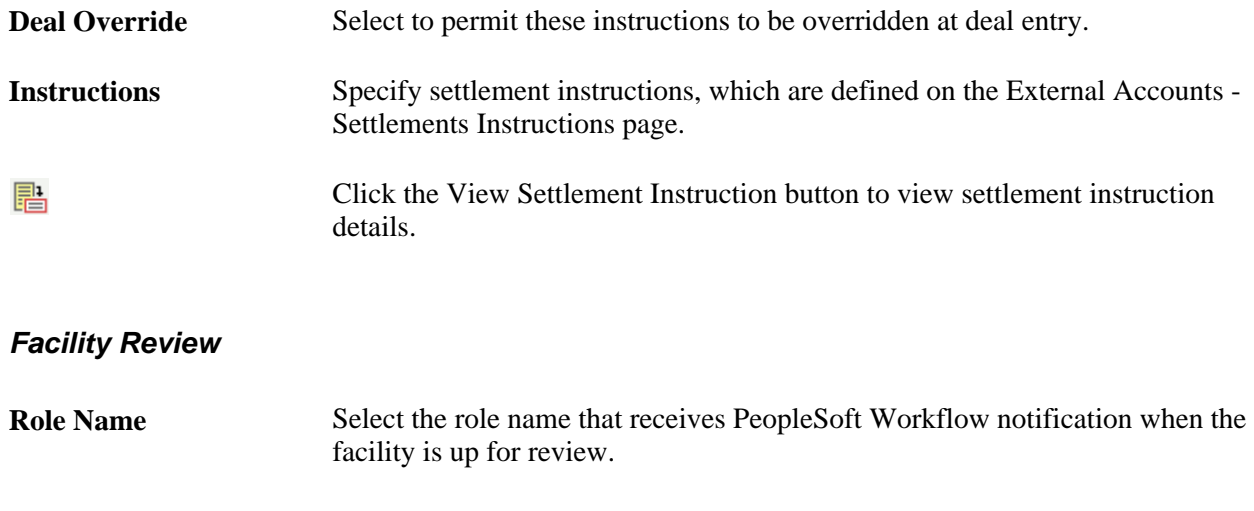

#### **See Also**

*PeopleSoft Enterprise Banks Setup and Processing 9.1 PeopleBook*, "Setting Up Counterparties," Defining Settlement Instructions for Counterparty Deals

[Chapter 5, "Managing Fees and Account Analysis," Creating Fee Entries, page 51](#page-66-1)

# <span id="page-44-0"></span>**Monitoring Facilities**

Run the Monitor Expiring Facilities Application Engine process (TR\_FCLTY\_RVW) to determine if your facilities are close to expiring.

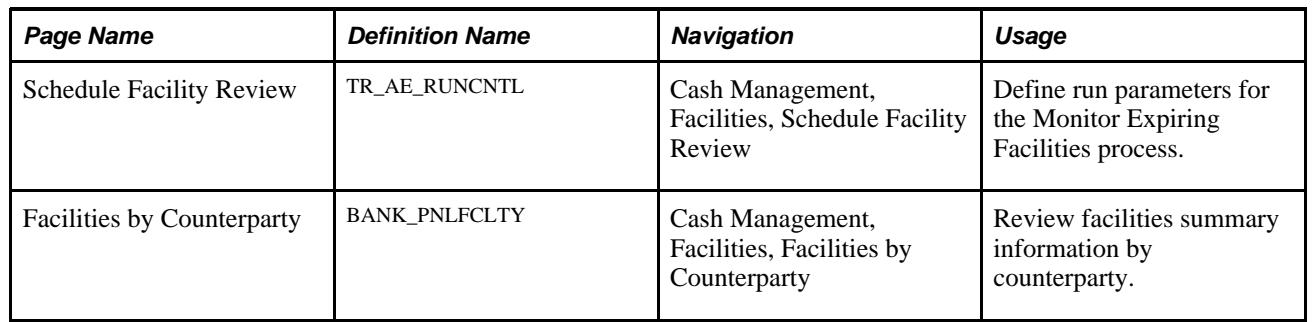

### **Pages Used to Monitor Facilities**

### **Monitoring Facilities**

Access the Schedule Facility Review page (Cash Management, Facilities, Schedule Facility Review).

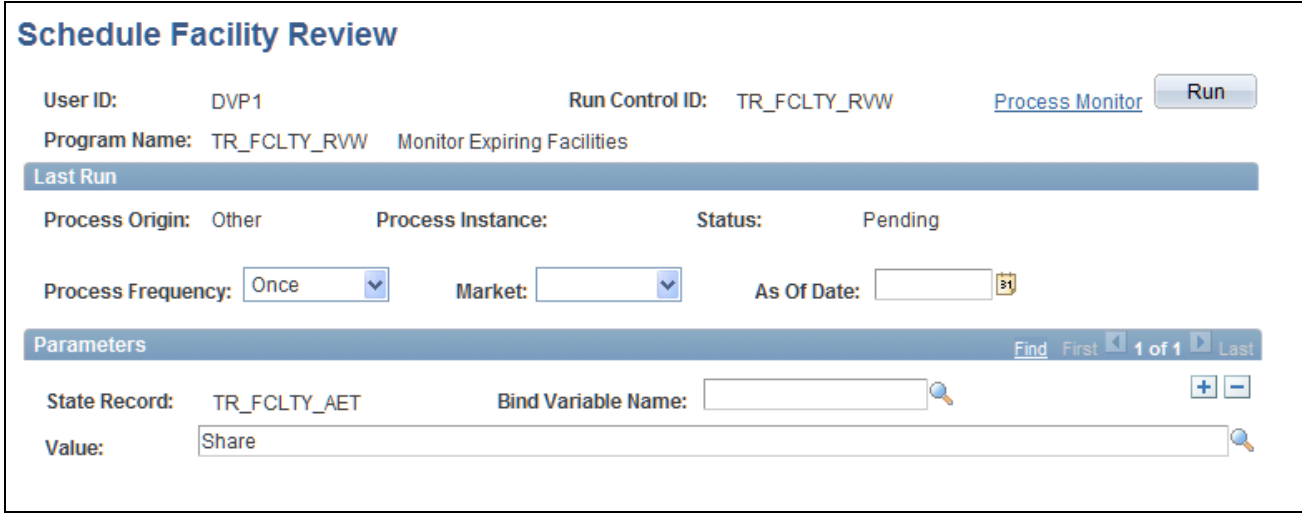

Schedule Facility Review page

**Bind Variable Name** In the Parameters grid is an Application Engine run control function that enables you to specify the variable for which you are setting the value. Select the Bind Variable Name of *FCLTY ID,* and enter the specific facility name to be calculated in Value. You can add records and specify as many bind variable names as are pertinent to the job.

### **Chapter 5**

# **Managing Fees and Account Analysis**

This chapter provides an overview of bank fees and account analysis and describes how to:

- Set up fee structures.
- Compare fee structures.
- Perform account analysis.
- Use the Account Analysis Manager.
- Create fee entries.

# **Understanding Managing Fees and Account Analysis**

With the Account Analysis feature, you can configure fee codes and fee structures for use in bank fee comparisons and statement analyses.

Account analysis enables you to define how bank fees are calculated for your enterprise and organizes them into fee structures. A fee structure enables you to group, in one place, all the fees that a particular bank charges. You can use fee types that match the standards documented in *Treasury Management Association (TMA) Guide to Account Analysis and Service Codes,* published by the Association for Financial Professionals (AFP). Examples of fee types are tiered pricing, base fee, and minimum/maximum fees.

By defining and analyzing this data, you can reduce your fee expenses in two ways:

- Comparing fees for up to five banks, and determining which bank has the best fee structure for your requirements.
- Catching bank charge errors by comparing an EDI 822 Account Analysis bank statement against the data.

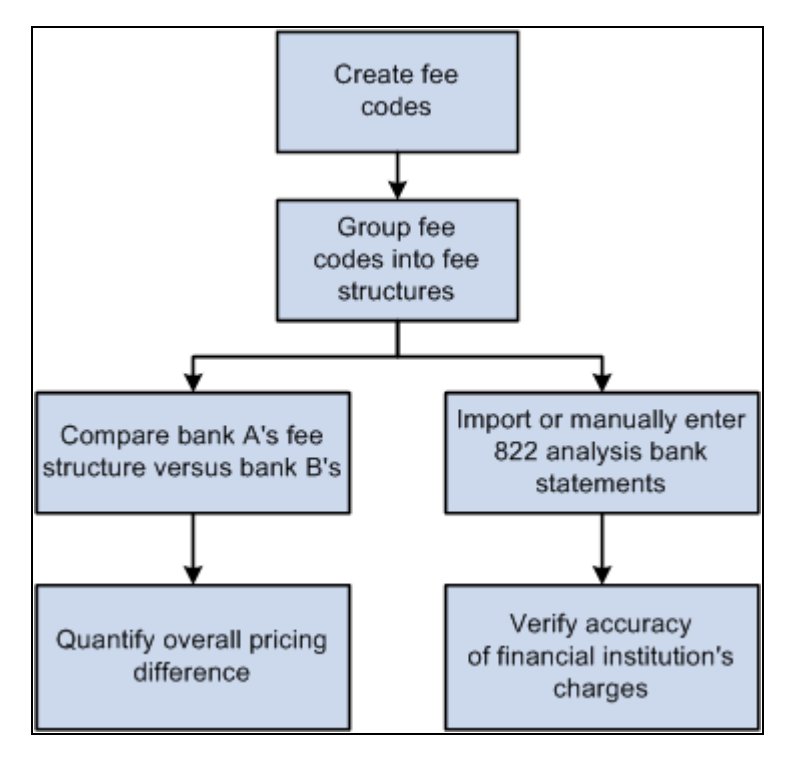

Overview of bank account fee analysis

### **Common Elements in this Chapter**

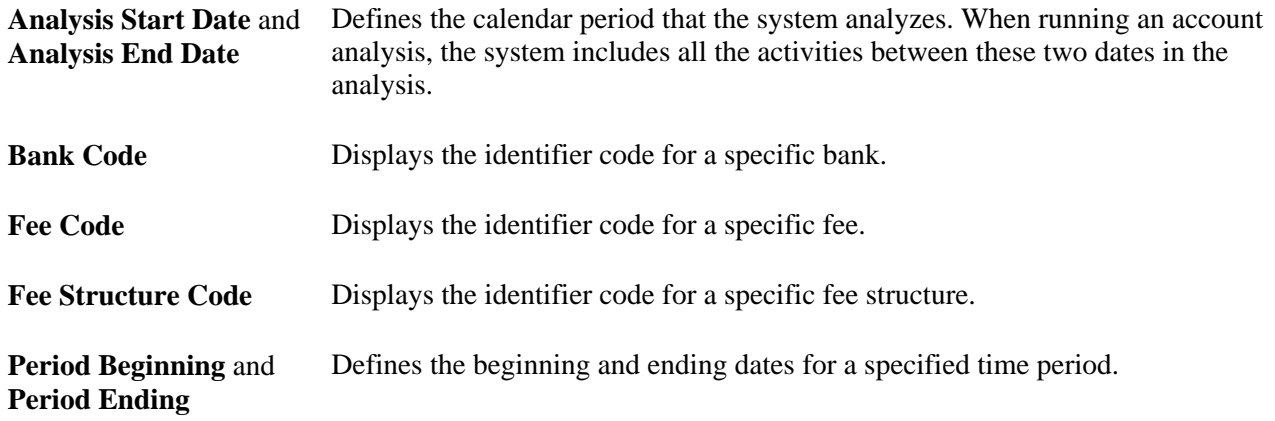

**Day Count Basis** Select from the following options:

- *30/360:* Assumes that a year consists of twelve months with an equal length of 30 days. A special rule applies when dealing with the end of a month.
- *30E/360:* Assumes that a year consists of twelve months with an equal length of 30 days. Also known as Euro 30/360.
- *Actual/360:* Assumes that a year consists of 360 days but the months are counted as actual calendar days.
- *Actual/365:* Assumes that a year consists of 365 days but the months are counted as actual calendar days.
- *Actual/Actual:* Assumes that the number of days between two dates is the actual number of calendar days.

# **Setting Up Fee Structures**

To define fee codes, use the Fee Codes component (DEFINE\_FEE\_CODE\_GBL).

This section discusses how to:

- 1. Create fee transaction tables.
- 2. Define fee codes.
- 3. (Optional) Enter SQL Where Criteria.
- 4. Set up fee structures.
- 5. Define fee structures.
- 6. (Optional) Edit base fee calculations.

### **Pages Used to Set Up Fee Structure**

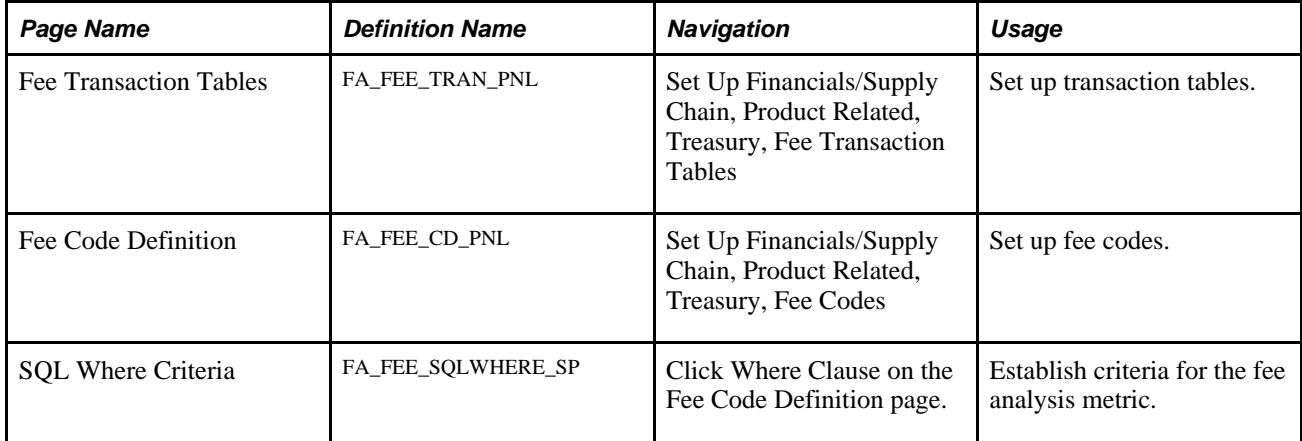

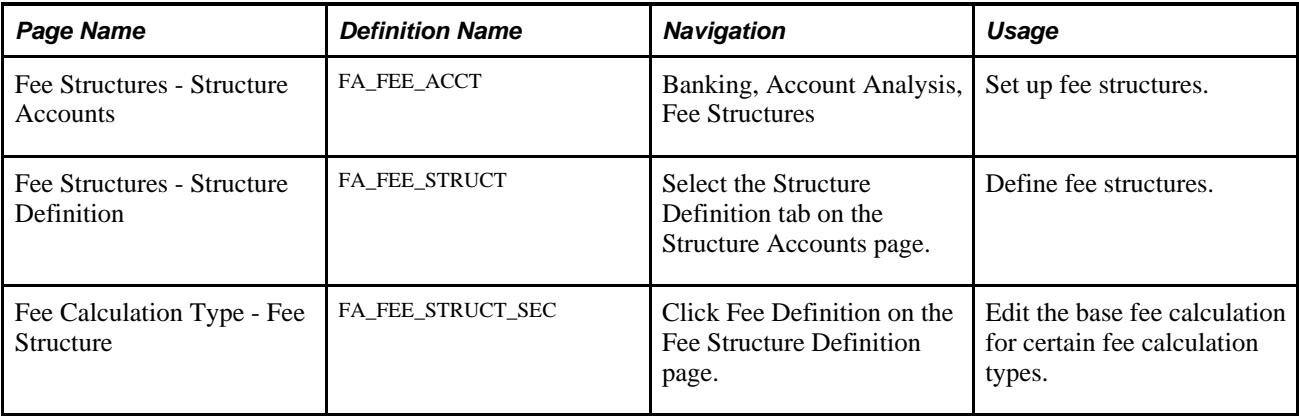

### <span id="page-49-1"></span>**Creating Fee Transaction Tables**

Access the Fee Transaction Tables page (Set Up Financials/Supply Chain, Product Related, Treasury, Fee Transaction Tables).

Define the names of the transaction tables that you will use with your fee codes. The transaction tables contain the underlying transactions, which the system references when processing fees. After you save the transaction tables, you can reference the table when you define each fee code.

### <span id="page-49-0"></span>**Defining Fee Codes**

Access the Fee Code Definition page (Set Up Financials/Supply Chain, Product Related, Treasury, Fee Codes).

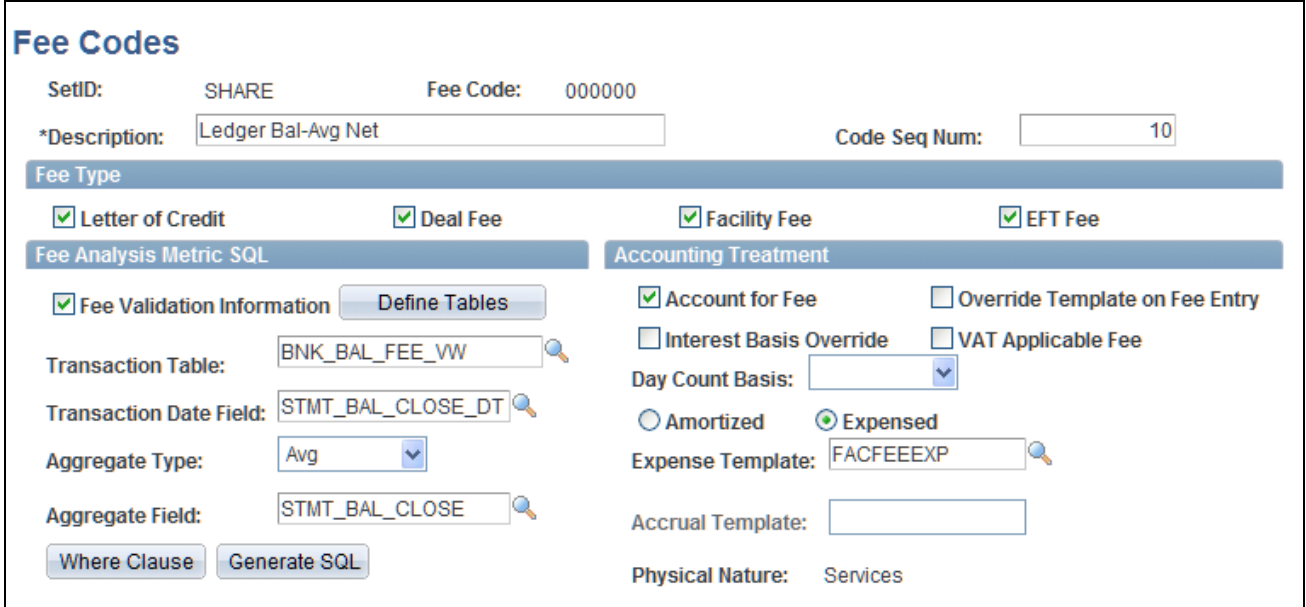

Fee Code Definition page

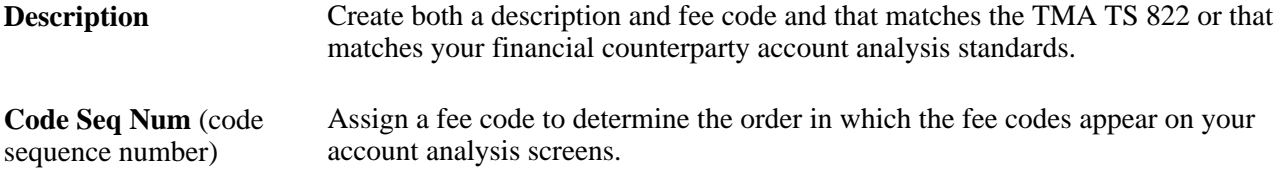

#### **Fee Type**

Specify whether this fee type applies to transactions involving a Letter of Credit, Deal Fee, Facility Fee, or EFT Fee. You can select multiple options.

#### **Fee Analysis Metric SQL**

Define how the fee metrics will be tracked in your system.

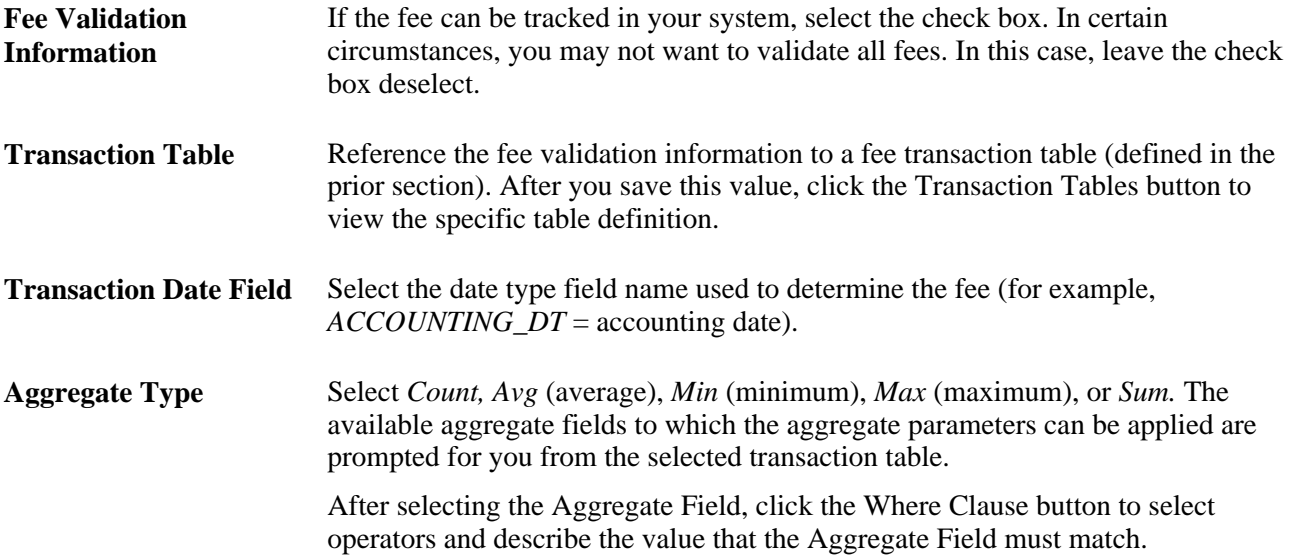

#### **Accounting Treatment**

Define how the accounting process handles bank fees.

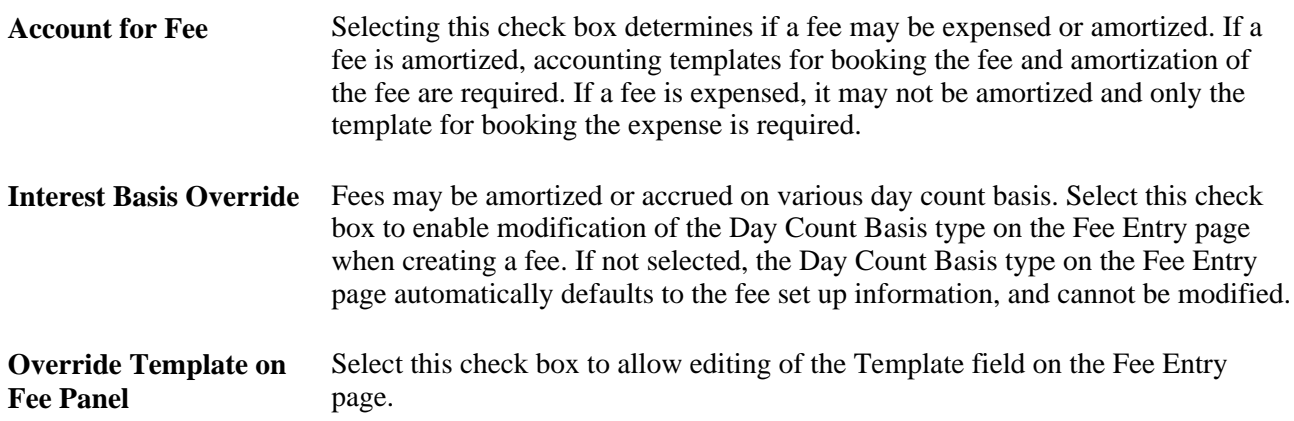

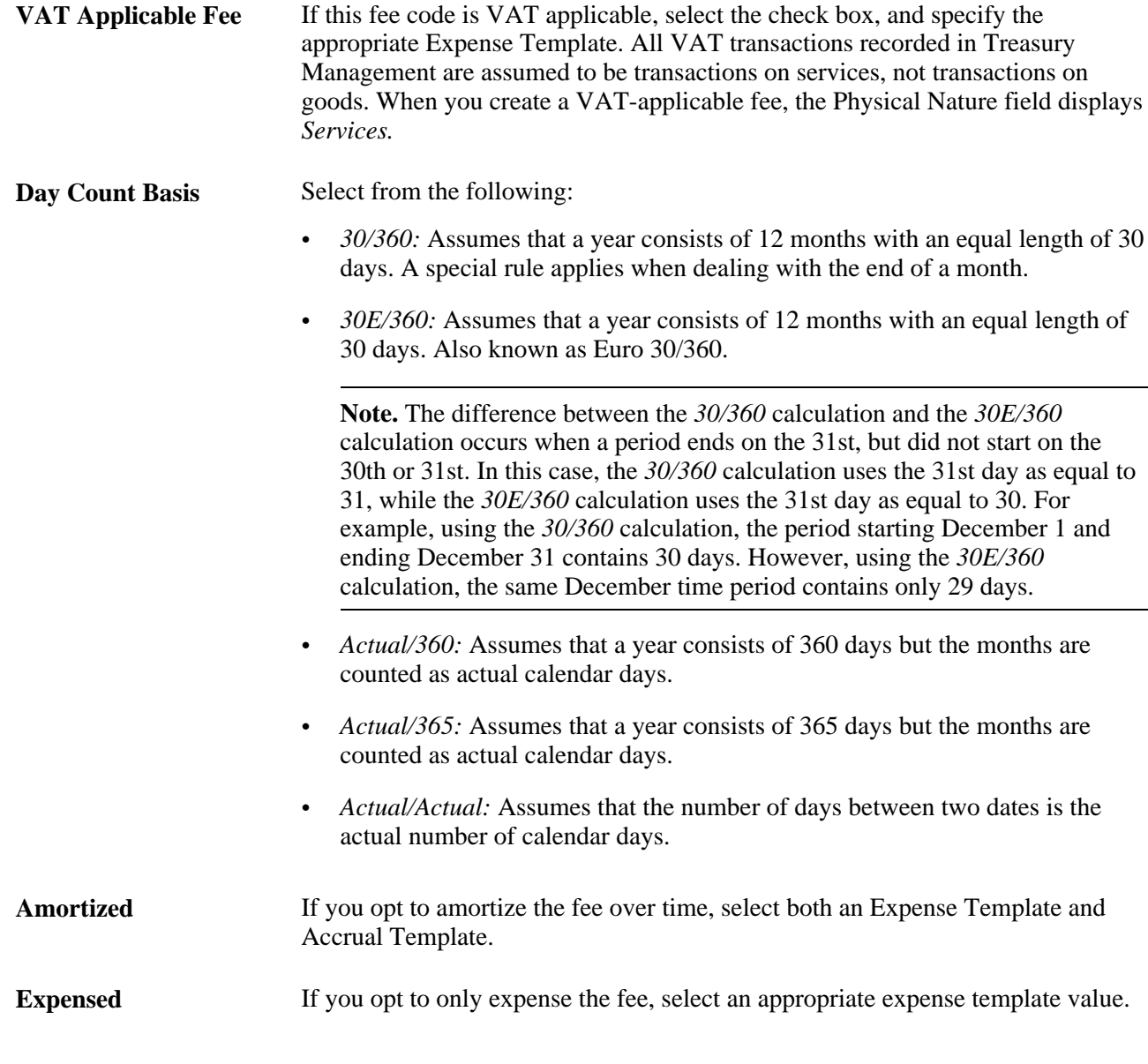

#### **See Also**

[Chapter 5, "Managing Fees and Account Analysis," Creating Fee Transaction Tables, page 34](#page-49-1)

[Chapter 5, "Managing Fees and Account Analysis," Validating Account Analysis Information, page 49](#page-64-0)

[Chapter 13, "Processing VAT Transactions in Treasury Management," Creating VAT Transactions for Fees,](#page-282-0)  [page 267](#page-282-0)

#### **Entering SQL Where Criteria**

Access the SQL Where Criteria page (click Where Clause on the Fee Code Definition page).

Select operators and describe the *Value* that the Aggregate Field must match to pass the fee analysis. When you enter multiple criteria lines, a logical *and* is implied.

### **Setting Up Fee Structures**

Access the Fee Structures - Structure Accounts page (Banking, Account Analysis, Fee Structures).

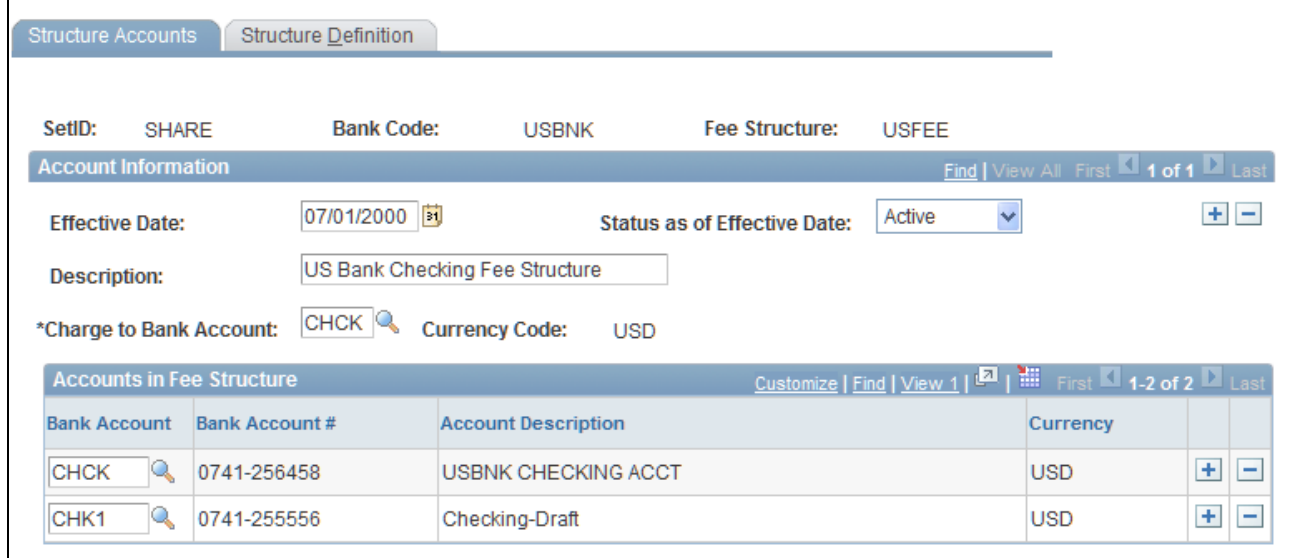

Fee Structures - Structure Accounts page

There two components to a fee structure:

- Account information. Each structure is defined according to the bank and the account to which the fee structure will be charged.
- Accounts in the fee structure, and their associated currency.

#### **Fee Structure Accounts**

**Charge to Bank Account** Select a bank account to record any fees charged to this fee structure.

#### **Accounts in Fee Structure**

Enter the bank account or accounts that are associated with a particular fee structure.

#### **Defining Fee Structures**

Access the Fee Structures - Structure Definition page (Select the Structure Definition tab on the Structure Accounts page).

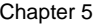

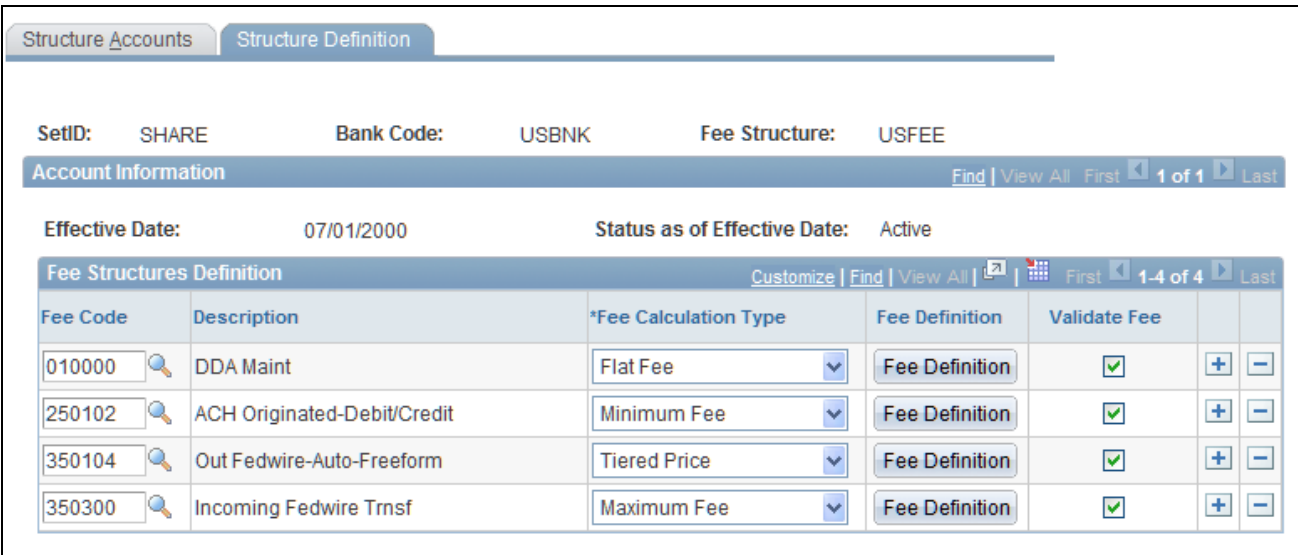

Fee Structures - Structure Definition page

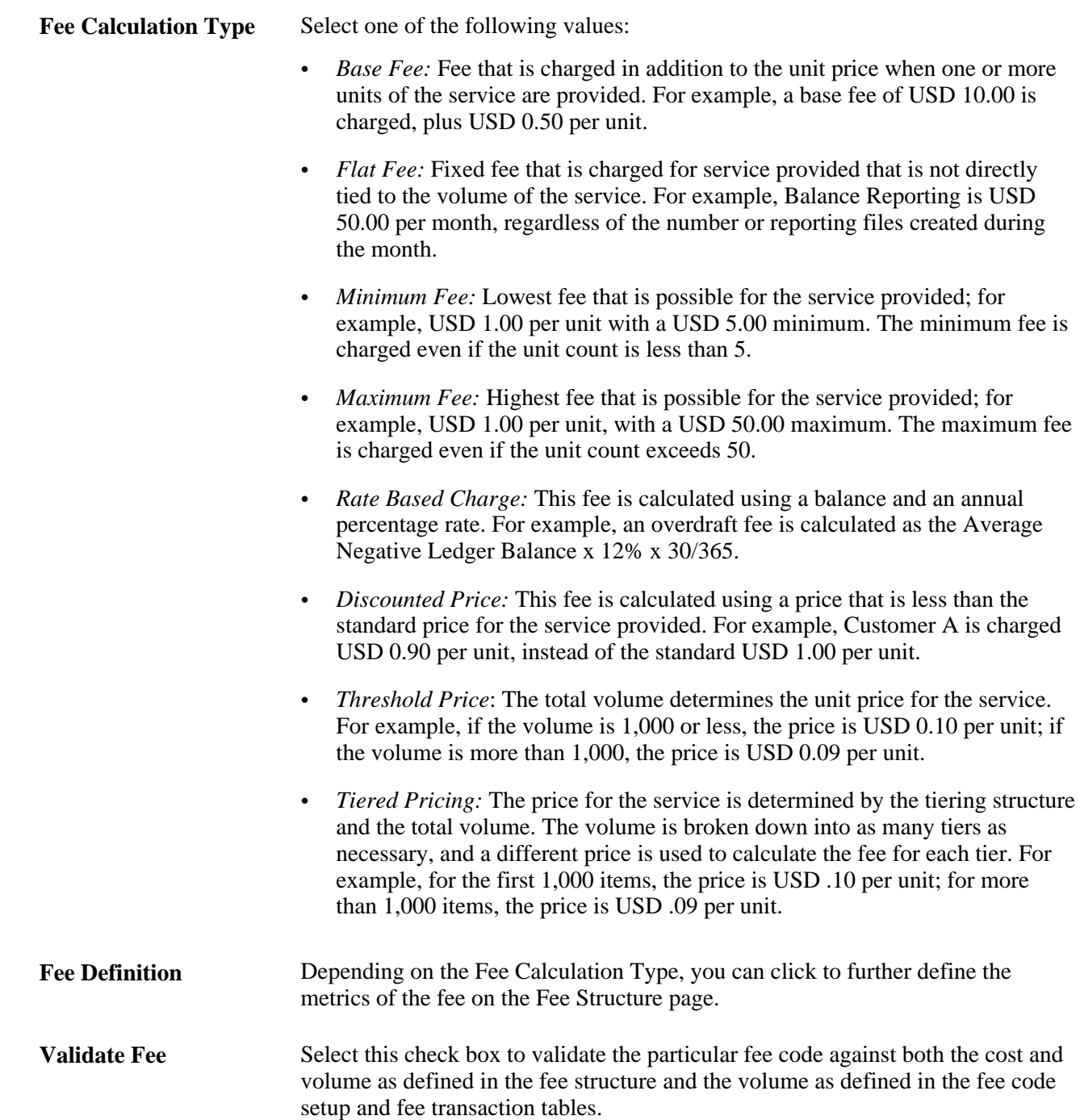

### **Editing Base Fee Calculations**

Access the Fee Calculation Type − Fee Structure page (Click Fee Definition on the Fee Structure Definition page).

The fee calculation type must have an editable fee definition to access this page. Enter a new base fee, expressed as a decimal, for fee calculation.

# <span id="page-55-0"></span>**Comparing Fee Structures**

This section discusses how to compare fee structures.

Use these pages in this section to compare them with each other and to analyze the results. You can compare as few as two or as many as five fee structures at one time. You can also create multiple comparison scenarios and save them for future use. If the underlying structure changes, you can rerun the saved comparison and view the new results.

### **Pages Used to Compare Fee Structures**

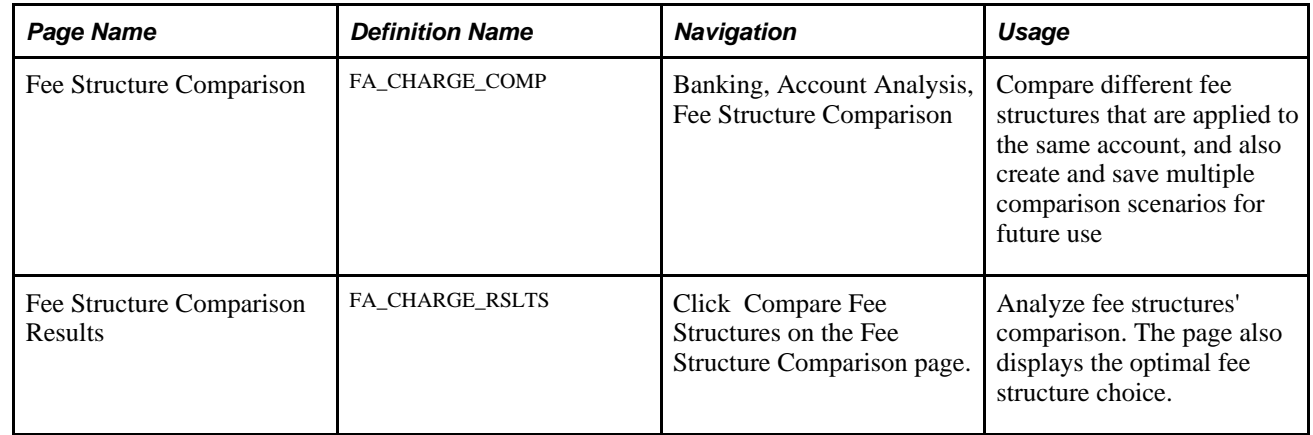

### **Comparing Fee Structures**

Access the Fee Structure Comparison page (Banking, Account Analysis, Fee Structure Comparison).

To compare fee structures:

- 1. Enter up to five Fee Structure Codes for comparison in the Fee Structures group box.
- 2. Click Compare Fee Structures.
- 3. The Fee Structure Comparison Results page appears. Each fee structure you selected on the Fee Structure Comparison page is calculated and displayed. The fee structure of optimal choice, based on the comparison of fees, is identified to the right of the *Guide to Account Analysis* field. A Charge Difference column appears on the page only if you are comparing two fee structures.

# <span id="page-55-1"></span>**Performing Account Analysis**

This section discusses how to:

- Manually create statements.
- Automatically import statement information.

• Validate account analysis information.

Once bank fee codes and structures have been set up, you can perform account analysis on your bank statements to verify fee charges and catch potential errors. EDI 822 statements can be entered either manually or automatically imported using PeopleSoft banking functionality. You use the Account Analysis pages to enter bank statement balance, service, and rate information, as well as balance adjustments and service adjustments, where necessary. After entering a statement, you can validate that statement to ensure correct volumes, balances, and charges. This should help decrease your research time into statement exceptions.

#### **See Also**

*PeopleSoft Enterprise Financial Gateway 9.1 PeopleBook*, "Setting Up Electronic Banking Using Financial Gateway"

### **Common Elements in this Section**

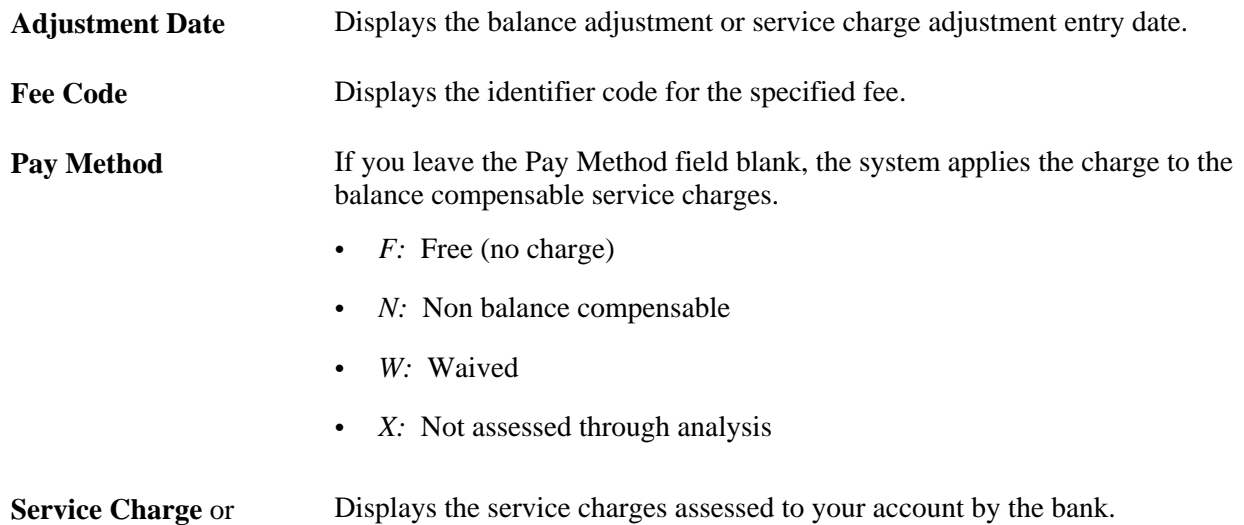

**Service Charge Amount**

#### **Pages Used to Perform Account Analysis**

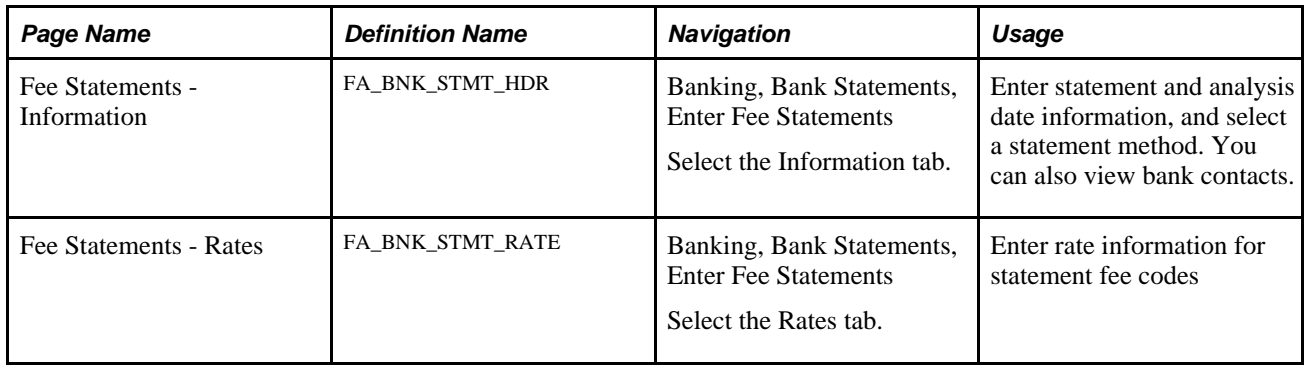

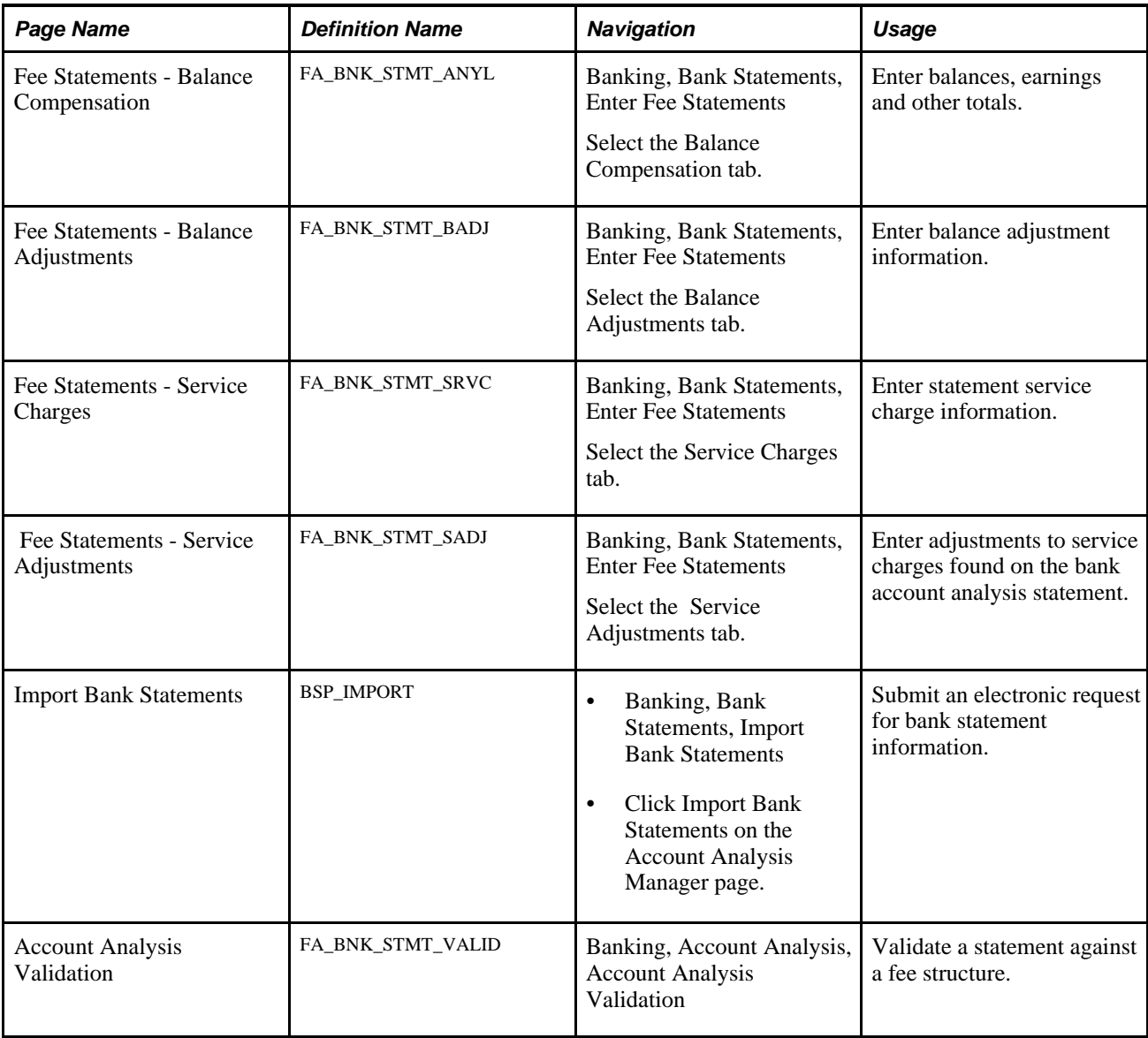

### **Creating Statements Manually**

This section discusses how to manually create statements:

- 1. Enter general statement information.
- 2. Enter statement rate information.
- 3. Enter balance compensation information.
- 4. Enter balance adjustment information.
- 5. Enter service charge information.
- 6. Enter service adjustment information.

### **Entering General Statement Information**

Access the Fee Statement - Information page (Banking, Bank Statements, Enter Fee Statements, Information).

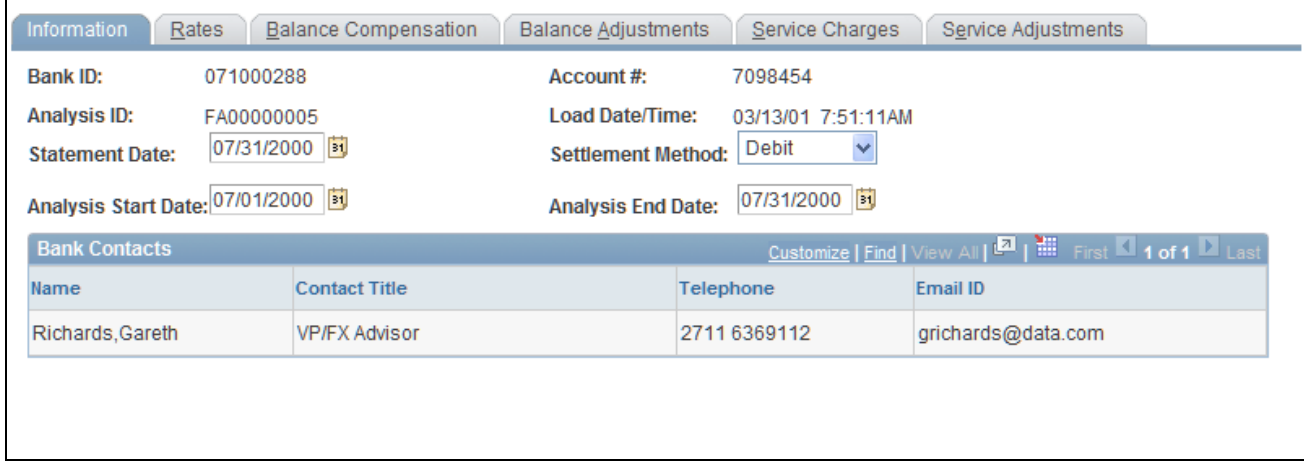

Fee Statement - Information page

**Statement Date** Enter the date the statement is created or imported.

**Settlement Method** Select *Debit* or *Invoice.* 

#### **Bank Contacts**

This information is associated with the Bank ID and Account #. The fields display the information you entered on the Financial Contacts page.

#### **Entering Statement Rate Information**

Access the Fee Statements - Rates page (Banking, Bank Statements, Enter Fee Statements, Rates).

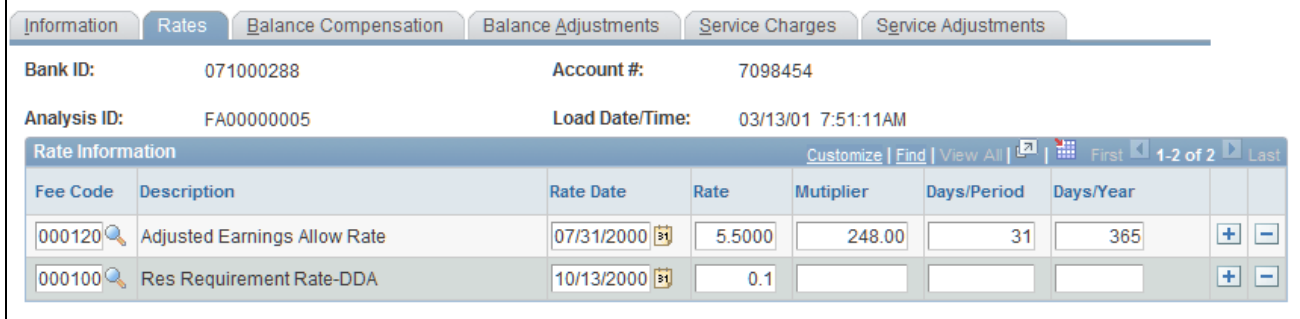

Fee Statements - Rates page

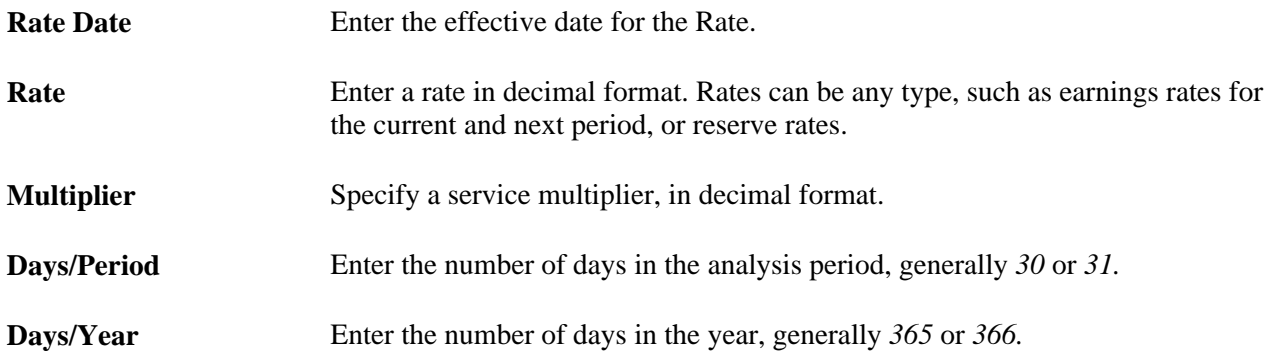

### **Entering Balance Compensation Information**

Access the Fee Statements - Balance Compensation page (Banking, Bank Statements, Enter Fee Statements, Balance Compensation).

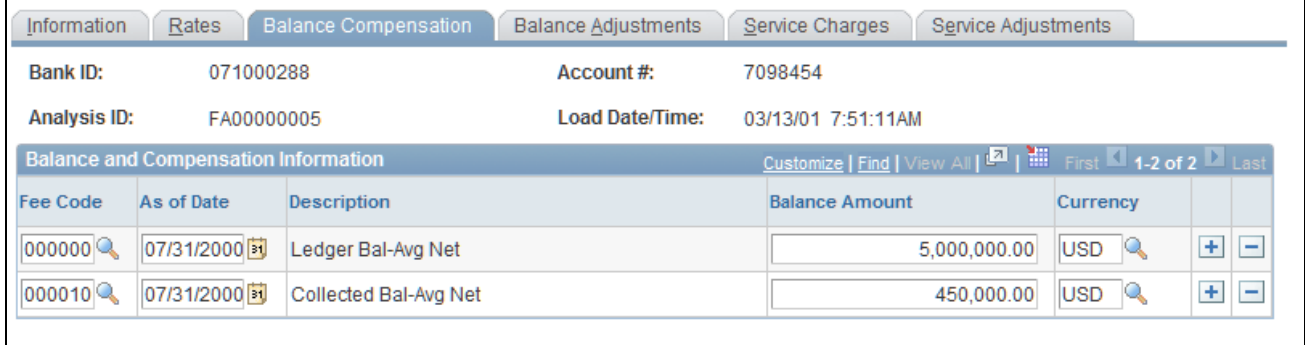

Fee Statements - Balance Compensation page

You enter balances, earnings allowance, and service charge summary information for a specified account on this page.

**Balance Amount** Enter the final balance amount for the indicated Fee Code from the 822 Statement.

### **Entering Balance Adjustment Information**

Access the Balance Adjustments page (Banking, Bank Statements, Enter Fee Statements, Balance Adjustments).

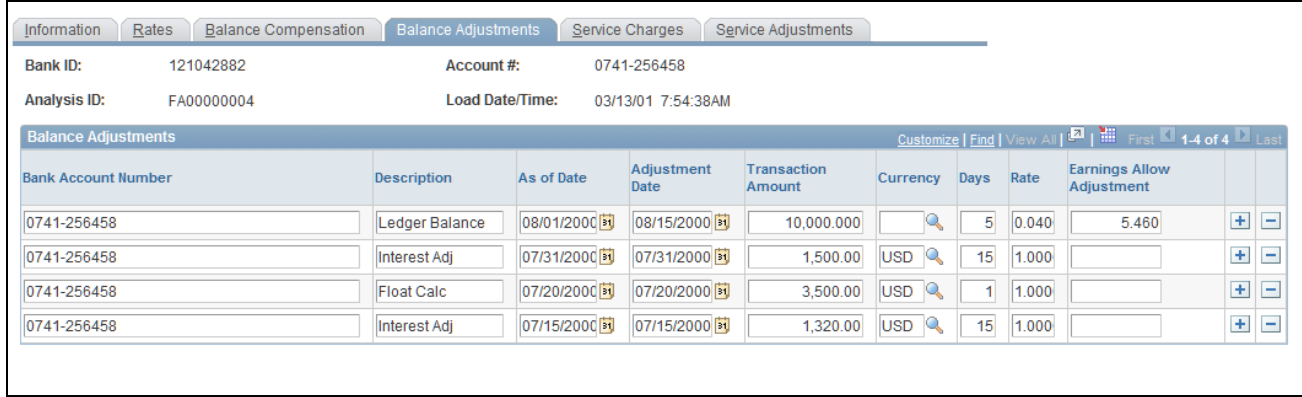

#### Fee Statements - Balance Adjustments page

You can correct balance information for a specific account number.

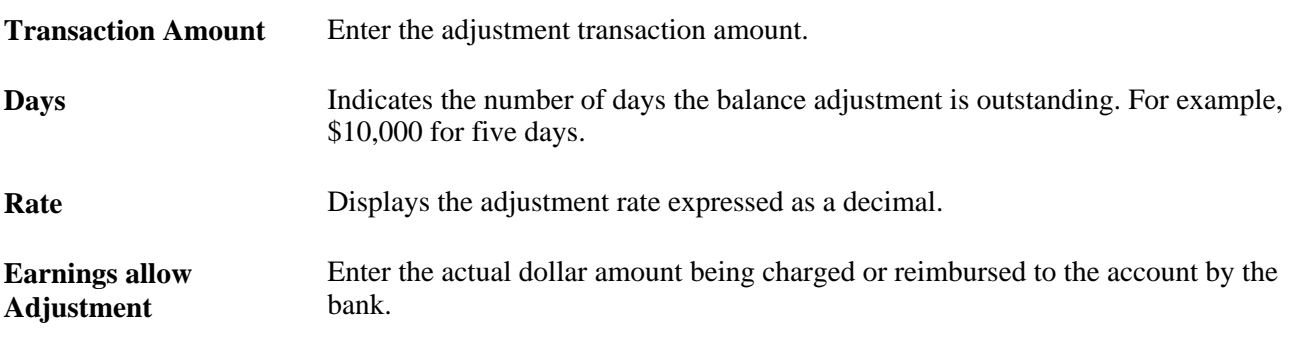

### <span id="page-60-0"></span>**Entering Service Charge Information**

Access the Fee Statements - Service Charges page (Banking, Bank Statements, Enter Fee Statements, Service Charges).

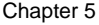

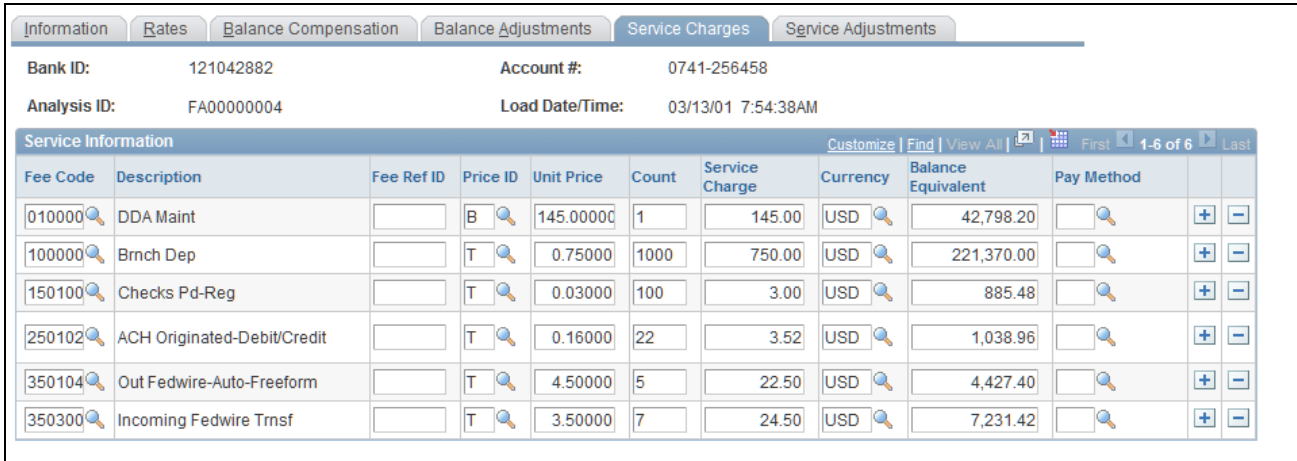

#### Fee Statements - Service Charges page

Enter service charges from the bank account analysis statement on this page.

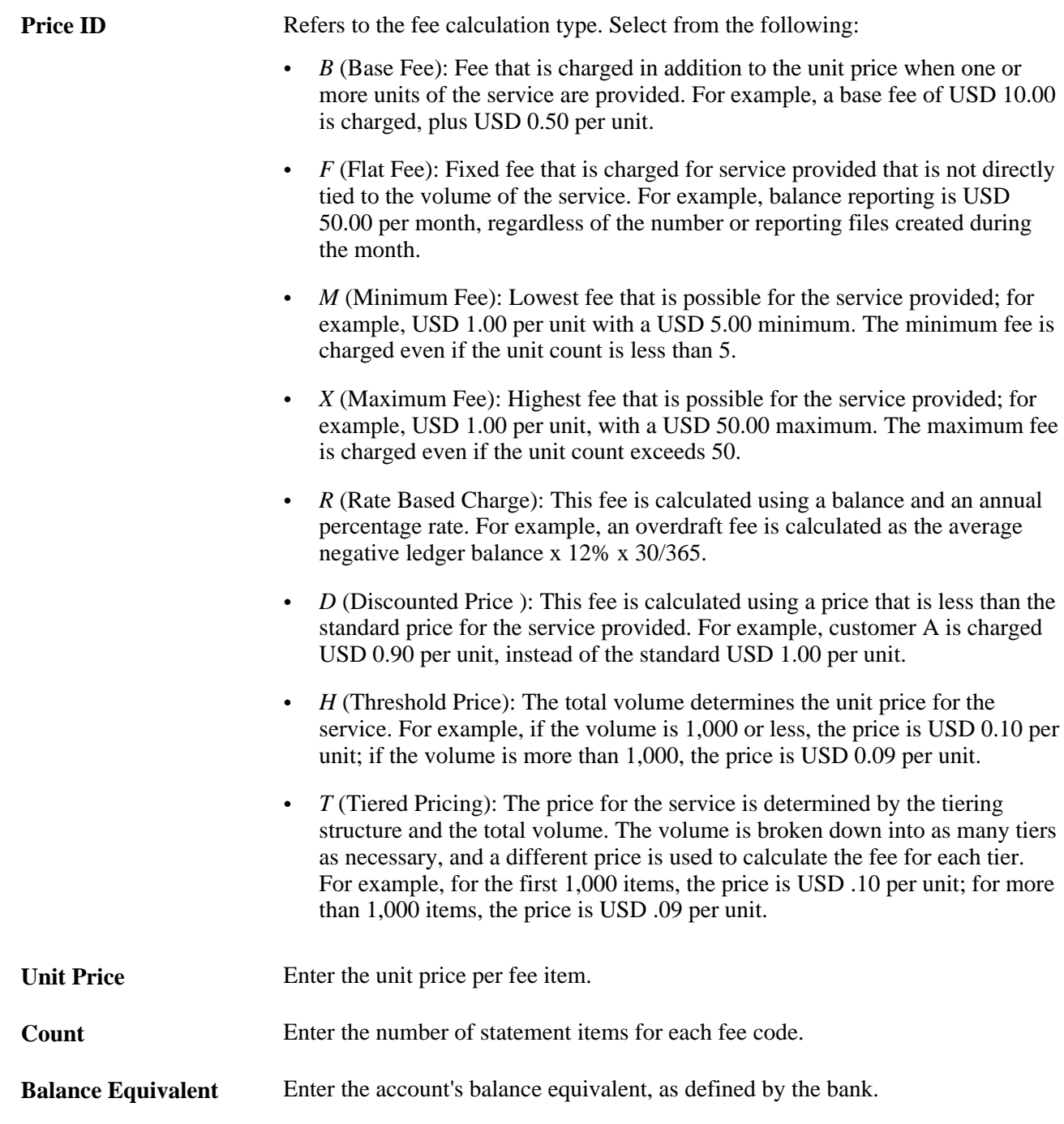

**Note.** If you use *Flat Fee* for the Price ID, the service charge equals the unit price. If you want the service charge to equal the unit price multiplied by the count, you must use*Tiered Price* for the Price ID.

### **Entering Service Adjustment Information**

Access the Fee Statements - Service Adjustments page (Banking, Bank Statements, Enter Fee Statements, Service Adjustments).

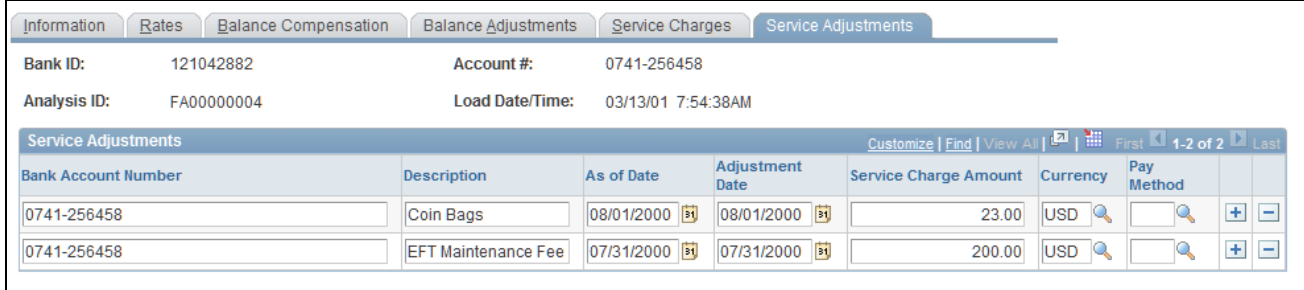

#### Fee Statements - Service Adjustments page

Use this page to apply any adjustments to service charges found on the bank account analysis statement.

**Payment Method** Select from the following options:

- *B:* Compensation by balance.
- *D:* Debited hard charged.
- *F:* Free (No charge.)
- *I:* Invoiced Separately
- *N:* Nonbalance compensable.
- *P:* Previously charged.
- *W:* Waived
- X: Not assessed through analysis.

### <span id="page-63-0"></span>**Automatically Importing Statement Information**

Use PeopleSoft banking functionality to automatically import bank statement data from your financial institution to the account analysis application tables. Once the data is in the system, you can view and edit statement information on the Fee Statements - Balance Adjustment and Fee Statements - Service Adjustment pages.

#### **See Also**

[Chapter 5, "Managing Fees and Account Analysis," Entering Service Charge Information, page 45](#page-60-0)

*PeopleSoft Enterprise Financial Gateway 9.1 PeopleBook*, "Setting Up Electronic Banking Using Financial Gateway"

*PeopleSoft Enterprise Financial Gateway 9.1 PeopleBook*, "Processing Bank Statements in Financial Gateway"

### <span id="page-64-0"></span>**Validating Account Analysis Information**

Access the Account Analysis Validation page (Banking, Account Analysis, Account Analysis Validation).

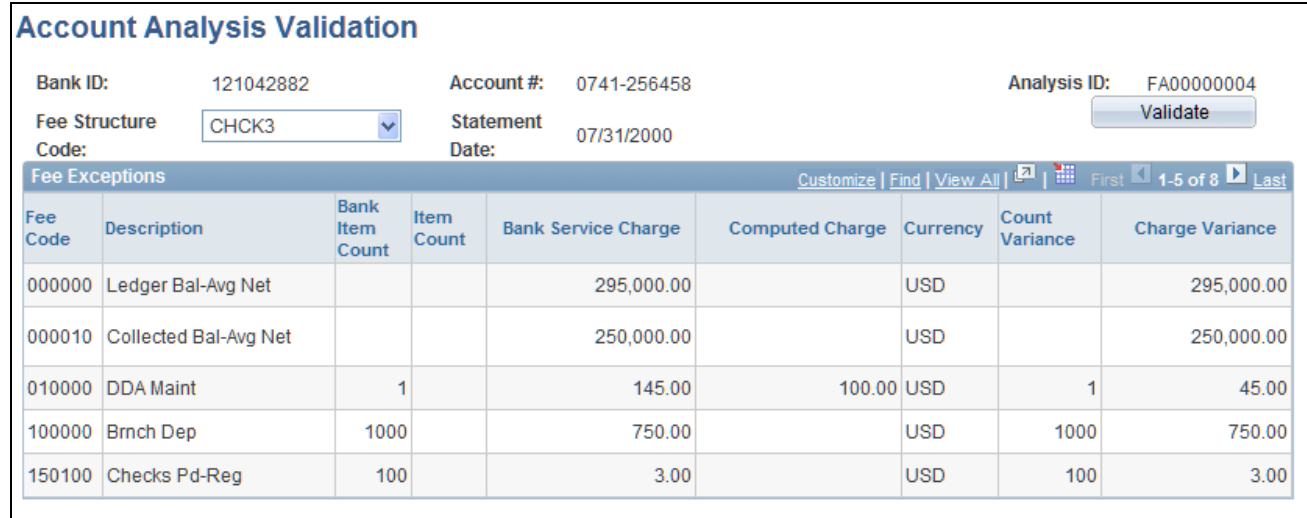

Account Analysis Validation page

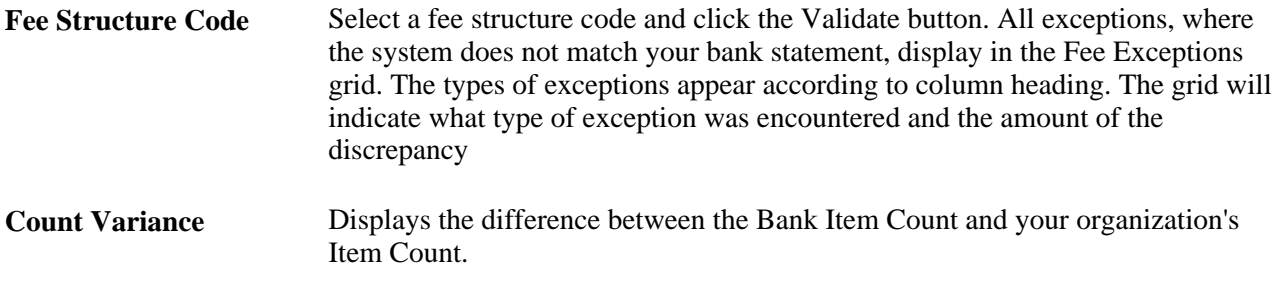

# **Using the Account Analysis Manager**

This section discusses using the Account Analysis Manager. You can examine your fee activity on an ad hoc basis for particular fee structures, for historical or current information.

### **Page Used for the Account Analysis Manager**

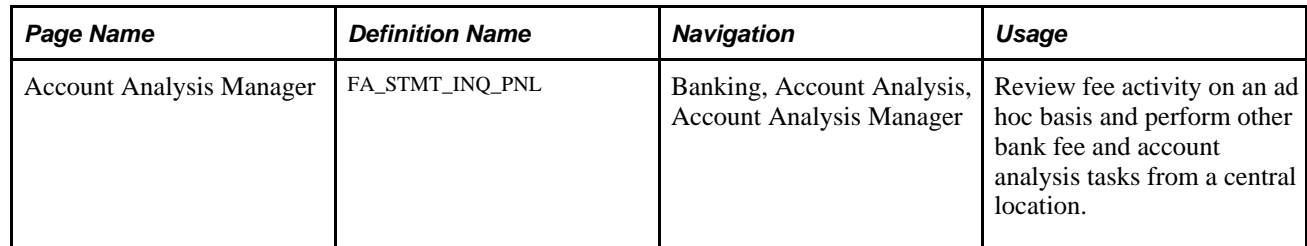

### **Using the Account Analysis Manager**

Access the Account Analysis Manager page (Banking, Account Analysis, Account Analysis Manager).

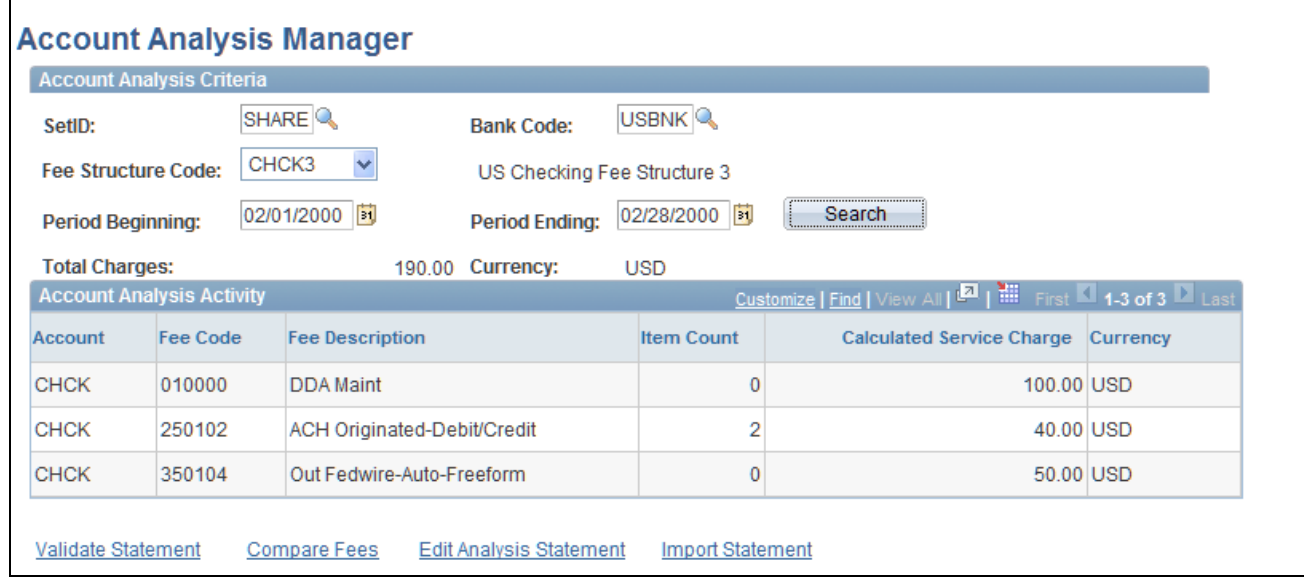

#### Account Analysis Manager page

Your search results appear in the Account Analysis Activity grid.

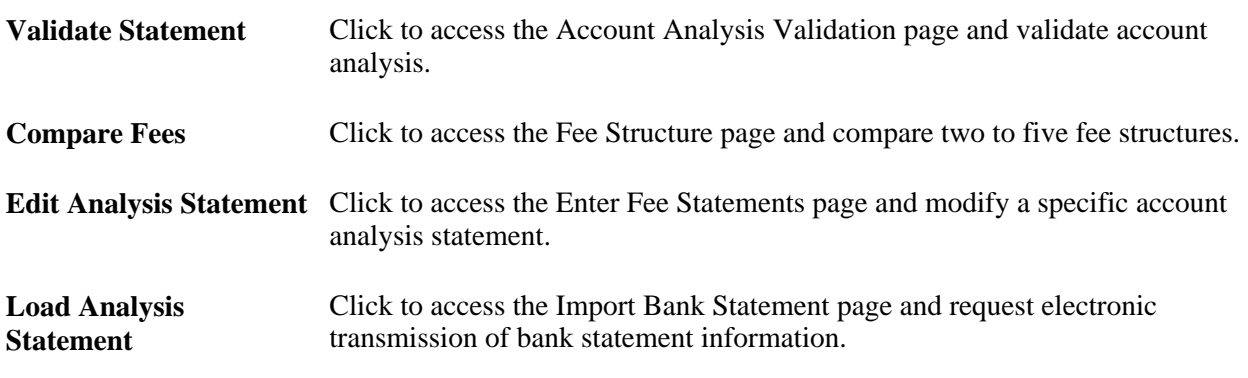

#### **See Also**

[Chapter 5, "Managing Fees and Account Analysis," Comparing Fee Structures, page 40](#page-55-0)

[Chapter 5, "Managing Fees and Account Analysis," Performing Account Analysis, page 40](#page-55-1)

[Chapter 5, "Managing Fees and Account Analysis," Validating Account Analysis Information, page 49](#page-64-0)

[Chapter 5, "Managing Fees and Account Analysis," Automatically Importing Statement Information, page 48](#page-63-0)

# <span id="page-66-1"></span>**Creating Fee Entries**

This section discusses how to:

- Create fee entries.
- Create external transactions fee entries.

After establishing fee codes and structures, you can create fee entries for both delivered PeopleSoft fee sources and miscellaneous fee entries to track these expenditures. In addition, if you have enabled VAT (value added tax) processing in Treasury Management, the system automatically calculates, processes, and tracks VAT amounts for VAT−applicable fee entries.

#### **See Also**

[Chapter 13, "Processing VAT Transactions in Treasury Management," Creating VAT Transactions for Fees,](#page-282-0)  [page 267](#page-282-0)

#### **Pages Used to Create Fee Entries**

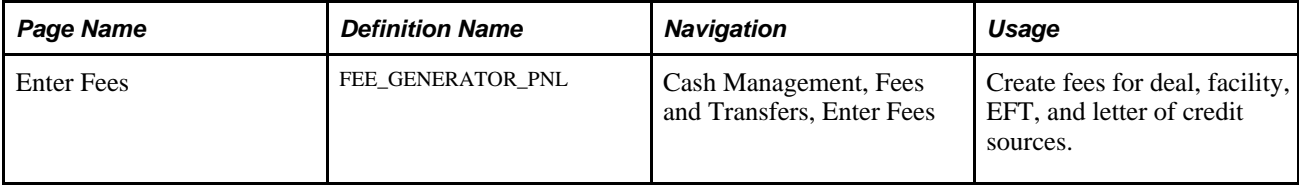

### <span id="page-66-0"></span>**Creating Fee Entries**

Access the Enter Fees page (Cash Management, Fees and Transfers, Enter Fees).

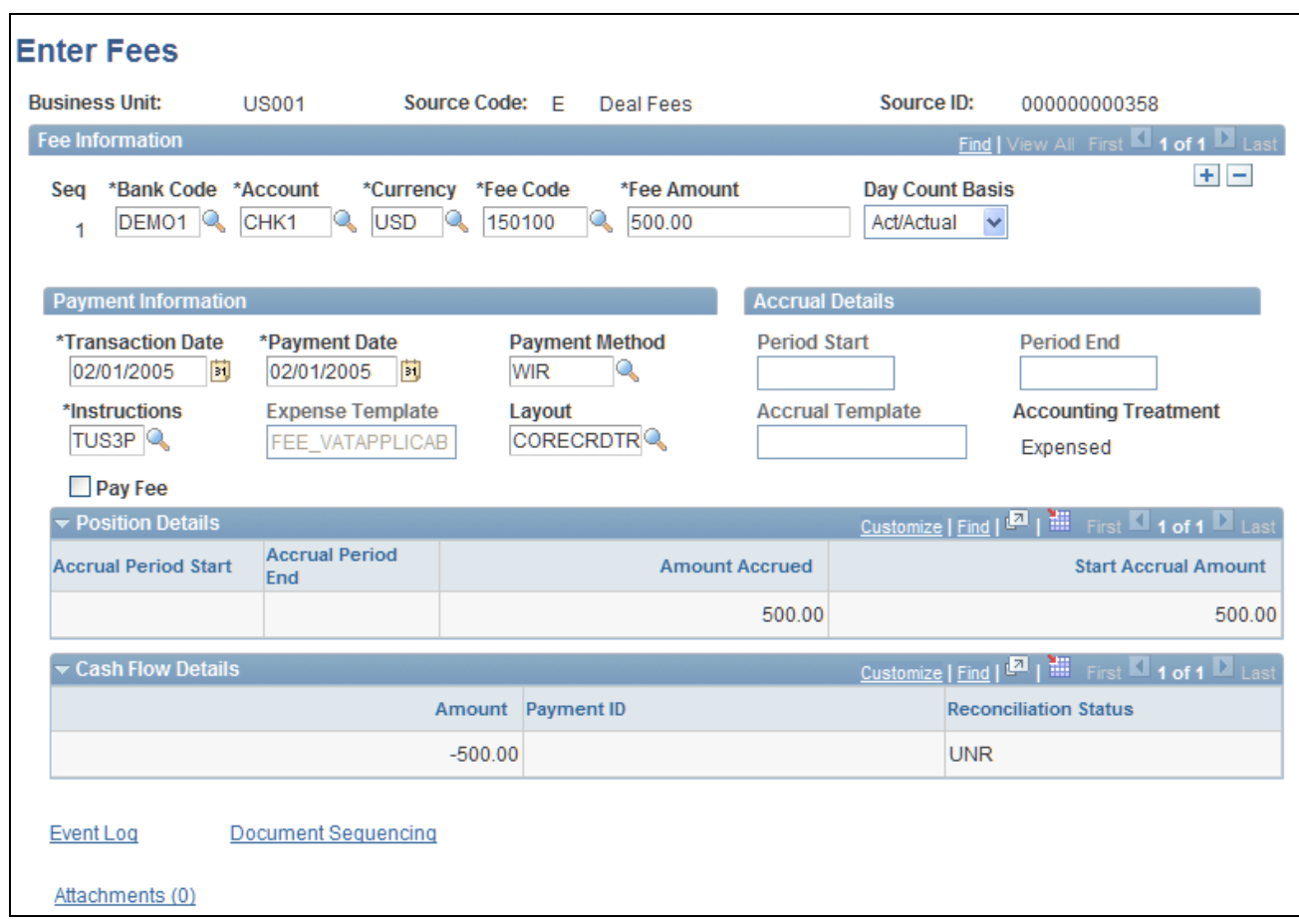

Enter Fees page

#### **Fee Information**

**VAT** Click the link to access the VAT Transactions Details page. The system performs an audit, checking that the business unit of the Bank Code is VAT enabled, and the Fee Code is configured for VAT and associated with a VAT applicable accounting template. The VAT Transactions Details page displays only if these conditions are met.

#### **Payment Information**

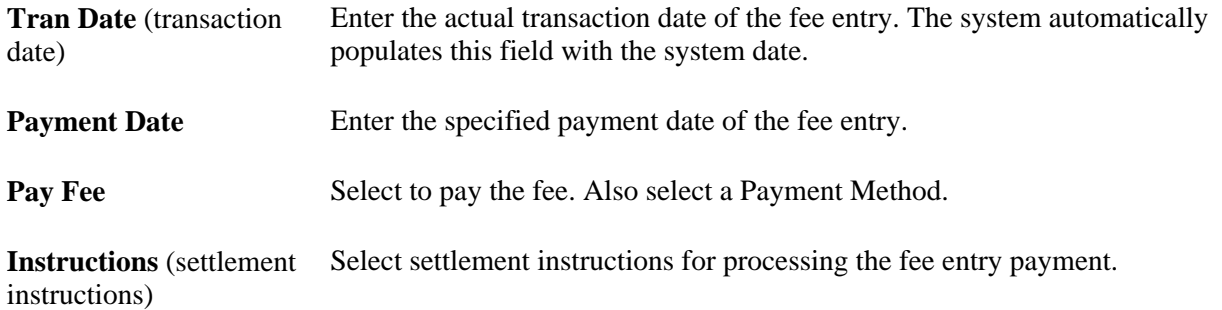

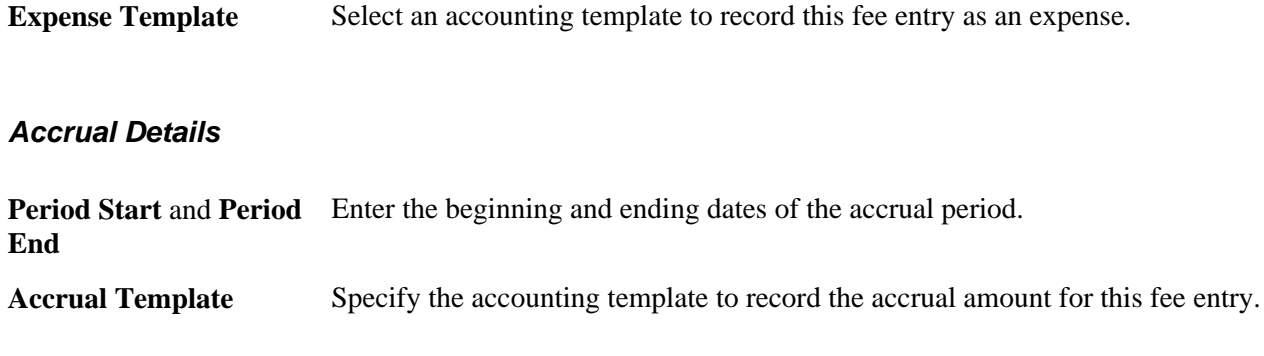

#### **Position Details**

As the fee is processed through the system, you can view accrual details.

#### **Cash Flow**

As the fee is processed through the system, you can view approval and payment details.

#### **See Also**

[Chapter 10, "Working with Settlements," page 185](#page-200-0)

### **Chapter 6**

# **Defining Cash Positions**

This chapter provides an overview of trees and cash positions and discusses how to:

- Set up trees and positions.
- Manage position worksheets.
- Create intraday bank reporting worksheets.
- Create cash position worksheet (CPW) data manually.
- Generate Cash Management position reports.

## **Understanding Trees and Cash Positions**

This PeopleSoft application provides a tool for managing your treasury organization's positions. Using PeopleSoft Tree Manager, you can define hierarchical structures that describe the specific information that is important for your organization. You can use these trees for risk analysis, cash management, position management, deal validation, limit analysis, and any other functions that you deem applicable.

Position trees are used in Treasury Management for many purposes, including:

- Cash position analysis
- Deal validation
- Limit checking

In Treasury Management, a *position* is the total financial value of a particular set of transactions that are performed on behalf of an enterprise. A *cash position* analyzes cash flows to determine the amount of cash that is available at a particular time.

Think of a position as a way of categorizing the entire PeopleSoft enterprise transaction database into subgroups, or sources, with totals. Using Tree Manager and PeopleSoft online pages, you can depict the hierarchy for a position (using tree nodes), specify the data sources to include, and define which fields to sum to provide the total for a particular position.

#### **See Also**

*PeopleSoft Enterprise Risk Management 9.1 PeopleBook*, "Managing Position Limits"

### **Common Elements Used in This Chapter**

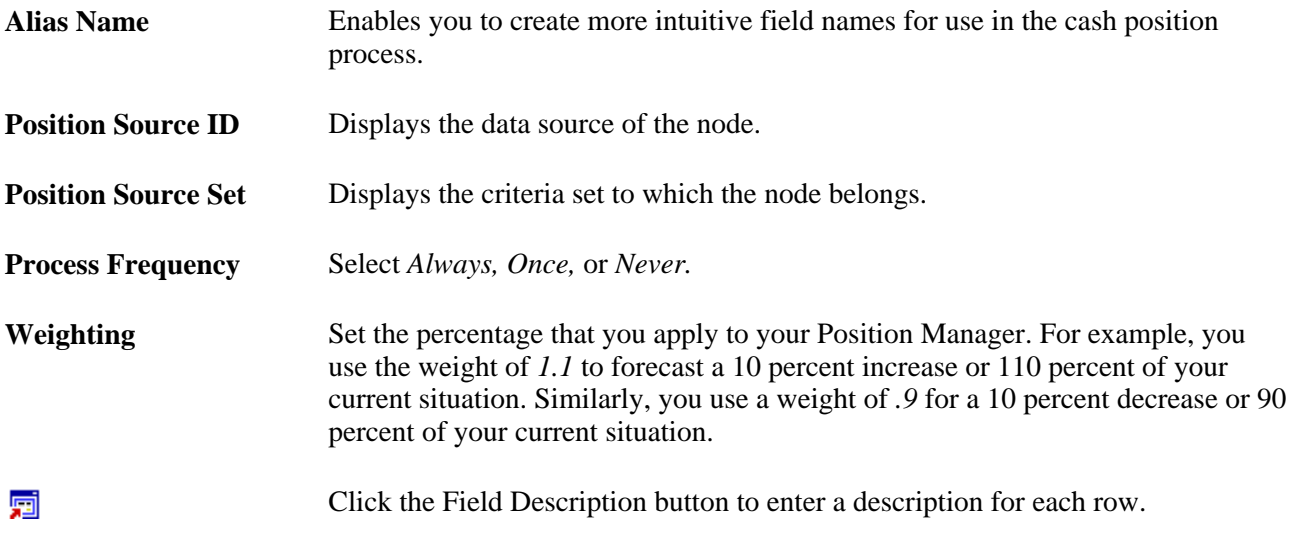

# **Setting Up Trees and Positions**

To define tree and position information, use the following components:

- Define Time Span (POS\_TIME\_SPAN\_PNL\_GBL).
- Position Field Type (POS\_FIELD\_TYPE\_PNL\_GBL).
- Position Source Definition (POS\_SOURCE\_TBL\_GBL).
- Create Position SQL (POS\_CREATE\_SQL\_GBL ).
- Manual Position Entry (POS\_GENERIC\_ENTRY\_GBL).

Use the TR\_POS\_TIME\_SPAN\_GBL component interface to load data into the Time Span tables.

 Use the TR\_POS\_CREATE\_SQL\_GBL component interface to load data into the Create Position SQL tables.

 Use the POS\_GENERIC\_ENTRY\_GBL component interface to load data into the Manual Position Entry tables.

**Note.** Additional integration-setup information is available for creating CPWs from data that is imported from PeopleSoft EnterpriseOne General Accounting.

See *PeopleSoft EnterpriseOne 8.12 Application Integrations with PeopleSoft Enterprise Applications, "Setting Up the Cash Position Worksheet Integration."*

Complete these steps to set up trees and positions:

1. Define position field types.
- 2. Define a position source.
- 3. Create a position tree.
- 4. Complete the position bin pages. (You should have four or five position bin pages, depending on the tree.)
	- Enter position-tree, source information.
	- Specify tree-wide options.
	- Define tree nodes.
	- Define node properties.
	- (Optional) Define node property SQL selection criteria.
	- Define position limits.
- 5. Create position SQL.
- 6. Schedule position tree SQL.
- 7. Define time buckets.
- 8. Schedule position time spans.

### **PeopleSoft Tree Definition**

The position management tool enables you to calculate positions based on enterprise-wide data. This PeopleSoft application delivers sample position fields and sources in the sample database; however, we also provide pages that you can use to define the data that you want to track within the position analysis. Typically, you implement page-level security to limit access to these pages to the appropriate people within your organization. Two pages control the database fields that are available to position management: Position Field Types and Position Field Source.

Five pages are in the Position Bins component that is used to define a tree. The purpose of the tree is to determine which position bin pages you must complete. You do not necessarily need to complete every page in the component. One of these pages, Position Limits, applies only to Treasury Management position trees. If you are working with a cash position tree, this page does not appear.

You need to set up your position sources and alias names before creating a position tree. After you have created the tree, you generate the SQL and define time sets and cash position worksheets. This diagram illustrates the setup process:

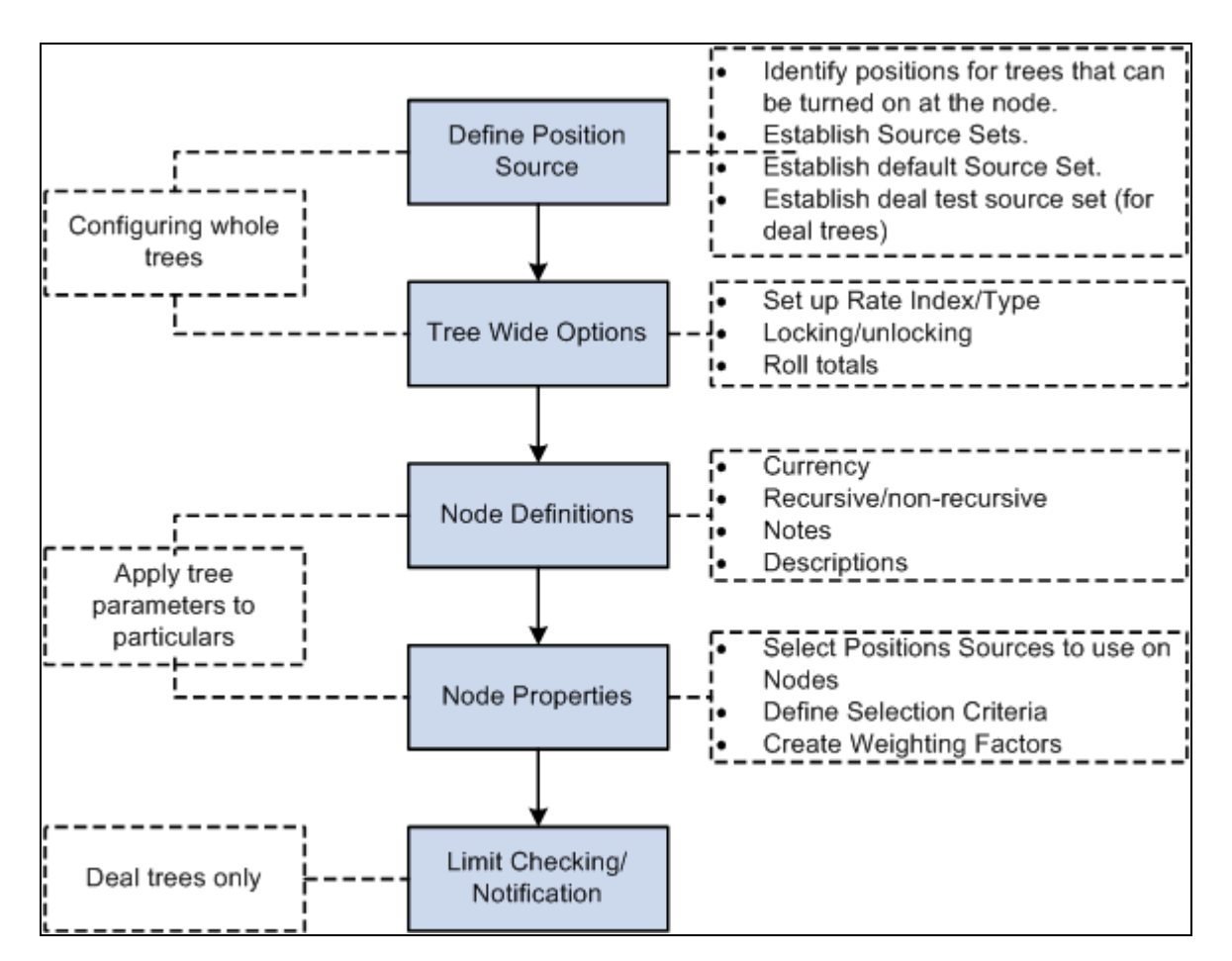

Setting up trees for Treasury Management

Each tree node corresponds to one or many position sources. Because you can define an unlimited number of position trees, you can analyze your data in as many ways as you think necessary. For Treasury Management position trees, you can also associate limits with a node.

When analyzing positions, use time spans to define the periods for which to view the data. Time spans add another dimension—time—to your positions. The system stores the position records, and you can use them for historical analysis and to forecast future positions.

### **Effective Dating of Treasury Trees**

Cash Management Cash Position functionality *does not* support trees that are defined with multiple effective dates. In Cash Management, each tree can have only one effective date. To use the same tree with different (multiple) effective dates, you must copy the tree, save it with a unique name, and specify an effective date. For example, to define the TR\_CASH\_POSITION tree with three effective dates (January 1, 2000; January 1, 2001; and January 1, 2002), you need to create these three trees:

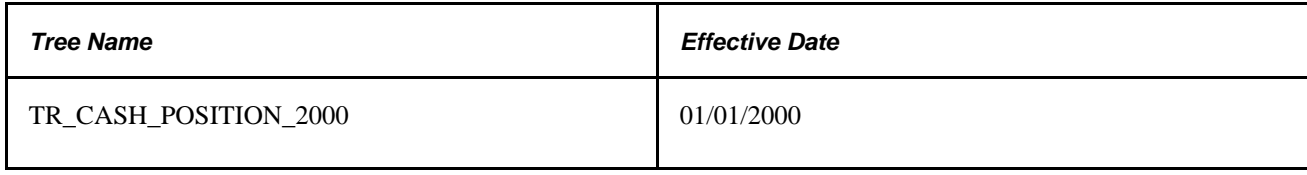

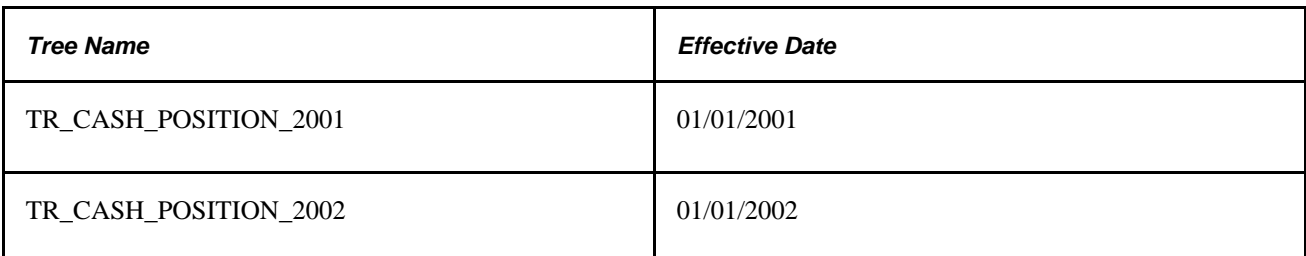

### **See Also**

*Enterprise PeopleTools PeopleBook: PeopleSoft Tree Manager* 

# **Common Elements Used in This Section**

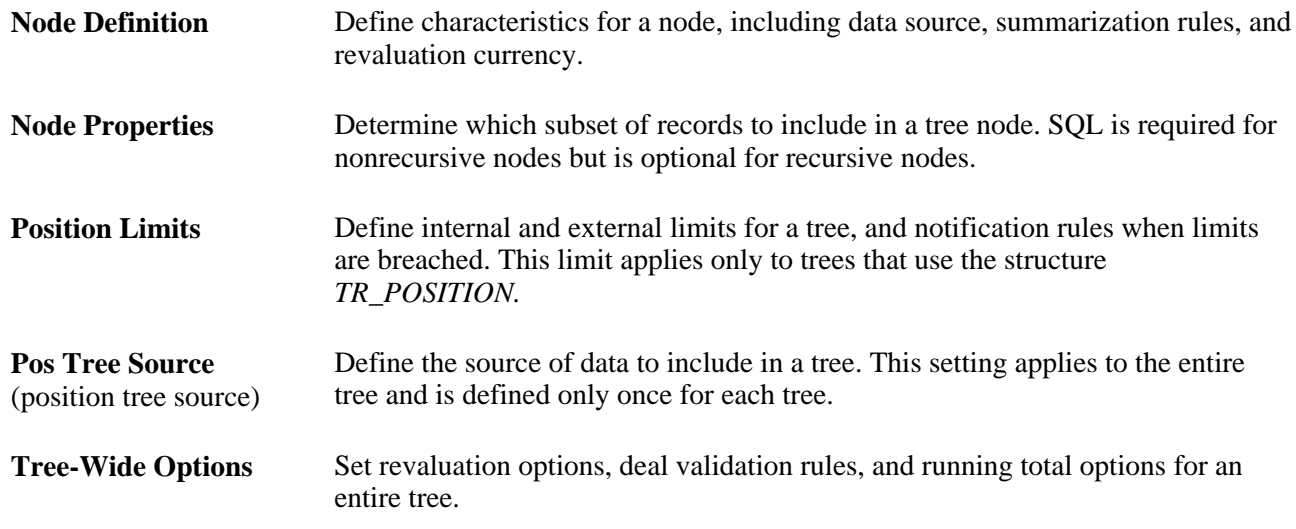

# **Pages Used to Set Up Trees and Positions**

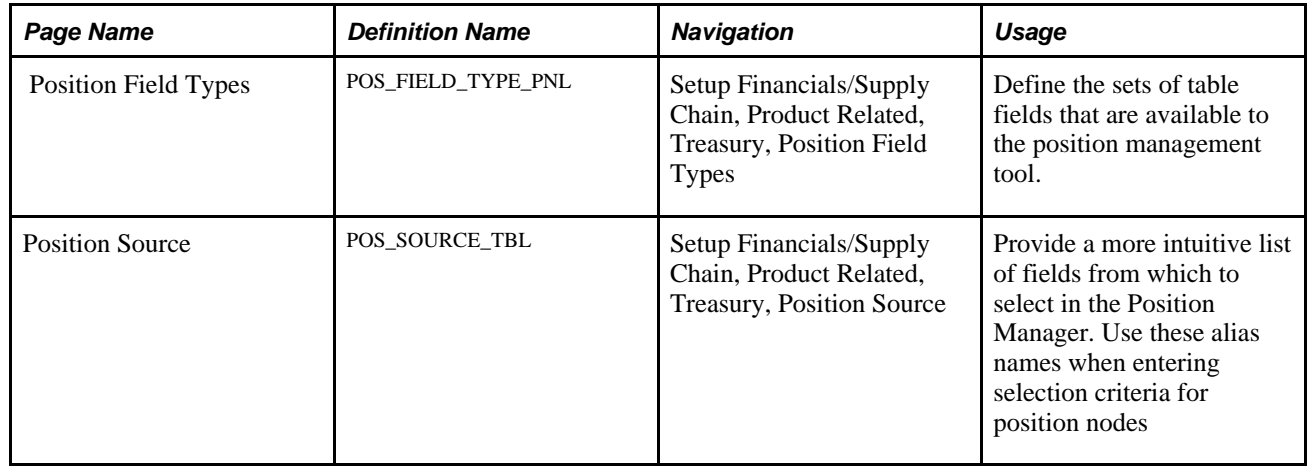

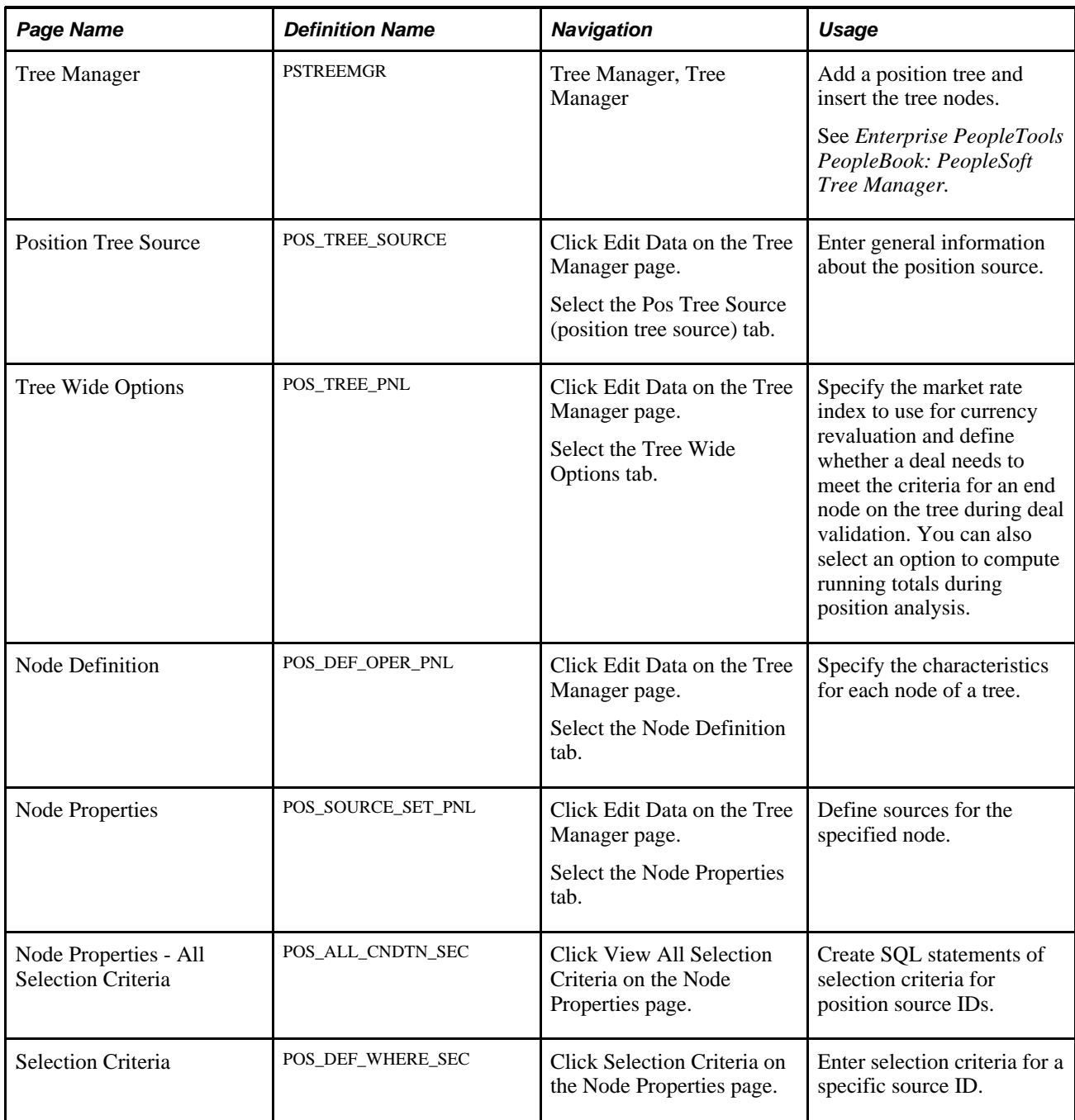

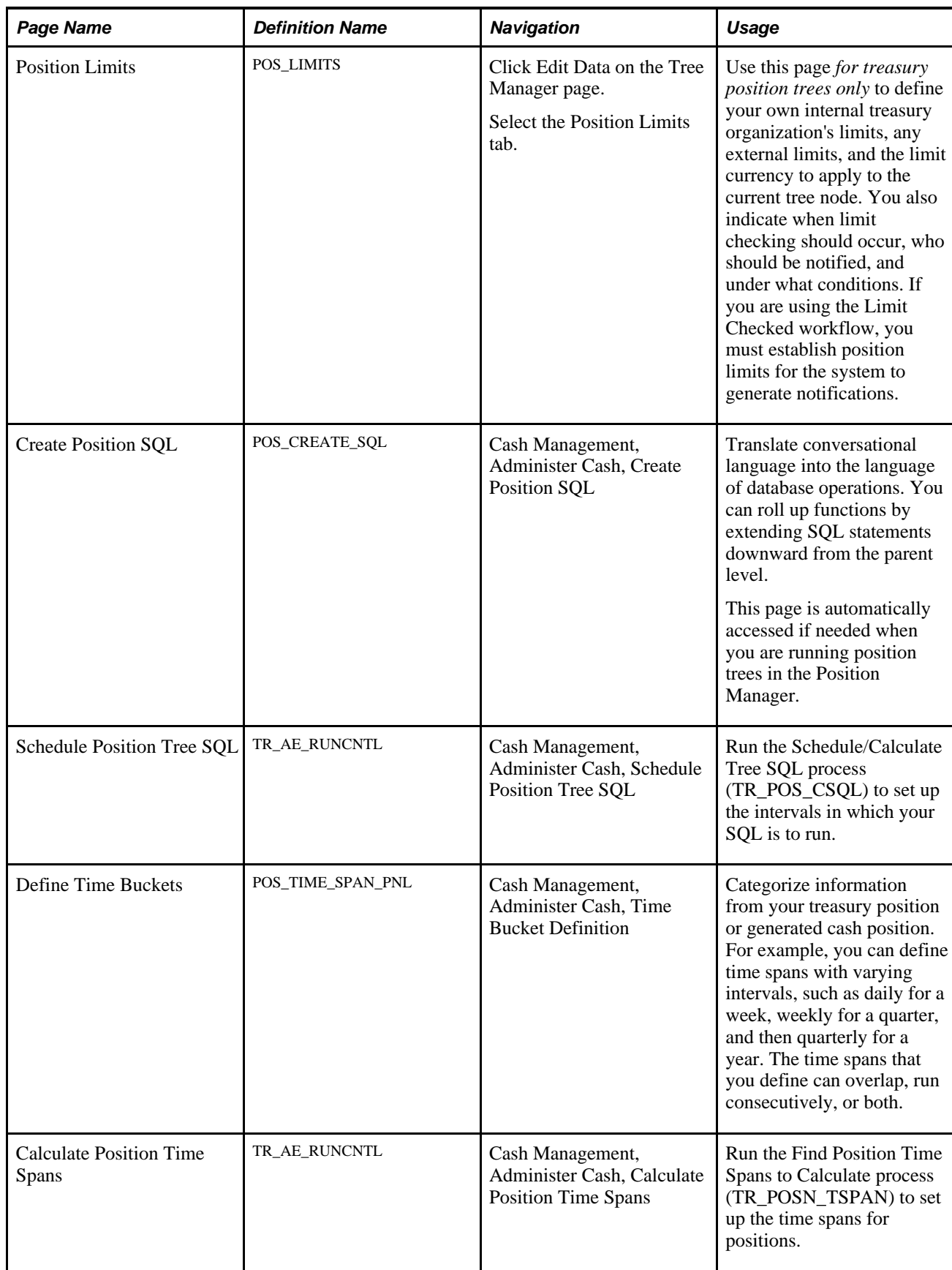

# **Defining Position Field Types**

Access the Position Field Types page (Setup Financials/Supply Chain, Product Related, Treasury, Position Field Types).

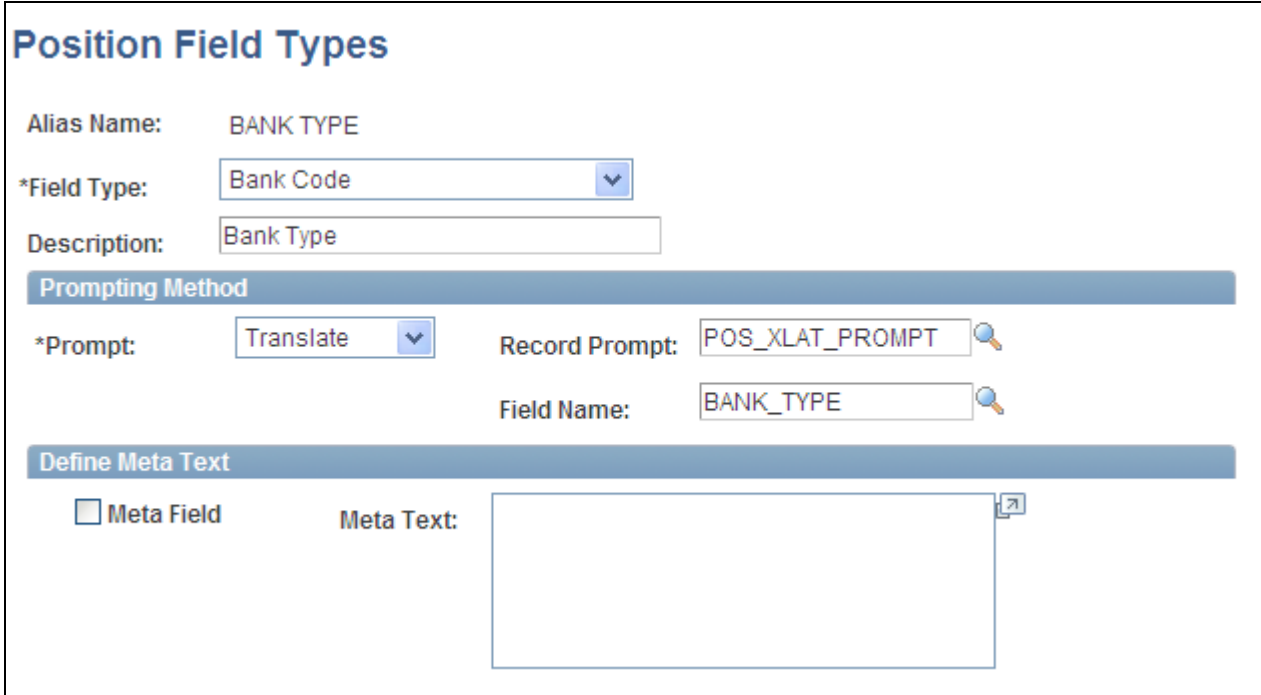

Position Field Types page

Select a the Field Type in the system that you want this position field type Alias Name to represent.

### **Prompting Method**

Select a Prompt option to indicate how to control prompting for values for the selected Field Type.

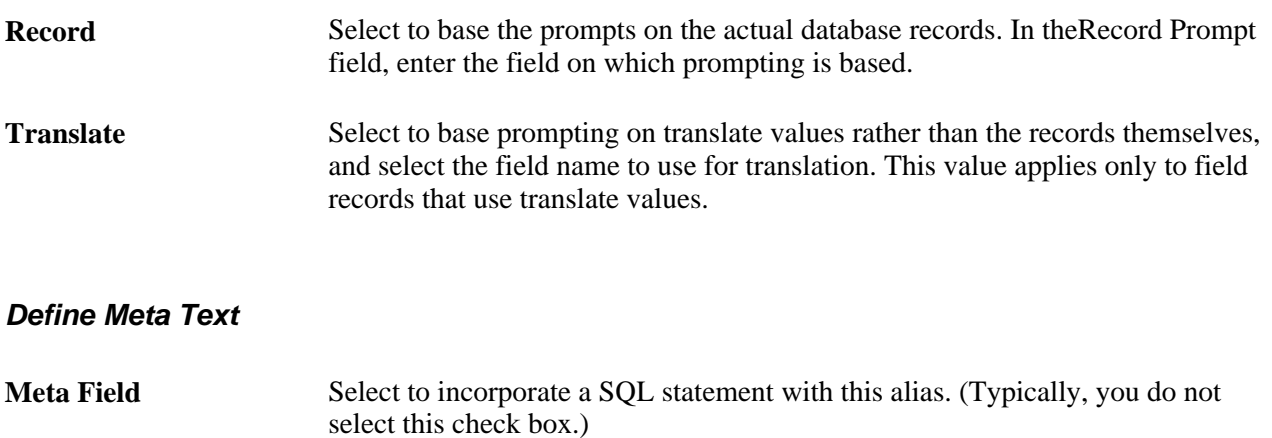

In the Treasury Management sample database, %THIS DEAL is an example of a meta field. The following table lists the alias names that are delivered with the sample database:

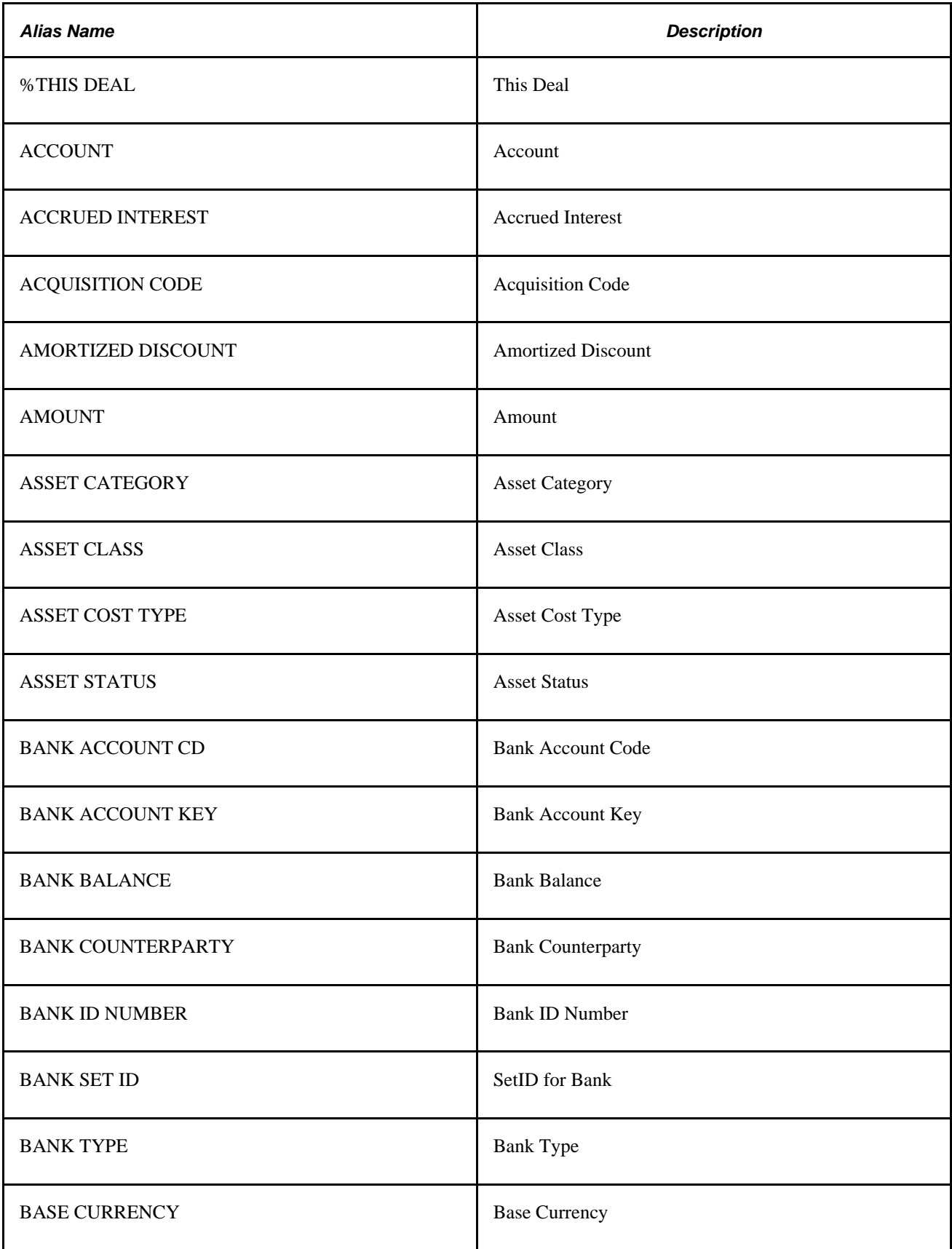

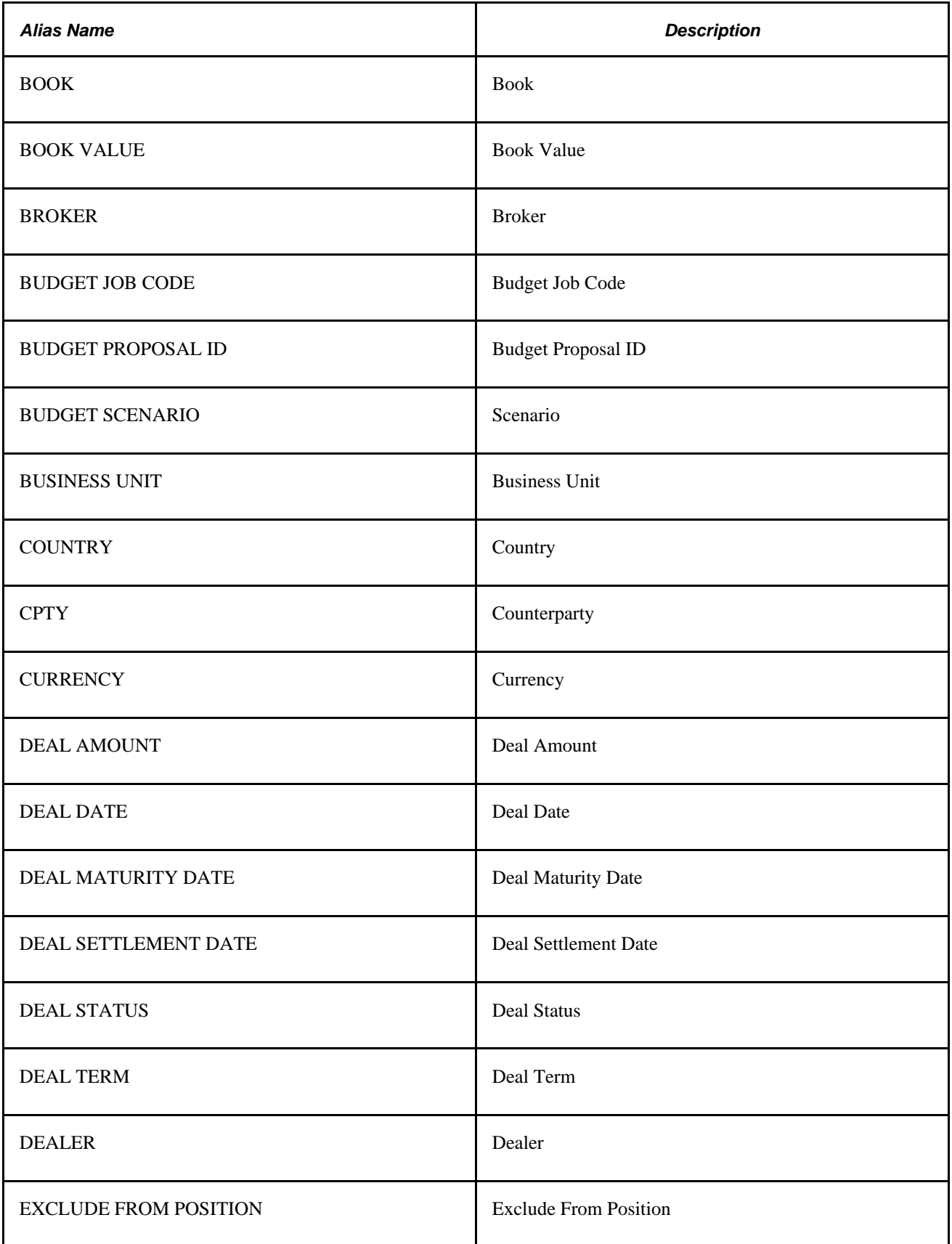

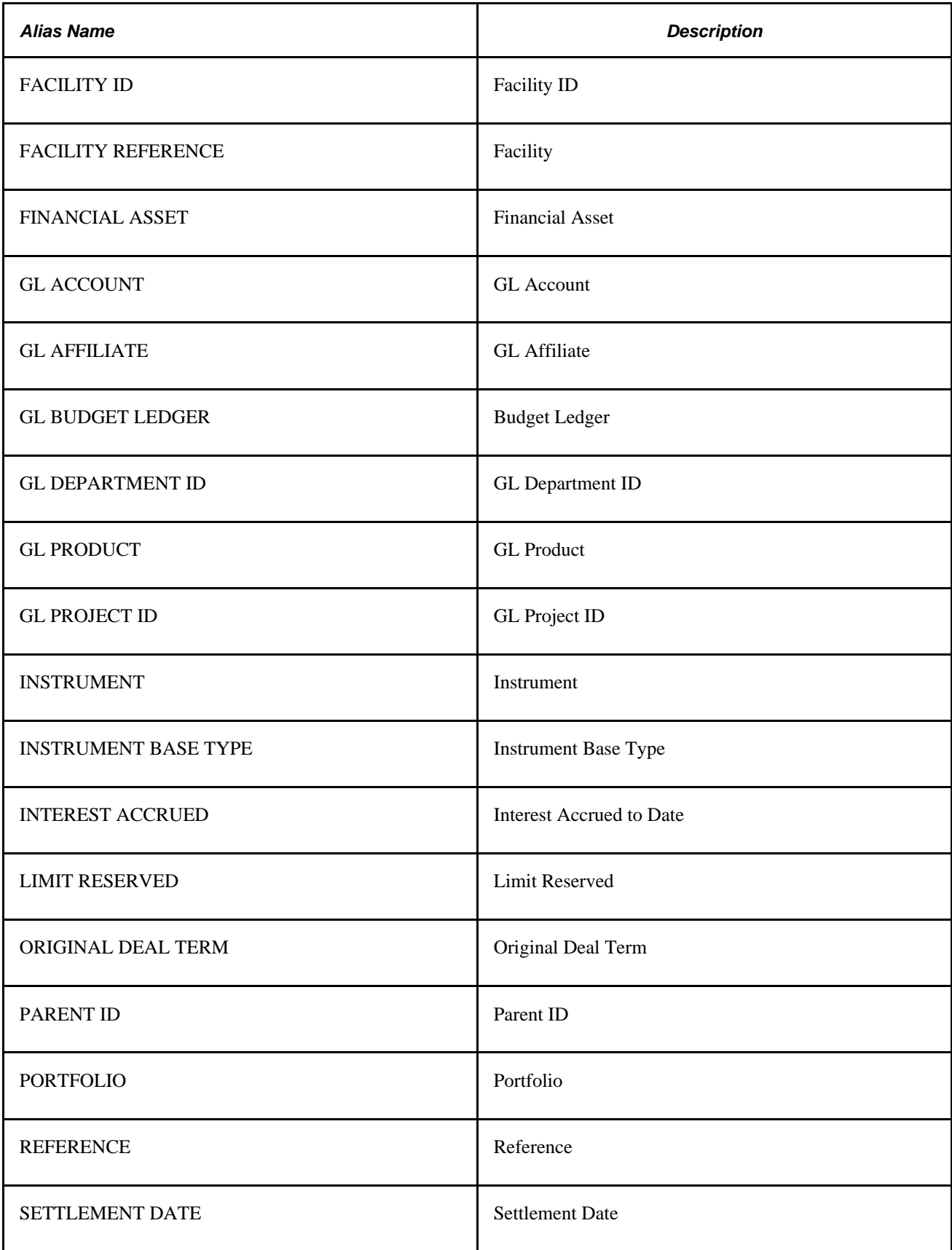

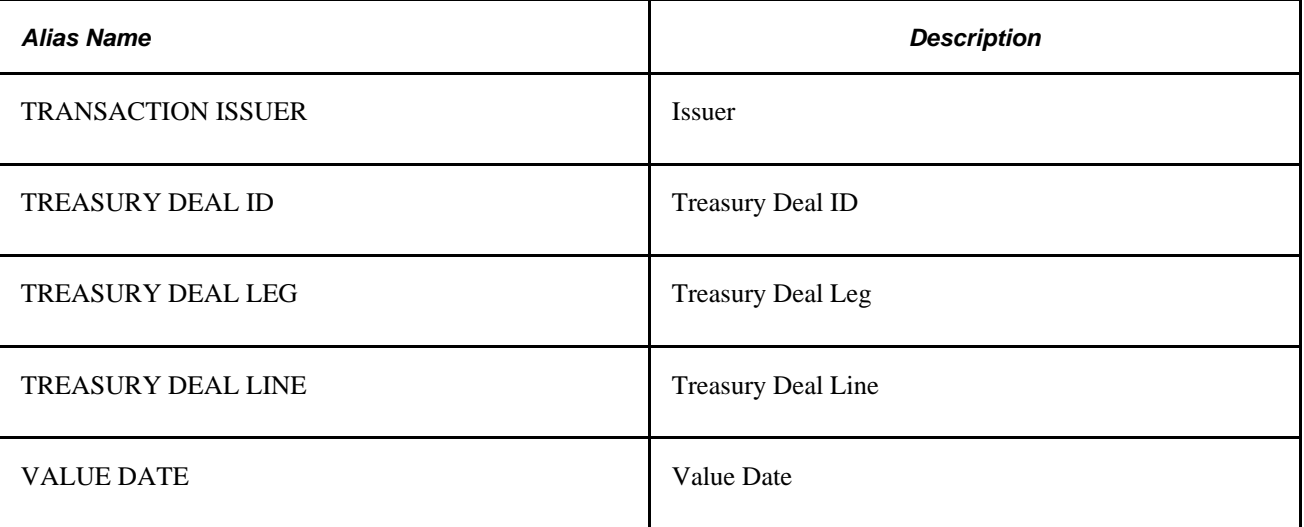

# <span id="page-81-0"></span>**Defining Position Sources**

Access the Position Source page (Setup Financials/Supply Chain, Product Related, Treasury, Position Source).

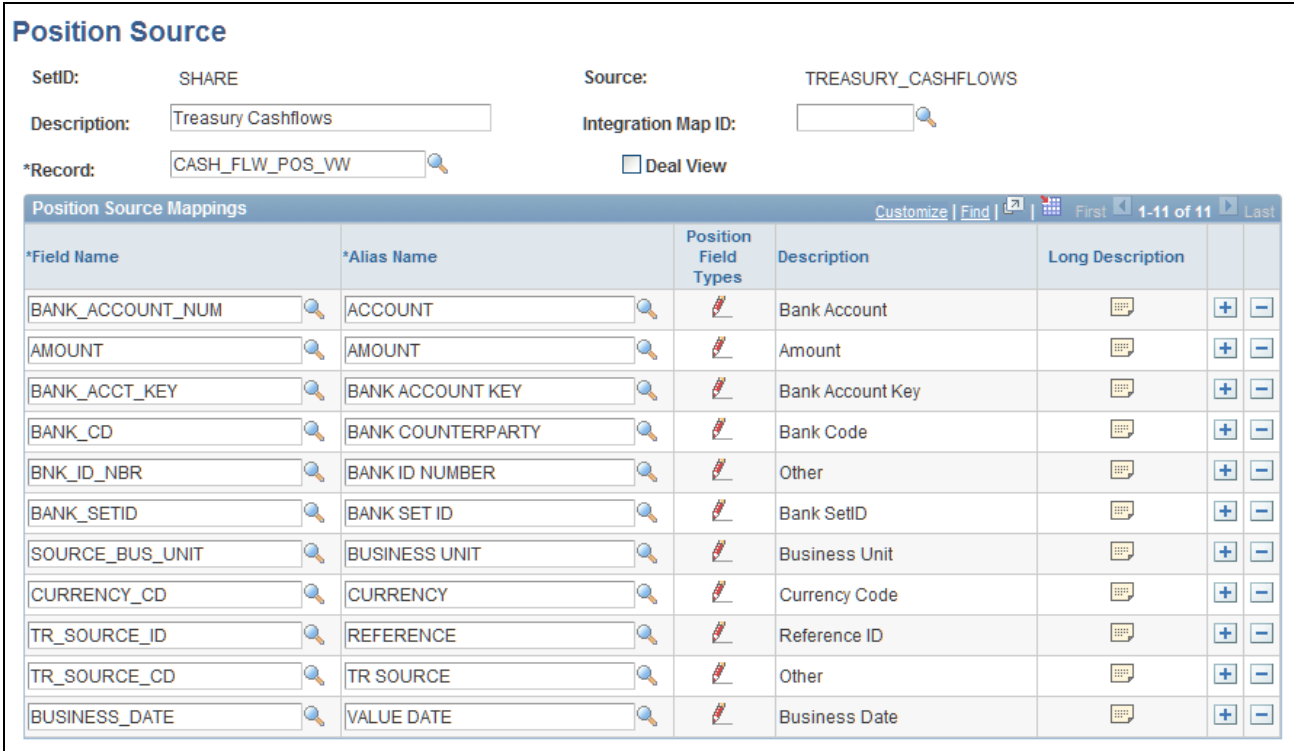

#### Position Source page

This PeopleSoft application includes sample position sources in the sample database, including the ENTERPRISEONE -AP and ENTERPRISEONE -AR, which are used for integrating with the PeopleSoft EnterpriseOne database.

**Note.** At the time of installation, you should evaluate the appropriateness of the delivered data to your business context and assess whether to create your own position sources. In many cases, you must create your own.

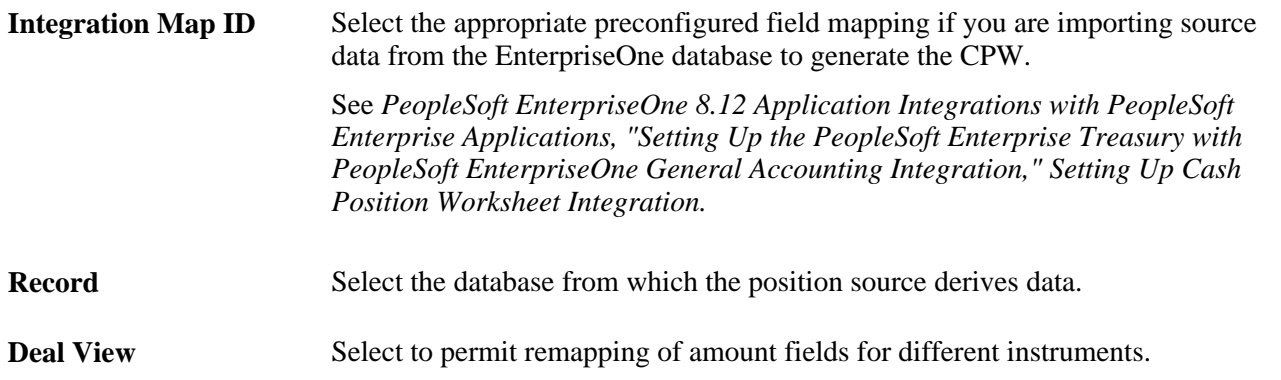

### **Position Source Mappings**

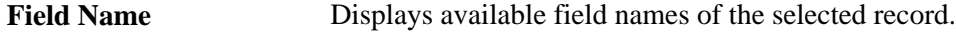

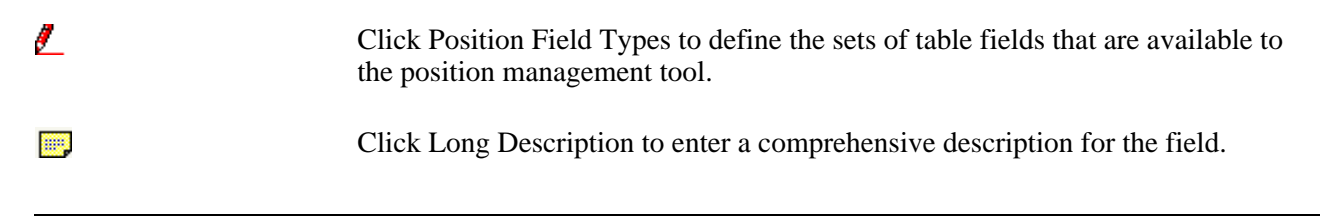

**Note.** To improve performance when calculating the CPW, you should reorganize high-volume transaction tables at the database level. For example, for the PS\_ITEM table, modify the PS0ITEM index by adding the DUE\_DT field to the end of the index with the dates arranged in ascending order.

Custom indexes can be added depending on the size of the table and the complexity of the data that is used in the trees.

# **Entering Position Tree Source Information**

Access the Position Tree Source page (click Edit Data on the Tree Manager page, and then select the Pos Tree Source page).

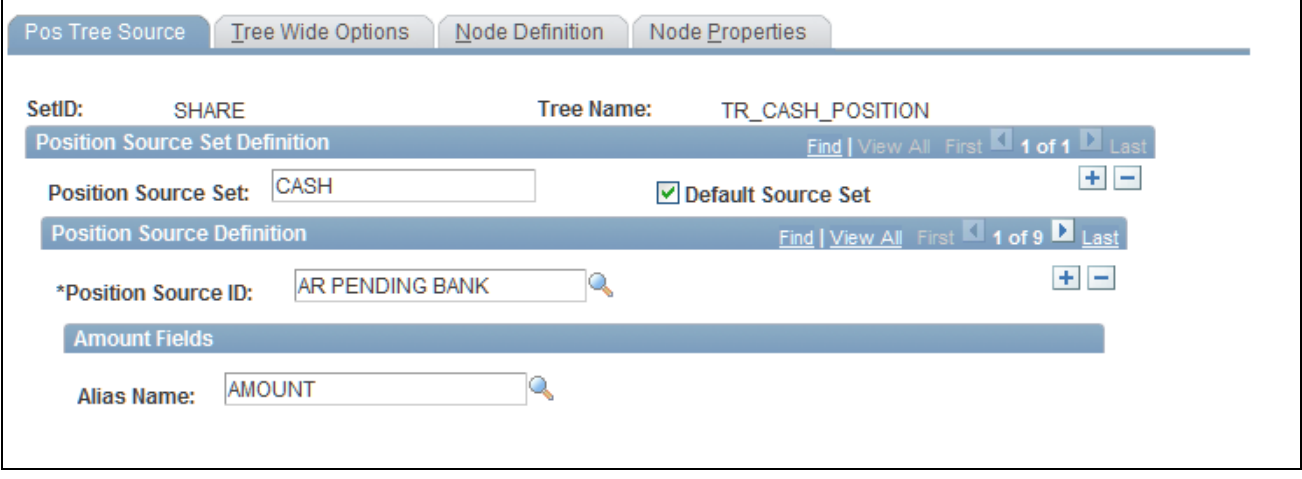

Pos Tree Source page

| <b>Position Source Set</b> | Define the source for the tree (for example, CASH or DEAL). Select the check<br>box to set this as the default source set. For a deal tree, you can specify this<br>position source set as a deal test. |  |  |  |
|----------------------------|----------------------------------------------------------------------------------------------------|--|--|--|
| <b>Position Source ID</b>  | The value that you select determines how the Amount Fields grid appears.<br>Complete all of the fields.                                                                                                 |  |  |  |

# **Specifying Tree-Wide Options**

Access the Tree Wide Options page (click Edit Data on the Tree Manager page and select the Tree Wide Options page).

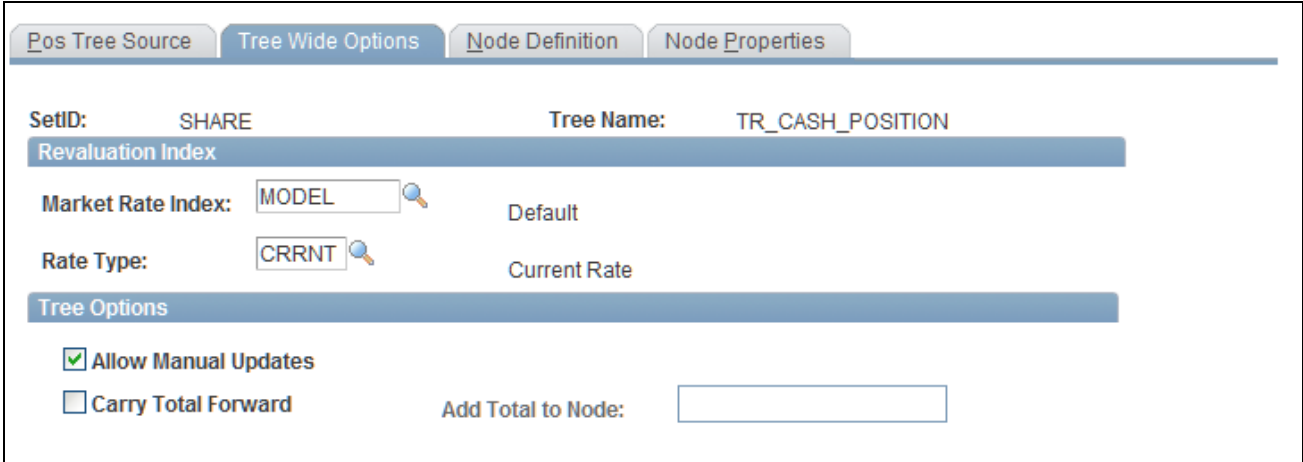

Cash Position Tree - Tree Wide Options

**Market Rate Index** and **Rate Type** When the currency of the amount that is used for determining a position is not the same currency that you define as the node currency, use these fields to revalue the amount.

You must establish market rates for each currency pair that you revalue from the currency of the source position to the currency of the node position, or the system excludes the data. For example, suppose that you have various sources of data in which the currency is *USD, GBP, DEM,* and *JPY,* and the position currency for the node is set to *USD.* You define the following exchange rates:

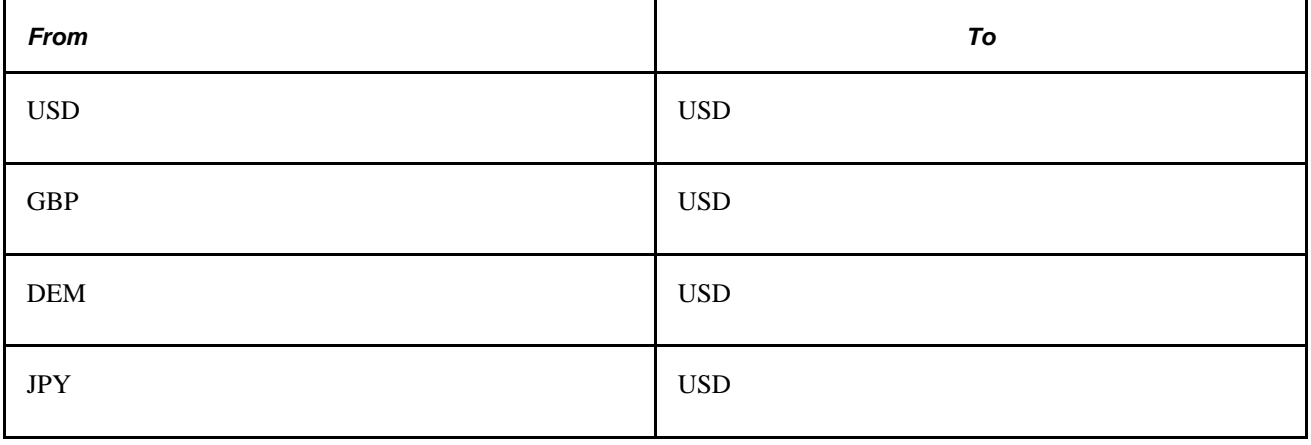

**Note.** When an exchange rate is entered from its own currency to its own currency, you must set the rate to *1.* 

### **Tree Options**

**Allow Manual Updates** Select to enable manual updates to the Lock/Unlock function on the CPW.

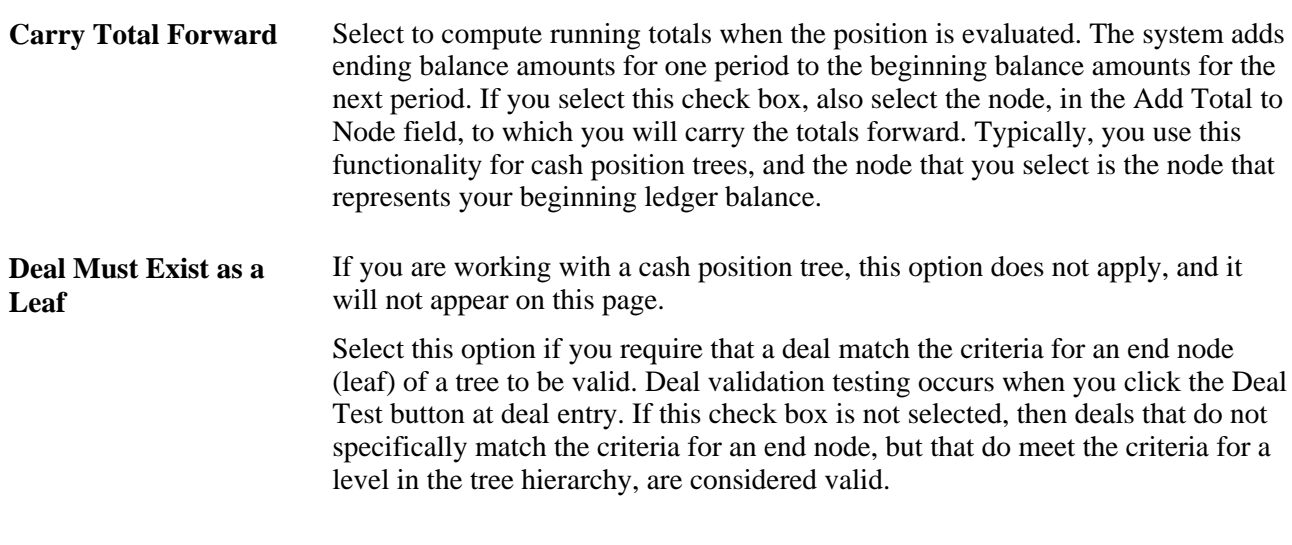

**Note.** For deal validation using the Deal Test button, a tree *must* include *%THIS DEAL* in its root node selection criteria.

# **Defining Tree Nodes**

Access the Node Definition page (click Edit Data on the Tree Manager page and select the Node Definition page).

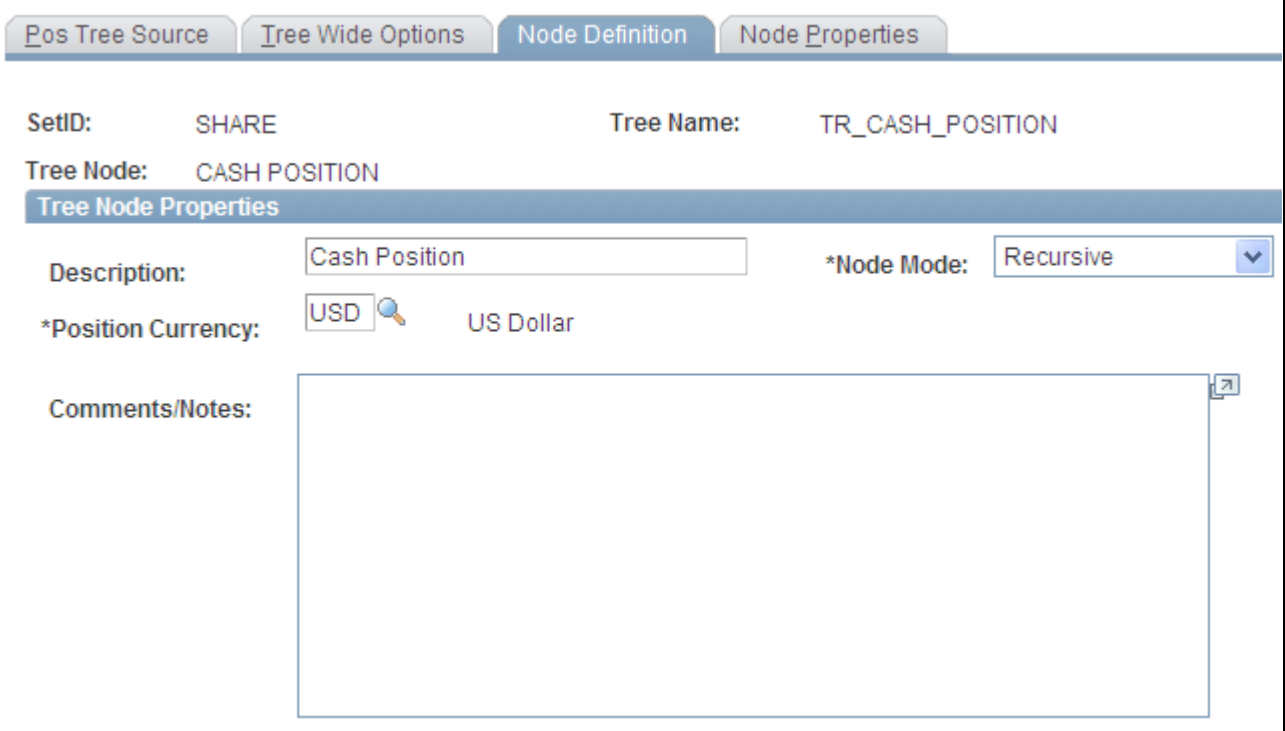

Cash Position Tree - Node Definition

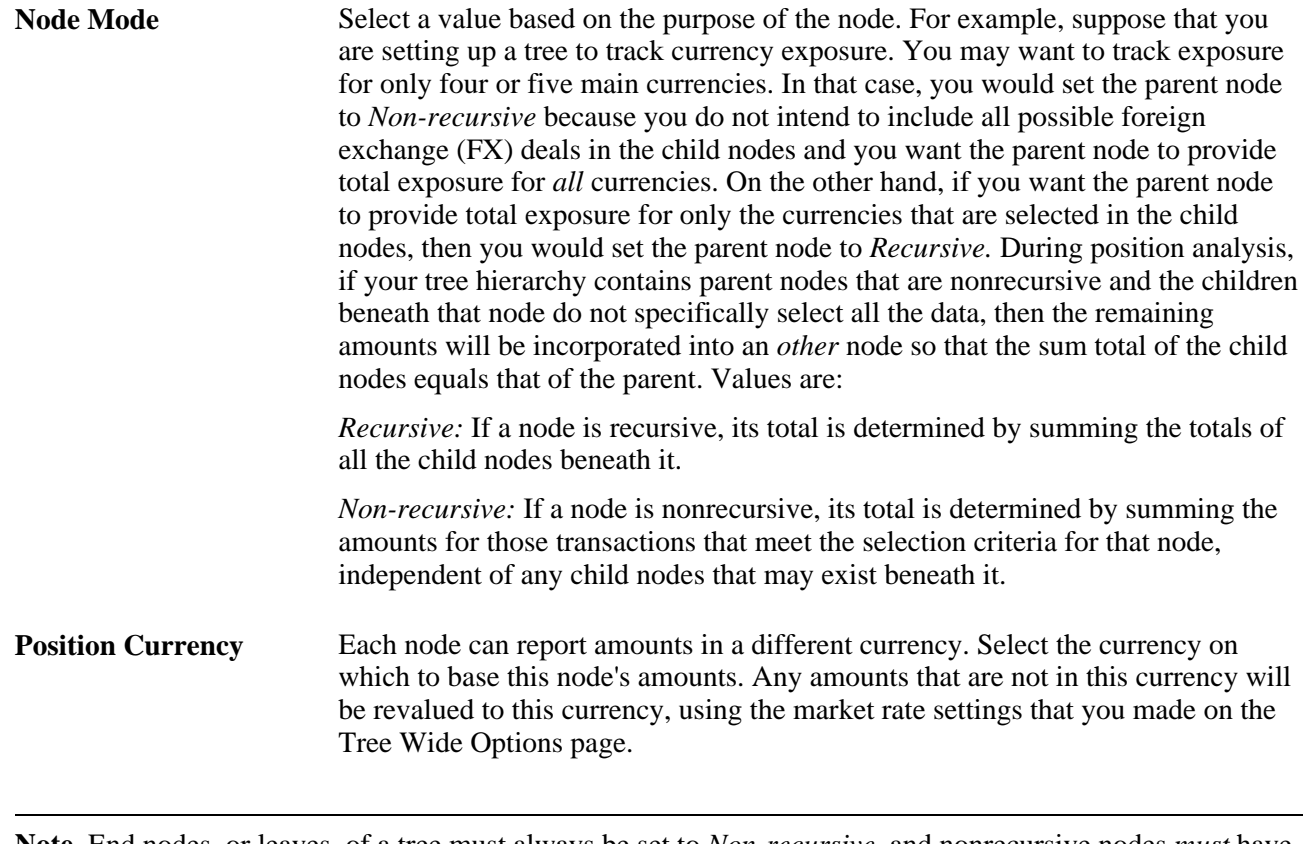

**Note.** End nodes, or leaves, of a tree must always be set to *Non-recursive,* and nonrecursive nodes *must* have selection criteria defined for each position source they use.

# **Defining Node Properties**

Access the Node Properties page (click Edit Data on the Tree Manager page and select the Node Properties page).

L

C

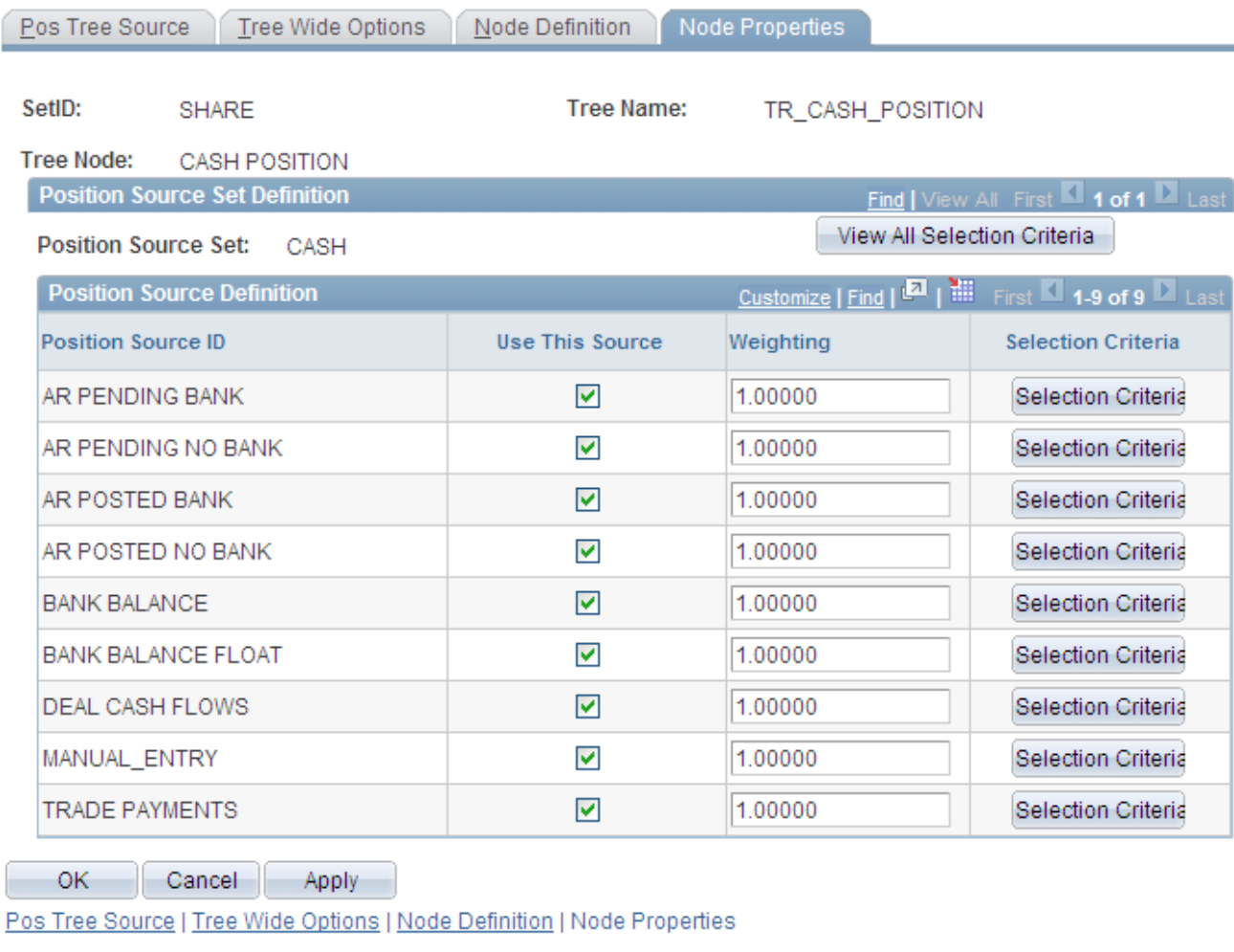

Cash Position Tree - Node Properties page

**Use This Source** Clear to prevent use of a position source ID.

Selection Criteria Click to view the Selection Criteria page for the selected position source ID, or click the View All Selection Criteria button to view all selection criteria information.

# **Defining Node Properties SQL Selection Criteria for Position Source Sets**

Access the Node Properties - All Selection Criteria page (click View All Selection Criteria on the Node Properties page).

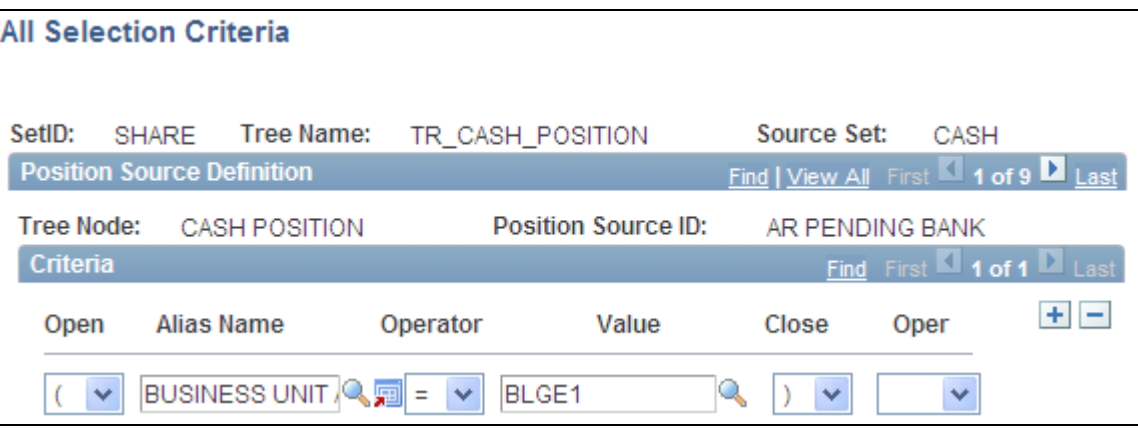

Node Properties - All Selection Criteria page

After you create SQL statements with selection criteria for position source IDs, use the Create Position SQL page to process the SQL statements for the tree.

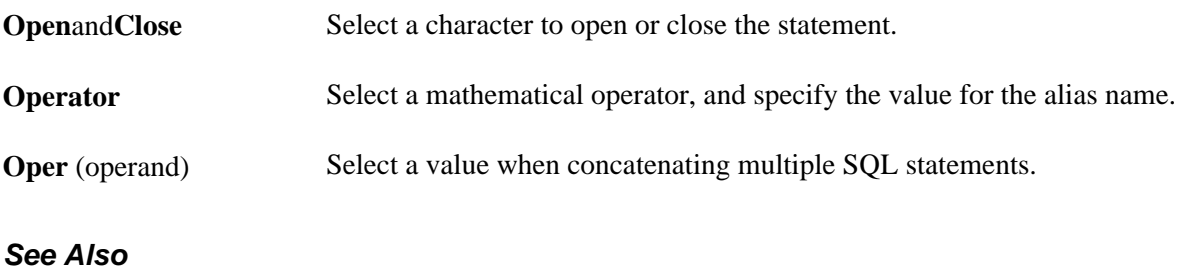

[Chapter 6, "Defining Cash Positions," Creating Position SQL, page 75](#page-90-0)

## **Defining Position Limits**

Access the Position Limits page (click Edit Data on the Tree Manager page and select the Position Limits page).

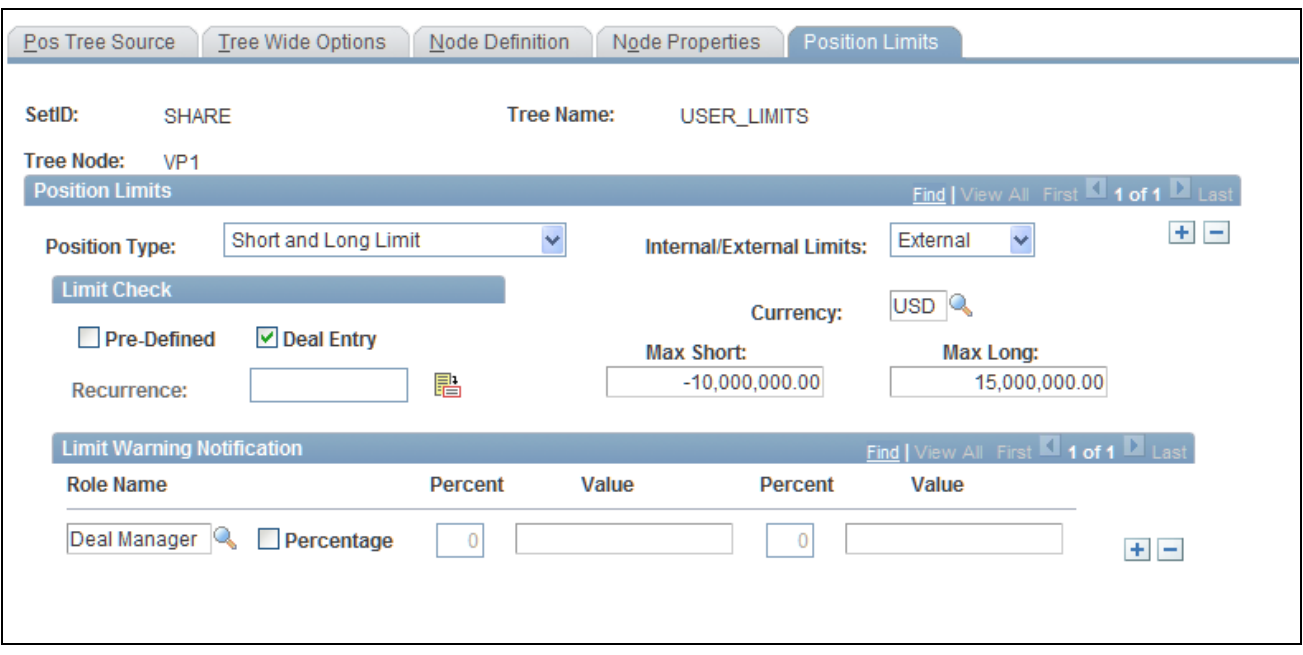

Position Limits page

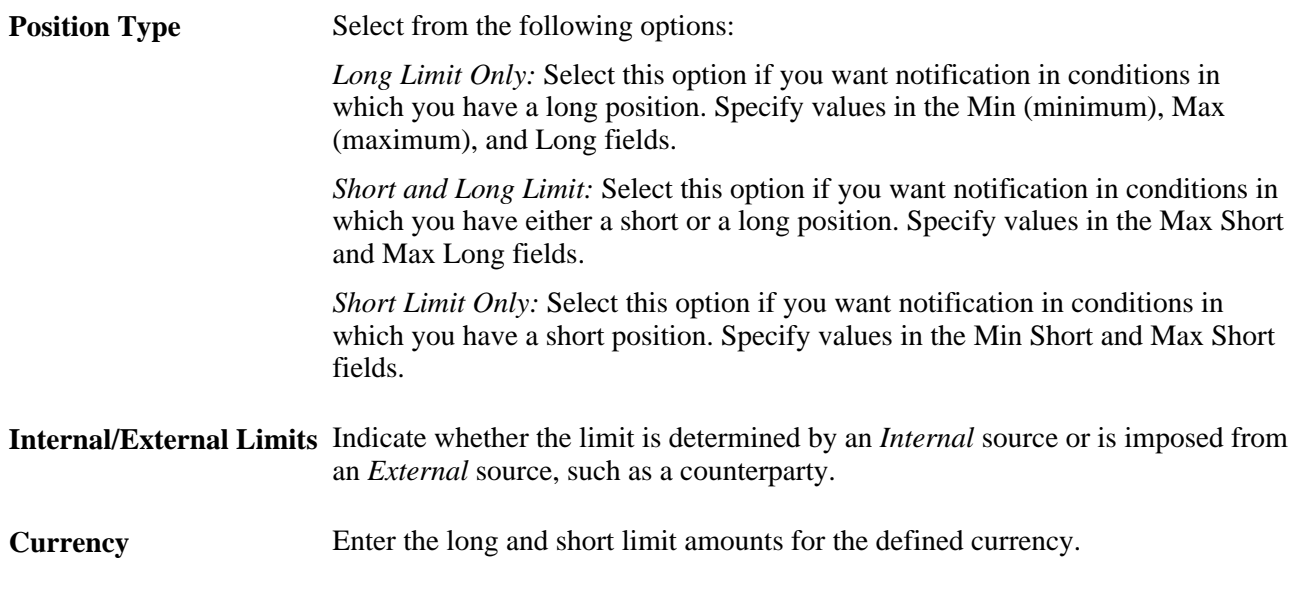

### **Limit Check**

Use the Limit Check grid to indicate when these position limits are checked. You can select both the Pre-Defined and Deal Entry check boxes.

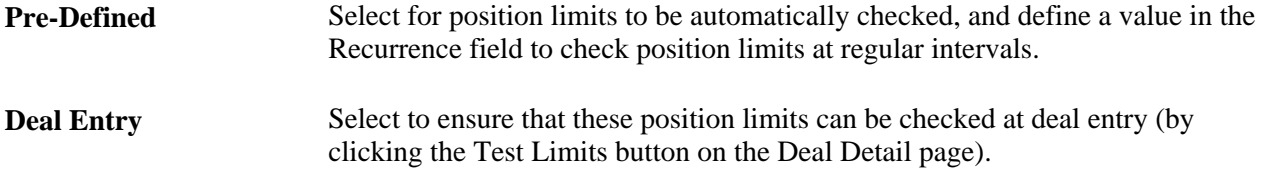

#### **Limit Warning Notification**

**Role Name** Select a role name to receive warning notification. Specify either a limit value or select the Percentage check box, and enter a limit percent that activates the warning notification.

### **See Also**

*PeopleSoft Enterprise Deal Management 9.1 PeopleBook*, "Defining Instrument Types and Instrument Templates"

*PeopleSoft Enterprise Risk Management 9.1 PeopleBook*, "Managing Position Limits"

## <span id="page-90-0"></span>**Creating Position SQL**

Access the Create Position SQL page (Cash Management, Administer Cash, Create Position SQL).

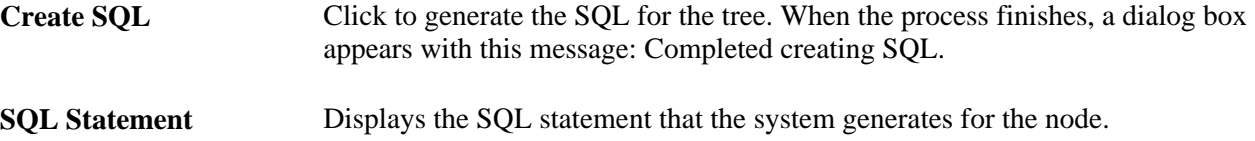

## **Scheduling Position Tree SQL**

Access the Schedule Position Tree SQL page (Cash Management, Administer Cash, Schedule Position Tree SQL).

| <b>Schedule Position Tree SQL</b>                                                                      |                           |                             |             |         |                               |  |
|----------------------------------------------------------------------------------------------------|---------------------------|-----------------------------|-------------|---------|-------------------------------|--|
| User ID:                                                                                               | DVP <sub>1</sub>          | <b>Run Control ID:</b>      | RENTOW 0055 |         | Run<br><b>Process Monitor</b> |  |
|                                                                                                    | Program Name: TR_POS_CSQL | Schedule/Calculate Tree SQL |             |         |                               |  |
| Last Run                                                                                               |                           |                             |             |         |                               |  |
| <b>Process Origin:</b>                                                                                 | Other                     | <b>Process Instance:</b>    | Status:     | Pending |                               |  |
| 10/02/2009  司<br>Market: U.S.<br>v<br>Once<br>$\checkmark$<br>As Of Date:<br><b>Process Frequency:</b> |                           |                             |             |         |                               |  |
| <b>Parameters</b>                                                                                      |                           |                             |             |         | Find First 1 of 1 Last        |  |
| <b>State Record:</b>                                                                                   | POS CSQL AET              | <b>Bind Variable Name:</b>  | TREE NAME   |         | $+$ $-$                       |  |
| Value:                                                                                                 |                           |                             |             |         |                               |  |
|                                                                                                    |                           |                             |             |         |                               |  |

Schedule Position Tree SQL page

**Bind Variable Name** In the Parameters grid is an Application Engine run control function that enables you to specify the variable for which you are setting the value. Select the bind variable name of *TREE\_NAME,* and enter the specific tree name to be calculated in the Value field. You can add records and specify as many bind variable names as are pertinent to the job.

# <span id="page-91-0"></span>**Defining Time Buckets**

Access the Define Time Buckets page (Cash Management, Administer Cash, Time Bucket Definition).

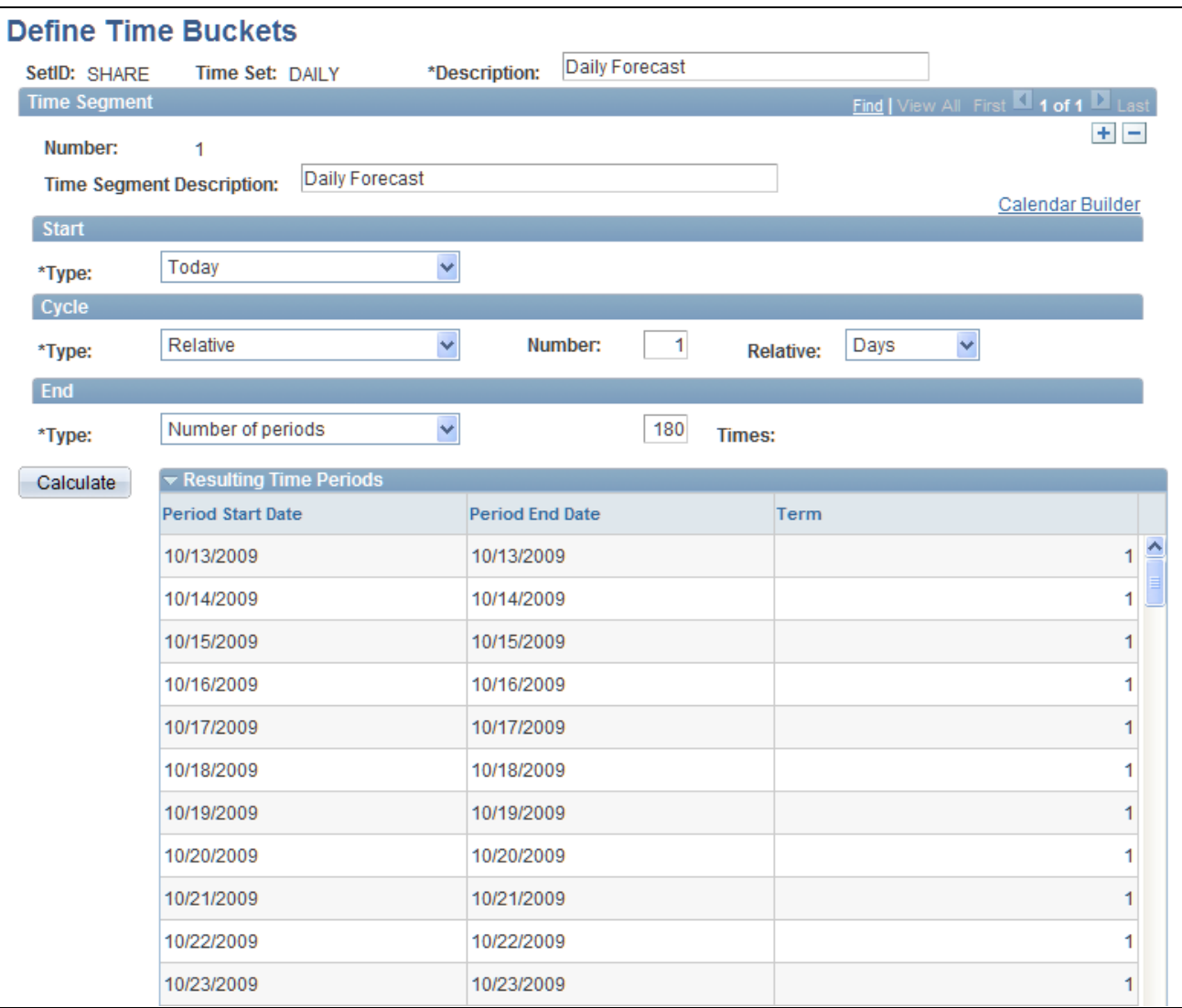

Define Time Buckets page

Number Indicates the sequential time segment that you are modifying.

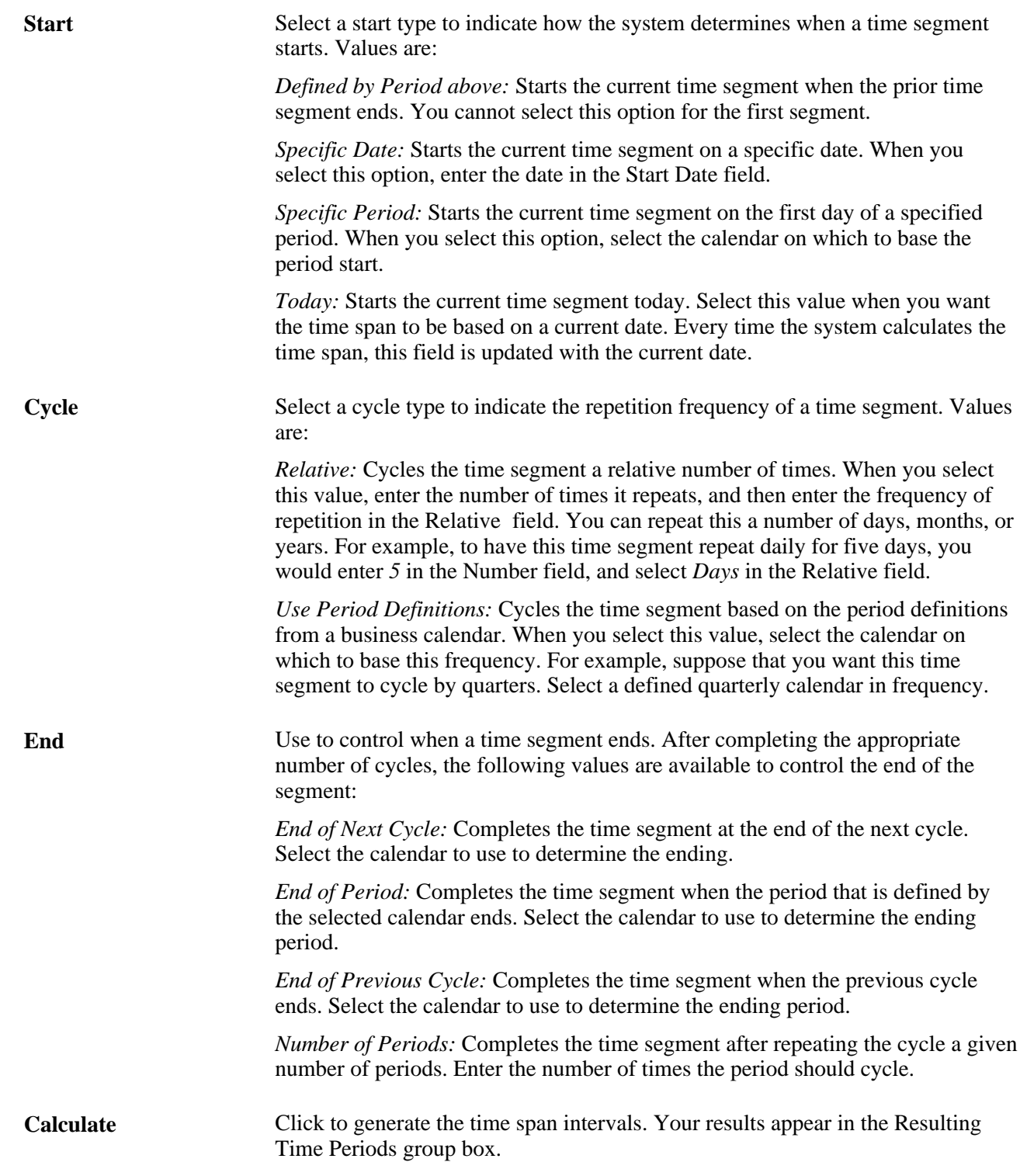

# **Calculate Position Time Spans**

Access the Calculate Position Time Spans page (Cash Management, Administer Cash, Calculate Position Time Spans).

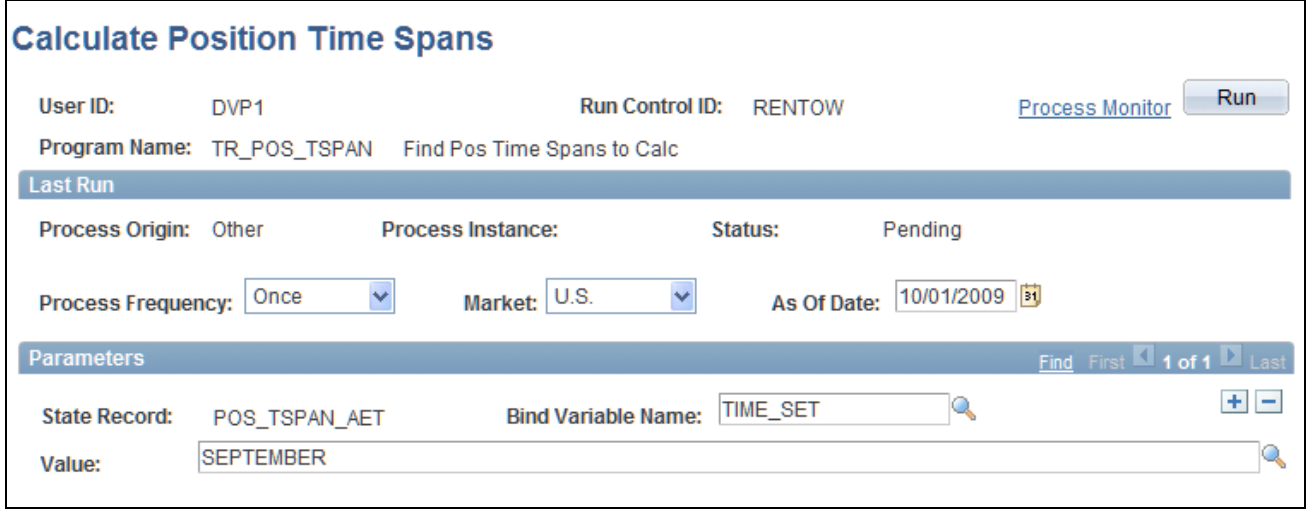

Calculate Position Time Spans page

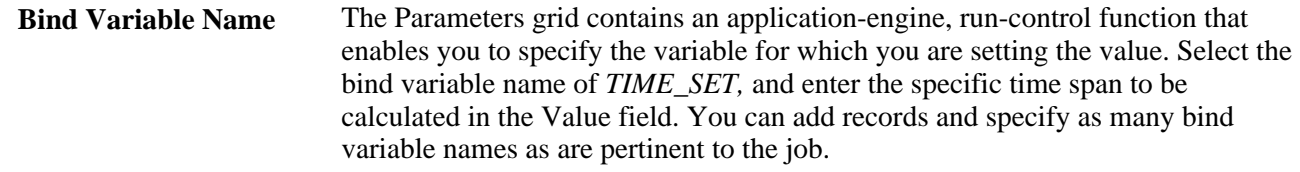

# **Managing Position Worksheets**

To define position forecasting rules, use the Position Forecasting Rules component (POS\_FORECAST\_RULES\_GBL).

After you have created your position trees, use the Position Manager to generate the worksheet and manipulate the cash position data.

The Position Manager is based on trees that use the TR\_CASH\_POSITIONS structure. Trees provide a hierarchical structure and enable you to generate numbers that are not automatically captured. Many options are available for generating your worksheet. For example, you can:

- Forecast your position over a period of time or evaluate it for just one day.
- Base your position on a previous worksheet, adjusting the amounts by a specified factor to estimate future cash positions.
- Calculate the position for an entire tree or for a particular node of a tree.
- Step through the tree nodes that compose the worksheet, zooming into the detail transactions.

You can copy worksheets to compare actual totals to projected amounts using the copy and forecasting functionality. Actual cash position data that is calculated for a tree, can be copied forward and used for forecasting future cash positions using the parameters that are defined on the Position Forecasting Rules page. **Note.** For each tree, only one worksheet can be stored for each calculation date. If you recalculate (using the same calculation date) a worksheet that was previously stored, the new worksheet overwrites the values of the first worksheet. The calculation date is set by the system when the worksheet is generated. You should print files for later comparison. You can generate an online, cash-position report using XML Publisher functionality.

This section provides an overview of methods for viewing cash position worksheets, lists common elements, and discusses how to:

- Generate position worksheets.
- Define Position Manager options.
- Create an ad hoc position worksheet.
- View Position Manager results.
- View transaction details by source.
- Create forecasting rules.
- Copy worksheets.
- Schedule Position Manager.
- Export worksheets with PS/nVision.

**Note.** The method for exporting worksheets using PS/nVision is deprecated functionality in PeopleSoft 9 Treasury. A more robust method using XML Publisher is available from the Position Manager Options page.

• Load CPW data from an EnterpriseOne database

# **Methods for Viewing Cash Position Worksheets**

After a CPW is generated, you can view it in several ways:

- Online using the Position Manager Results page.
- Using PS/nVision to export the CPW to a Microsoft Excel® spreadsheet.
- Using Crystal reports. Three preconfigured reports are available for analyzing CPW data.
- Using XML Publisher to generate CPW reports in PDF, HTML, RTF, and XLS file formats.

Use the RTF template to generate the CPW using XML Publisher.

See *Enterprise PeopleTools 8.50 PeopleBook: XML Publisher for PeopleSoft Enterprise.*

# **Common Elements Used in This Section**

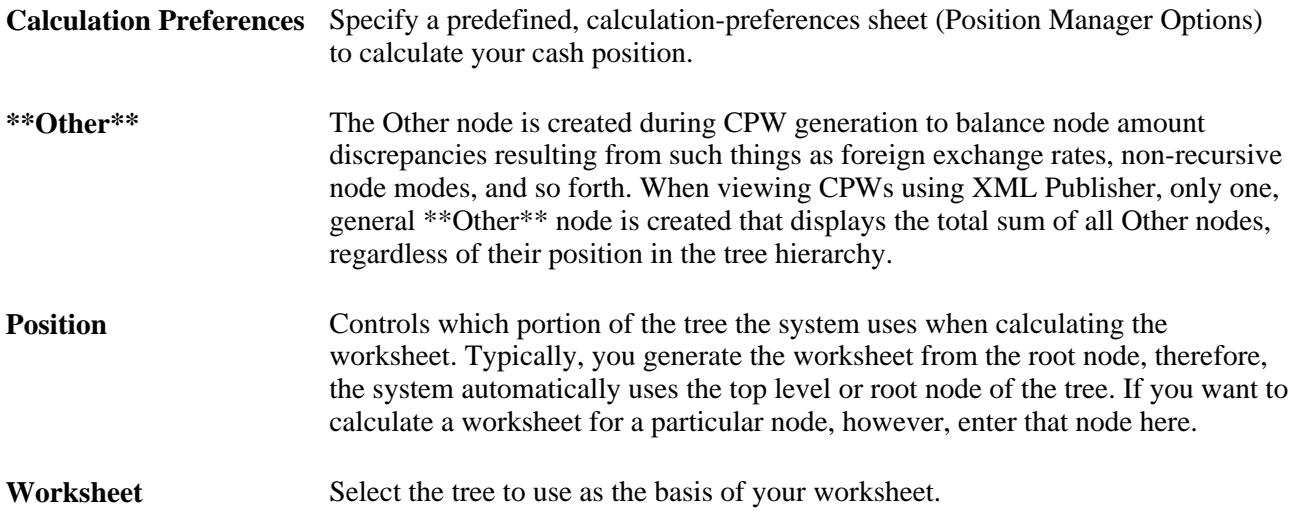

# **Pages Used to Manage Position Worksheets**

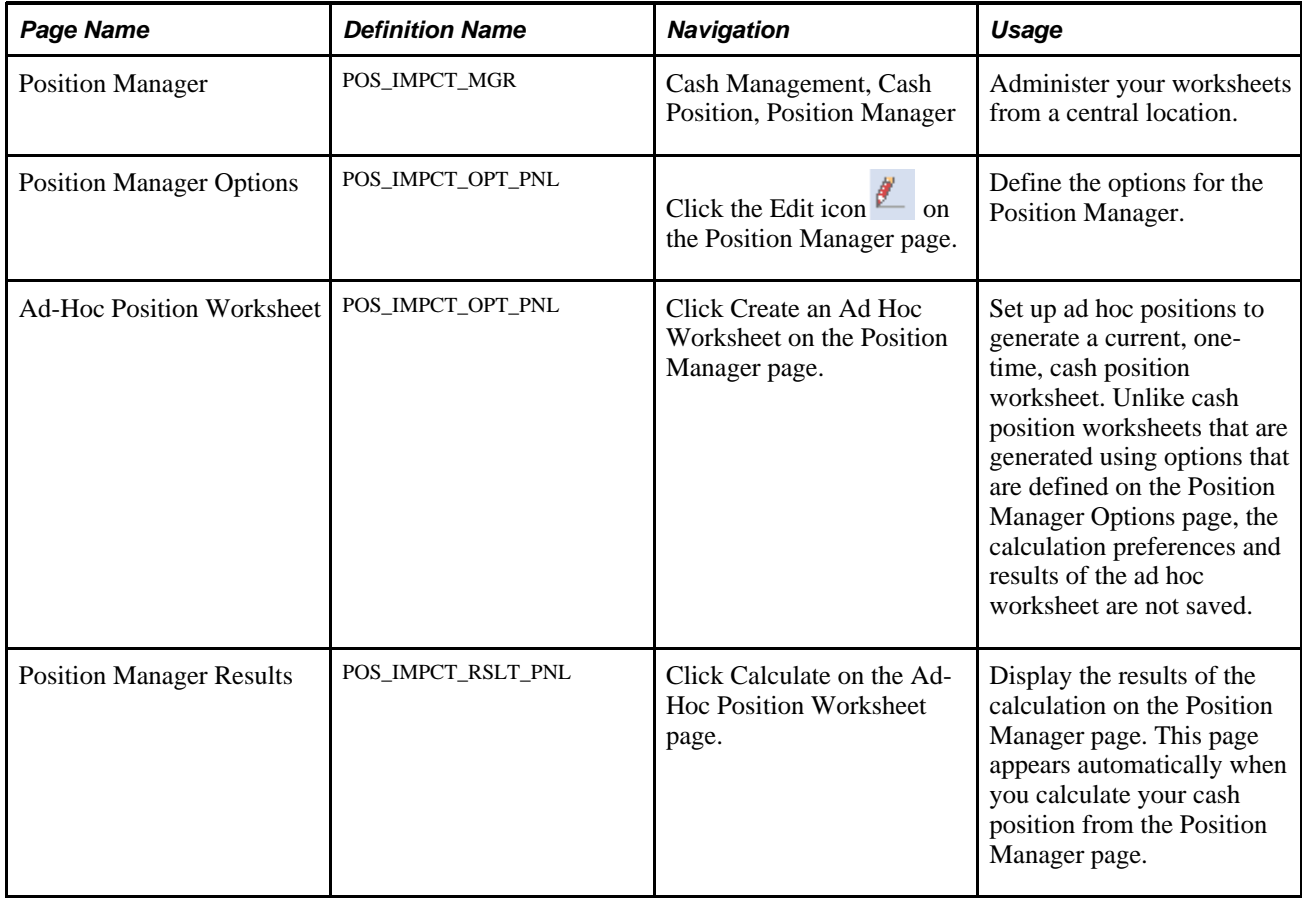

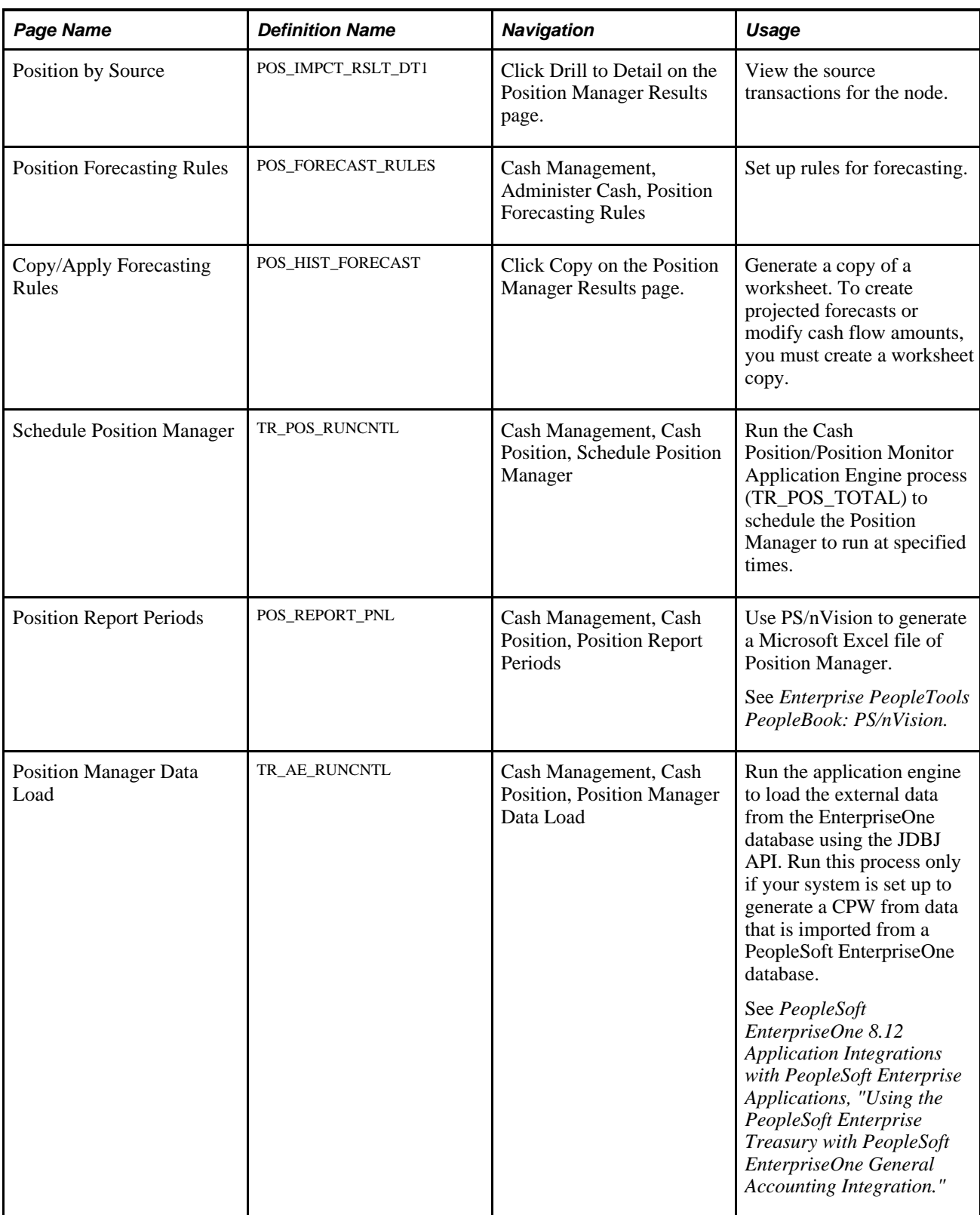

# **Generating Position Worksheets**

Access the Position Manager page (Cash Management, Cash Position, Position Manager).

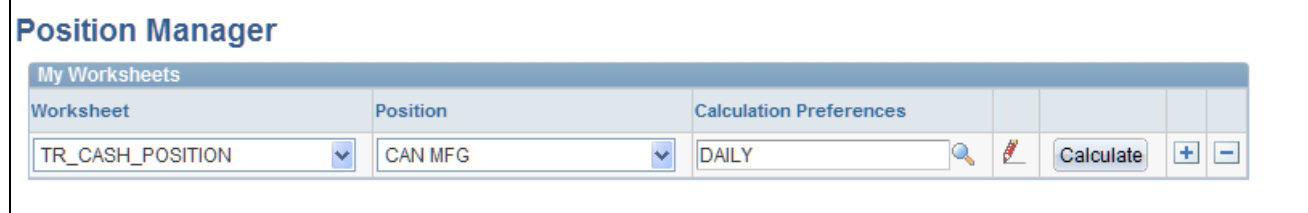

Position Manager page

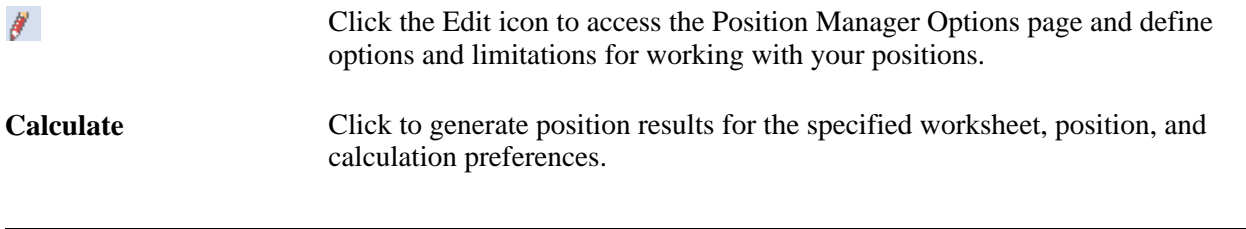

**Note.** Poor performance while you are generating the CPW might be rectified through modifications that affect how the position sources data is accessed.

### **See Also**

[Chapter 6, "Defining Cash Positions," Defining Position Sources, page 66](#page-81-0)

# <span id="page-97-0"></span>**Defining Position Manager Options**

Access the Position Manager Options page (click the Edit icon on the Position Manager page).

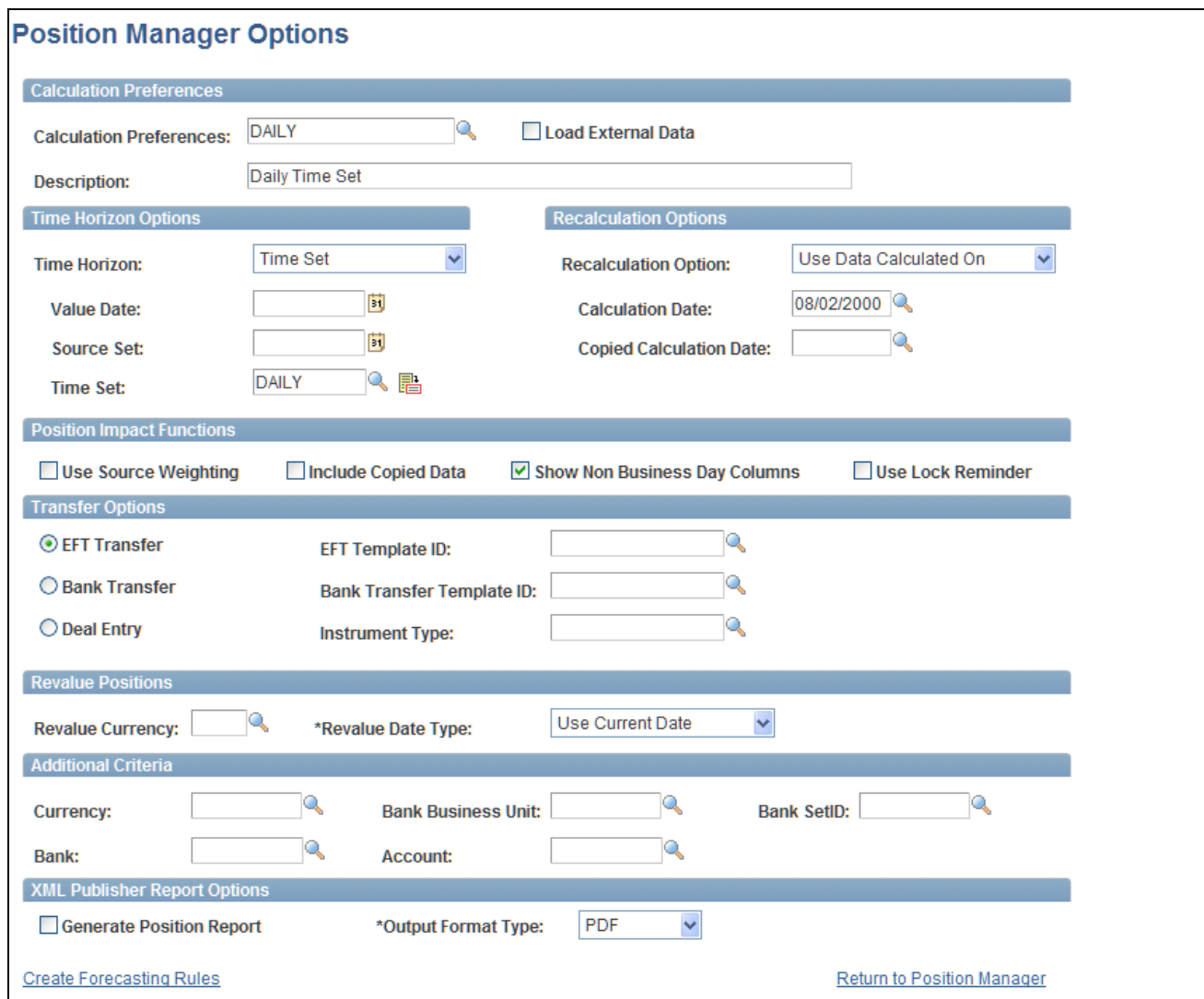

Position Manager Options page

Load External Data Select to generate the CPW from data that is imported from the EnterpriseOne General Accounting tables.

> See *PeopleSoft EnterpriseOne 8.12 Application Integrations with PeopleSoft Enterprise Applications, "Using the PeopleSoft Enterprise Treasury with PeopleSoft EnterpriseOne General Accounting Integration," Retrieving Data from PeopleSoft EnterpriseOne for the PeopleSoft Enterprise Cash Position Worksheet.*

#### **Time Horizon Options**

Indicate how to group the position totals over time. The time spans must be calculated before you generate the worksheet.

**Value Date** To generate a worksheet with totals for a single day, select and enter the date.

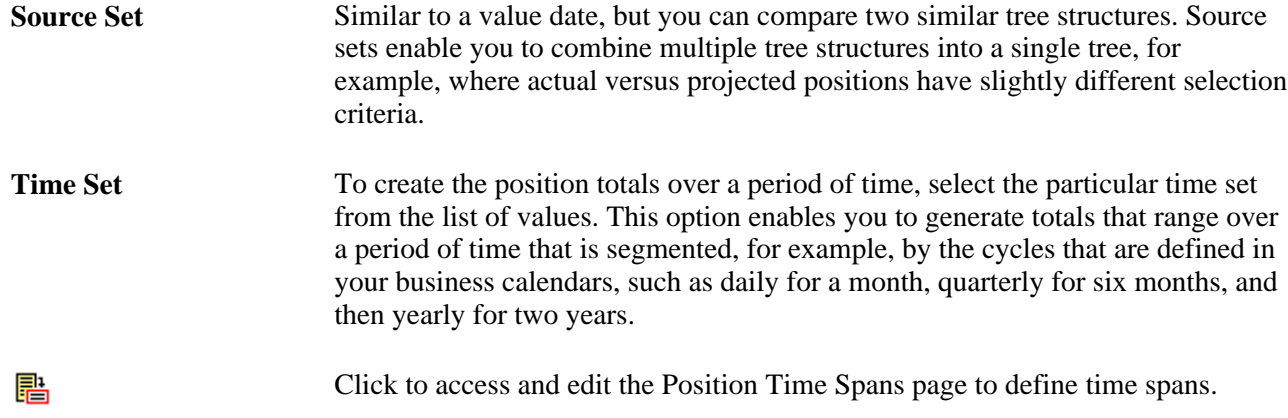

### **Recalculation Options**

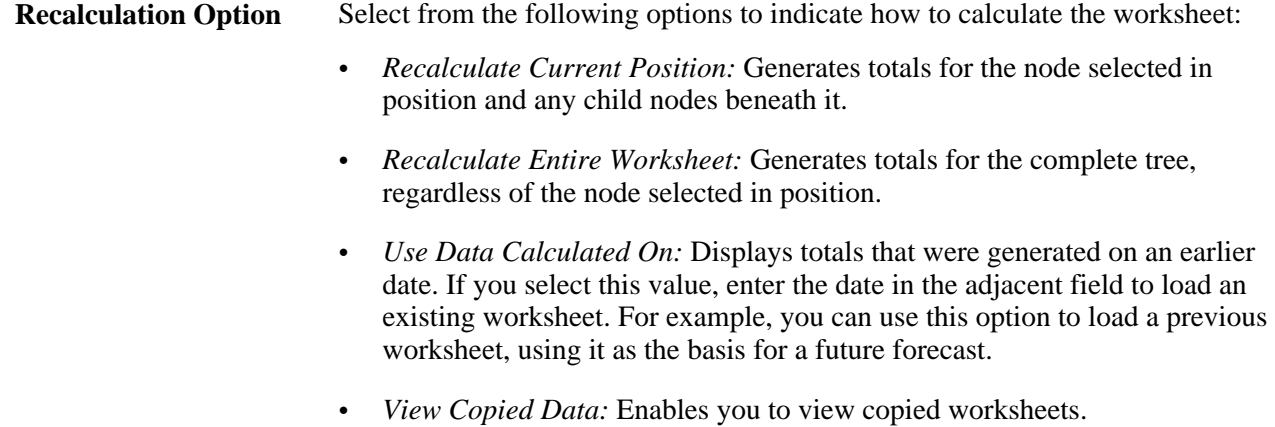

### **Position Impact Functions**

Select any combination of the following options:

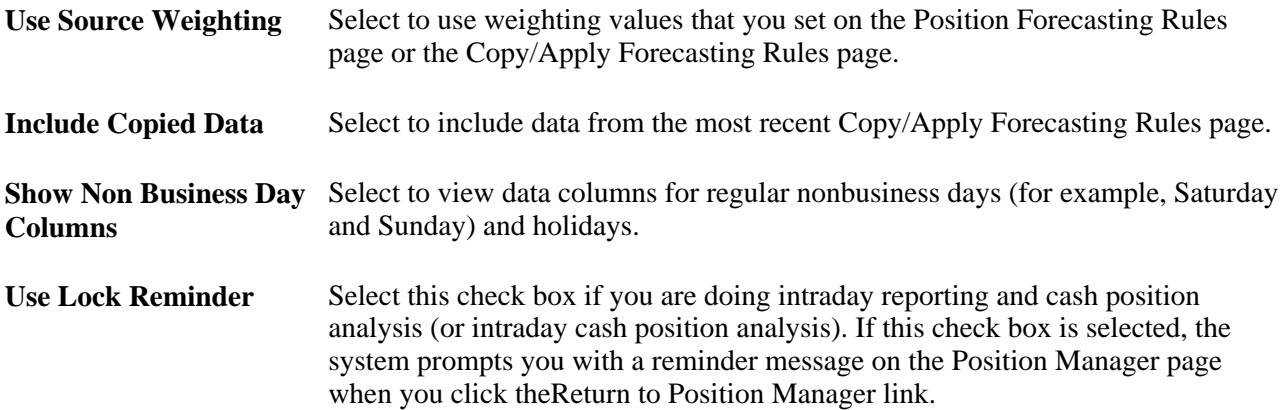

### **Transfer Options**

Select a transfer option and specify a corresponding template to use on the Funds Transfer page, which is accessible from the Position Results page.

### **Revalue Positions**

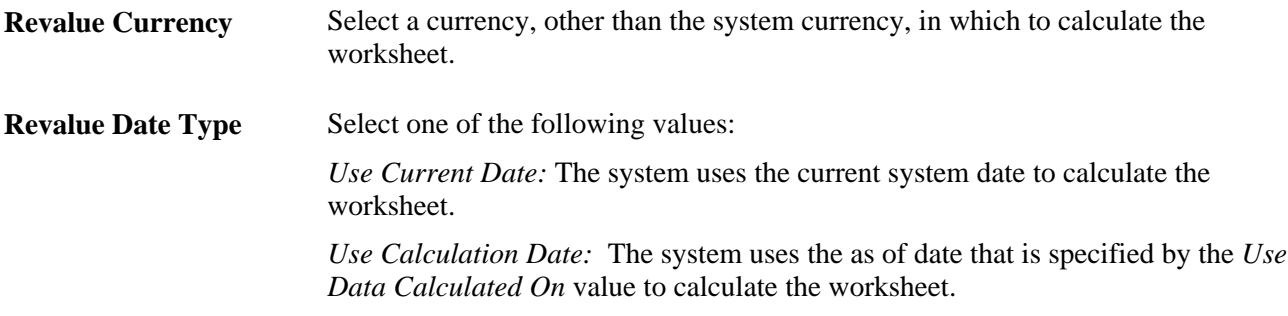

### **Additional Criteria**

For additional flexibility, you can specify criteria that further limits the amounts that are included in the Position Manager, either a particular currency or bank information.

**Note.** To view a worksheet that was calculated with additional criteria, you must specify the same criteria when you select the *Use Data Calculated On* value to display the worksheet.

### **XML Publisher Report Options**

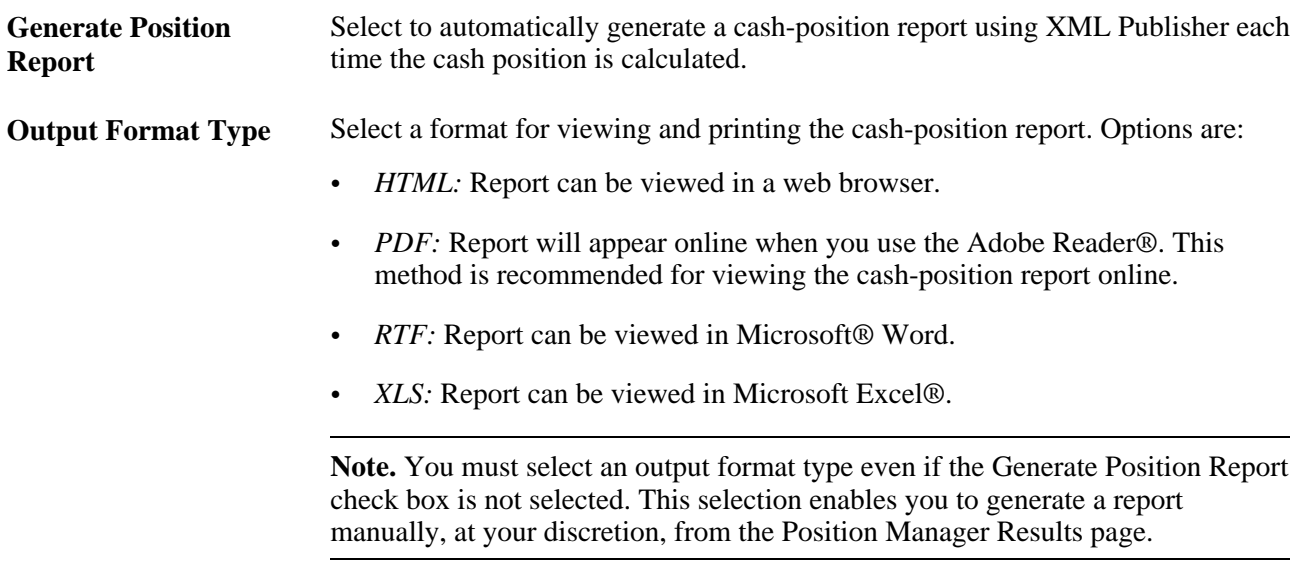

### **See Also**

[Chapter 6, "Defining Cash Positions," Defining Time Buckets, page 76](#page-91-0)

*Enterprise PeopleTools 8.49 PeopleBook: XML Publisher for PeopleSoft Enterprise*

# **Creating an Ad Hoc Position Worksheet**

Access the Ad-Hoc Position Worksheet page (click Create an Ad Hoc Worksheet on the Position Manager page).

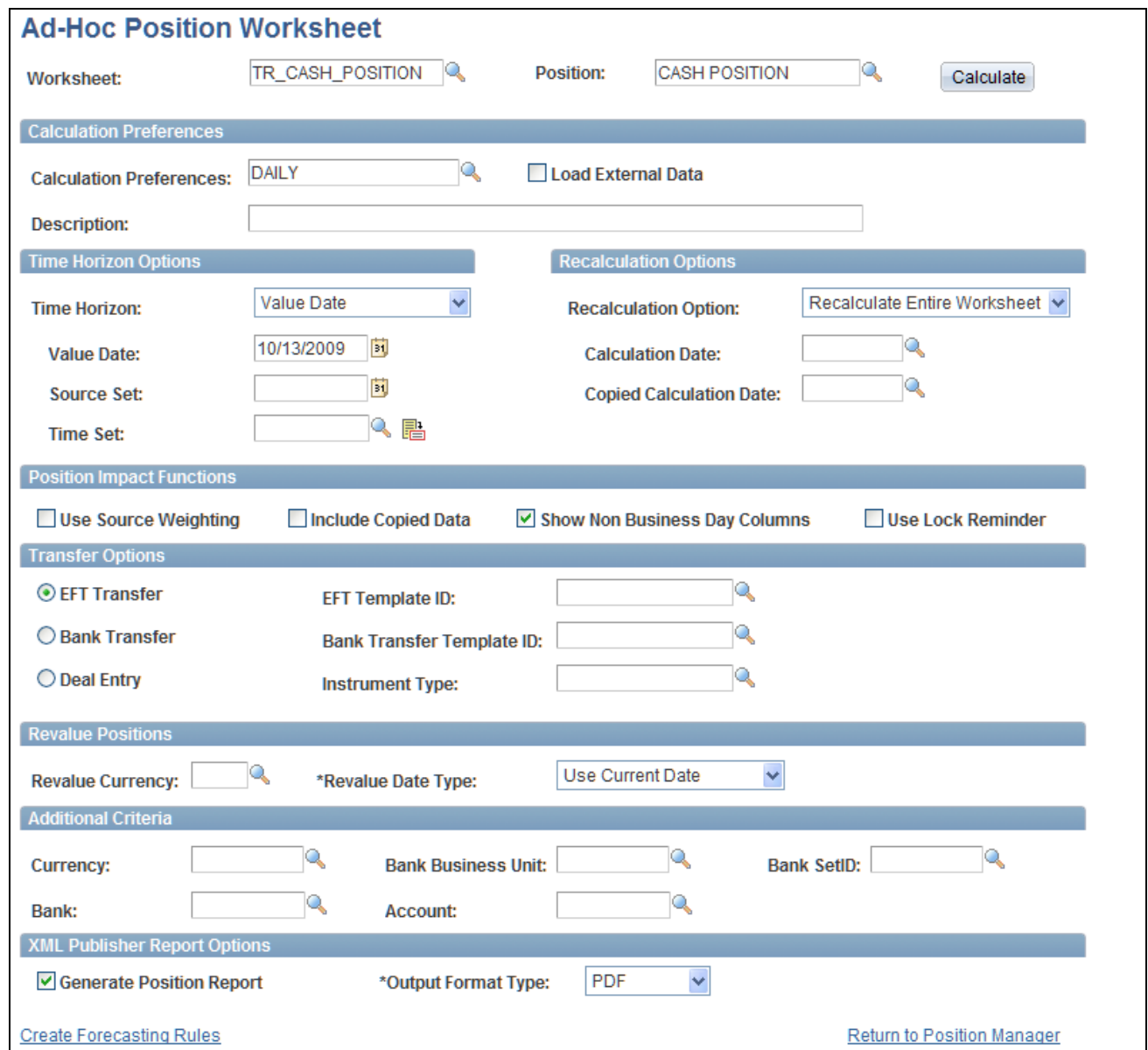

Ad-Hoc Position Worksheet page

The Ad-Hoc Position Worksheet page contains functionality that is similar to that of the Position Manager Options page, with the addition of theWorksheet andPosition fields and the Calculate button.

### **See Also**

[Chapter 6, "Defining Cash Positions," Defining Position Manager Options, page 82](#page-97-0)

## **Viewing Position Manager Results**

Access the Position Manager Results page (click Calculate on the Ad-Hoc Position Worksheet page).

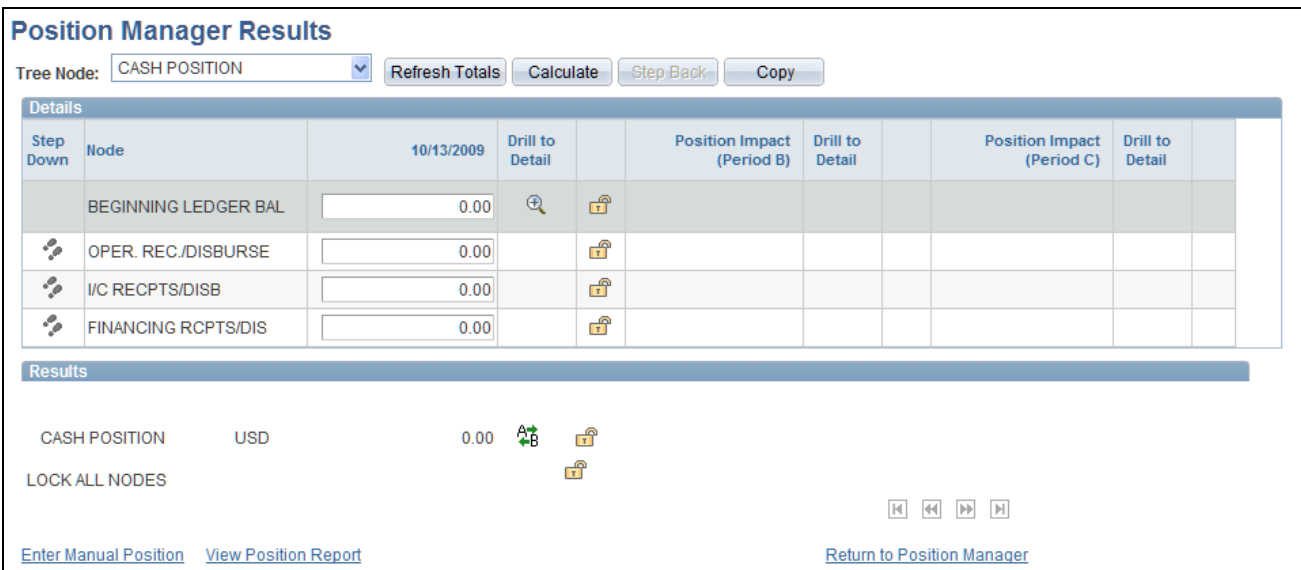

Position Manager Results page

You run the cash position calculation from the Position Manager page. When the calculation of the worksheet is complete, the results appear automatically.

**Note.** The amounts that appear are in the base currency that was specified for the source tree, unless another currency was selected in the Revalue Currency field on the Position Manager Options page. In such cases, the amounts will appear in the currency selected there and revalued based on the defined exchange rate. All entries must be of a currency for which an exchange rate is established; otherwise, they will not be included in the generation of the CPW. Exchange rates are set on the Market Rates page.

When you manually enter new amounts on this page, the system assumes that the values entered are in the base currency of the tree, not in the revalued currency. Manually entering new amounts in the revalued currency and clicking Refresh Totals will generate unexpected, and possibly erroneous, new totals.

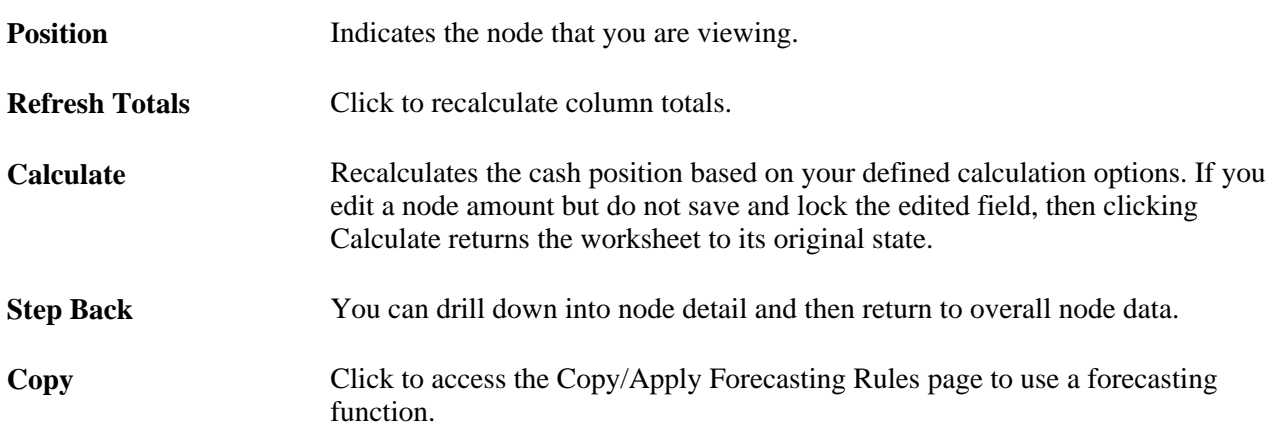

See [Chapter 2, "Defining Cash Management Processing Options," Defining Market Rates, page 15.](#page-30-0)

The remainder of the page displays the worksheet, with the amounts broken down by the periods of the time set. Each period is listed, along with its start and end date.

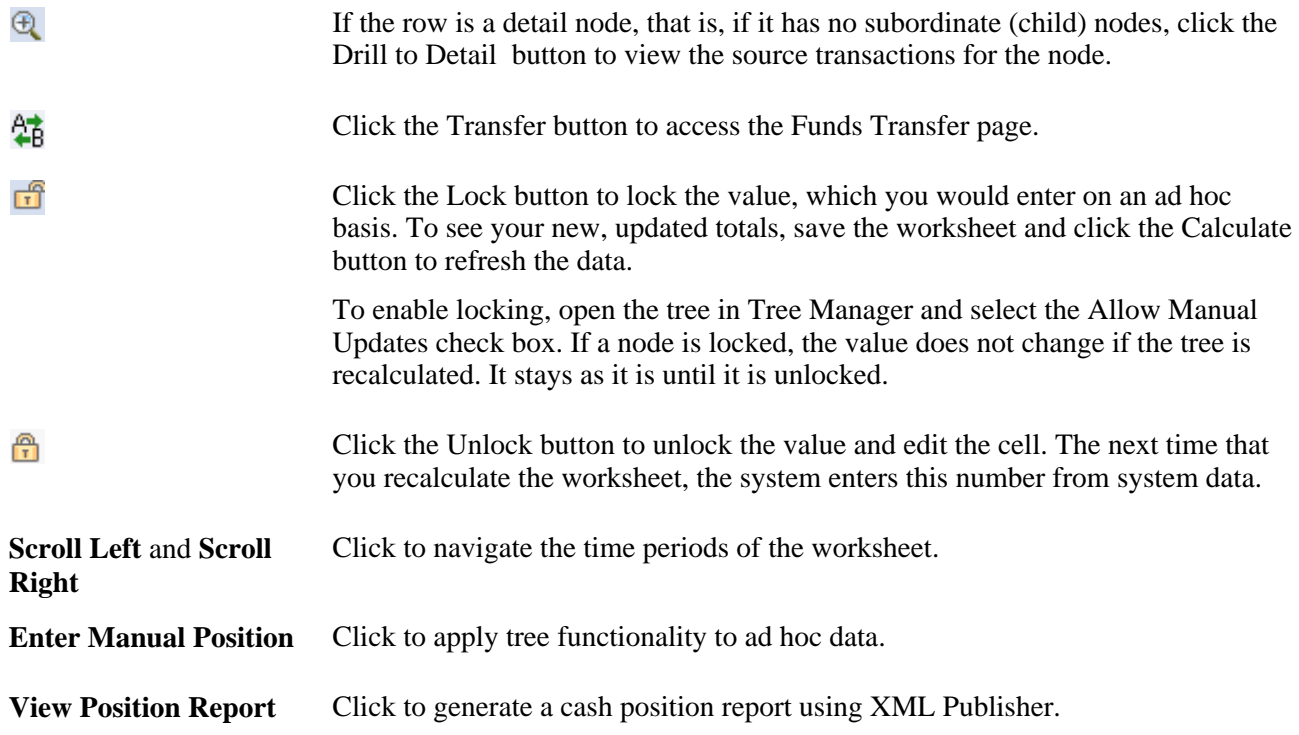

### **Navigating Tree Nodes**

Each row of the worksheet represents a child node of the position that is listed.

- If a row contains additional nodes beneath it, you can navigate down the tree to those child nodes by clicking the Next Step button. The Position field is updated to indicate the current node.
- To navigate back up to the previous level, click the Step Back button.

The worksheet displays only the nodes at the next immediate level below the position node. As shown in the following diagram, when the position node is *CASH POSITION,* you see only the nodes at the next immediate level; you see the four children of that node. To see the worksheet that is composed of the rows AR RECPTS, LOCKBOX RCPTS, AP DISBURSMTS, and CONTR DISB, change the position node to *OPER. REC./DISBURSE.*

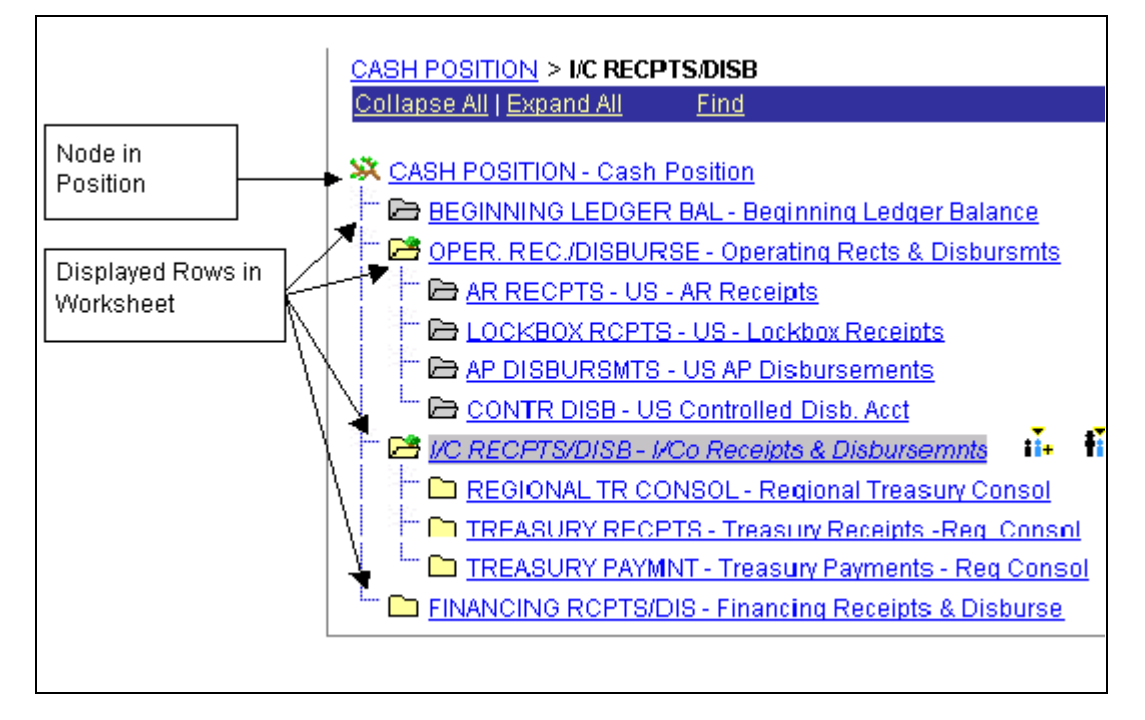

Viewing children of a position node

#### **See Also**

[Chapter 6, "Defining Cash Positions," Creating Forecasting Rules, page 90](#page-105-0)

[Chapter 6, "Defining Cash Positions," Copying Worksheets, page 91](#page-106-0)

[Chapter 6, "Defining Cash Positions," Creating CPW Data Manually, page 99](#page-114-0)

### **Viewing Transaction Details by Source**

Access the Position by Source page (click Drill to Detail on the Position Manager Results page).

**Position Source ID** Enter search parameters to view position source transactions for a specified period. Select a position source ID and period, and then click the Search button.

### <span id="page-105-0"></span>**Creating Forecasting Rules**

Access the Position Forecasting Rules page (Cash Management, Administer Cash, Position Forecasting Rules).

You can create forecasting rules that apply to three variables: business day convention, increasing/decreasing by a factor, or shifting days. A forecasting rule would apply at the tree level. In addition, you can refine these variables at the node or source level.

## <span id="page-106-0"></span>**Copying Worksheets**

Access the Copy/Apply Forecasting Rules page (click Copy on the Position Manager Results page).

### **Worksheet Offset**

Specify the search parameters to return data for the Worksheet Data region.

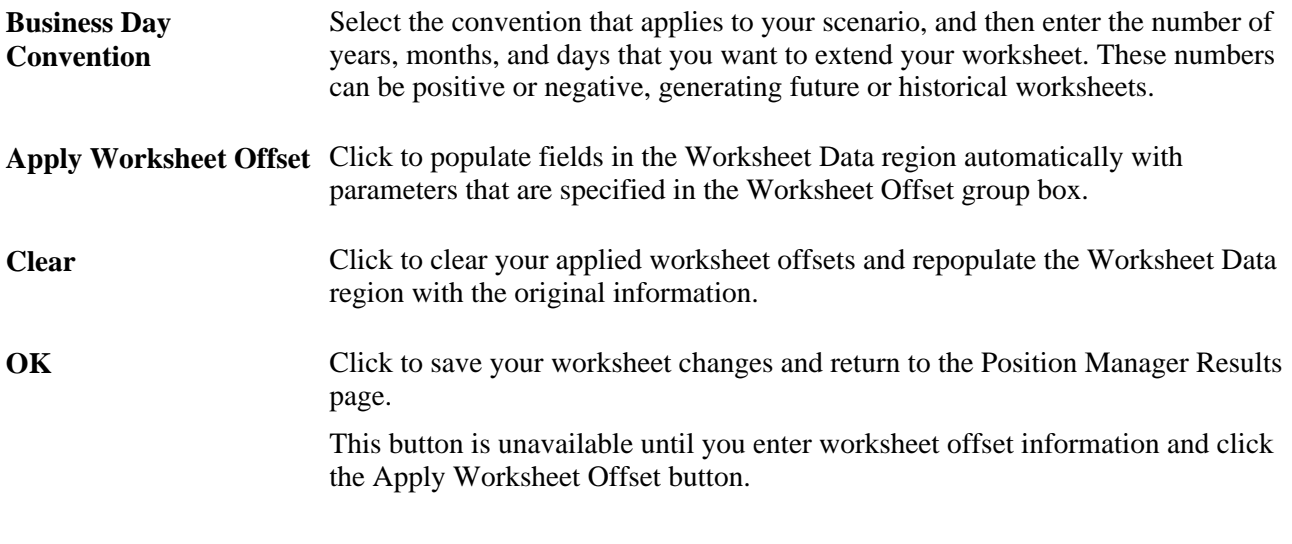

**Note.** The system retains only one historic worksheet per calculated date.

## **Scheduling Position Manager**

Access the Schedule Position Manager page (Cash Management, Cash Position, Schedule Position Manager).

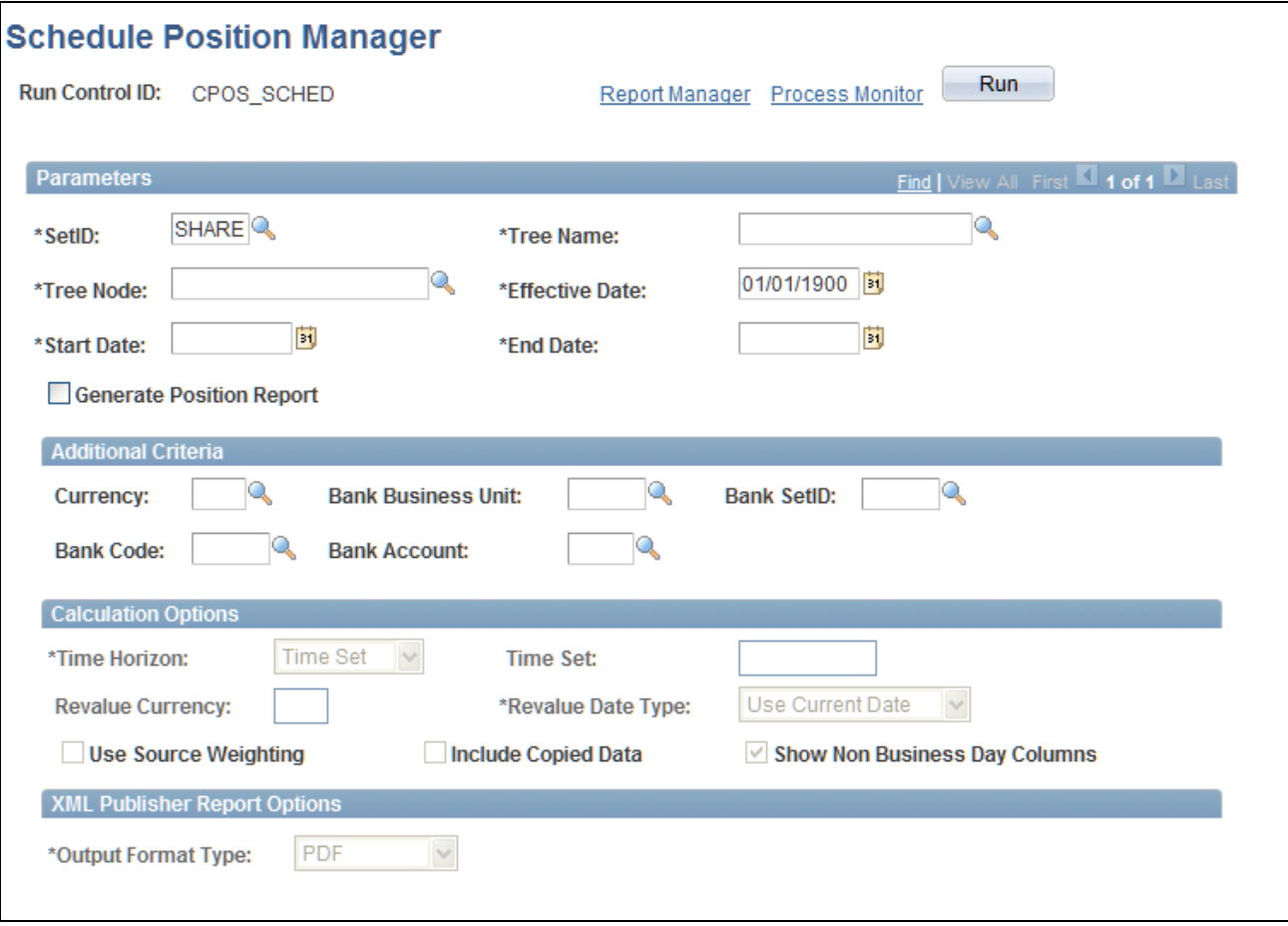

Schedule Position Manager

Refer to the documentation of the Position Manager Options page for the descriptions of fields on this page.

See [Chapter 6, "Defining Cash Positions," Defining Position Manager Options, page 82.](#page-97-0)

**Generate Position Report** Select to generate a cash position report using XML Publisher.

#### **XML Publisher Report Options**

**Output Format Type** Select a format for viewing and printing the cash-position report. Options are:

- *HTML:* The report can be viewed in a web browser.
- *PDF*: The report will appear online using the Adobe Reader<sup>®</sup>. This method is recommended for viewing the cash-position report online.
- *RTF:* The report can be viewed in Microsoft<sup>®</sup> Word.
- *XLS:* The report can be viewed in Microsoft Excel®.
#### **See Also**

*Enterprise PeopleTools 8.49 PeopleBook: XML Publisher for PeopleSoft Enterprise*

### **Exporting the Worksheet with PS/nVision**

Access the Position Report Periods page (Cash Management, Cash Position, Position Report Periods).

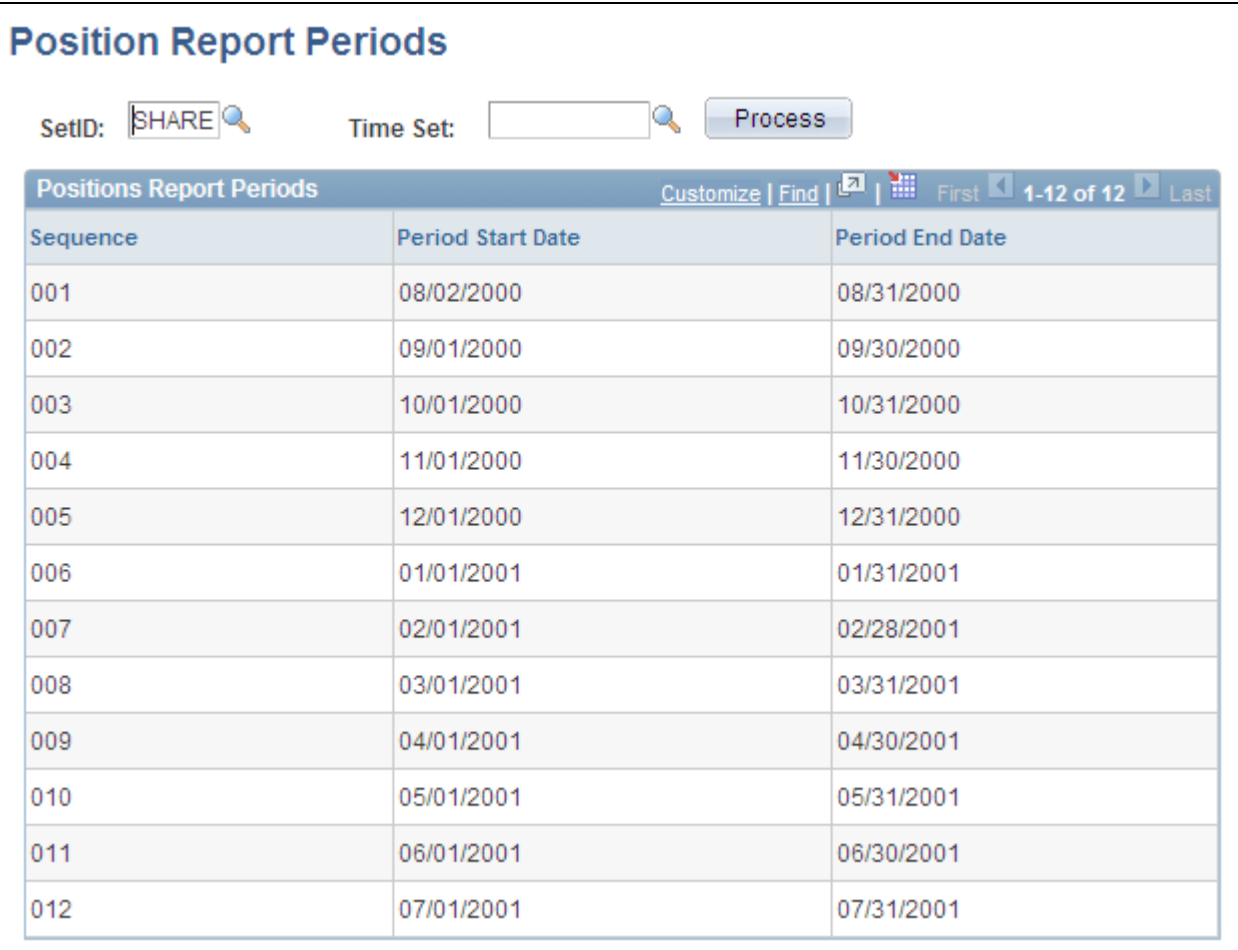

#### Position Report Periods page

This PeopleSoft application provides a PS/nVision layout with which you can generate a Microsoft Excel™ file for your Position Manager. The layout uses the TR\_CASH\_POSITION tree to create the file. The PS/nVision layout must be configured to create a spreadsheet that is based on a different tree.

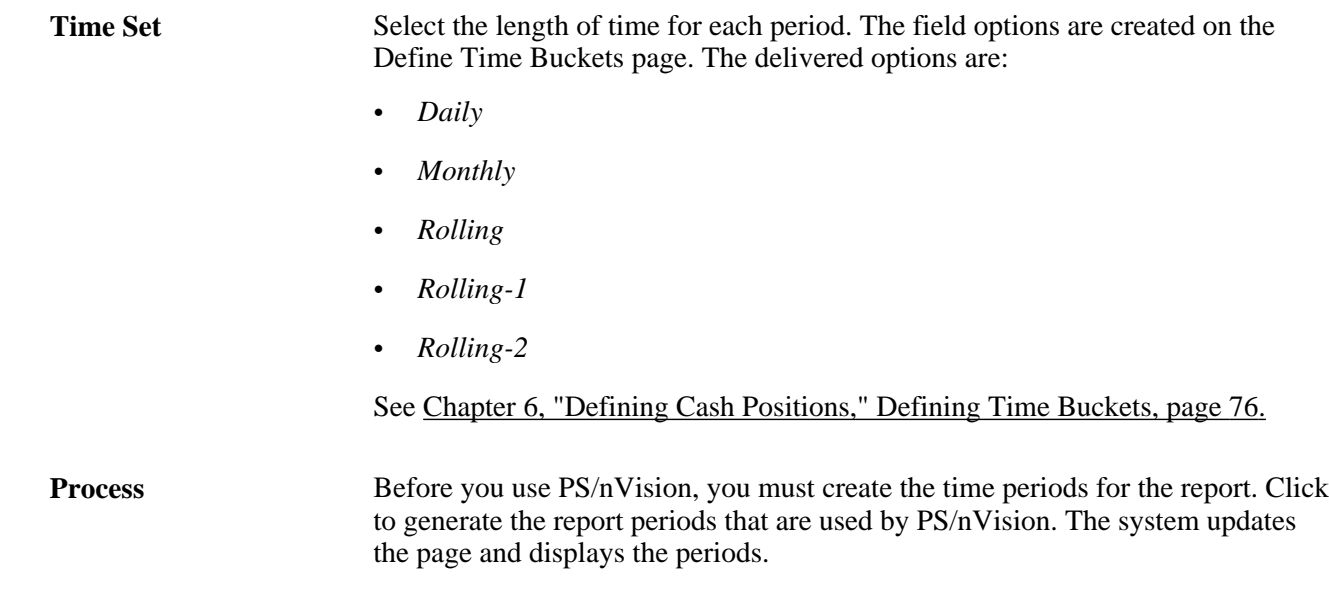

See *Enterprise PeopleTools PeopleBook: PS/nVision.* 

### **Loading CPW Data from an EnterpriseOne Database**

Access the Position Manager Data Load page (Cash Management, Cash Position, Position Manager Data Load).

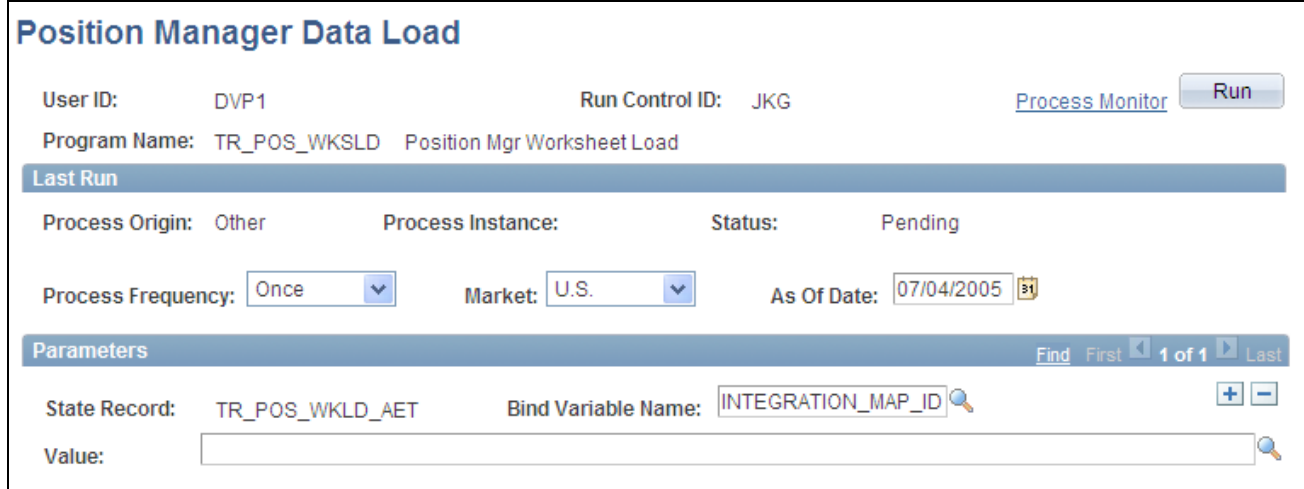

Position Manager Data Load page

Run the Position Manager Data Load Application Engine process (TR\_POS\_WKSLD), which loads the CPW data tables with data from the EnterpriseOne database that is specified on the Installation Options - Treasury page. The Application Engine requires passing the name of the integration map ID to use for importing the data. The map ID is set using the Bind Variable Name field. This process allows for importing the data before generating the worksheet. An option is available to reimport the data just before the worksheet is generated.

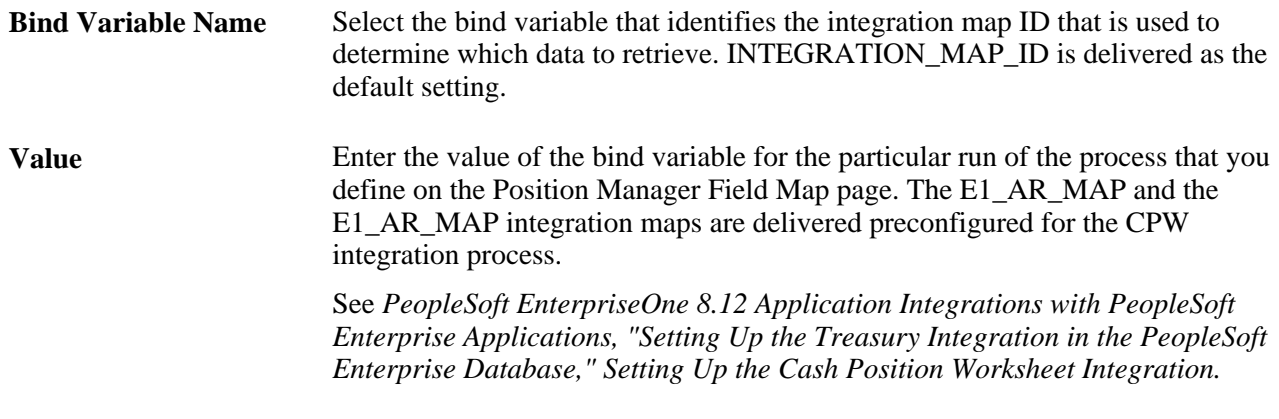

#### **See Also**

[Chapter 6, "Defining Cash Positions," Defining Position Sources, page 66](#page-81-0)

# **Creating Intraday Bank Reporting Worksheets**

This section provides an overview of intraday bank reporting and cash positions, lists prerequisites, and discusses how to calculate intraday cash position reporting worksheets.

### <span id="page-110-0"></span>**Understanding Intraday Bank Reporting and Cash Positions**

Intraday reporting and cash position functionality that are included with Cash Management enable you to monitor your organization's cash position several times in a day. You can establish three cash positions (10 a.m., 2 p.m., and 4 p.m.). You then monitor each position's progress during the day by importing updated same bank statement information, making changes, and locking down your cash positions as required.

 To help you with intraday bank reporting and cash positions, we have added a tree (INTRADAY\_CASH\_POS) to the Tree Manager sample data, a worksheet (INTRADAY\_CASH\_POS), and two node (INTRADAY\_INFLOWS and INTRADAY\_OUTFLOWS) to the Position Manager page.

The INTRADAY\_CASH\_POS tree includes the following five nodes:

- Bank Balance.
- Intraday Outflows.
- Intraday Inflows.
- Treasury Cash flows.
- Target Balance.

The INTRADAY\_CASH\_POS worksheet corresponds to the INTRADAY\_CASH\_POS tree and is preconfigured with three source sets for 10 a.m., 2 p.m., and 4 p.m. The INTRADAY\_INFLOWS and INTRADAY\_OUTFLOWS positions are associated with their corresponding tree node. When you select one of these positions to calculate the worksheet, the system derives information from the sources that are specified for that node. You can then track the intraday activity through the position worksheet calculations.

During the course of a day, you use the Load Electronic Statements feature to load the same-day bank statement table with updated information. Using the worksheet's lock feature, you can store any position with its existing current information. When the worksheet is recalculated, existing data in any open unlocked position is overwritten with the updated bank information. For example, you can load the updated bank statement information and lock the positions in this manner:

- Perform the initial daily load of the bank statement table at 10 a.m., and lock the 10 a.m. position.
- Reload the bank statement table at 2 p.m. (the system recalculates the 2 p.m. and 4 p.m. positions), and lock the 2 p.m. position.
- Perform the final load of the bank statement table at 4 p.m. (the system recalculates the 4 p.m. position), and lock the 4 p.m. position.

You can lock any one position and have the other positions appear as unlocked. You can also use one position as the final position for the day, either the current locked position or the last position for the day (the 4 p.m. position).

### **Prerequisites**

Before creating position worksheets, you should reconcile bank transactions and review same-day bank balance information to identify your true cash flow.

#### **See Also**

*PeopleSoft Enterprise Banks Setup and Processing 9.1 PeopleBook*, "Reconciling Statements"

*PeopleSoft Enterprise Banks Setup and Processing 9.1 PeopleBook*, "Receiving and Updating Bank Statements," Updating Current Day Bank Statements

### **Pages Used to Create Intraday Bank Reporting Worksheets**

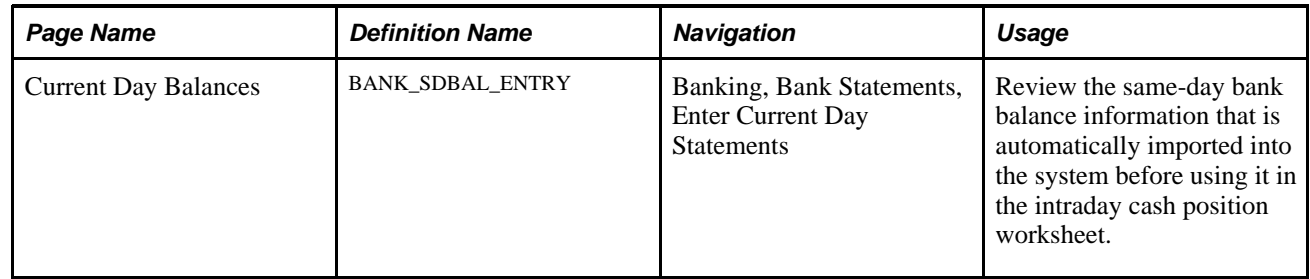

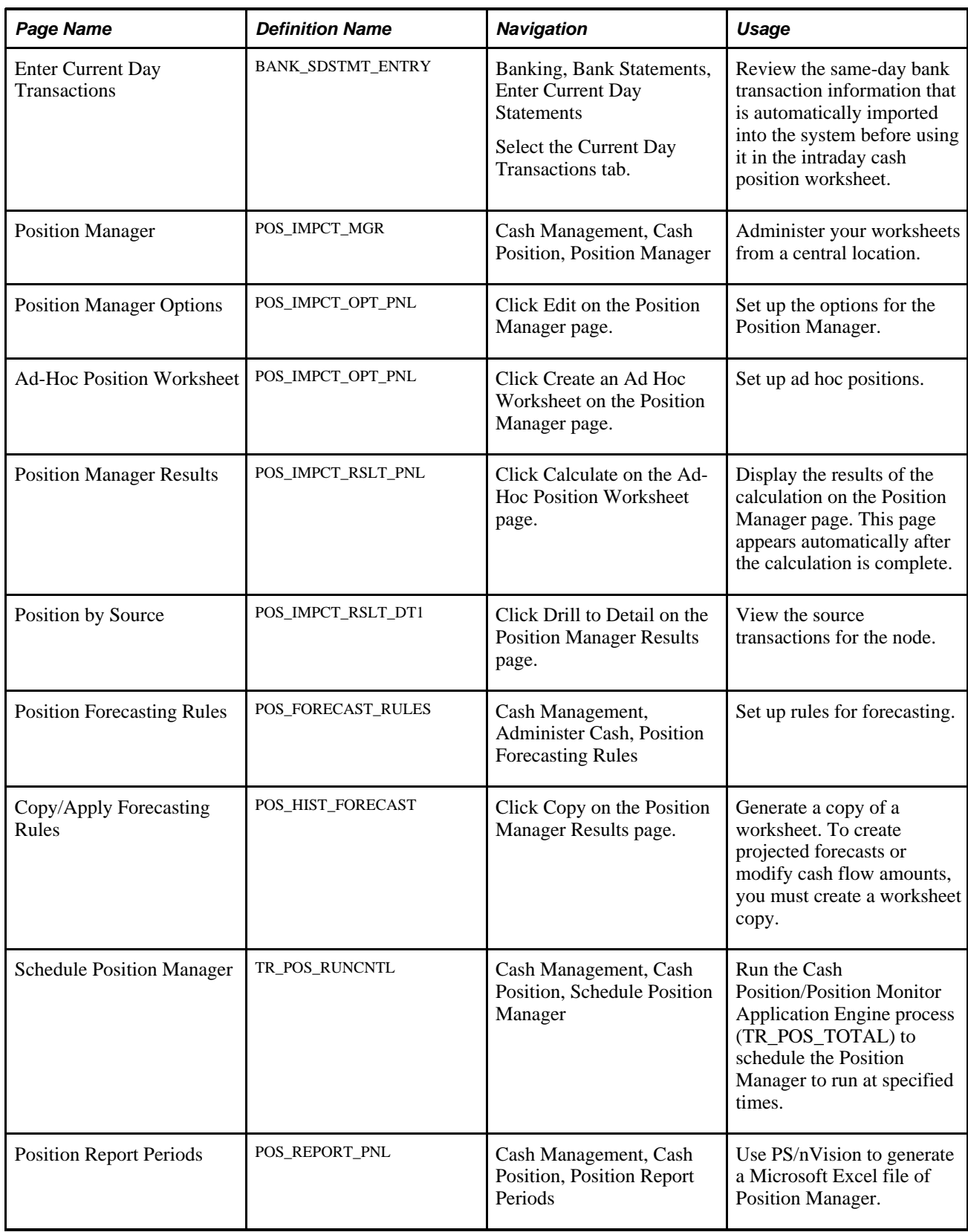

### **Calculating Intraday Cash Position Reporting Worksheets**

Before calculating an intraday cash position, determine whether you need to load information into the bank statement table.

See [Chapter 6, "Defining Cash Positions," Understanding Intraday Bank Reporting and Cash Positions, page](#page-110-0)  [95.](#page-110-0)

The following example assumes that you are working with the 10 a.m. position.

To calculate an intraday, cash-position reporting worksheet:

- 1. Select *INTRADAY\_CASH\_POS* in the Worksheet field on the Position Manager page.
- 2. Select a tree node value for the position:
	- *INTRADAY INFLOWS*
	- *INTRADAY OUTFLOWS*
	- *OPENING AVAILABLE*
	- *TARGET BALANCE*
	- *TOTAL*
	- *TREASURY CASH FLOWS*
- 3. Specify *TODAY* for the worksheet calculation preferences.
- 4. Click the Edit button to access the Position Manager Options page.
- 5. In the Time Horizon Option region, specify a time horizon of *Source Set* and a source set of the current (system) date.
- 6. For the Recalculation Options field, select the *Recalculate Entire Worksheet* value.
- 7. Select the Use Lock Reminder check box, save the page, and then click the Return to Position Manager link.
- 8. Click Calculate on the Position Manager page.
- 9. On the Position Manager Results page, the bottom row of lock buttons are the Lock All Nodes buttons. Each lock button is associated with a particular time: 10:00 a.m., 2:00 p.m., and 4:00 p.m. (Move your cursor over the button to view the hover text.)

Edit the particular node, and click the associated Lock All Nodes button (in this example, the 10 a.m. node). Save the page.

- 10. Click the Return to Position Manager link. The system displays the reminder message. Check your locked positions, and click the Return to Position Manager link.
- 11. Click Calculate on the Position Manager page.
- 12. Review the calculation results on the Position Manager Results page.

You need to repeat this process to recalculate the worksheet for the next intraday position. To do this, reload the same day bank statements and repeat steps 1–12 for the 2 p.m. or 4 p.m. position. This action causes the system to refresh the worksheet calculations with the updated same-day bank information.

See *PeopleSoft Enterprise Banks Setup and Processing 9.1 PeopleBook*, "Receiving and Updating Bank Statements," Updating Current Day Bank Statements.

# **Creating CPW Data Manually**

With Manual Position Entry, you enter data manually, create a source over it, and then place the source on a particular tree node. This diagram shows an overview of the Manual Position Entry process:

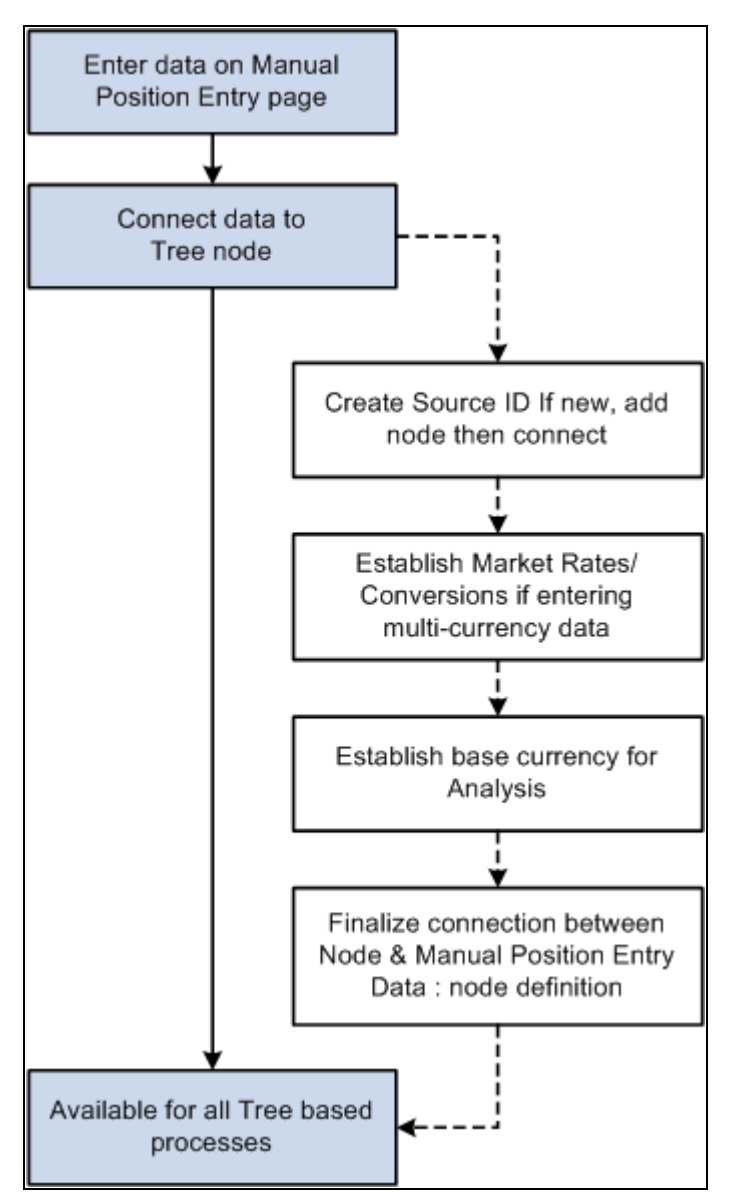

Manual Position Entry process

This section discusses how to:

- Enter manual position information.
- Define additional search criteria.
- Copy data forward.

### **Pages Used to Create Position Worksheet Data Manually**

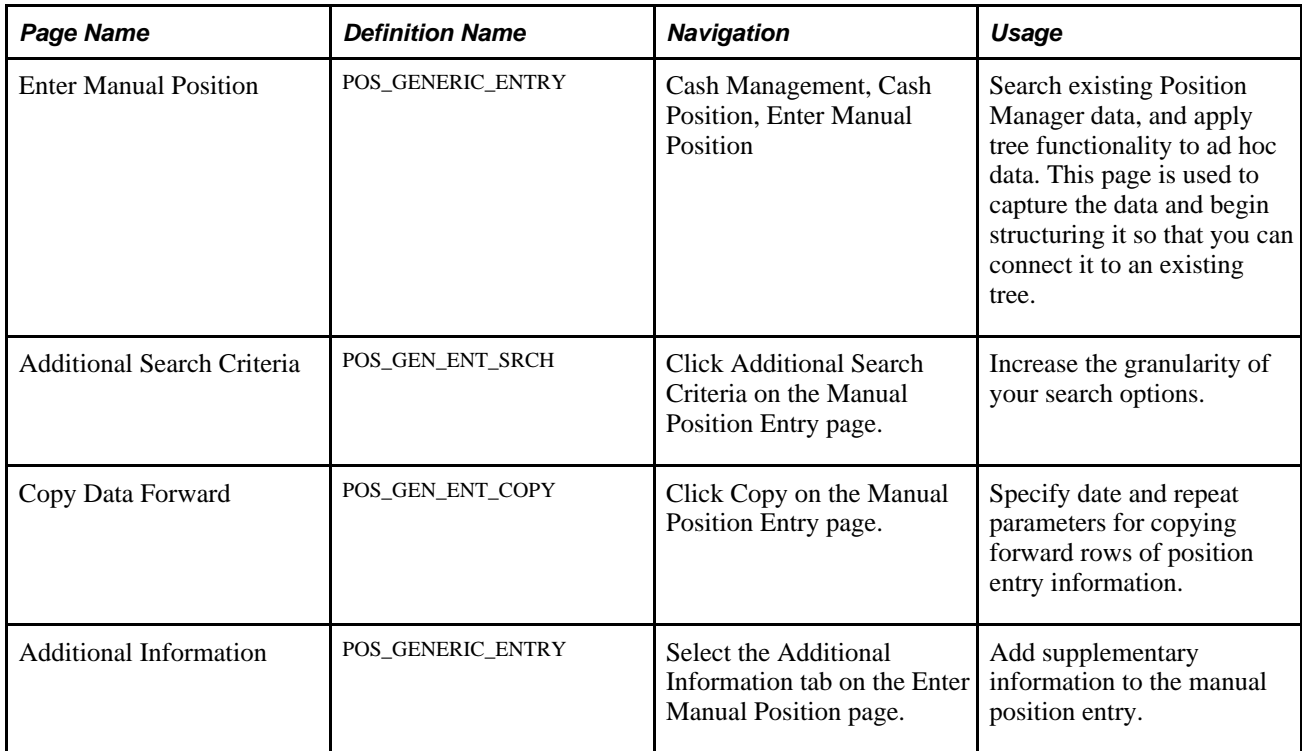

# **Entering Manual Position Information**

Access the Enter Manual Position page (Cash Management, Cash Position, Enter Manual Position).

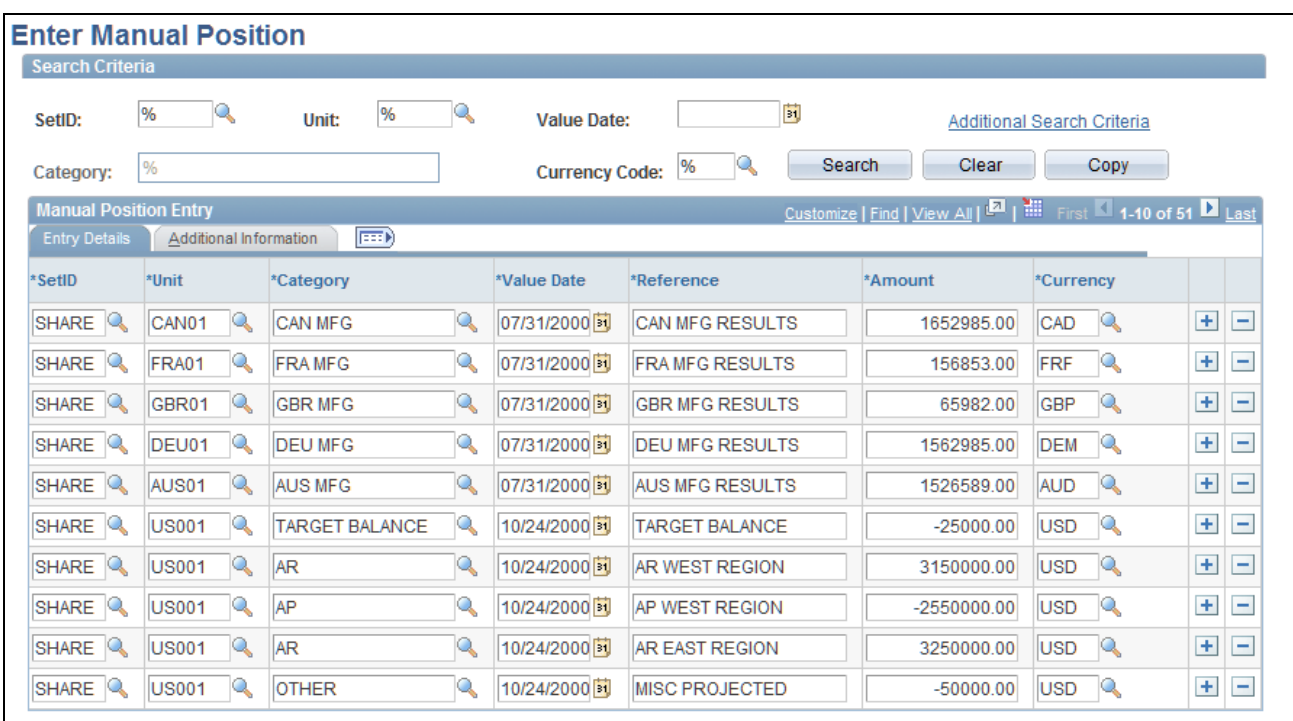

Enter Manual Position page: Entry Details tab

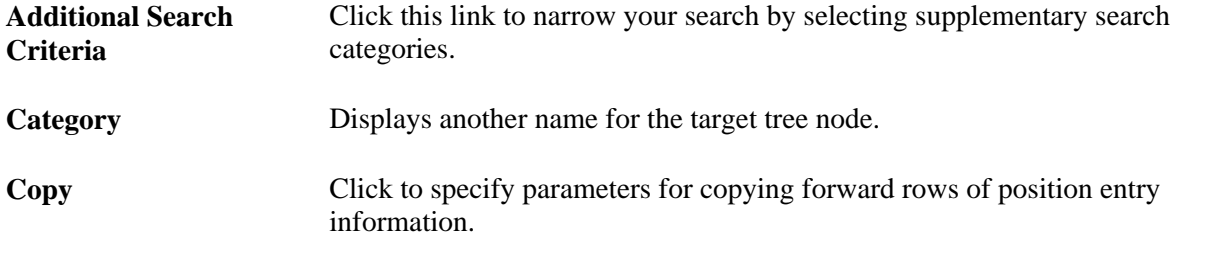

**Note.** All lines that are added to the Manual Position Entry grid must be of a currency for which an exchange rate is established; otherwise, the lines will not be included in the generation of the CPW. Exchange rates are set on the Market Rates page.

#### **See Also**

[Chapter 2, "Defining Cash Management Processing Options," Defining Market Rates, page 15](#page-30-0)

### **Defining Additional Search Criteria**

Access the Additional Search Criteria page (click Additional Search Criteria on the Manual Position Entry page).

**From Date** and **To Date** Specify a date range for your data searches. Alternatively, you can specify to search on a particular day of the week, month, or day of the month.

### **Copying Data Forward**

Access the Copy Data Forward page (click Copy on the Manual Position Entry page).

**Date From and Date To** Enter a date range to copy cells of position entry information into the manual position worksheet. You can also specify the number of times to repeat the copied information.

# **Generating Cash Management Position Reports**

When you have created your cash position worksheet, you can generate reports to analyze the position data.

This section lists the pages that are used to generate cash management position reports.

### **Pages Used to Generate Cash Management Position Reports**

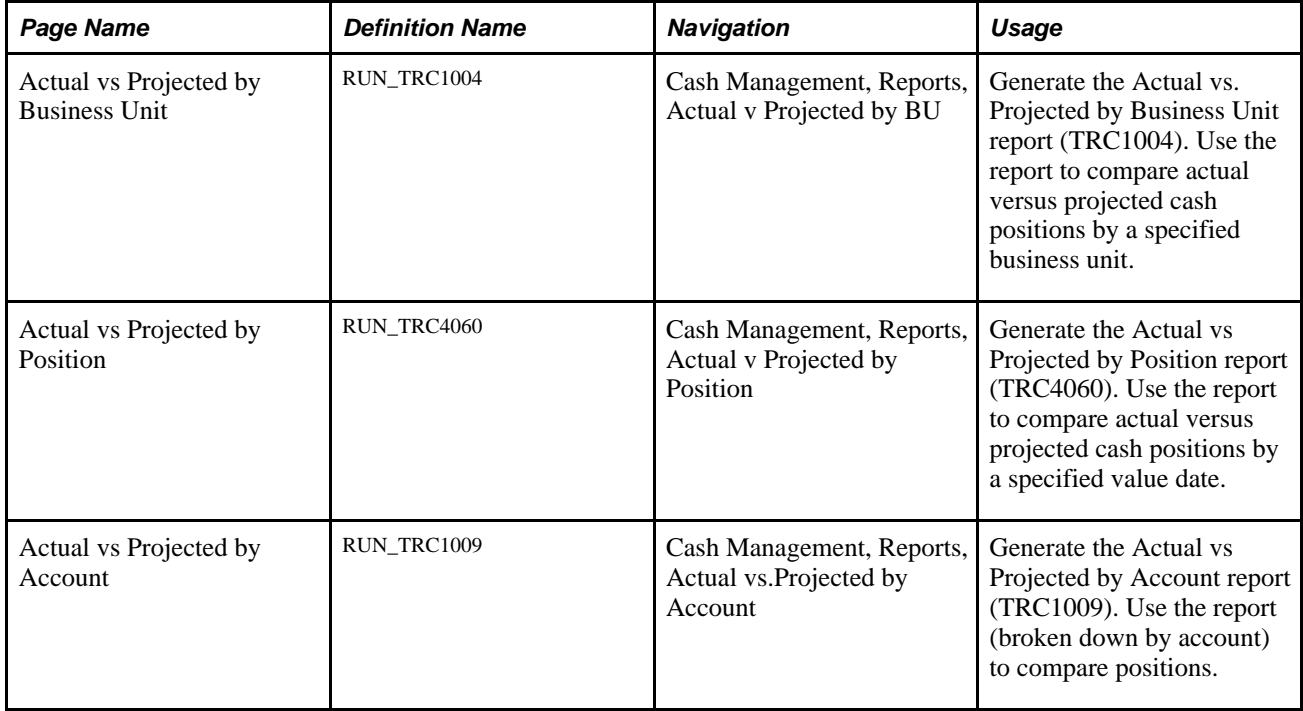

### **Chapter 7**

# **Managing Bilateral Netting**

This chapter provides an overview of bilateral netting, discusses the prerequisite tasks, and discusses how to:

- Set up bilateral nets.
- Select nets automatically.
- Create nets manually.
- Adjust manually netted information.
- Administer nets.
- Process multicurrency nets.
- Close nets.
- Inquire on netting information.

# <span id="page-118-0"></span>**Understanding the Bilateral Netting Process**

Bilateral netting is a process by which two parties (vendor and client to each other) reduce or aggregate the overall number of transactions between them. This decreases actual transaction volume between the two parties. It also decreases the amount of accounting activity and associated business costs (for example, banking fees).

This chapter discusses how to configure, define, and process netting transactions. You can:

- Select the vendors and customers involved in a netting relationship.
- Define the rules, contracts, sequence order, and settlement method of a net.
- Generate inquiries and reports on your netting data.

There are two netting closing methods: *partial* and *full.*

In partial netting, all items are netted to zero (0), and no payment or receipt of funds is done. You must run Pay Cycle Manager to make any adjustments or changes to the vouchers. Any voucher or item balance that is remaining is handled separately in Payables or Receivables.

Only the matching balance is paid off during partial netting, leaving some receivables items or payables items open. For example, if the total amount of all payables items participating in a netting cycle is more than the total amount of all receivables items, all receivables items are paid (or closed). The total amount applied to the receivables items is then used to pay individual payables items until this amount reaches zero. Likewise, if the total amount of all receivables items participating in a netting cycle is higher than the total amount of all payables items, all the payables items are paid. The total amount applied to the payables items is then used to pay individual receivables items until this amount reaches zero.

With full netting, you pay or receive all voucher items that are due.

During full netting processing, all receivables and payables items participating in the netting cycle are paid, and a new item is created for the remaining balance. This means that if the total amount of all payables items participating in any one netting cycle is more than the total amount of all participating receivables items, the system automatically creates a new receivables item (an invoice). If the total amount of all receivables items is more than the total amount of all payables items, the system creates a new payables item (a voucher).

**Note.** PeopleSoft delivers and supports only partial bilateral netting functionality. However, you can adapt the application to handle full bilateral netting functionality (though PeopleSoft will not support this configuration). In addition, when using full bilateral netting functionality, you can also optionally activate the value added tax (VAT) functionality to calculate VAT transactions.

Here is an example of partial bilateral netting:

Company A is both a client and a vendor of Company B and holds Accounts Payable (AP) and Accounts Receivable (AR) line items in relation to Company B. The two companies set up a contractual netting relationship, modifying their typical accounting, to enter into this protocol. They agree on particular intervals to conduct netting and zero out their respective accounts.

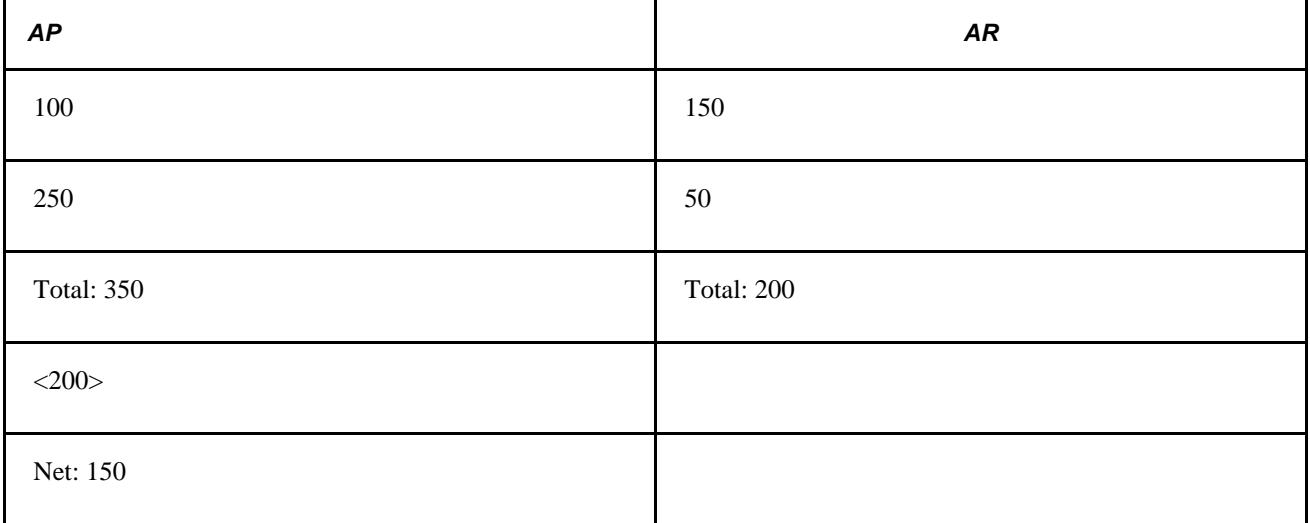

Company A's books contain the following line-item amounts:

Without netting, Company A would have conducted four transactions to address the two Accounts Payable and two Accounts Receivables line items. Instead, their single outstanding balance to pay off and zero out after processing is 150. Using this example, Company B's books would be a mirror image of Company A's. This is a simple example, but if there are hundred or thousands of transactions happening between organizations, there can be a considerable decrease in transactional activity and attendant fees. This graphic illustrates the bilateral netting process.

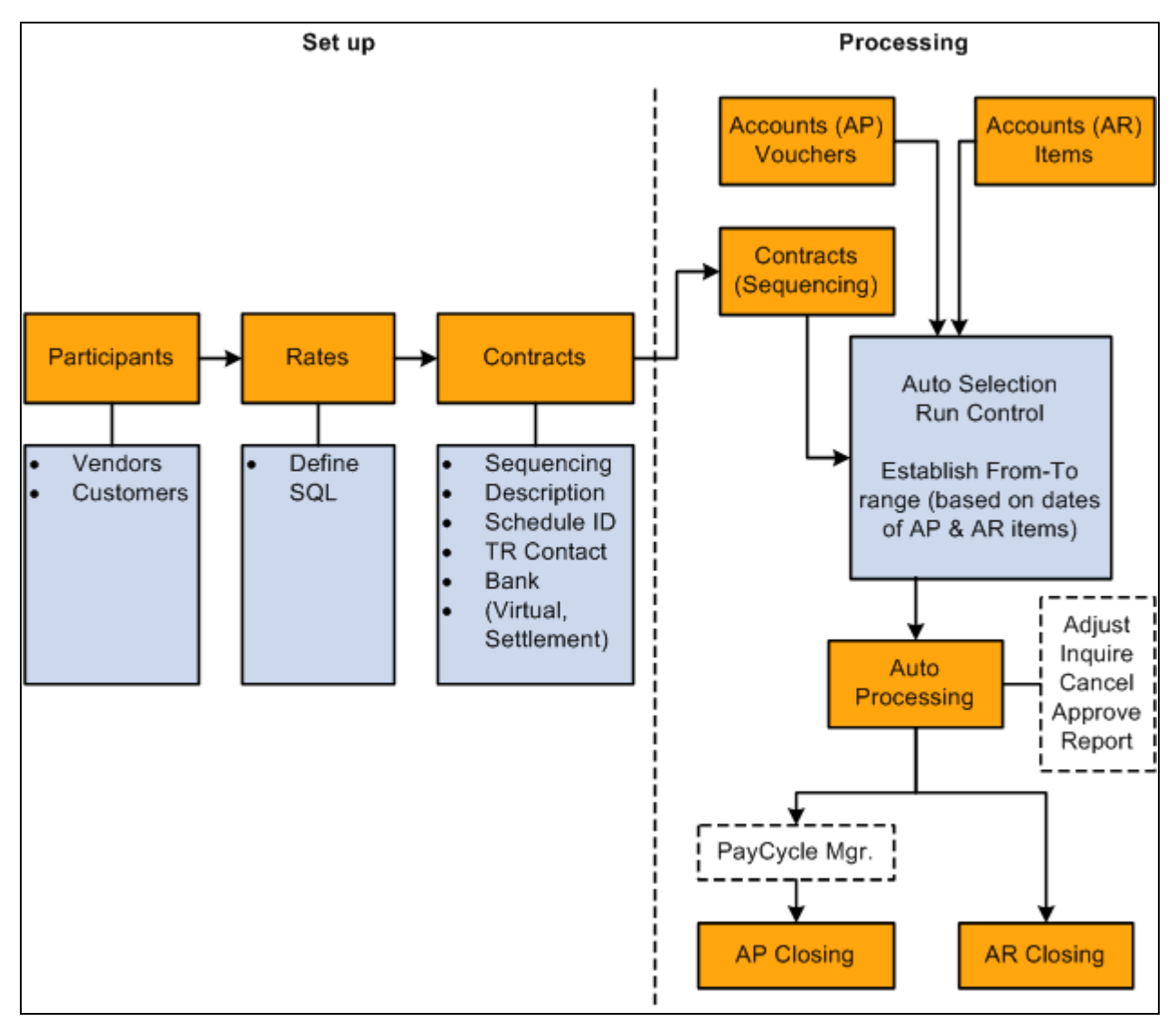

Overview of the bilateral netting process

#### **See Also**

*PeopleSoft Enterprise Purchasing 9.1 PeopleBook*, "Running Document Tolerances"

*PeopleSoft Enterprise Payables 9.1 PeopleBook*, "Processing Pay Cycles"

*PeopleSoft Enterprise Receivables 9.1 PeopleBook*, "Entering Payments," Bilateral Netting

# **Discounts Applied to Netted Transactions**

You have the option to process accounts payable discount terms and accounts receivable discount terms as they are defined on each side to netted transactions. You can select a Apply Discount to Transactions check box on the Netting Contracts - Primary Information page or the Manual Select Netting - Manual Selection page.

You can set up Manual Select Netting to manually net the accounts payable and accounts receivables transactions, or you can run the Automatic Netting Selection process (TR\_NET\_ASEL) to net these transactions for any date that occurs on or before the date that you run the pay cycle. The Netting Auto Selection process stores the discount available amounts related to selected accounts payable vouchers and accounts receivable items based on the selection of the Apply Discount to Transactions check box on the Netting Contracts - Primary Information page.

When you run the Netting Close process, TR\_NET\_CLOSE, the Pay Cycle Manager calls the application engine program (TR\_NET\_DSCNT) to apply the discounts to the netted transactions. This program updates the netted amounts, balance amounts, and discount applied amounts on the netting tables for Netting Reference IDs that have the apply discount option set. The program will then call on accounts payable to provide the amount of discount taken for the selected accounts payable vouchers and will call on accounts receivable to provide the amount of discount taken for the selected accounts receivables items to complete the Netting Close process.

These are some of the factors that you will want to consider when applying discounts to netted transactions.

- 1. While applying discounts to netted transactions, all accounts payable vouchers and accounts receivable items associated with a netting reference are evaluated for discount and a discount is applied wherever applicable. The collection of any accounts receivable item balance, whether partial or final, could be impacted by various factors such as the ability to pay by the customer, the amount of liquidity, and more as an event that happens after the process applies the discount to netted transactions and the information stored in the accounts receivable tables is not subject to reconciliation with the information stored in Netting History tables.
- 2. The selection of the Apply Discount to Transactions check box is applied to both Accounts Payable vouchers and Accounts Receivable items.
- 3. While applying a discount to netted transactions, accounts payable vouchers and accounts receivable items are not re-sequenced.
- 4. You cannot partially deselect an accounts payable voucher or an accounts receivable item when you select the Apply Discount Transaction check box.

Here is an example of bilateral netting transactions where discounts have been applied to netting transactions.

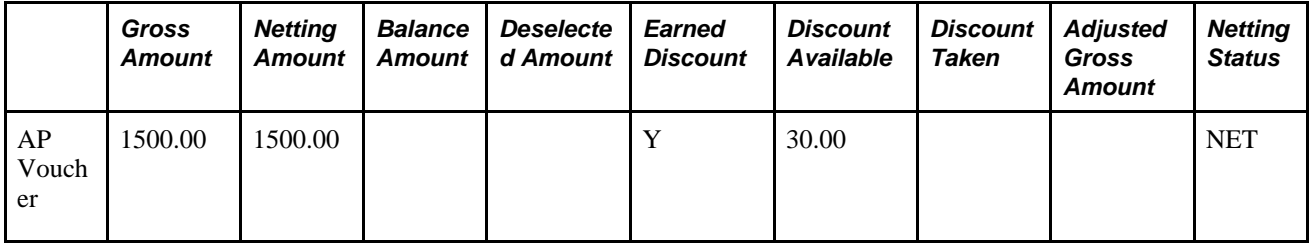

Netting Scenario where  $AR > AP$ 

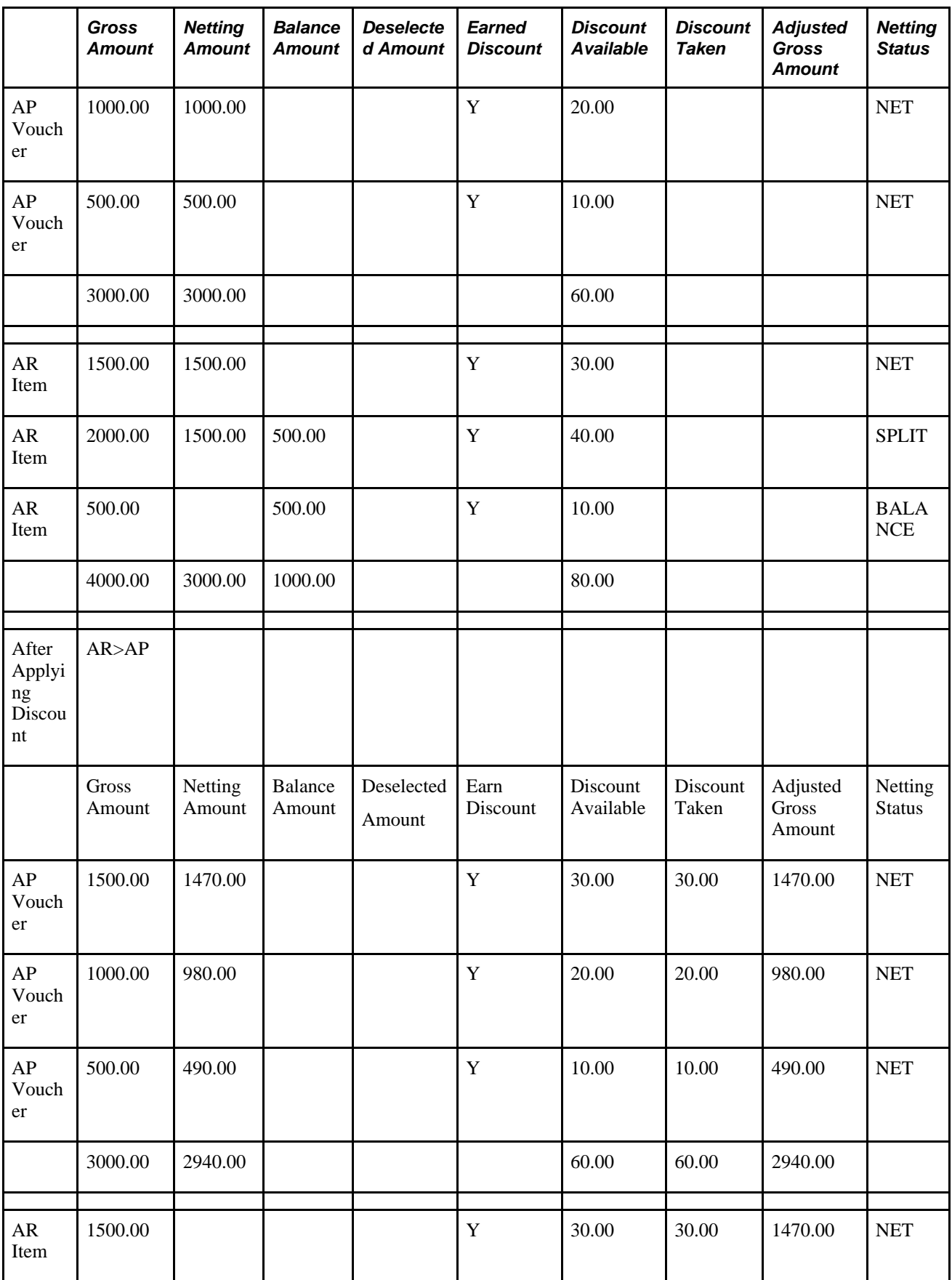

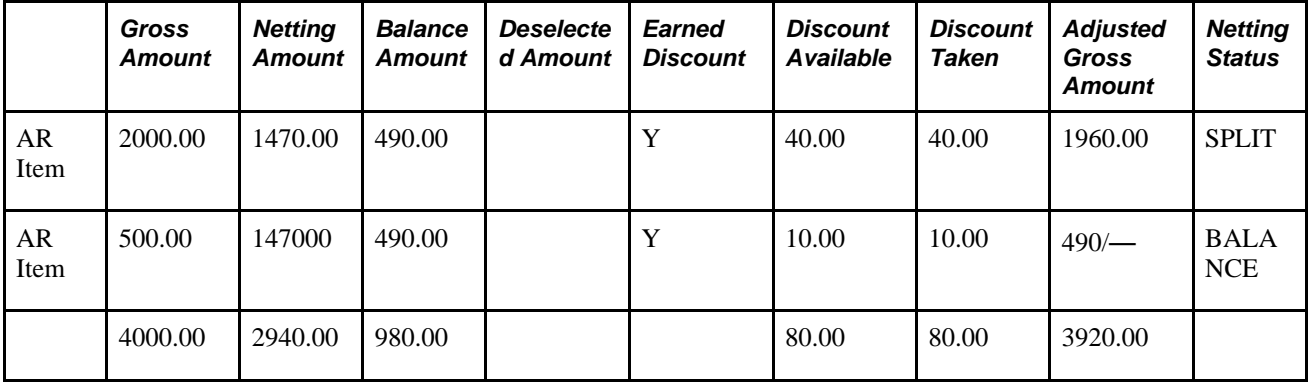

# **Prerequisites**

Before using netting, you must define your:

- General Ledger business units.
- Payables Vendors, Vendor IDs, and business units.
- Receivables Customer IDs and business units.
- Market rates and netting account currency codes, to facilitate multicurrency netting.
- Netting accounts.

In addition, before defining a bilateral netting relationship, you must set up the following in Payables and Receivables:

- 1. Enter a voucher on the Vouchers page in Payables.
- 2. Enter an invoice on the Online Pending Item Entry page in Receivables or interface an invoice from your billing application into Receivables.
- 3. Run the Receivables Update process (AR\_UPDATE) using the Receivables Update page.

#### **See Also**

*PeopleSoft Enterprise Banks Setup and Processing 9.1 PeopleBook*, "Setting Up External, Internal, and Netting Accounts," Defining Netting Accounts

*PeopleSoft Enterprise General Ledger 9.1 PeopleBook*, "Defining Your Operational Structure," Defining General Ledger Business Units

*PeopleSoft Enterprise Payables 9.1 PeopleBook*, "Entering and Processing Vouchers Online: General Voucher Entry Information"

*PeopleSoft Enterprise Receivables 9.1 PeopleBook*, "Posting and Unposting Groups," Running Receivable Update

### **Common Elements in this Chapter**

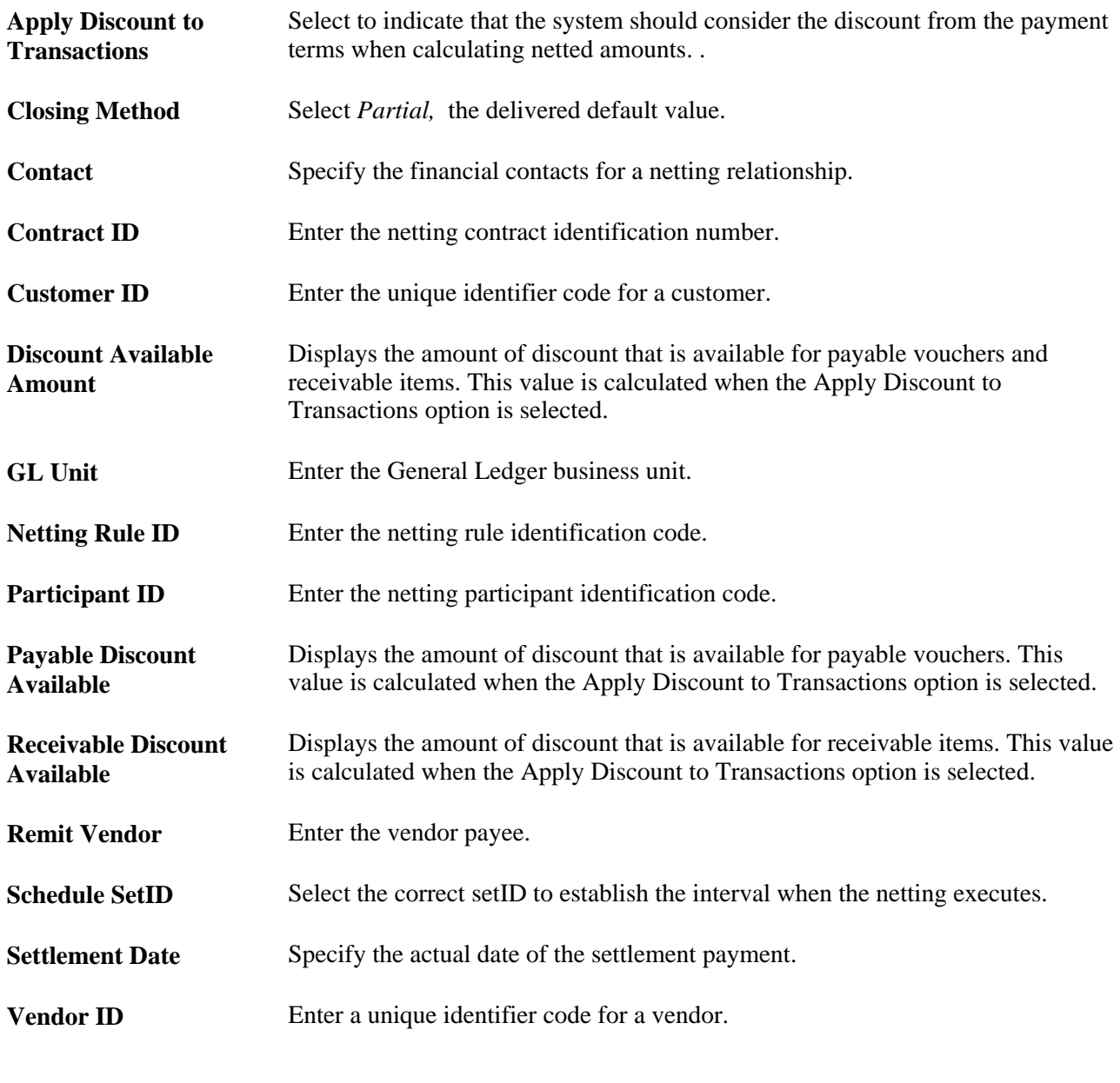

**See Also** 

[Chapter 7, "Managing Bilateral Netting," Understanding the Bilateral Netting Process, page 103](#page-118-0)

# **Setting Up Bilateral Nets**

To define netting information, use the following components:

• Netting Contracts component (NET\_CONTRACT\_GBL).

- Netting Exclusion Parameters component (NET\_EXCL\_PARM\_GBL).
- Netting Participants component (NET\_PARTICIPANT\_GBL).
- Netting Rules component (NET\_NETTING\_RULES\_GBL).

This section discusses the steps to set up bilateral nets:

- 1. Define participant relationships.
- 2. (Optional) Add multiple vendors.
- 3. (Optional) Add multiple customers.
- 4. Define netting rules with SQL statements.
- 5. Enter primary information for netting contracts.
- 6. Enter settlement information for netting contracts.
- 7. Define voucher netting exclusion parameters.

#### **Understanding Voucher Netting Exclusion**

You can define parameters to exclude certain vouchers from payment. The netting exclusion functionality is built to accommodate certain US Federal Government requirements on voucher payments (Financial Systems Integration Office (FSIO) requirement PMC-31, "...allow for the exclusion of payments from agency offset based on user-defined criteria including funding source, object class, vendor type, and vendor number."), but any organization can use this feature to exclude vouchers from netting, based on defined parameters. Though you generally define netting exclusion parameters during the setup phase of voucher payment implementation, you can create or modify these definitions at any time.

This functionality also takes advantage of PeopleSoft's ChartField Utility process. As ChartFields can be renamed, and made active or inactive, the setup of these user-defined parameters is dynamic to enable you to select the appropriate chartfield fieldname and its corresponding values. In addition, you can define multiple sets of exclusion parameters, by defining multiple rows per Exclusion ID, and/or defining multiple Exclusion IDs.

Values entered on the Netting Exclusion Parameters page are stored and used at voucher save time to determine if the voucher should be excluded from the netting process between Payables and Receivables. If an exclusion parameter definition has been created, and a payment falls within the exclusion and effective date parameters, then the payment is excluded from the Payables and Receivables netting process and paid in full. (The system changes the internal voucher netting value to *N* to indicate the voucher is not applicable to netting.) This applies to payments created normally through the PeopleSoft Pay Cycle process.

Though the Exclude from Netting Parameters and the Netting Rule Definition pages share a similar purpose—defining rules or parameters for the voucher netting process—their results are different. The netting exclusion functionality excludes matching vouchers from payment by setting the internal netting flag to N (not applicable for netting). The netting rules functionality excludes vouchers based on the criteria defined in the rules.

**Note.** Netting exclusion parameters apply to the entire voucher—not just a particular part of the voucher. If a single data element (or "piece") of a voucher meets the exclusion requirements, the entire voucher is excluded. For example, if a voucher has 100 lines with 200 distributions, and only one distribution qualifies for netting exclusion. In this scenario, the entire voucher and payment schedule—all 200 distributions—is excluded from netting.

#### **See Also**

*PeopleSoft Enterprise Payables 9.1 PeopleBook*, "Establishing Pay Cycles"

*PeopleSoft Enterprise Payables 9.1 PeopleBook*, "Processing Pay Cycles"

### **Prerequisites**

To use the Exclude from Netting functionality with vouchers, you must do the following:

- Define vendors as "netting vendors," using the Apply Netting option on the Vendor Information Payment Options page.
- Create vouchers using defined netting vendors.

#### **See Also**

*PeopleSoft Enterprise Payables 9.1 PeopleBook*, "Entering and Processing Vouchers Online: General Voucher Entry Information," Scheduling and Creating Voucher Payments for Online Vouchers

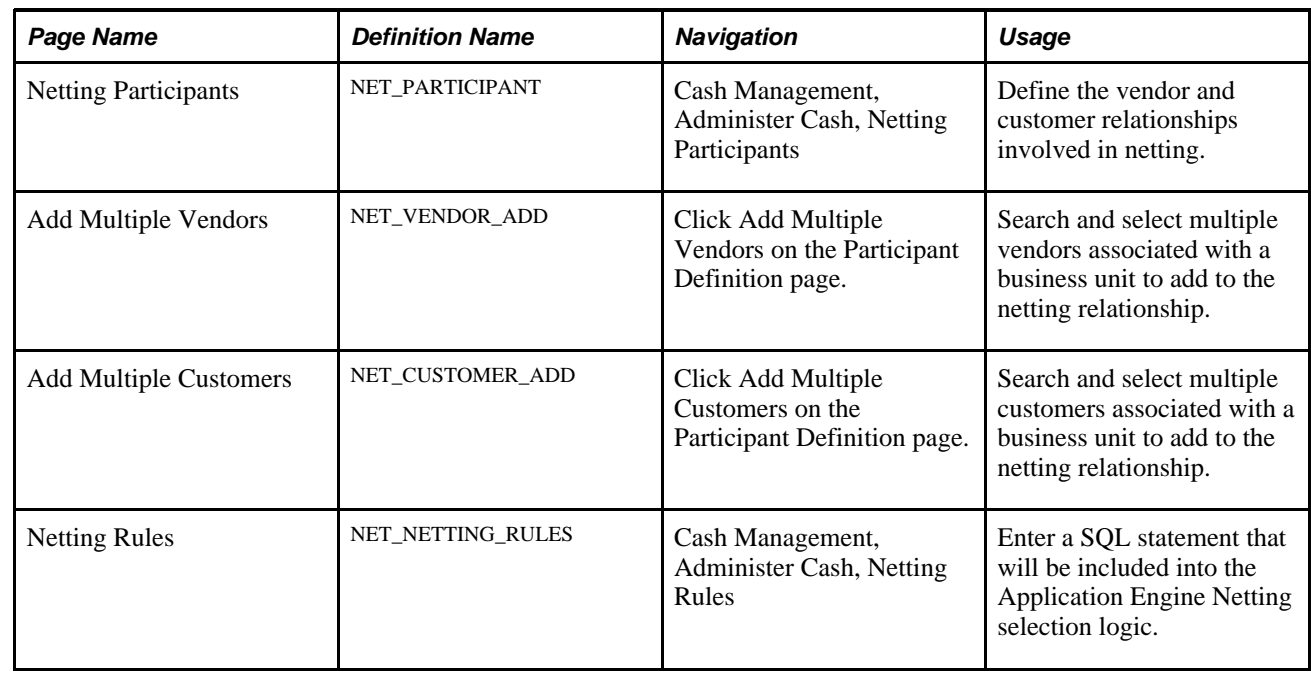

### **Pages Used to Set Up Bilateral Nets**

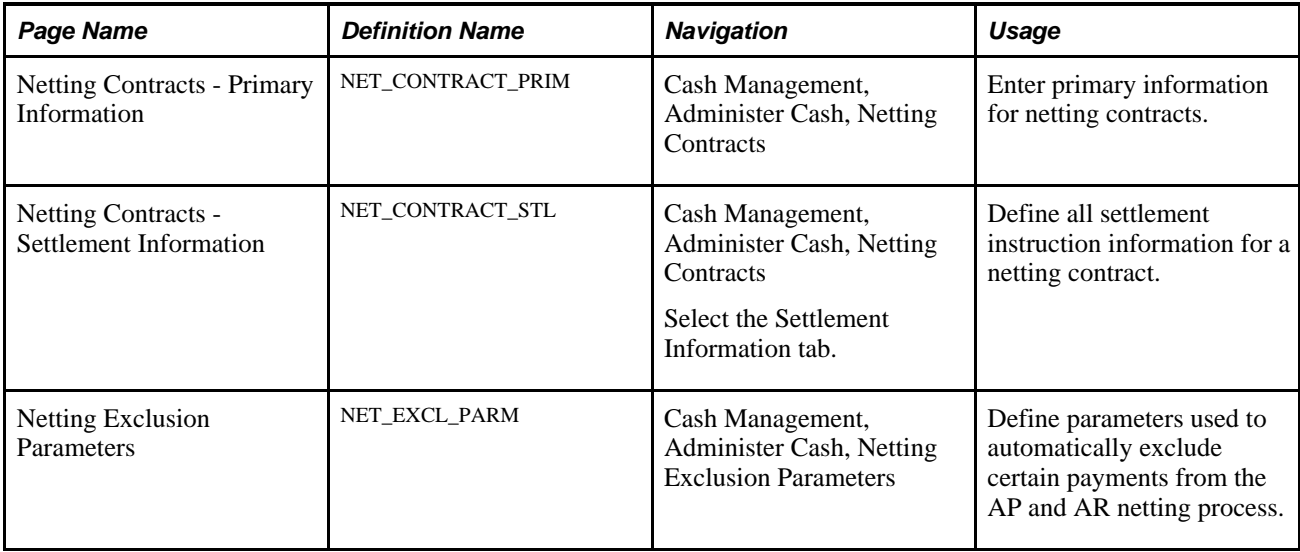

# <span id="page-127-0"></span>**Defining Participant Relationships**

Access the Netting Participants page (Cash Management, Administer Cash, Netting Participants).

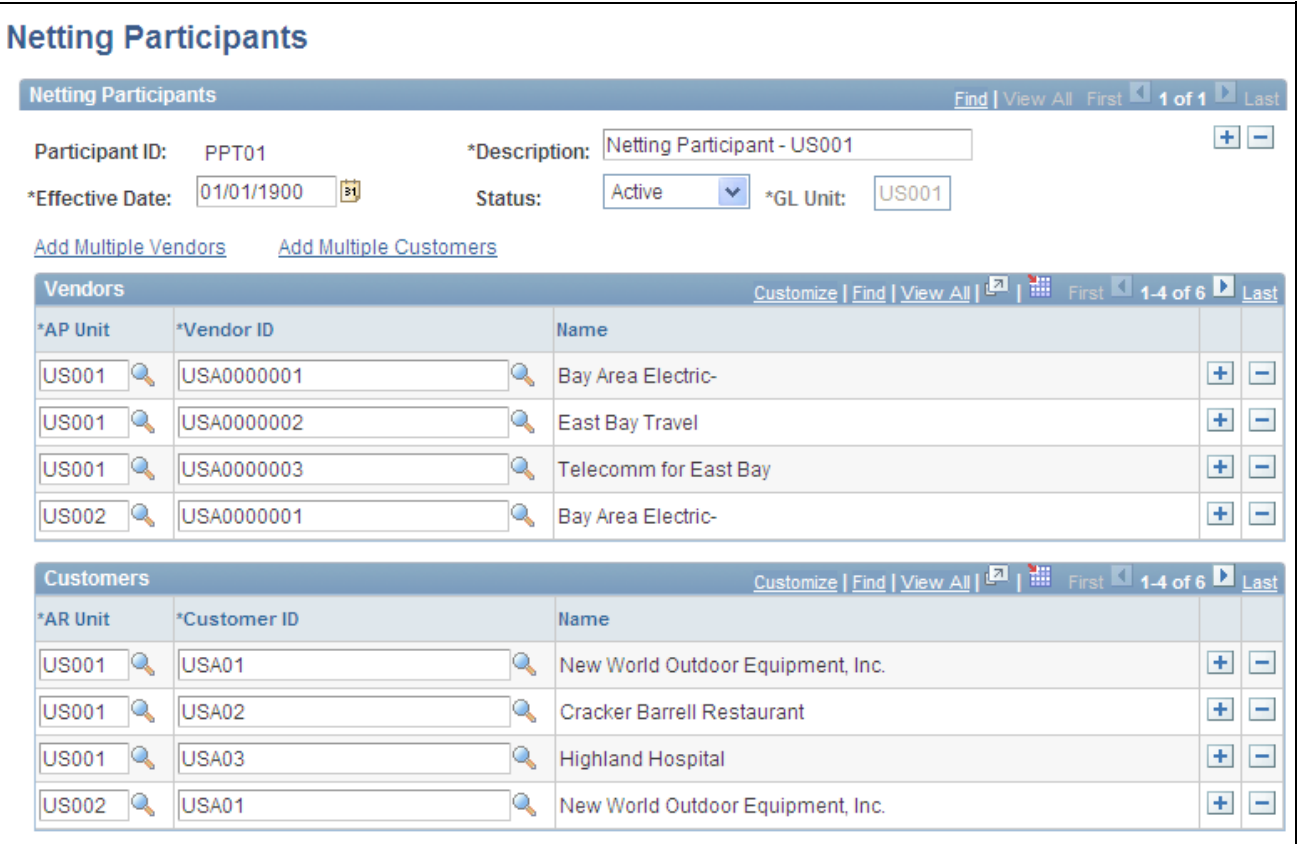

Netting Participants page

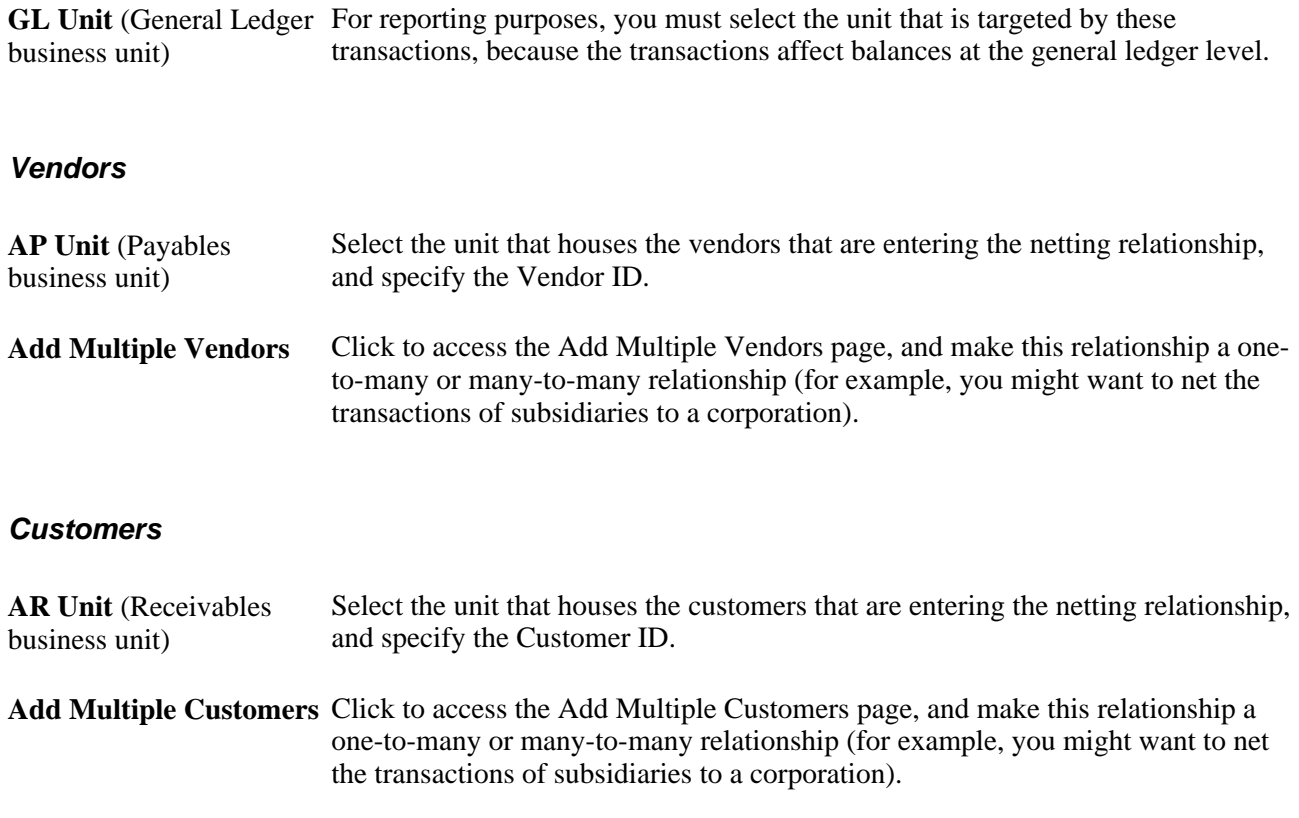

# **Adding Multiple Vendors**

Access the Add Multiple Vendors page (click Add Multiple Vendors link on the Netting Participants page).

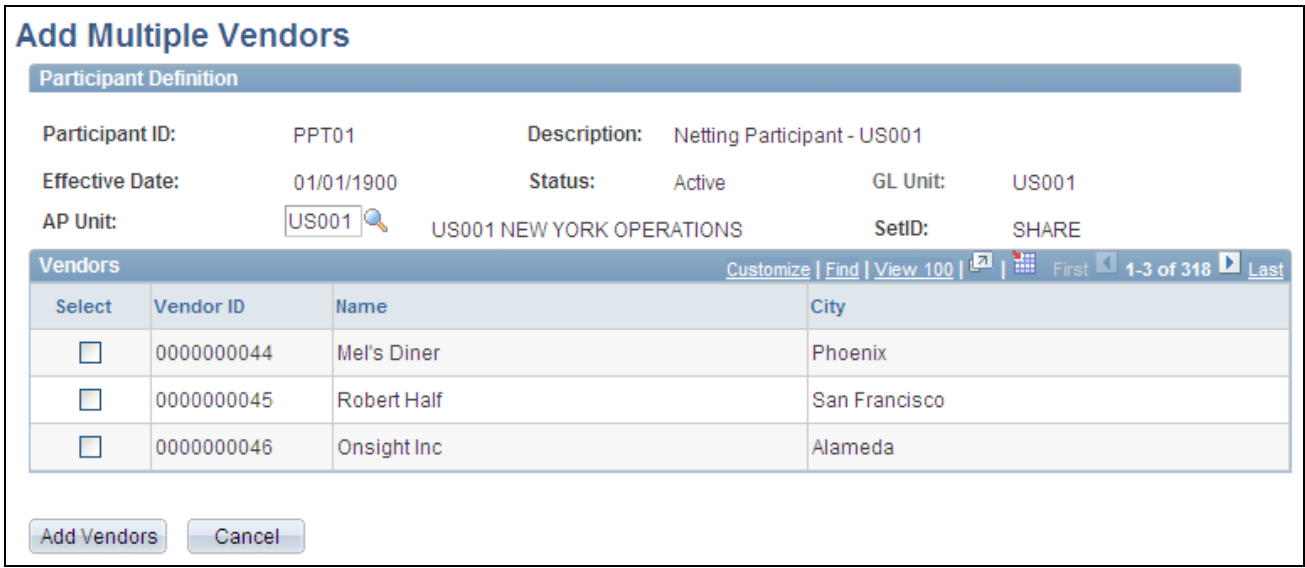

Add Multiple Vendors page

Add Vendors From Specify a business unit from which to select vendors.

# **Adding Multiple Customers**

Access the Add Multiple Customers page (Click the Add Multiple Customers link on the Netting Participants page).

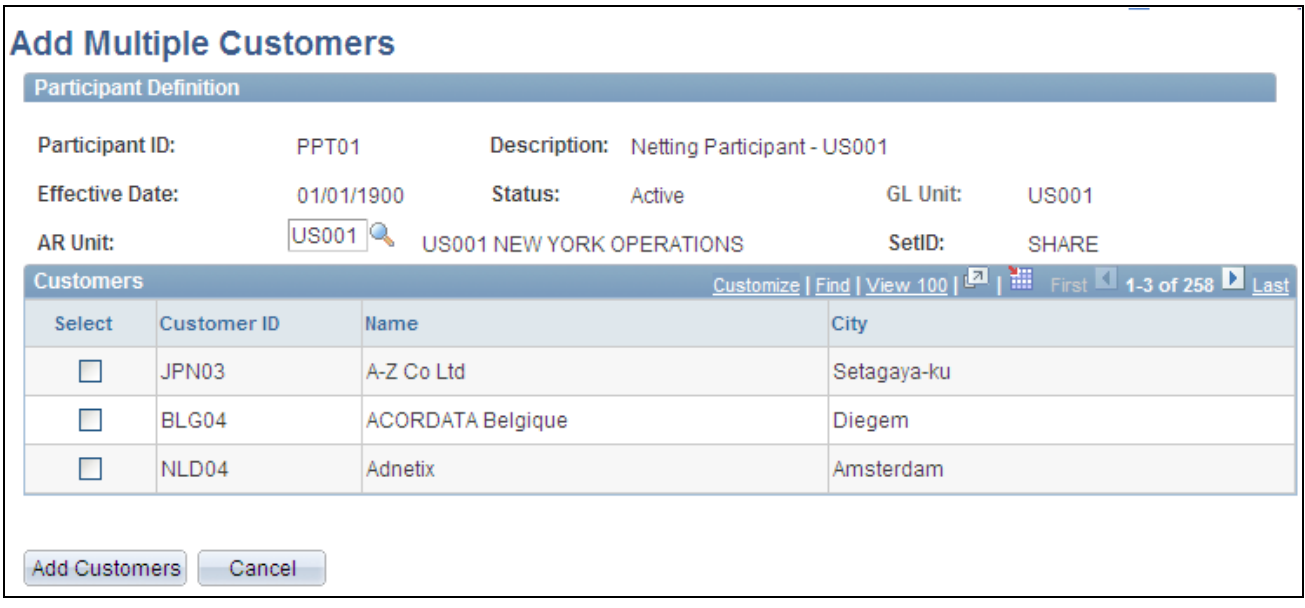

Add Multiple Customers page

Add Customers From Specify a business unit from which to select customers.

**Add Multiple Customers** Select customers and click this button to add them as participants.

### <span id="page-129-0"></span>**Defining Netting Rules with SQL Statements**

Access the Netting Rules page (Cash Management, Administer Cash, Netting Rules).

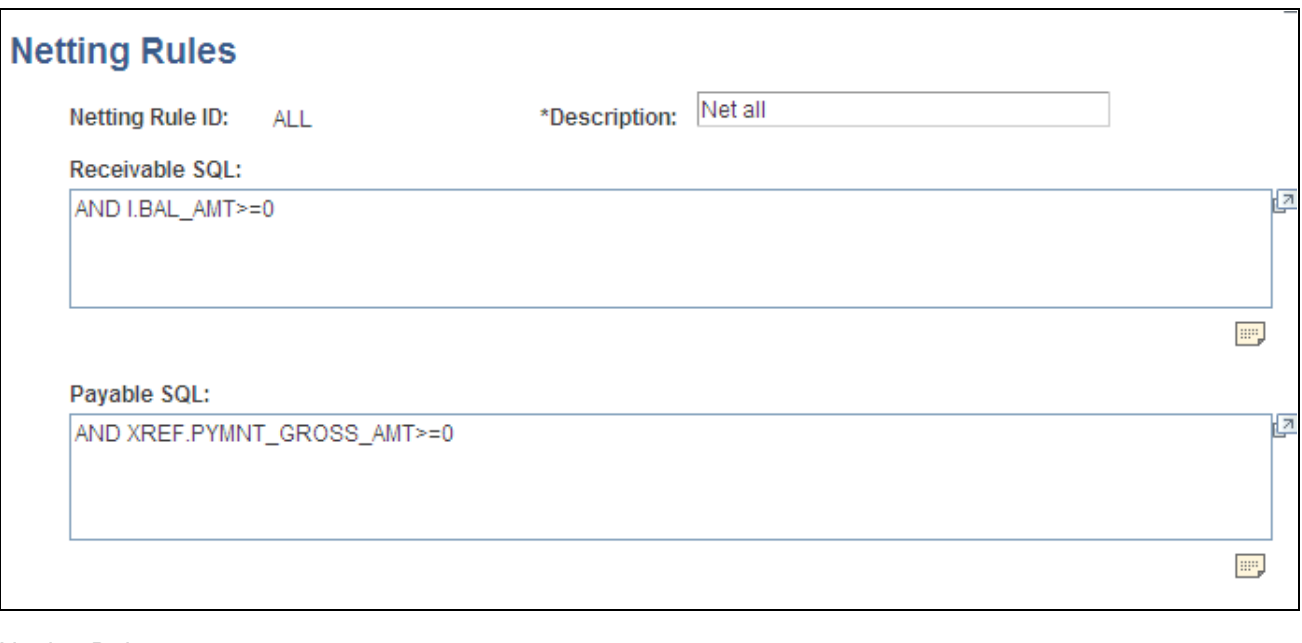

Netting Rules page

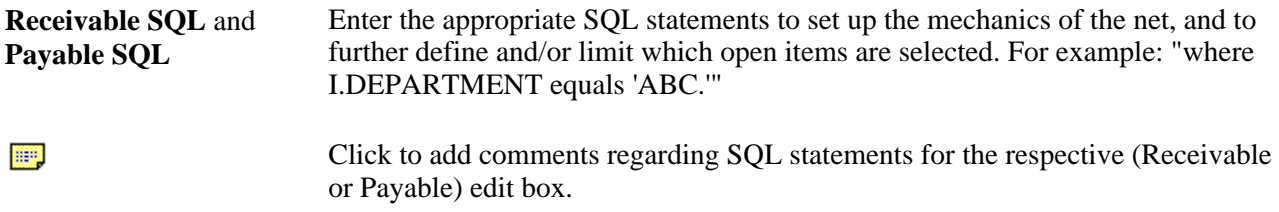

# **Entering Primary Information for Netting Contracts**

Access the Netting Contracts - Primary Information page (Cash Management, Administer Cash, Netting Contracts).

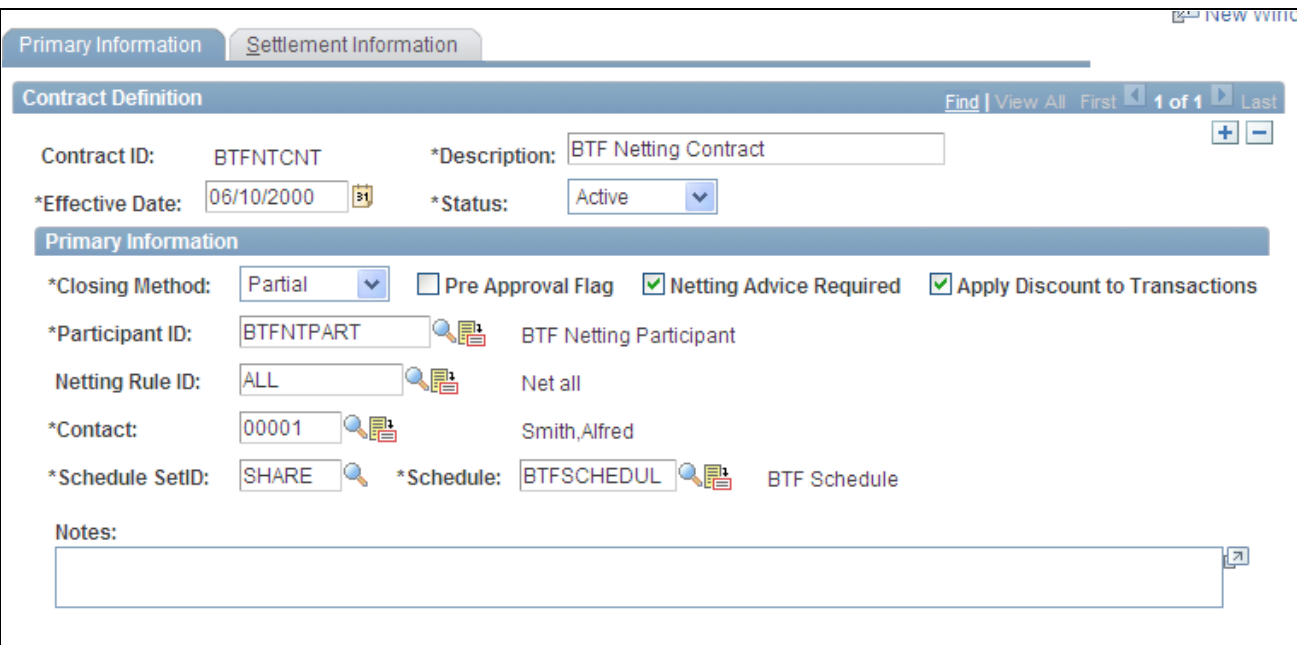

Netting Contracts - Primary Information page

#### **Primary Information**

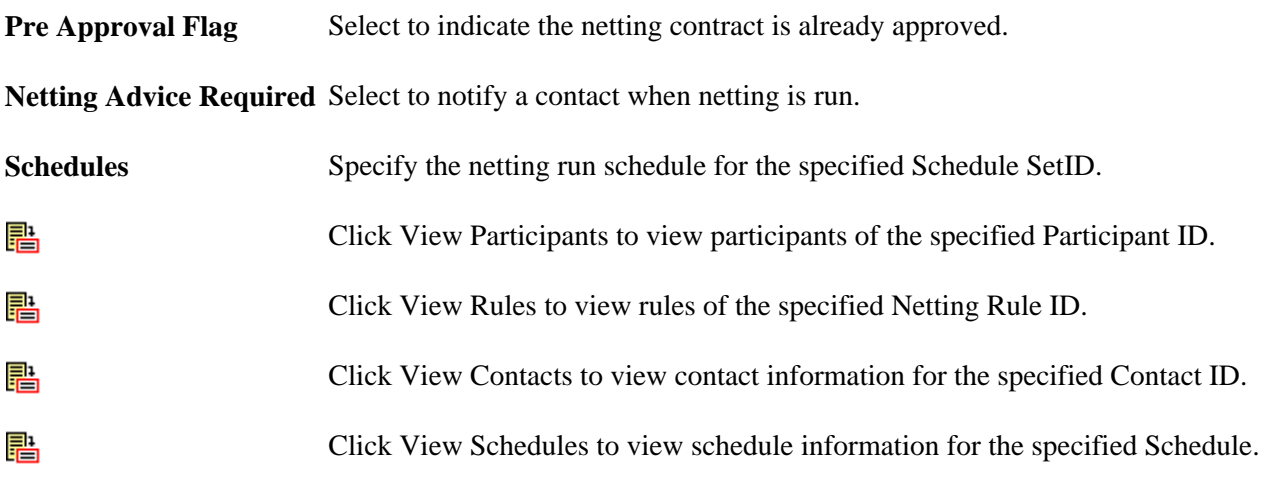

#### **See Also**

[Chapter 7, "Managing Bilateral Netting," Defining Participant Relationships, page 112](#page-127-0)

[Chapter 7, "Managing Bilateral Netting," Defining Netting Rules with SQL Statements, page 114](#page-129-0)

*PeopleSoft Enterprise Banks Setup and Processing 9.1 PeopleBook*, "Setting Up Banks," Defining Financial **Contacts** 

### <span id="page-132-0"></span>**Entering Settlement Information for Netting Contracts**

Access the Netting Contracts - Settlement Information page (Cash Management, Administer Cash, Netting Contracts, Settlement Information).

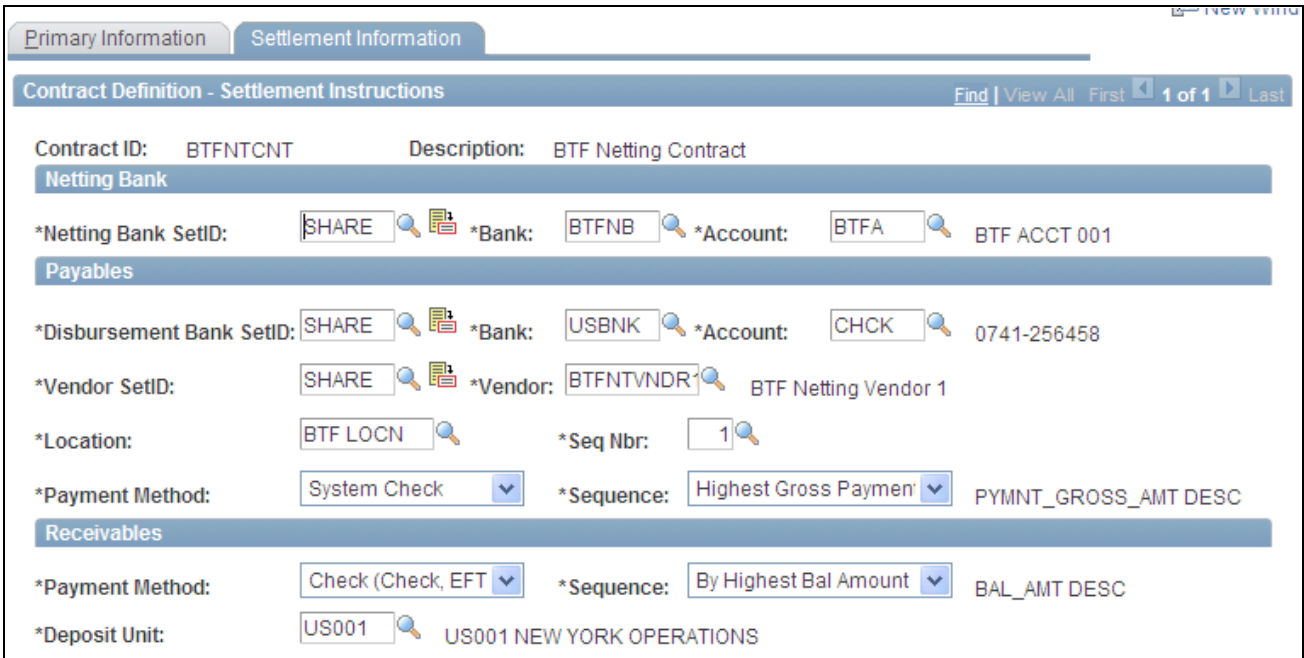

Netting Contracts - Settlement Information page

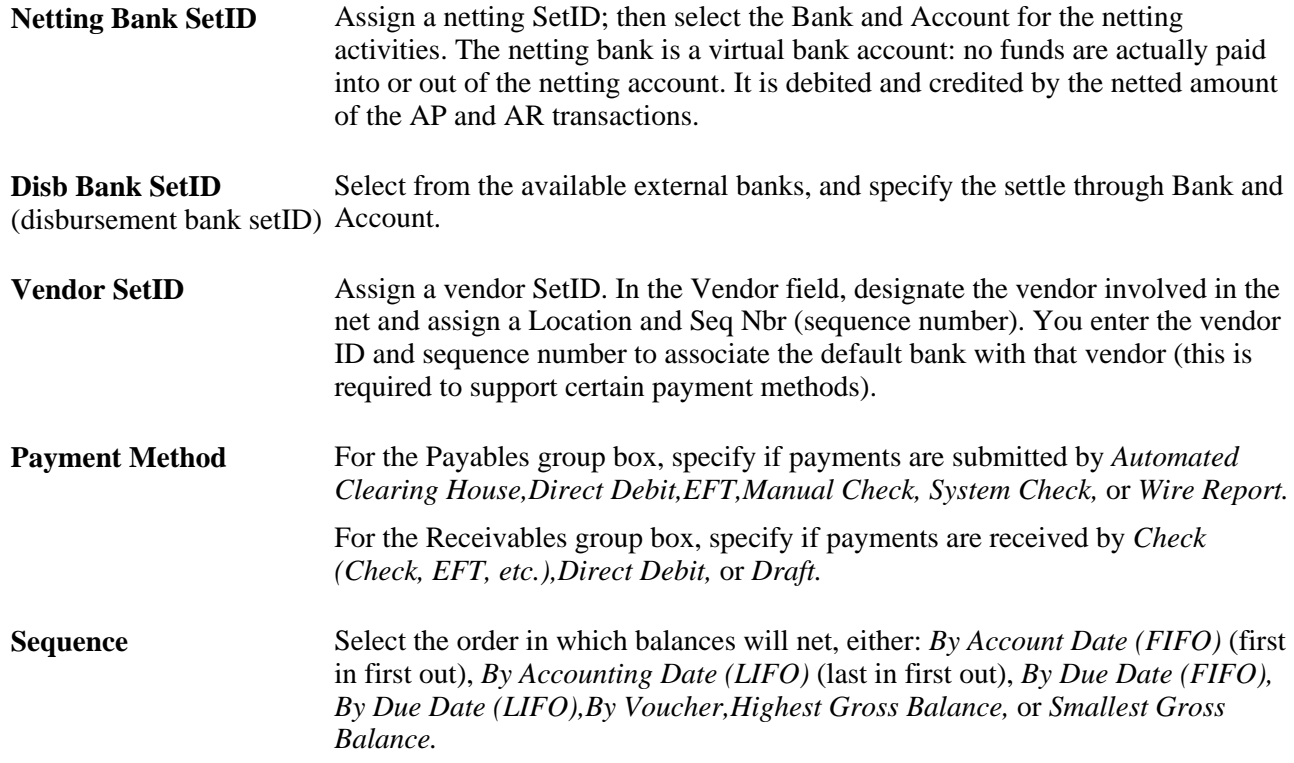

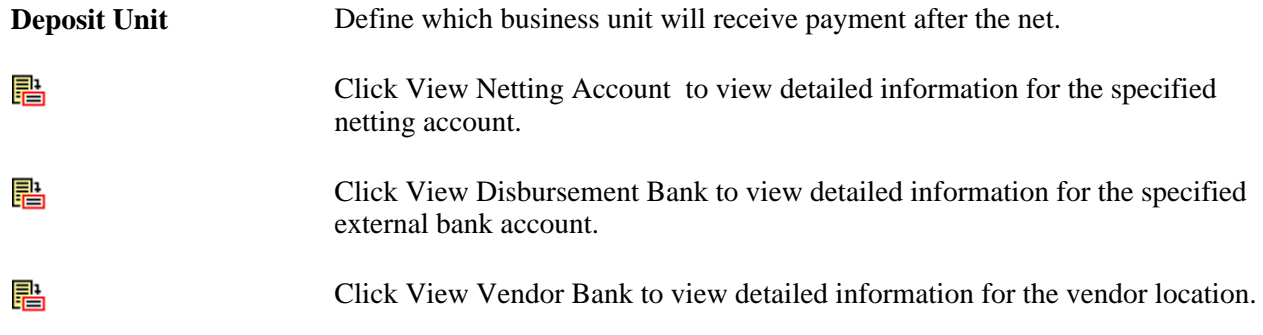

### **Excluding Vouchers from Netting**

Access the Netting Exclusion Parameters page (Cash Management, Administer Cash, Netting Exclusion Parameters).

Select the parameter for excluding the voucher.

When you select Vendor ID, also specify a Vendor name and optionally, a Location.

When you select Vendor Classification, also select a Classification option of *Attorney,Employee,HRMS,* or *Supplier.*

In the ChartField Exclusion Parameters region, specify a ChartField and corresponding value on which to base the netting exclusion.

**Note.** You can only specify one value per defined ChartField name.

# **Selecting Nets Automatically**

Define processing parameters and automatically select your nets using the Automatic Netting Selection process (TR\_NET\_ASEL).

### **Pages Used to Automatically Select Nets**

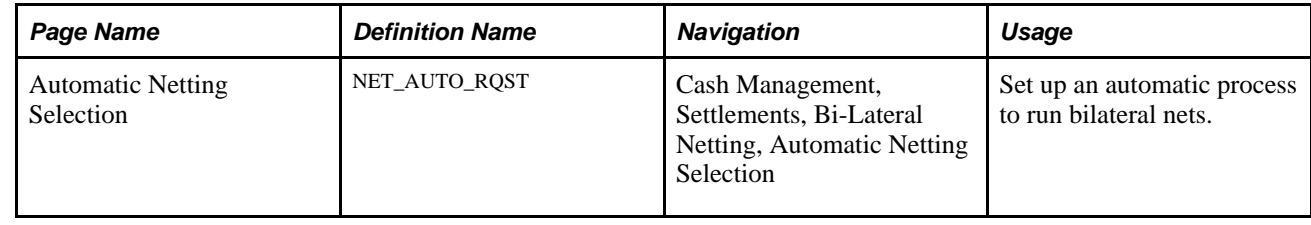

### **Generating the Automatic Netting Selection Process**

Access the Automatic Netting Selection page (Cash Management, Settlements, Bi-Lateral Netting, Automatic Netting Selection).

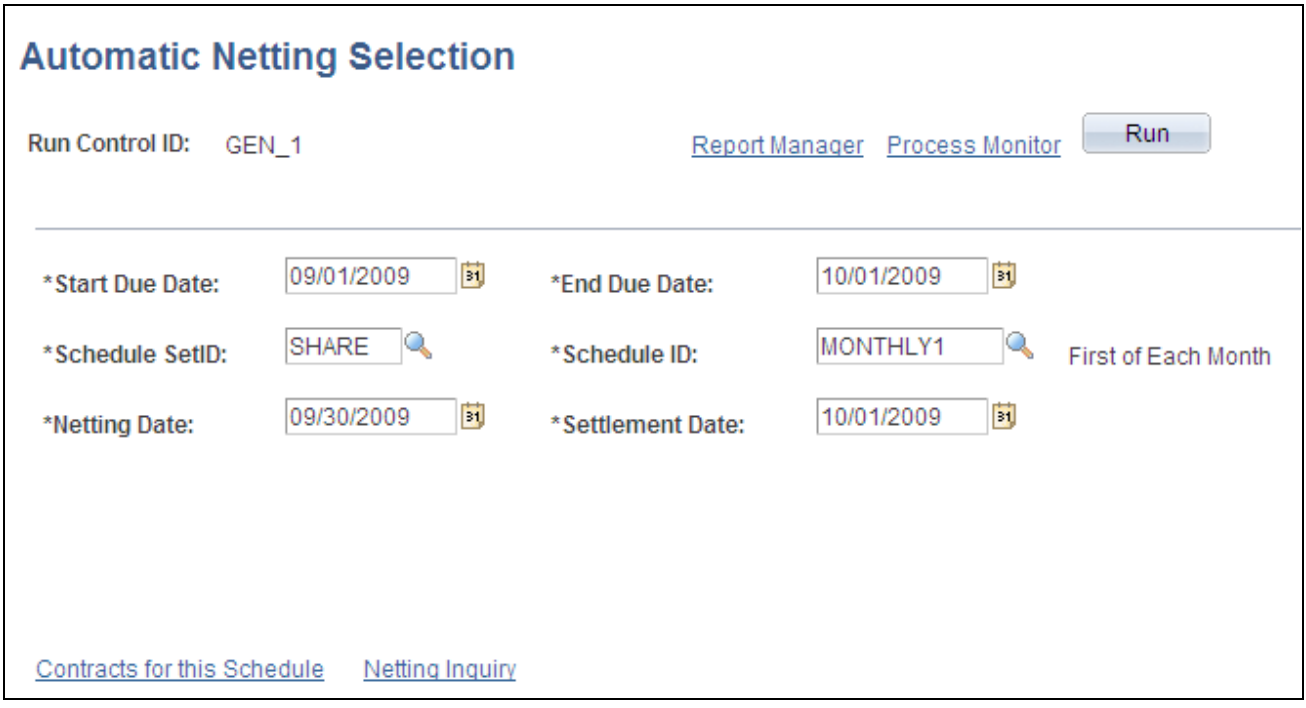

Automatic Netting Selection page

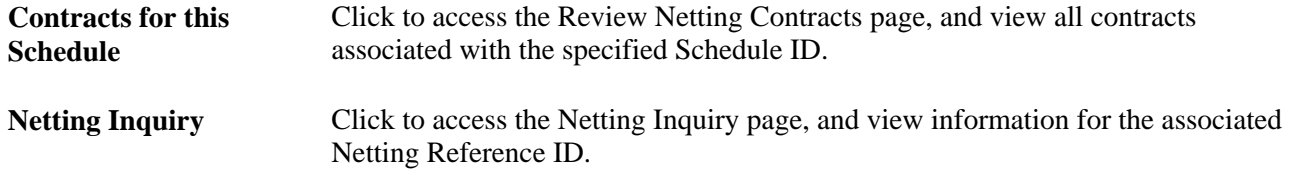

When the Automatic Netting Selection process is complete, use the Review Multiple Netting page to verify and modify the netted information.

#### **See Also**

*PeopleTools PeopleBook: PeopleSoft Process Scheduler*

[Chapter 7, "Managing Bilateral Netting," Administering Nets, page 131](#page-146-0)

# <span id="page-134-0"></span>**Creating Nets Manually**

This section discusses how to:

- 1. Enter primary netting information.
- 2. Define the settlement instructions.
- 3. Set up the payables leg.
- 4. (Optional) Add multiple vouchers to the payables leg.
- 5. Set up the receivables leg.
- 6. (Optional) Add multiple items to the receivables leg.

# **Common Elements in this Section**

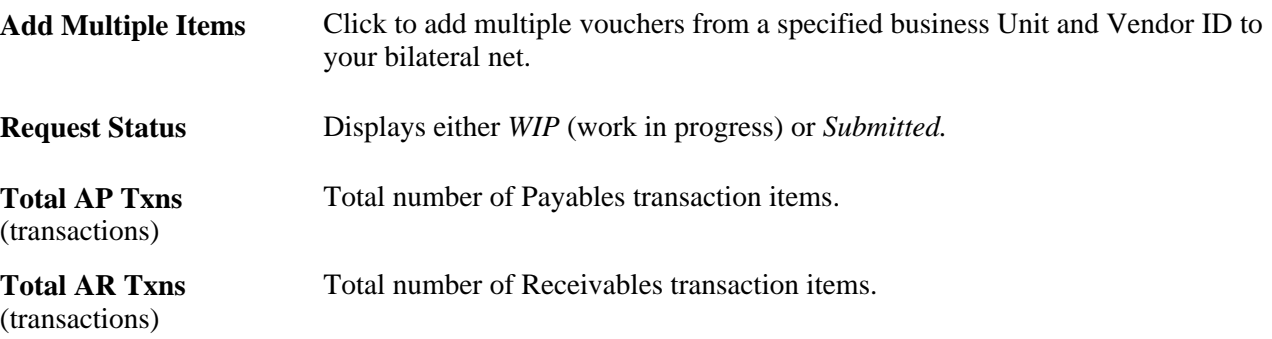

# **Pages Used to Manually Create Nets**

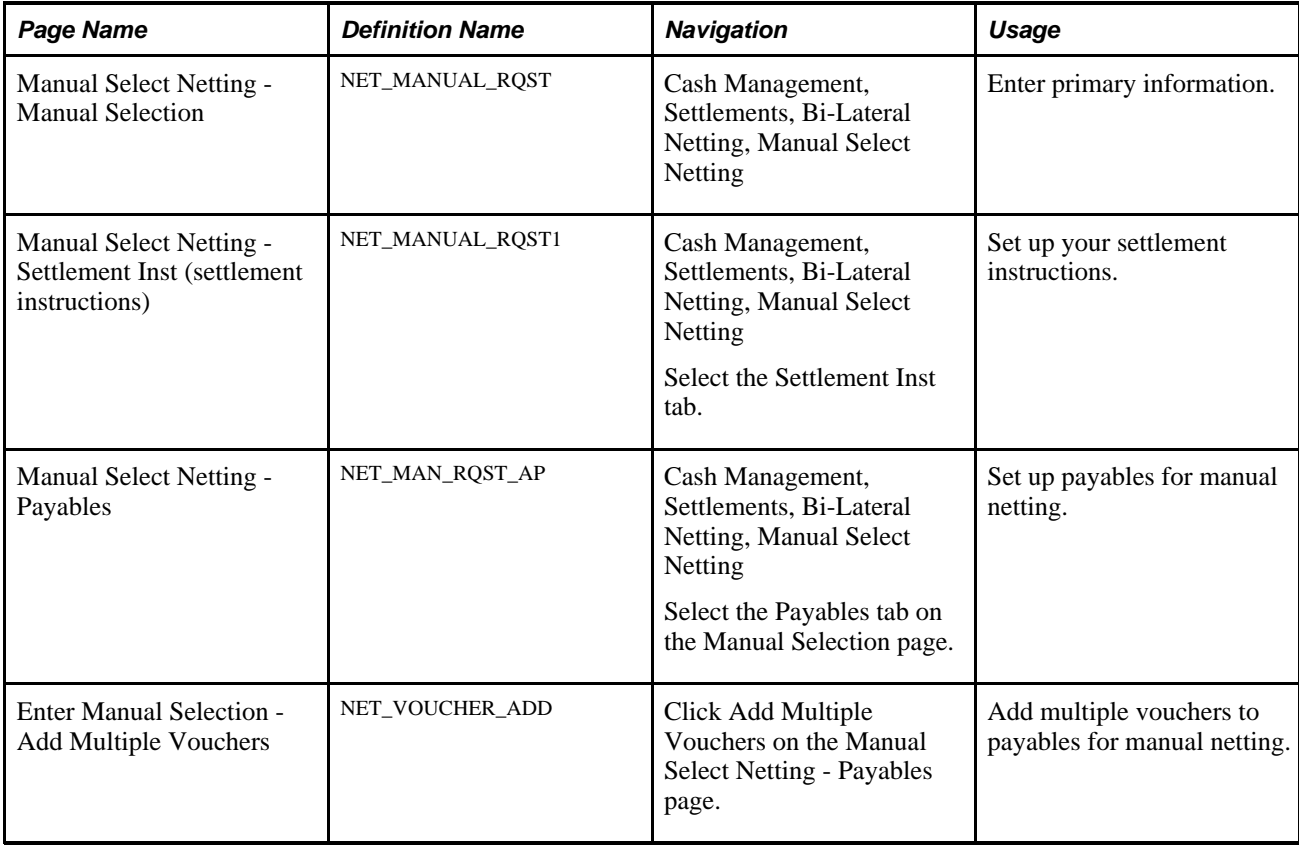

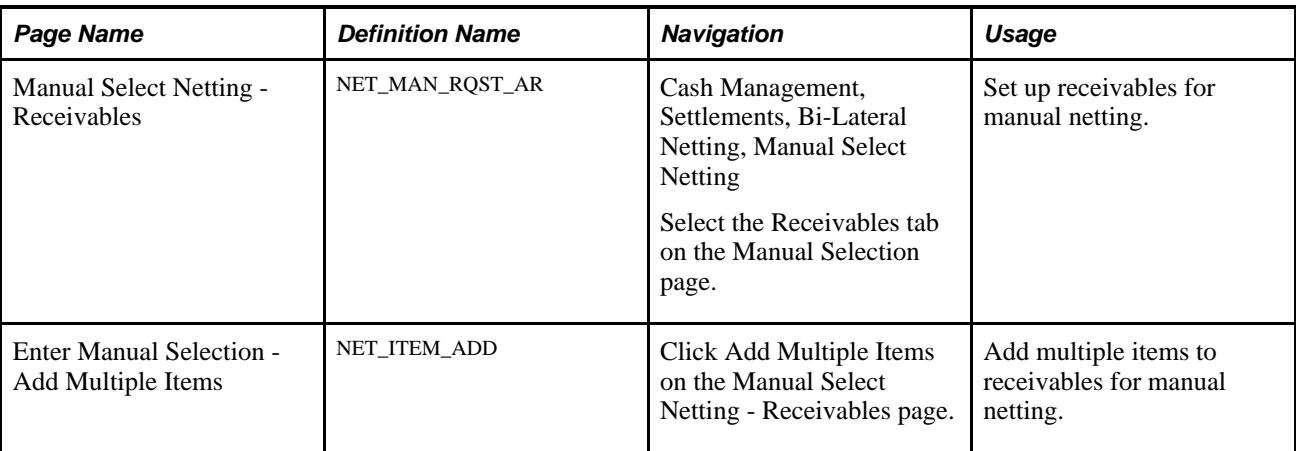

# **Entering Primary Information**

Access the Manual Select Netting - Manual Selection page (Cash Management, Settlements, Bi-Lateral Netting, Manual Select Netting, Manual Selection).

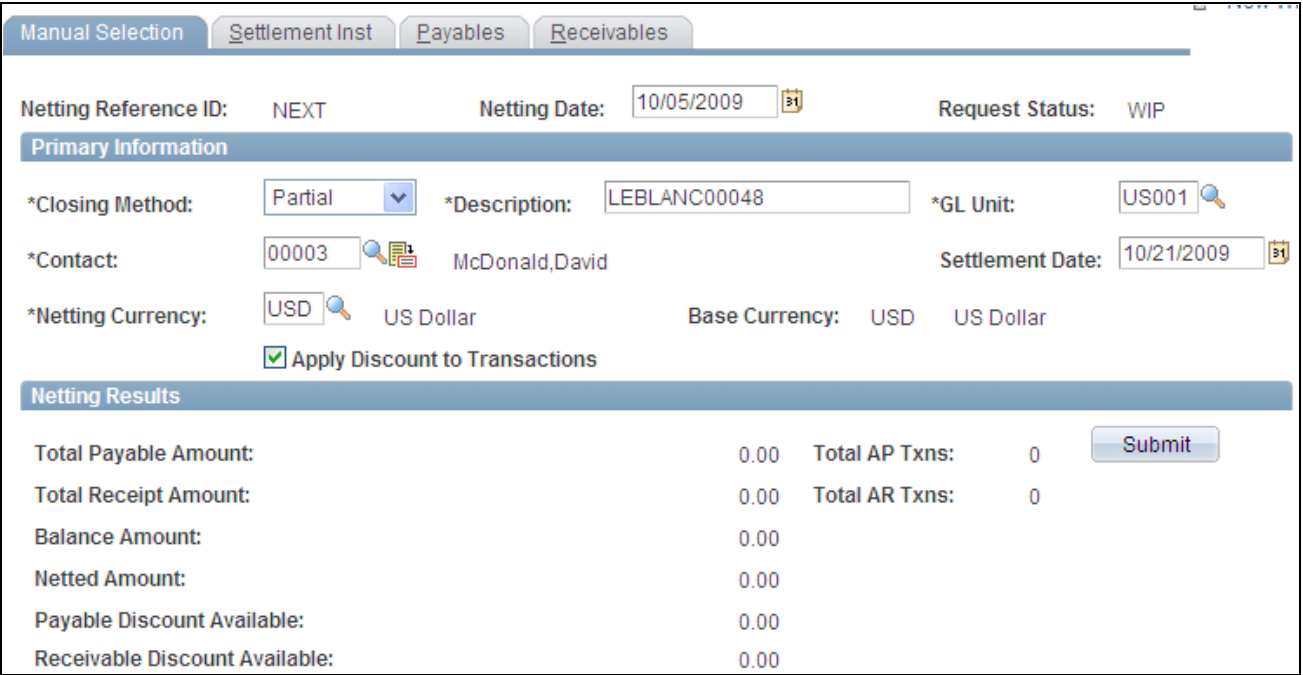

Manual Selection page

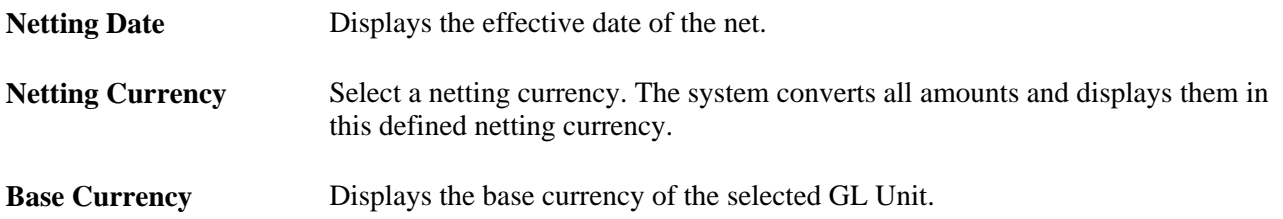

**Submit** Click to submit the net.

**Note.** Prior to submitting the net, you must complete the other pages in this component.

### **Defining Settlement Instructions**

Access the Manual Select Netting - Settlement Instructions page (Cash Management, Settlements, Bi-Lateral Netting, Manual Select Netting, Settlement Inst).

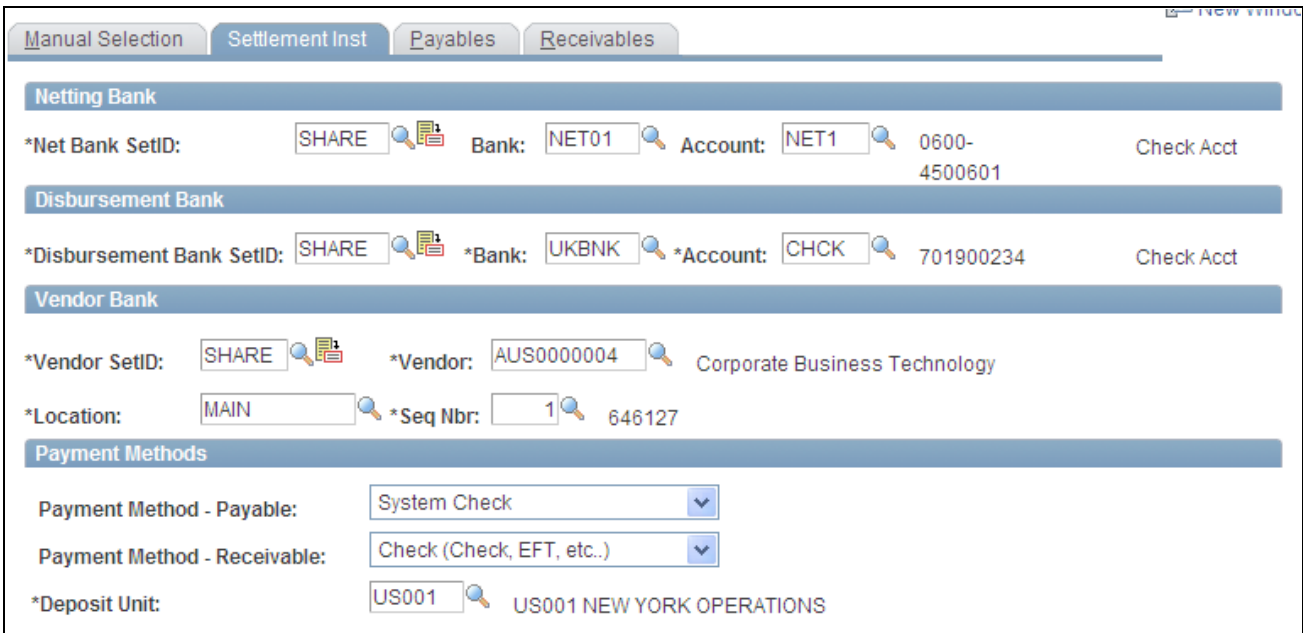

Settlement Inst (instructions) page

| <b>Netting Bank</b>                  | Click to select your netting bank SetID, and specify the bank and account.                                       |
|--------------------------------------|----------------------------------------------------------------------------------------------------|
| <b>Disbursement Bank</b>             | Click to select your disbursement bank ID, and specify the bank and account.                                     |
| <b>Vendor Bank</b>                   | Click the link to select your vendor bank ID. Enter the Vendor, Location, and<br>Sequence Nbr (sequence number). |
| <b>Payment Method-</b><br>Payable    | Select Automated Clearing House, Direct Debit, EFT, Manual Check, System<br>Check, or Wire Report.               |
| <b>Payment Method-</b><br>Receivable | Select Check, Direct Debit, or Draft.                                                                            |
| <b>Deposit Unit</b>                  | Define which business unit receives payment after the net.                                                       |

#### **See Also**

[Chapter 7, "Managing Bilateral Netting," Entering Settlement Information for Netting Contracts, page 117](#page-132-0)

### <span id="page-138-0"></span>**Setting Up Payables for Manual Netting**

Access the Manual Select Netting - Payables page (Cash Management, Settlements, Bi-Lateral Netting, Manual Select Netting, Payables).

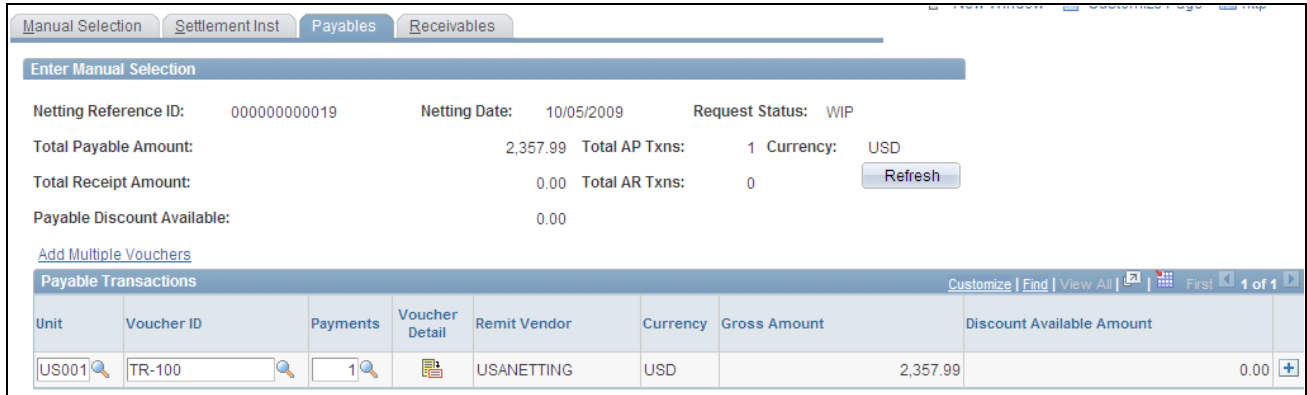

Manual Selection - Payables page

```
Click Voucher Detail to access the Payables Voucher Detail page and view 
匷
                        information for the voucher line item.
Refresh When you are finished entering payable transaction items, click to update Total
```
### **Adding Multiple Vouchers to Payables for Manual Netting**

Payment Amount.

Access the Enter Manual Selection - Add Multiple Vouchers page (click Add Multiple Vouchers on the Manual Select Netting - Payables page).

After you enter a business unit and vendor ID,select each voucher that you want to add and click Add.

### <span id="page-138-1"></span>**Setting Up Receivables for Manual Netting**

Access the Manual Select Netting - Receivables page (Cash Management, Settlements, Bi-Lateral Netting, Manual Select Netting ).

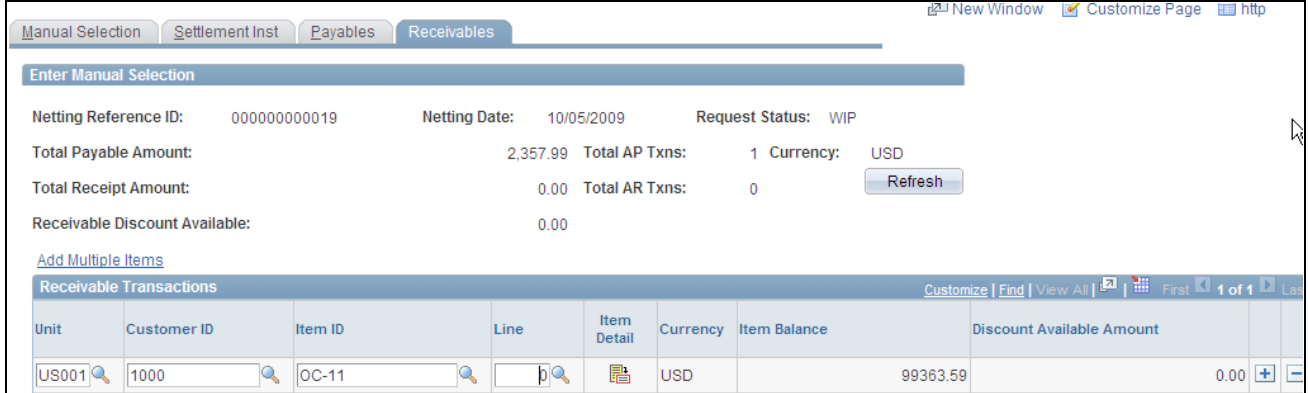

#### Manual Selection - Receivables page

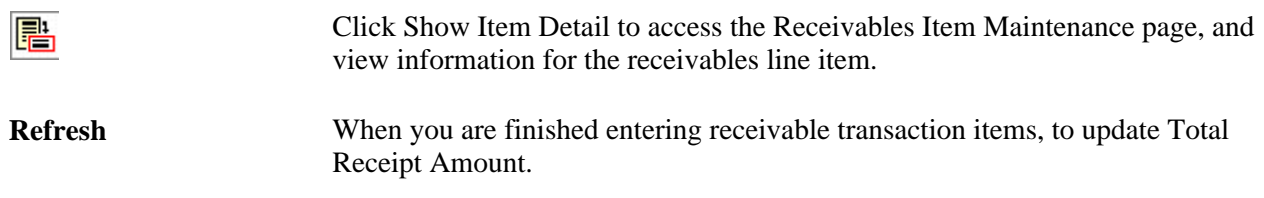

### **Adding Multiple Items Receivables for Manual Netting**

Access the Enter Manual Selection - Add Multiple Items page (click Add Multiple Items on the Manual Select Netting - Receivables page).

After you enter a business Unit and Customer ID, select each item that you want to add and click Add.

# **Adjusting Manually Netted Information**

After creating manual bilateral nets you'll need to maintain them. Depending on your User ID and security settings, you can edit certain enabled fields on each page. These pages are similar to the manual net creation procedure pages.

This section discusses how to:

- 1. Adjust manual net information.
- 2. Adjust settlement instructions.
- 3. Adjust payables voucher information.
- 4. Adjust receivables item information.

#### **See Also**

[Chapter 7, "Managing Bilateral Netting," Creating Nets Manually, page 119](#page-134-0)

### **Common Elements Used in This Section**

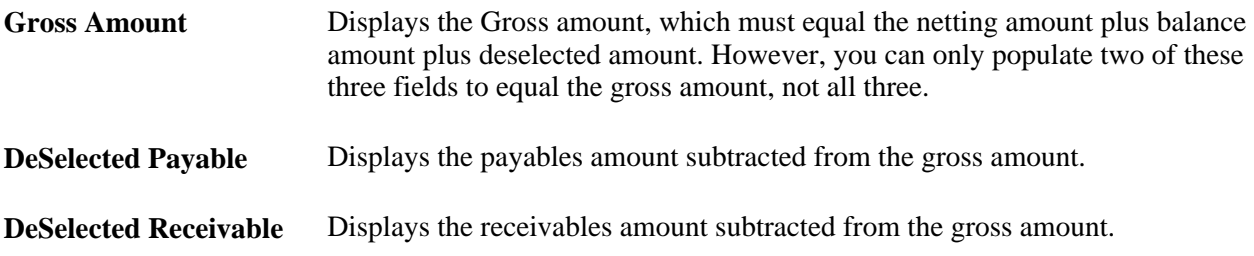

# **Pages Used to Adjust Manually Netted Information**

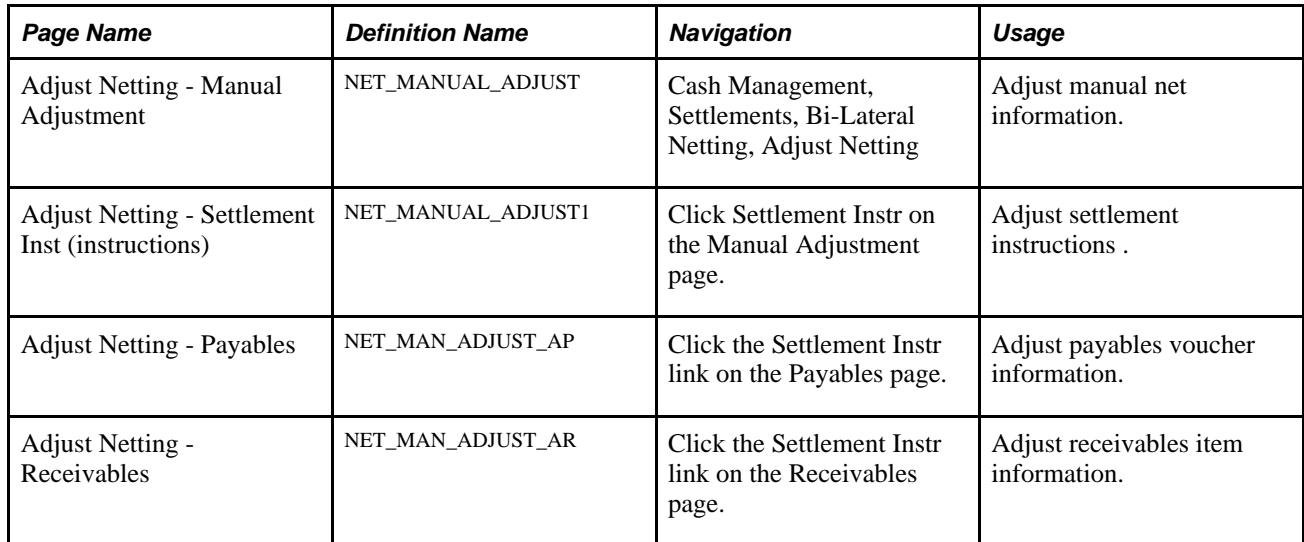

### **Adjusting Manual Net Information**

Access the Adjust Netting - Manual Adjustment page (Cash Management, Settlements, Bi-Lateral Netting, Adjust Netting).

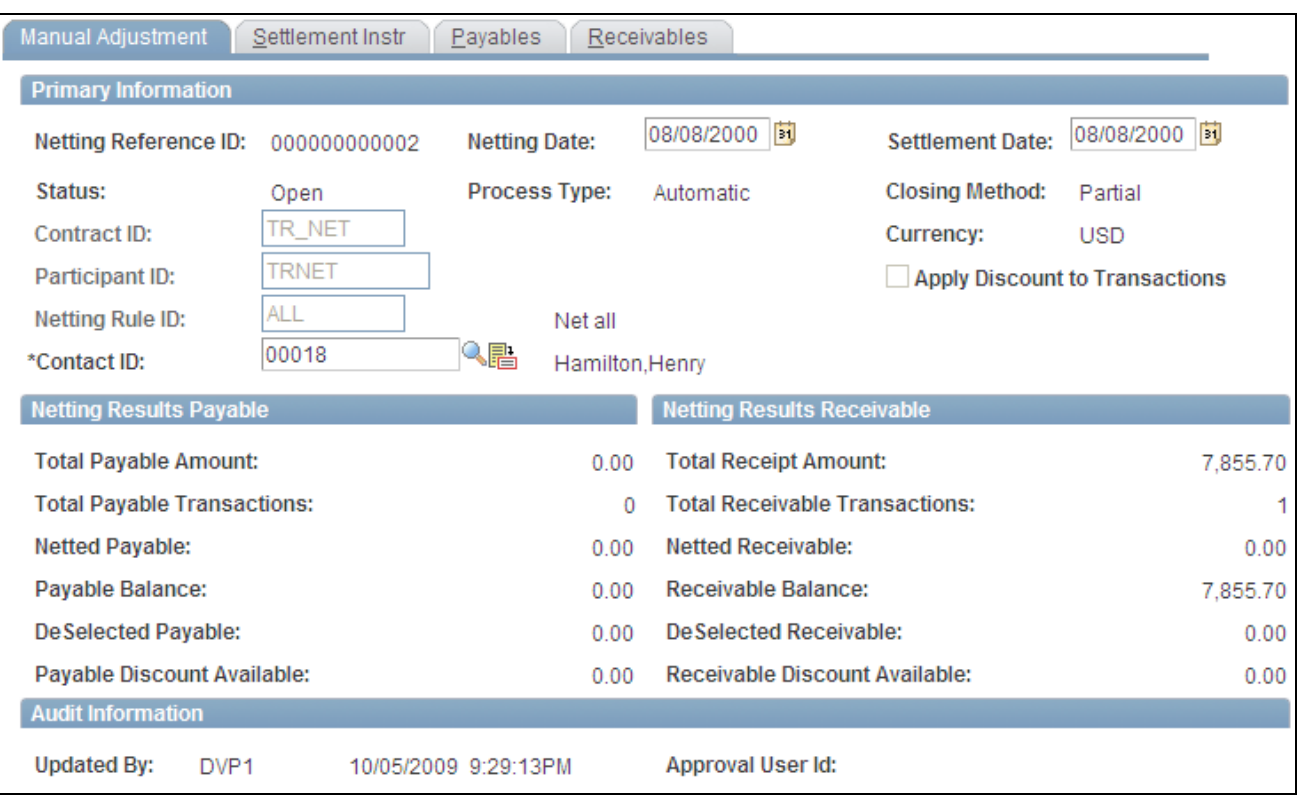

Manual Adjustment page

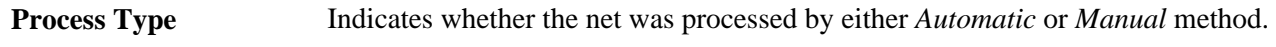

#### **Netting Results Payable**

The system calculates the amounts based on the transaction entries on the Payables page.

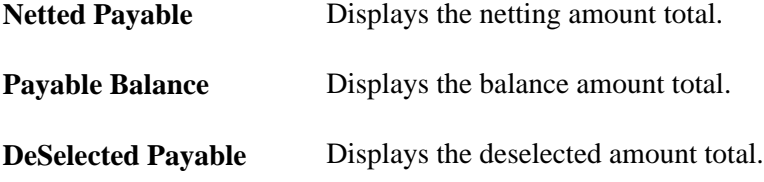

#### **Netting Results Receivable**

The system calculates the amounts displayed based on the transaction entries on the Receivables page.

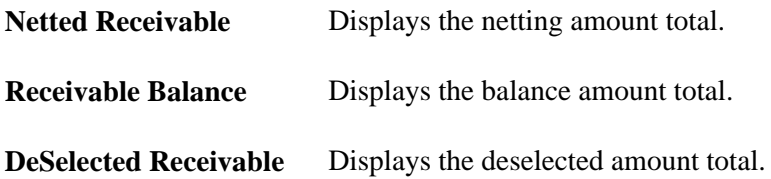

#### **See Also**

[Chapter 7, "Managing Bilateral Netting," Creating Nets Manually, page 119](#page-134-0)

### **Adjusting Settlement Instructions**

Access the Adjust Netting - Settlement Instr page (click Settlement Instr on the Manual Adjustment page).

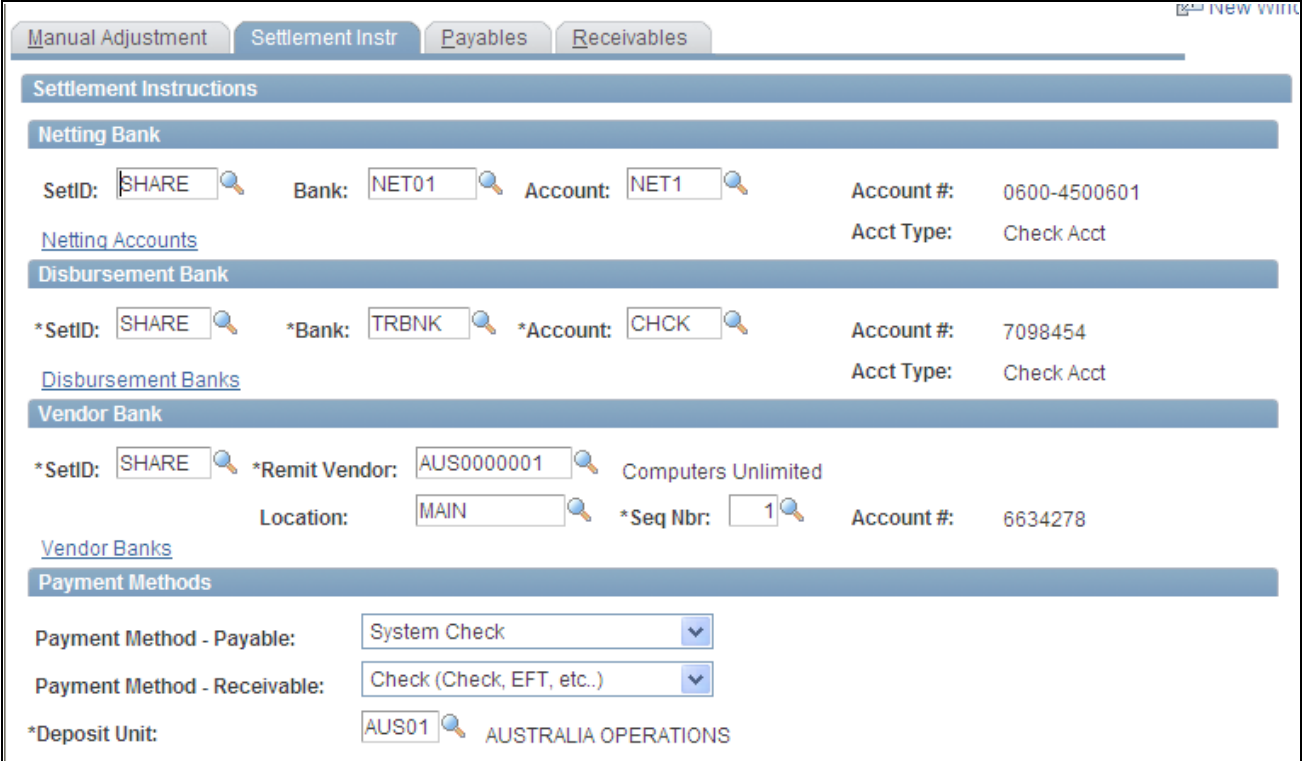

Manual Adjustment - Settlement Instr (instructions) page

#### **See Also**

[Chapter 7, "Managing Bilateral Netting," Entering Settlement Information for Netting Contracts, page 117](#page-132-0)

### **Adjusting Payables Voucher Information**

Access the Adjust Netting - Payables page (Click the Settlement Instr link on the Payables page).

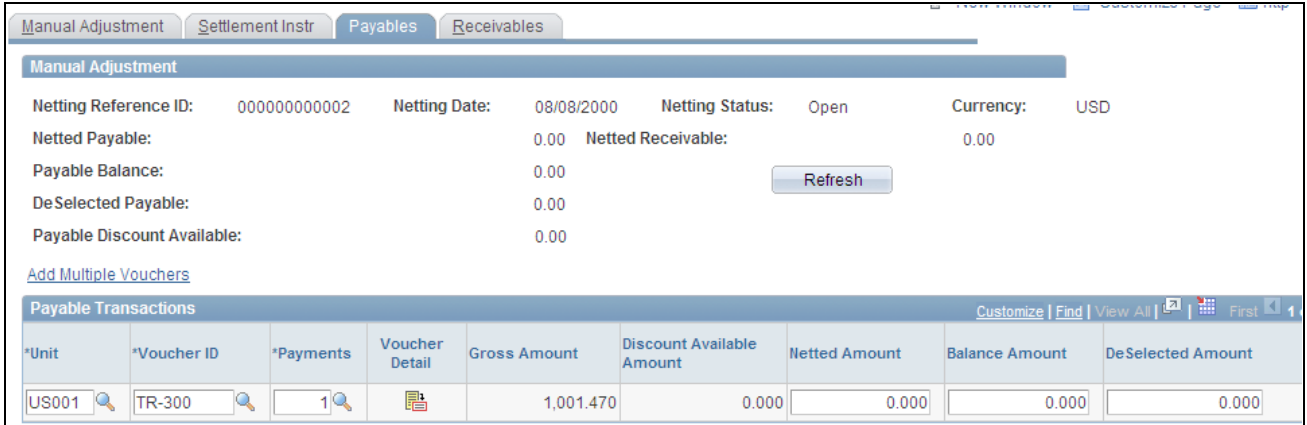

#### Manual Adjustment - Payables page

**Note.** You can only add transaction items. You cannot delete existing or added transactions.

#### **See Also**

[Chapter 7, "Managing Bilateral Netting," Setting Up Payables for Manual Netting, page 123](#page-138-0)

### **Adjusting Receivables Item Information**

Access the Adjust Netting - Receivables page (Click the Settlement Instr link on the Receivables page).

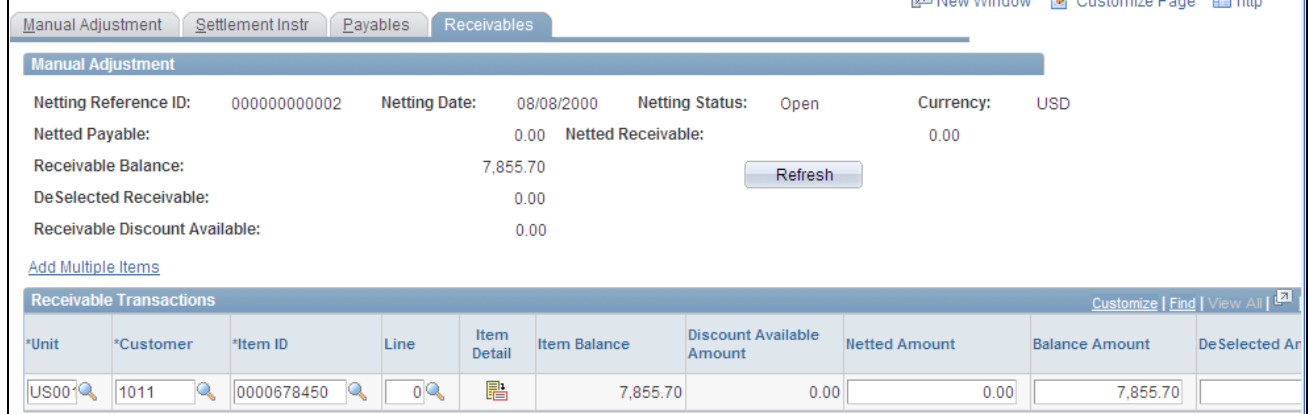

Manual Adjustment - Receivables page

**Note.** You can only add transaction items—you can't delete existing or added transactions.

#### **See Also**

[Chapter 7, "Managing Bilateral Netting," Setting Up Receivables for Manual Netting, page 123](#page-138-1)
# **Processing Multicurrency Nets**

This section provides an overview of the multicurrency netting functionality, and discusses how to process multicurrency nets.

## <span id="page-144-0"></span>**Multicurrency Netting Functionality**

 PeopleSoft netting includes functionality to automatically adjust netted non-base currency accounting entries to ensure that the netting bank entries are in balance. This functionality requires that you setup certain pages and currency default values.

When you have established the necessary currency codes, no further input is required because the system automatically evaluates and adjusts the necessary netting accounting entries.

The adjustment functionality occurs during the Netting Close process (TR\_NET\_CLOSE), which the system calls from the Pay Cycle Selection process (AP\_PAYSELECT). The Netting Close process analyzes if voucher and item accounting entries meet certain criteria. For example, if netting currency is greater than or less than the base currency. If the entries match the criteria, the Netting Close process adjusts them by updating the AR (PAYMENT\_ITEM) and AP (PAYMENT\_VCHR\_XREF, VOUCHER, VOUCHER\_LINE, DISTRIB\_LINE) information prior to posting in AP and AR. Posting creates accounting entries, therefore, the netting adjustment occurs prior to posting to avoid the additional work of adjusting accounting entries.

Here is an example of the netting adjustment functionality when the net involves Japanese yen (JPY) and United States dollars (USD):

- Netting Base Amount = 10000 JPY.
- Netting Foreign Amount = 100 USD.
- $Rate = 100$  JPY/USD.
- Summarized receivables amount for netting  $= 100$  USD (10001 JPY).
- Summarized payables amount for netting = 100 USD (9999 JPY).

Given the above, the system calculates that:

- The Netting Base Amount of 10000 JPY is less than the receivables amount of 10001 JPY, and subtracts 1 JPY from the receivables total.
- The Netting Base Amount of 10000 JPY is greater than the payables amount of 9999 JPY, and adds 1 JPY to the payables total.

## **Prerequisites**

If you are netting bank accounts that are defined with different currencies, you must ensure that:

• You have established an exchange rate between two different currency codes on the Market Rates page.

• You have established as many valid currencies as needed by the specific netting bank account on the Netting Accounts - Valid Currencies (BANK\_ACCT\_CURR\_SEC) page. For example, if you are netting between two accounts (one using JPY, one using USD) you must define both JPY and USD as valid currencies for both accounts.

#### **See Also**

[Chapter 2, "Defining Cash Management Processing Options," Defining Market Rates, page 15](#page-30-0)

*PeopleSoft Enterprise Banks Setup and Processing 9.1 PeopleBook*, "Setting Up External, Internal, and Netting Accounts," Defining Netting Accounts

## **Processing Multicurrency Nets**

To process multicurrency nets:

- 1. For the AP Voucher Entry confirm that:
	- You define the Curr (currency) field on the Invoice Information page with the convert into currency.
	- You define the Payment Currency field on the Invoice Information Payments: Payment Options page with the convert into currency.
- 2. Approve the AP Voucher, but do not post it.
- 3. For the AR Item Entry confirm that:
	- You define the Control Currency field on the Group Control page with the convert into currency.
	- You define the Currency field on the Pending Item 1 page with the convert into currency.
- 4. Post the AR vouchers using the Group Control Group Action page. (You can post AR vouchers as they are not evaluated by the Net Close process.)
- 5. Run the Receivable Update process (AR\_UPDATE).
- 6. Create a manual net using the Manual Netting pages, being sure to define the Netting Currency field with the convert into currency. When you complete creating the manual net, click Submit.
- 7. Approve the multicurrency net using the Review Multiple Netting page.
- 8. Establish voucher payment selection criteria for the pay cycle using the Payment Selection Criteria page.
- 9. Process the pay cycle and create the payment using the Pay Cycle Manager page.
- 10. Post the voucher using the Payment Posting Request page.
- 11. Run the Receivable Update process (AR\_UPDATE) again to close the receivables nets.
- 12. Review the resulting accounting entry and payment information on the following pages:
	- (AP) Voucher Accounting Entries
	- (AR) Group Control Accounting Entries
	- Payment Control Accounting Entries

**Note.** Remember that any AP vouchers that are posted before the Netting Close process runs *do not* encounter the rounding analysis of the netting adjustment process. Their associated accounting entries are not adjusted.

#### **See Also**

[Chapter 7, "Managing Bilateral Netting," Administering Nets, page 131](#page-146-0)

[Chapter 7, "Managing Bilateral Netting," Creating Nets Manually, page 119](#page-134-0)

[Chapter 7, "Managing Bilateral Netting," Closing Nets, page 133](#page-148-0)

*PeopleSoft Enterprise Payables 9.1 PeopleBook*, "Entering and Processing Vouchers Online: General Voucher Entry Information," Entering Invoice Information for Online Vouchers

*PeopleSoft Enterprise Payables 9.1 PeopleBook*, "Running Voucher and Payment Posting"

*PeopleSoft Enterprise Payables 9.1 PeopleBook*, "Reviewing Voucher, Payment, and Vendor Information," Reviewing Voucher Information

*PeopleSoft Enterprise Receivables 9.1 PeopleBook*, "Entering Pending Items"

*PeopleSoft Enterprise Receivables 9.1 PeopleBook*, "Posting and Unposting Groups"

*PeopleSoft Enterprise Receivables 9.1 PeopleBook*, "Entering Pending Items"

*PeopleSoft Enterprise Receivables 9.1 PeopleBook*, "Maintaining and Reviewing Item Information," Changing and Reviewing Item Information

## <span id="page-146-0"></span>**Administering Nets**

This section discusses how to:

- Approve nets.
- Cancel nets.

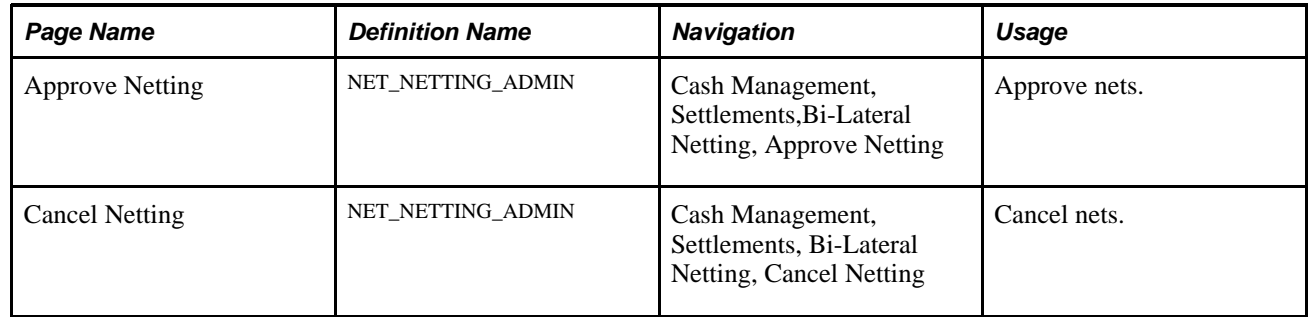

## **Pages Used to Administer Nets**

## **Approving Nets**

Access the Approve Netting page (Cash Management, Settlements, Bi-Lateral Netting, Approve Netting).

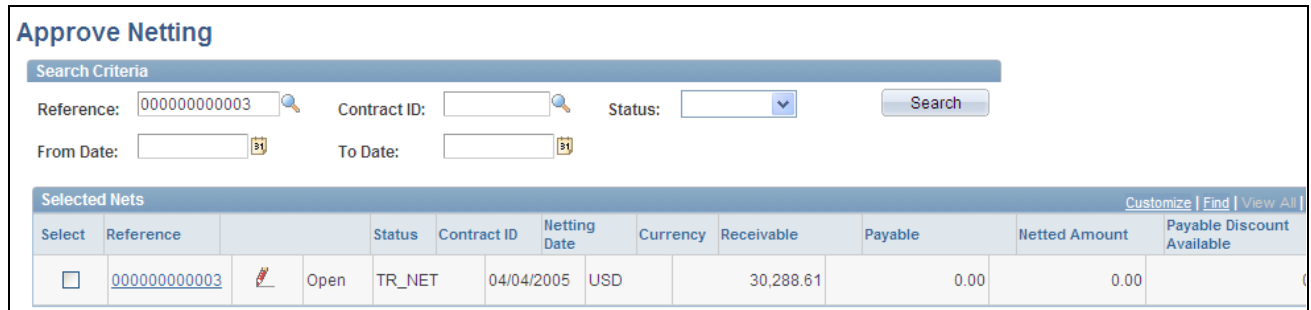

Approve Netting page

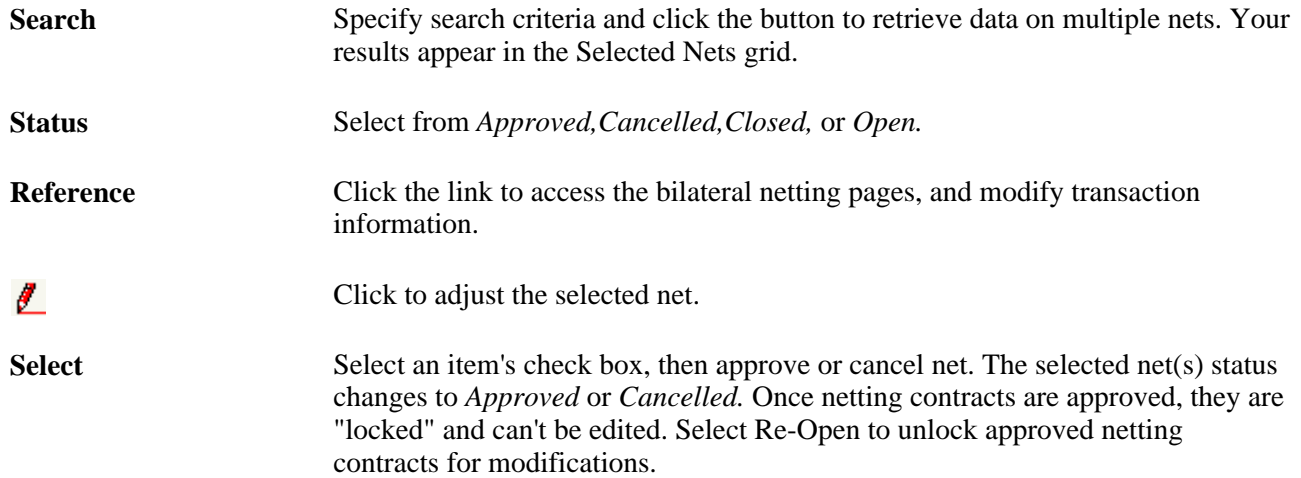

## **Canceling Nets**

Access the Cancel Netting page (Cash Management, Settlements,Bi-Lateral Netting, Cancel Netting).

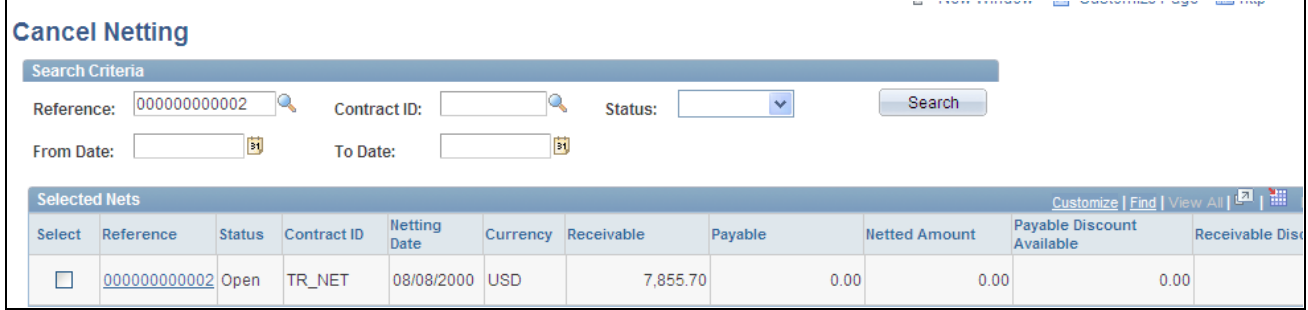

#### Cancel Netting page

Page fields and functionality are similar to those discussed in Administering Nets. However, you can only cancel nets with an *Open* Status.

#### **See Also**

[Chapter 7, "Managing Bilateral Netting," Administering Nets, page 131](#page-146-0)

# <span id="page-148-0"></span>**Closing Nets**

Once you select (by manual or automatic methods) and approve nets, you close them in both Payables and Receivables.

You close payables nets by creating payment selection criteria and running Pay Cycle Manager. If there is any remaining payables net balance (balance is less than or greater than zero), you must create a new payment selection criteria and run Pay Cycle Manager again.

To close receivables nets, you must run the Request Receivables Update process, which updates the customer information with the invoice netting payment created in the netting process.

The Net Closing Process also contains the multicurrency net adjustment functionality. For nets involving multiple currencies this functionality evaluates if the payables and receivables accounting entries are in balance, given a defined currency conversion rate. The system then automatically adjusts them as necessary prior to payables and receivables posting.

#### **See Also**

[Chapter 7, "Managing Bilateral Netting," Multicurrency Netting Functionality, page 129](#page-144-0)

*PeopleSoft Enterprise Purchasing 9.1 PeopleBook*, "Running Document Tolerances"

*PeopleSoft Enterprise Payables 9.1 PeopleBook*, "Processing Pay Cycles"

*PeopleSoft Enterprise Receivables 9.1 PeopleBook*, "Entering Payments," Bilateral Netting

## **Understanding the Net Closing Process in Pay Cycle Manager**

Here is a more detailed look at the Netting Closing Application Engine processes, (TR\_NET\_CLOSE) and (TR\_NET\_ARCLS), which launch from Pay Cycle Manager (AP\_APY2015). These processes close the netting population of the AR and AP transactions that are selected for netting. Closing refers to updating the transactions in the netting tables as well as updating transactions in the AP and AR tables. Inserts are done in certain situations. (For example, if an AP payment is greater than the AR balance, PeopleSoft will insert a new line in AP for the remaining balance not offset by the receivable amount.)

# **Inquiring on Bilateral Nets**

You can inquire on your bilateral netting contract and relationship information.

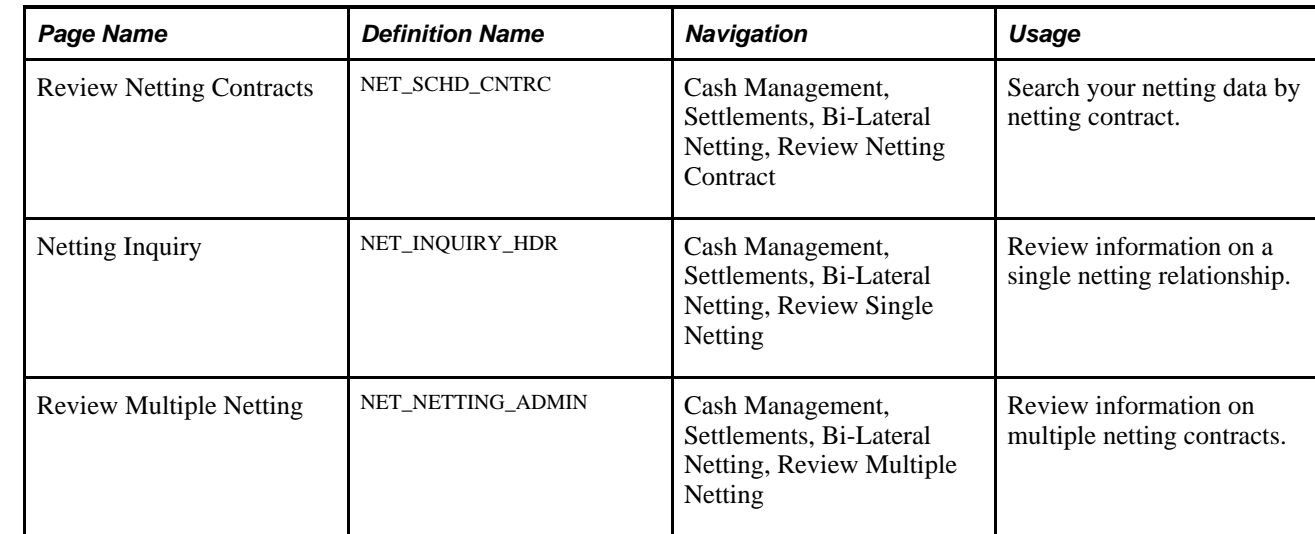

## **Pages Used to Inquire on Bilateral Nets**

## **Chapter 8**

# **Performing Cash Sweep to Manage Liquidity**

This chapter presents an overview of the cash sweep functionality and discusses how to:

- Define and approve a cash sweep structure.
- Process cash sweep and review the results.
- Generate cash sweep reports

# **Understanding Cash Sweep Functionality**

Cash Sweep enables you to perform a sweep across multiple external bank accounts to manage the liquidity in your organization. Cash Sweep leverages the functionality of these PeopleSoft Enterprise Treasury features:

- External bank accounts.
- Cash position.
- Fund transfers Bank account and EFT (electronic fund transfer) requests.

The Cash Sweep process flow includes these steps:

1. Set up the cash sweep structure.

You set up the cash sweep structure across multiple external bank accounts. The cash sweep structure consists of a master account, overall processing attributes, sub-accounts and sub-account processing attributes.

2. Approve the cash sweep structure.

You must approve any new or modified cash sweep structure before you can run the Cash Sweep process (TR\_CSH\_SWEEP).

- 3. Generate the Cash Position worksheet.
- 4. Run the Cash Sweep process.
- 5. Review and update the cash sweep results.
- 6. Generate transfers using bank transfer or EFT request.
- 7. Generate cash sweep reports.

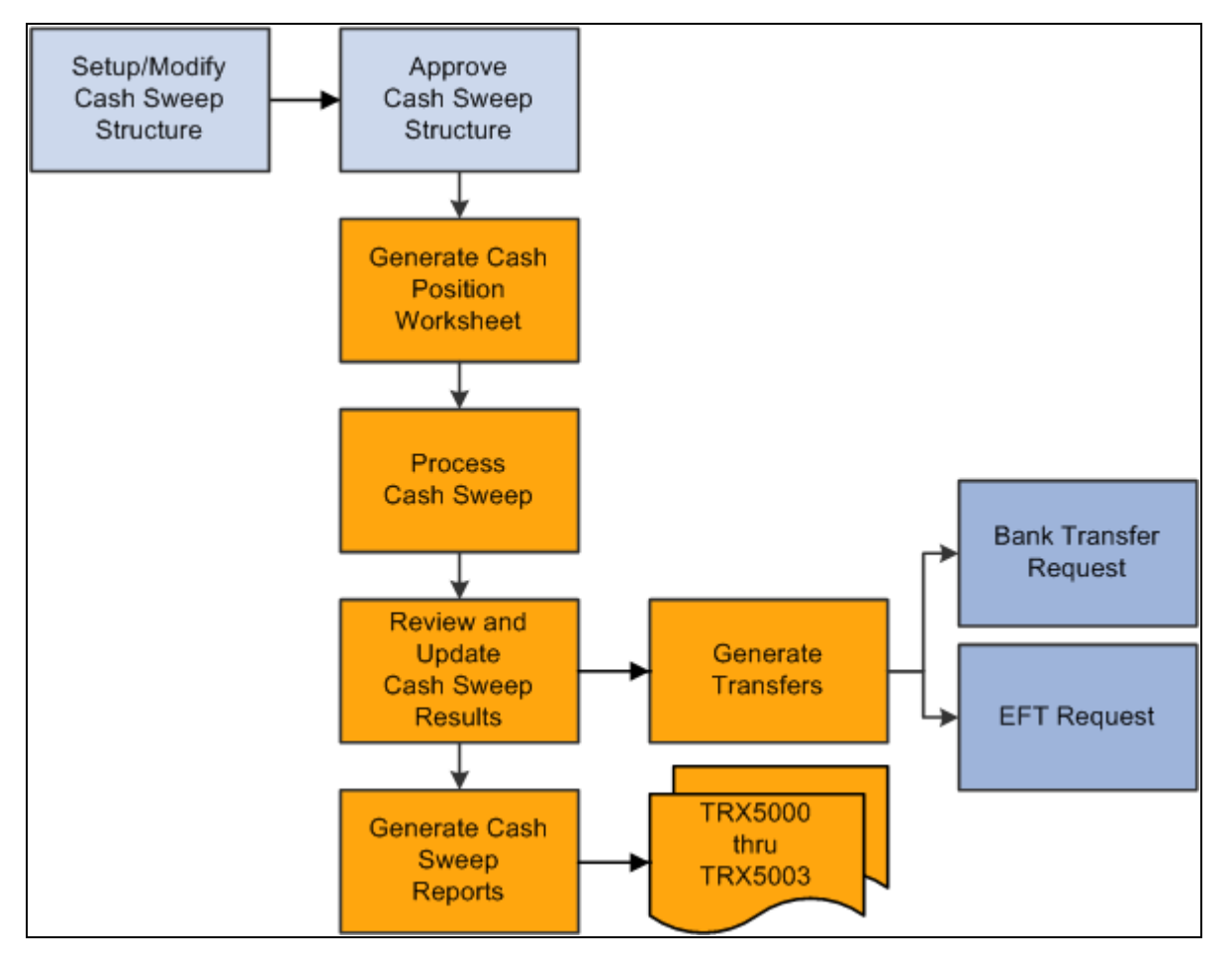

Cash Sweep Process Flow

## **Prerequisites**

Complete these prerequisites prior to setting up a cash sweep structure:

- Set up external bank accounts.
- Set up internal bank accounts.
- Set up bank transfer templates.
- Set up EFT templates.
- .Define cash position trees.

# **Defining and Approving a Cash Sweep Structure**

This section presents an overview of a cash sweep structure and discusses how to:

• Define a cash sweep structure.

- Set up cash sweep sub accounts.
- Approve a cash sweep structure and run the Cash Sweep process.

#### **Overview of a Cash Sweep Structure**

To perform a cash sweep, you must set up an active physical cash sweep structure as of a specified effective date. You can update this structure and change the effective date to keep track of any changes you make.

You set up a physical cash sweep structure across multiple external bank accounts. You identify an external bank account as the master bank account for this cash sweep structure and identify one or more sub-accounts. You can only select one master bank account for each physical cash sweep structure. However, you can select the same external bank account as the master bank account across multiple physical cash sweep structures. When you select a master bank and bank account for a cash sweep structure, the sweep currency and business unit used to set up the bank account display as default values for the cash sweep structure. You cannot change these values unless you select a different bank account.

The activity type that you select for a physical cash sweep structure determines how the funds will be moved. Activity types are:

• Funding

This activity type moves funds out of the master bank account to the selected sub bank accounts.

**Concentration** 

This activity type moves funds out of selected sub bank accounts to the master bank account.

• Bi-Directional

This activity type moves funds into and out of the master bank account depending on the of the calculated transfer amount. If the cash position of the sub account is negative, Cash Sweep assumes that here is a shortage of funds in the sub account and moves funds from the master bank account to the sub account. If the cash position of the subaccount is positive, Cash Sweep assumes that there is a surplus of funds and moves funds from the sub account to the master bank account. Negative balances in sub accounts are Funded and positive balances in sub accounts are Concentrated.

Example 1: When activity type is bi-directional and the sub bank account cash position is - 12, 000 USD, Cash Sweep understands that the funds need to be moved from the master bank account to the sub bank account.

Example 2: When the activity type is bi-directional and the sub bank account cash position is  $+12,000$ USD, Cash Sweep understands that the funds need to be moved from the sub bank account to the master bank account.

You identify either your organization or the bank as the initiator of the cash sweep. When an organization initiates the cash sweep the Auto Generate Transfers check box is enabled. You select this check box to enable the system to automatically generate the EFT requests and bank transfers when the Cash Sweep (TR\_CSH\_SWEEP) process is run. If you select an organization and do not select this check box, then you must access the Request Cash Sweep component and perform the transfers manually. However, frequently an organization does not want to initially generate the EFT requests and bank transfers automatically (leave the check box blank) so that it can review the recommended transfer amount for each cash sweep structure and make any necessary changes. Once the organization is satisfied with the recommended transfer amount, it can select the Auto Generate Transfers check box and the system will automatically generate the EFT requests and bank transfers when the Cash Sweep process is run. The Auto Generate Transfers check box is not enabled if a bank initiates the cash sweep.

When the bank is the initiator of the cash sweep, the bank moves the funds, but the system only stores the recommended transfer amounts without creating the actual EFT requests or bank transfers.

You select a market index and rate type to assist in identifying the exchange rate to apply to the cash sweep when cash sweep currency is different from cash position currency.

**Important!** Make sure that the Exchange Rate tables are updated with the appropriate exchange rates.

You can select cash sweep rounding options or choose not to round the physical cash sweep amounts. Rounding will never break below the target balance defined on external bank account definition.

You can select one of the following rounding options:

• *Nearest*

Selecting this value will increase or decrease the physical cash sweep amount to the closest multiple specified. For example, if the physical sweep/concentration amount of 1,234,567.87 USD is rounded to the nearest hundreds, the amount will be calculated as 1,234,600.00 USD. However, if a physical sweep/concentration amount of 1,234,347.87 USD is rounded to the nearest hundreds, the amount will be 1,234,300.00 USD.

• *None*

Rounding will not be performed when you select this value.

• *Round Down*

Selecting this value will decrease the physical cash sweep amount to the nearest multiple specified. For example, if the physical sweep/concentration amount of 1,234,567.87 USD rounded down to hundreds, the amount will be calculated as 1,234,500.00 USD.

• *Round Up*

Round up increases the physical cash sweep amount to the nearest multiple specified. For example, if the physical cash sweep amount of 1,234,567.87 USD is rounded up to hundreds, the amount will be calculated as 1,234,600.00 USD.

If you select *Nearest, Round Down,* or *Round Up* as a rounding option, you must select one of these rounding factors:

- Units  $(1)$
- Tens (10)
- Hundreds (100)
- Thousands (1,000)
- Ten thousands (10,000)
- Hundred thousands (100,000)
- Millions (1,000,000)
- Ten Millions (10,000,000)

You select an active cash position tree name and tree node for each cash sweep structure. The tree nodes can be recursive or non-recursive.

You can identify one or more external bank accounts as sub bank accounts on a physical cash sweep structure. The system issues a warning message to alert the user that setting an external bank account as sub bank account on multiple physical cash sweep structures could result in a sub bank account that is overdrawn. Duplicate sub bank accounts in the same cash sweep structure are not permitted. You also cannot identify the same external bank account as a master bank account and a sub bank account in the same physical cash sweep structure. However, you can identify an external bank account as a sub bank account in one physical cash sweep structure, and as a master bank account in another physical cash sweep structure. You can pool multiple sub accounts for a cash sweep.

You select a cash position tree node for each sub account. The master bank account and any sub bank accounts identified for each cash sweep structure must share the same cash position tree.

**Important!** It is critical that you correctly map the cash position tree nodes to the master bank accounts and sub accounts on the cash sweep structure.

You can select *EFT Transfer* or *Bank Transfer* as the Transfer Class for each sub account. Selecting either transfer class moves funds across bank accounts. However, if you select Organization as the Initiator on the Cash Sweep Definition page, you must select one of these values for each sub account that you establish.

You can select a Funding or Concentration template to apply to each sub account. These templates enable you to set up transactions in advance with parties with which you conduct regular, specific transactions. You select a *Funding Template* for each sub account if you selected *Funding* or *Bi-Directional* as the activity type on the Cash Sweep Definition page. You select the *Concentration Template* if you selected *Concentration* or *Bi-Directional* as the activity type.

**Important!** It is critical that you define and map the appropriate template with each sub account. Mapping these templates incorrectly can result in transfer errors when the Cash Sweep process is run.

You specify the minimum amount and a maximum amount to transfer during the Cash Sweep process between a master bank account. A zero amount indicates that there is no minimum amount limit. Specific rules dictate how the minimum and maximum transfer amounts either do or do not affect the calculated amount that the cash sweep process generates.

Minimum Transfer Amount

The minimum amount to be transferred during a cash sweep process between Master Bank Account and Sub Bank Account. A zero amount indicates that there is no minimum amount limit.

When the activity type is Funding and calculated transfer amount is less than the minimum transfer amount, cash sweep process sets the calculated transfer amount to the minimum transfer amount.

When the activity type is Concentration and the calculated transfer amount is less than the minimum transfer amount, cash sweep process sets the calculated transfer amount to zero. There are not enough funds in the sub-account to meet the minimum transfer amount and still maintain its target balance, so no amount is set to transfer.

#### Maximum Transfer Amount

The maximum amount to be transferred during a cash sweep process between Master Bank Account and Sub Bank Account. A zero amount indicates that there is no maximum amount limit.

The maximum transfer amount rule is the same for both Funding and Concentration activity types. During the cash sweep process if the calculated transfer amount is greater than the maximum transfer amount, then the calculated transfer amount is set to the maximum transfer amount.

You can select an Exclude check box on the Cash Sweep Accounts page to temporarily prevent a sub account row from being included in the Cash Sweep Process. Once you remove the check mark, the row will be included the next time the Cash Sweep Process is run.

Once you have set up and saved a cash sweep structure, a designated approver must approve the cash sweep structure using the Cash Sweep Structure Approval component before running the Cash Sweep process. The status of a cash sweep structure can be pending, approved, or denied. If the approver either approves or denies approval of the cash sweep structure, you can modify the cash sweep structure without having to leave the Approve Cash Sweep Structure page . When you modify an approved or denied cash sweep structure and save it, the status of the cash sweep structure changes to *pending* until the designated approver approves or denies it again. If the structure is approved, it is ready for the Cash Sweep Calculations process to be run. When a designated approver approves or denies a cash sweep structure, the user ID of the approver and the date that the structure was approved or denied appears on the Approve Cash Sweep Structure page. An assigned user other than the user who entered the Cash Sweep Structure must approve all changes before you can run the Cash Sweep Calculations process.

**Important!** The user who is assigned to approve a cash sweep structure must be someone other than the user who enters or modifies the cash sweep structure.

See [Chapter 6, "Defining Cash Positions," Setting Up Trees and Positions, page 56.](#page-71-0)

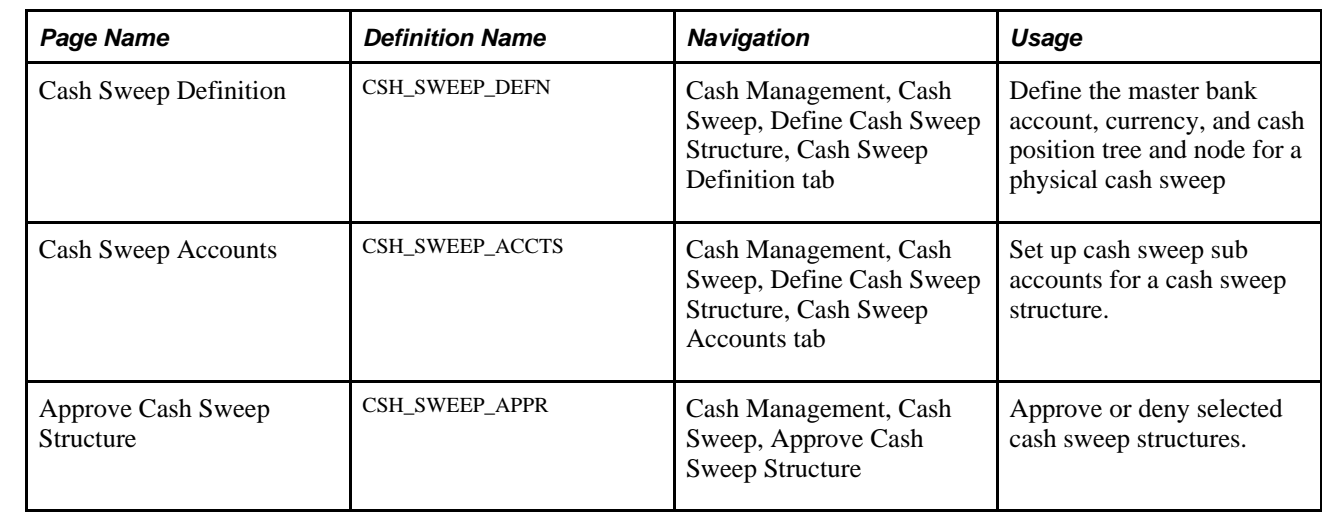

## **Pages Used to Define and Approve a Cash Sweep Structure**

## **Defining a Cash Sweep Structure**

Access the Cash Sweep Definition page. (Cash Management, Cash Sweep, Define Cash Sweep Structure, Cash Sweep Definition)

|                                  |                                             |                       |                                     |                                     | <b>ISEL MEW ANIUGOW</b> | <b>M</b> Customize Page<br>¥≣j nπ |
|----------------------------------|---------------------------------------------|-----------------------|-------------------------------------|-------------------------------------|-------------------------|-----------------------------------|
| Cash Sweep Definition            | Cash Sweep Accounts                         |                       |                                     |                                     |                         |                                   |
| SetID:<br><b>SHARE</b>           | Sweep ID:<br>CS_EUR_2_GBP                   | <b>Sweep Type:</b>    | Physical                            |                                     |                         |                                   |
| <b>Effective Date</b>            |                                             |                       |                                     | Find   View All First 1 of 1 Last   |                         |                                   |
| *Effective Date:                 | 01/01/2000                                  | *Status:              | $\checkmark$<br>Active              |                                     | $+$ $-$                 |                                   |
| <b>Description:</b>              | Fund GBP Account from EURC Account of UKBNK |                       |                                     | Þ                                   |                         |                                   |
| *Master Bank Code:               | <b>UKBNK</b>                                | <b>Bank ID:</b>       | 601613                              |                                     |                         |                                   |
| *Master Bank Account: EURC       |                                             | <b>Bank Account#:</b> | 701900235                           |                                     |                         |                                   |
| <b>Sweep Currency:</b>           | <b>EUR</b>                                  | <b>Business Unit:</b> | GBR01 BRITAIN OPERATIONS            |                                     |                         |                                   |
| <b>Activity Type:</b>            | $\checkmark$<br>Funding                     | <b>Initiated By:</b>  | Organization<br>$\checkmark$        | Auto Generate Transfers             |                         |                                   |
| *Index:                          | Q<br><b>MODEL</b>                           | *Rate Type:           | <b>CRRNTQ</b>                       |                                     |                         | ド                                 |
| <b>Round Option:</b>             | None<br>٧                                   | <b>Round Factor:</b>  | v                                   |                                     |                         |                                   |
| *Tree Name:                      | CASH_SWEEP_EUR                              | *Tree Node:           | B_EUR_MST_ACCT                      | Q                                   |                         |                                   |
| <b>Audit Information</b>         |                                             |                       |                                     |                                     |                         |                                   |
| <b>Date Created:</b>             | 11/25/08 3:13:29PM                          | <b>Created By:</b>    | DVP <sub>1</sub>                    |                                     |                         |                                   |
| Date Modified:                   | 12/10/08 10:24:33AM                         | <b>Modified By:</b>   | VP <sub>1</sub>                     |                                     |                         |                                   |
| Date Approved:                   | 12/10/08 10:25:03AM                         | <b>Approved By:</b>   | VP <sub>3</sub>                     |                                     |                         |                                   |
| <b>Approval Status:</b>          | Approved                                    |                       |                                     |                                     |                         |                                   |
| 圖<br>Save<br>of Return to Search | Previous in List                            | + Next in List        | <b>E</b> Notify<br><b>C</b> Refresh | <b>图 Add</b><br>洞<br>Update/Display | IB<br>Include History   | Correct History                   |

Cash Sweep Definition page

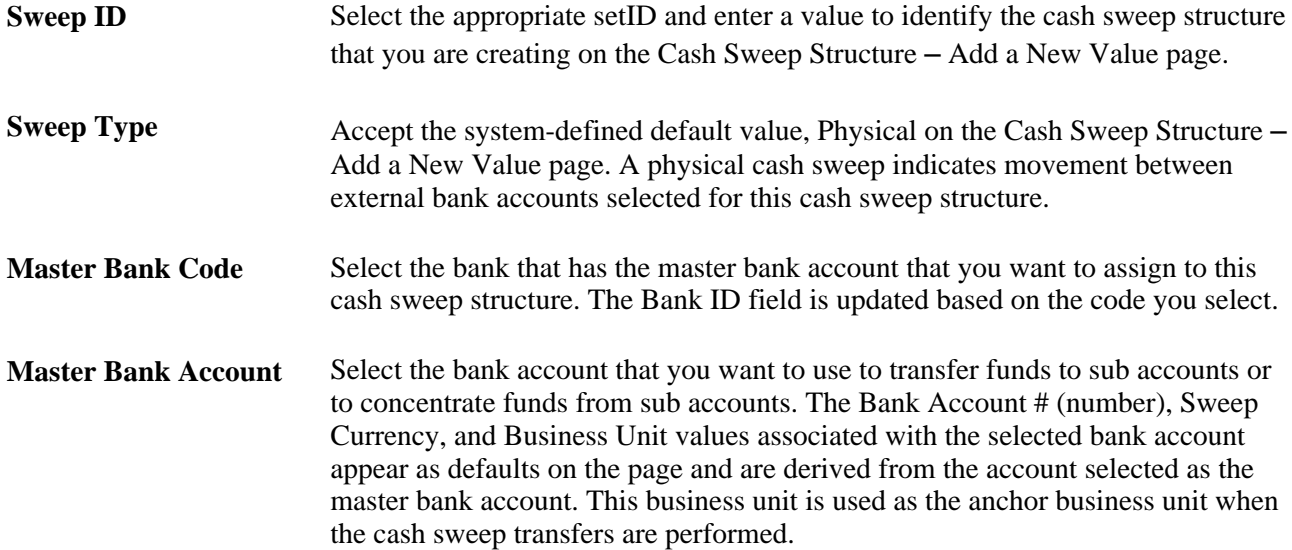

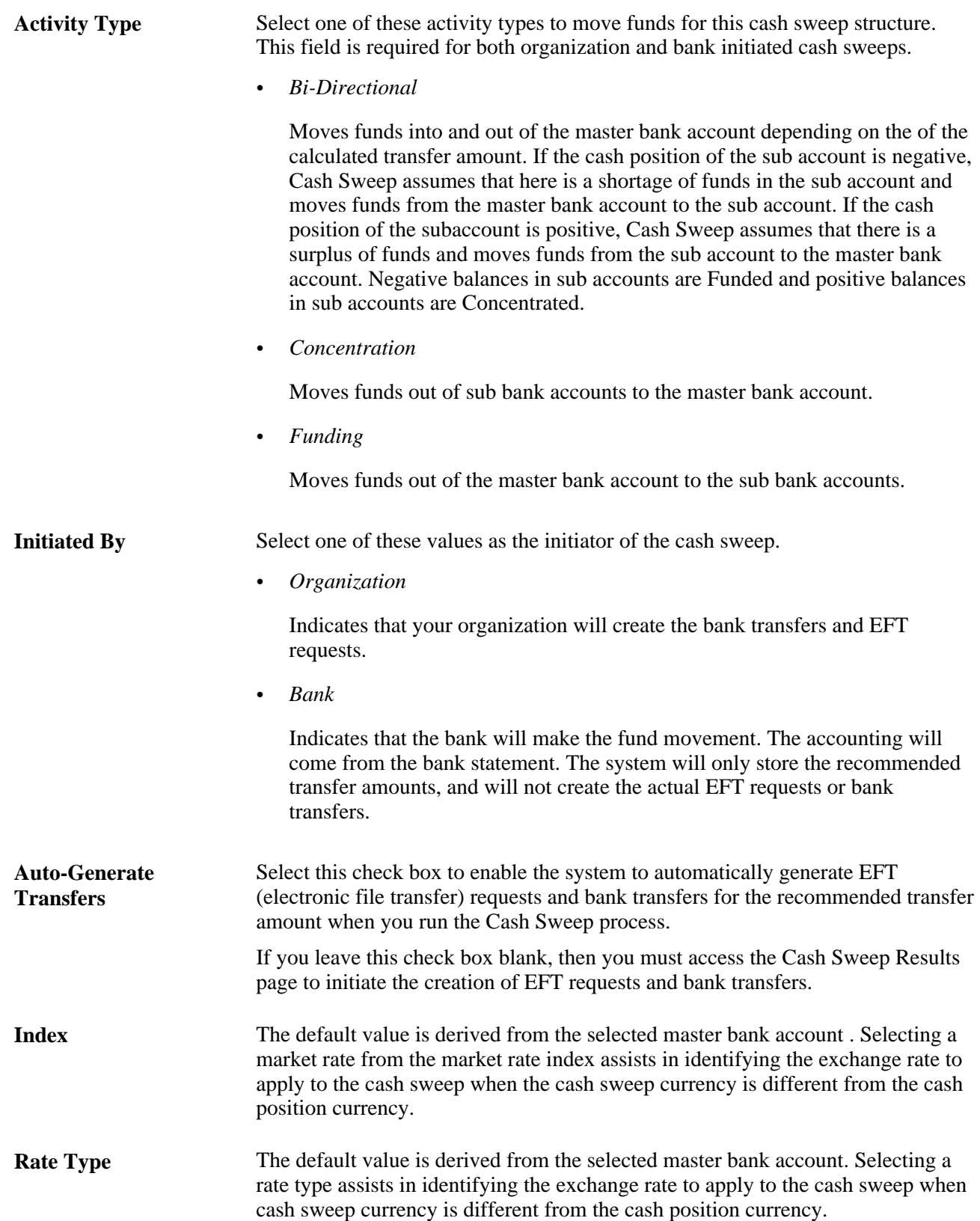

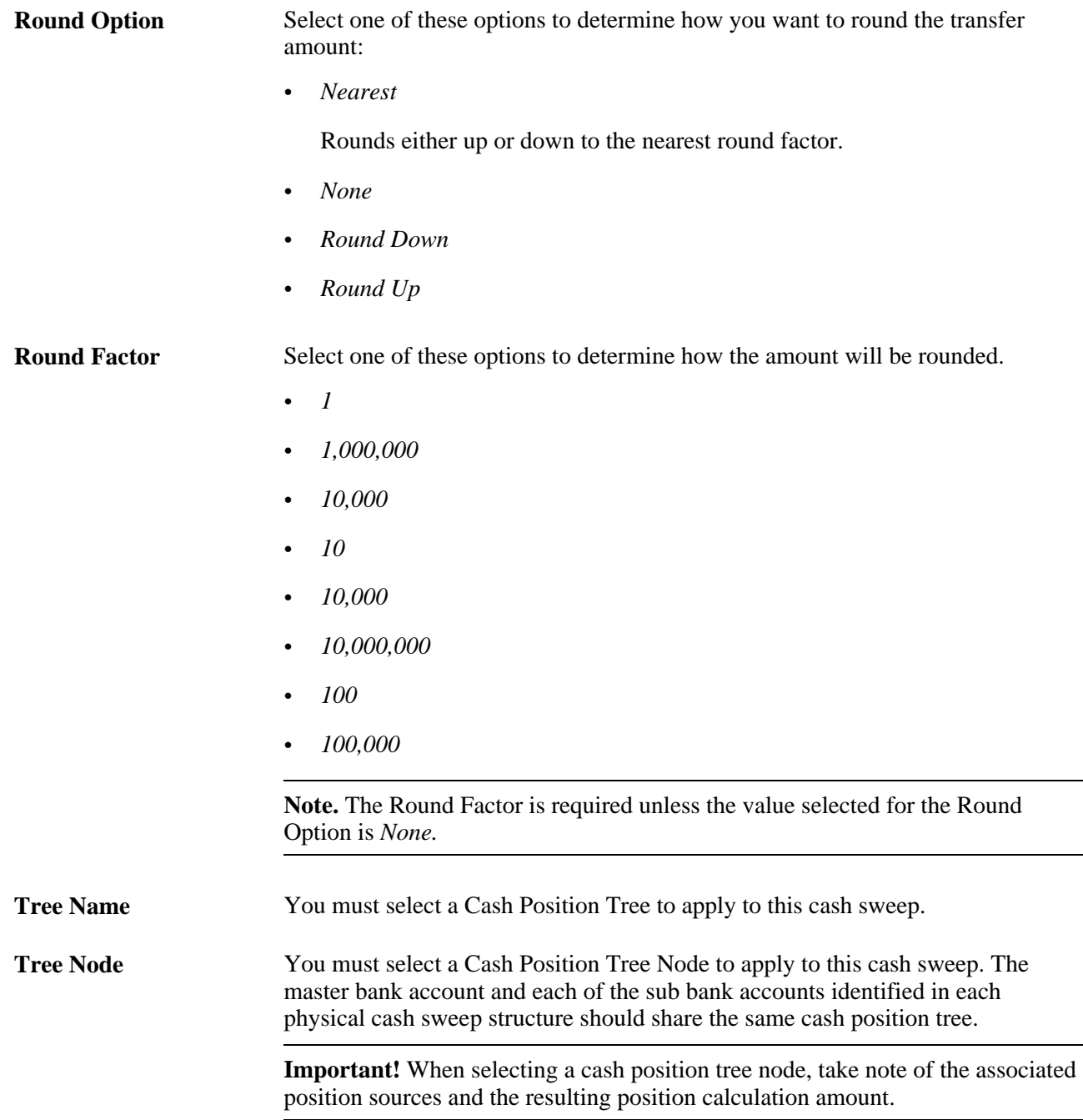

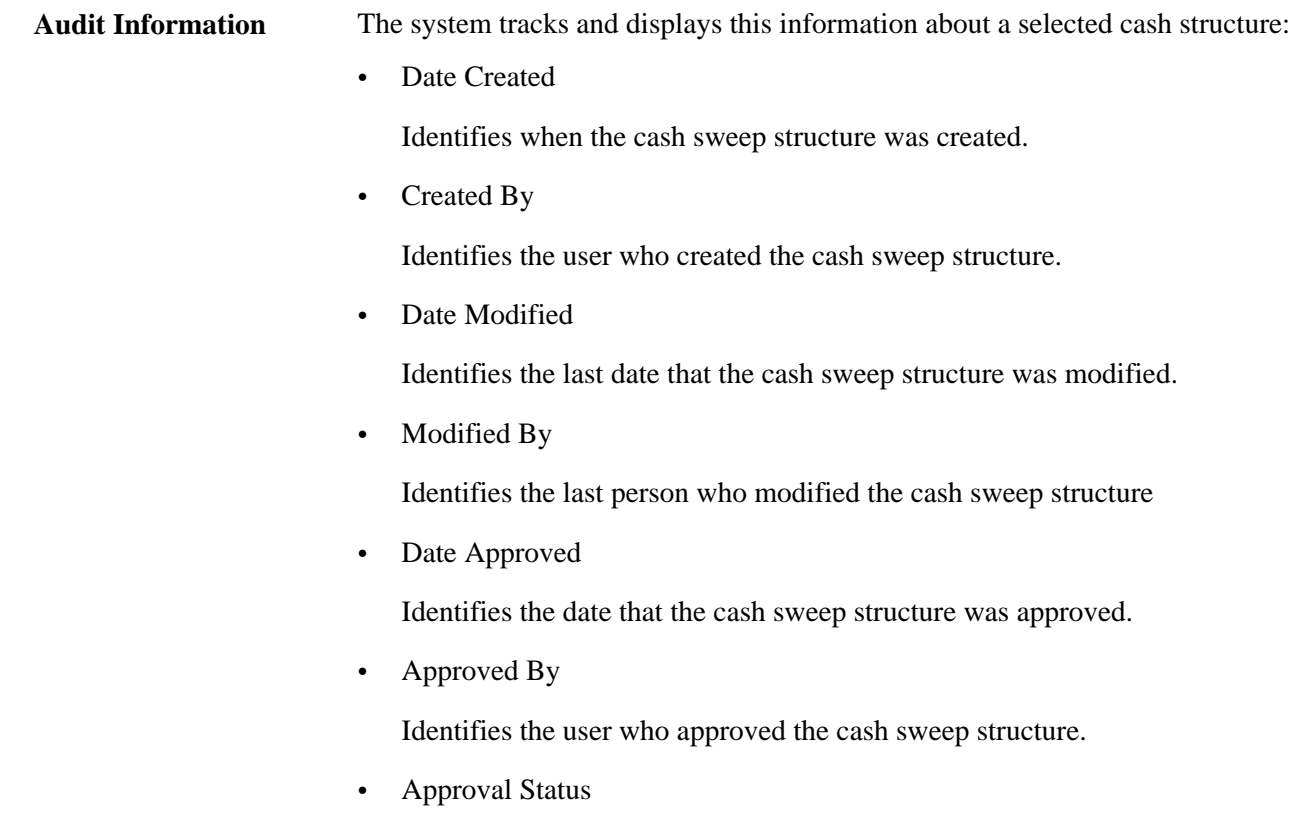

Identifies the cash sweep structure as *Pending, Approved,* or *Denied.*

# **Setting Up Cash Sweep Sub Accounts**

Access the Cash Sweep Accounts page. (Cash Management, Cash Sweep, Define Cash Sweep Structure, Cash Sweep Accounts)

| Cash Sweep Definition                                                                                                    |                                                                                      | Cash Sweep Accounts |                  | $m = 14744$ and $m = 147$ | <b>ULL</b> TRUP<br><b>UNUNDER T</b><br>uuv |                           |                                   |                                   |                 |  |  |  |
|----------------------------------------------------------------------------------------------------|--------------------------------------------------------------------------------------|---------------------|------------------|---------------------------|--------------------------------------------|---------------------------|-----------------------------------|-----------------------------------|-----------------|--|--|--|
| SetID:                                                                                                    | <b>SHARE</b>                                                                         | Sweep ID:           | CS CZK 2 EUR     | <b>Sweep Type:</b>        | Physical                                   |                           |                                   |                                   |                 |  |  |  |
| <b>Effective Date</b>                                                                                                    |                                                                                      |                     |                  |                           |                                            |                           |                                   |                                   |                 |  |  |  |
| <b>Effective Date:</b>                                                                                                    | Active<br>Status:<br>01/01/2000                                                      |                     |                  |                           |                                            |                           | $+$ $-$                           |                                   |                 |  |  |  |
|                                                                                                    | <b>Description:</b><br>Concentrate funds from CHCK Account to EURO Account for CZBNK |                     |                  |                           |                                            |                           |                                   |                                   |                 |  |  |  |
|                                                                                                    |                                                                                      |                     |                  |                           |                                            |                           |                                   |                                   |                 |  |  |  |
|                                                                                                    | <b>Cash Sweep Details</b><br><b>Customize</b>                                        |                     |                  |                           |                                            |                           |                                   |                                   |                 |  |  |  |
| $\ket{m}$<br><b>Sub Accounts</b><br>Account Information                                                                                             |                                                                                      |                     |                  |                           |                                            |                           |                                   |                                   |                 |  |  |  |
| *Bank<br>SetID                                                                                                    | *Bank Code                                                                           | *Bank Account       | <b>Tree Node</b> | <b>Transfer Class</b>     | <b>Funding Template</b>                    | Concentration<br>Template | <b>Minimum Transfer</b><br>Amount | <b>Maximum Transfer</b><br>Amount | Sweep<br>Curren |  |  |  |
| <b>SHARI</b>                                                                                                    | CZBNK                                                                                | <b>Q</b><br>CHCK    | A_CZK_SUB_ACCQ   | EFT Transfe v             | Q                                          | CS_CZK_2_EUI <sup>Q</sup> | 0.00                              | 0.00                              | <b>EUR</b>      |  |  |  |
|                                                                                                    |                                                                                      |                     |                  |                           |                                            |                           |                                   |                                   |                 |  |  |  |
|                                                                                                    |                                                                                      |                     |                  |                           |                                            |                           |                                   |                                   |                 |  |  |  |
| D<br>H<br><b>T</b> Notify<br><b>C</b> Refresh<br>⋒<br>Return to Search<br>↑ Previous in List<br>↓■<br>Next in List<br>Save<br>Add<br>Update/Display |                                                                                      |                     |                  |                           |                                            |                           |                                   |                                   |                 |  |  |  |

Cash Sweep Accounts page

#### **Cash Sweep Details** – **Sub Accounts**

Select the Cash Sweep Details – Sub Accounts tab.

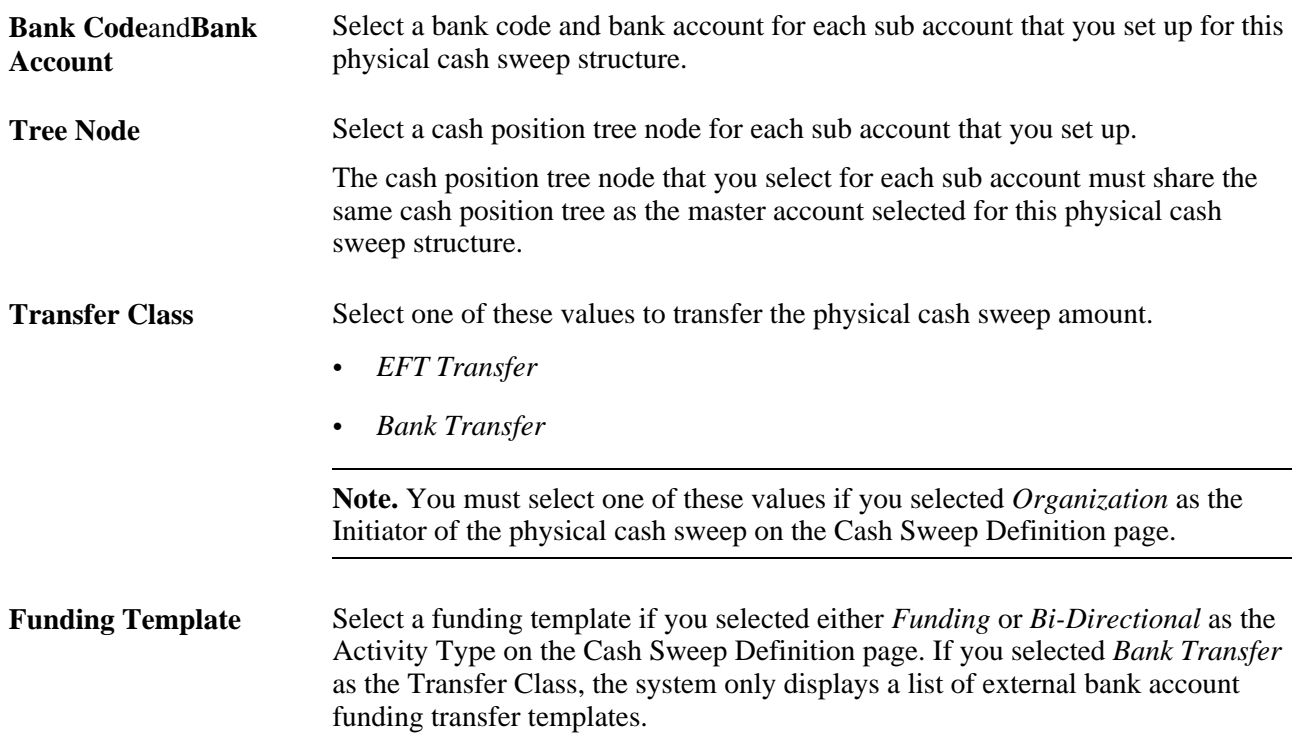

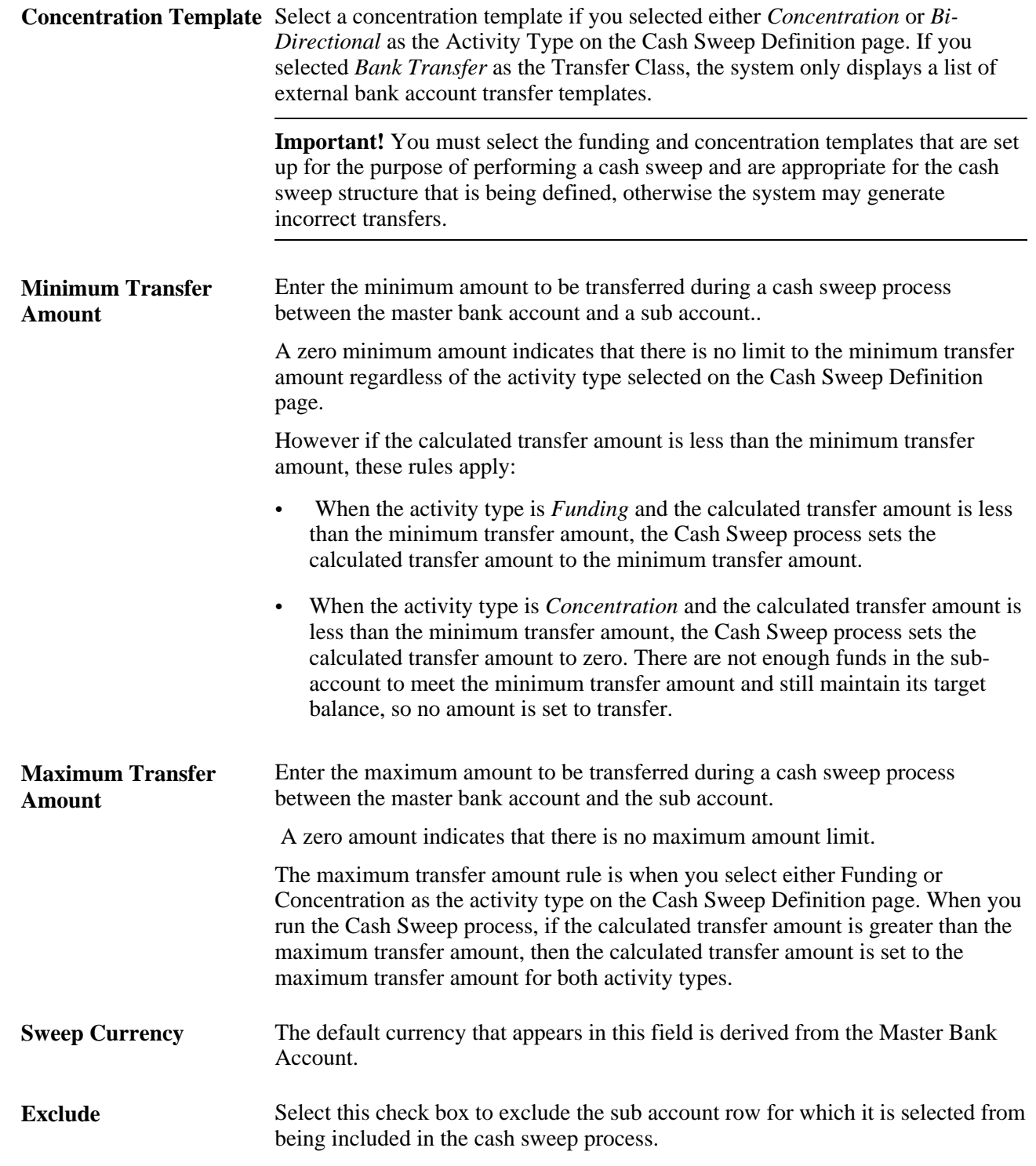

#### **Cash Sweep Details** – **Account Information**

Select the Cash Sweep Details – Account Information tab.

This grid defines the bank account details for each sub account including the Bank ID, the Bank Account # (bank account number) as well as the bank account's currency, associated business unit, and description.

## **Approving a Cash Sweep Structure**

Access the Approve Cash Sweep Structure page. (Cash Management, Cash Sweep, Approve Cash Sweep Structure, Approve Cash Sweep Structure)

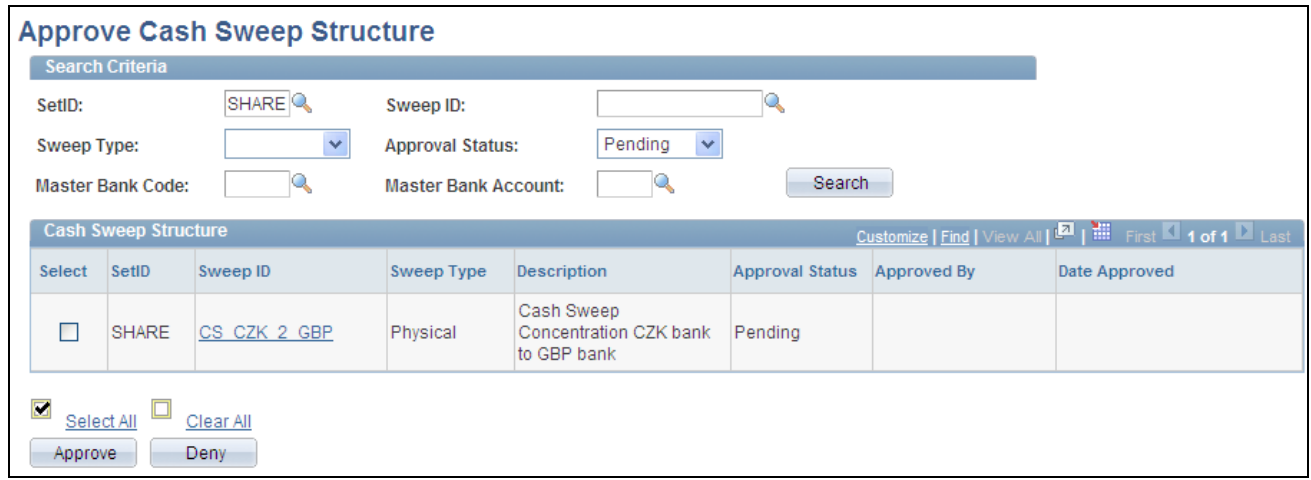

Approve Cash Sweep Structure page

#### **Search Criteria**

Select values for the search criteria fields as needed. If you only select a setID and leave all other fields blank, the system will list all of the Cash Sweep Structures that have a status of *Pending, Approved,* and *Denied* when you click the Search button. You can also select an approval status of Pending, Approved, or Denied and only cash sweep structures with the selected approval status appear on the list when you click the Search button.

#### **Cash Sweep Structure**

A list of cash sweep structures appears in the Cash Sweep Structure group box based on you selected search criteria. You can select all of the structures in the list or select individual structure check boxes and click the Approve or Deny button to approve or deny the selected cash sweep structures.

**Cash Sweep ID** Click the link of an individual cash sweep structure and access the actual cash sweep structure.

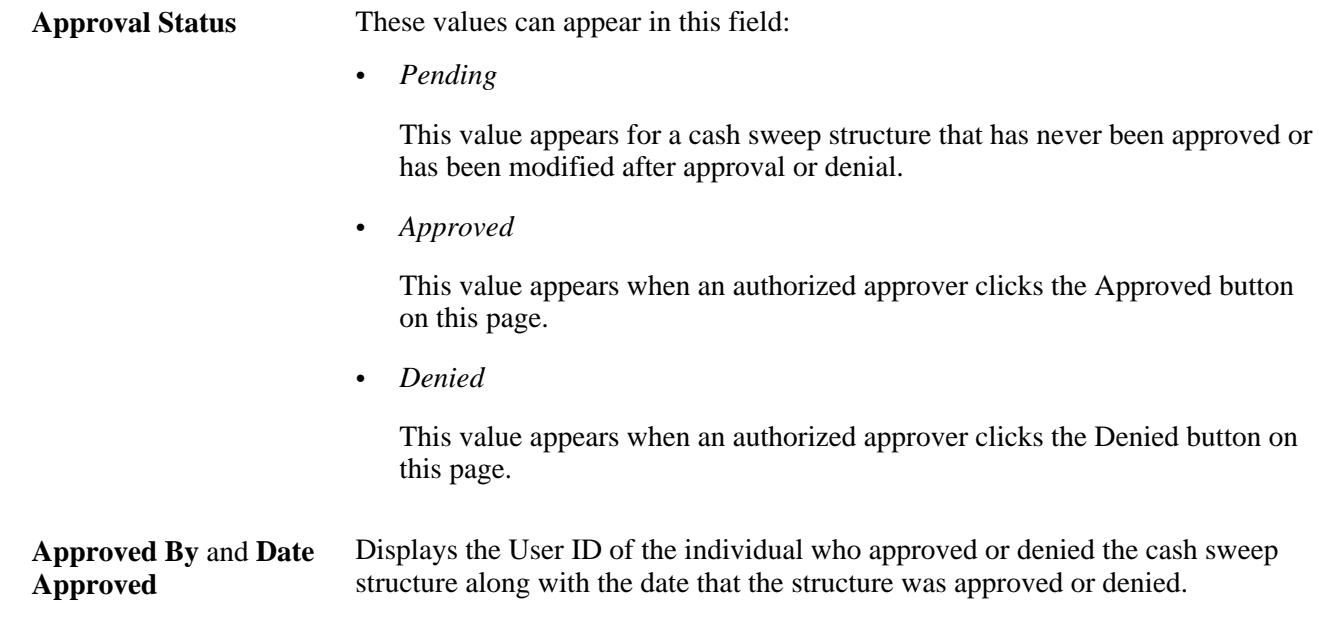

# **Processing Cash Sweep and Reviewing the Results**

This section presents and overview of cash sweep processing and review and discusses how to:

- Run the Cash Sweep process.
- Review and update the results of a cash sweep.

## **Overview of the Cash Sweep Processing and Results**

The Cash Sweep process (TR\_CSH\_SWEEP) drives the data extraction, funds transfer calculation and funds transfer execution for a cash sweep structure. This process performs these functions for each sub-account:

- Retrieves the cash position balance.
- Retrieves the target balance.
- Calculates the amount of funds in short or excess of the target balance.
- Determines from the cash sweep structure whether funding or concentrating funds apply.
- Applies rounding rules set in the cash sweep structure to the transfer amount.
- Compares the transfer amount to the minimum and maximum transfer limits in the cash sweep structure and adjusts as needed.
- Sets the final recommended transfer amount.
- If auto-generate check box is selected for a cash sweep structure, then it generates any bank transfers or EFT transfers.
- Populates the header and details on the Cash Sweep Results tables.

You can process cash sweep for each cash sweep structure and for a specific date. You can run the Cash Sweep process multiple times during a specified date. You can also select or not select sub-accounts for cash sweep processing.

**Important!** You can run Cash Sweep process for a cash sweep structure multiple times during the day. You should exercise caution and ensure that the system is set up to handle such a scenario. Make sure that the Cash Position Sources include the cash sweep amount and that a cash position has been recalculated after generating cash sweep transfers. If system is setup incorrectly it could result in inappropriate transfers.

#### **See Also**

[Appendix C, "Cash Management Reports," Cash Management Reports: A to Z, page 315](#page-330-0)

## **Pages Used to Run the Cash Sweep Process and Review the Results**

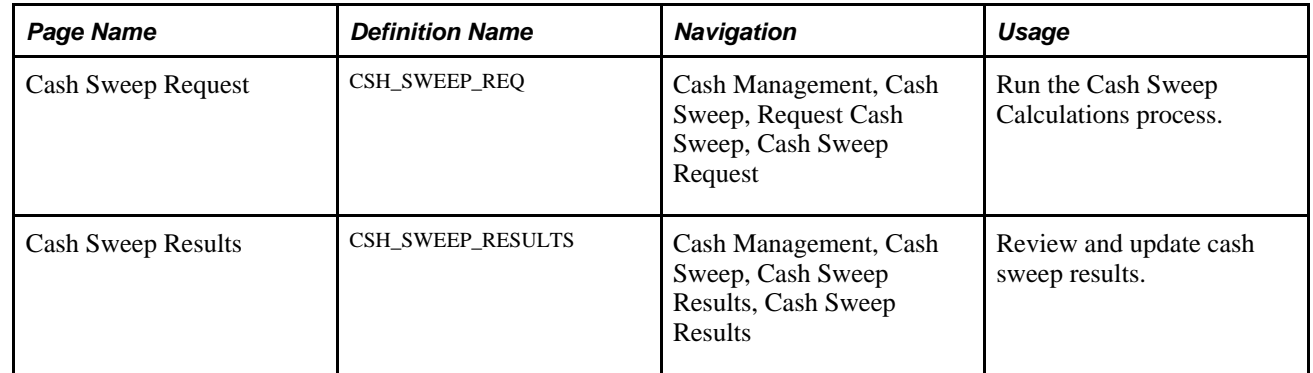

## **Running the Cash Sweep Process**

Access the Cash Sweep Request page. (Cash Management, Cash Sweep, Request Cash Sweep, Cash Sweep Request)

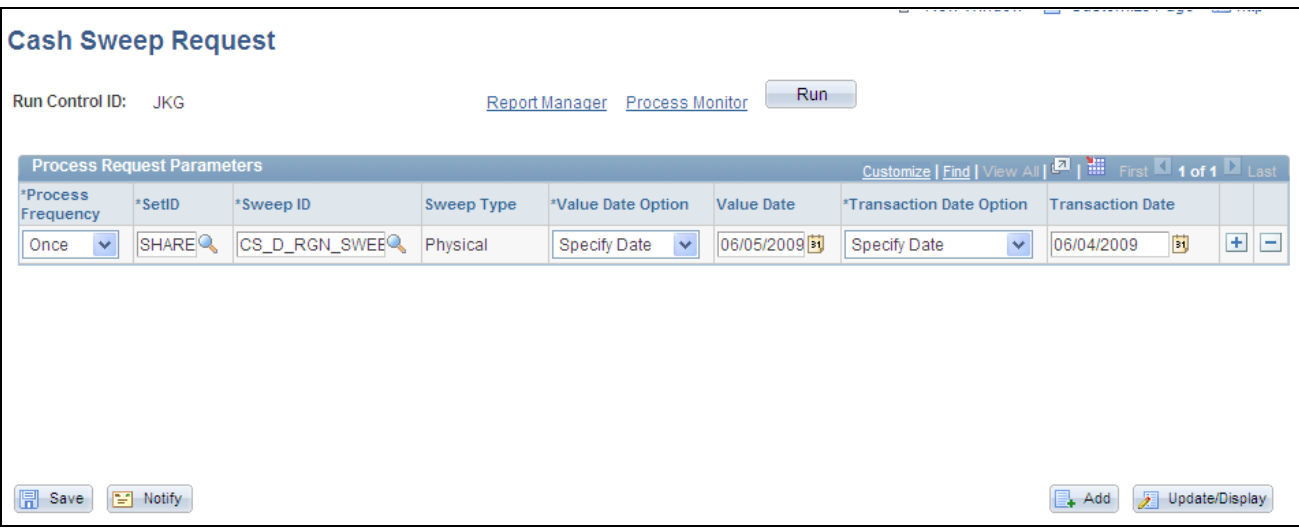

#### Cash Sweep Request page

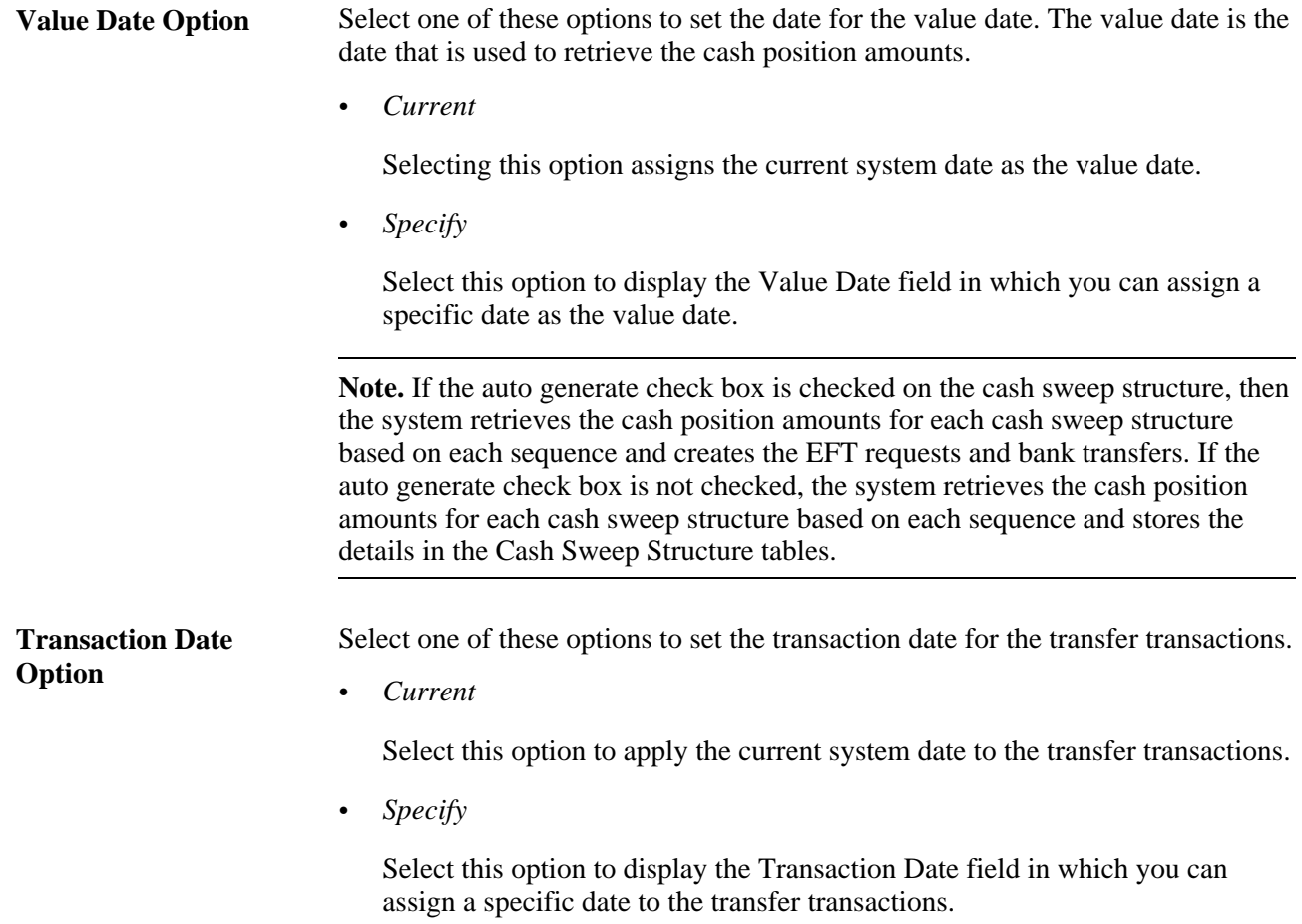

## **Reviewing and Updating the Results of a Cash Sweep**

Access the Cash Sweep Results page. (Cash Management, Cash Sweep, Cash Sweep Results, Cash Sweep Results)

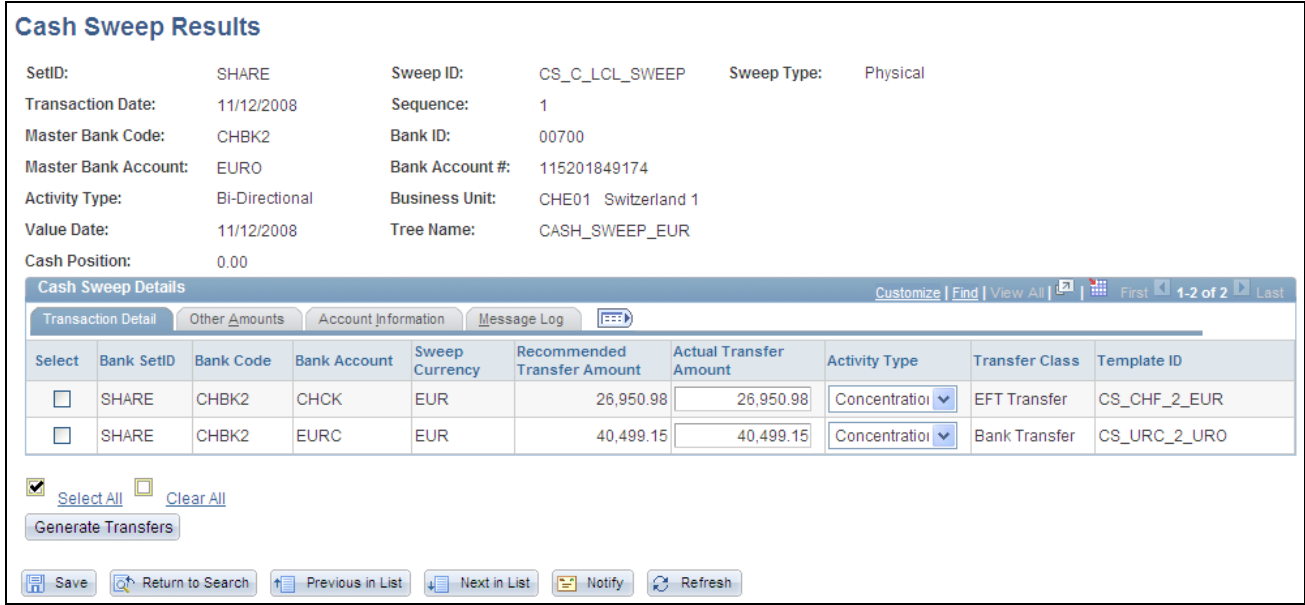

#### Cash Sweep Results page – Transaction Detail tab

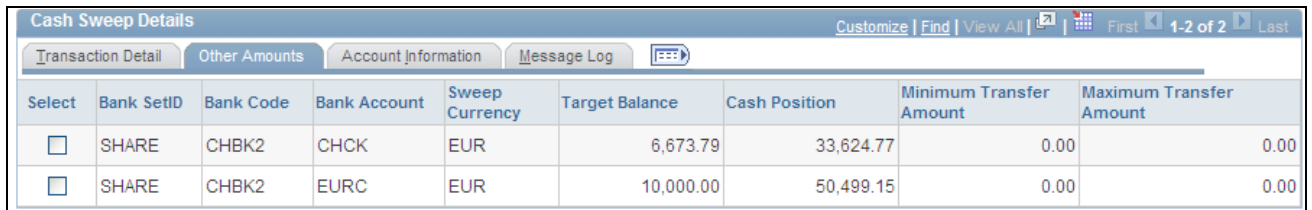

Cash Sweep Results page – Other Amounts tab

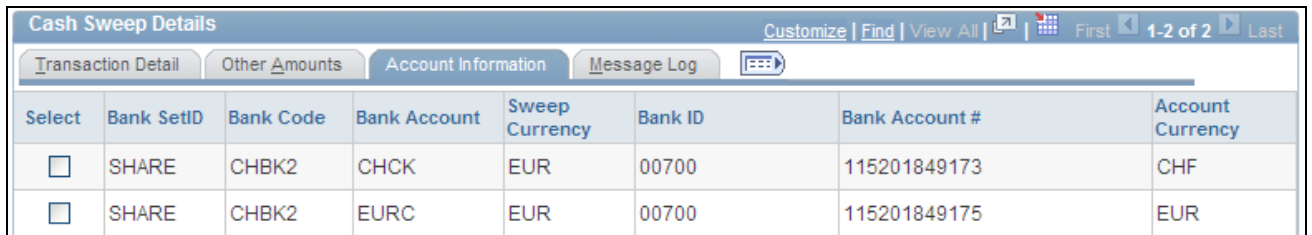

#### Cash Sweep Results page – Account Information tab

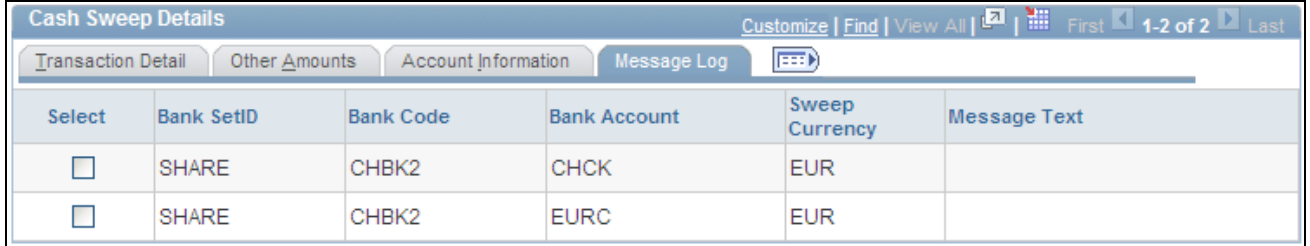

Cash Sweep Results page – Message Log tab

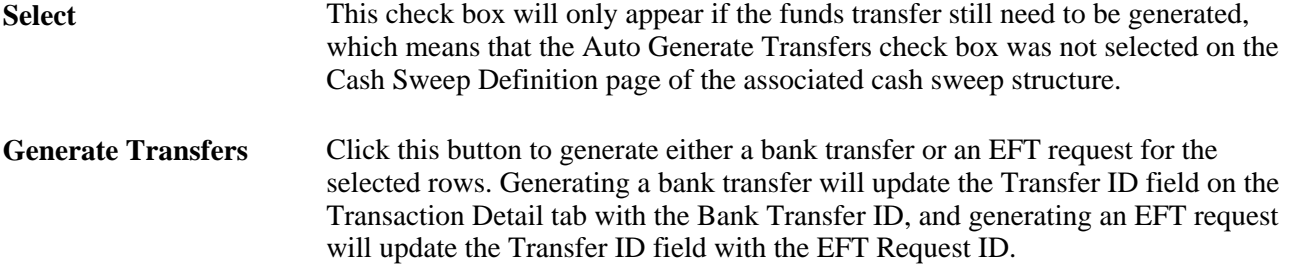

#### **Transaction Detail Tab**

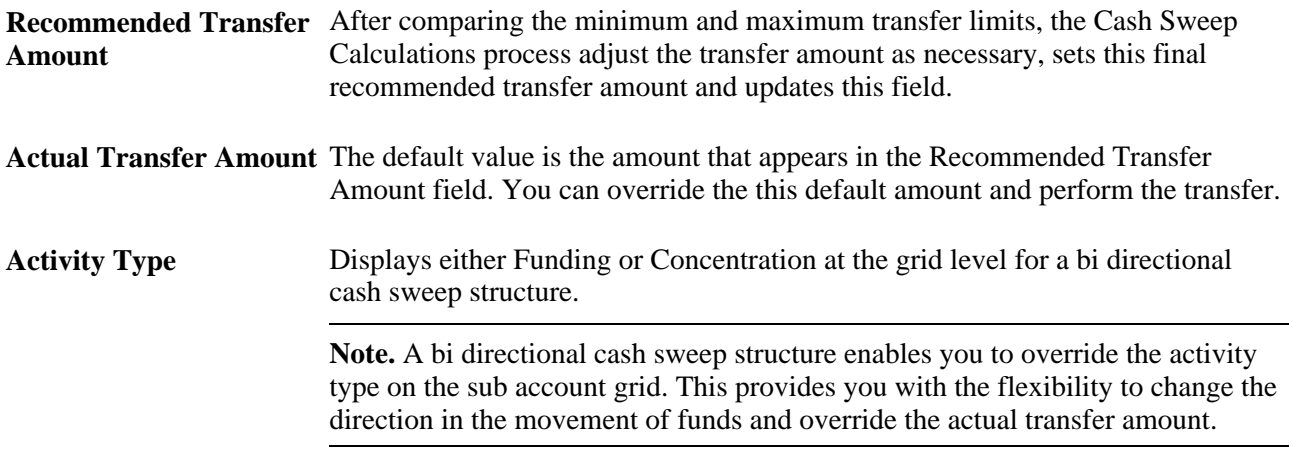

#### **Other Amounts Tab**

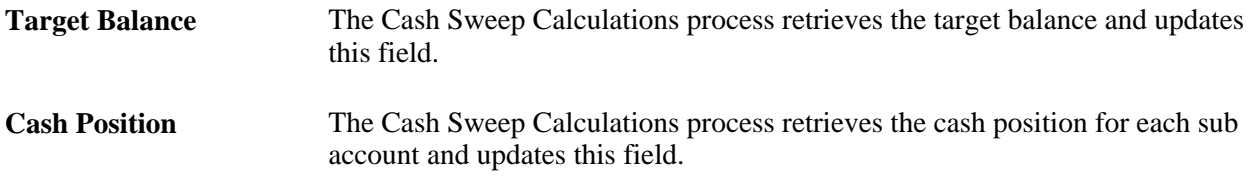

#### **Account Information tab**

This tab displays the sub bank account information that was entered on the Cash Sweep Structure – Accounts page.

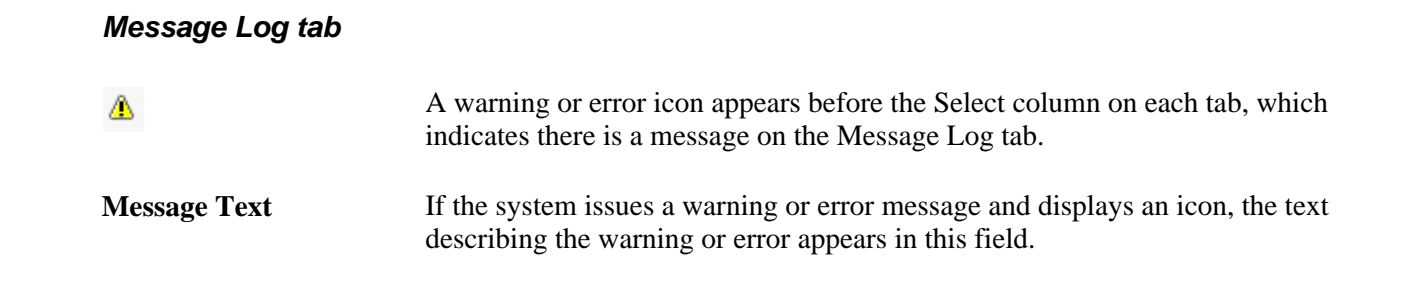

# **Generating Cash Sweep Reports**

This section presents an overview of the cash sweep reports and describes the page navigation and usage of each report:

You can generate these cash sweep reports:

The Cash Sweep Structure report (TRX5000).

This report lists detailed information for a cash sweep structure, includes the master bank account, overall cash sweep processing attributes, sub-accounts, sub-account processing attributes and audit information

You must select a SetID and an As of Date for report. You have the option of selecting a specific Sweep ID or leaving the field blank, which will include all cash sweep structures that were created with the specified setID and as of the specified date.

The Cash Sweep Bank Accounts report (TRX5001).

This report lists all of the cash sweep structures associated with a given bank account and whether the account is the master bank account or sub account in the structure.

You must select a SetID and an As of Date for this report. You have the option of selecting a Bank Code, the Business Unit associated with the bank, and a Bank Account number, or you can leave one or all of these values blank and the system will list all cash sweep structures created with the specified setID and as of the specified date and any bank values associated with a master bank account or sub account in the structures.

The Cash Sweep Summary report (TRX5002).

This report summarizes cash sweep amounts within a cash sweep structure by bank account.

You must select a setID and select From Date and To Date values for this report. You can enter the same date in both fields to run the report as of that date only. You have the option of selecting a specific Sweep ID or leaving the field blank which will display a list of cash sweep amounts for all cash sweep structures that were created with the specified setID within or on the specified dates.

The Denied Cash Sweep Payments report (TRX5003).

This report lists all denied cash sweep payments.

You must select a SetID and select From Date and To Date values for this report. You can enter the same date in both fields to run the report as of that date only. You have the option of selecting a specific Sweep ID or leaving the field blank which will display a list of all cash sweep payments that were denied that fall under the specified setID within or on the specified dates.

# **Pages Used to Generate Cash Sweep Reports**

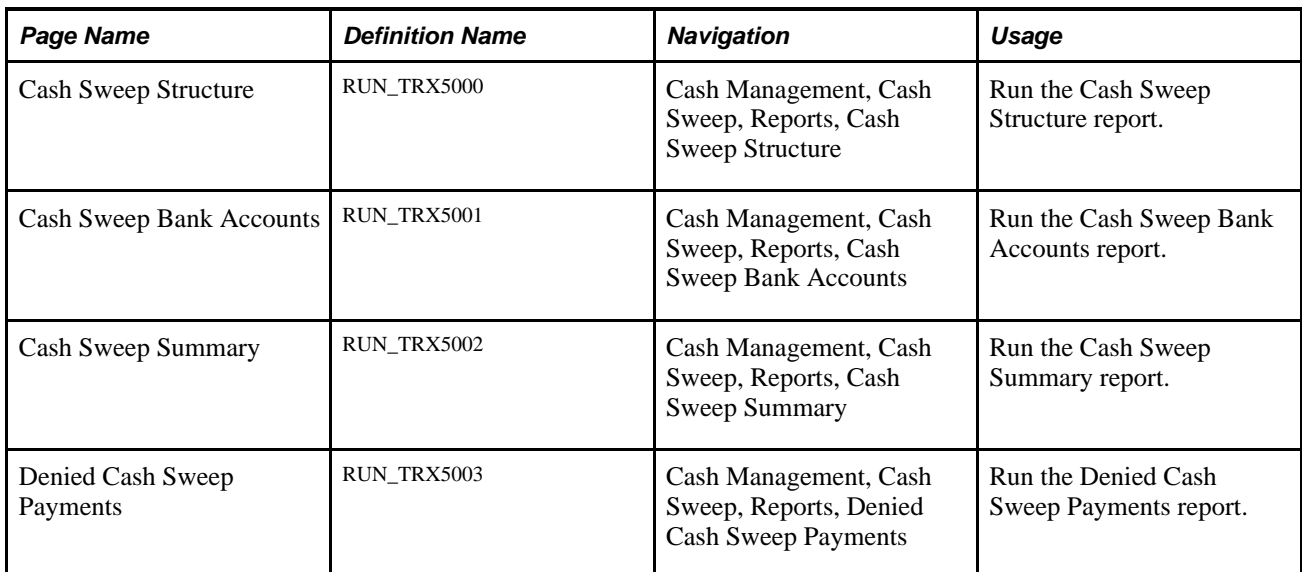

## **Chapter 9**

# **Transferring Funds**

This chapter provides an overview of the funds transfer process and discusses how to:

- Create and approve funds transfer templates.
- Manage funds transfer template approval.
- Begin funds transfer requests.
- Create electronic fund transfer (EFT) requests.
- Create fee entries for EFT requests.
- Create bank account transfers.
- Create deals transfers.
- Review repetitive transfers.

# <span id="page-170-0"></span>**Understanding the Funds Transfer Process**

Cash Management defines and supports these two funds transfer methods:

Bank account transfers

Bank account transfers are used by your organization to transfer money between banks that are on your organization's general ledger (from one of your organization's bank accounts to another bank account belonging to your organization). This could be a transfer between your internal bank accounts, between your external bank accounts, or between your internal and your external bank accounts. PeopleSoft defines the following two categories of bank account transfers:

- External bank transfers are used by your organization to transfer money between banks that are on your organization's general ledger (from one of your organization's bank accounts to another bank account belonging to your organization).
- Internal bank transfers are transfers between business units using internal banks and internal bank accounts that you have created for your organization.
- EFTs

EFTs are used to transfer funds from your organization's bank to an external third party.

For bank account transfers and EFTs, you can send funds transfers from templates, as well as on an ad hoc basis. To minimize the amount of manual entry when sending these ad hoc funds transfers, you can complete recipient information from settlement instructions, such as when you are paying a vendor who provides occasional services.

Cash Management also includes repetitive transfer, draw-down transfer, and prenotification functionality. Repetitive transfers and draw-down transfers are preapproved agreements to transfer monetary amounts on a periodic basis. (The Federal Reserve Fedwire transfer system supports four types of Fedwire transfers: repetitive, semi-repetitive, non-repetitive or freeform, and drawdown. PeopleSoft funds transfer functionality supports all four transfer types.) There is not a funds transfer method as described above for bank account transfers and EFTs. The relationship of the involved parties determines whether a repetitive or draw-down transfer is in the form of a bank account transfer or EFT. A prenotification is a file sent to a debtor's bank to test if payments may be made to a creditor through a specified bank account. The creditor will not process a payment made through the debtor's bank account until a prenotification is sent and successfully processed.

Cash Management supports the following transfer types:

• A repetitive transfer is used when a company makes a transfer between the same debit and credit parties frequently.

The parties involved may be your organization and your bank—or your organization, your bank, and a third party. The Originating Depository Financial Institution (ODFI) has a record of the debit and credit parties and receives electronic and telephonic instructions to make the transfer. The ODFI also assigns a unique identifier to each instruction template. The items communicated to the ODFI as part of the transfer consist of the unique identifier, the date of the transfer, and the dollar amount. Of these three items, only the date and dollar amount may be changed, which decreases the risk of misdirected funds.

• A semi-repetitive transfers is similar to a repetitive transfer.

The difference is that you can also modify the transfer description, in addition to the amount and date information.

- A non-repetitive or free-form transfer is used for ad-hoc transfers; you can edit all fields.
- A draw down is a request sent by a company to an ODFI to initiate a wire transfer from its own account or another party's account at a Receiving Depository Financial Institution (RDFI).

For draw-down transfers, the RDFI is the payor of funds. The RDFI requires that it have authorization for payment from the account holder—meaning the party being debited must preauthorize the transfer.

 Drawdown transfers are most frequently used as part of a company's cash concentration system. Organizations use cash concentration systems to consolidate many bank accounts (operated by individual areas in the organization) to a cash position in a single account.

Drawdown transfers are also a subset of repetitive transfers. You can set up a draw-down transfer to be a repetitive transfer.

• A prenotification or "prenote" is an EFT Request used to verify that payments can be made to a creditor from the debtor's bank account. Prenotes are created using a transfer template. From the template you can create a prenote which is basically an EFT for a zero dollar amount. After settling the EFT, the prenote will then be processed via Financial Gateway like any other EFT. Prenotes can only be settled through Financial Gateway.

 In the case of ACH prenotes, if no return is sent back after a specified number of days, then the debtor can assume that it can send payments to the creditor's bank account. A back-end process updates the prenotes' status after the specified number of days has passed.

 If an ACH Return file is received from the creditor's bank, it will contain information that the prenote had errors that must be corrected before the creditor will accept payments from the debtor. The creditor must send a new, corrected prenote. If no return file is received after the defined number of days, then it can be assumed that the debtor's payments will be processed by the creditor's bank.

You can set up preapproved repetitive transfers and draw-down transfers in the Cash Management funds transfer pages, creating a template that stores the repetitive transfer agreement information. This information includes the unique identifier assigned by the bank that authorizes (or administrates) the transfer.

**Note.** As repetitive transfers and draw-down transfers are preapproved and preconfigured agreements, they cannot be initiated on an ad hoc basis.

#### **Funds Transfer Business Process**

 To process funds transfers, you create the transfer (either ad hoc or using a template), select it for settlement, and if required, route it for settlement approval. After it is approved, the system forwards the transfer to either the Financial Gateway or obtained via Pay Cycle Manager depending on what you select on the Settle Through field on the External Accounts - Payment Methods page. Use the dispatch settlements functionality to transmit the transfer to the appropriate bank and bank account.

For repetitive and draw-down transfers, only the repetitive transfer code (for draw-down transfers, this is the third-party authorization code), amount, and date are transmitted to the ODFI.

Here is a general overview of the steps in the funds transfer process:

1. Create all of the templates required by your organization.

Here are some possible combinations:

- Bank account transfer.
- Bank account transfer as a repetitive transfer.
- Bank account transfer as a draw-down transfer.
- Bank account transfer as a repetitive draw-down transfer.
- EFT.
- EFT as a repetitive transfer.
- EFT as a draw-down transfer.
- EFT as a repetitive draw-down transfer.
- EFT as a prenotification.
- 2. Approve new and modified templates.
- 3. Create a bank account transfer or EFT request.
- 4. On the bank account transfer or EFT request, select the appropriate template to create the specific transfer needed and provide any necessary transfer information to complete the transfer instructions.

You are not required to select a template if the transfer is considered a free-form transfer.

- 5. Select and approve transfers for settlement using the Settlement Manager.
- 6. Dispatch settlements to the appropriate banking institution for payment using Financial Gateway.

**Note.** If the settlement is to be settled through Pay Cycle Manager, it will be picked up at a later time.

The system processes the approved funds transfers and generates the appropriate accounting entries. Accounting entries for EFT transfers may be generated only if an accounting template has been specified on the EFT transfer request. Accounting events for bank transfers are automatic and do not need an accounting template.

If Financial Gateway is used as the settle-through option, you can, with the proper setup, get periodic updates to the original transaction until the settlement is paid. For Wire transfers, the system can be configured to update the transaction with the Fed Wire ID generated by the bank for reference during inquiries.

#### **Prenotification Process**

To create a prenote:

1. Create a new EFT template on the Enter Transfer Templates - Origin page using a payment method and a payment layout that will support prenotes and select the Prenote check box.

See *PeopleSoft Enterprise Financial Gateway 9.1 PeopleBook*, "Setting Up Electronic Banking Using Financial Gateway," Understanding the Layout Catalog.

2. Access the Prenotification Details page. (Optional)

The prenote status is assigned a status of "New." You can set the number of calendar days that must transpire after the prenote is sent to Financial Gateway before the prenote status changes to Confirmed by the system if no ACH Return file is received.

3. Approve the template on the Approve Transfer Templates page.

Upon approval, the system will prompt you to create a zero-dollar EFT Request, which serves as the transaction representing the prenote.

4. Click Yes.

The EFT Request page is displayed with the Prenotification field selected. All of the information from the template is transferred to this EFT Request transaction with a zero-dollar amount.

- 5. Select the prenote for approval from the Select Settlements page.
- 6. Approve the prenote EFT Request from the Approve Settlements page.

7. Dispatch the prenote in Financial Gateway just as you would any other payment.

This changes the status from "New" to "Pending." If no return is sent back from the bank within the number of business calendar days specified on the Prenotification Details page, the prenote status changes to "Confirmed." The status change is performed by a batch process that checks the number of days that have transpired since the creation of the prenote and compares it with the number of days specified on the Prenotification Details page (See step 2).

If a return acknowledgment file is sent back from Financial Gateway, the prenote status changes to "Rejected" and the template will not be approved for use. If the errors in the prenote are correctable, a second prenote may be sent using this template. The status can be reset from "Error" to "New."

#### **See Also**

[Chapter 10, "Working with Settlements," page 185](#page-200-0)

## **Prerequisites**

To process funds transfers:

- Configure banks.
- Configure bank branches.
- Configure bank accounts and account payment methods.

At this time, you can optionally:

- Define settlement instructions.
- Define bank account transfer templates.
- Define EFT request template instructions and field level security for templates.
- Define settlement approval options.

#### **See Also**

*PeopleSoft Enterprise Banks Setup and Processing 9.1 PeopleBook*, "Setting Up External, Internal, and Netting Accounts," Defining Account Settlement Information

*PeopleSoft Enterprise Banks Setup and Processing 9.1 PeopleBook*, "Setting Up Counterparties," Defining Settlement Instructions for Counterparty Deals

*PeopleSoft Enterprise Banks Setup and Processing 9.1 PeopleBook*, "Setting Up the Bank Statement Import Process"

## **Common Elements Used in This Chapter**

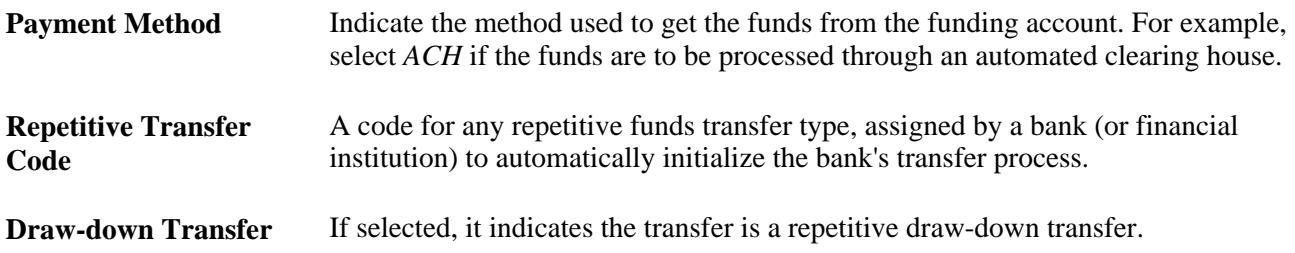

# **Creating and Approving Funds Transfer Templates**

To define transfer templates, use the Enter Transfer Templates component (TR\_WIRE\_TEMPLATES\_GBL).

This section discusses how to:

- 1. Enter template origin information.
- 2. Specify template destination information.
- 3. Configure template EFT handling options.
- 4. Define template intermediary bank routings.
- 5. Enter template transfer addenda.
- 6. Add template internal notes.
- 7. Record template beneficiary address information.
- 8. Define template field security.

#### **Understanding the Funds Transfer Template Component**

Your organization may benefit from setting up transactions in advance with parties with which you conduct regular, specific transactions. For example, using template transactions can streamline the process of distributing quarterly payouts to clients or monthly or annual payments to vendors.

You set up the template, specifying whether it is for bank account transfers or EFTs. You can then further specify if the template is a repetitive transfer or draw-down transfer. Page values established at the template level for repetitive and draw-down transfers cannot be changed by a user at the transfer request level. In addition, you can specify security at the field level for the template.

**Note.** Pages and fields in the funds transfer template become available or unavailable for entry, depending on the selected transfer class.

To create a funds transfer template:

1. Select the Add a New Value tab on the Funds Transfer Templates search page.

- 2. Enter a SetID and Transfer Template ID, and specify a Transfer Class of *Bank Transfer* or *EFT Transfer.*
- 3. Complete the Origin, Destination, Beneficiary Address, and Template Field Security pages of the funds transfer template pages.

## **Pages Used to Create and Approve Funds Transfer Templates**

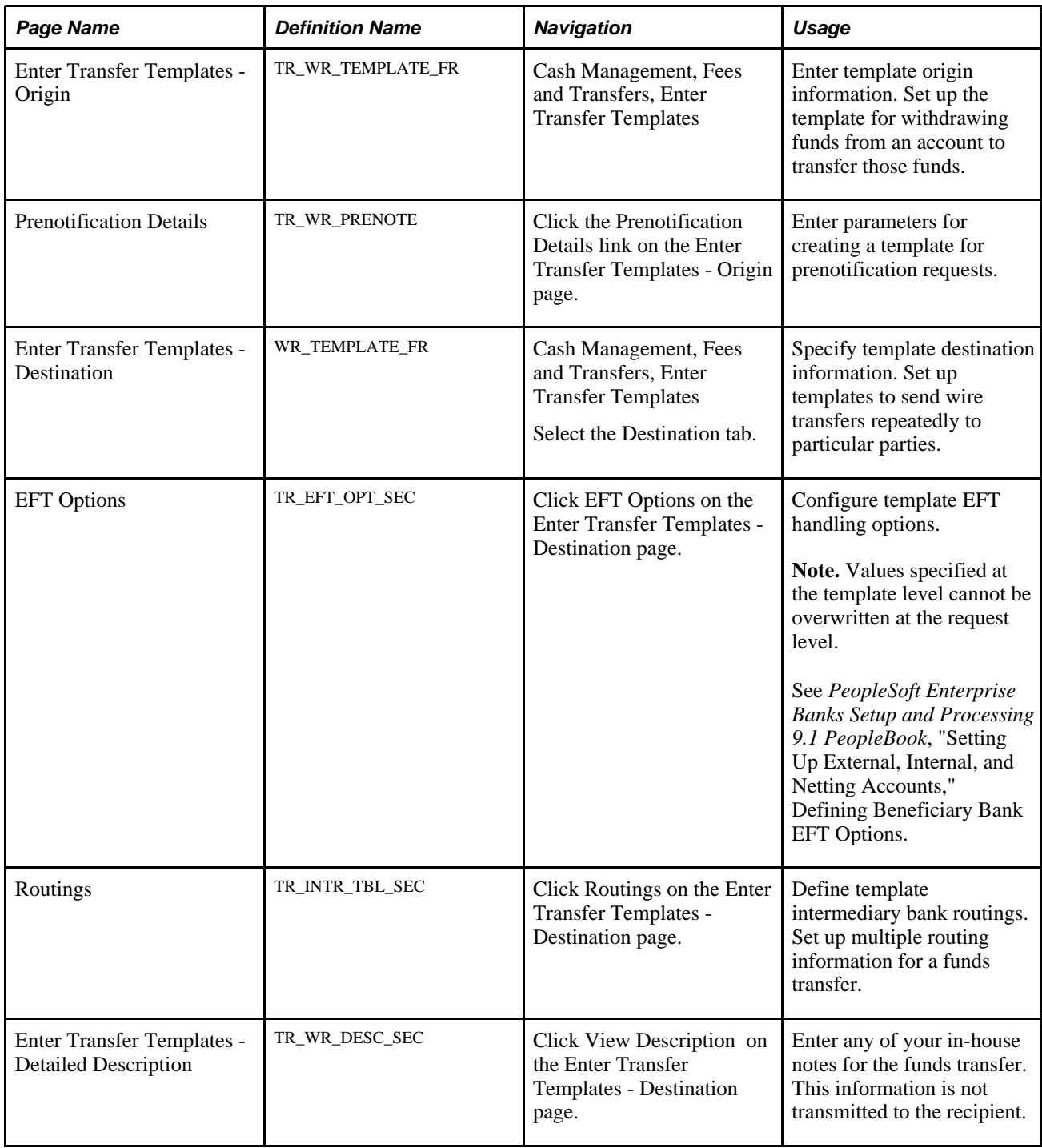

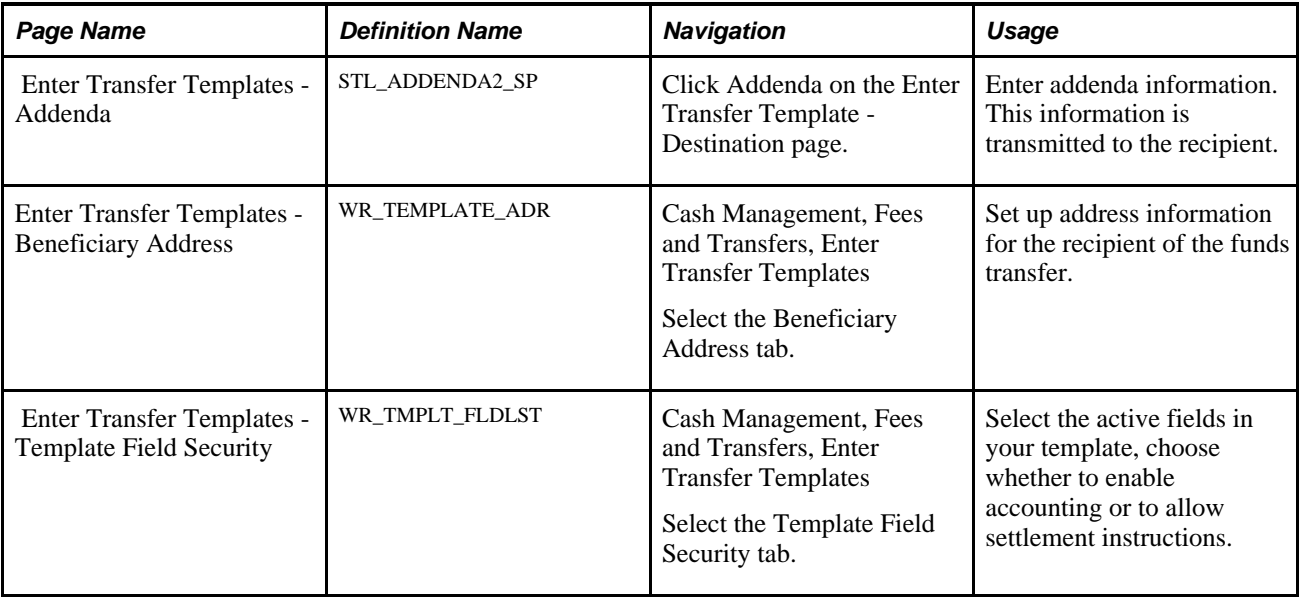

# **Entering Template Origin Information**

Access the Enter Transfer Templates - Origin page (Cash Management, Fees and Transfers, Enter Transfer Templates).

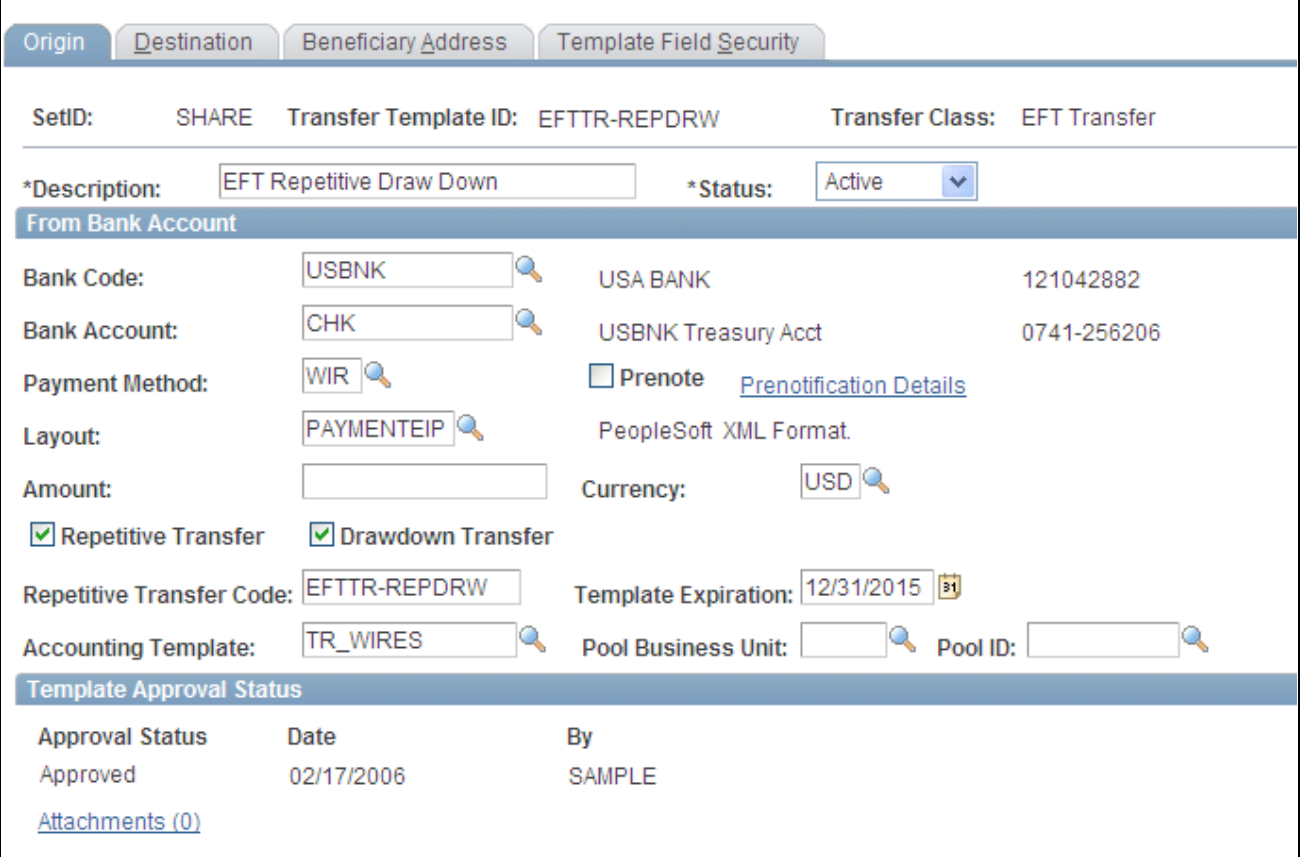

Enter Transfer Templates - Origin page

All available fields on this page are required. They contain relevant information about the account from which you are transferring funds. Available fields depend on the selected transfer class.

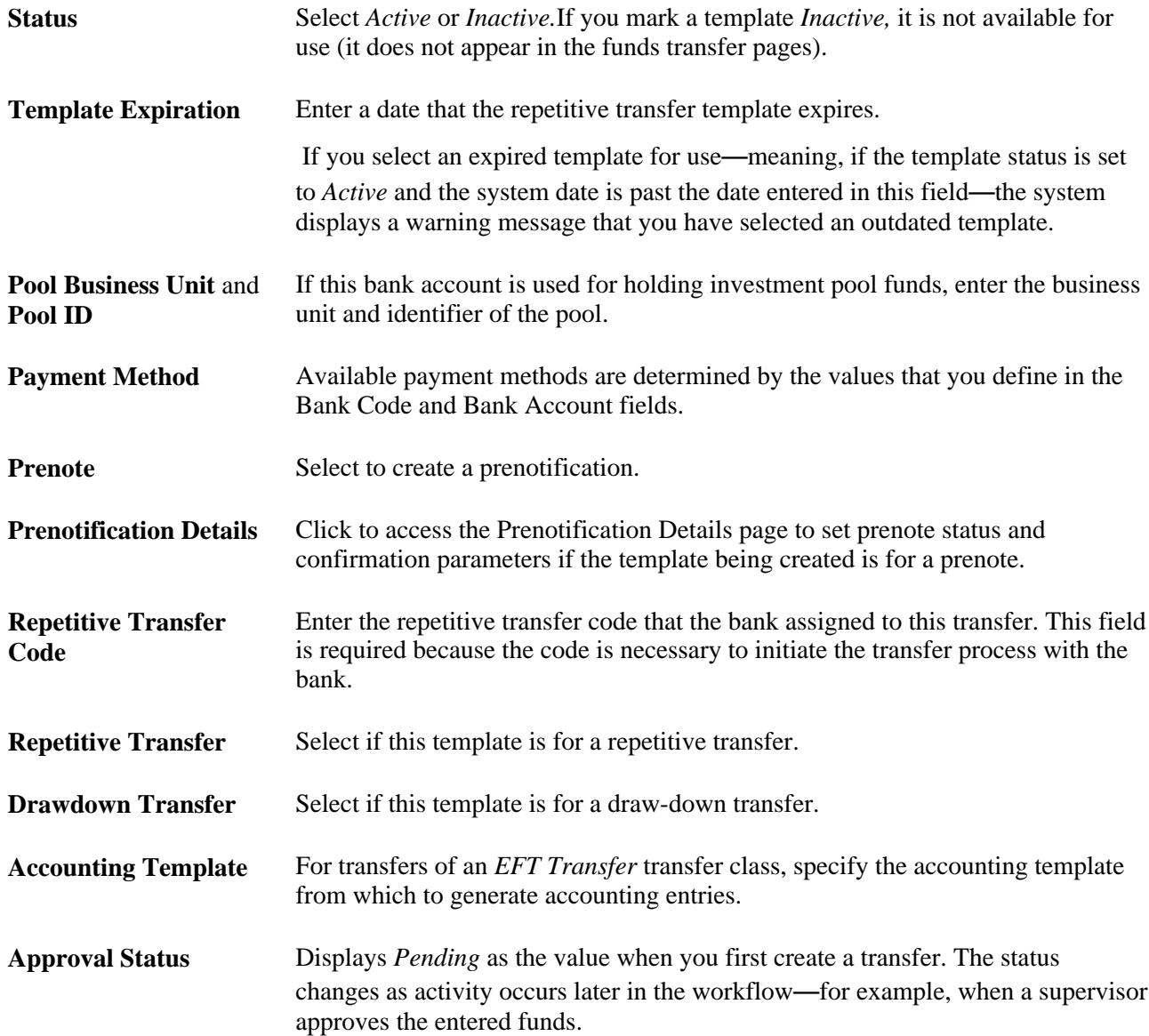

## **Specifying Prenotification Details**

Access the Prenotification Details page (click Prenotification Details on the Enter Transfer Templates - Origin page).

**Prenotification Status** Defaults to New for first-time prenotes. If an initial prenote was rejected using this template, the status be changed to "Rejected." You can change the prenote status from here, however, if you modify the template, the system will recreate the prenote and a new settlement will be processed.

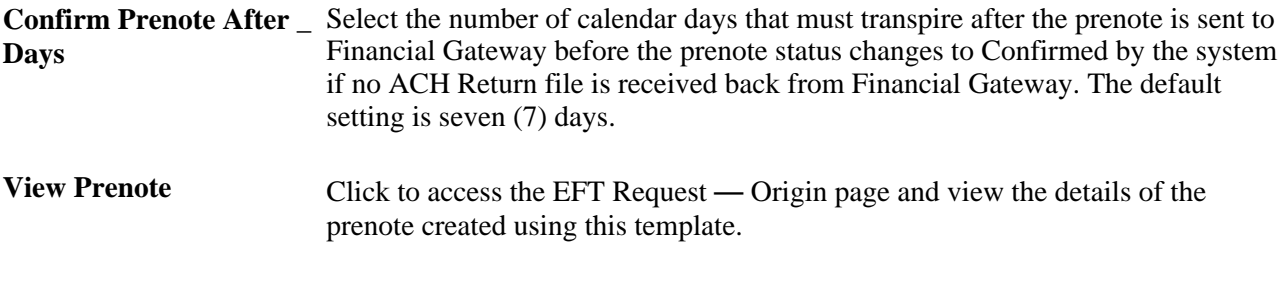

See [Chapter 9, "Transferring Funds," Understanding the Funds Transfer Process, page 155.](#page-170-0)

## **Specifying Template Destination Information**

Access the Enter Transfer Templates - Destination page (Cash Management, Fees and Transfers, Enter Transfer Template, Destination).

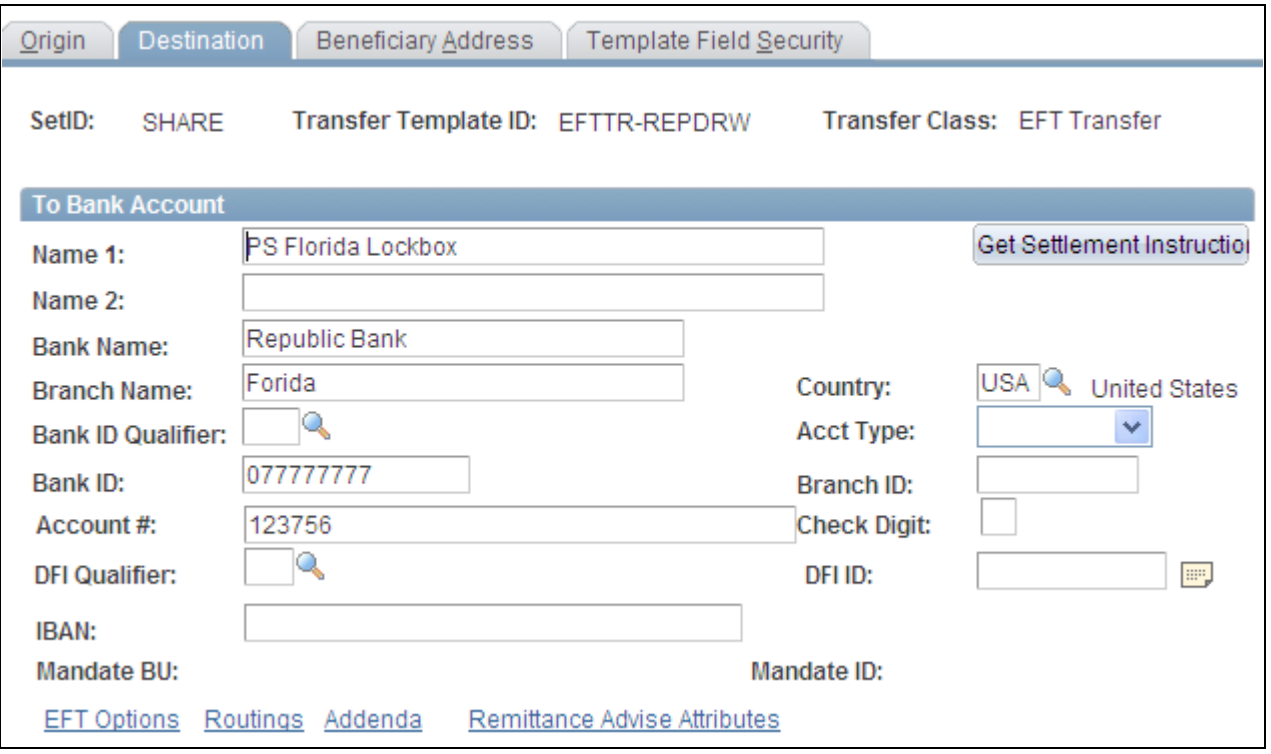

Enter Transfer Templates - Destination page

For Bank Transfer templates, only the Bank Code and Bank Account fields are available for entry.

Complete all applicable and available fields for EFT Transfer classes.

**Get Settlement Instructions** Click to select settlement instructions and automatically populate fields. All page fields are overwritten with the settlement instruction information, including fields on the Beneficiary Address, EFT Options, Routings, and Detailed Description pages. Also, if a field is blank in the settlement instruction, the corresponding field on this page is also blank.
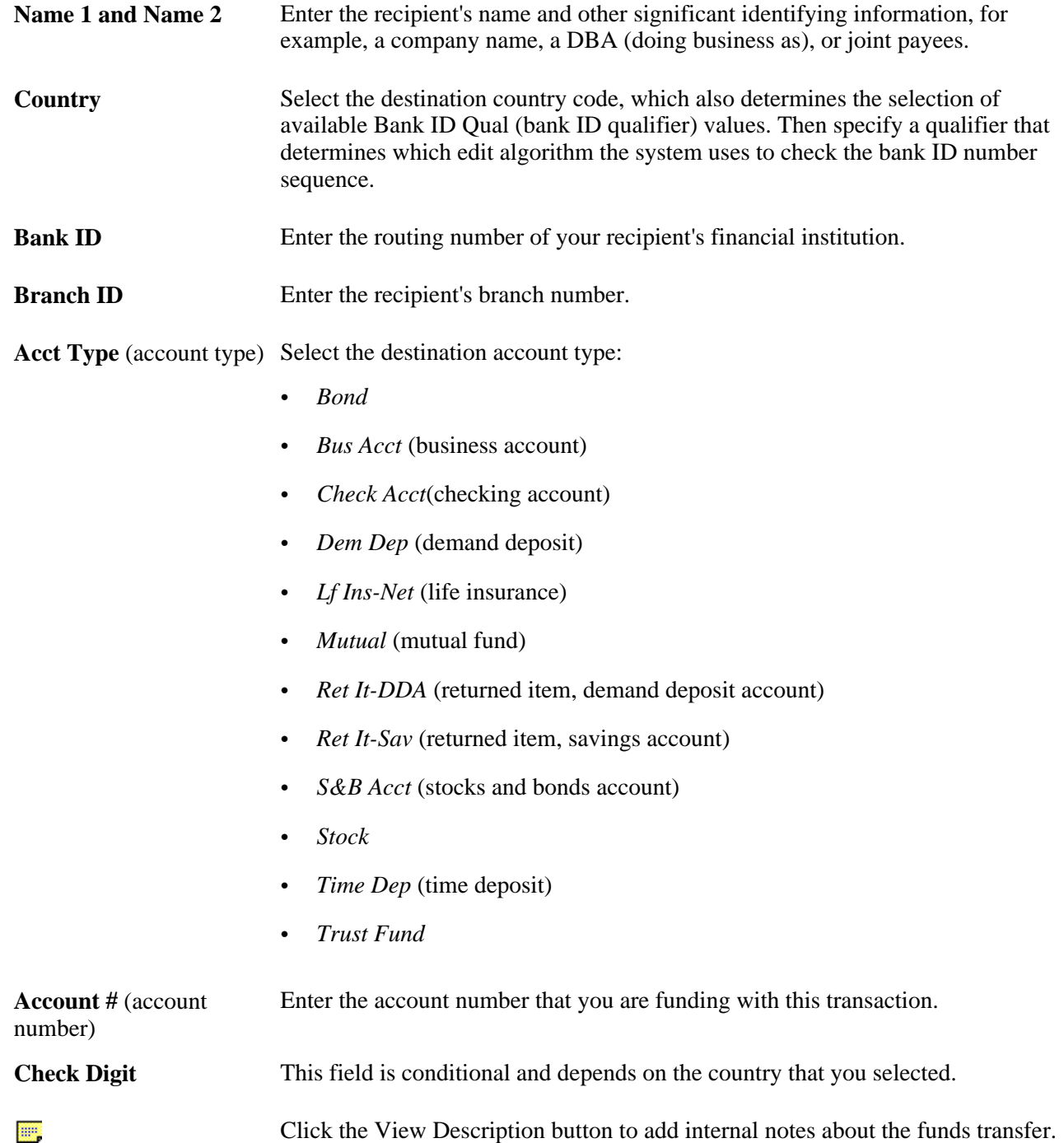

These notes are not transmitted to the recipient.

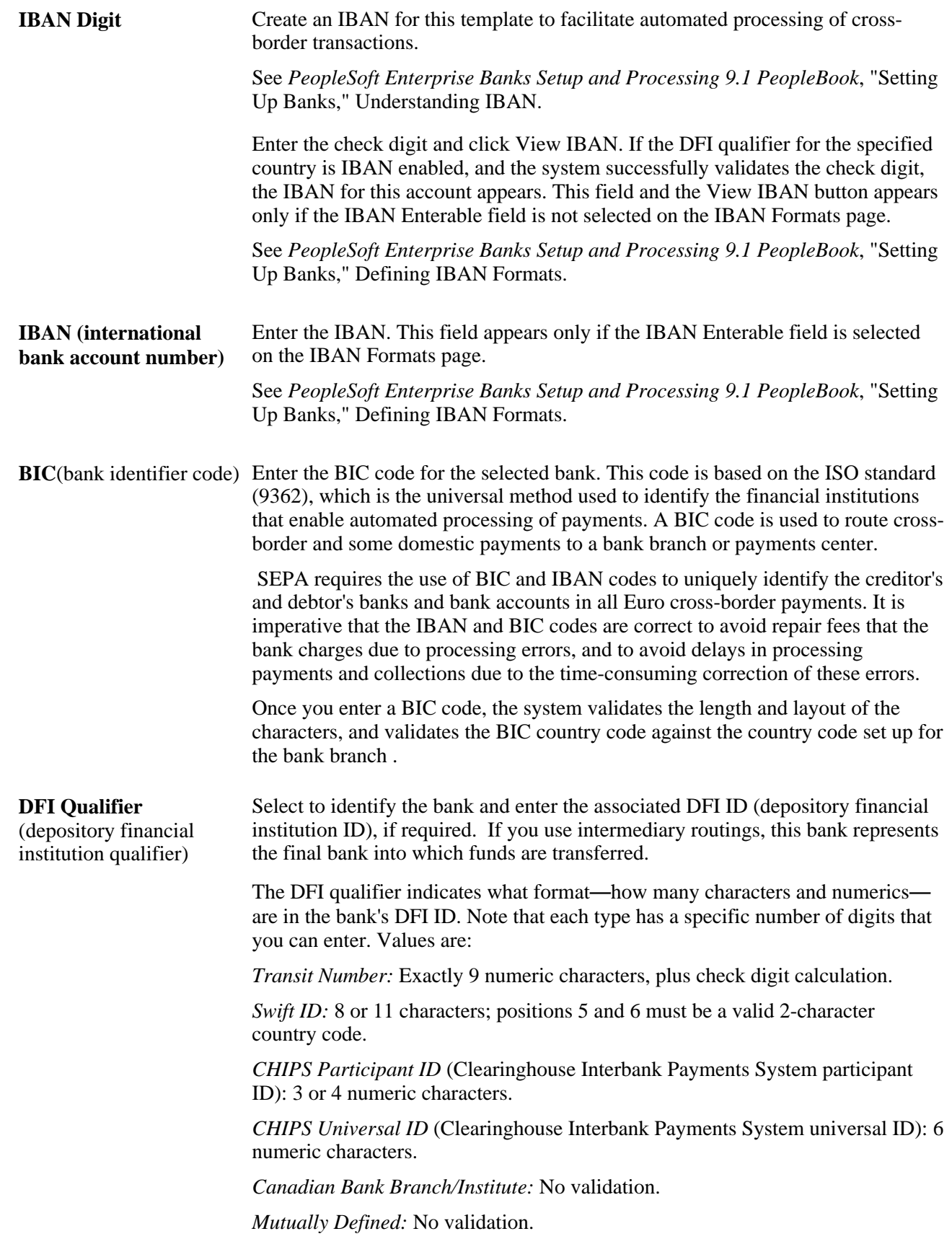

#### **See Also**

[Chapter 9, "Transferring Funds," Specifying Destination Information, page 174](#page-189-0)

*PeopleSoft Enterprise Banks Setup and Processing 9.1 PeopleBook*, "Setting Up External, Internal, and Netting Accounts," International Bank Account Number (IBAN) Functionality

## **Defining Template Intermediary Bank Routings**

Access the Routings page (click Routings on the Enter Transfer Templates - Destination page).

Values specified at the template level can not be overwritten at the request level.

**Seq** (sequence) Enter a sequence number for the routing row. This sequence number determines in which order the system routes the message.

**Routing** Select from *Bank* or *DFI.*

## **Entering Template Transfer Addenda**

Access the Enter Transfer Templates - Addenda page (click Addenda on the Enter Transfer Template - Destination page).

Values specified at the template level cannot be overwritten at the request level.

For funds transfers, direct debits, and treasury wires, this page consists of four 35-character lines. For automated clearinghouse transactions, this page is a free-form, 80-character field.

### **Adding Template Internal Notes**

Access the Enter Transfer Templates - Detailed Description page (click View Description on the Enter Transfer Templates - Destination page).

Values specified at the template level can not be overwritten at the request level.

Information recorded in the Descr (description) field is not transmitted with the funds transfer.

## <span id="page-182-0"></span>**Defining Template Field Security**

Access the Enter Transfer Templates - Template Field Security page (Cash Management, Fees and Transfers, Enter Transfer Templates, Template Field Security).

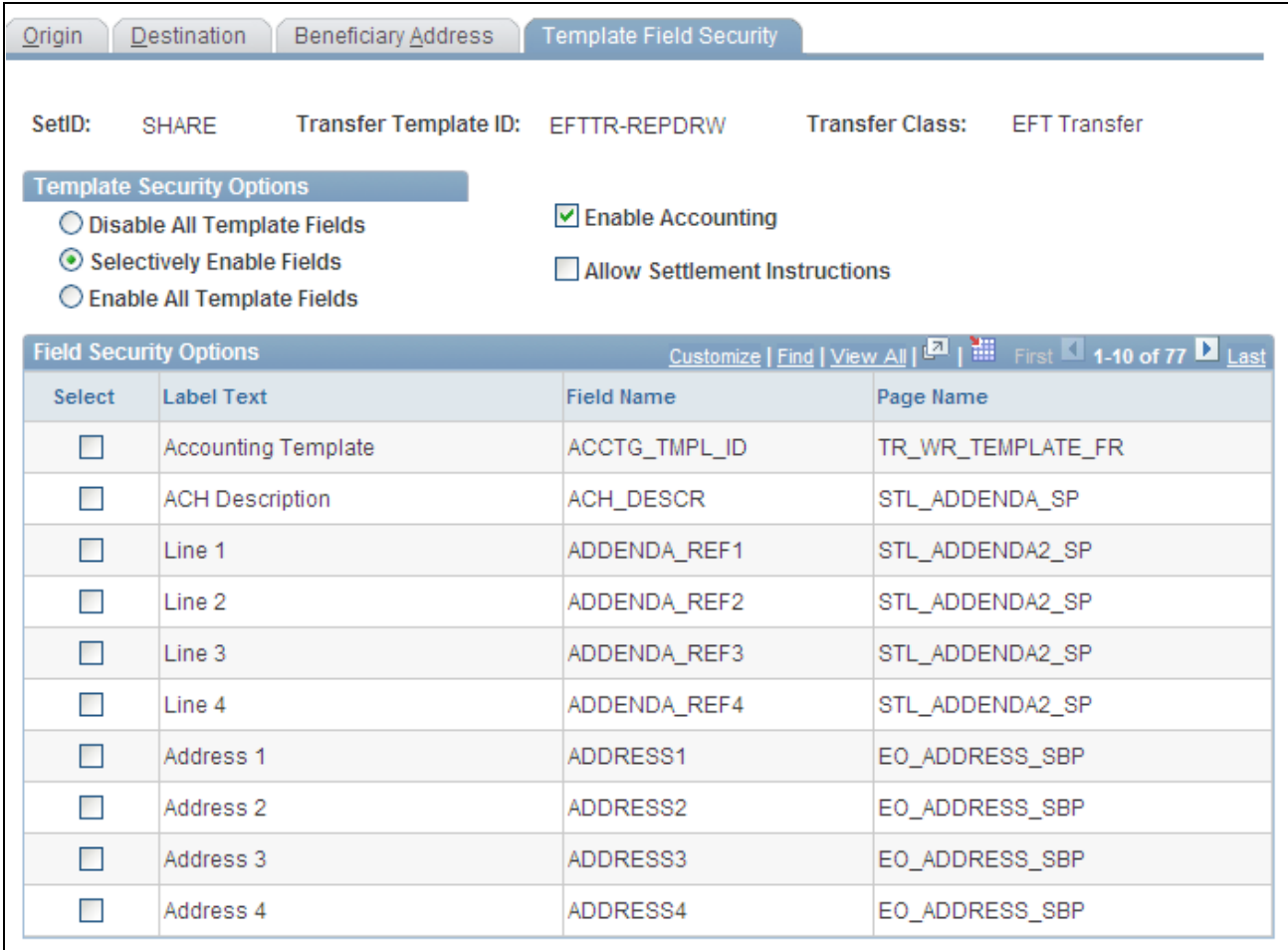

Enter Transfer Templates - Template Field Security

#### **Template Security Options**

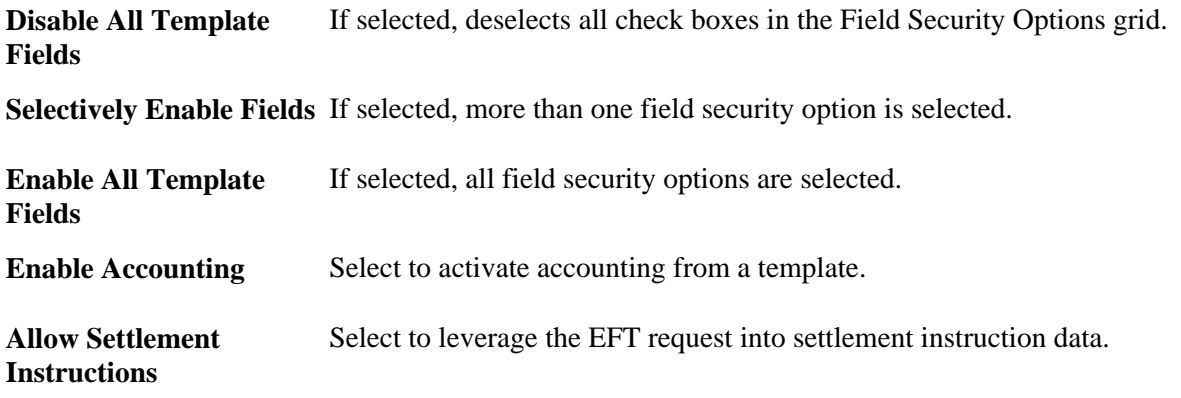

# **Managing Funds Transfer Template Approval**

This section discusses how to approve funds transfer template changes.

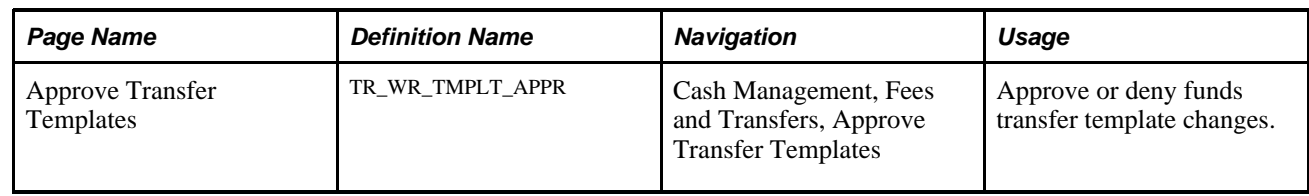

# **Page Used to Manage Funds Transfer Template Approval**

# **Approving Transfer Template Changes**

Access the Approve Transfer Templates page (Cash Management, Fees and Transfers, Approve Transfer Templates).

| <b>Approve Transfer Templates</b> |                |              |                 |                       |                         |                          |                        |                                 |                        |                |                     |                       |
|-----------------------------------|----------------|--------------|-----------------|-----------------------|-------------------------|--------------------------|------------------------|---------------------------------|------------------------|----------------|---------------------|-----------------------|
| Search Criteria                   |                |              |                 |                       |                         |                          |                        |                                 |                        |                |                     |                       |
|                                   | Template ID:   |              |                 |                       | <b>Approval Status:</b> | Pending<br>$\checkmark$  | Search                 |                                 |                        |                |                     |                       |
| <b>Template Approval</b>          |                |              |                 |                       |                         |                          |                        |                                 |                        |                |                     |                       |
|                                   | <b>Select</b>  | SetID        | Template ID     | <b>Create Prenote</b> | <b>View Prenote</b>     | Transfer<br><b>Class</b> | Repetitive<br>Transfer | Description                     | <b>Approval Status</b> | Approved<br>By | Date of<br>Approval | <b>Prenote Status</b> |
|                                   | $\blacksquare$ | <b>SHARE</b> | BR1 FEE         |                       |                         | <b>EFT Transfer N</b>    |                        | Goldman<br>Sachs Fee<br>Payment | Pending                |                |                     |                       |
|                                   | ■              | SHARE        | <b>OUTGOING</b> |                       |                         | EFT Transfer   N         |                        | Out going wire<br>template      | Pending                |                |                     |                       |
|                                   | Approve        |              | Deny            |                       |                         |                          |                        |                                 |                        |                |                     |                       |

Approve Transfer Templates

Once transfer templates are created, or if existing templates are modified, you must approve templates prior to using them. This is true for funds transfers as well as prenotes. You can search for a specific template with a particular approval status and select to approve or deny items with your specified values.

To approve or deny transfer templates:

- 1. Enter your search criteria and click Search.
- 2. Click the template link in the Template ID column to view template information prior to approval or denial.
- 3. Select templates for approval or denial and click either Approve or Deny.

**Prenote Status** Displays the current status of the prenotification. See [Chapter 9, "Transferring Funds," Specifying Prenotification Details, page](#page-178-0)  [163.](#page-178-0)

# **Beginning Transfer Funds Requests**

This section discusses how to begin a transfer request.

You can create EFT, bank, and deals transfers from various locations in Cash Management. The Transfer Funds page acts as the first page of a multistep "wizard." Select options to create a particular funds transfer type, and the system then routes you to the correct pages to complete the transfer.

#### **See Also**

[Chapter 9, "Transferring Funds," Creating EFT Requests, page 171](#page-186-0)

[Chapter 9, "Transferring Funds," Creating Bank Account Transfers, page 178](#page-193-0)

## **Page Used to Begin a Transfer Funds Request**

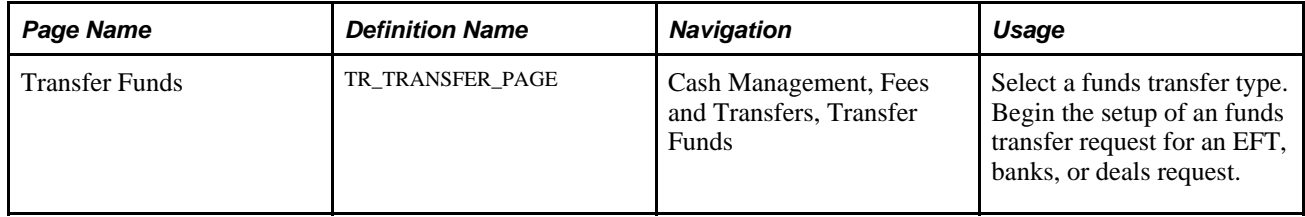

# **Beginning a Transfer Funds Request**

Access the Transfer Funds page (Cash Management, Fees and Transfers, Transfer Funds).

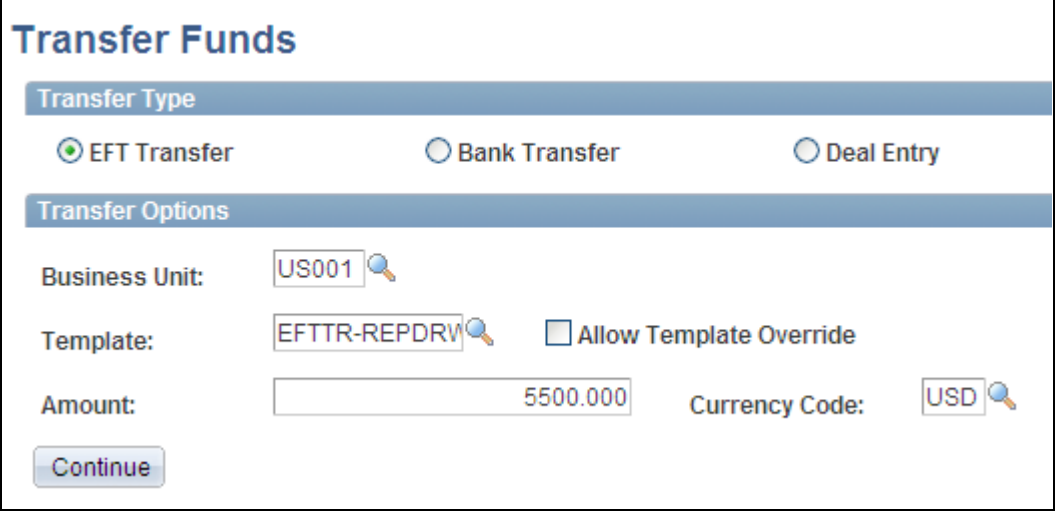

Transfer Funds page

Available fields on this page change depending on the transfer type that you select.

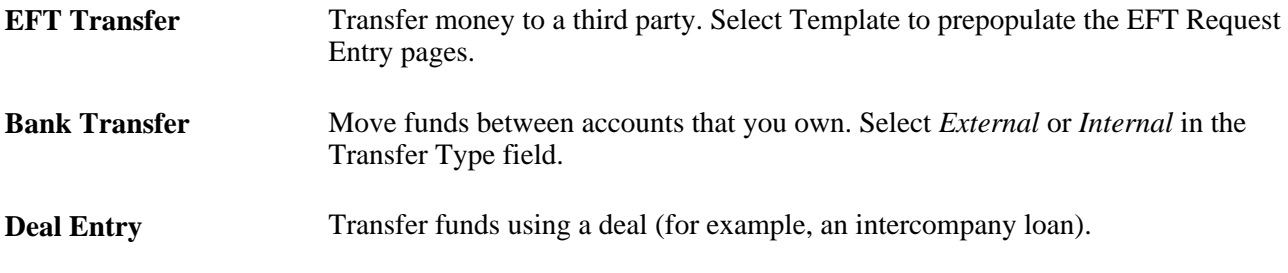

#### **See Also**

[Chapter 9, "Transferring Funds," Creating Bank Account Transfers, page 178](#page-193-0)

[Chapter 9, "Transferring Funds," Creating and Approving Funds Transfer Templates, page 160](#page-175-0)

[Chapter 9, "Transferring Funds," Defining Template Field Security, page 167](#page-182-0)

# <span id="page-186-0"></span>**Creating EFT Requests**

This section discusses how to:

- Enter transfer origin information.
- Specify destination information.
- (Optional) Configure EFT handling options.
- (Optional) Define intermediary bank routings.
- (Optional) Enter transfer addenda.
- (Optional) Add internal notes.
- Record beneficiary address information.

You can use the pages in this section to create an EFT request, whether your request is for a regular EFT request, or an EFT request involving repetitive transfer or draw-down transfer information.

#### **See Also**

[Chapter 9, "Transferring Funds," Creating Bank Account Transfers, page 178](#page-193-0)

# **Pages Used to Create an EFT Request**

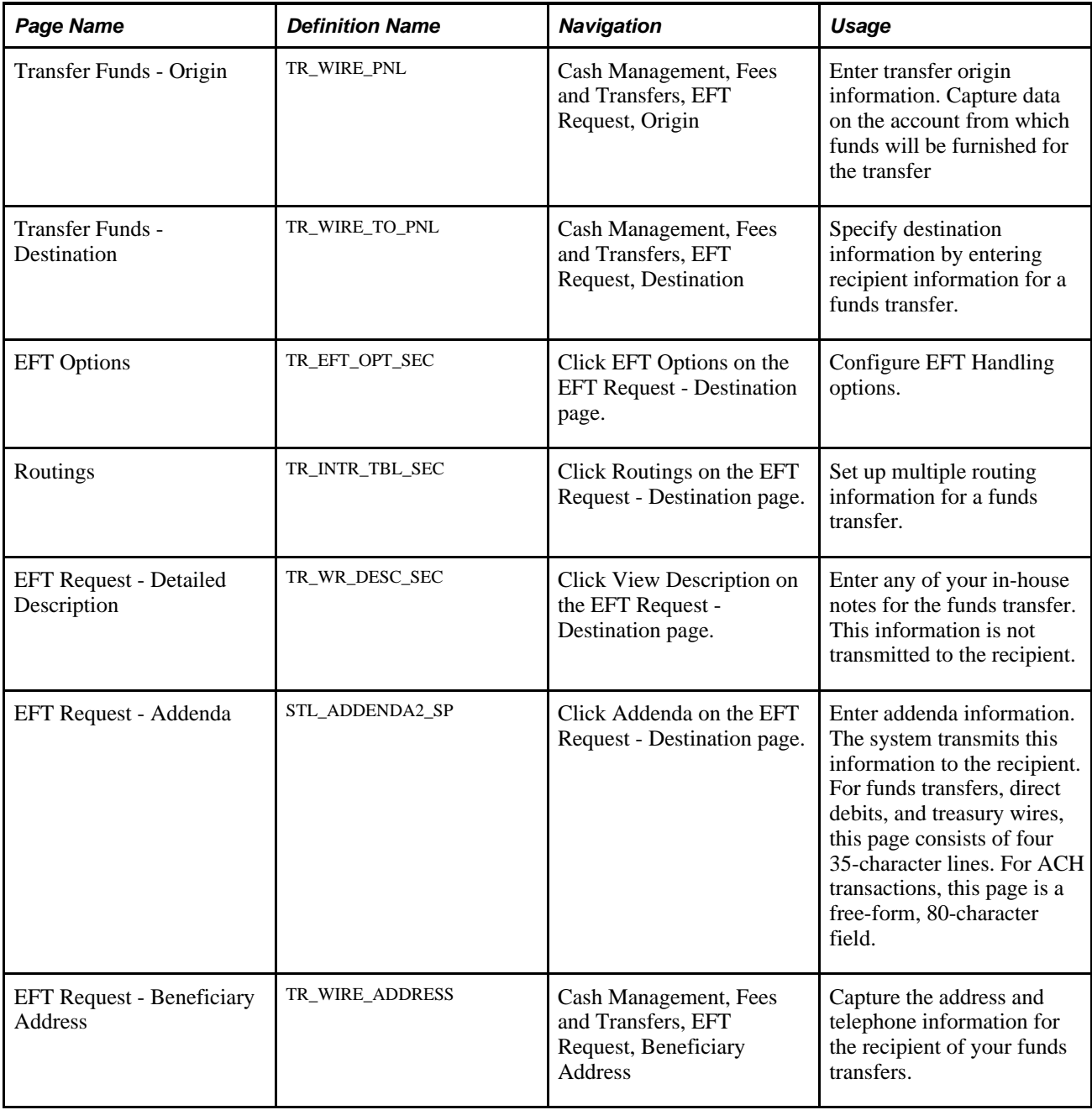

# **Entering Transfer Origin Information**

Access the Transfer Funds - Origin page (Cash Management, Fees and Transfers, EFT Request, Origin).

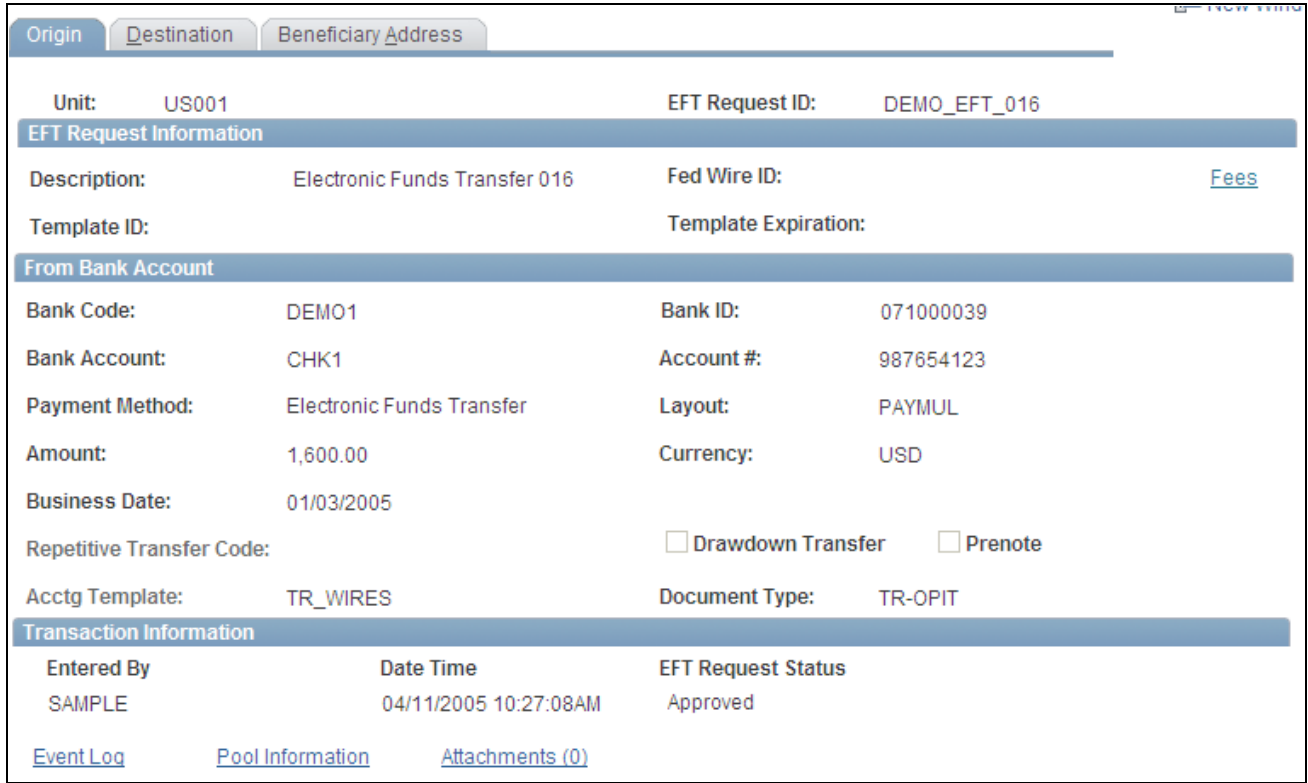

### EFT Request - Origin page

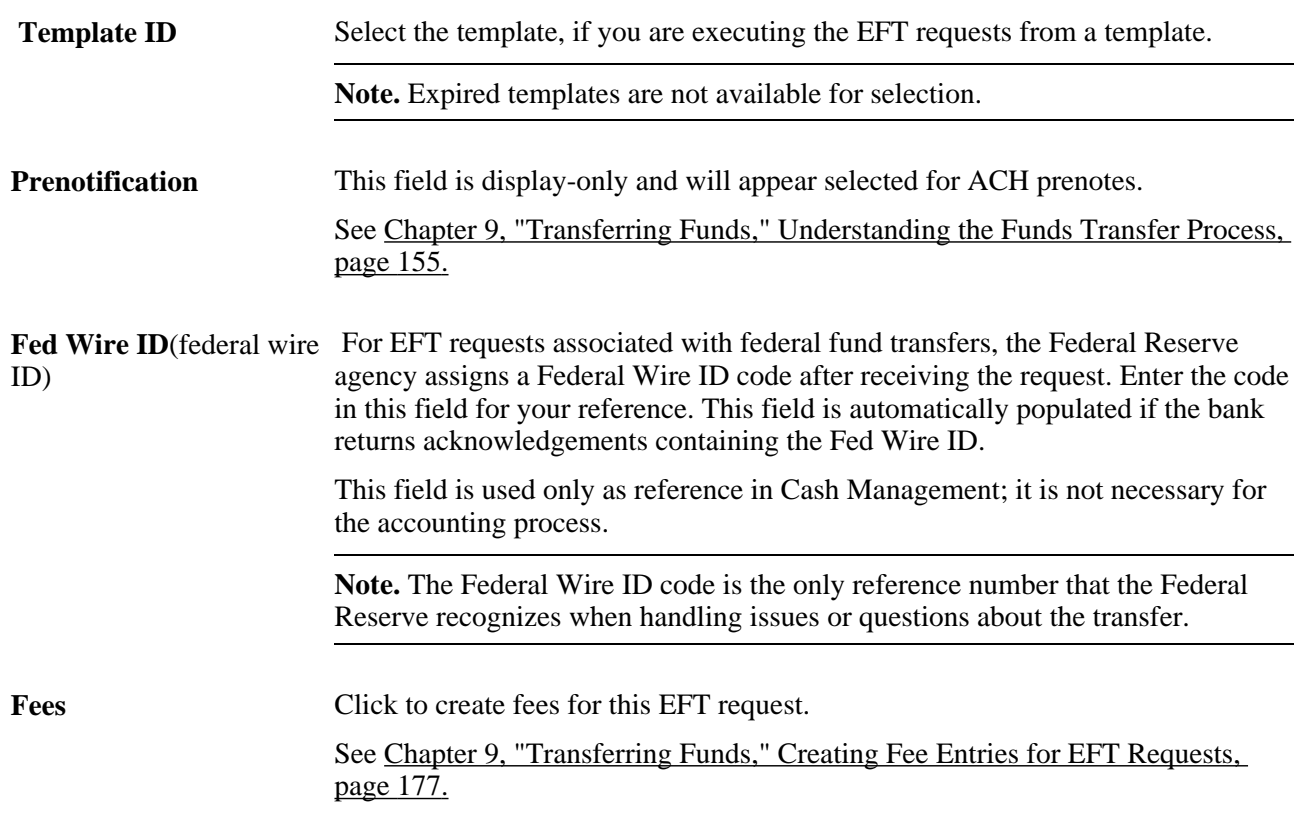

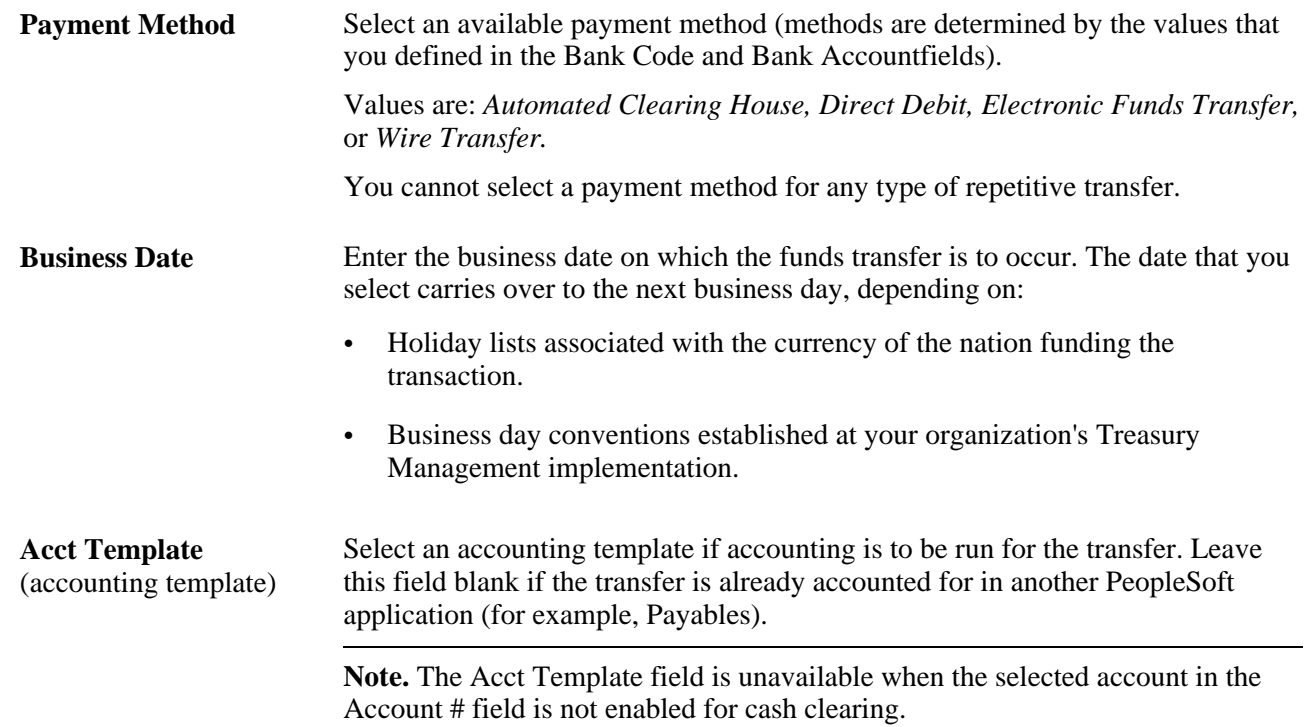

#### **Transaction Information**

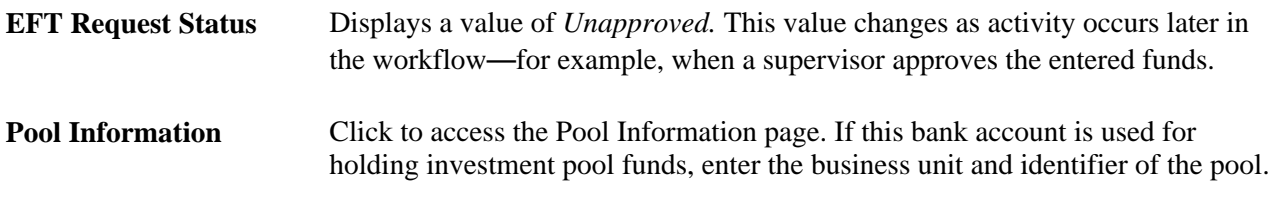

#### **See Also**

*PeopleSoft Enterprise Banks Setup and Processing 9.1 PeopleBook*, "Setting Up External, Internal, and Netting Accounts," Defining External Account Information

## <span id="page-189-0"></span>**Specifying Destination Information**

Access the Transfer Funds - Destination page (Cash Management, Fees and Transfers, EFT Request, Destination).

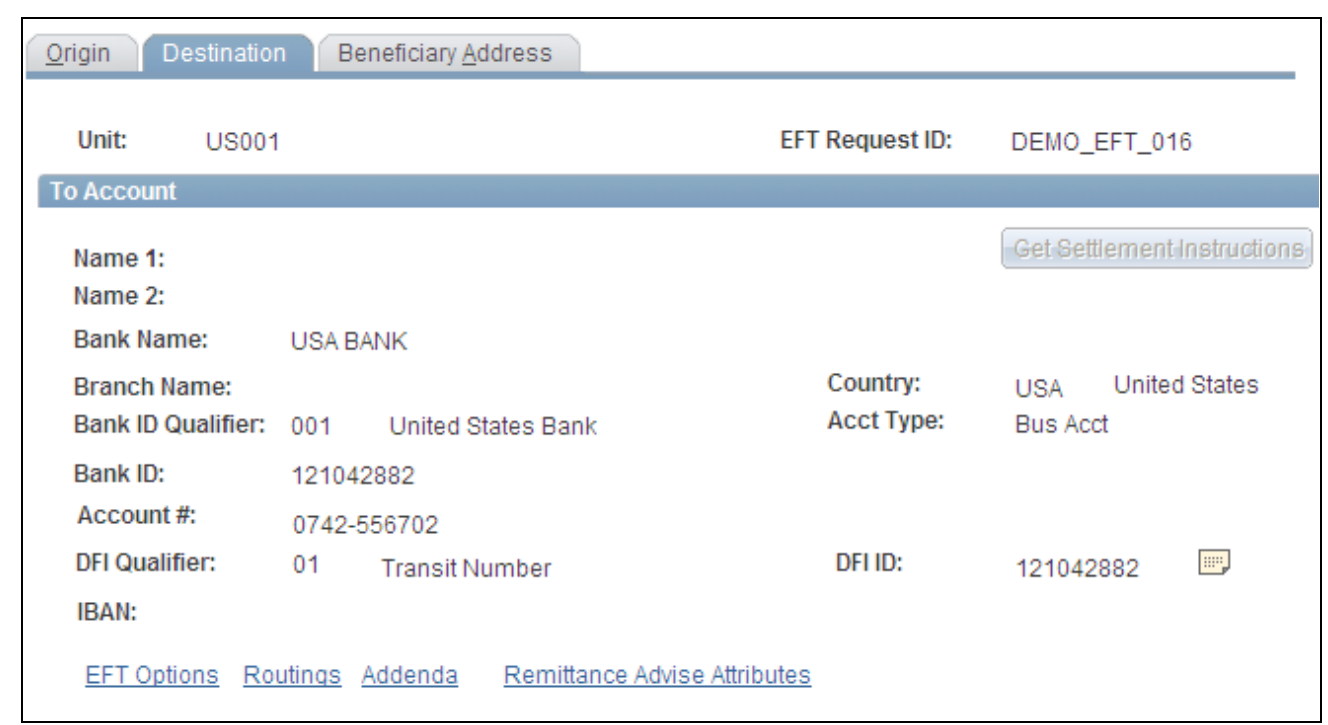

#### EFT Request - Destination page

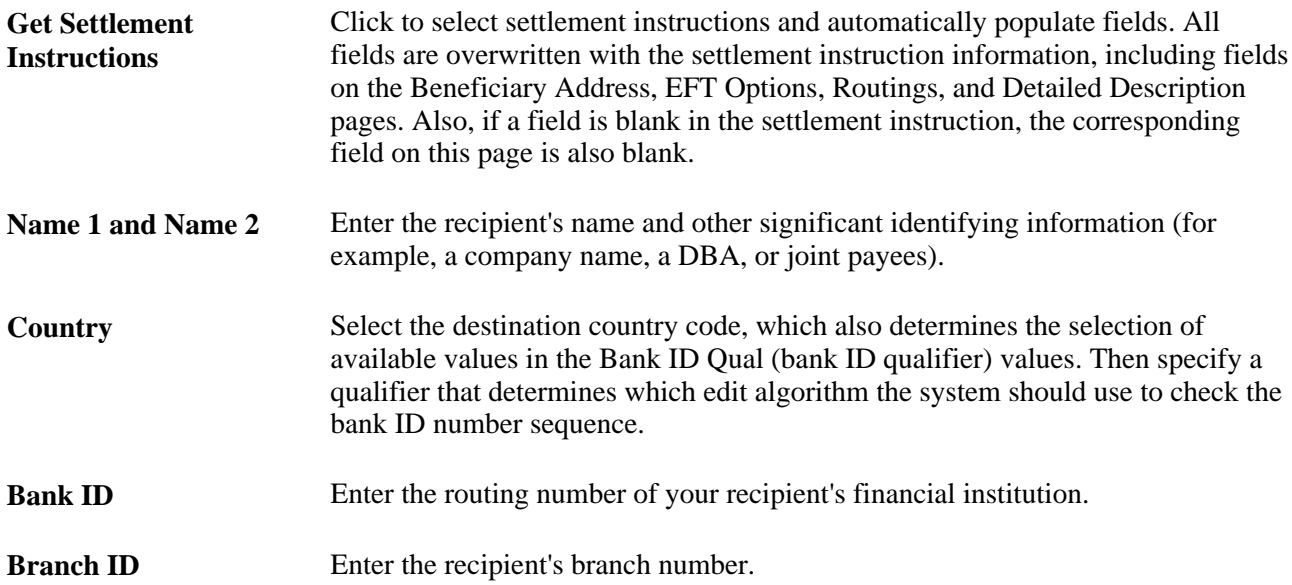

**Acct Type** (account type) Select the destination account type:

- *Bond*
- • *Bus Acct* (business account)
- *Check Acct* (checking account)
- *Dem Dep* (demand deposit)
- *Lf Ins-Net* (life insurance)
- *Mutual* (mutual fund)
- *Ret It-DDA* (returned item, demand deposit account)
- *Ret It-Sav* (returned item, savings account)
- *S&B Acct* (stocks and bonds account)
- *Stock*
- *Time Dep* (time deposit)
- *Trust Fund*

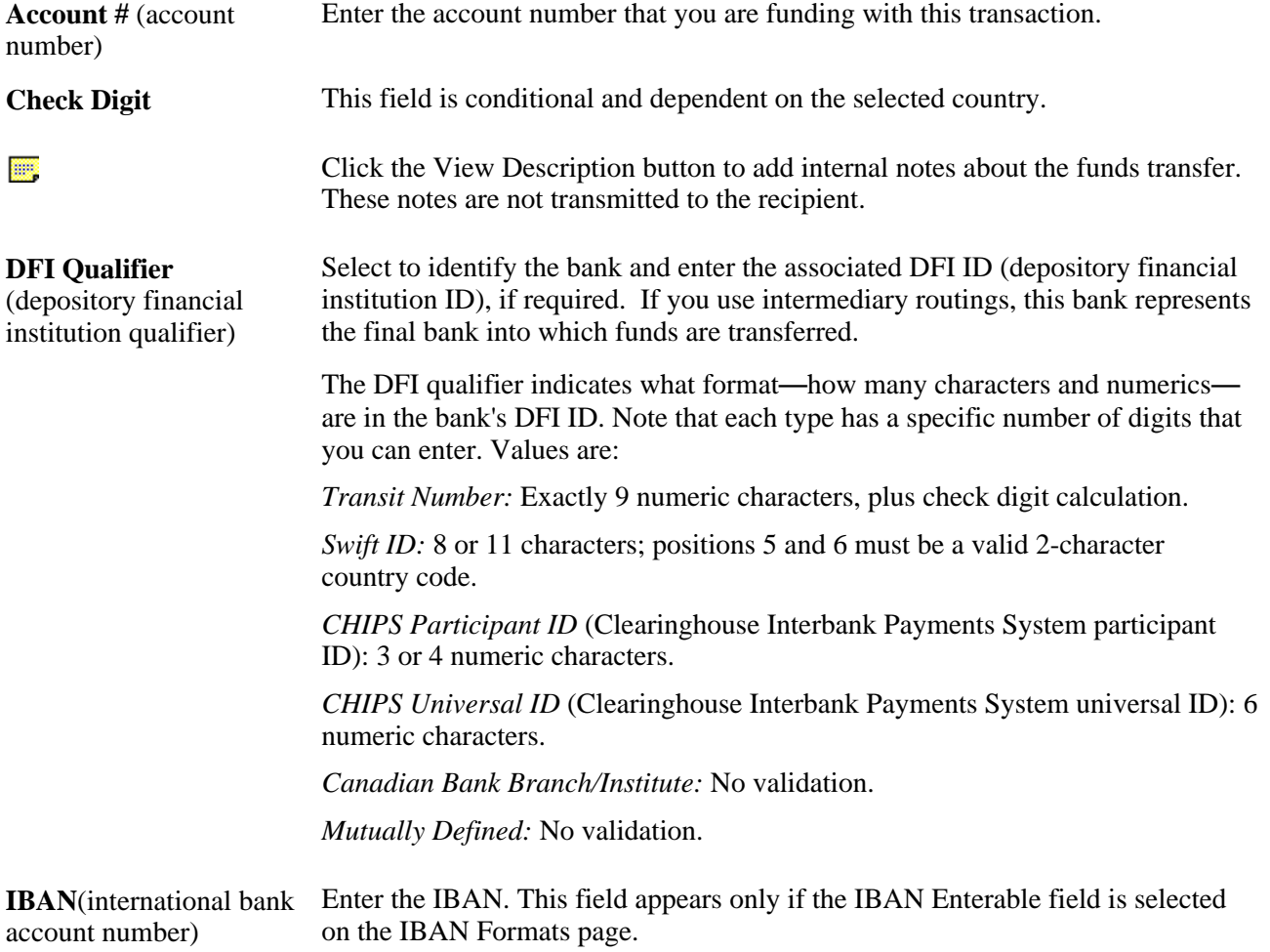

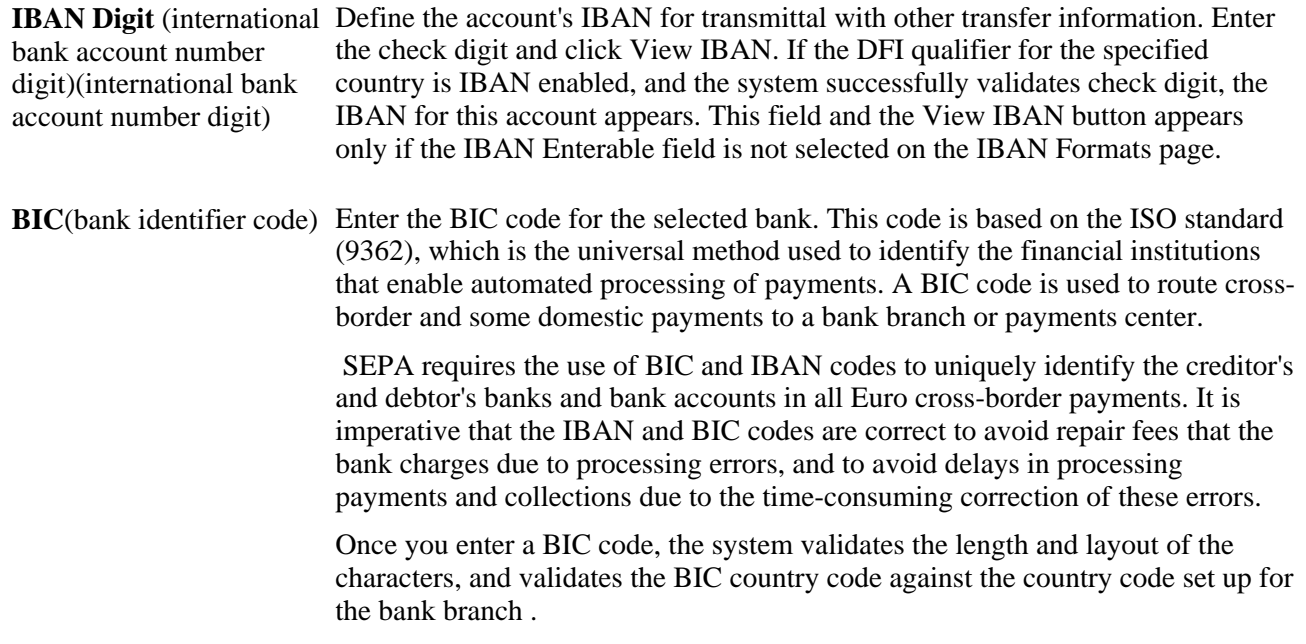

#### **See Also**

*PeopleSoft Enterprise Banks Setup and Processing 9.1 PeopleBook*, "Setting Up Banks," Understanding IBAN

*PeopleSoft Enterprise Banks Setup and Processing 9.1 PeopleBook*, "Setting Up Banks," Defining IBAN Formats

*PeopleSoft Enterprise Banks Setup and Processing 9.1 PeopleBook*, "Setting Up External, Internal, and Netting Accounts," International Bank Account Number (IBAN) Functionality

*PeopleSoft Enterprise Banks Setup and Processing 9.1 PeopleBook*, "Setting Up External, Internal, and Netting Accounts," Defining External Accounts Information

# <span id="page-192-0"></span>**Creating Fee Entries for EFT Requests**

This section discusses how to:

- Define fee codes for EFT requests.
- Create fee entries using EFT request fee codes.

## **Pages Used to Create Fee Entries for EFT Requests**

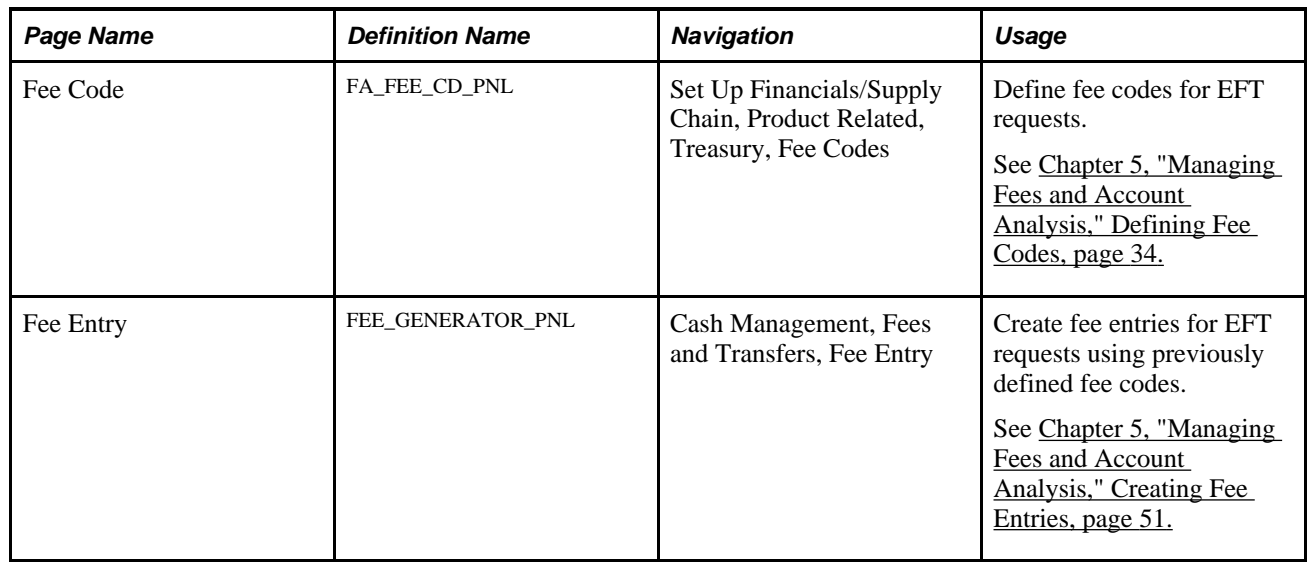

# <span id="page-193-0"></span>**Creating Bank Account Transfers**

This section provides an overview of bank account transfers and discusses how to:

- 1. Process bank account transfers.
- 2. (Optional) View associated bank transfer ChartFields.
- 3. (Optional) View accounting events.
- 4. Process bank transfers using electronic settlements.

## **Understanding Bank Account Transfers**

Transferring funds between bank accounts is a common requirement for cash managers. Typical tasks that require fund transfers are:

- Adjusting daily cash balances.
- Making a trade payment or receipt on behalf of a business unit.
- Funding the internal accounts of other business units.

**Note.** Only corporate treasury-designated banks can initiate fund transfers. However, this rule does not apply when the transfer is between two bank accounts that belong to the same business unit.

The system schedules accounting events and updates bank balances. Bank transfer transactions are also available to the settlements module for all settlement-related processes and eventual payment. You can create templates for transfers that occur frequently; you can then recall the template and enter the amount and the date.

These transfer types are supported by the system:

- Internal bank transfers: from one internal account to another internal account.
- External bank transfers: from one external account to another external account.

#### **See Also**

*PeopleSoft Enterprise Banks Setup and Processing 9.1 PeopleBook*, "Setting Up External, Internal, and Netting Accounts," Defining Internal Account Information

### **Prerequisites**

You must set up internal bank accounts for internal transfers. for external transfers, external accounts must be created.

To set up internal bank accounts:

- 1. Define a bank with the Type set to *Internal* on the Bank Information page.
- 2. Create an internal bank account between two internal bank types.

#### **See Also**

*PeopleSoft Enterprise Banks Setup and Processing 9.1 PeopleBook*, "Setting Up External, Internal, and Netting Accounts," Defining Internal Account Information

## **Pages Used to Create Bank Account Transfers**

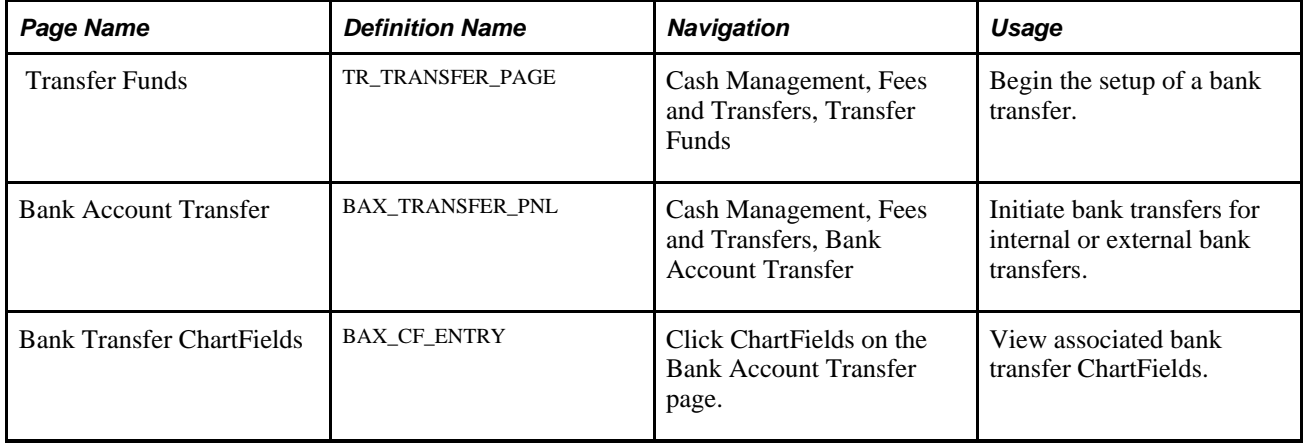

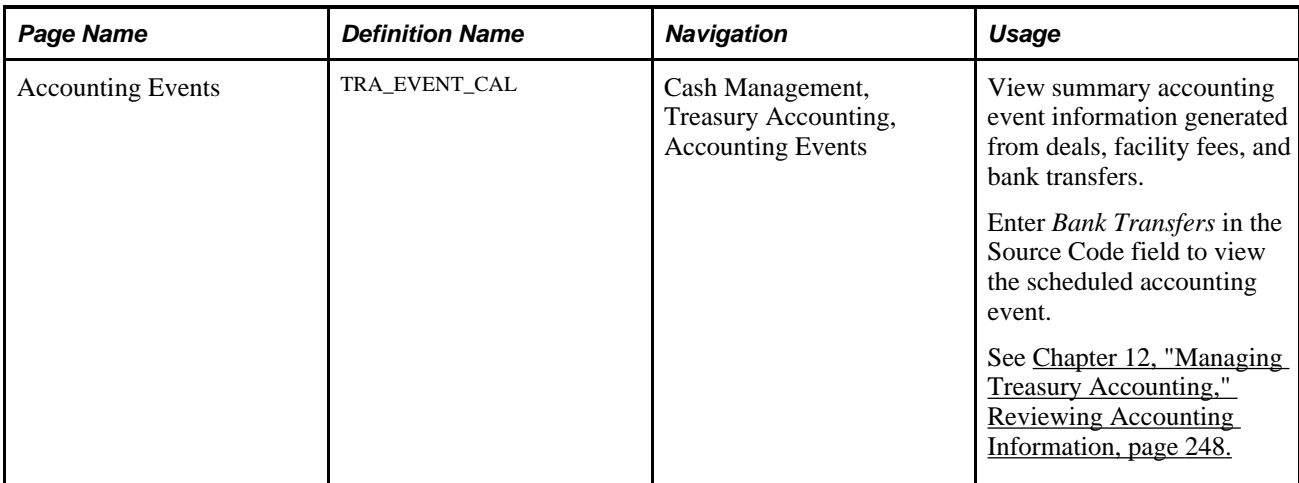

# **Processing Bank Account Transfers**

Access the Bank Account Transfer page (Cash Management, Fees and Transfers, Bank Account Transfer).

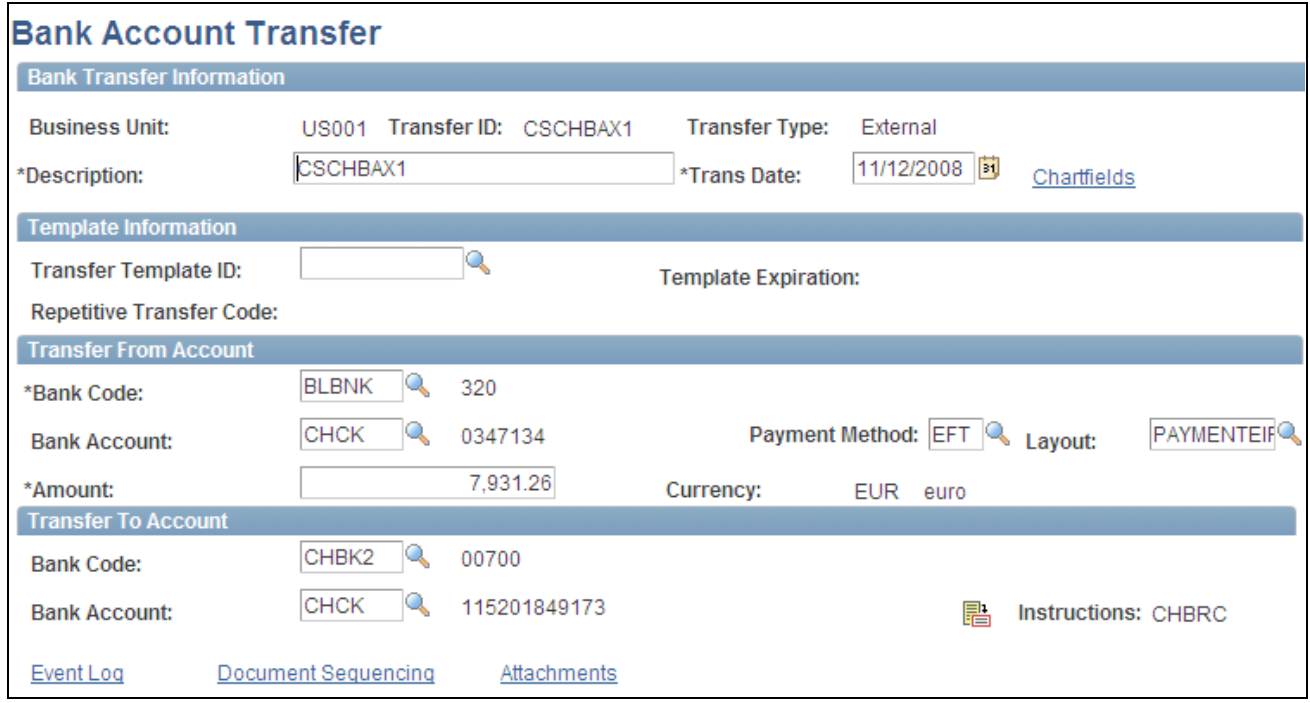

#### Bank Account Transfer page

To create internal bank account transfers:

- 1. Select the Add a New Value tab on the Bank Account Transfer search page.
- 2. Enter values in the Business Unit and Transfer ID fields, and specify a value of *Internal Transfer* in the Transfer Type field.
- 3. Click Add.
- 4. Enter a description.
- 5. Create internal bank account transfers from a template or on an ad hoc basis:
	- Click Use Template to select a defined template on which to base a transfer. This displays a list of templates from which you can select according to the business unit transfer ID and description. The system populates all of the fields except Tran Date (transaction date) and Amount. To create the transfer, complete those fields.

**Note.** Expired templates are not available for selection.

• Create an ad hoc internal bank account transfer by completing fields only in the Transfer From Account and Transfer To Account regions.

If you anticipate that the ad hoc transfer will recur frequently, select the Can be used as Template check box to save it as a template.

- Click the Instructions button to review the settlement instructions. The settlement instructions define how the payment or transfer is made—the system uses the deposit instructions from the bank account that is receiving funds (the Transfer To Account bank).
- 6. Save the transfer.

If you are creating external bank account transfers, you can specify a transfer template that may also include drawdown wire or repetitive wire information.

To create external bank account transfers:

- 1. Select the Add a New Value tab on the Bank Account Transfer search page.
- 2. Enter values in the Business Unitand Transfer ID fields, and specify a value of *External Transfer* in the Transfer Type field.
- 3. Click Add.
- 4. Enter a description.
- 5. Create external bank account transfers from a template or on an ad hoc basis:
	- Select a transfer template ID to automatically populate the external bank account transfer with information. If you create an external bank account transfer from a template, you can also click the Chartfields link to edit the bank transfer ChartFields.
	- Leave the Transfer Template ID field blank to create an ad hoc bank account transfer. Complete the remaining fields on the page. If you create an ad hoc external bank account transfer, you cannot modify the bank transfer ChartFields.
	- Click the Instructions button to review the settlement instructions. The settlement instructions define how the payment or transfer is made—the system uses the deposit instructions from the bank account that is receiving funds (the Transfer To Account bank).
- 6. Save the transfer.

#### **Transfer From Account**

Describe the bank account that is serving as the fund source.

- For an external bank, select the bank and the bank account.
- For an internal bank, select the bank, and then specify the account customer and associated bank account. (The customer represents the business unit that is serving as the fund source.) Enter the monetary amount to transfer.

#### **Transfer to Account**

Indicate the bank account or internal account that is receiving the funds. Select a bank that is an appropriate match for the transfer from account only.

- If the transfer from account bank is an external bank, then the transfer to account bank must also be external. For an external bank, select the bank and bank account.
- For an internal bank, select the bank and then specify the customer and the associated bank account. (The customer represents the business unit that is receiving funds.)

For example, suppose that you want to move business unit UBUO3's balance from its account with TBU02 to TBU01's account with TBU02. This table lists the set up:

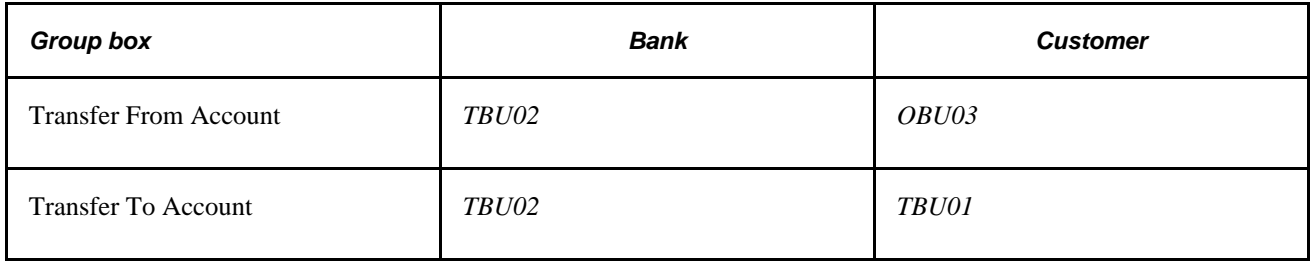

**Note.** External transfers must first be selected and approved before being processed through the Financial Gateway or Pay Cycle Manager.

For internal transfers, some restrictions are enforced:

- The customer specified as the Transfer From Account cannot be the same as the bank specified as the Transfer To Account for the same transaction.
- Similarly, the bank specified as the Transfer From Account cannot be the same as the customer specified as the Transfer To Account for the same transaction.

After you save the transfer, the system updates cash flows and generates an accounting event to create journal entries for this transaction.

**Note.** When internal accounts are established between two business units, you can specify a default internal account. If more than one account exists between two business units with the same currency, the default account is the one that is processed in bank transfer.

#### **See Also**

[Chapter 12, "Managing Treasury Accounting," Reviewing Accounting Information, page 248](#page-263-0)

*PeopleSoft Enterprise Financial Gateway 9.1 PeopleBook*, "Setting Up Electronic Banking Using Financial Gateway," Understanding Electronic Banking

## **Viewing Accounting Events**

Access the Accounting Events page (Cash Management, Treasury Accounting, Accounting Events).

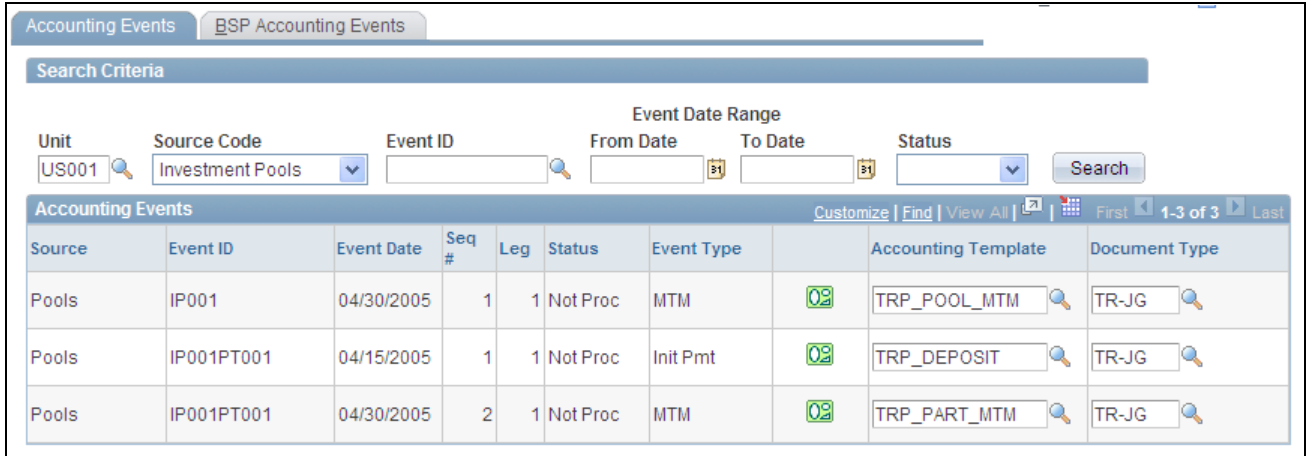

Accounting Events page

Enter *Bank Transfers* in the Source Code field to view the scheduled accounting event.

See [Chapter 12, "Managing Treasury Accounting," Reviewing Accounting Information, page 248.](#page-263-0)

# **Reviewing Repetitive Transfers**

This section discusses how to review repetitive transfers.

## **Page Used to Review Repetitive Transfers**

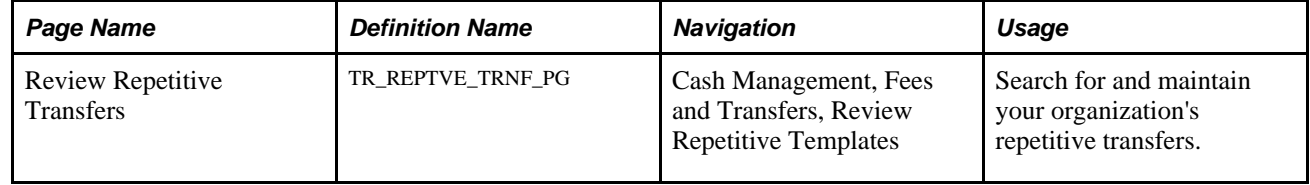

## **Reviewing Repetitive Transfers**

Access the Review Repetitive Transfers page (Cash Management, Fees and Transfers, Review Repetitive Templates).

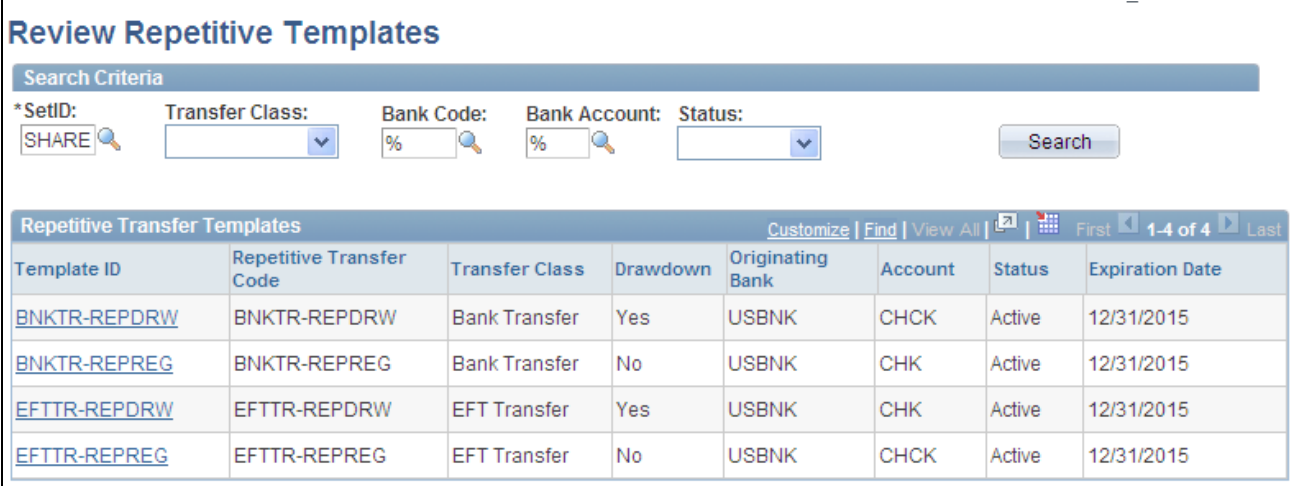

#### Review Repetitive Templates page

To maintain your repetitive transfers:

- 1. Enter your search criteria, and click the Search button.
- 2. From the returned results, click a Template ID to access the specific transfer template's information.
- 3. If you edit any information on the transfer template:
	- Click OK to save your changes and return to the Review Repetitive Transfers page.
	- Click Cancel to discard your changes without saving, and return to the Review Repetitive Transfers page.
	- Click Apply to save your changes without returning to the Review Repetitive Transfers page.

# **Chapter 10**

# **Working with Settlements**

This chapter provides an overview of the settlements payment process, lists prerequisites and common elements, and discusses how to:

- Select settlements for outbound submission.
- Review Settlements for Financial Sanctions
- Manually approve settlements.
- Dispatch settlements.
- Review payment files.
- Use the Settlement Manager.
- Specify deal settlement netting.

# **Understanding the Settlements Payment Process**

This section discusses the process for handling settlements within Treasury.

Settlements are cash-flow transactions that the system transforms into payment instructions for different financial institutions. In Cash Management you can generate settlements from bank account transfers, electronic funds transfer (EFT) requests, and fee entries. You can also generate a settlement by entering a deal in Deal Management. The settlement process involves three steps: selection, approval (an optional step), and dispatch. You first select settlements that are to be processed as payments by using the Select Settlements page. Depending on system settings, certain selected settlements must be approved prior to being processed. You can establish one of three following settlement approval methods:

- No approval required.
- Manual settlement approval, performed by an authorized user (or users) by using the Settlement Approval page.
- Automatic settlement approval, performed by PeopleSoft Workflow.

If the financial sanctions service is enabled and the bank that is being used to pay requires validation, the system automatically performs a search for the matches between the names and addresses entered on the settlement with those on the financial sanctions list. This functionality is enabled on the Financial Sanctions Options page by selecting the Enable in Treasury Settlements check box.

See *PeopleSoft Enterprise Application Fundamentals 9.1 PeopleBook*, "Setting Installation Options for PeopleSoft Applications," Setting Financial Sanctions Options.

Next, the Financial Sanction Validation check box must be selected on the Bank Information page. Settlements transacted through these banks will initiate the financial sanctions comparison upon there selection.

#### See *PeopleSoft Enterprise Banks Setup and Processing 9.1 PeopleBook*, "Setting Up Banks," Defining Bank Information.

Once the settlements are approved, they are either sent to Financial Gateway where they are dispatched to a financial institution using the Dispatch Payments page or obtained by the Pay Cycle Manager for processing. The system processes payments according to the pay method that is defined on the External Accounts - Payment Methods page. Depending on the payment method type, you can specify that the payment be settled through one of two methods: PeopleSoft Enterprise Financial Gateway or the Payables Pay Cycle Manager. Within Financial Gateway, the dispatch process transforms these settlements into payment files, and submits them to the appropriate institution.

• For payments that are set to be processed through Financial Gateway, you use the pages and functionality that is discussed in the Financial Gateway PeopleBook.

See *PeopleSoft Enterprise Financial Gateway 9.1 PeopleBook*, "Working with Payments in Financial Gateway."

• For payments that are set to be processed through Payables Pay Cycle Manager, you should refer to the Payables chapter Processing Pay Cycles to process these types of payments.

**Note.** If deal approval is required, then related deal transactions do not appear for selection on the Select Settlements page until the deal is approved.

See *PeopleSoft Enterprise Payables 9.1 PeopleBook*, "Processing Pay Cycles."

#### **See Also**

*PeopleSoft Enterprise Financial Gateway 9.1 PeopleBook*, "Working with Payments in Financial Gateway"

*PeopleSoft Enterprise Banks Setup and Processing 9.1 PeopleBook*, "Setting Up and Using the Financial Sanctions Service"

## <span id="page-201-0"></span>**Settlement Workflow**

Settlement selection and settlement approval functionality are integrated with PeopleSoft Workflow. When you select or approve settlements, the system routes workflow notifications to defined user's worklists, alerting them that the settlements are being processed.

If you implement multiple levels of approval, the system automatically routes the approval through the levels until the appropriate user authorizes it.

For example, you establish the following two levels of approval:

- Administrator, with a 50,000 USD limit.
- Manager, with a 100,000 USD limit.

If the administrator approves a settlement of 75,000 USD, the system does not set the settlement status to approved as the amount is over the defined approval limit. Instead, the system routes the settlement to the manager's worklist for approval. The manager can then select settlement approval work items on the worklist to access the Settlement Approval page, and approve the settlement.

#### **See Also**

[Appendix B, "Delivered Workflows for Cash Management," page 313](#page-328-0)

### **Settlement Approval**

You use one of two approval methods: manual settlement approval, or automatic settlement approval using a PeopleTools Workflow process called Virtual Approver. Once authorized, whether manually or automatically by the Virtual Approver, you process the settlements for payment.

See *Enterprise PeopleTools PeopleBook: Workflow Technology, "Defining Approval Processes," Understanding Virtual Approver* 

This diagram illustrates the settlement process:

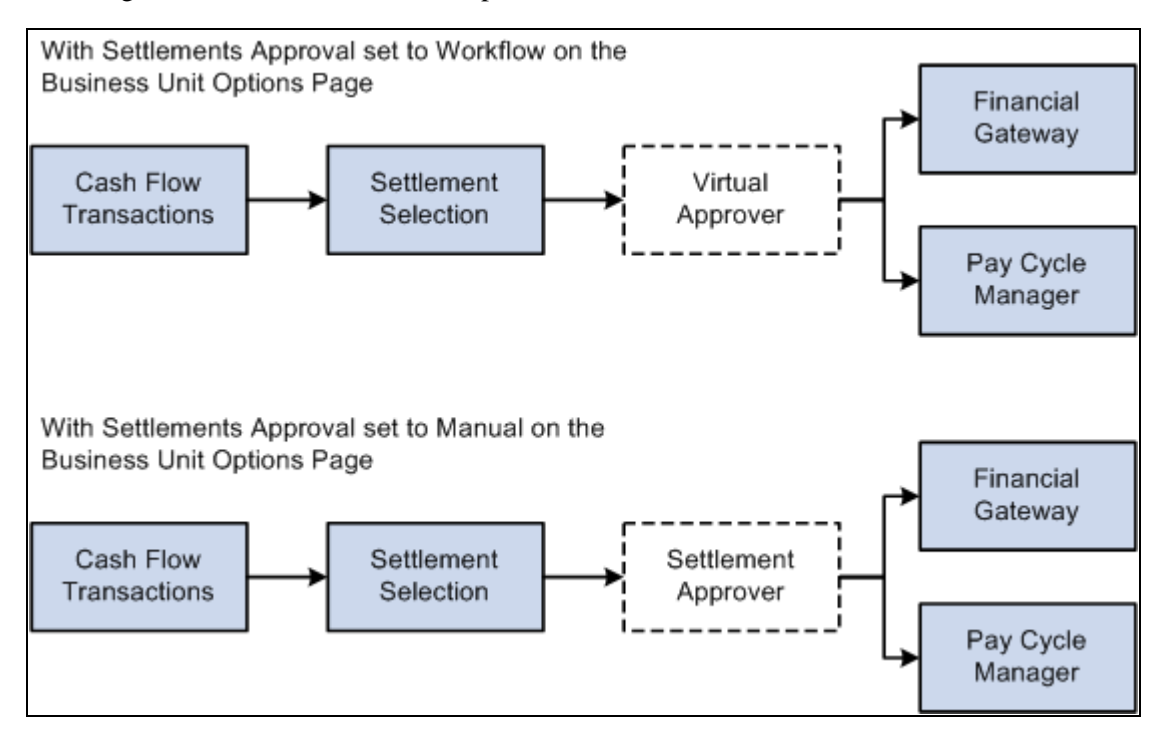

Understanding the settlement process

**Note.** If you're enabling Virtual Approver, you must select *Workflow* as the approval method on the Treasury Options page. Also, you can only authorize settlements up to the maximum approval limit with Virtual Approver.

# **Common Elements in this Chapter**

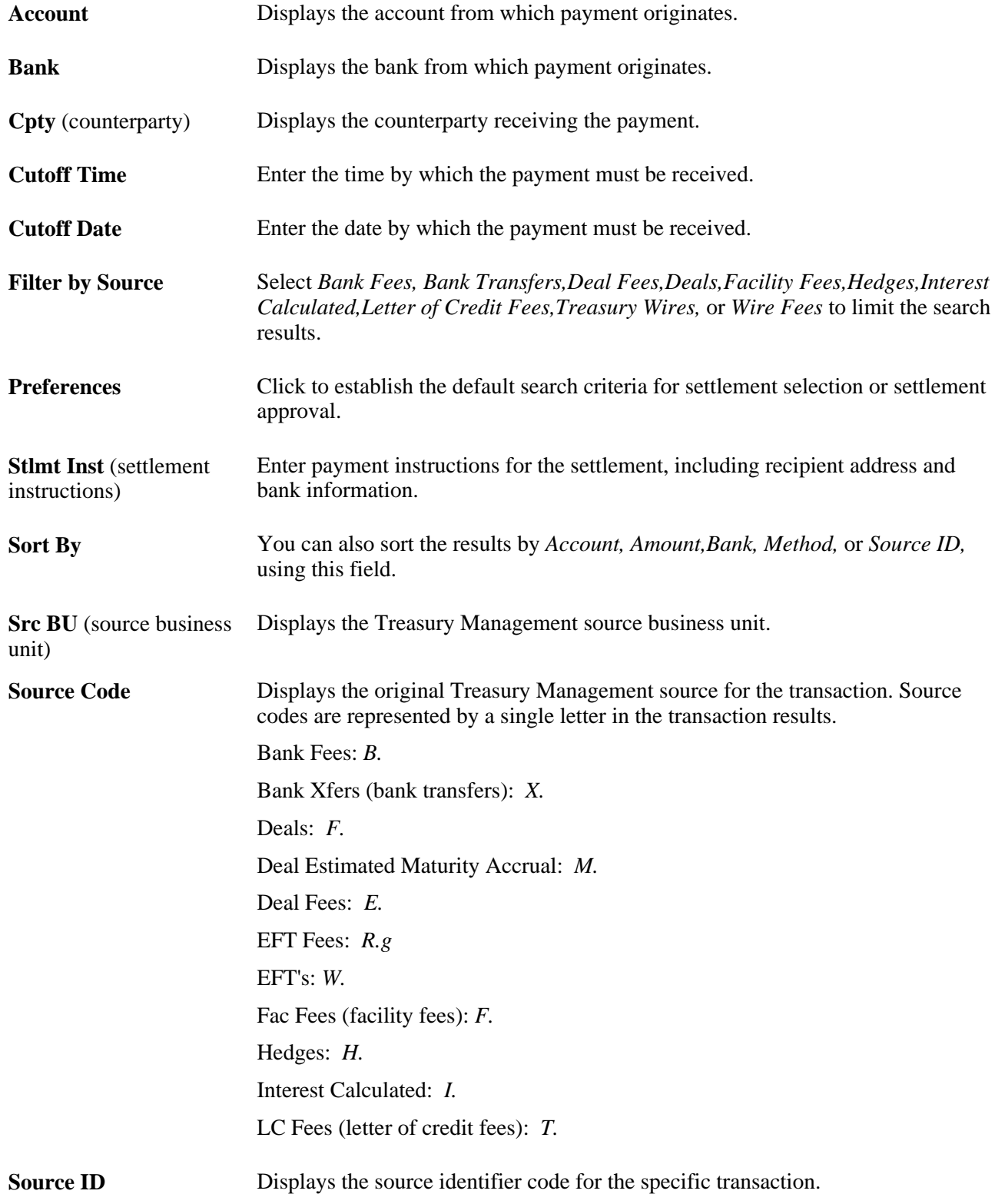

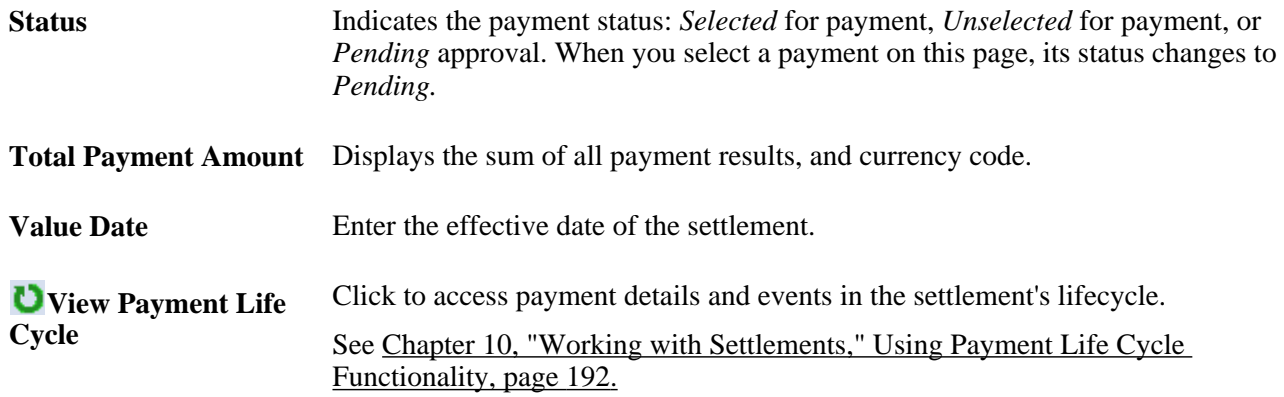

# **Selecting Settlements for Outbound Submission**

This section discusses how to:

- Select settlements for outbound submission.
- Use payment-life-cycle functionality.

# **Pages Used to Select Settlements**

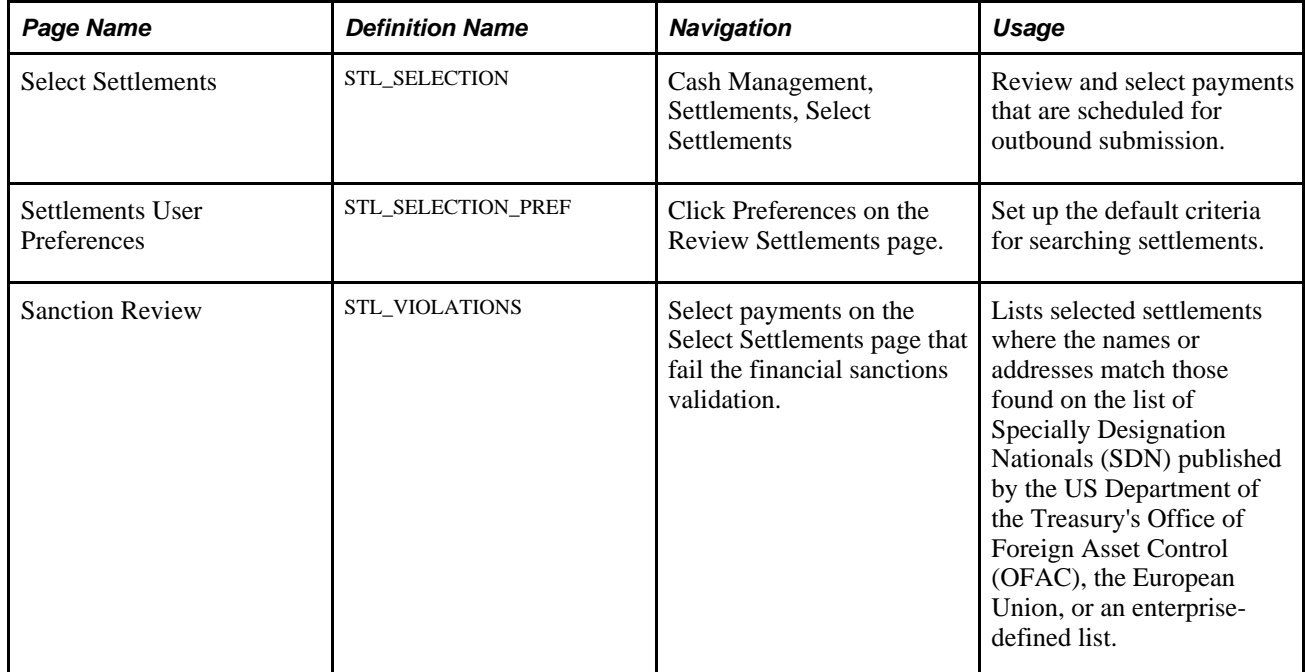

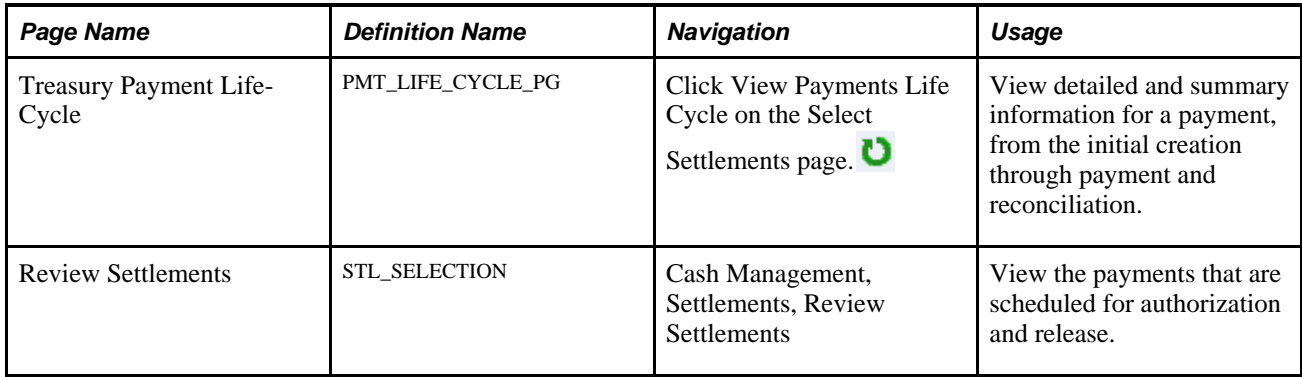

# **Selecting Settlements for Outbound Submission**

Access the Select Settlements page (Cash Management, Settlements, Select Settlements).

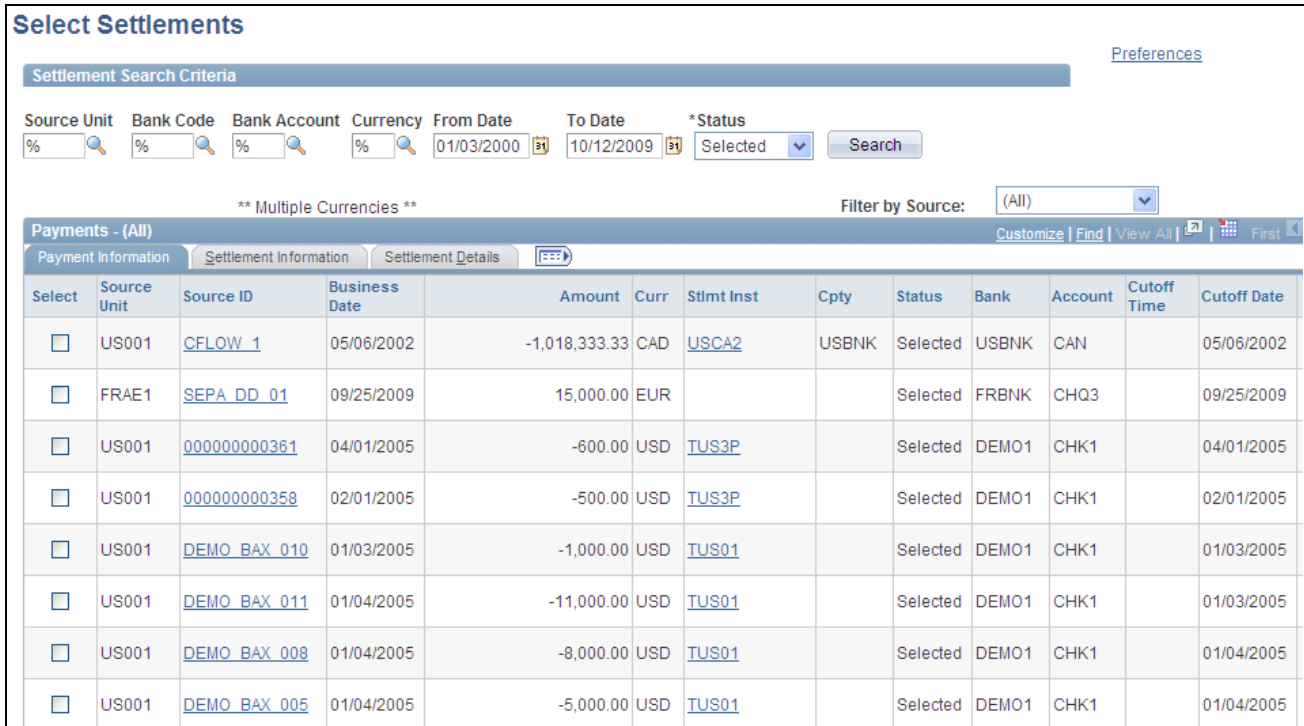

Select Settlements

#### **Settlement Search Criteria**

Enter the search criteria for payments and click Search to display a list of payments.

**Status** Select a status value of *Denied, Selected,* or *Unselected.* The selected value determines what settlement action buttons are available to you.

### **Payments - (All)**

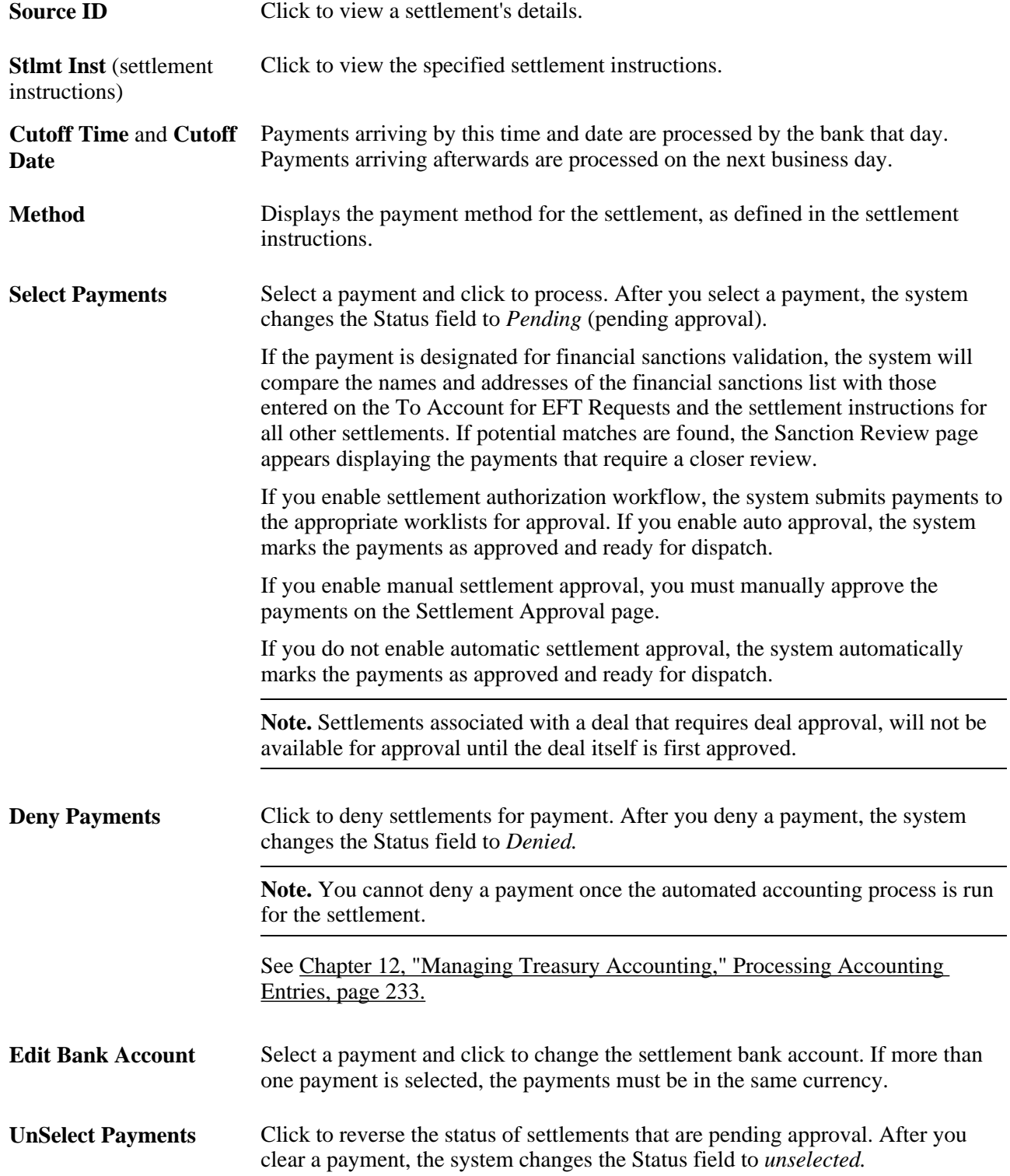

#### **See Also**

[Appendix B, "Delivered Workflows for Cash Management," page 313](#page-328-0)

## **Reviewing Settlements for Financial Sanctions**

Access the Sanction Review page (Select payments on the Select Settlements that fail the financial sanctions validation).

This page displays settlements that have payees who potential match those listed on the financial sanctions list.

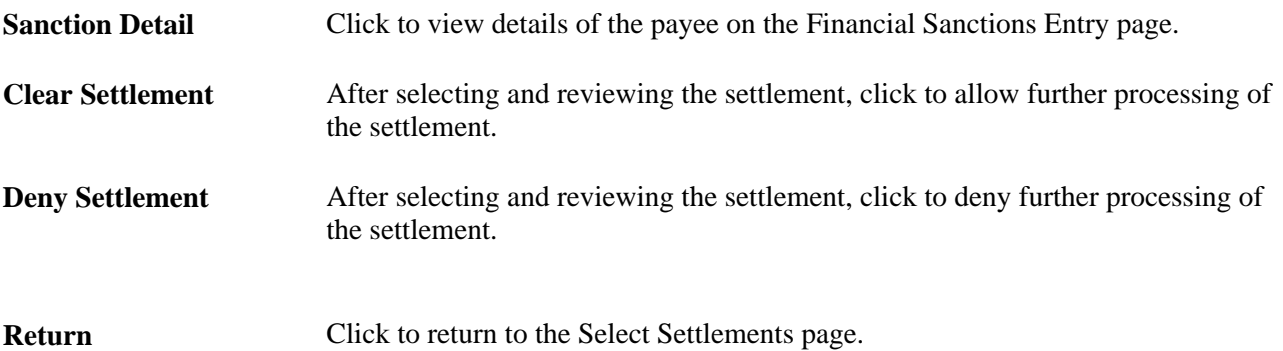

## <span id="page-207-0"></span>**Using Payment Life Cycle Functionality**

Access the Treasury Payment Life-Cycle page (click View Payments Life Cycle on the Select Settlements page).

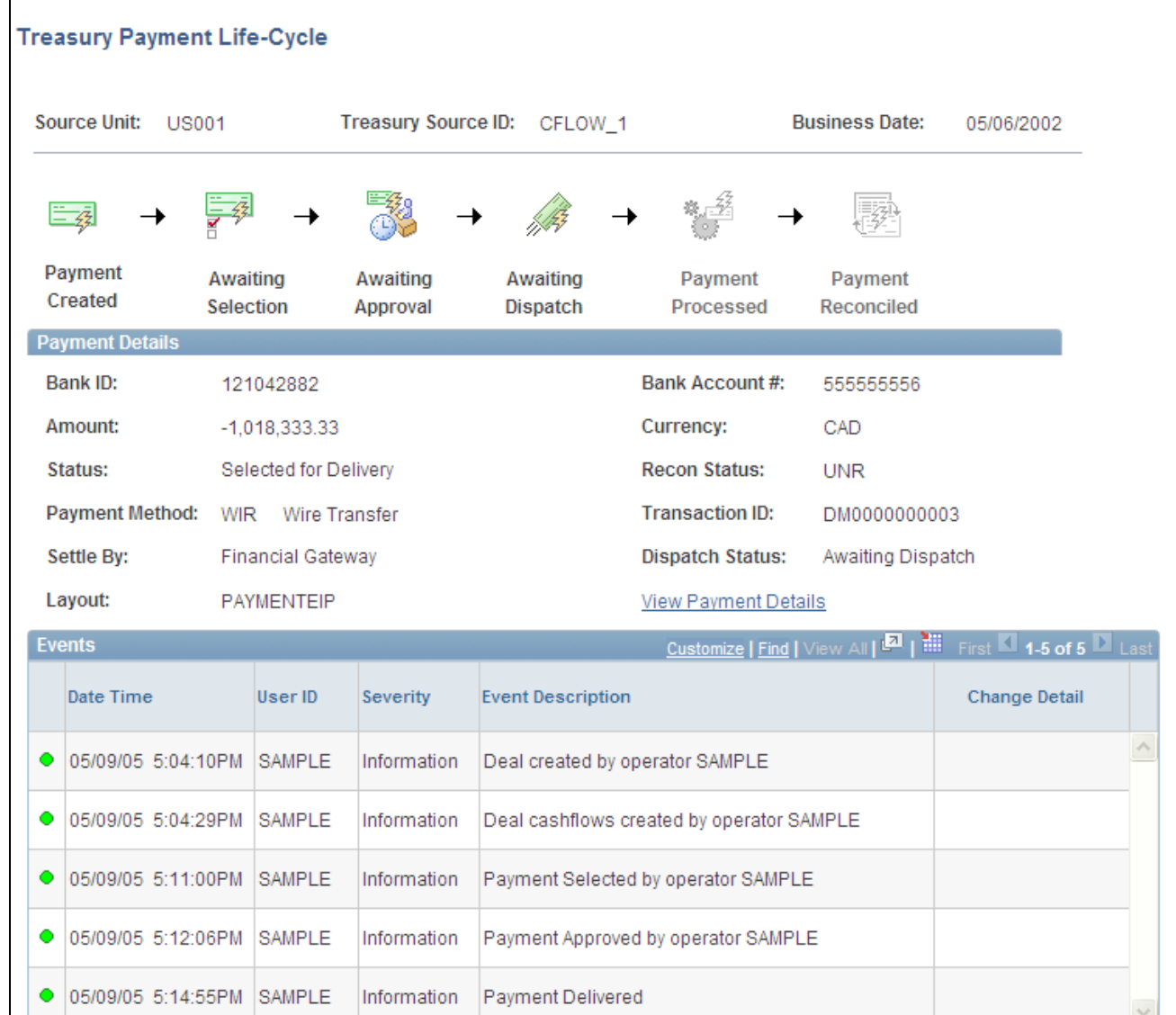

Treasury Payment Life-Cycle

The buttons at the top of the page—Payment Created, Awaiting Selection, Awaiting Approval,Awaiting Dispatch, Payment Processed, and Payment Reconciled—become linked and change from black and white to color when that specific action occurs for the payment. Click a button to access the associated page and view the indicated life-cycle information.

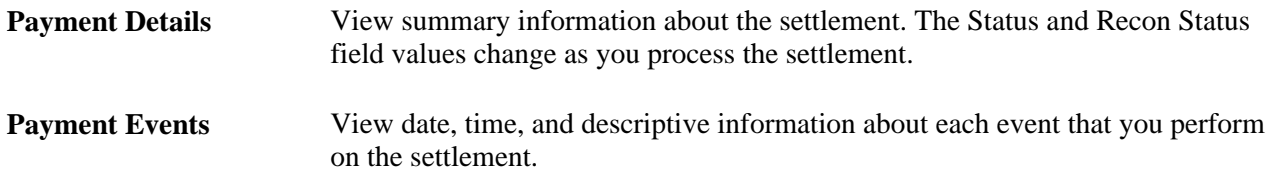

#### **See Also**

[Appendix B, "Delivered Workflows for Cash Management," page 313](#page-328-0)

# **Manually Approving Settlements**

This section discusses how to manually approve settlement payments. You need to manually approve or deny settlements if you do not configure automatic Settlement Approval Workflow.

## **Pages Used to Manually Approve Settlements**

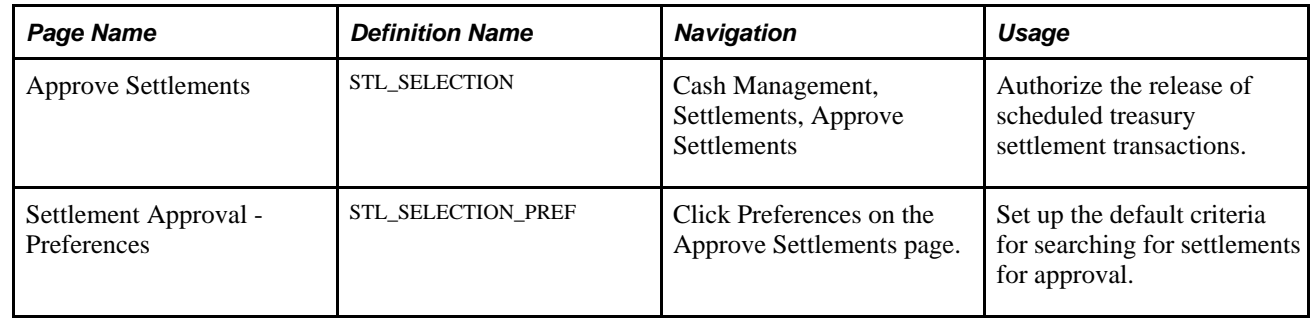

# **Manually Approving Settlement Payments**

Access the Approve Settlements page (Cash Management, Settlements, Approve Settlements).

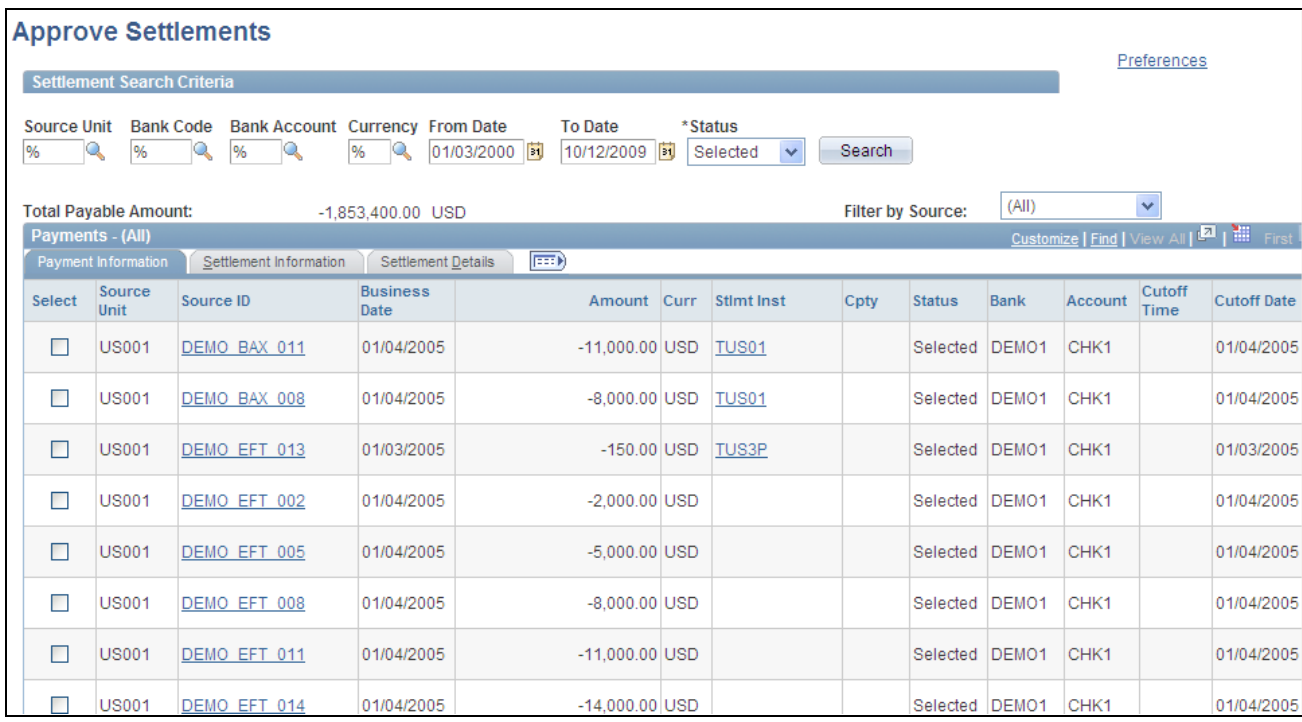

Approve Settlements page

#### **Settlement Search Criteria**

Enter the search criteria and click Search to display a list of payments.

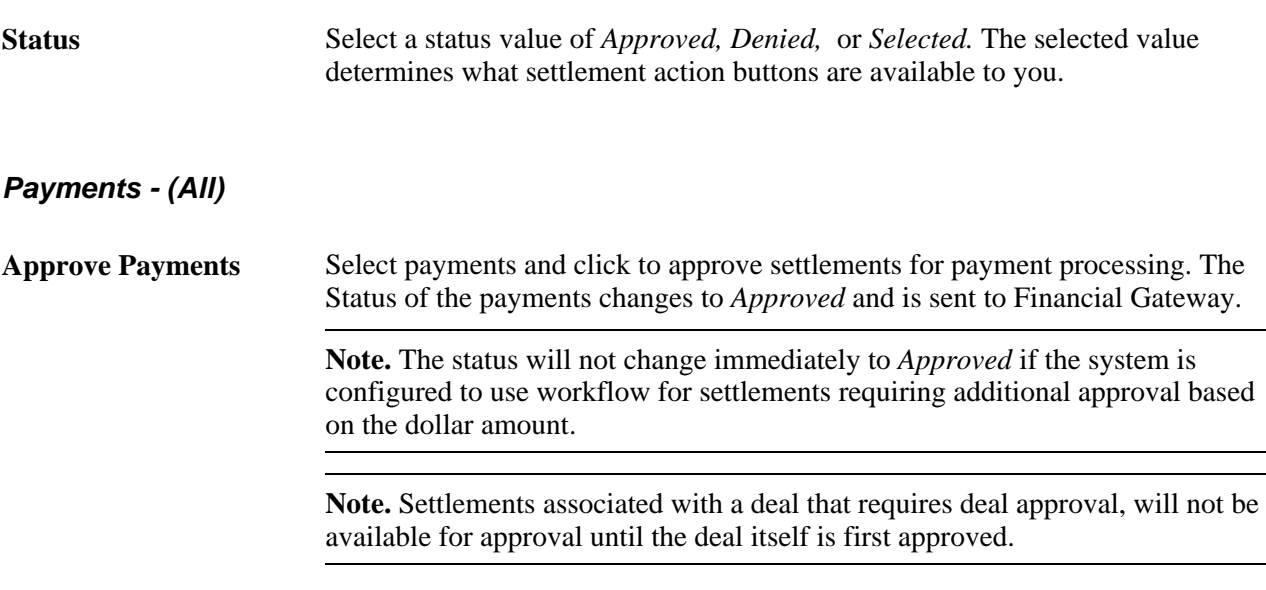

See [Appendix B, "Delivered Workflows for Cash Management," page 313.](#page-328-0)

See [Chapter 12, "Managing Treasury Accounting," Processing Accounting](#page-248-0)  [Entries, page 233.](#page-248-0)

**Note.** You define settlement approval options on the Treasury Options page. If you enable settlement approval workflow, do not use this page to approve settlements. Instead, the system changes the settlement status to *Approved* when Virtual Approver finds that the item passes the approval rules that are defined under workflow.

You establish the workflow approval rule definition at implementation. PeopleSoft delivers a rule in the database for the Approval Rule Set called Execute Treasury Settlements.

See *Enterprise PeopleTools PeopleBook: Workflow Technology, "Defining Approval Processes," Understanding Virtual Approver* 

#### **See Also**

[Chapter 10, "Working with Settlements," Settlement Workflow, page 186](#page-201-0)

[Appendix B, "Delivered Workflows for Cash Management," page 313](#page-328-0)

# **Using the Settlement Manager**

Use the Settlement Manager to review all of the settlements from a central location. You can see the gross daily exposure, make projections, and view exposures according to counterparty. In addition, you can select a settlement category to review and approve settlements from the same page.

This section discusses how to:

- Use the Settlement Manager.
- Set Settlement Manager preferences.

## **Pages Used with the Settlement Manager**

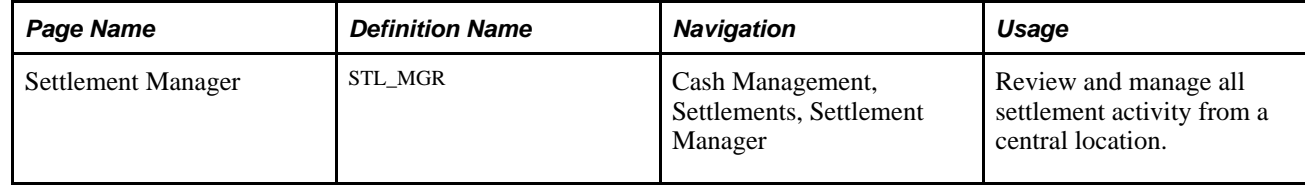

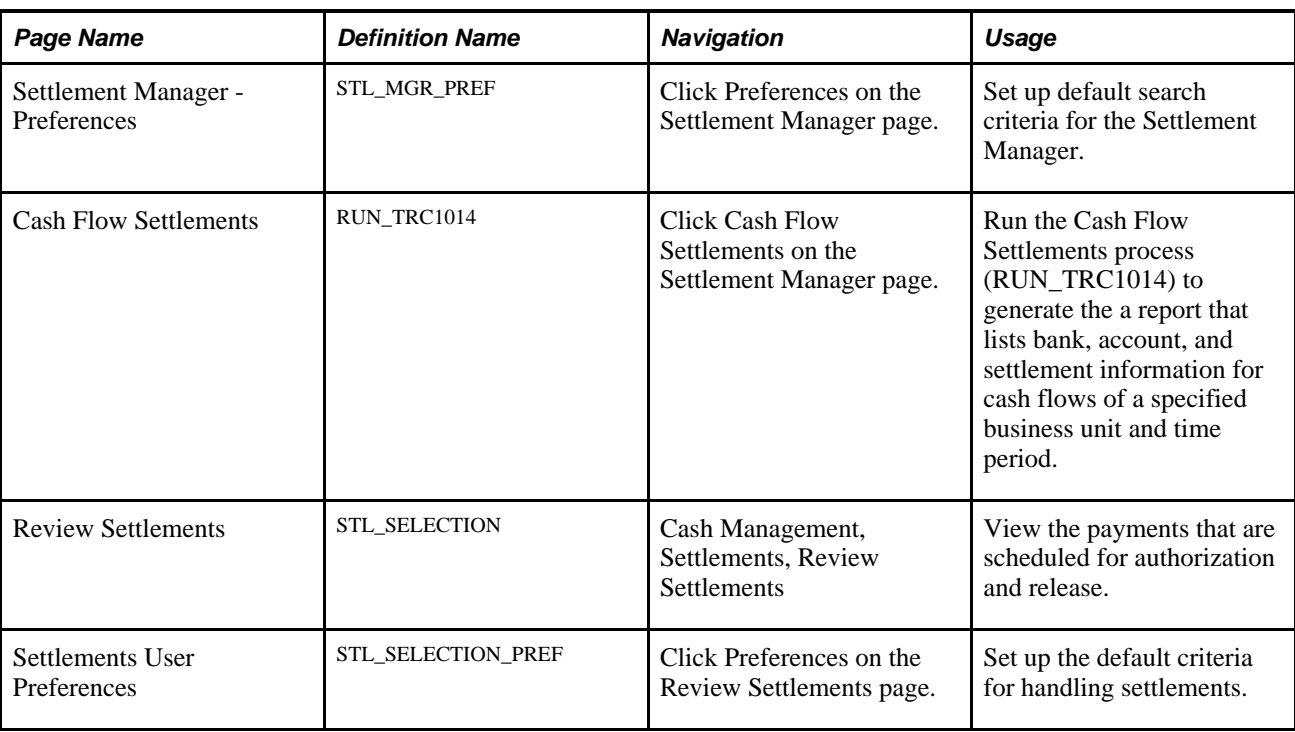

# **Using the Settlement Manager**

Access the Settlement Manager page (Cash Management, Settlements, Settlement Manager).

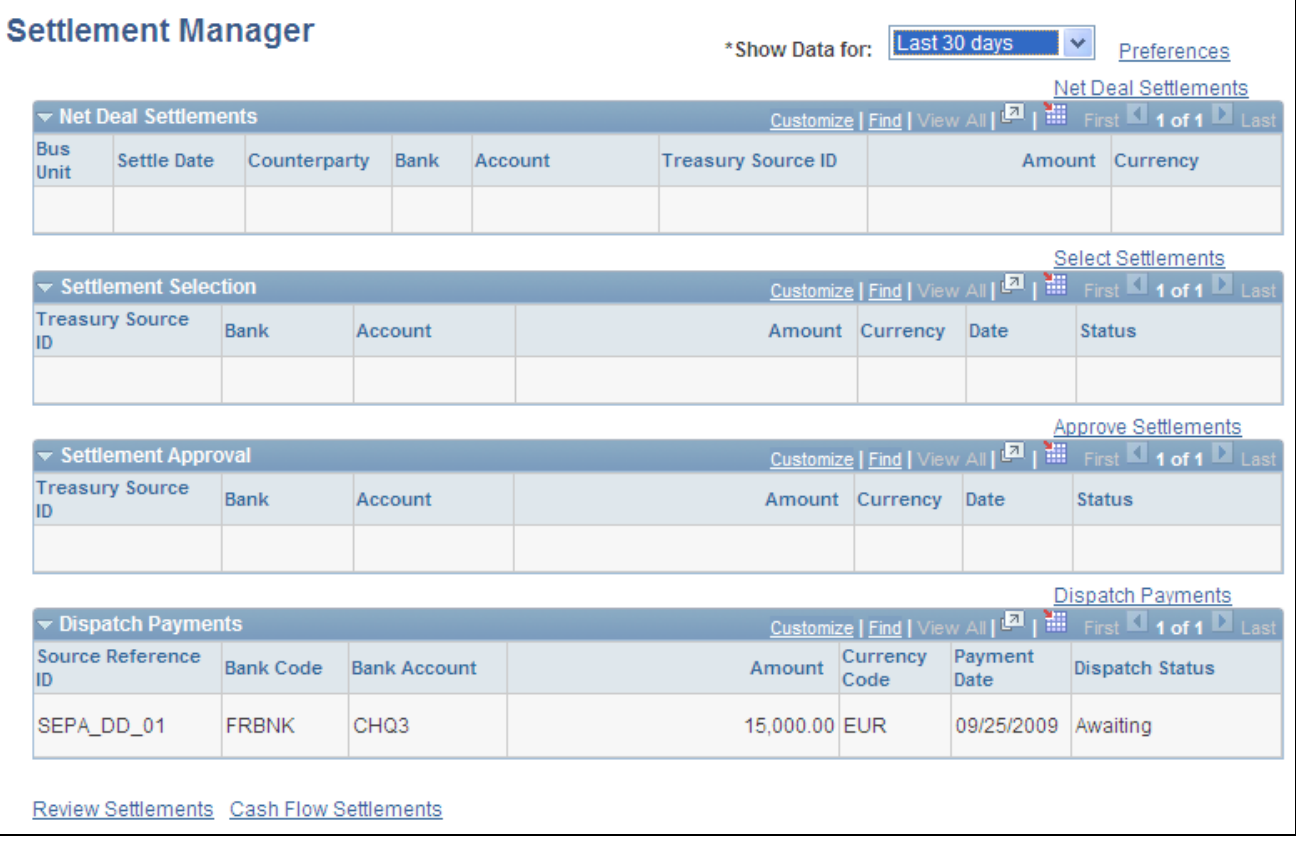

#### Settlement Manager page

This manager displays settlement categories with summarized information. To view the content of a settlement category, click the link that is located on the right in each category.

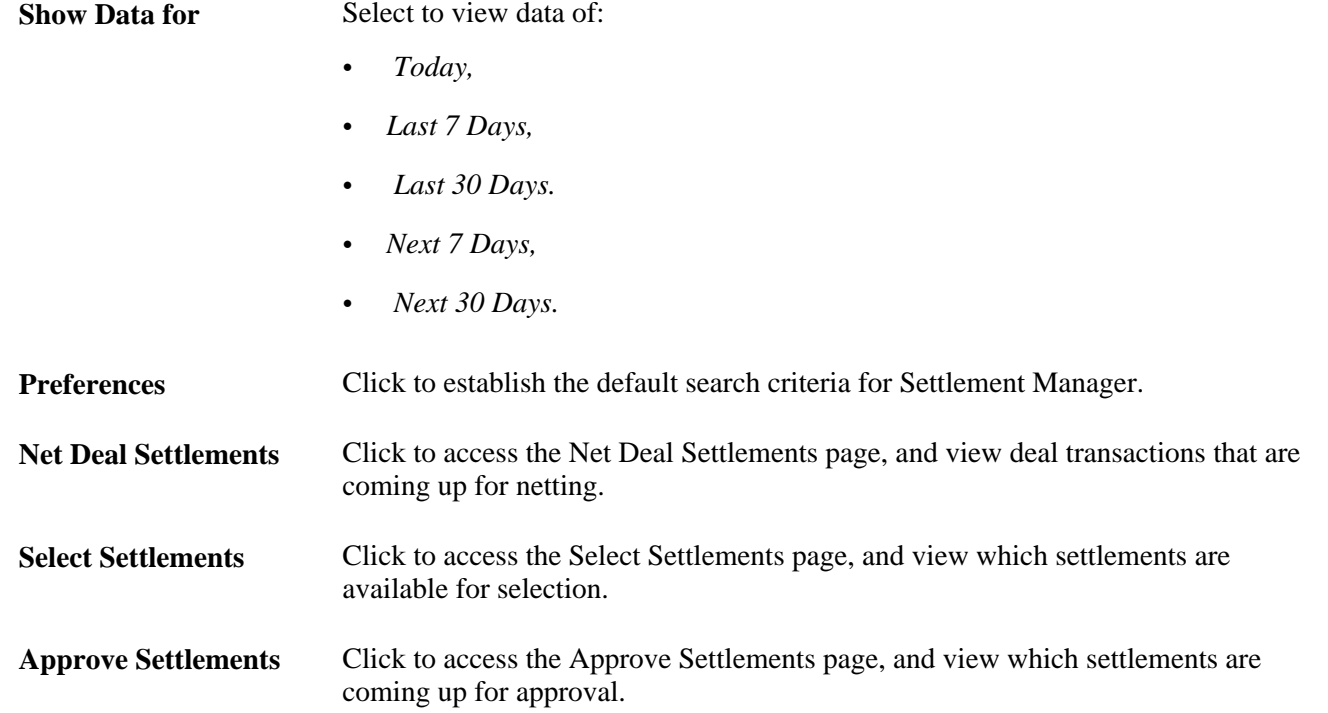

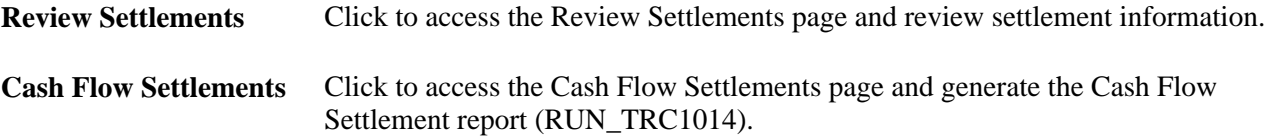

## **Setting Settlement Manager Preferences**

Access the Settlement Manager Preferences page (click Preferences on the Settlement Manager page).

**Default Time Period** Select *Today, Last 7 Days,* or *Last 30 Days.*

# **Specifying Deal Settlement Netting**

This section discusses how to:

- Specify deal settlement netting.
- Select payable and receivable cash flows.

The Deal Settlement Netting page enables you to select which cash flows to net that results from deal transactions. You can view and offset cash flows by counterparty, categorized by bank account and currency per settlement date. This creates a netted cash flow record for each counterparty and currency combination by bank account.

## **Page Used to Specify Deal Settlement Netting**

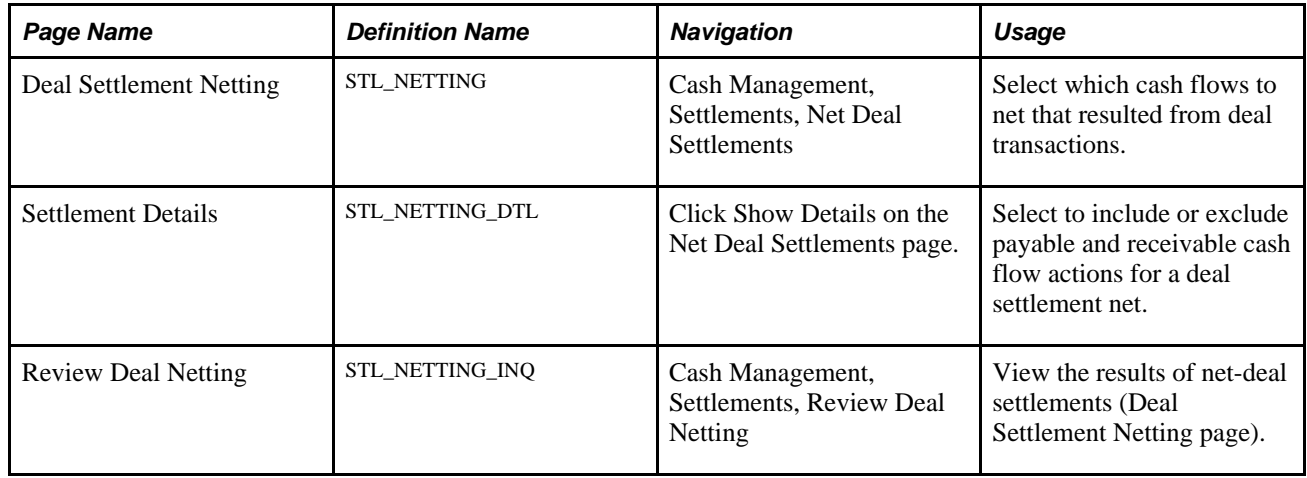

# **Specifying Deal Settlement Netting**

Access the Deal Settlement Netting page (Cash Management, Settlements, Net Deal Settlements).

**Note.** Transactions are netted depending on the settlement netting options that are set on the Counterparty Information page. For netted cash flows, you can view the transaction detail and clear any transactions that you want to exclude.

#### **Search Criteria**

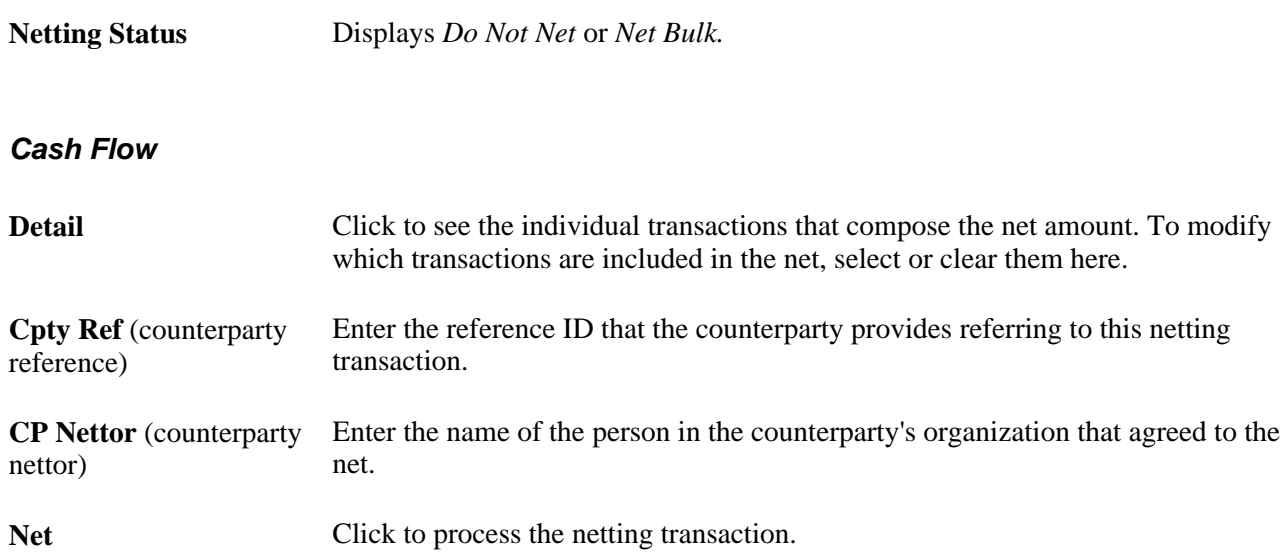

#### **See Also**

*PeopleSoft Enterprise Banks Setup and Processing 9.1 PeopleBook*, "Setting Up External, Internal, and Netting Accounts," Defining Netting Accounts

*PeopleSoft Enterprise Deal Management 9.1 PeopleBook*, "Capturing Deals and Trade Tickets"
### **Chapter 11**

# **Managing Investment Pools**

This chapter provides an overview of investment pools and discusses how to:

- Set up investment pools.
- Add participants to an investment pool.
- Manage participants' funds.
- View investment pool positions.
- Maintaining investment pool positions.

# **Understanding Investment Pools**

Agencies and organizations use investment pools to collect and concentrate surplus funds from various departments and programs for investment purposes. The departments and programs that deposit their surplus funds into the investment pool are referred to as participants. Each participant is assigned an individual account number in order to track their fund transactions within the investment pool.

An investment pool administrator organizes the investment pool and manages the fund's investments similar to that of a portfolio manager. The funds in the investment pool are invested by either the pool administrator or by an external investment manager. The system stores only the investment manager's contact information.

Participants do not enter transactions into the investment pool system, but rather communicate their requests to deposit, withdraw, or transfer funds to the pool administrator. The pool administrator then enters the appropriate data—participant and transaction information—into the system. Participants may transfer funds from one account to another within the same investment pool, but may not transfer funds from one account to an account belonging to another investment pool.

 If the pool is set up using share accounts, then shares are distributed to the participants pool account. Share balances are then updated periodically for deposits, withdrawals, and transfers.

Interest and fees are periodically distributed among the participants of the pool.

The method used for transferring funds depends on the structure of the organization and pool's participants. Funds can be transferred by way of accounting book entries or between the participant's bank and the investment pool's bank through electronic wire transfers and Automated Clearing House (ACH) transactions. Periodically, the investment pool transfers funds to an external investment manager (if applicable) or to the internal investment system. The investment manager provides the pool with reports containing the current market value, income, interest and fees data. Using this data, the pool administrator updates the pool with this information by entering the market value information online and in turn updates the market value for the pool and each participant. The new share price (if applicable) is also computed based on the new market values and the number of shares in the pool.

 Besides providing investment and fund management expertise to the participants, the pool administrator also provides accounting and financial reporting for each participant's funds as well as consolidated reporting for the entire investment pool.

# **Setting Up Investment Pools**

To define investment pool information, use the Investment Pool component (TRP\_POOL\_DEFN\_GBL).

This section discusses how to:

- Set up an investment pool.
- Define pool investment limits.

### **Pages Used to Set Up an Investment Pool**

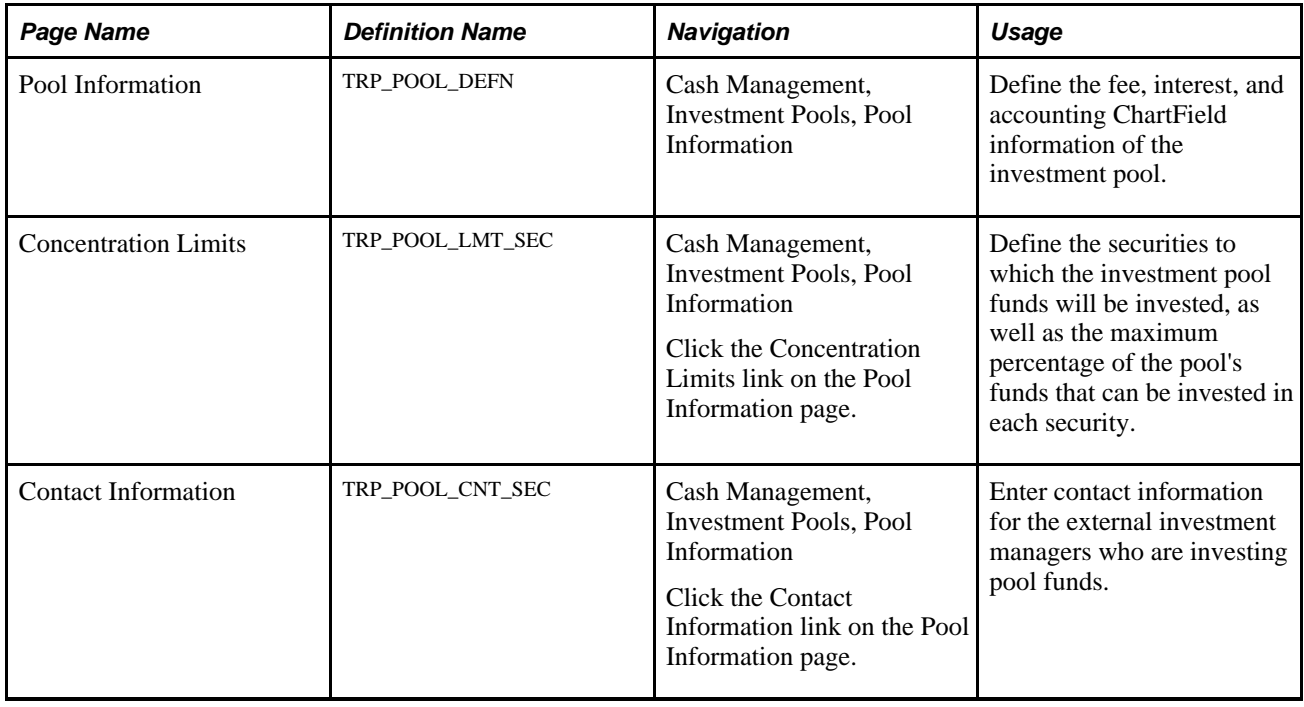

### **Defining an Investment Pool**

Access the Pool Information page (Cash Management, Investment Pools, Pool Information).

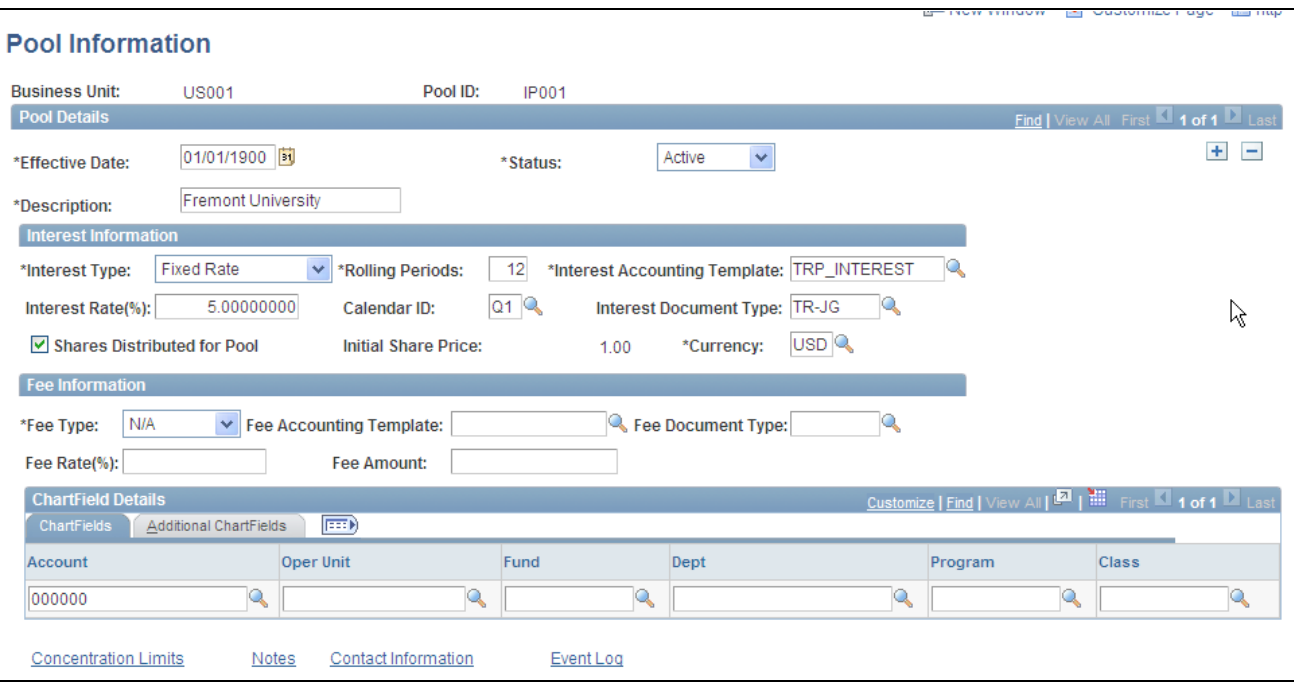

Pool Information page

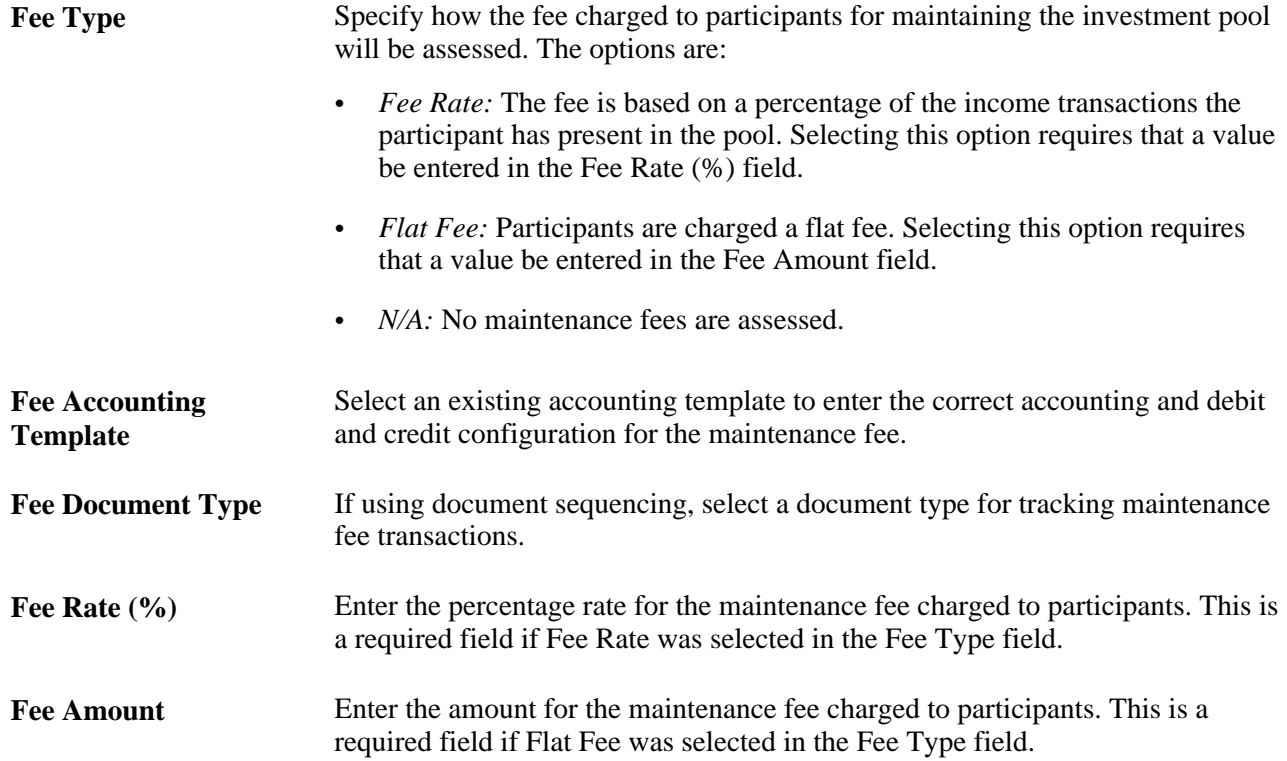

#### **Interest Information**

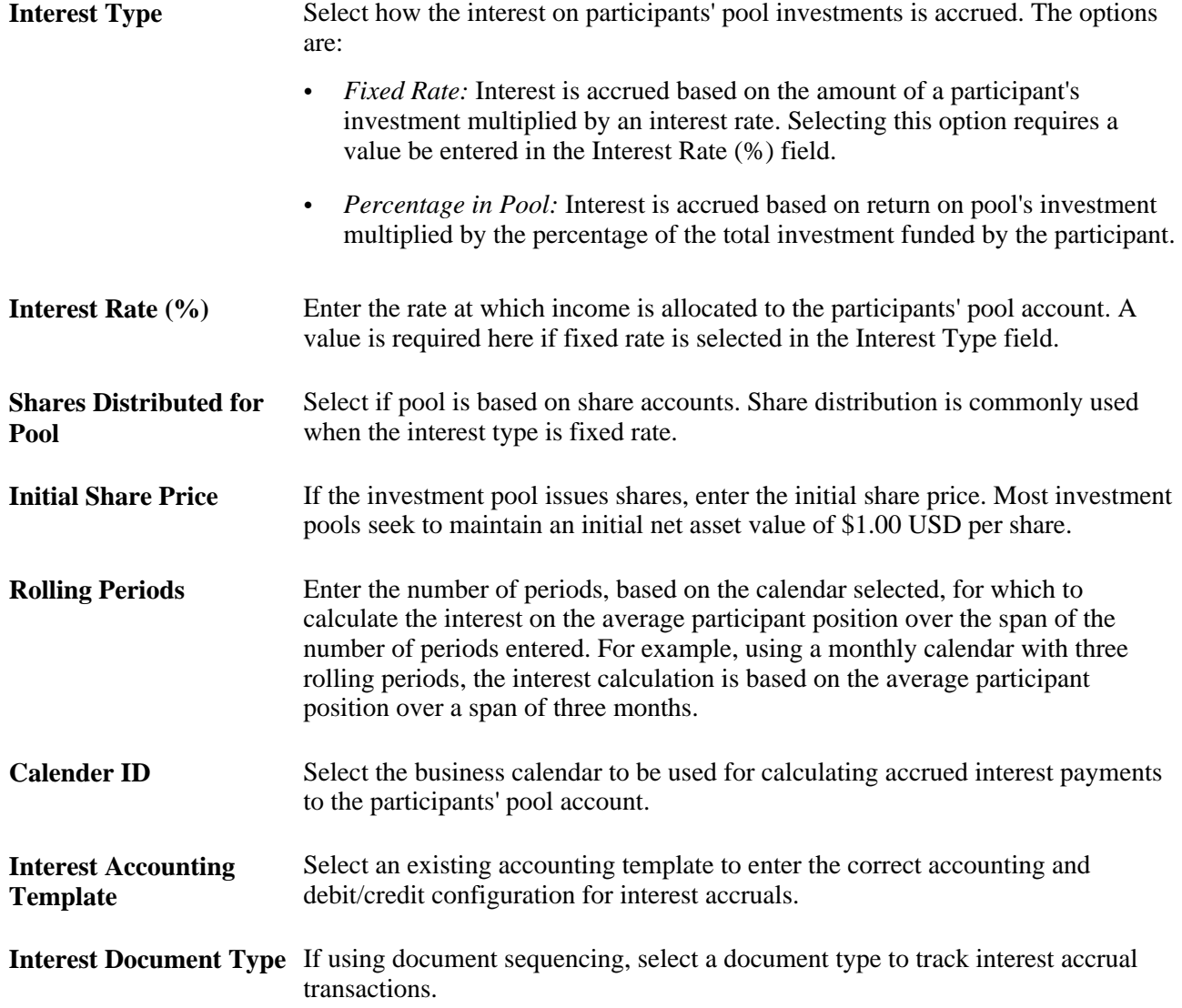

#### **ChartField Details**

Enter the investment pool's ChartField information for accounting purposes.

# **Defining the Concentration Limits of an Investment Pool**

Access the Concentration Limits page (click the Concentration Limits link on the Pool Information page.

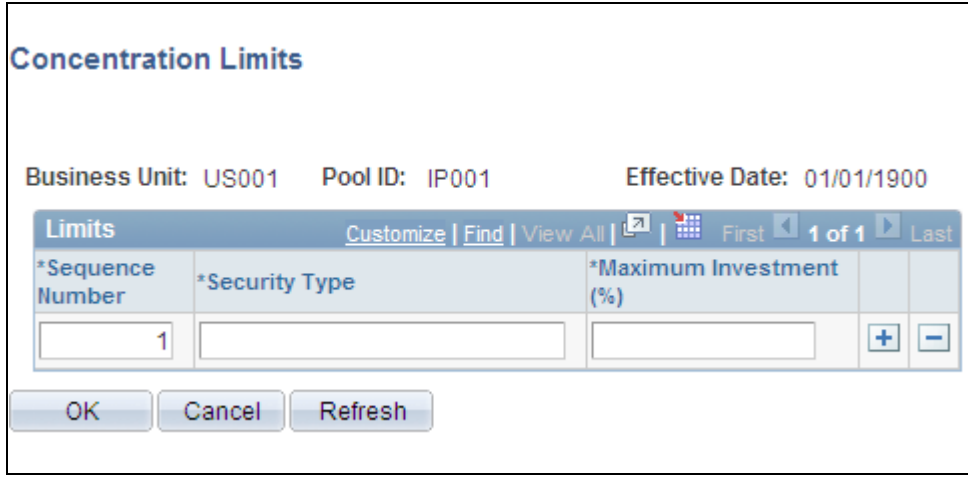

Concentration Limits page

Use the Concentration Limits page to identify the securities to which the investment pool funds can be invested, and the maximum percentage of the pool's total investment that can be invested in the specified type of security. The Investment concentration limits are set to ensure investment diversity and are defined by the organization's investment policy.

**Note.** Concentration Limits page is for information only. There is no underlying functionality to enforce the maximum investment percentages for each security. Thus, the total maximum investment percentages can equal more than 100 percent.

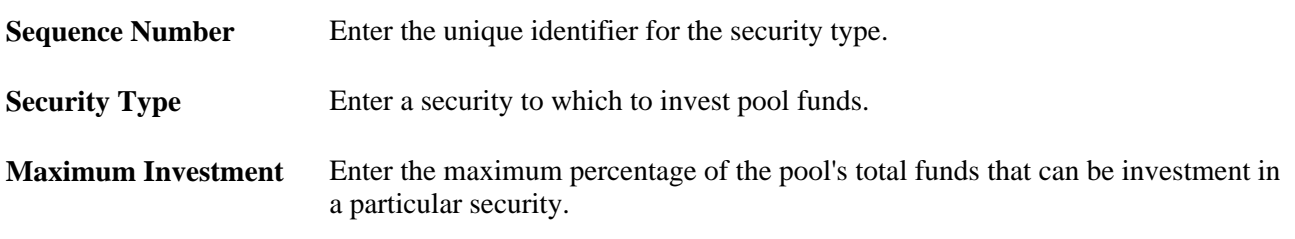

# **Adding Participants to an Investment Pool**

To define investment pool participant information, use the Participant Information component (TRP\_PART\_DEFN\_GBL).

This section provides an overview of pool participant information and discusses how to:

- Add an agency or department as a participant of an investment pool.
- View and adding participants' contact information.

### **Pool Participation Information**

When an entity joins an investment pool, the organizational entity's name, and the person who is authorized to act on behalf of the entity must be recorded. In addition, the participating entity may have alternative pools in which to invest based on their investment objectives.

Each entity can have one or more accounts that tie them to a pool:

- One account that is used for making deposits to the investment pool. (required)
- One account that is used for tracking investment income. (optional)

Participants typically set up both accounts—deposit accounts for the depositing new funds into the pool and income accounts for accruing income from the pool. Each pool account has at least one general ledger account and related fund.

### **Pages Used to Add Participants to an Investment Pool**

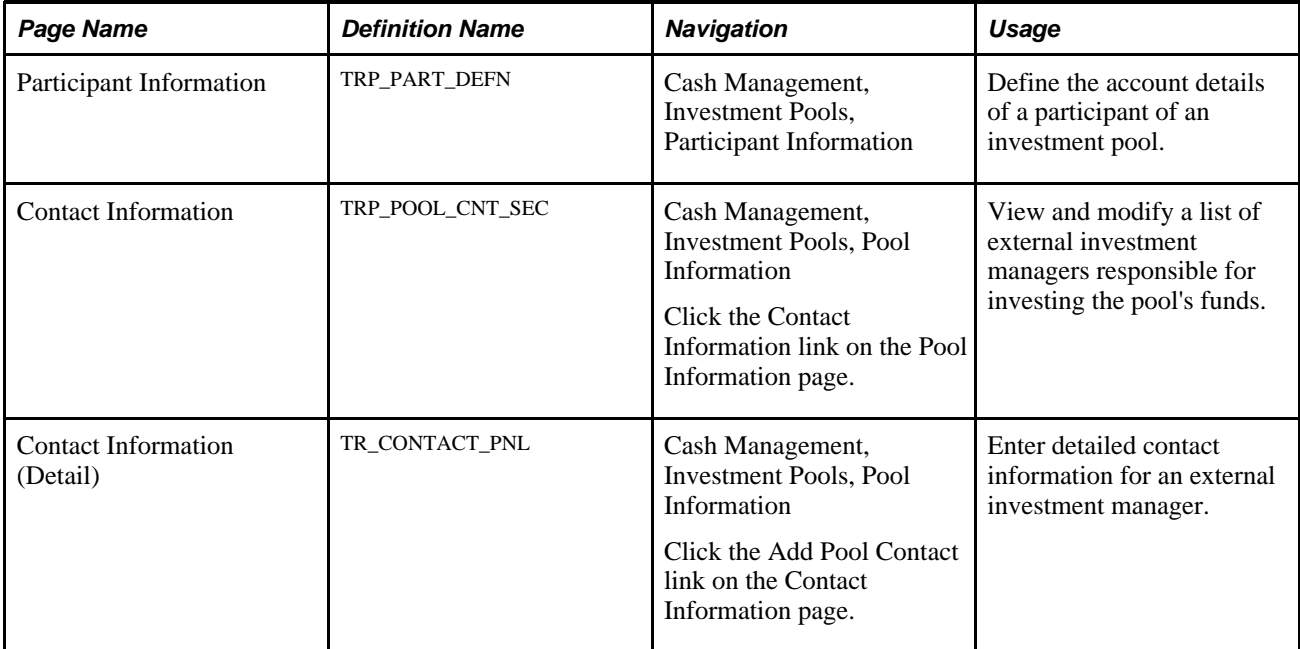

### **Entering Investment Pool Participants' Information**

Access the Participant Information page (Cash Management, Investment Pools, Participant Information).

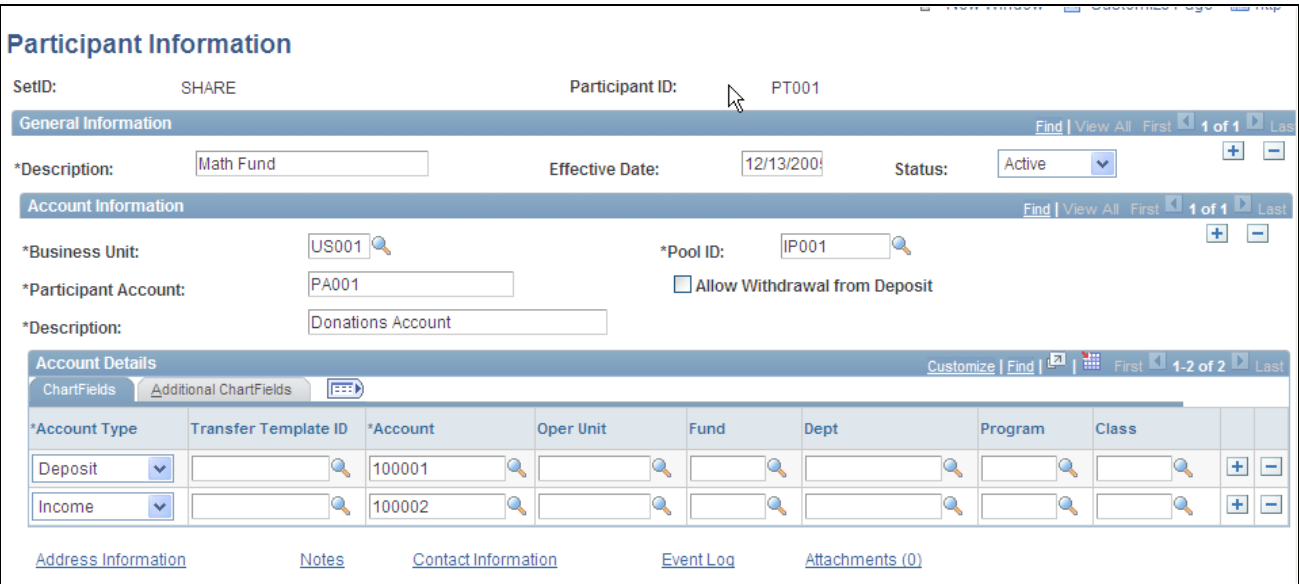

Participant Information page

**Note.** You can import participant information by creating an ExcelToCI spreadsheet and using the TRP\_PART\_DEFN\_CI component.

See *Enterprise PeopleTools PeopleBook: PeopleSoft Component Interfaces, "Using the Excel to Component Interface Utility."*

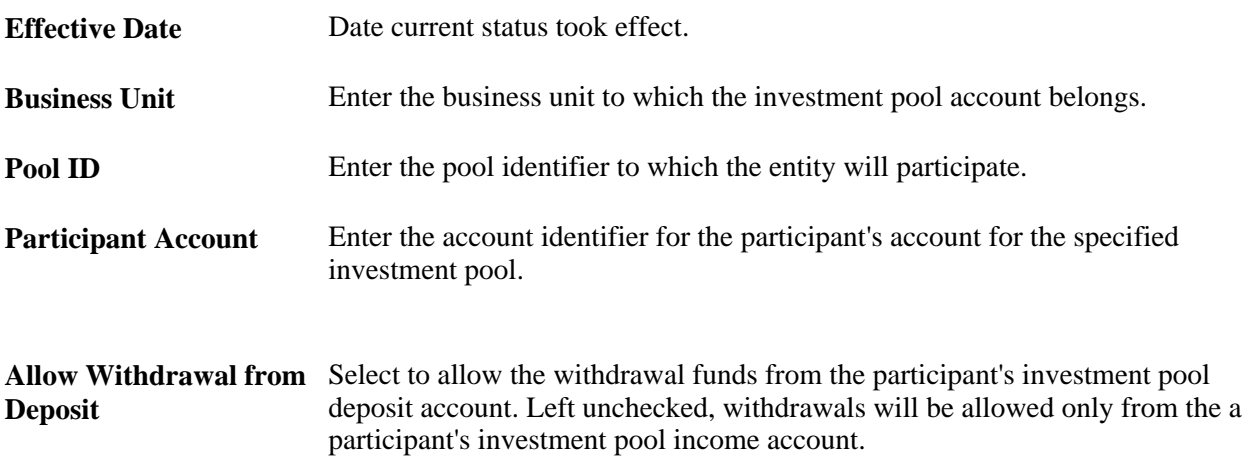

#### **Account Details**

Enter ChartField information for a participant's investment pool deposit account, and, if required, its investment income account.

# **Managing Participants' Funds**

This section provides and overview on participant transactions and discusses how to:

- Create a transaction between an investment pool and a participant.
- View and approve transactions between the pool and a participant.

#### **Understanding Participant Transactions**

 A participant invests in a pool by moving cash into it's pool deposit account and making a request to pool administrator to deposit the cash into the pool. The pool administrator makes a record of this request using the Participant Transactions page. The actual cash transaction, however, is tracked outside of investment pools.

Because withdrawals entail an actual transfer of cash, participants have the option of creating an electronic fund transfer (EFT) for a withdrawal of funds from the bank. Clicking the Create EFT link on the Participant Transactions page accesses the EFT Request - Origin page that displays the key information required for the cash transaction. The pool administrator can save the EFT. The EFT is reconciled and accounted for in Cash Management. The relevant book entry is tracked in the investment pools component.

Deposit transactions created on the Participant Transactions page are saved as "pending" transactions. These transactions are approved on the Approve Transactions page by the pool administrator once it has been verified that the actual funds have been received through the EFT.

Besides deposits, the pool administrator also uses the Participant Transactions page to maintain records of all requests to withdraw, or transfer investment pool funds on behalf of its participants. All transactions are managed from within the pool by the pool administrator. Some of these transactions can be scheduled in advance. Records of recent pending activity and completed activity are retained. Participants can also view a listing of transactions on the View Transactions page, which is similar to the Approve Transactions page, but without the transaction approval functionality.

#### **Pages Used to Create Participant Transactions**

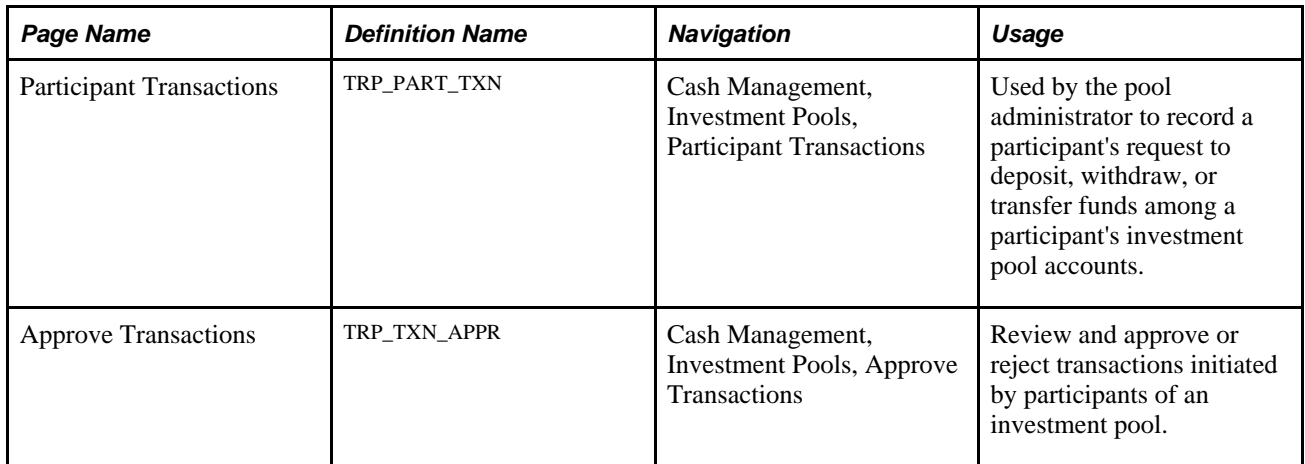

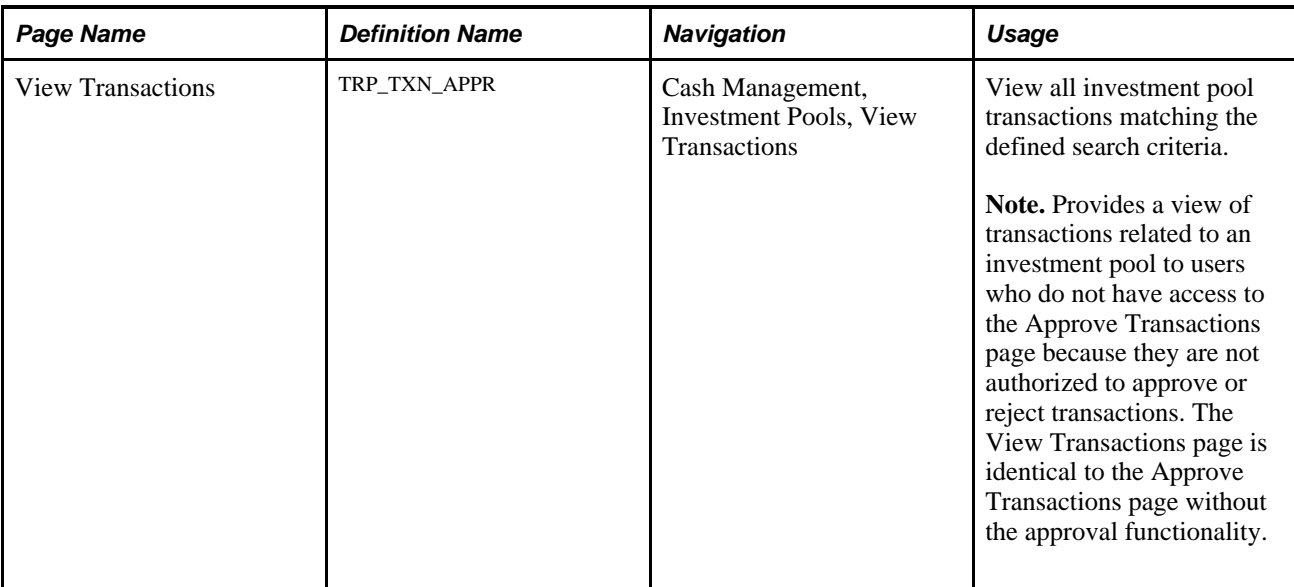

# **Creating Participant Transactions**

Access the Participant Transactions page (Cash Management, Investment Pools, Participant Transactions).

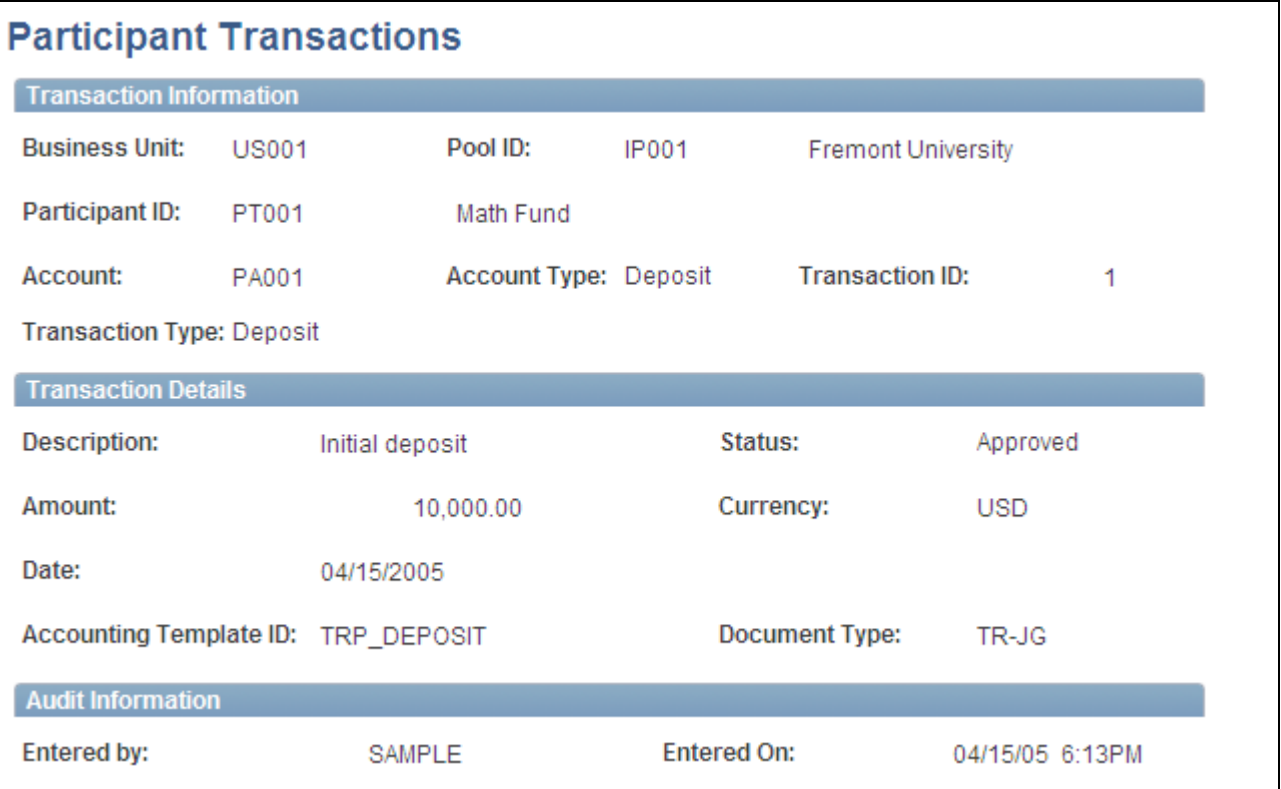

Participant Transactions page

**Note.** You can import participant transactions by creating an ExcelToCI spreadsheet and using the TRP\_PART\_TXN\_CI component.

See *Enterprise PeopleTools PeopleBook: PeopleSoft Component Interfaces, "Using the Excel to Component Interface Utility."*

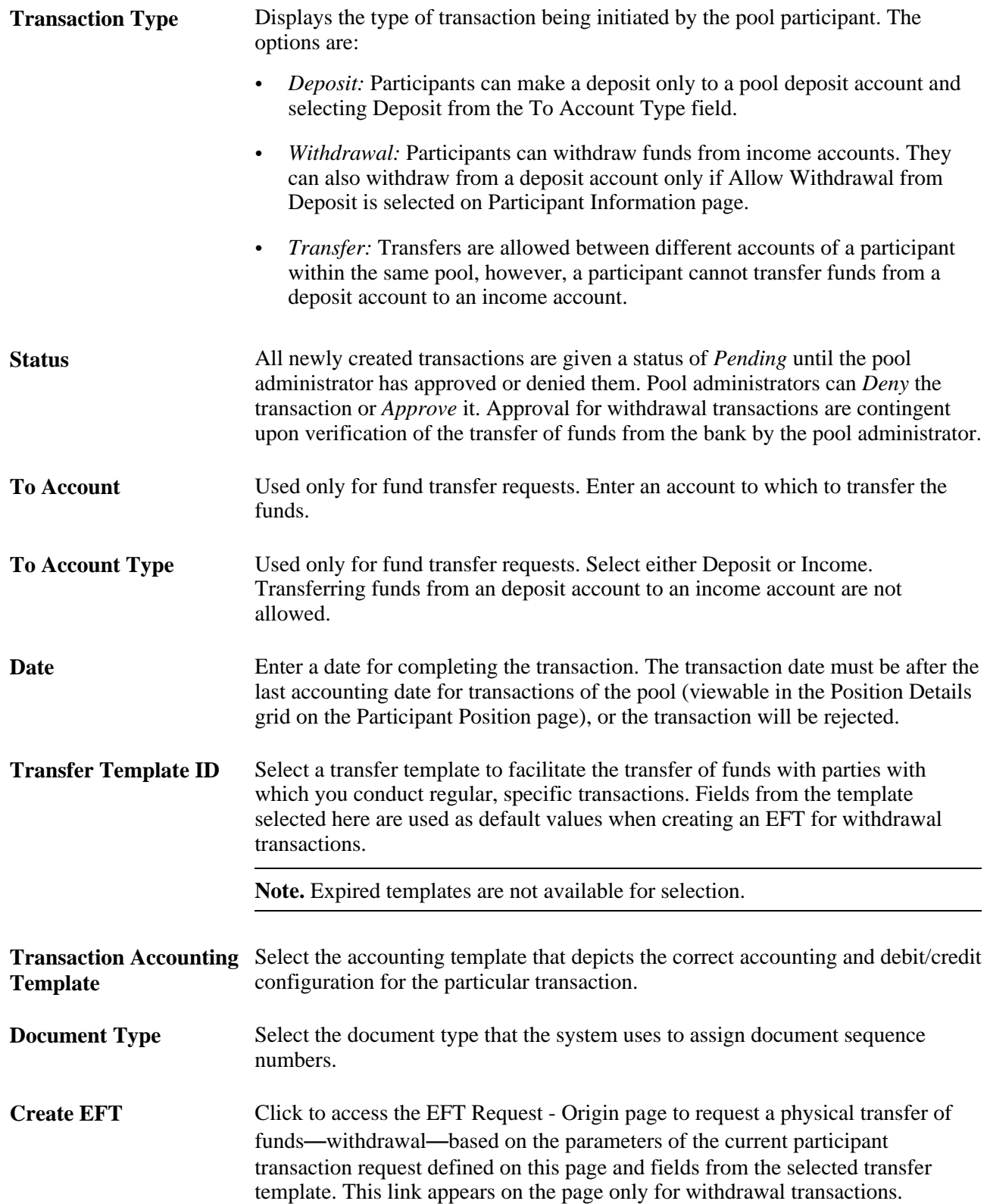

#### **See Also**

*PeopleSoft Enterprise Global Options and Reports 9.1 PeopleBook*, "Defining Document Sequencing"

[Chapter 9, "Transferring Funds," Creating and Approving Funds Transfer Templates, page 160](#page-175-0)

[Chapter 12, "Managing Treasury Accounting," Accounting Templates, page 221](#page-236-0)

*PeopleSoft Enterprise Banks Setup and Processing 9.1 PeopleBook*, "Setting Up External, Internal, and Netting Accounts"

#### **Approving Investment Pool Transactions**

Access the Approve Transactions page (Cash Management, Investment Pools, Approve Transactions).

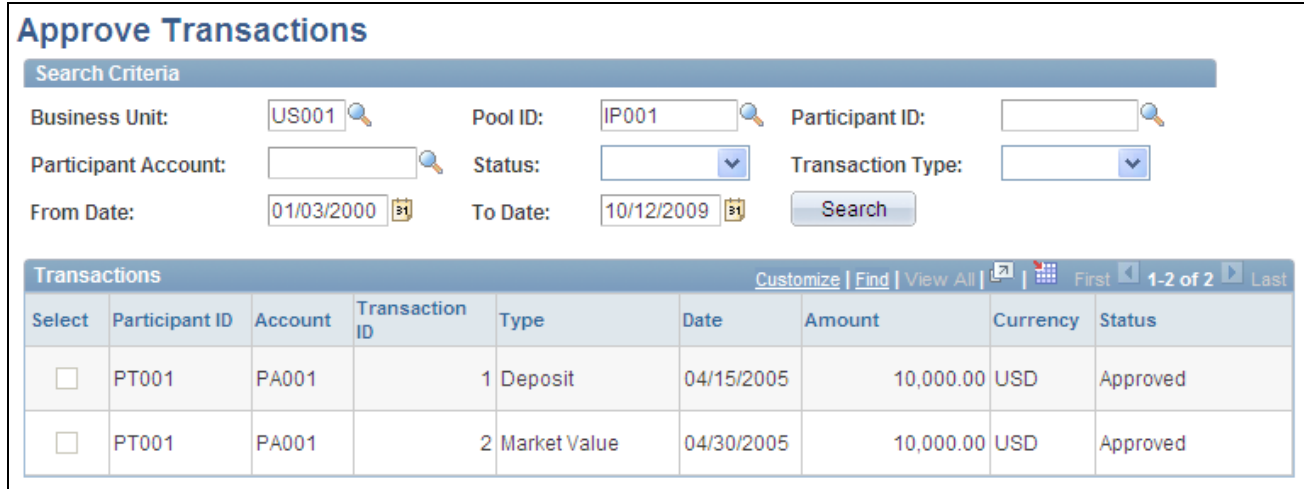

Approve Transactions page

Use the Search Criteria to define the transactions related to a business unit and investment pool. To approve a transaction, check the corresponding Selectbox and click Approve. To deny the transaction, click Deny.

## **Viewing Investment Pool Positions**

This section discusses how to:

- View pool positions.
- View participants' positions.
- View position details for a single participant.

# **Pages Used to Manage Investment Pool Positions**

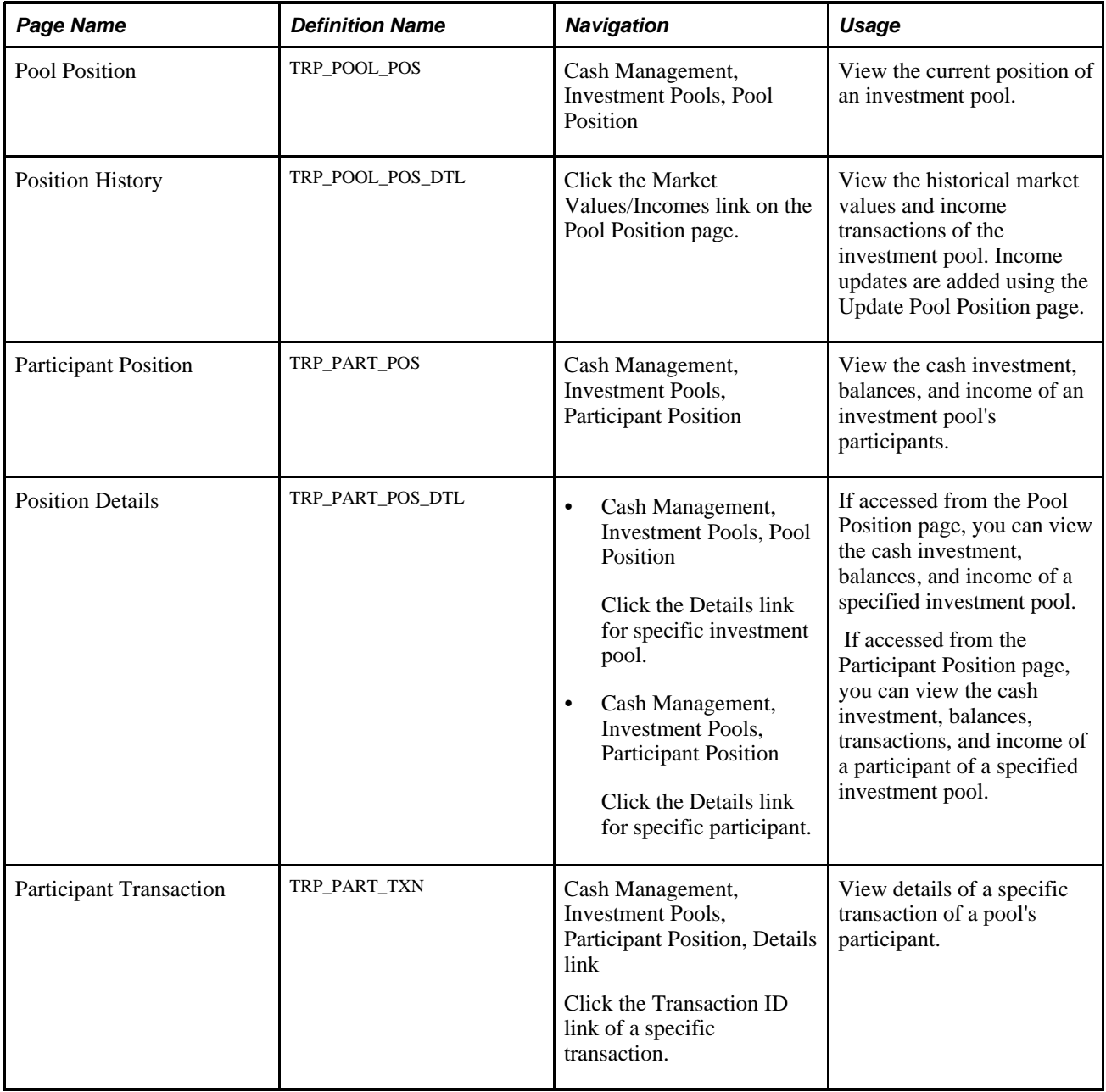

# **Viewing Pool Positions**

Access the Pool Position page (Cash Management, Investment Pools, Pool Position).

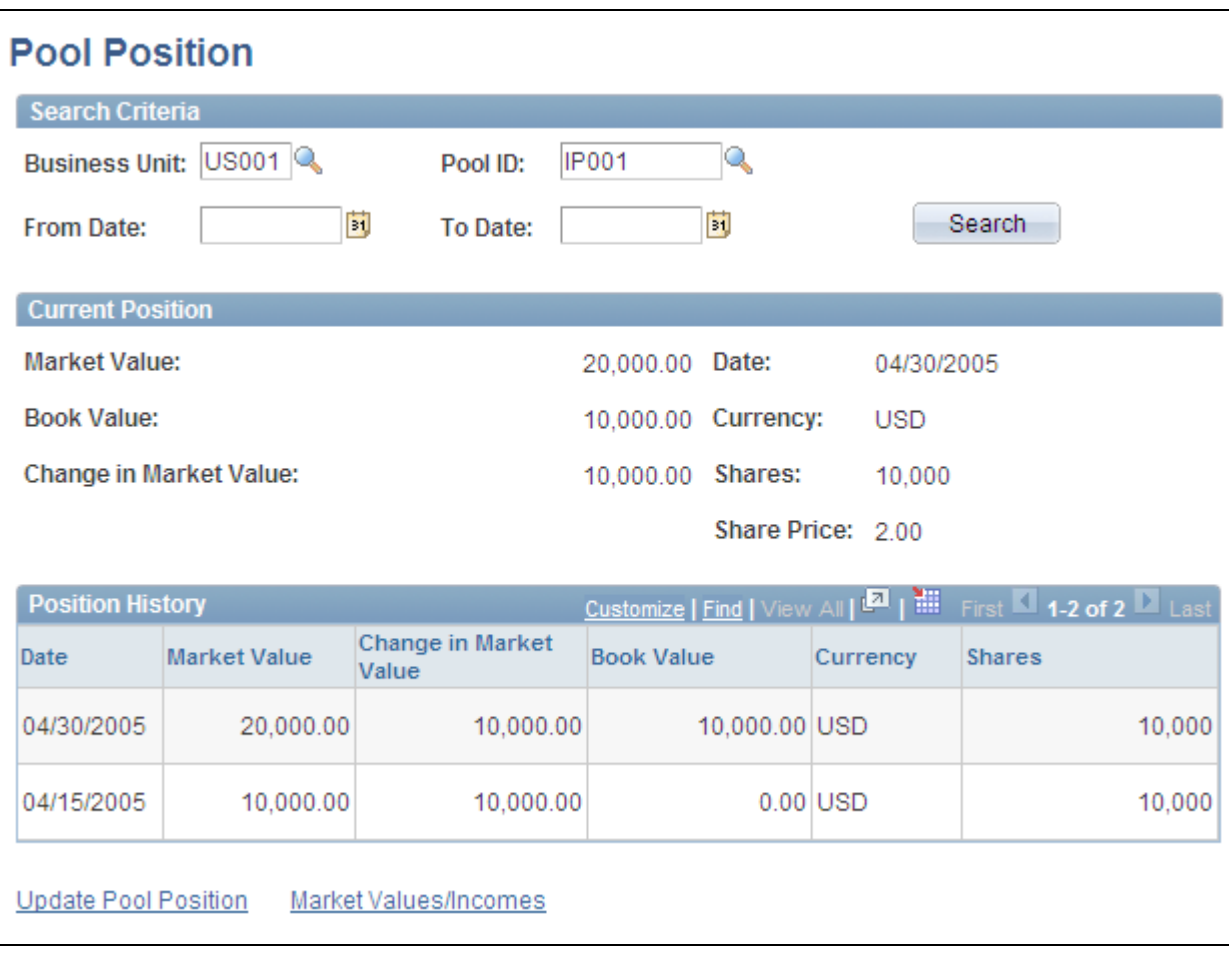

Pool Position page

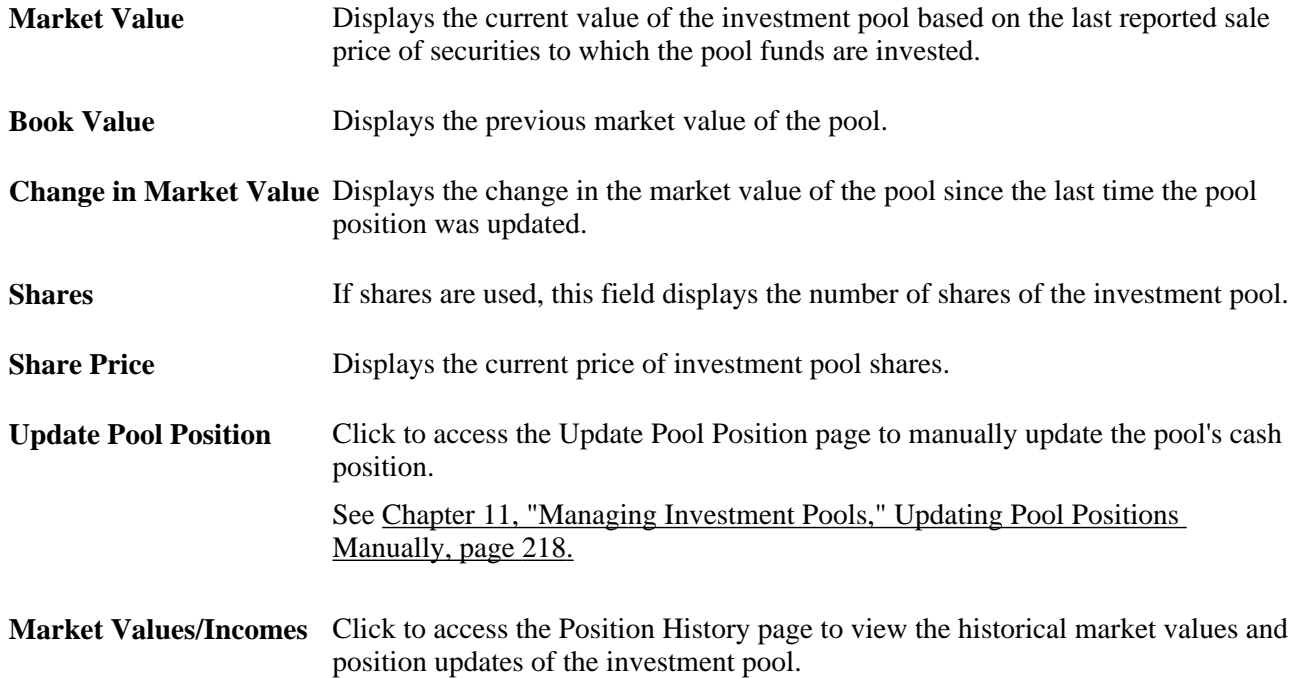

You can generate a report of a pool's position as well as the positions of each pool's participants for a specified business unit.

#### **See Also**

[Appendix C, "Cash Management Reports," Cash Management Reports: A to Z, page 315](#page-330-0)

## **Viewing Participants' Pool Positions**

Access the Participant Position page (Cash Management, Investment Pools, Participant Position).

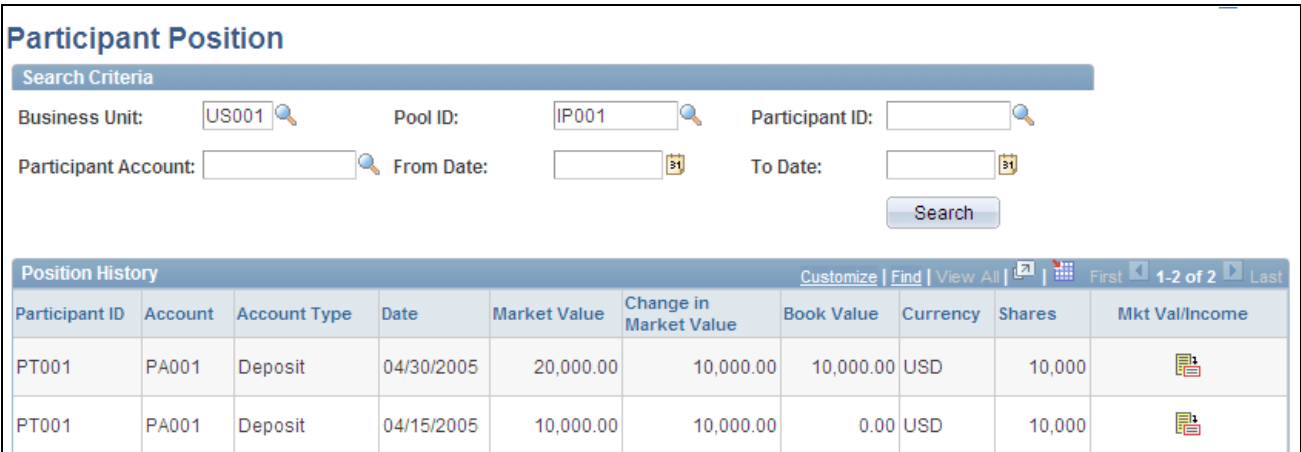

Participant Position page

This page displays the position and information of all participants' accounts for a specified pool.

**Details** Click to access the Position Details page that lists the participant's transactions. Details of the transactions can be accessed from the Position Details page.

You can generate a report of a pool's position as well as the positions of each pool's participants for a specified business unit.

#### **See Also**

[Appendix C, "Cash Management Reports," Cash Management Reports: A to Z, page 315](#page-330-0)

# **Maintaining Pool Positions**

This section provides an overview of the investment pool maintenance process discusses how to:

- Import pool position data from an external investment management source.
- Manually update pool positions.

• Distribute investment pool income.

#### **Updating Investment Pools**

In order to have an accurate view of an investment pool's position, as well as the position of its participants, you must periodically update the investment data. To do so requires importing income and fee data from external investment managers into the pool and distributing it among the pools participants.

There are two ways to update investment pool data:

• Import the data in a flat-file format from the Import Pool Position page.

A file layout already provided will need to be modified along with its transformation code.

• Obtain a hard copy of the data and manually enter it using the Update Pool Position page.

Once the pool has been updated, run the Income Distribution Application Engine process (TRP\_INC\_DIST ) to update the pool's participant positions by distributing the income and maintenance fees among them.

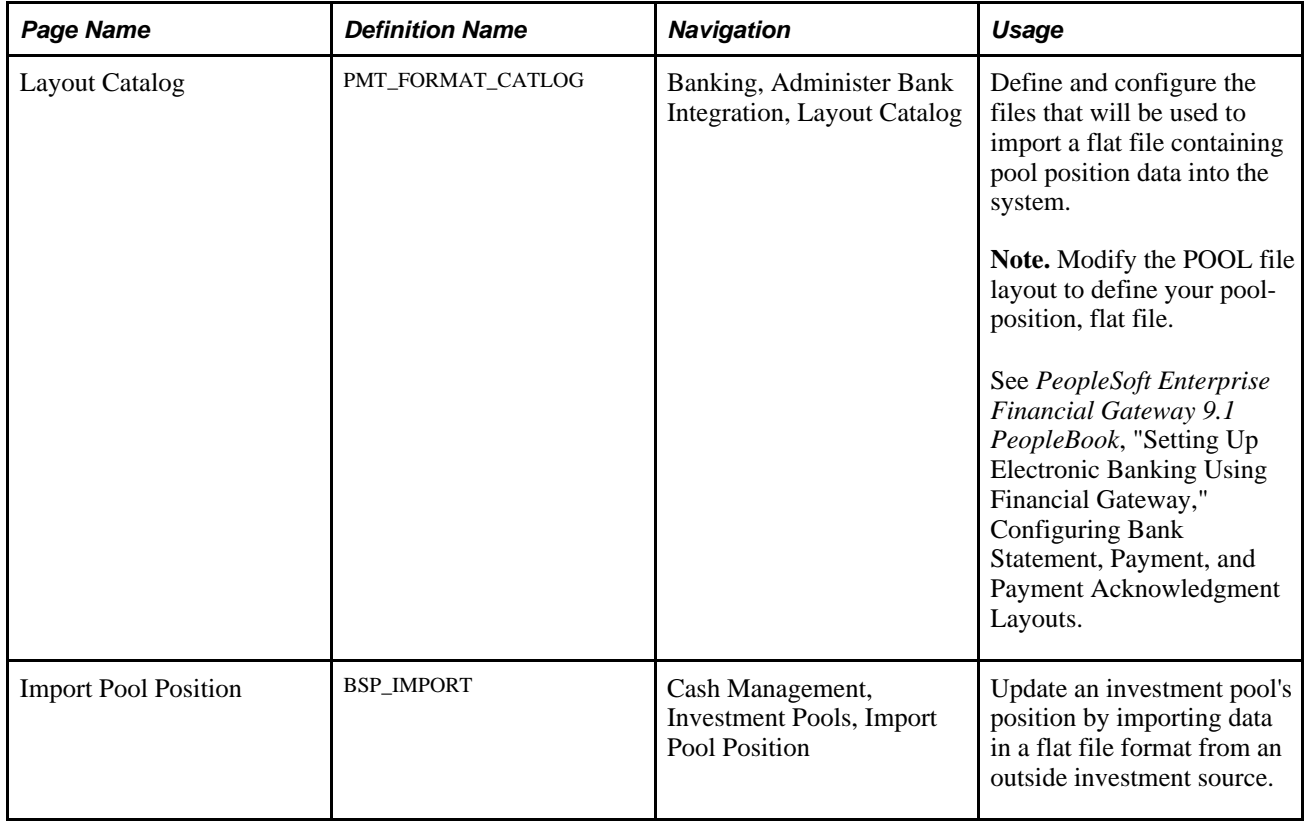

#### **Pages Used to Update Pool Positions**

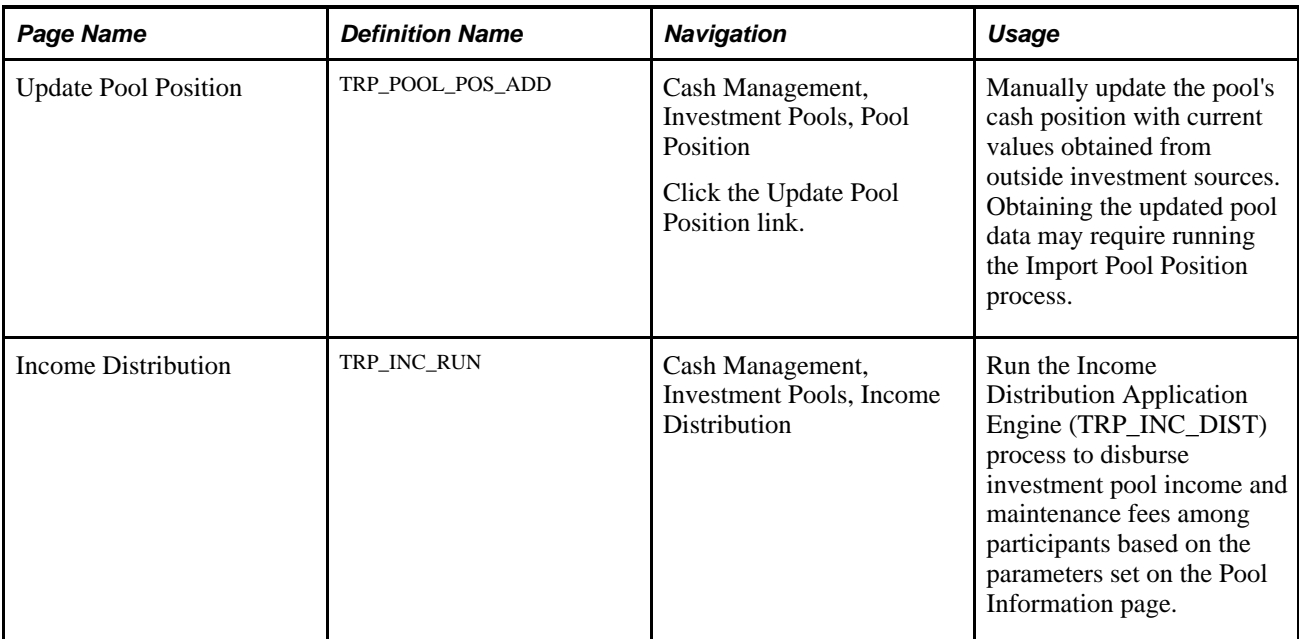

# **Importing Pool Position Data**

Access the Import Pool Position page (Cash Management, Investment Pools, Import Pool Position).

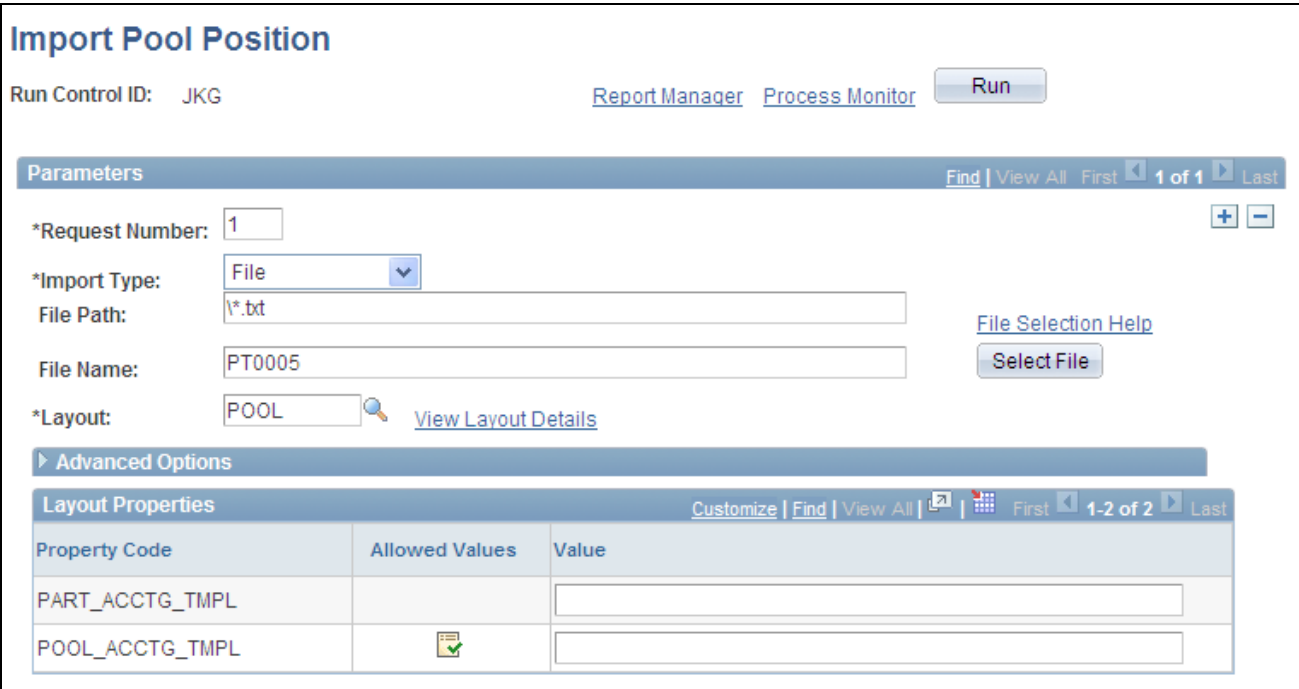

Import Pool Position page

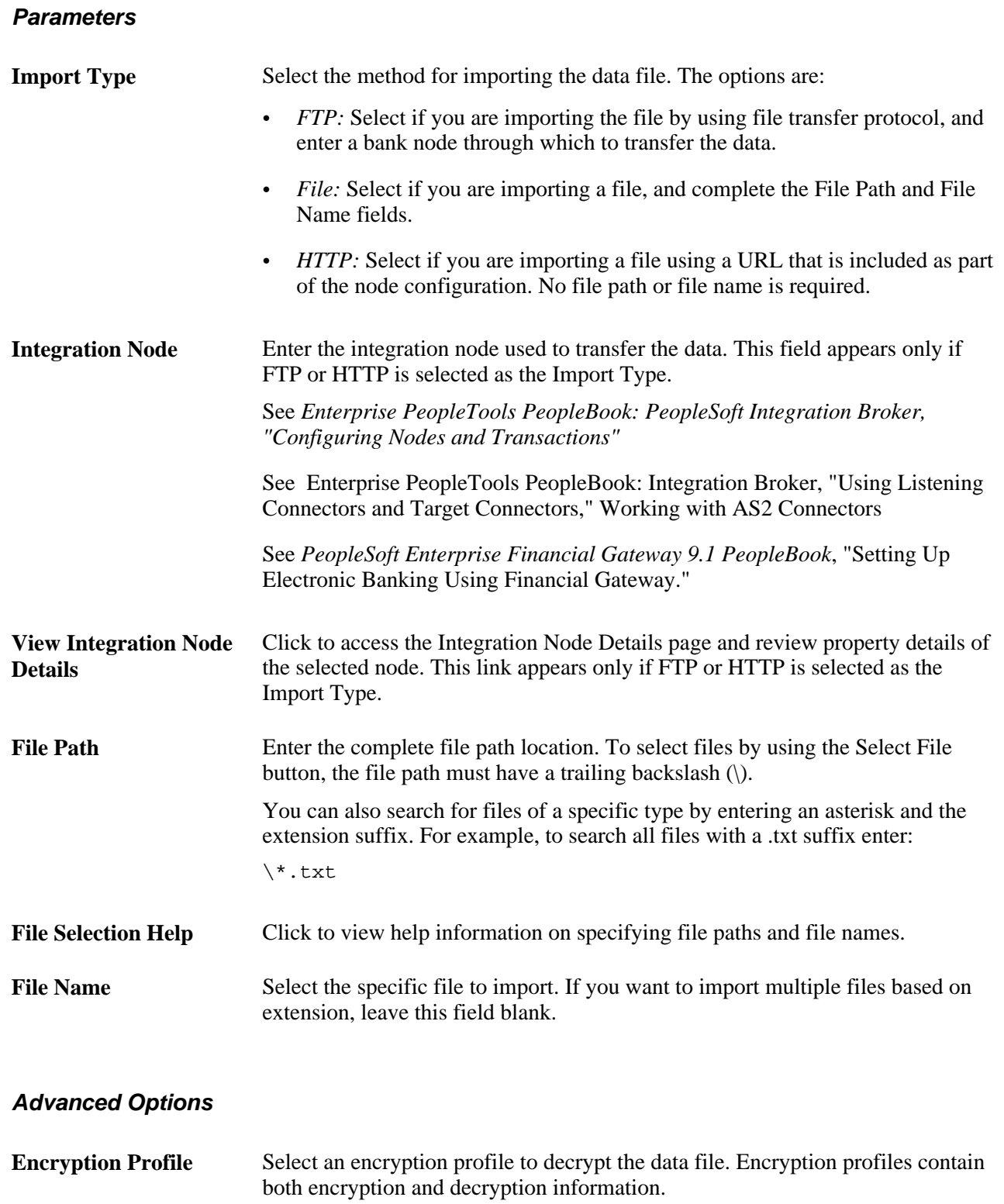

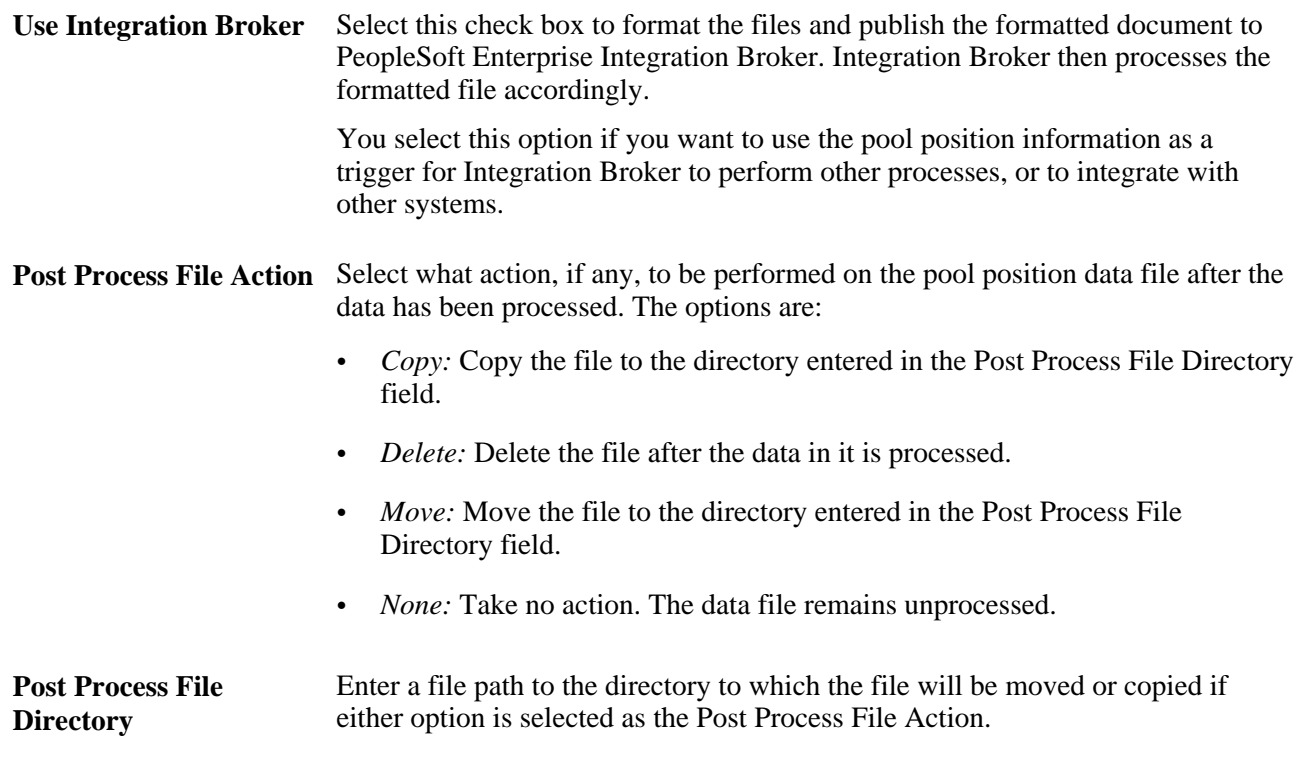

#### **See Also**

*Enterprise PeopleTools PeopleBook: PeopleSoft Integration Broker, Configuring Nodes and Transactions*

# <span id="page-233-0"></span>**Updating Pool Positions Manually**

Access the Update Pool Position page (click the Update Pool Position link on the Pool Position page.

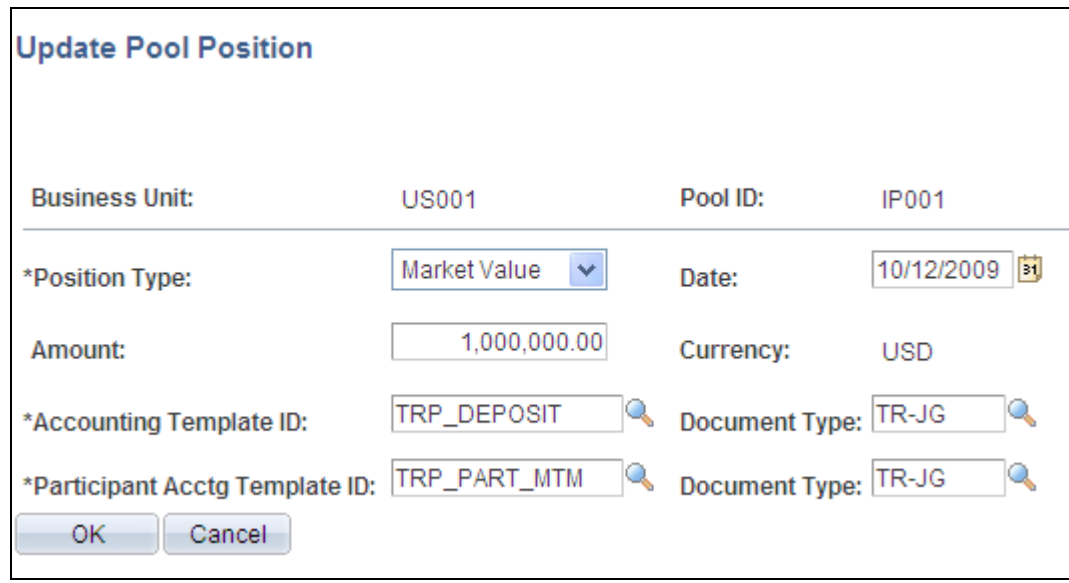

Update Pool Position page

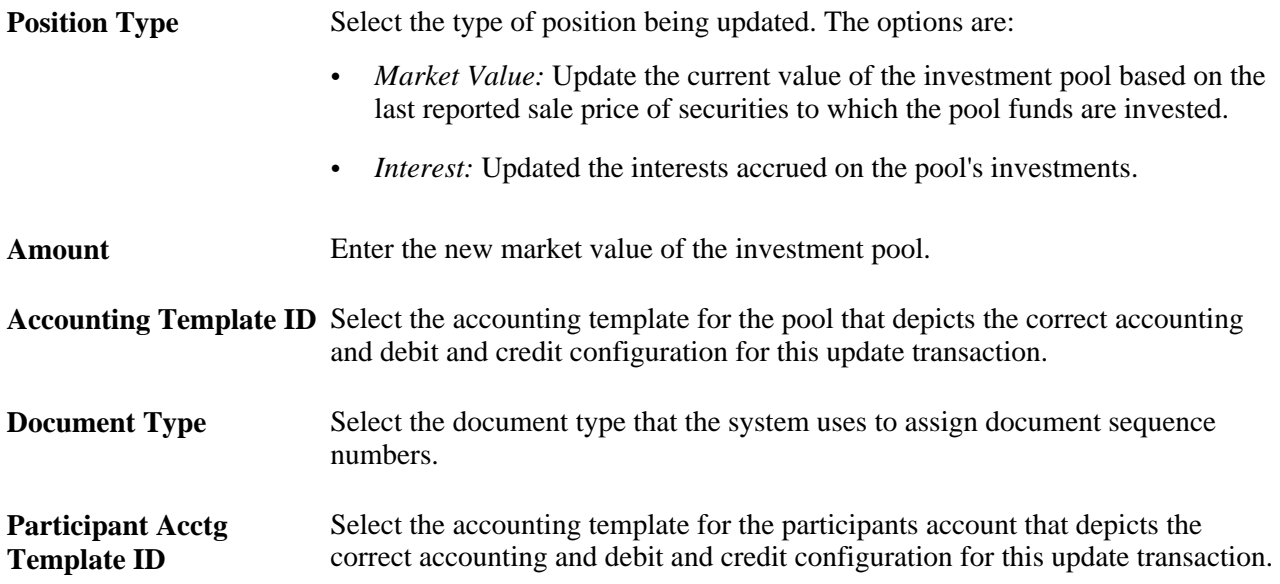

### **Chapter 12**

# **Managing Treasury Accounting**

This chapter provides an overview of the Treasury Management accounting process and discusses how to:

- Establish accounting templates.
- Process accounting entries.
- Manage accounting entries.
- Review accounting information.
- Maintain fiscal period closure.

# **Understanding the Treasury Management Accounting Process**

You use accounting templates to define the ChartFields to use for various kinds of accounting activities, called *accounting events*. By associating accounting templates with accounting events, you can automate most of the accounting process. In addition, you can also manually adjust accounting entries and create ad hoc entries.

#### <span id="page-236-0"></span>**Accounting Templates**

The accounting template depicts the correct accounting and debit and credit configuration for a given treasury transaction and business event. For example, the purchase of a U.S. Treasury bond may involve the construction of two debit lines, Bonds Receivable and Unamortized Bond Discount, as well as one credit line, Cash. The accounting template for this type of transaction would include three predefined records to depict this particular debit or credit configuration.

The accounting template contains the following characteristics:

- A unique template ID.
- Options that determine how the correct ChartField combination is selected.
- An attribute (calculation type) that describes how the accounting monetary amount is calculated or derived.
- An attribute that designates whether the accounting build requires review.

### **Accounting Events**

An accounting event describes an event in the treasury business process that triggers the construction of a pending accounting build.

Oracle delivers the following treasury accounting event types with the system:

- Deal transactions.
- Facility, deal, wire, and letter of credit fees.
- Bank transfers.
- Bank statement processing transactions.
- Hedges.
- Electronic File Transfer (EFT) requests.
- Internal account interest.
- Investment pool transactions.

To automate accounting entries, you assign each accounting event type to a corresponding accounting template for all accounting events except bank transfers. Bank transfers do not have accounting templates because the accounting is derived from the bank and business unit of the bank. The template controls which ChartFields and monetary amounts to use in each accounting entry.

For treasury deals, you define the accounting event at the instrument level. You associate each instrument with various accounting events, depending on the instrument base type. In addition, you define each accounting event based on the accounting treatment (Held to Maturity, Available for Sale, Trading, or Other) and assign each accounting template to the appropriate accounting treatment. At deal entry, you select the appropriate accounting treatment. The system then automatically associates the appropriate accounting template, based on the accounting treatment of the instrument type.

The following diagram illustrates the process flow:

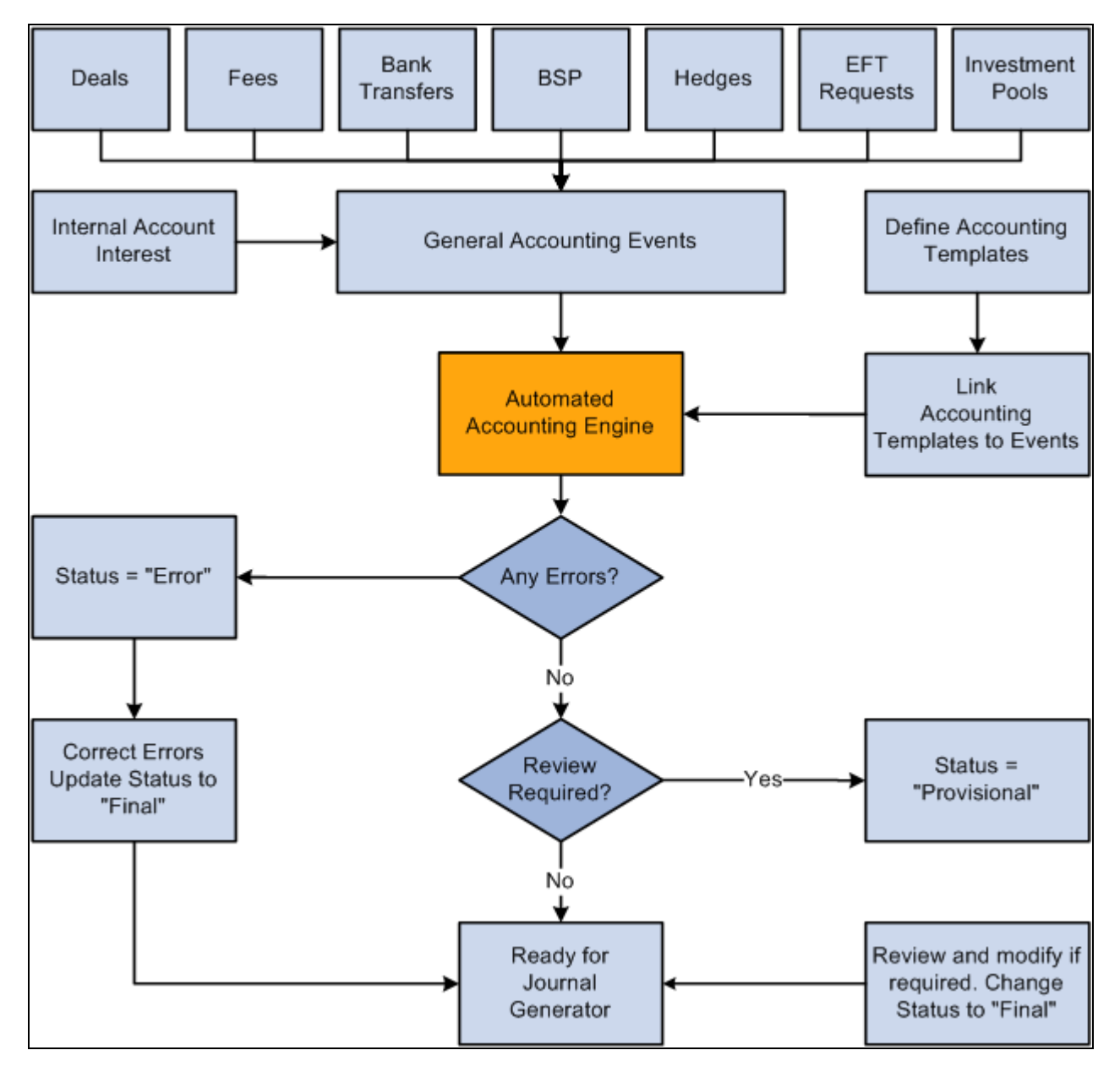

Process flow for treasury accounting

## **Interunit and Intraunit Processing in Accounting**

The PeopleSoft centralized processor generates the due-to and due-from entries for both interunit and intraunit balancing. PeopleSoft Treasury Management provides functionality to support interunit and intraunit processing using the centralized processor on the Accounting Template and Accounting Entries pages.

#### **Interunit and Intraunit Balancing Methods**

*Interunit* refers to balancing transactions that involve two general ledger business units. The bank accounts contain the ChartFields and the rules by which their values should be determined.

*Intraunit* refers to balancing transactions within the same general ledger business unit in which the transaction involves more than one value on the lower level balancing ChartField. For all transactions that Treasury Management generates, the system obtains the ChartFields from either the bank account or an accounting template. Inherited ChartFields obtain their values from the corresponding ChartField on the offsetting entry.

#### **Treasury System Transaction Definitions**

To facilitate interunit and intraunit processing, you segregate your interunit and intraunit payable and receivable accounts by the type of transaction. The interunit and intraunit system transactions are a predefined list of transactions, with one system transaction for each major type of Treasury transaction that generates interunit and intraunit entries. By defining transaction codes and associating them with system transactions, you control the level by which you segregate your Interunit and intraunit balances.

**Important!** Oracle delivers predefined system transactions, which you can view on the System Transaction Definition page. You should not change the information on this page because it affects the intraunit and interunit processing.

See *PeopleSoft Enterprise Application Fundamentals 9.1 PeopleBook*, "Using Interunit and Intraunit Accounting and ChartField Inheritance," Running the Centralized Interunit and Intraunit Processor.

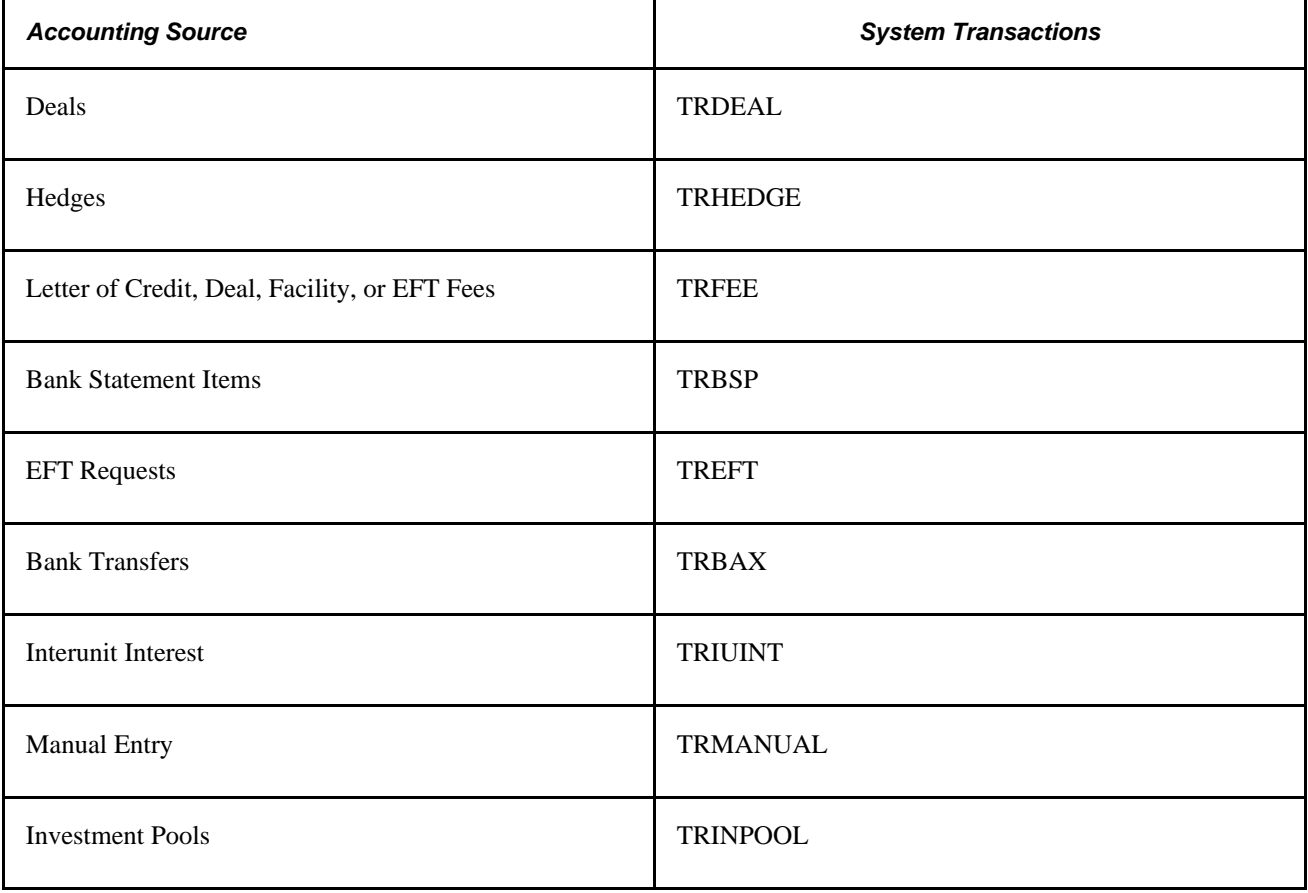

This table associates a system-defined transaction with a PeopleSoft accounting source.

#### **Intraunit and Interunit Accounting Entries Generation Using the Centralized Processor**

Here is an overview of the process:

1. Specify an anchor entry in the accounting template as a model for any interunit and intraunit entries.

The anchor entry cannot be a line where the ChartField is determined by Bank Account.

- 2. Process treasury accounting using the Automated Accounting process (TR\_ACCTG), which invokes the centralized processor. The centralized processor automatically creates any necessary offset entries that are tagged with the source identifier label *System IU* (viewable on the Additional Details tab of the Accounting Entries page) and inserts this data into the accounting tables.
- 3. If you make any changes to an accounting entry line, you must click the Update Accounting button to invoke the centralized processor and regenerate accounting entries.

#### **See Also**

[Chapter 12, "Managing Treasury Accounting," Entering Accounting Template Information, page 226](#page-241-0)

[Chapter 12, "Managing Treasury Accounting," Processing Automated Accounting, page 235](#page-250-0)

*PeopleSoft Enterprise Application Fundamentals 9.1 PeopleBook*, "Using Interunit and Intraunit Accounting and ChartField Inheritance," Product Interface and System Transaction Categorization

# **Establishing Accounting Templates**

To define accounting templates, use the Accounting Templates component (ACCTG\_TEMPLATES\_GBL).

This section discusses how to:

- 1. Enter accounting template information.
- 2. Define additional substitution criteria.
- 3. Link templates with associated accounting events..

### **Pages Used to Establish Accounting Templates**

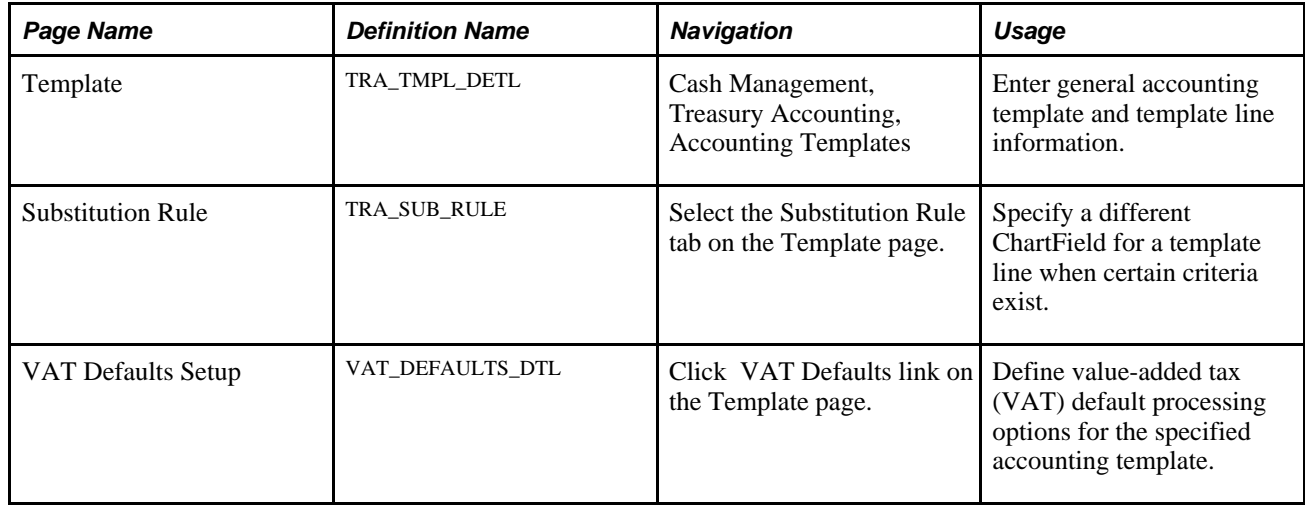

# <span id="page-241-0"></span>**Entering Accounting Template Information**

Access the Accounting Templates - Template page (Cash Management, Treasury Accounting, Accounting Templates).

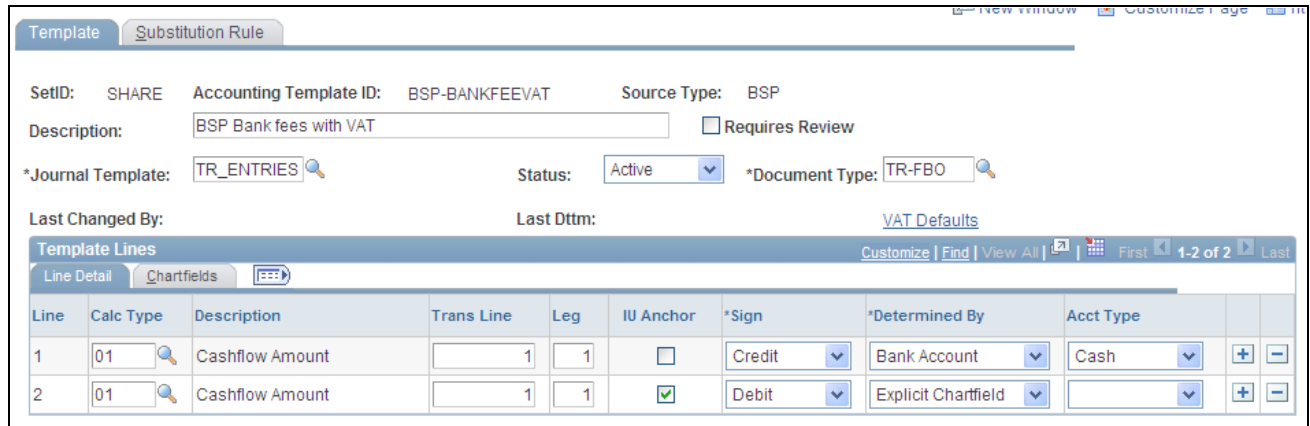

Accounting Template - Template page

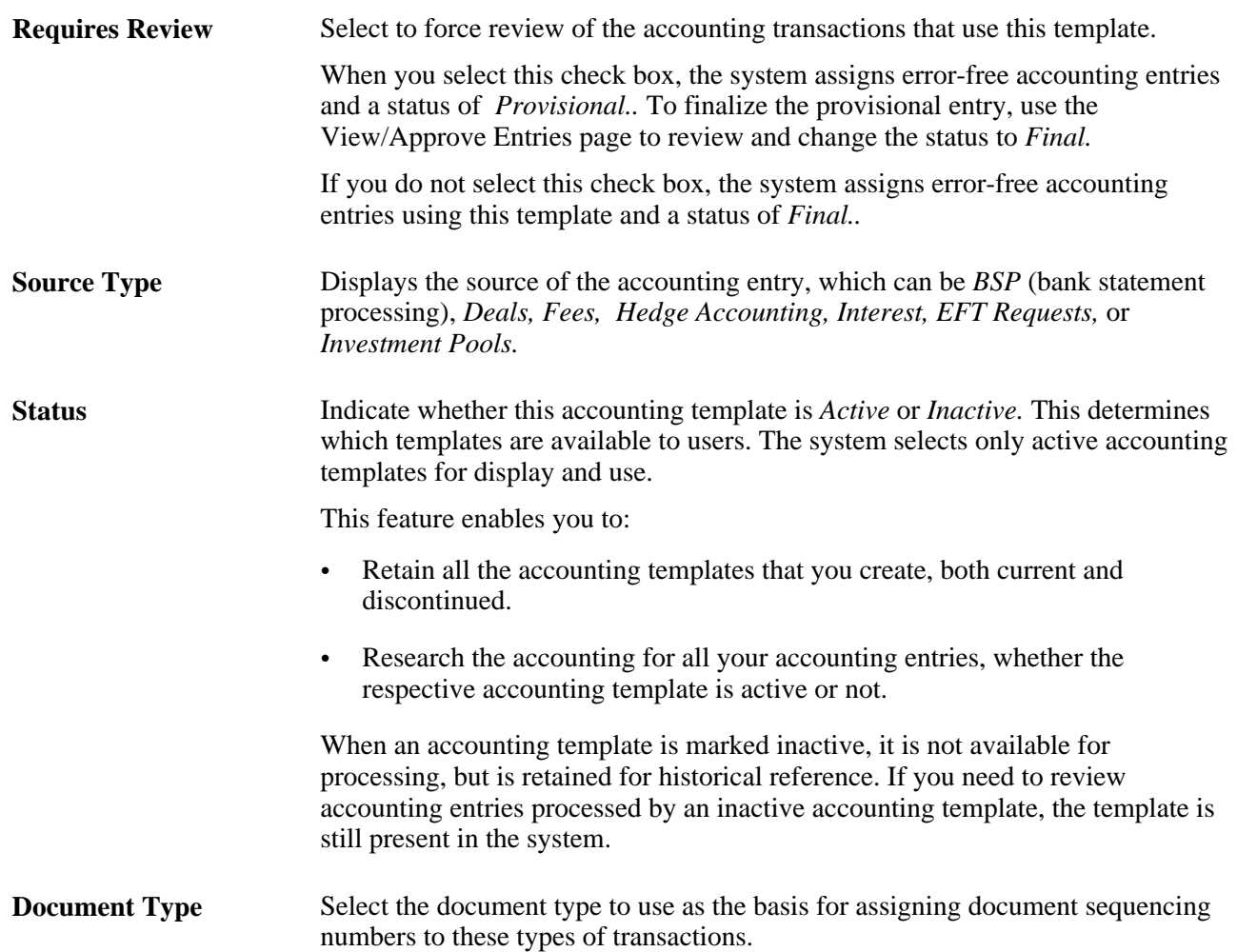

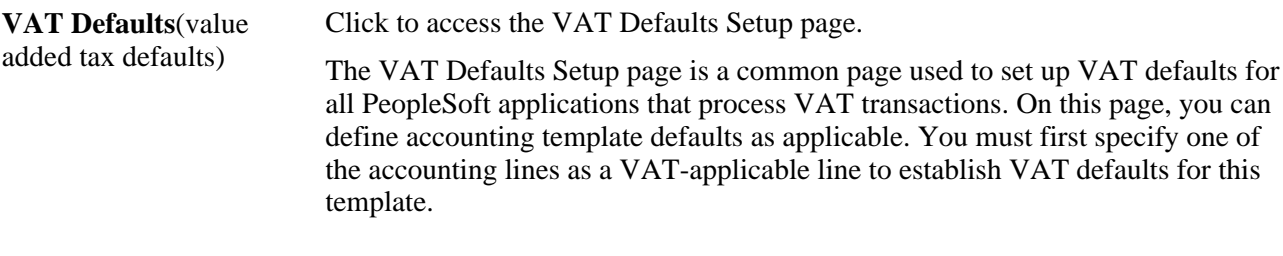

#### **Line Detail Tab**

Select the Calc Type (calculation type) to use on each template line—this varies depending on the source type. For deal-related calculation types, you must also specify a transaction line and leg of the deal.

The following table lists each available calculation type by source type.

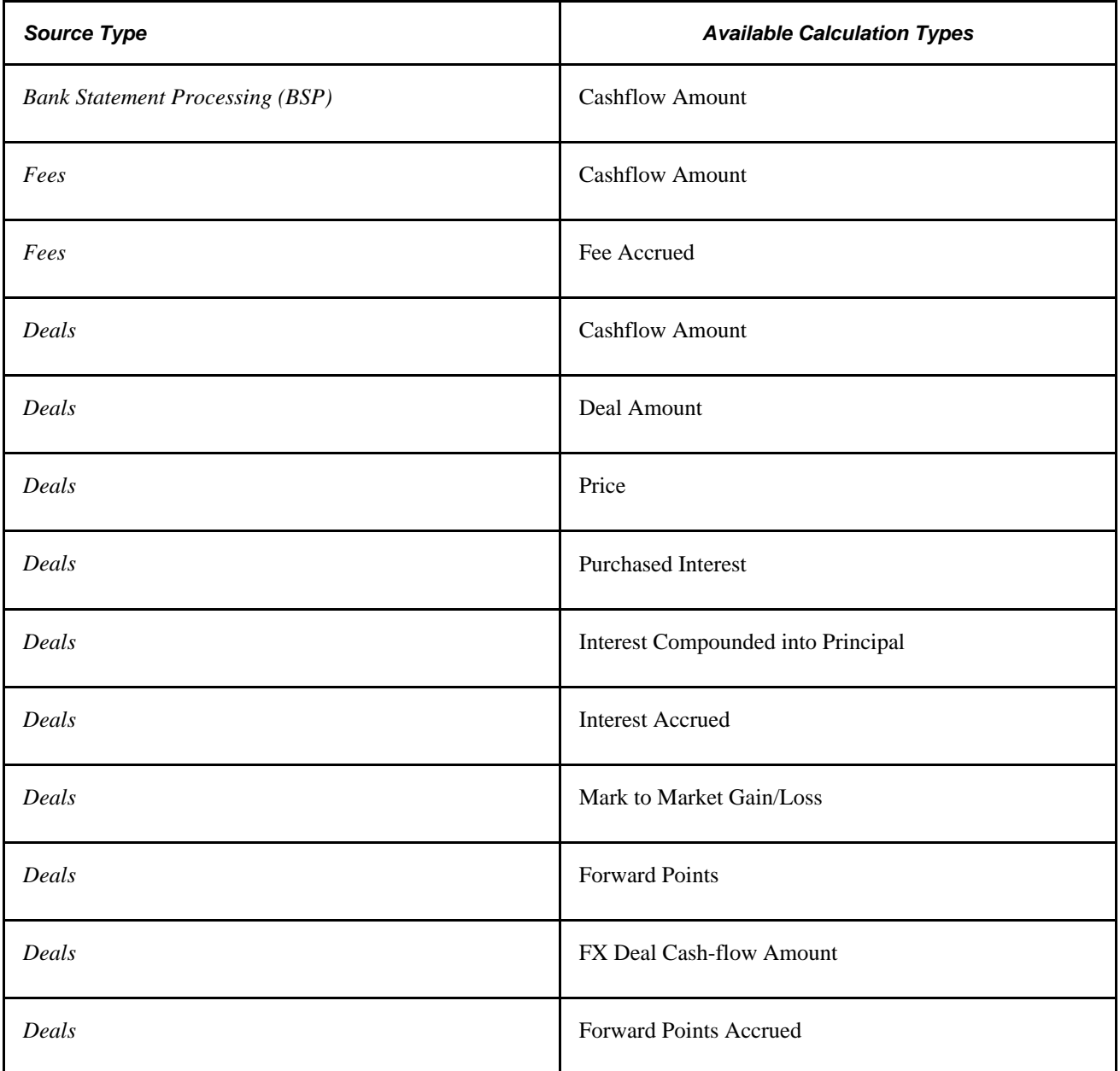

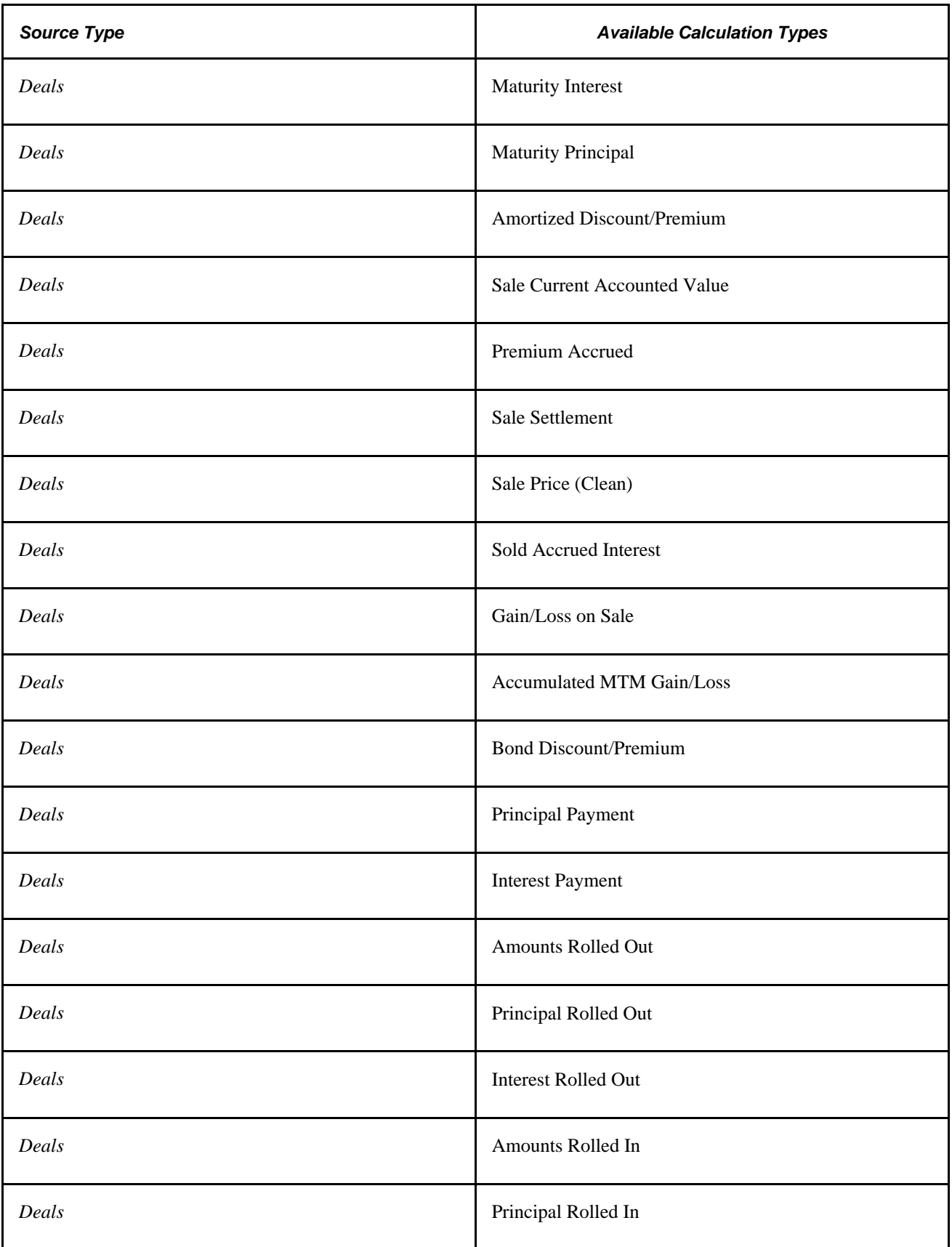

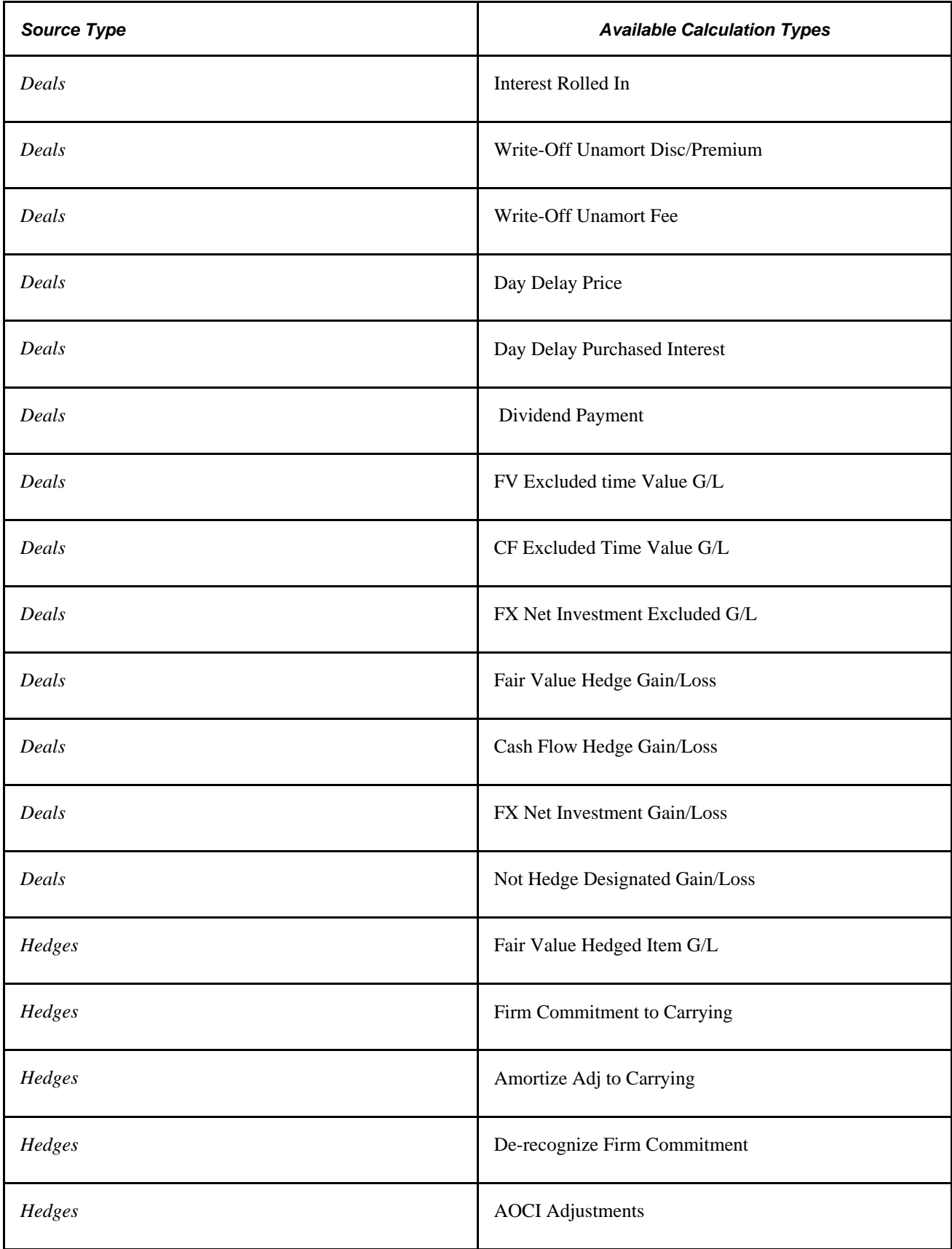

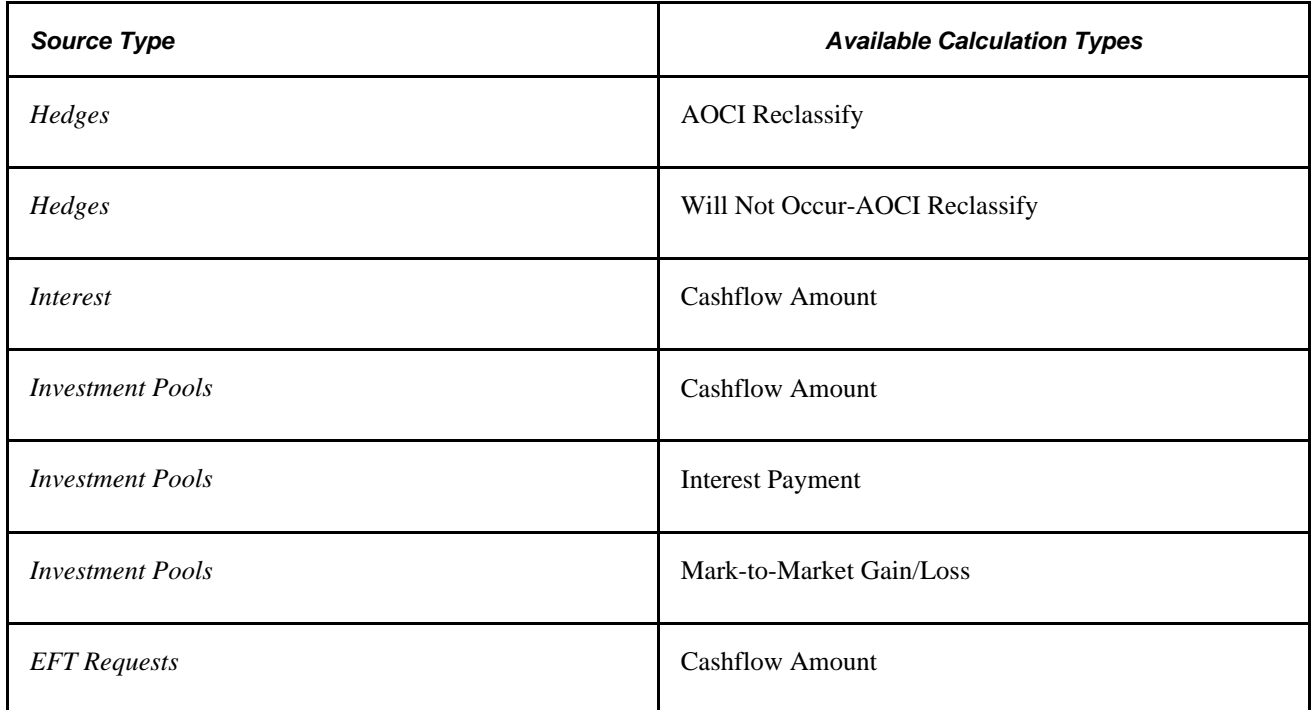

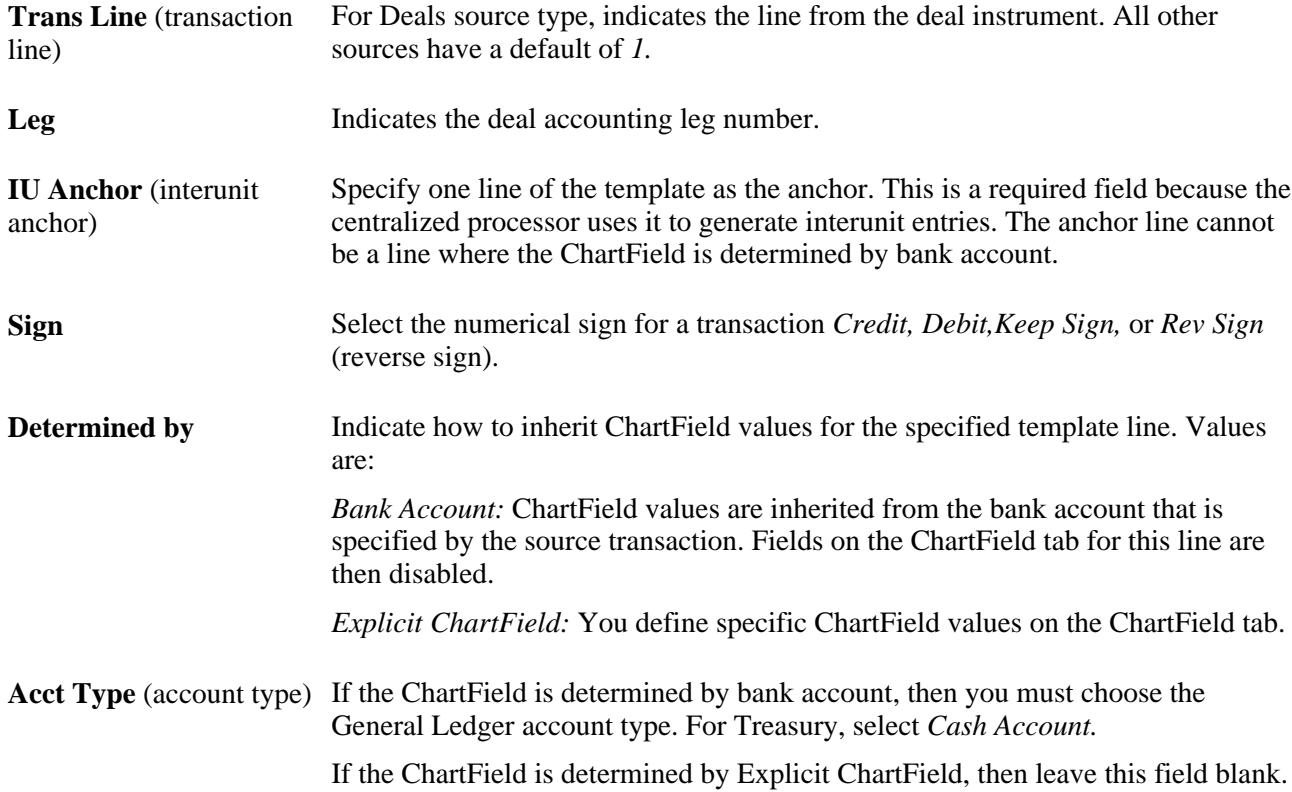

#### **ChartFields Tab**

Enter the appropriate ChartField values.

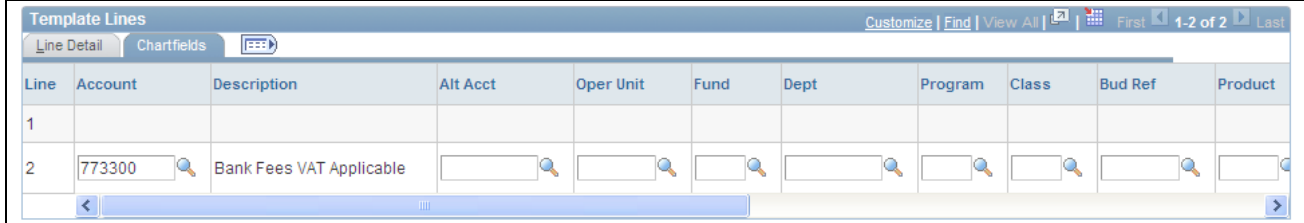

Template Lines - Chartfields tab

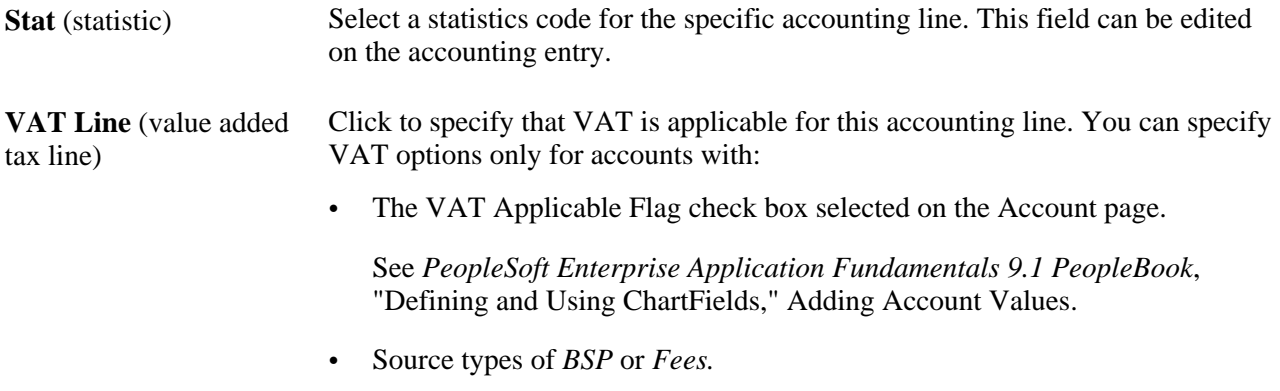

#### **See Also**

[Chapter 12, "Managing Treasury Accounting," Entering Accounting Template Information, page 226](#page-241-0) *PeopleSoft Enterprise General Ledger 9.1 PeopleBook*, "Using Statistics"

### **Defining Additional Substitution Criteria**

Access the Substitution Rule page (select the Substitution Rule tab on the Template page).

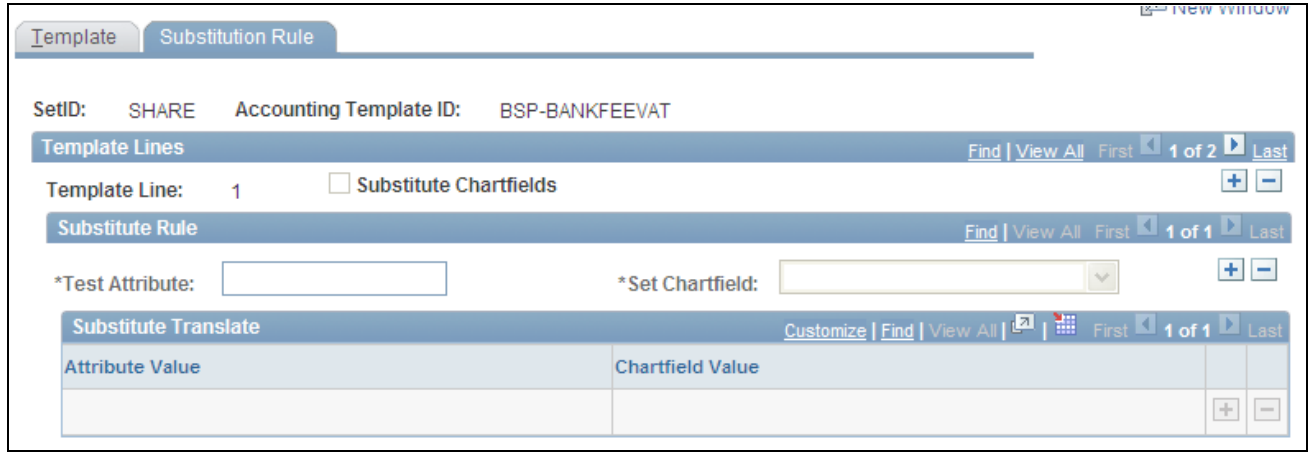

Accounting Template - Substitution Rule page

Use substitution rule functionality to make minor adjustments to templates without having to rebuild them. For example, you might require that certain departments perform deal accounting on deals by dealers by specifying criteria for each dealer's user ID. In this example, when the DEALER\_OPRID equals a particular dealer, such as BIA1, then the department ChartField equals 13000.

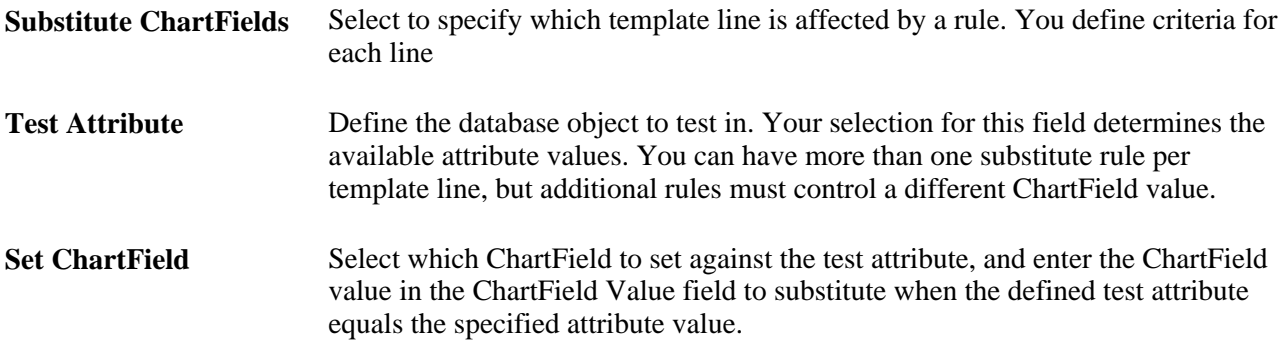

### **Linking Templates with the Associated Accounting Events**

Accounting events are linked with their corresponding accounting templates on various pages, as defined in this table:

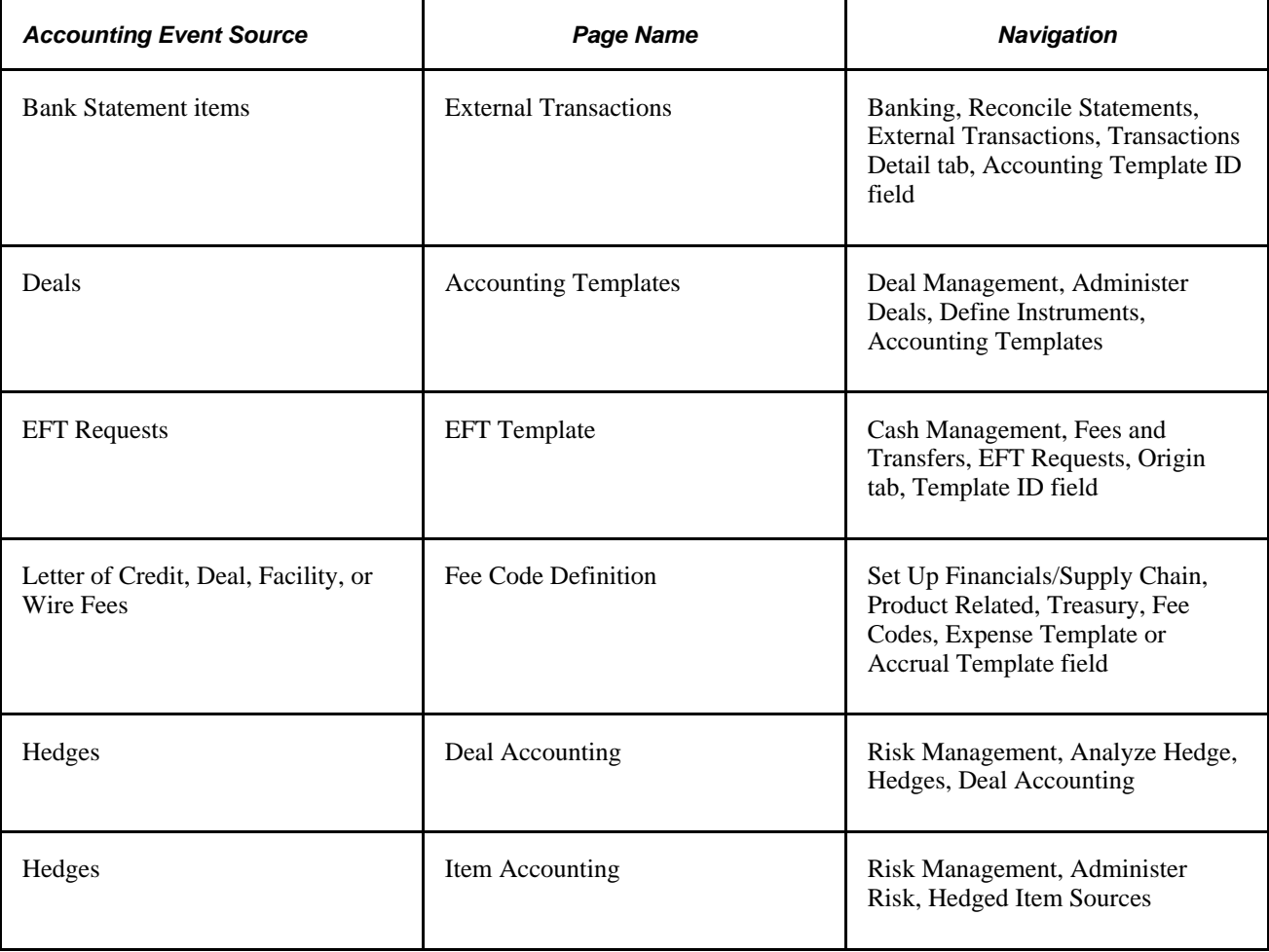

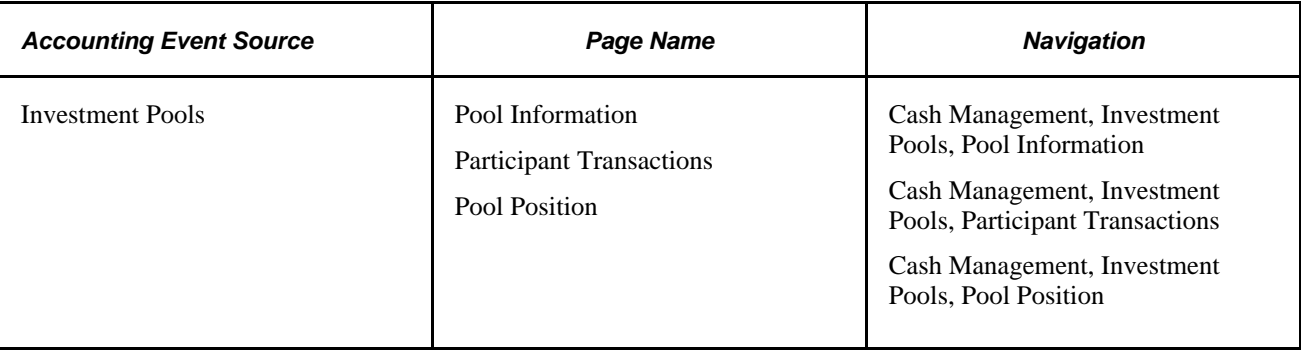

# **Processing Accounting Entries**

This section presents a diagram of the inboud and outbound transaction process and provides an overview of the Automated Accounting Build process and discusses how to process automated accounting.

# **Understanding the Inbound and Outbound Transaction Process Flow**

During processing, the program calls the centralized processor to generate interunit and intraunit balancing (IU\_PROCESSOR).

These diagrams illustrate the inbound and outbound transaction processes.

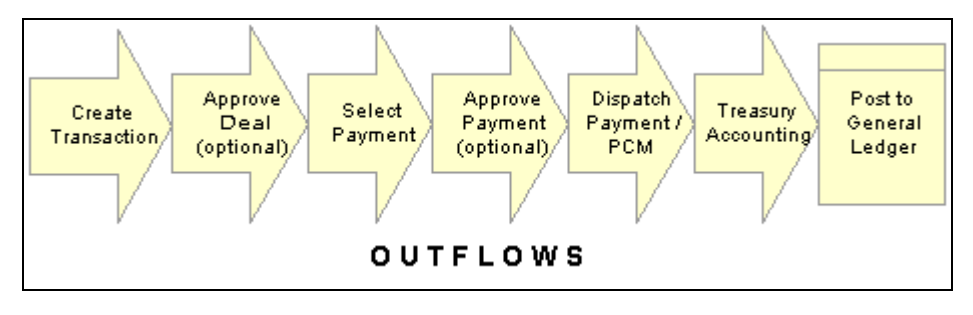

Outbound transaction process

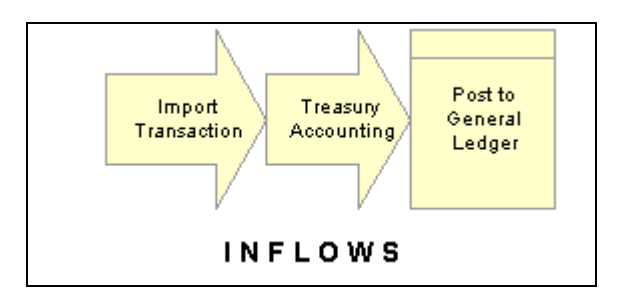

Inbound transaction process

# **Understanding the Automated Accounting Build Process**

The Automated Accounting process populates the treasury accounting event calendar with transaction reference information, event type, event date, template ID, and processing state.

When specific processing events occur (as shown in the following table), the program that builds automatic accounting entries selects any unprocessed transactions from the treasury accounting event calendar and copies them into the Accounting Entries table.

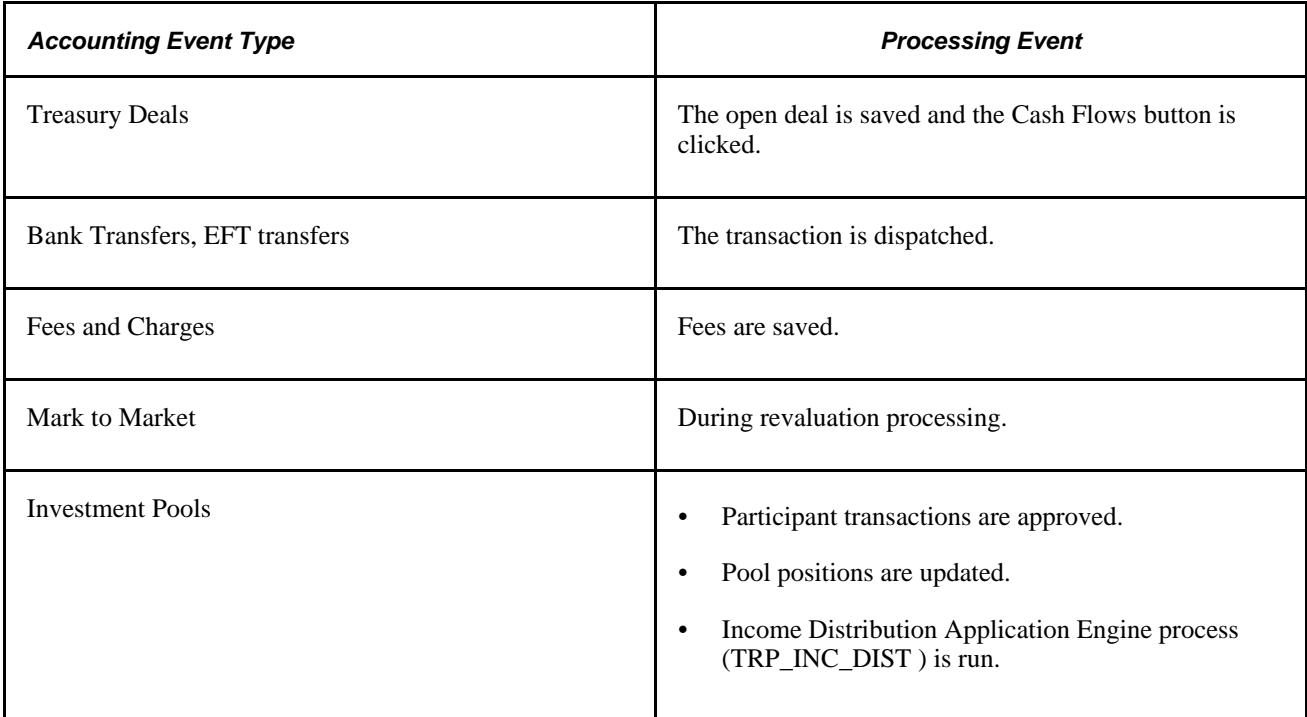

When the underlying data is established, the Automated Accounting process works in the following way:

- 1. Selects unprocessed records with the correct event date from the Accounting Event table.
	- Processes inbound cash flows unconditionally upon receipt of cash.
	- Processes outbound cash flows after transactions have been approved and sent to the bank.
- 2. Constructs the ChartField combination according to the appropriate accounting template.

If ChartField combination errors occur, the system will insert error details for each of the accounting entries. You can review and fix these ChartField combination errors by accessing the Accounting Entries component.

3. Retrieves the correct monetary amount according to the calculation type.

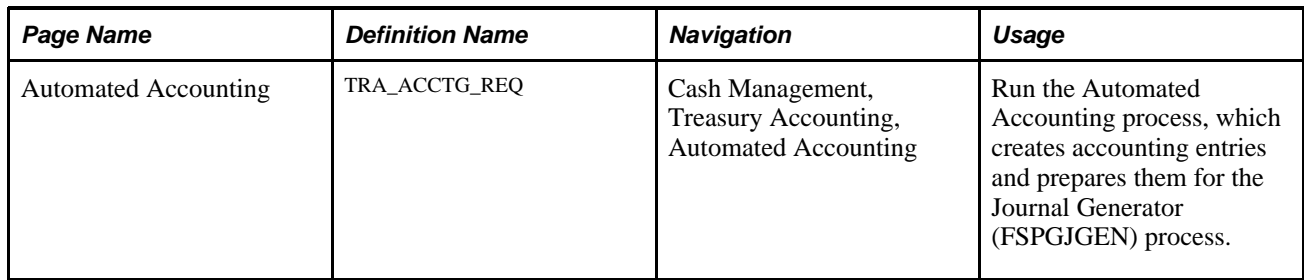

### **Page Used to Process Accounting Entries**

### <span id="page-250-0"></span>**Processing Automated Accounting**

Access the Automated Accounting page (Cash Management, Treasury Accounting, Automated Accounting).

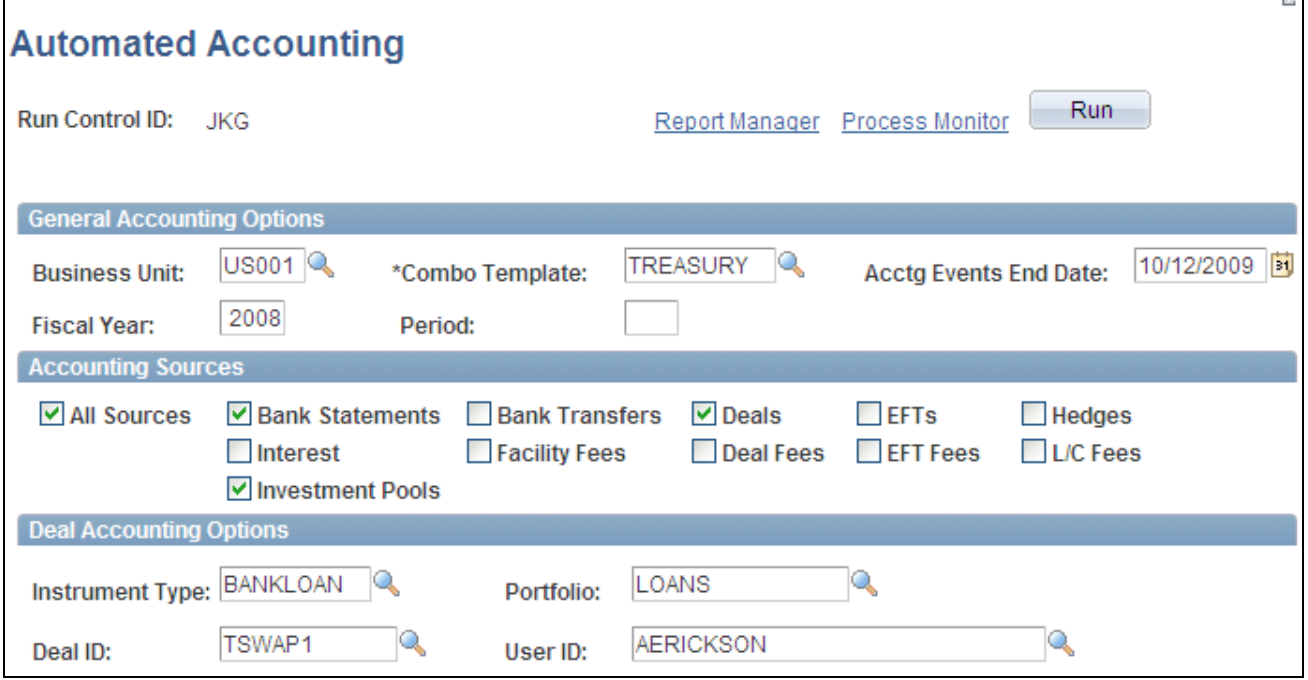

#### Automated Accounting page

**Note.** The process creates accounting entries even if errors occur. Use the Accounting Entries page to correct any errors, and then change the status from *Error* to *Provisional.* Use the View/Approve Entries page to change the status from *Provisional* to *Final.*The accounting entries are then ready for General Ledger. You do not have to rerun the Automated Accounting process.

# **Managing Accounting Entries**

This section lists common elements used in this section and discusses how to:

- Adjust accounting entries.
- Create ad hoc accounting entries.
- Review and approve accounting entries
- View the accounting summary.

# **Common Elements Used in This Section**

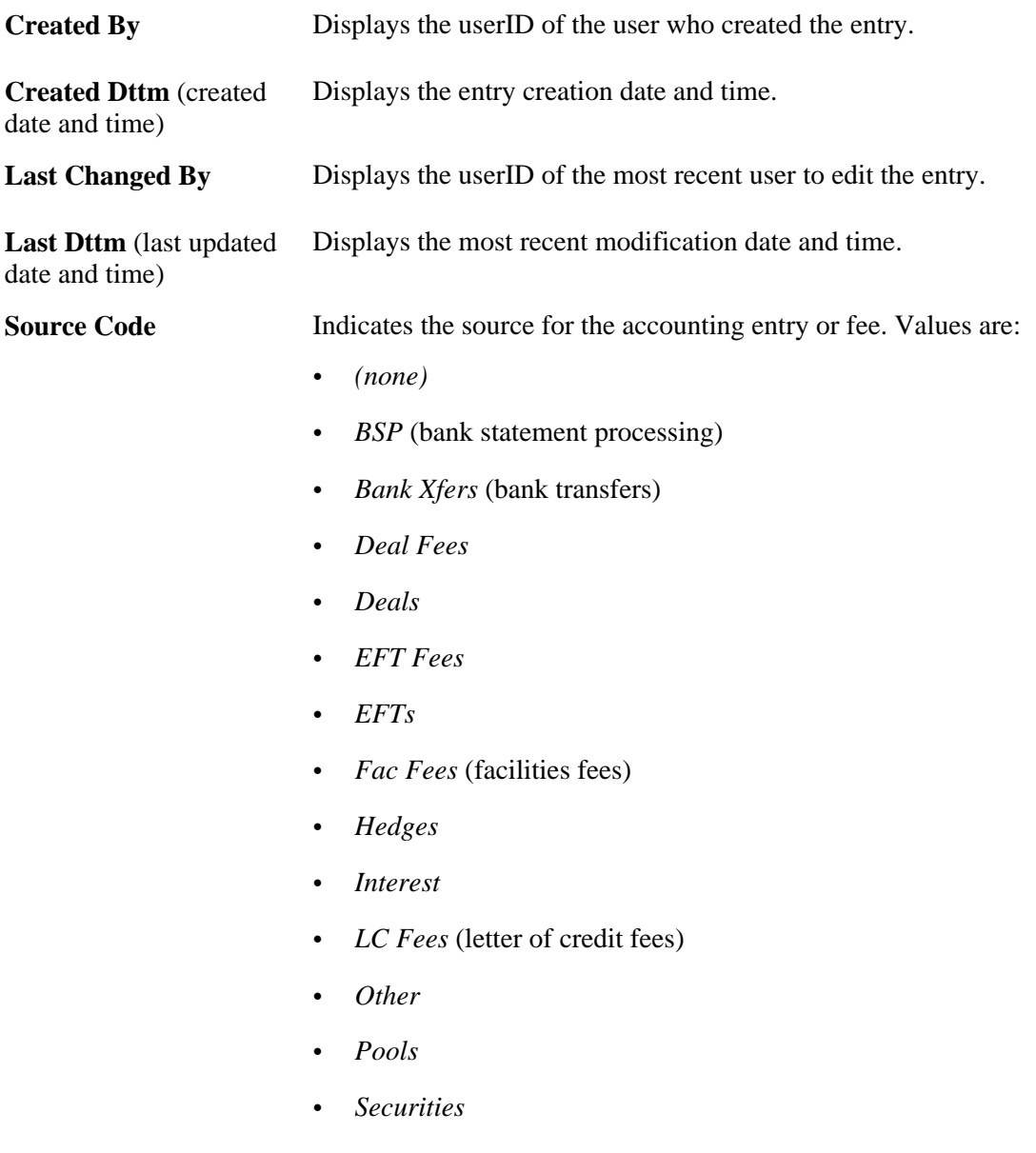
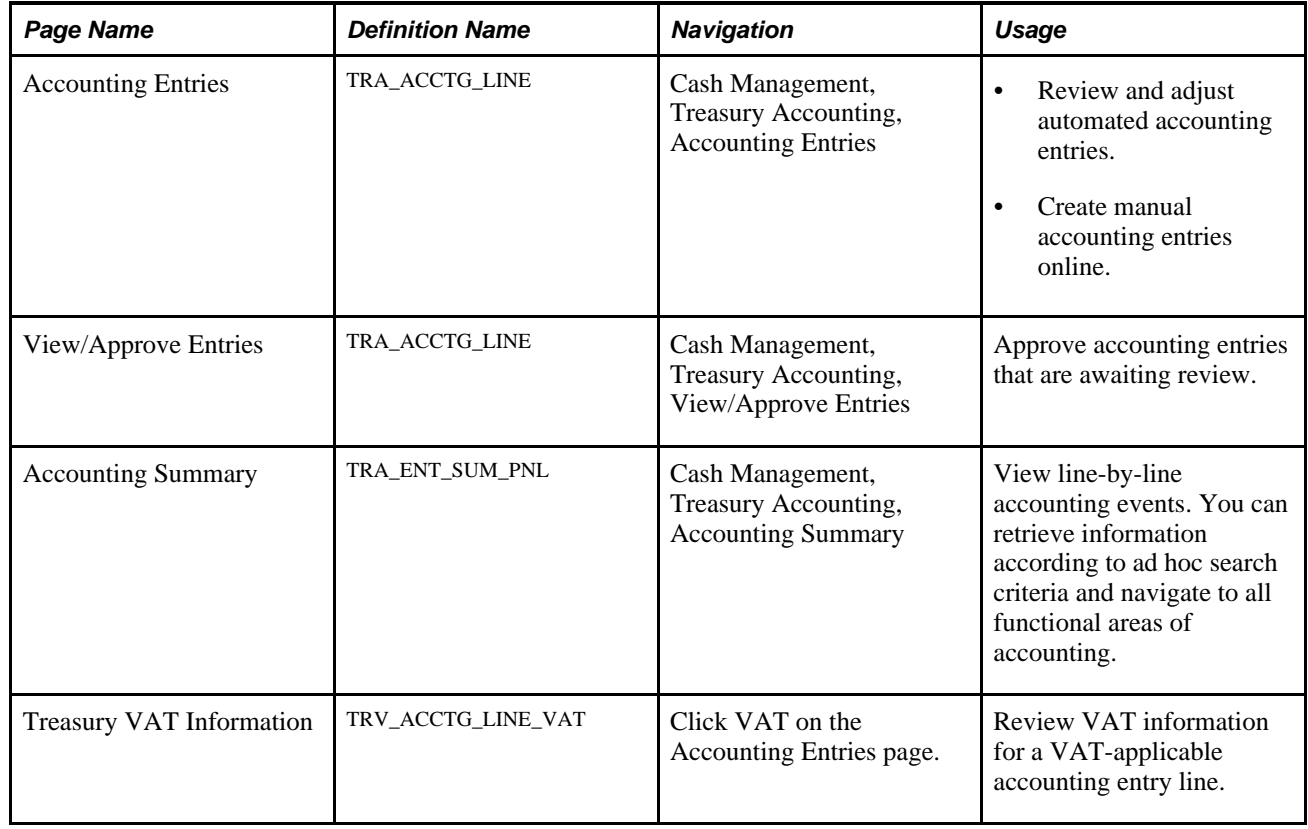

# **Pages Used to Manage Accounting Entries**

# <span id="page-252-0"></span>**Adjusting Accounting Entries**

Access the Accounting Entries page (Cash Management, Treasury Accounting, Accounting Entries).

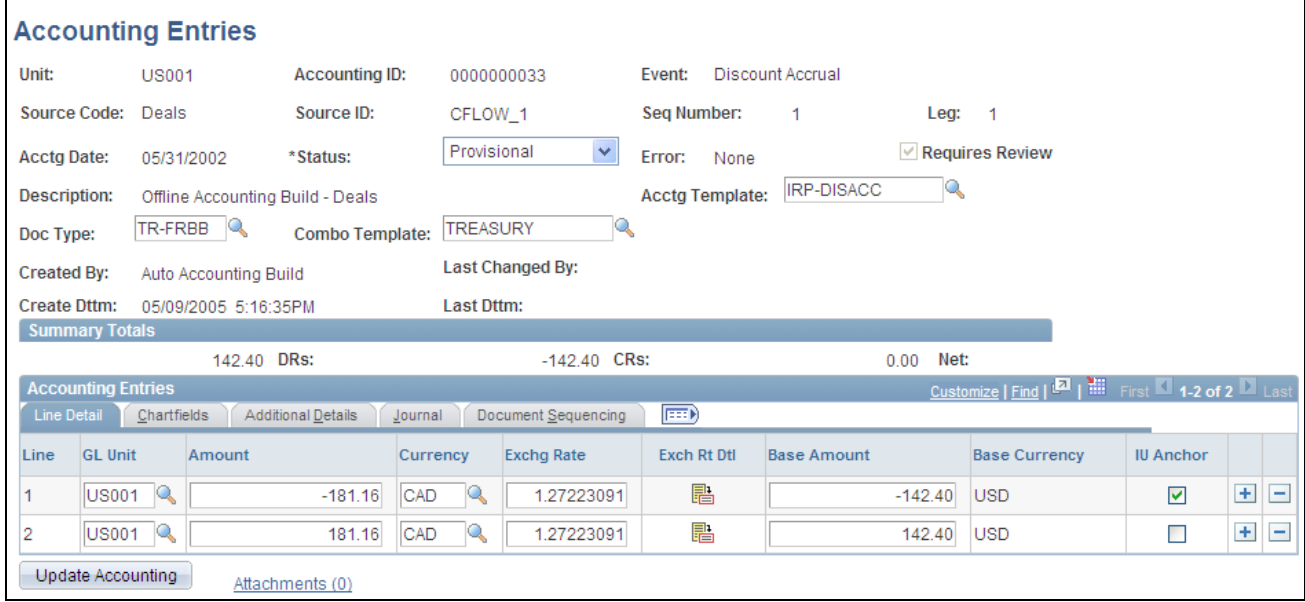

#### Accounting Entries page

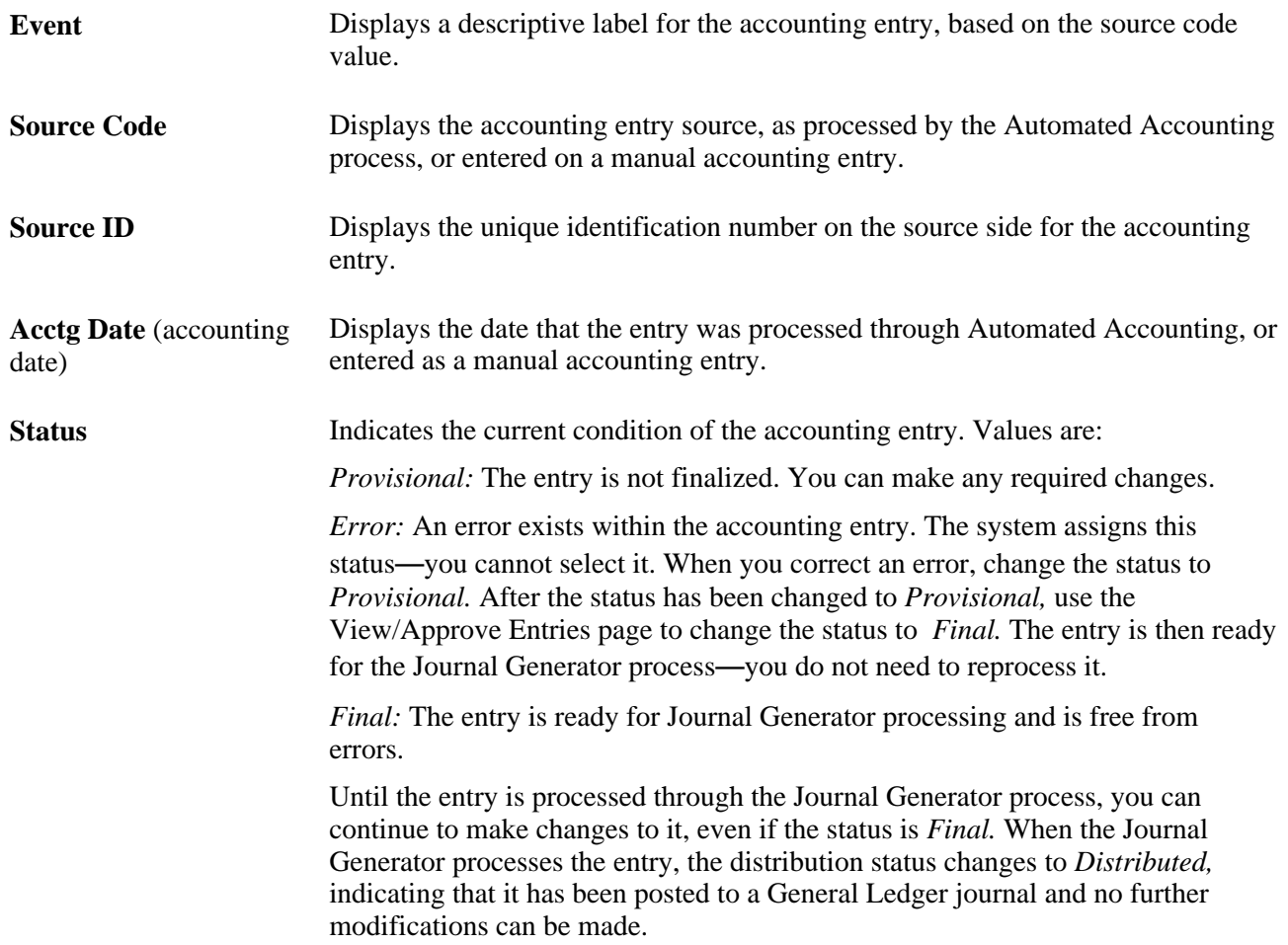

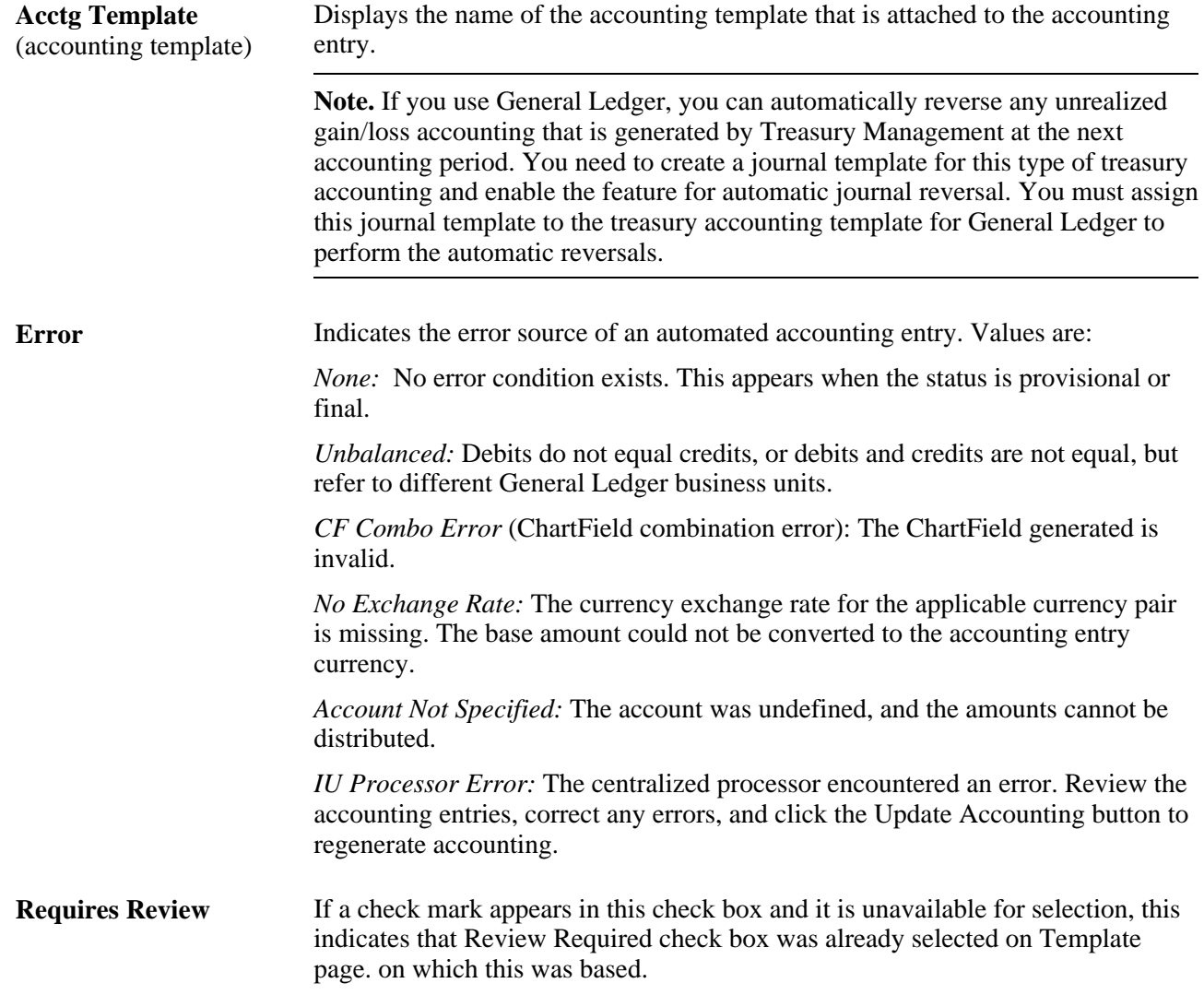

- **Integration Status** Displays the status of the integration between Treasury and PeopleSoft EnterpriseOne General Accounting. This field appears only if the integration is enabled on the Installation Options - Treasury page. Values are:
	- *Pending:* The entry is ready to be sent to the Integration Broker for transmission to PeopleSoft EnterpriseOne General Accounting.
	- Sent: The entry has been sent to the Integration Broker.
	- *Received:* The accounting entries have been loaded into the EnterpriseOne staging table.
	- *Loaded:* The accounting entries have been loaded into the EnterpriseOne application tables.
	- *Posted:* The accounting entries have been posted to PeopleSoft EnterpriseOne General Accounting.
	- *Error:* Indicates that the accounting entry contains erroneous data or an error occurred during the data transmission process and must be resent.

**Note.** If an entry must be resent, the integration status can be changed to Pending unless the integration status is already displayed as Posted.

See *PeopleSoft Enterprise Application Fundamentals 9.1 PeopleBook*, "Setting Installation Options for PeopleSoft Applications," Defining Treasury Installation Options.

See *PeopleSoft EnterpriseOne 8.12 Application Integrations with PeopleSoft Enterprise Applications, "Using the PeopleSoft Enterprise Treasury with PeopleSoft EnterpriseOne General Accounting Integration"*

#### **Accounting Entries**

**Line** Displays the line number of the automated accounting process.

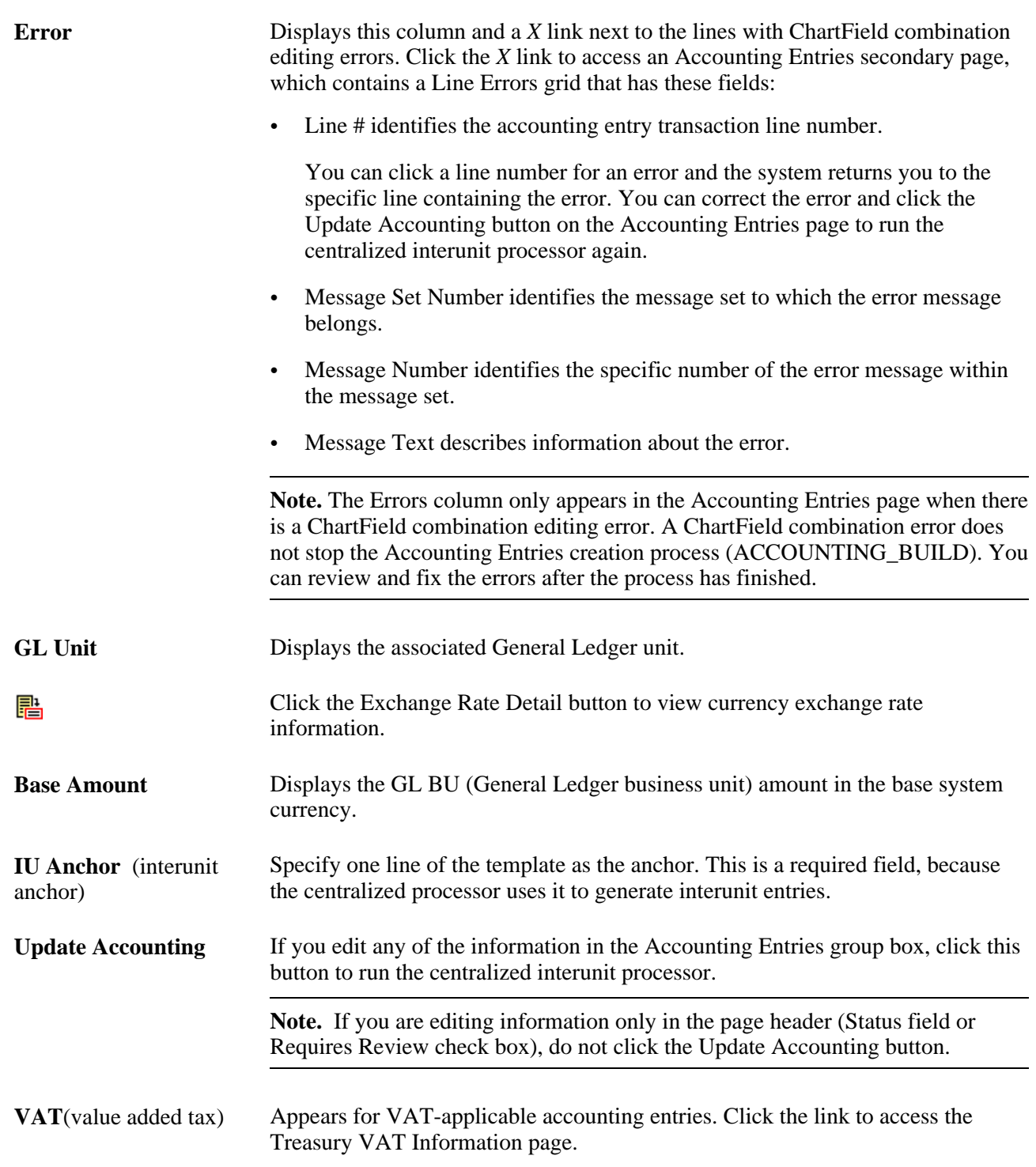

### **ChartFields Tab**

Select the ChartFields tab.

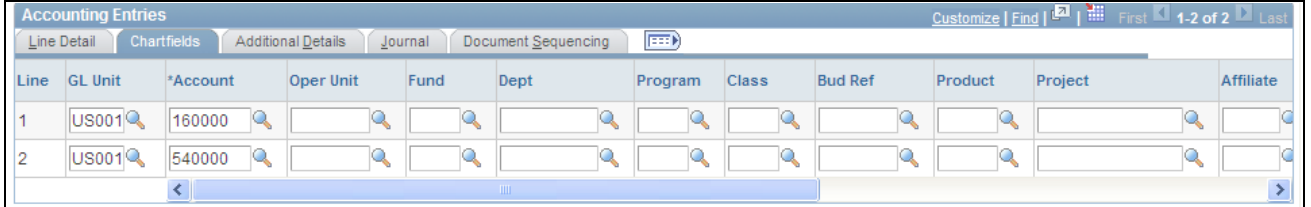

Chartfields tab - Accounting Entries page

**Stat** (statistic) If a statistics code is set for this accounting line on the template, that code appears here. You can edit this field. Select a statistics code—the associated unit of measure (UOM) appears for the selected code. You must also enter a statistic amount with which to measure the statistic.

**Important!** If a ChartField combination editing error occurs, an Errors column will appear after the Line # column. An *X* link will appear next to an transaction line with a ChartField combination error. You click the *X* link to access an Accounting Entries secondary page, which contains a grid that describes the error message for each transaction. You can click on a transactions Line # link and access the accounting transaction with the ChartField combination error, and fix the problem. See the Accounting Entries subtopic in this section for additional details.

See *PeopleSoft Enterprise Application Fundamentals 9.1 PeopleBook*, "Defining and Using ChartFields," ChartField Values.

#### **Additional Details Tab**

Select the Additional Details tab.

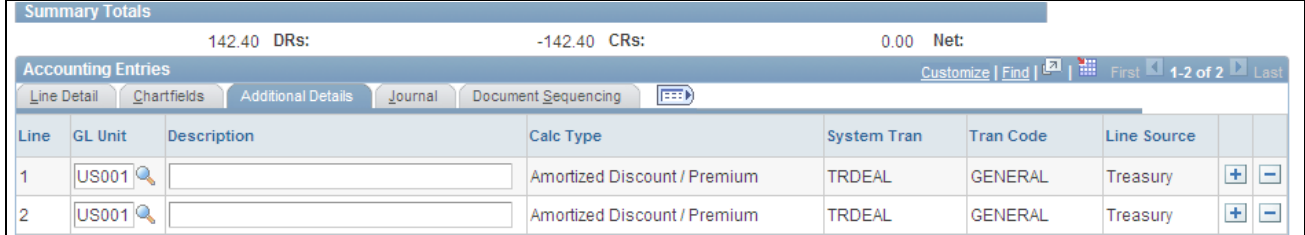

Additional Details tab - Accounting Entries page

**Line Source** Displays either *Treasury* for accounting lines that are generated by the treasury accounting program, or *System IU* for accounting lines that are generated by the centralized processor.

**Journal Tab**

Select the Journal tab.

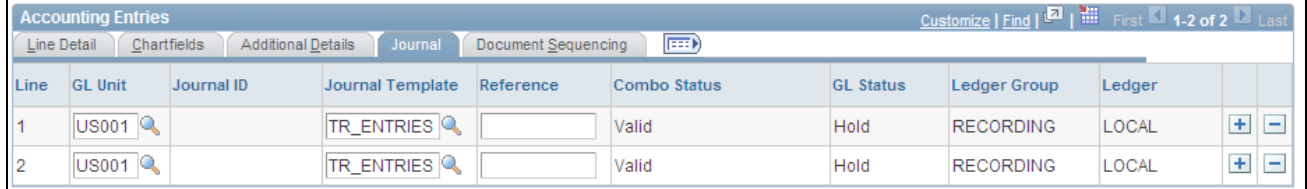

Journal tab - Accounting Entries page

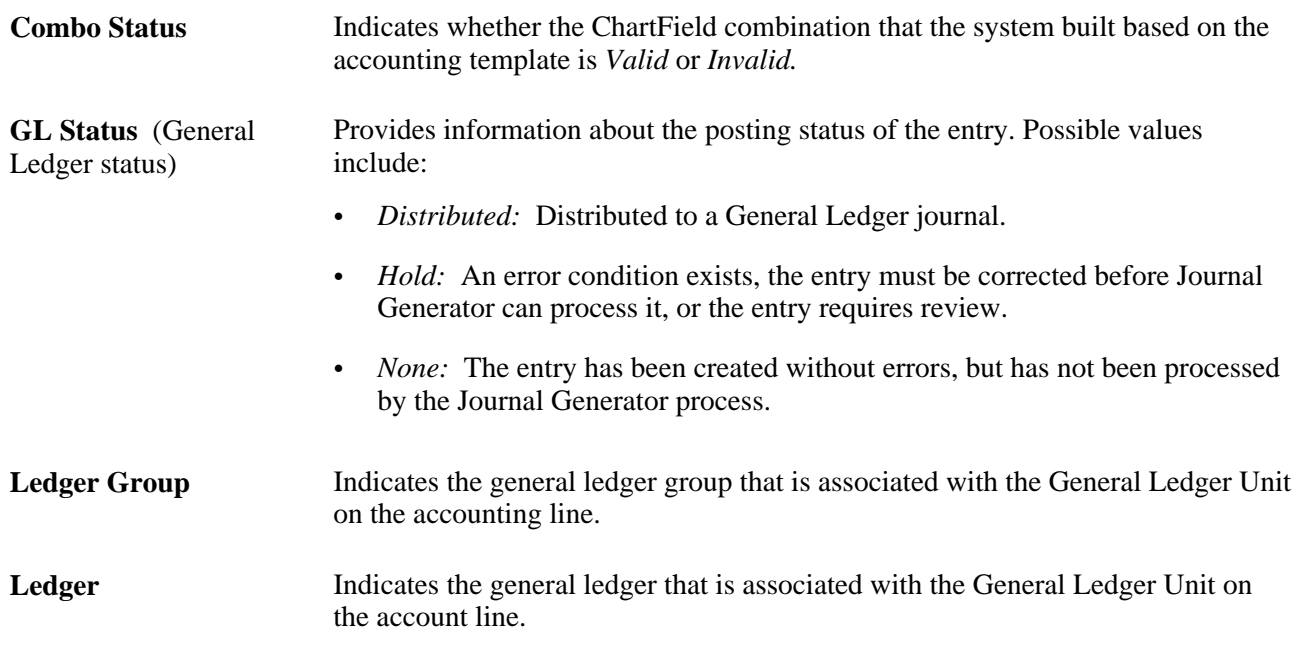

#### **See Also**

[Chapter 12, "Managing Treasury Accounting," Establishing Accounting Templates, page 225](#page-240-0)

[Chapter 13, "Processing VAT Transactions in Treasury Management," Reviewing VAT Accounting Entries,](#page-286-0)  [page 271](#page-286-0)

### **Creating Ad Hoc Accounting Entries**

Access the Accounting Entries page.

The Source Code, Source ID, Event, and Accounting Template fields are optional.

- If you complete the Source Code, Source ID, and Event fields, the system can create a link between the manual and the automated accounting results.
- If you enter entries manually on a recurring basis, you can create and use an accounting template to minimize the data entry process for these entries. Any template that you create appears in the Accounting Template field. When you select an accounting template for this ad hoc entry, the system automatically populates the accounting lines with the template data.

To create ad hoc accounting entries:

- 2. Select an accounting event from the following values:
	- *(none)*
	- *AOCI Adjustment*
	- *AOCI Reclassify*
	- *Amortize Adj of Carrying*
	- *Barrier Rebate Payment*
	- *Commodity Cash Difference*
	- *Commodity Settlement*
	- *Deal Booking*
	- *Deal Maturity*
	- *Derecognize Firm Commitment*
	- *Discount Accrual*
	- *Fair Value Hedged Item G/L*
	- *Fee Accrual*
	- *Firm Commitment to Carrying*
	- *Forward Points Accrual*
	- *Generic Cash Flow*
	- *Initial Payment*
	- *Interest Accrual*
	- *Interim Principal Payment*
	- *Mark to Market*
	- *Maturity Payment*
	- *Option Cash Difference*
	- *Option Exercise*
	- *Option Premium Accrual*
	- *Periodic Payment*
	- *Premium Payment*
	- *Sell / Buyback*
	- *Transaction Fee*
	- *Will Not Occur AOCI Reclassify*
- 3. Specify a source code.
- 4. Select a specificsource ID of the selected source code.
- 5. Review the accounting date for accuracy.
- 6. Leave the default status for ad hoc entries as *Provisional.* Do not change this setting.
- 7. The Require Review check box is automatically selected for ad hoc entries. You cannot deselect this check box.
- 8. (Optional) Enter a description.
- 9. Select an accounting template.
- 10. Enter at least one debit and one credit line to balance the entry, and select one line as the IU anchor.
- 11. Enter an account and any other ChartFields for each line.
- 12. Select *TR\_ENTRIES* for the journal template.
- 13. Click Update Accounting to run the centralized processor function, which creates any necessary offset entry lines and saves the manual accounting entry.

If the debits and credits do not balance, you receive an error message and the accounting entry is not saved. Make the necessary corrections, and then save the page.

**Note.** When the Journal Generator processes the entry, the distribution status changes from *None* to *Distributed,* and no further changes can be made.

#### **See Also**

[Chapter 12, "Managing Treasury Accounting," Adjusting Accounting Entries, page 237](#page-252-0)

### **Reviewing and Approving Accounting Entries**

Access the View/Approve Entries page (Cash Management, Treasury Accounting, View/Approve Entries).

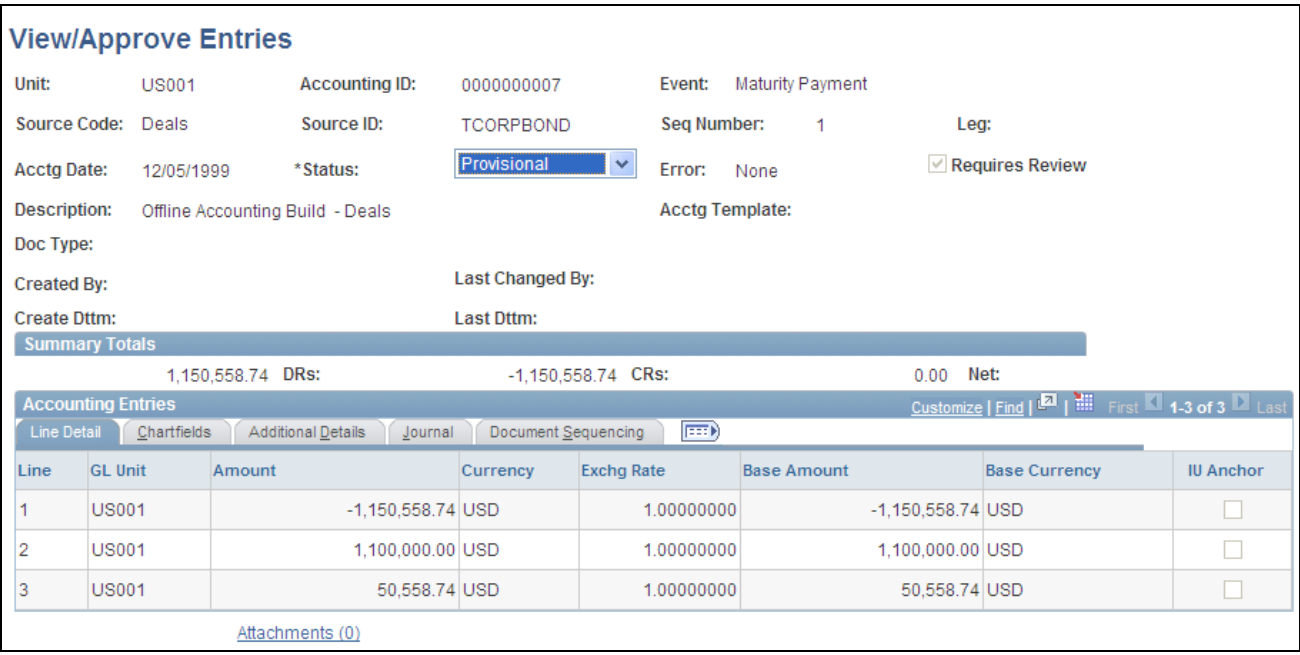

View/Approve Accounting Entries page

**Status** Initially displays the status of accounting entries that are displayed in the Accounting Entries grid. Values are:

- *Error:* Accounting entries are in error and must be corrected before they can be posted to the general ledger. Possible causes of errors include unbalanced entries, currency exchange rate cannot be found, accounting template cannot be found, interunit errors, and so forth. Error status can be set only by the Automated Accounting process.
- *Needs Correction:* Accounting entries are in error. Needs Correction status can only be set manually.
- *Provisional:* Accounting entries passed system verifications, but require visual inspection. You can review the entry and save it with a new status of *Final* or *Needs Correction.*
- *Final:* Accounting entries are ready to be posted to the general ledger.

**Note.** Use PeopleSoft Security functionality to identify which users have access and approval privileges to provisional accounting entries. You can define permission lists and accessible pages for a specific userID.

#### **See Also**

*Enterprise PeopleTools PeopleBook: Security Administration* 

### **Viewing the Accounting Summary**

Access the Accounting Summary page (Cash Management, Treasury Accounting, Accounting Summary).

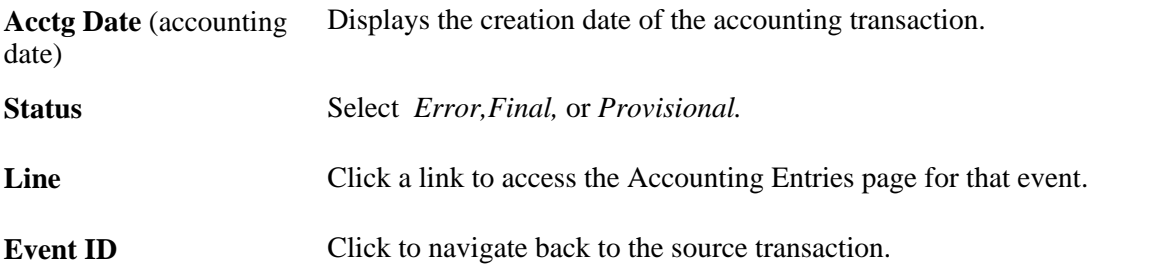

# **Reviewing Accounting Information**

You can inquire on various aspects of your accounting activity. This section lists common elements used in this section and lists the pages used to review accounting information.

### **Common Elements Used in This Section**

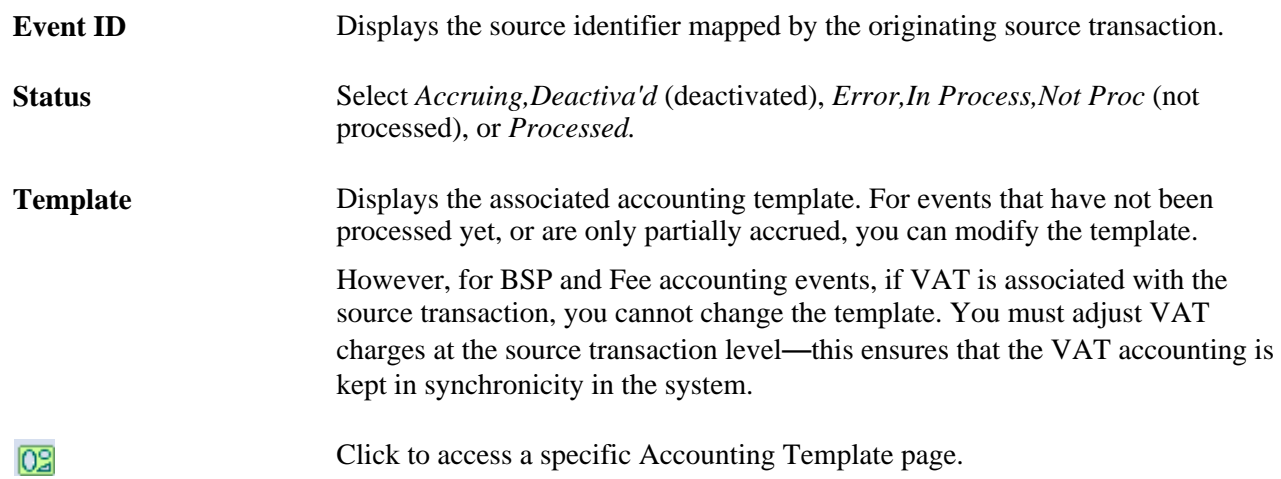

### **Pages Used to Review Accounting Information**

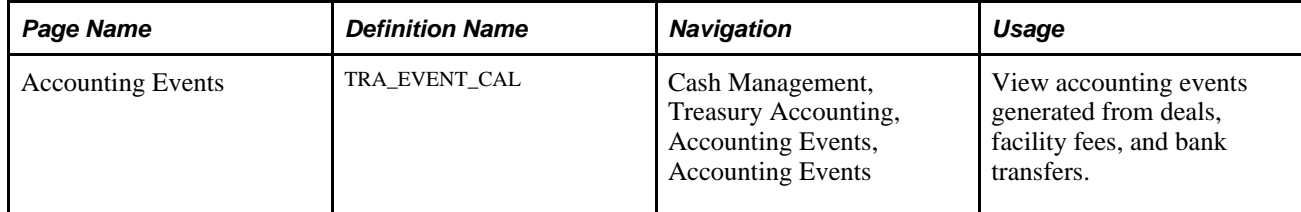

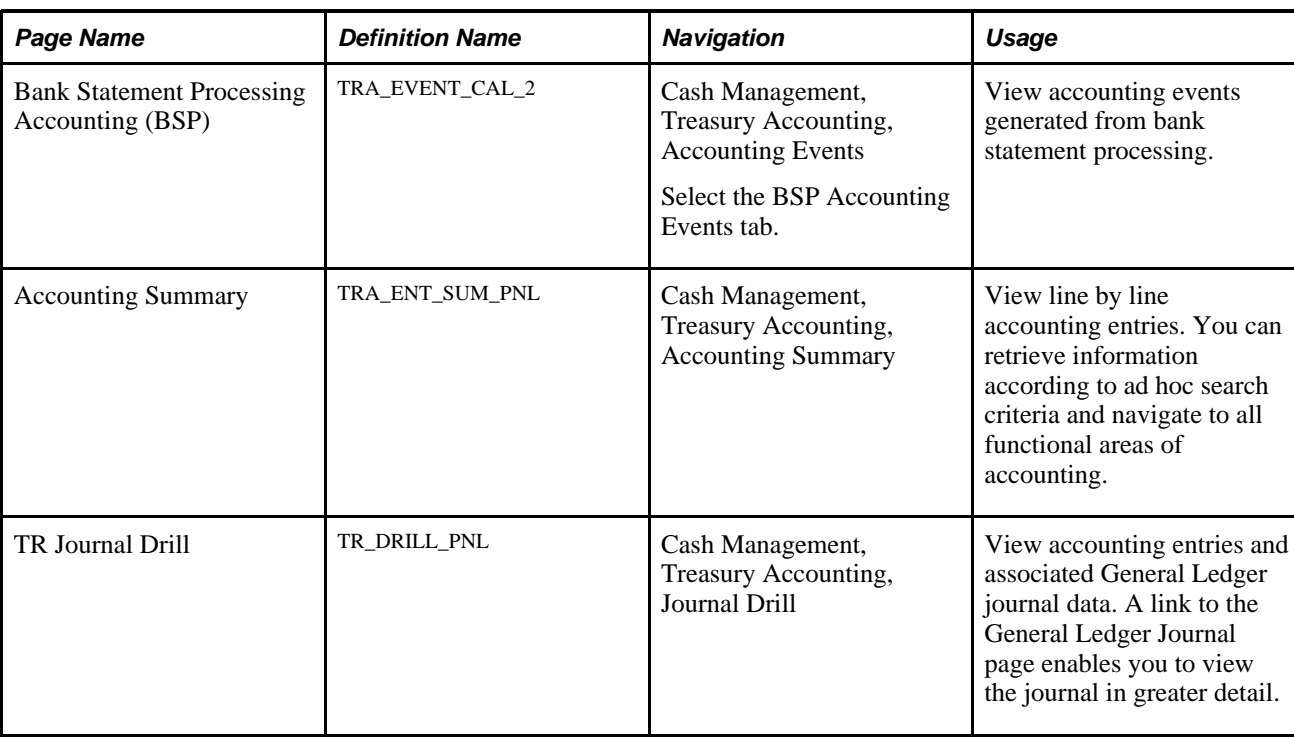

# **Maintaining Fiscal Period Closure**

This section provides an overview of the Fiscal Period Summary page, lists prerequisites, and discusses how to maintain fiscal period closure functionality.

### **Understanding the Fiscal Period Summary Page**

The Fiscal Period Summary page enables you (or those users with end-of-period accounting responsibilities) to manage your fiscal period close process and the integrity of closed fiscal periods. When you close a fiscal period, system processes prevent users from running Treasury Management accounting processes for that period. This helps ensure accurate end-of-period reporting and analytical results, because any additional accounting for the period is transferred to and handled by the next accounting cycle. This type of fiscal period close is considered a *soft-close* of your accounting ledger, because the closure occurs only in the Treasury Management product, not the General Ledger product.

If another user (such as an accounting clerk) attempts to run accounting on entries of the closed fiscal period, the system will not run the accounting request. Functionality on the Automated Accounting and the Process Scheduler pages prevents the process request from occurring.

When you close or reset an entry or entries in a series of entries, the system enforces closing or resetting the entries in a certain logical order. This is to maintain the integrity of your Treasury Management accounting entries. You can also reset (open) any fiscal period that may have been closed in error. The system tracks and displays your most recent action for each fiscal period row on the Audit Detail page, providing an activity log.

In addition, individual business units can maintain their own Treasury Management close cycle calendars, independent of the close cycle performed for the general ledger. This means that one of your Treasury business units can close using a weekly calendar, while another Treasury business unit can close using a monthly calendar.

### **Prerequisites**

Before configuring the Fiscal Period Accounting Summary page:

- Confirm that only those users who need access to this page have access permission, as defined in the permission lists associated with their user profile.
- Verify that the Treasury business units that you will use in this page are defined with a calendar ID on the Treasury Options page (BUS\_UNIT\_OPT\_TR).

#### **See Also**

*PeopleSoft Enterprise Application Fundamentals 9.1 PeopleBook*, "Defining Accounting Calendars," Defining Business Calendars

[Chapter 2, "Defining Cash Management Processing Options," Defining Treasury Business Unit Options, page](#page-25-0) [10](#page-25-0)

*Enterprise PeopleTools PeopleBook: Security Administration* 

#### **Page Used to Maintain Fiscal Period Closure**

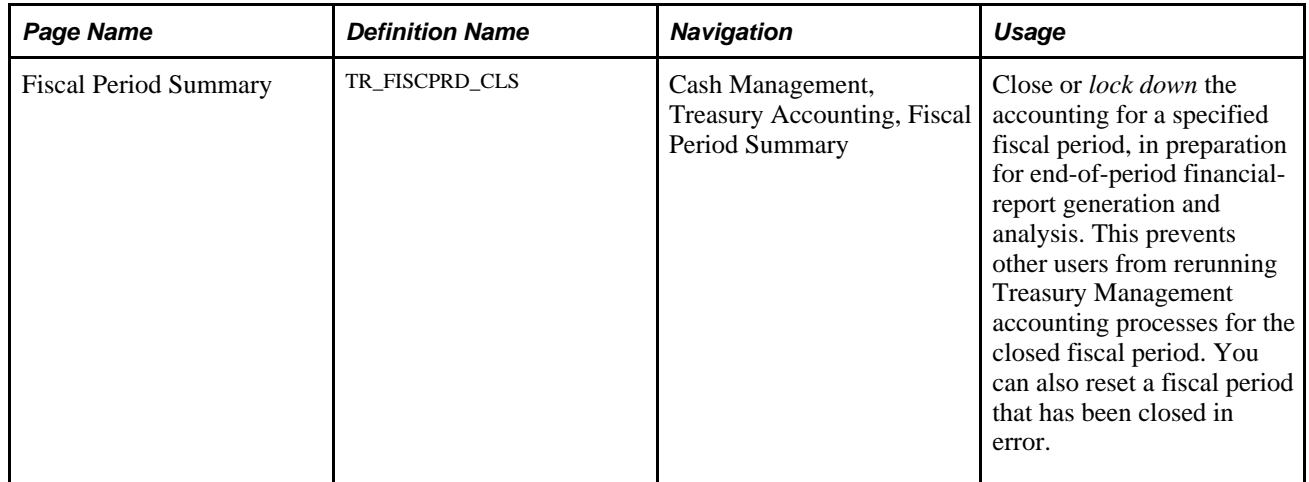

### **Maintaining Fiscal Period Closure**

Access the Fiscal Period Summary page (Cash Management, Treasury Accounting, Fiscal Period Summary).

When you add rows to existing fiscal period information, the system automatically populates the Fiscal Year and Period fields with the next chronological period.

**Note.** Rows must be closed in ascending entry order, from first entered row to last entered row. For example, if you want to close Fiscal Year 2002, Period 2, you must first close Fiscal Year 2002, Period 1. Conversely, rows must be reset in descending entry order. In the previous example, you need to reset (or open) Fiscal Year 2002, Period 2, before you can reset Fiscal Year 2002, Period 1.

To close a fiscal period:

- 1. Enter the business unit and a calendar ID. Click Add.
- 2. Select a fiscal year.
- 3. Select an accounting period.
- 4. If you want to close this fiscal period, select the Close Acctg (close accounting) check box.

To reset a closed fiscal period:

- 1. Click Reset. The system enables theFiscal Year and Period fields, and automatically deselects the Close Acctg (close accounting) check box.
- 2. In Reset Reason, overwrite any existing text with the reason for the fiscal period reset.

The Audit Detail page lists audit information for each row.

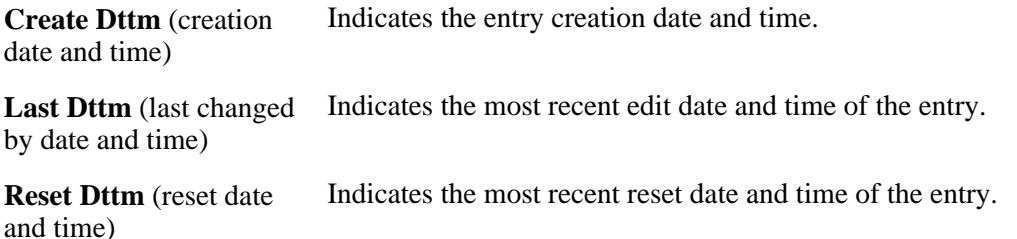

### **Chapter 13**

# **Processing VAT Transactions in Treasury Management**

This chapter provides an overview of processing Value Added Tax (VAT) in Treasury Management, provides the prerequisite tasks to setup and process VAT, and discusses how to:

- Set up VAT for Treasury Management.
- Edit VAT External Transaction details.
- Create VAT transactions for fees.
- Create VAT transactions using Automatic Reconciliation.
- Manage VAT accounting.
- Process final Treasury Management VAT transactions.

# **Understanding VAT Processing in Treasury Management**

The VAT functionality in Treasury Management enables you to automatically process VAT accounting entries for VAT applicable transactions. Your use of VAT in Treasury Management deals in large part with setting defaults and applying these at the business unit, bank, bank branch, and accounting template levels. The objective is to calculate and create a variety of VAT accounting entries to record not only the tax, but also simultaneously record the recoverable, nonrecoverable, and rebate portions of the VAT at the accounting line level.

For PeopleSoft applications, primarily all of the VAT calculation values are derived from the VAT global defaulting architecture. The VAT defaulting architecture uses VAT Drivers, which are certain information elements on a VAT transaction that determine or "drive" the VAT processing for that transaction. (See the section Treasury Management VAT Drivers Table in this chapter for a list of Treasury specific VAT drivers.) To establish a VAT defaulting hierarchy, you must first define the overall VAT environment for your system, and then define Treasury Management VAT driver defaults on the global setup pages. For Treasury Management VAT processing, these global setup pages are accessed from the Bank Information, Bank Branch Information, Accounting Templates, and Treasury Options pages.

 Treasury Management transaction sources affected by VAT are fees and interest sources. You generate or enter these transactions on the External Transactions - Treasury VAT Processing page or the Fee Entry (Fee Generator) page. When force reconciling transactions in the Automatic Reconciliation Exceptions (Bank Statement Processing) page, VAT transactions are created, where applicable, as the balancing external transaction is created (likewise, in the Bank Statement Accounting process, VAT transactions are created for any applicable external transaction created).

Though VAT is applicable to both goods and services, Treasury Management records VAT only on service transactions. As such, the Physical Nature field shown on certain pages always displays the value *Services.*

Once the setup, transactional, and accounting information is in the system, you can also run inquiries and reports on your VAT information.

As shown in the illustration, the four Treasury Management setup pages derive VAT calculation values from the primary default architecture. These VAT values are then used by the system when calculating VAT for Treasury Management accounting entries.

**Important!** Refer to the following documentation before establishing the primary VAT defaulting hierarchy for your system and setting up VAT for calculating Treasury Management transactions.

See *PeopleSoft Enterprise Global Options and Reports 9.1 PeopleBook*, "Working with VAT."

Here's how to work with VAT in Treasury Management, from start to finish:

- 1. Define all VAT setup information, both on general system and Treasury Management specific pages.
- 2. Create VAT entries on either the External Transactions or Fee Generator pages (or automatically through the Automatic Reconciliation Exception page or the Bank Statement Accounting process).
- 3. Process VAT accounting through the Automated Accounting page.
- 4. View VAT information on VAT Accounting Summary or VAT Inquiry pages.
- 5. Process VAT transactions through the system using the VAT Transaction Loader page.
- 6. Create VAT reports.

### **Prerequisites**

You need to establish VAT processing options in both your PeopleSoft system and in General Ledger.

#### **See Also**

*PeopleSoft Enterprise General Ledger 9.1 PeopleBook*, "Processing Value-Added Tax Transactions in General Ledger"

### **Setting Up VAT for Treasury Management**

Though the Treasury VAT Options and VAT Defaults links display on the Treasury VAT setup pages (the VAT Defaults link on the Bank Information, Bank Branch Information, and Accounting Template pages; both links on the Treasury Options page) you can access the Treasury VAT Options and VAT Defaults pages only when the selected business unit is VAT-enabled.

This section discusses how to:

1. Define Treasury business unit VAT processing defaults.

- 2. Define bank VAT processing defaults.
- 3. Define bank branch VAT processing defaults.
- 4. Define Treasury accounting template VAT processing defaults.

### **Prerequisites**

Before specifying Treasury Management VAT options for a treasury management business unit, you must enable VAT for that business unit. A treasury management business unit is VAT-enabled after you link the general ledger business unit representing the treasury business unit to a VAT Entity.

#### **See Also**

*PeopleSoft Enterprise General Ledger 9.1 PeopleBook*, "Processing Value-Added Tax Transactions in General Ledger"

*PeopleSoft Enterprise Global Options and Reports 9.1 PeopleBook*, "Working with VAT"

### **Pages Used to Set Up VAT for Treasury Management**

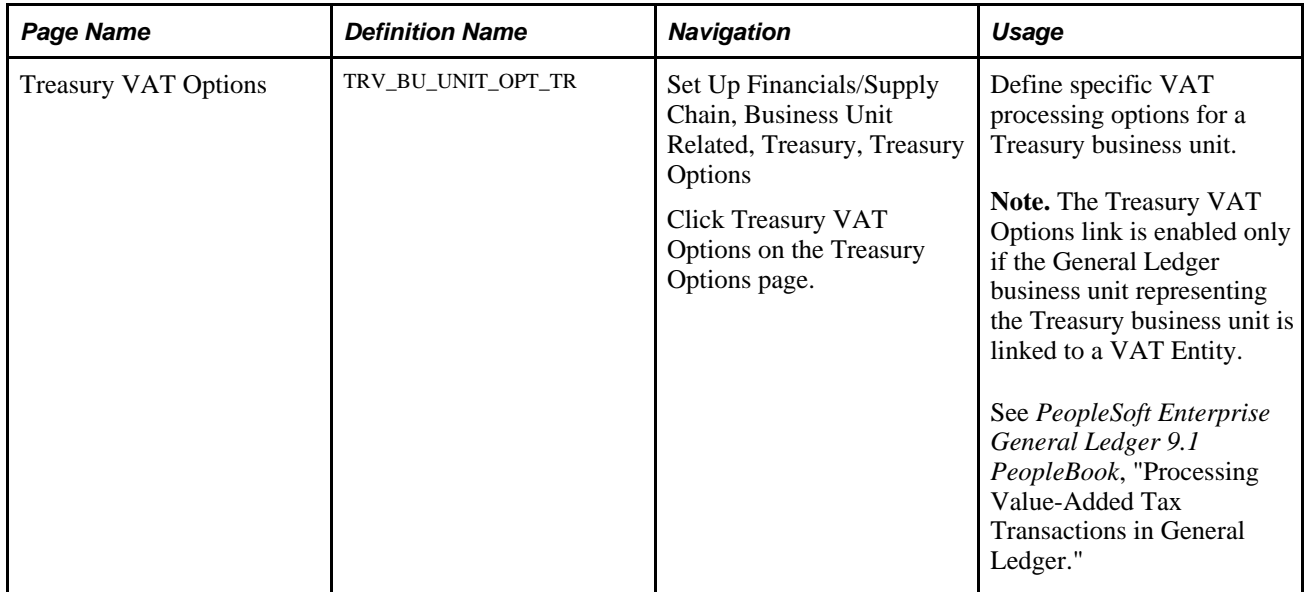

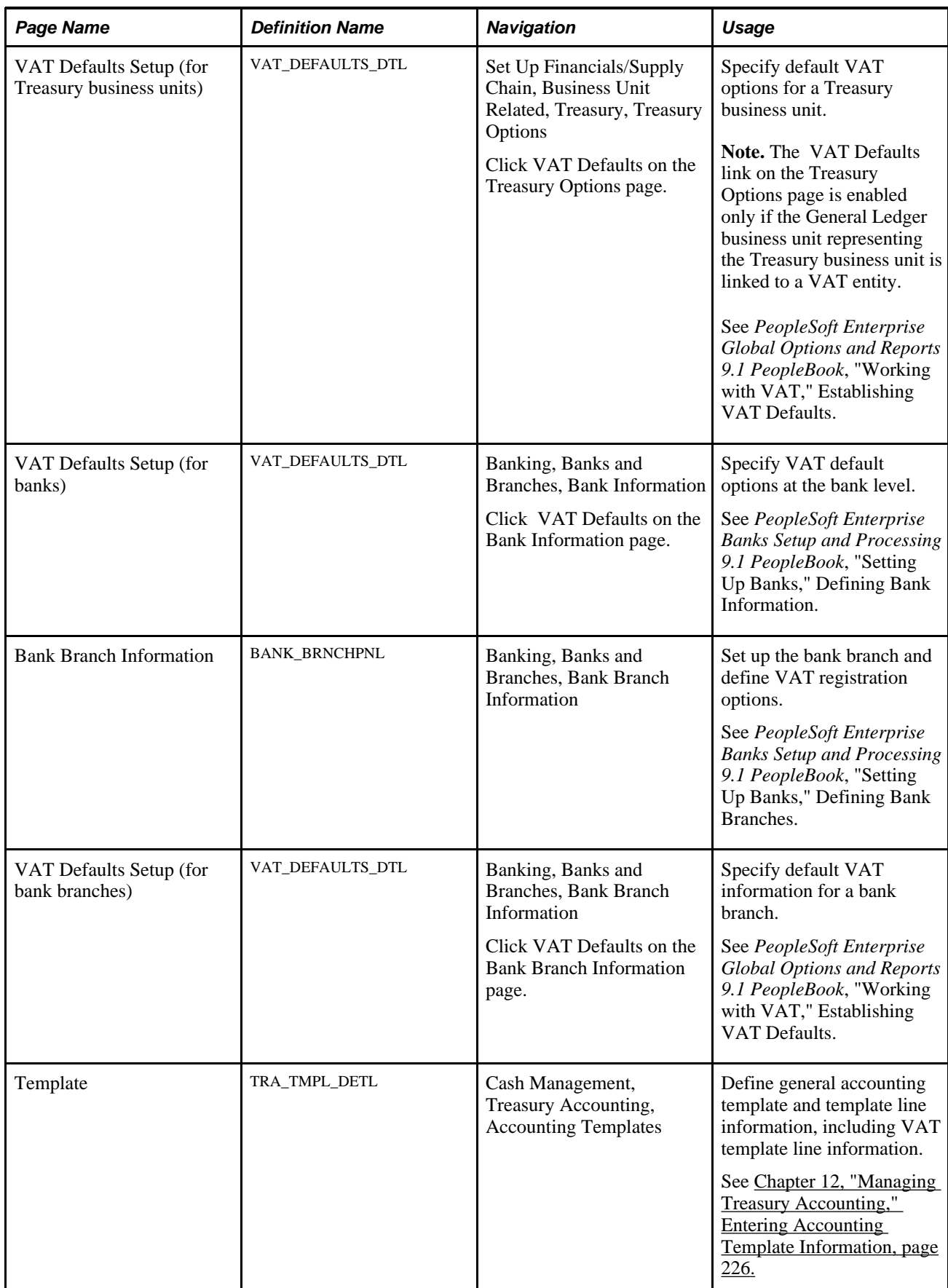

 $\overline{\phantom{a}}$ 

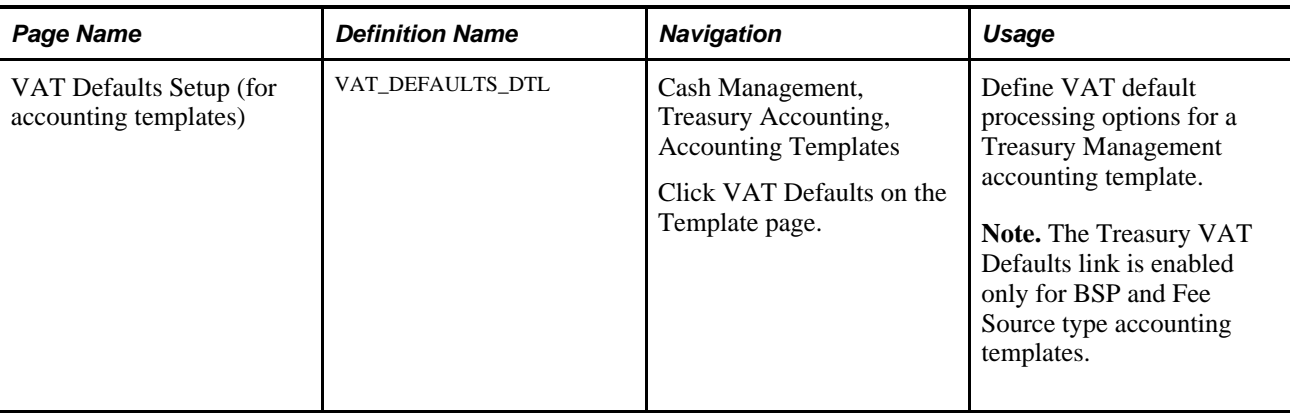

### <span id="page-272-0"></span>**Defining Treasury Business Unit VAT Options**

Access the VAT Options page (Set Up Financials/Supply Chain, Business Unit Related, Treasury, Treasury Options. Click Treasury VAT Options on the Treasury Options page).

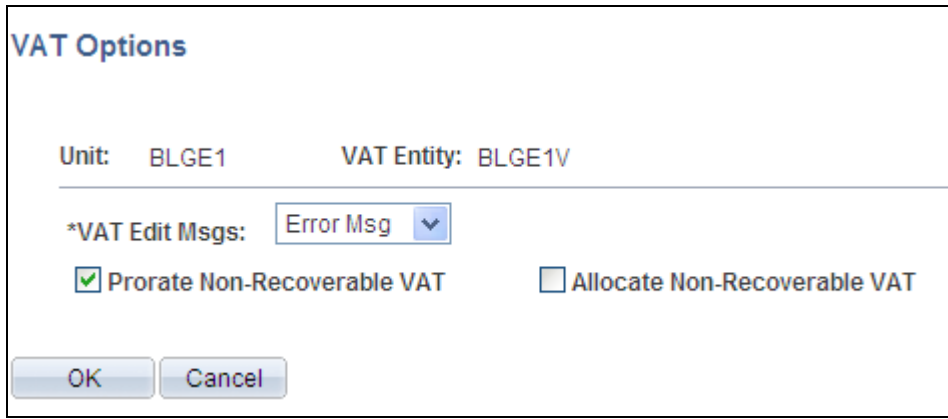

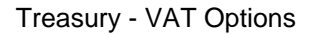

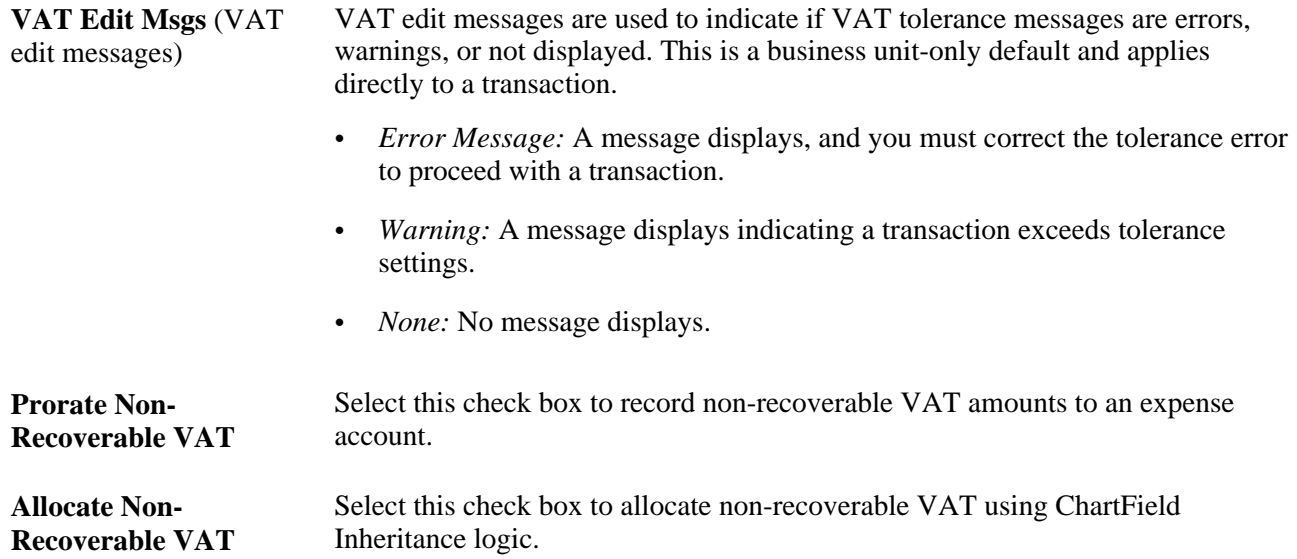

**Note.** You can select either to allocate or prorate nonrecoverable VAT transactions, but you cannot select both check boxes.

# <span id="page-273-0"></span>**Editing VAT External Transaction Details**

This section discusses how to edit VAT external transaction details.

#### **Editing VAT on Treasury External Transactions**

Using the External Transactions page, you can add VAT-applicable external transactions, and specify VAT options for those transactions on the Treasury VAT Processing page. To access this page, you must complete the following fields on the External Transactions page:

- Bank ID
- Account # (account number)
- Transaction amount
- Transaction code
- Transaction date
- Transaction reference ID
- Accounting template ID

See *PeopleSoft Enterprise Banks Setup and Processing 9.1 PeopleBook*, "Reconciling Statements," Entering External Transactions.

When you click the VAT link, the system verifies that the business unit is VAT enabled, the Tran (transaction) Code is *Fee,* and a VAT applicable accounting template is selected. (The system determines the default business unit and bank branch information for VAT by the specified bank account number, and uses this information to populate the Business Unit field on the External Transactions page.) The Treasury VAT Processing page displays only if these conditions are met.

### **The Effects of Changing VAT Defaults**

The Treasury VAT Processing page displays VAT Defaults in descending order of impact. When you change multiple VAT defaults and click the Adjust Affected VAT Defaults button, specific fields will or will not be adjusted. You should work from the top down to the bottom, clicking Adjust Affected VAT Defaults at the appropriate time(s) to avoid adjustments to VAT Defaults that you overrode but not did not memorize.

For example, if you override Vendor Registration Country and click Adjust Affected VAT Defaults, the system adjusts all VAT Defaults except Vendor Registration Country and Vendor Registration ID. Then you override Place of Supply Driver and click Adjust Affected VAT Defaults again. The system adjusts all VAT Defaults except Service Type,Place of Supply Driver,Vendor Registration Country, and Vendor Registration ID.

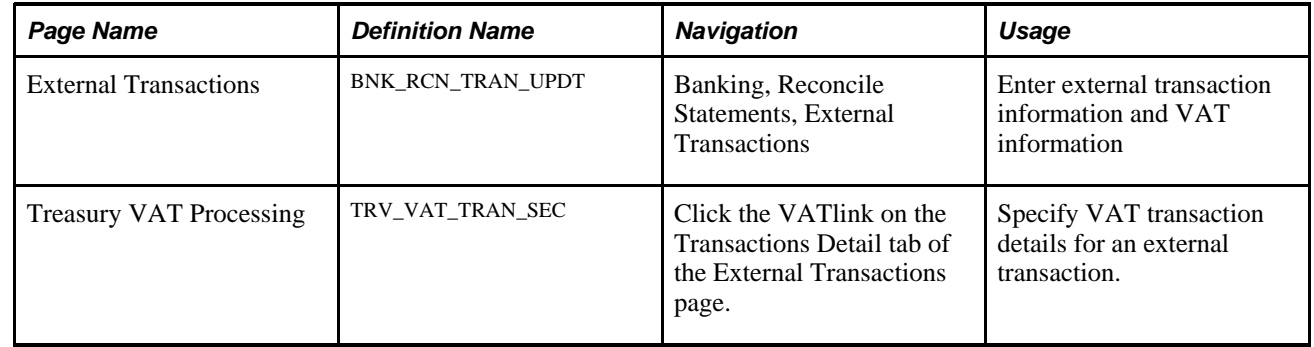

# **Pages Used to Edit VAT External Transaction Details**

# **Editing VAT External Transaction Details**

Access the Treasury VAT Processing page (click the VATlink on the Transactions Detail tab of the External Transactions page).

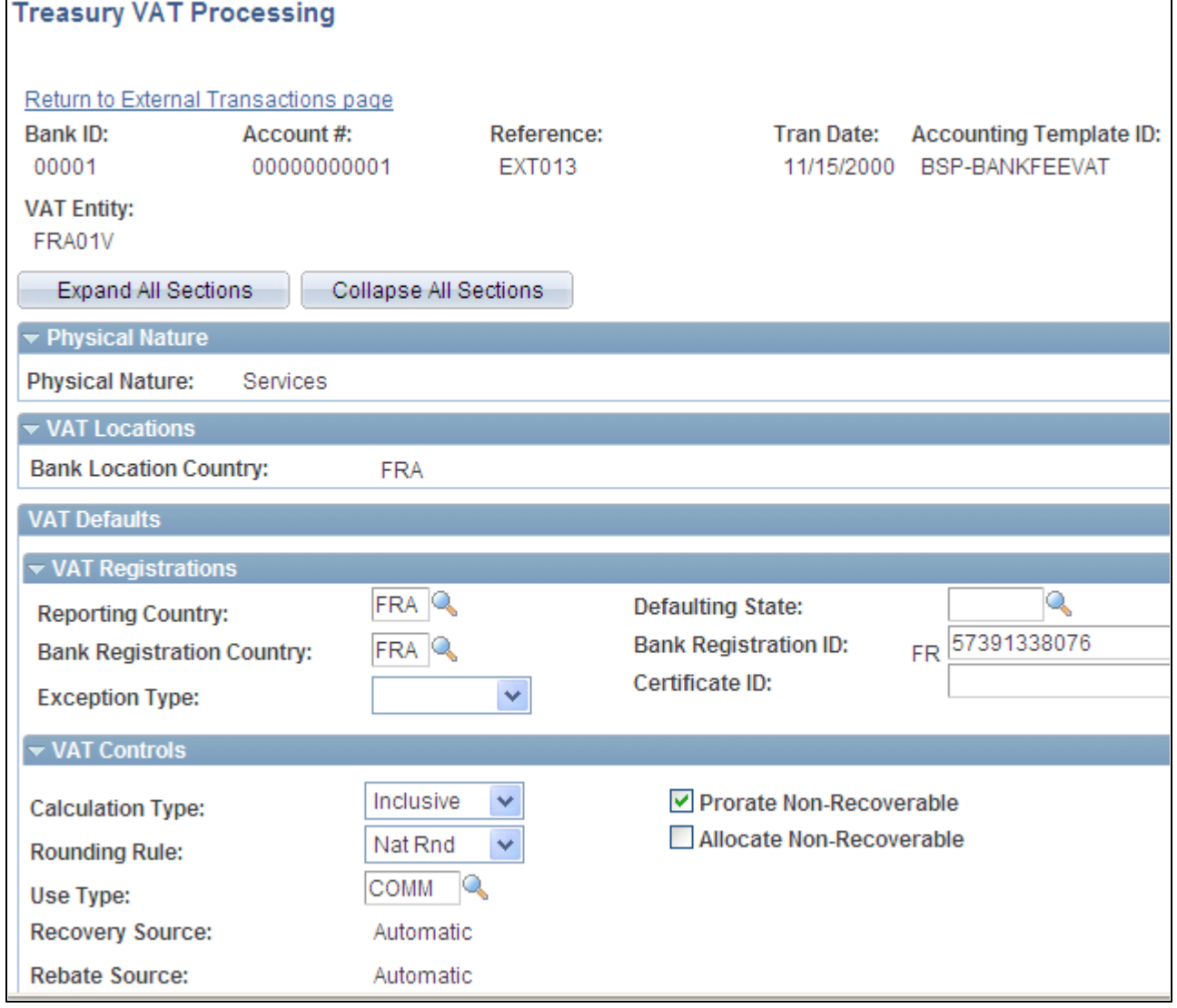

Treasury VAT Processing page (1 of 2)

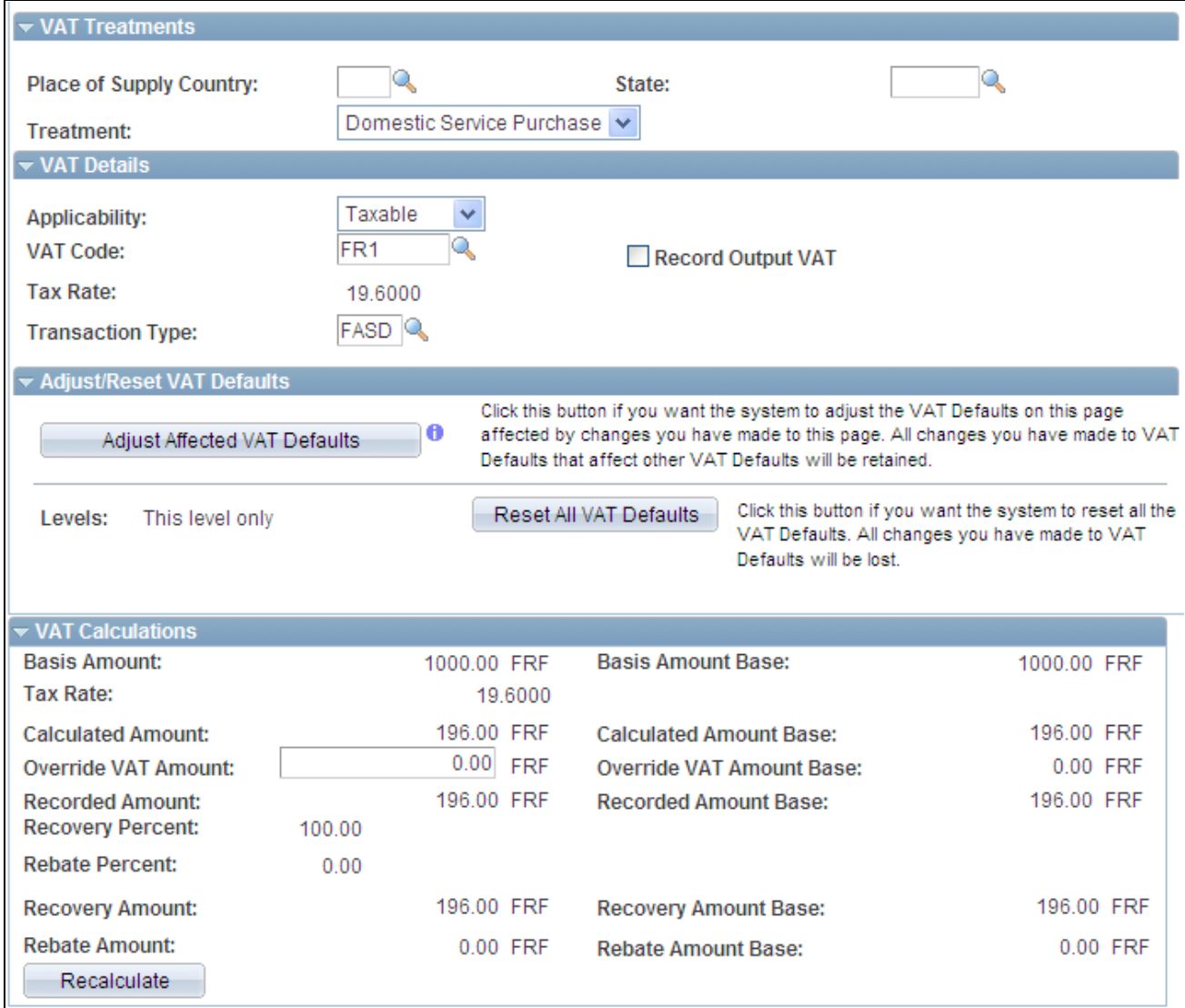

#### Treasury VAT Processing page

**Note.** You can edit fields on this page only if the accounting entry has not been reconciled.

#### **Expanding and Collapsing Sections**

To manage your VAT data more efficiently, you can expand and collapse sections on this VAT page.

**Expand All Sections** Click the expand button to scroll to and access every section on the page. You can also expand one or more sections by clicking the arrow next to the section's name. **Collapse All Sections** Click to collapse all sections displaying only the header information. If you expand one or more sections, you can click the arrow next to the section's name to collapse the section.

#### **Drivers**

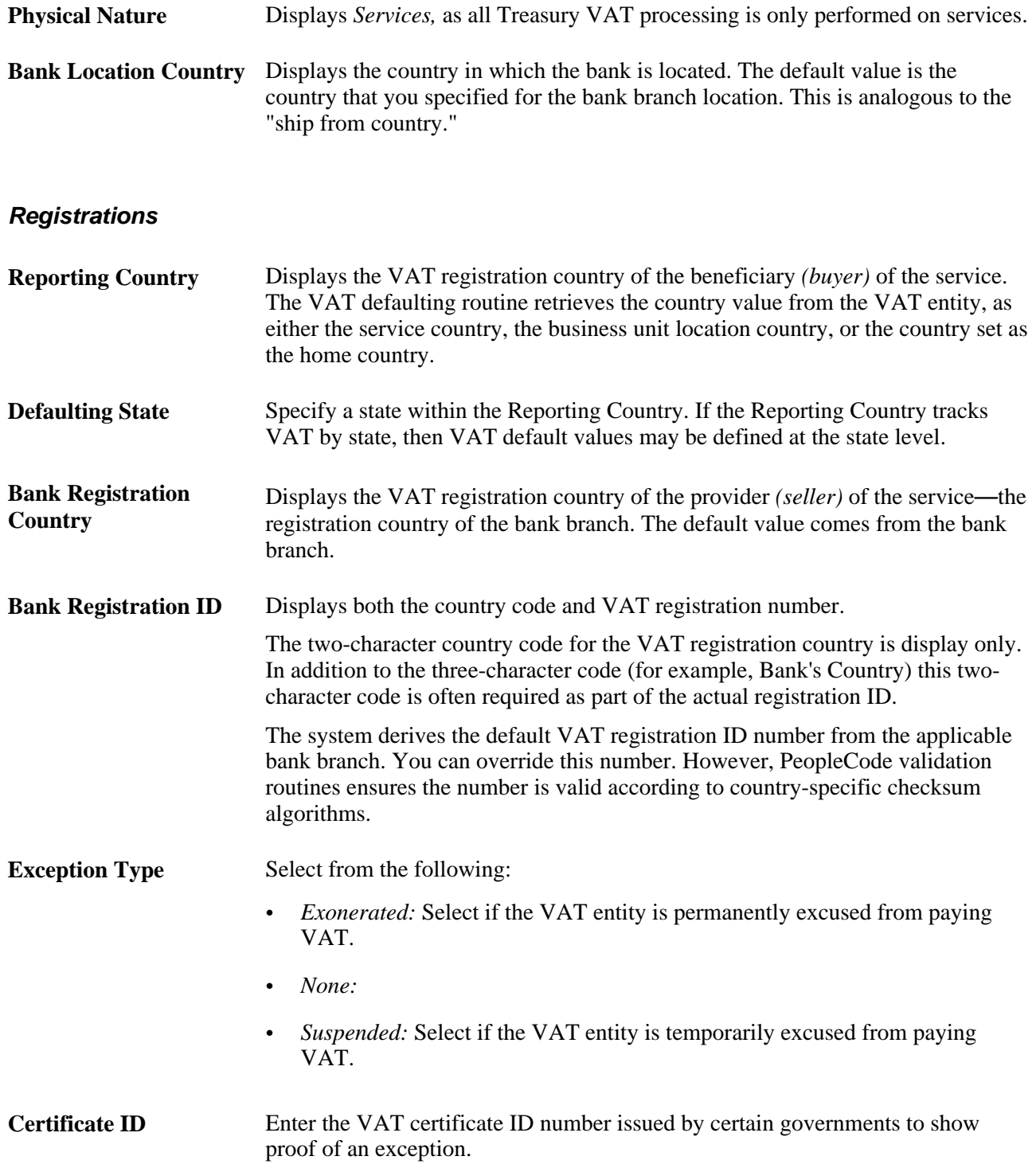

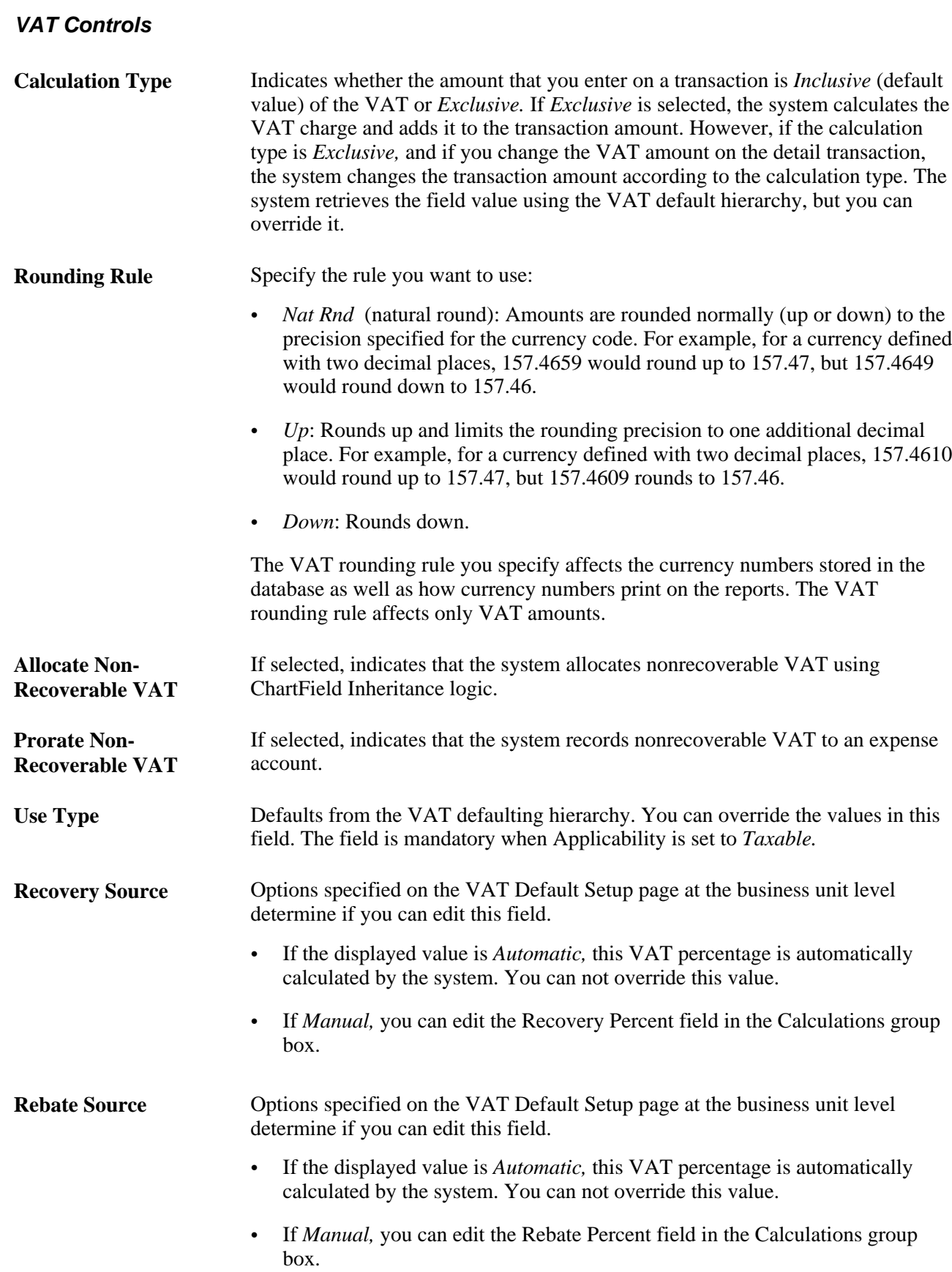

See Chapter 13, "Processing VAT Transactions in Treasury Management," Defining Treasury Business Unit [VAT Options, page 257.](#page-272-0)

#### **VAT Treatments**

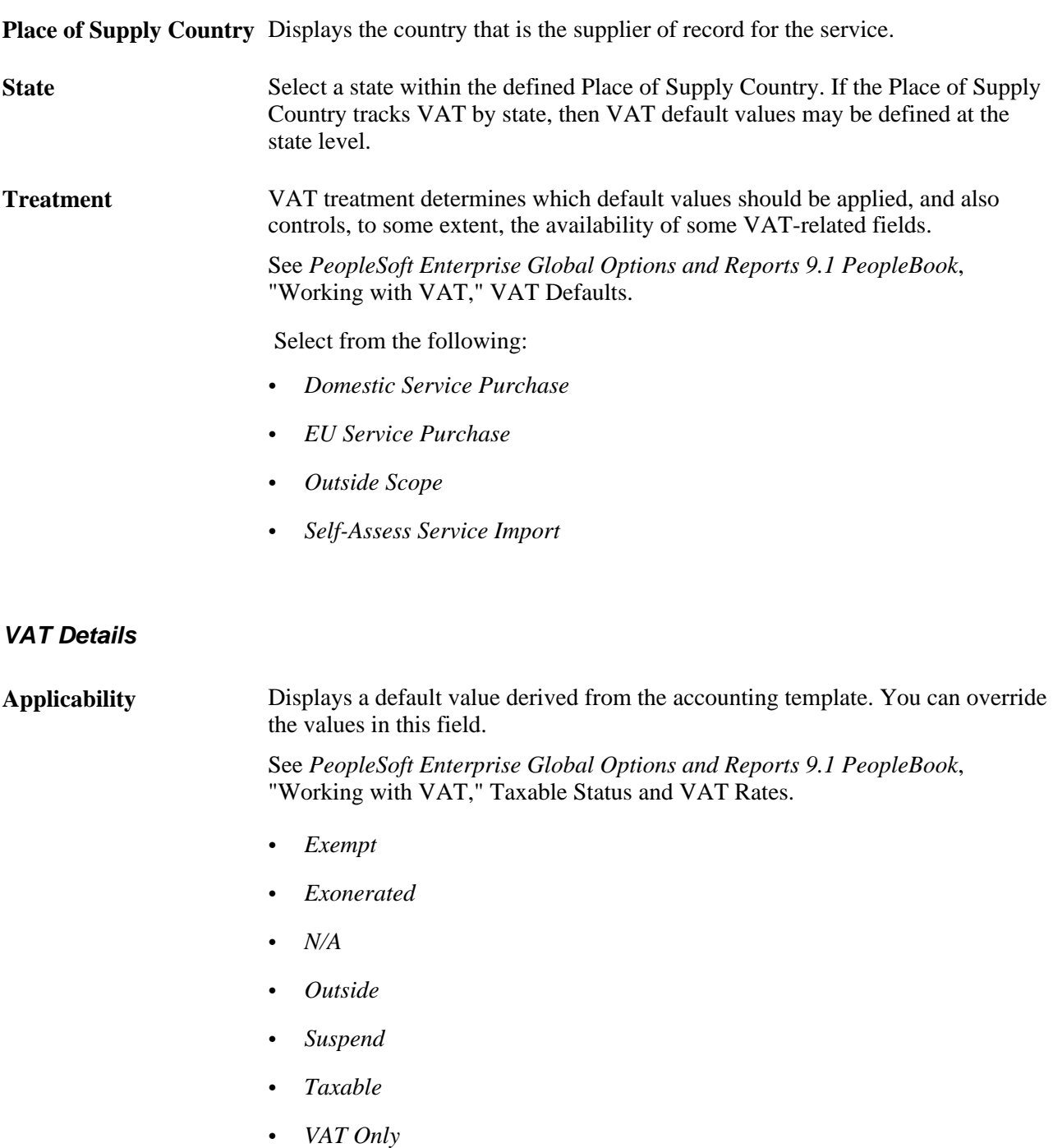

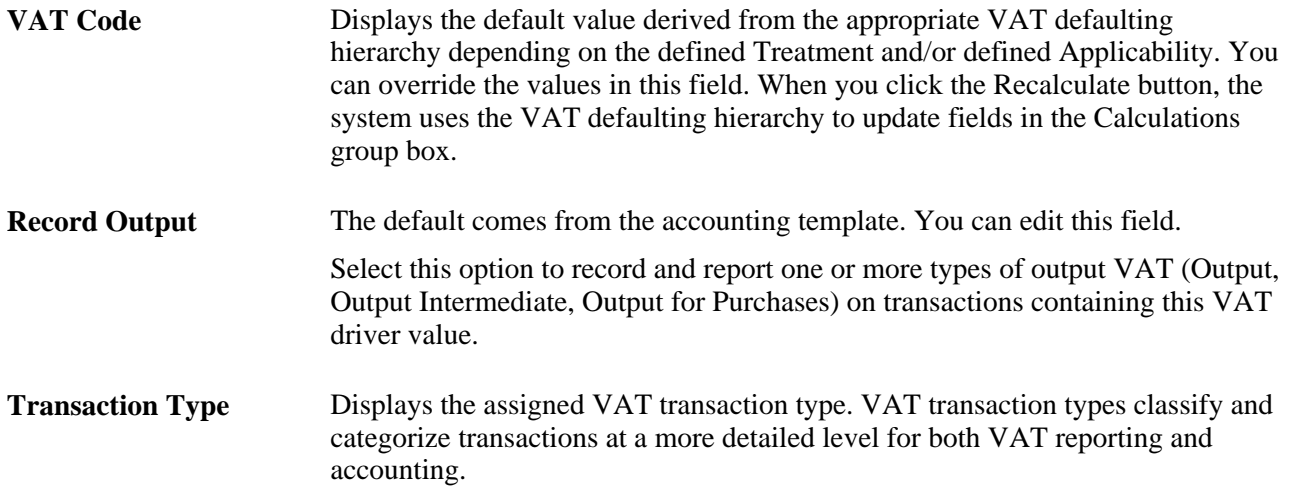

See *PeopleSoft Enterprise Global Options and Reports 9.1 PeopleBook*, "Working with VAT," VAT Reporting and Accounting.

See *PeopleSoft Enterprise Global Options and Reports 9.1 PeopleBook*, "Working with VAT," Reviewing VAT Field Descriptions by VAT Driver.

See *PeopleSoft Enterprise Global Options and Reports 9.1 PeopleBook*, "Working with VAT," Understanding VAT Transaction Type Setup.

#### **Adjust or Reset VAT Defaults**

Adjusting or resetting VAT defaults will only affect the fields within this VAT Defaults group box:

• Adjust Affected VAT Defaults

If you changed any fields on this page, these changes may impact VAT defaults on this page. For accuracy and consistency, click this button if you want the system to adjust the VAT defaults that are affected by your changes. All changes you have made to VAT Defaults on this page that affect other VAT Defaults on this page will be retained.

Click the "i" button to list the fields that will be adjusted.

**Note.** PeopleSoft recommends that you always click the Adjust Affected VAT Defaults button after changing any defaults on the VAT page.

• Levels

The levels affected when you click the Reset All VAT Defaults button may be different depending the application you are working with and the type of VAT page you are working on.

Select the level:

• *All lower levels*

Select this field value to reset all VAT defaults at lower levels for this page.

**Note.** Reset completely redetermines the VAT defaults. This does not necessarily mean they will be reset to their original values. For example, the user may not have changed any VAT default values, but if a VAT driver field was changed, pressing Reset will redetermine all defaults based on the new driver value.

• *This and all lower levels*

Select this field value to reset all VAT defaults on this VAT page and at any lower levels of this page.

• *This level only*

Select this field value to reset all VAT defaults on this VAT page.

Reset All VAT Defaults

Click this button if you want the system to reset the VAT defaults based the Levels value you selected. Any changes you have previously made to VAT defaults will be lost

#### **VAT Calculations**

Except for Entered Amount, all fields in this section are display only and the Recalculate function populates them.

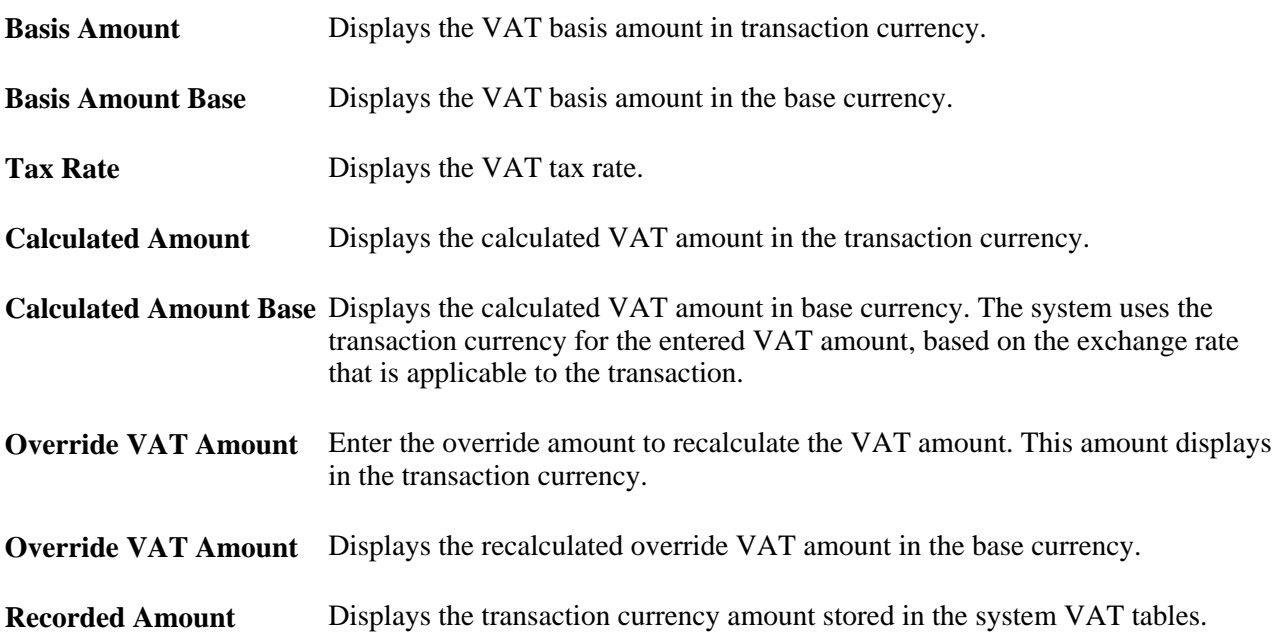

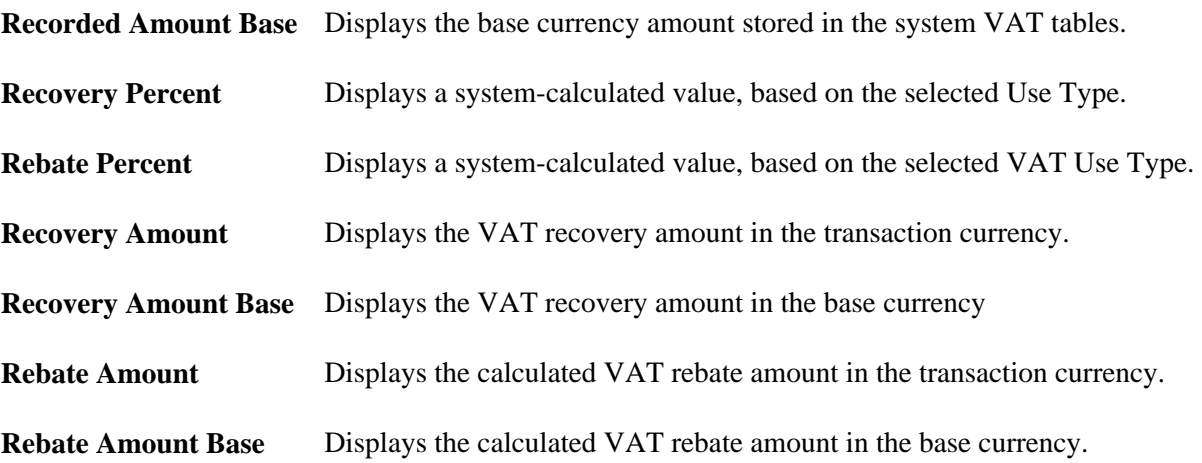

See *PeopleSoft Enterprise Global Options and Reports 9.1 PeopleBook*, "Working with VAT," VAT Recoverability.

# **Creating VAT Transactions for Fees**

The Enter Fees page generates various types of fees, as opposed to the External Transactions page, which only generates bank statement fees. To generate VAT, you first define VAT options for specific fee codes. When you create fee entries with the VAT-enabled fee codes, the system automatically generates VAT accounting and displays it on the fee entry's Treasury VAT Processing page.

This section discusses how to:

- 1. Define VAT-applicable fee codes.
- 2. Enter fees.
- 3. View VAT options for a fee entry.

#### **Pages Used to Create VAT Transactions for Fees**

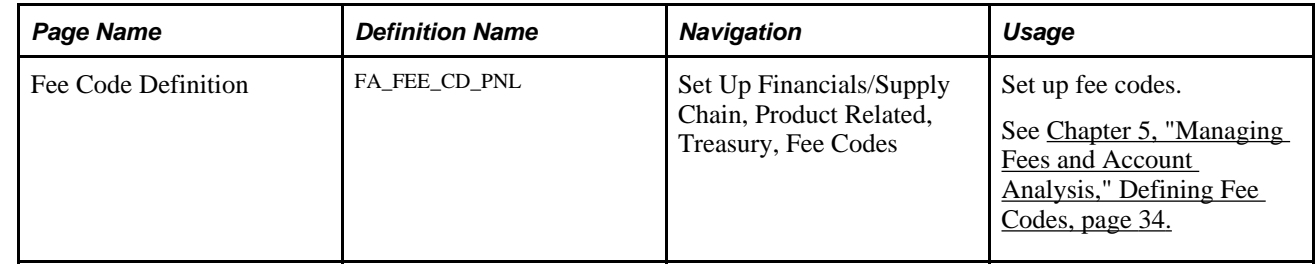

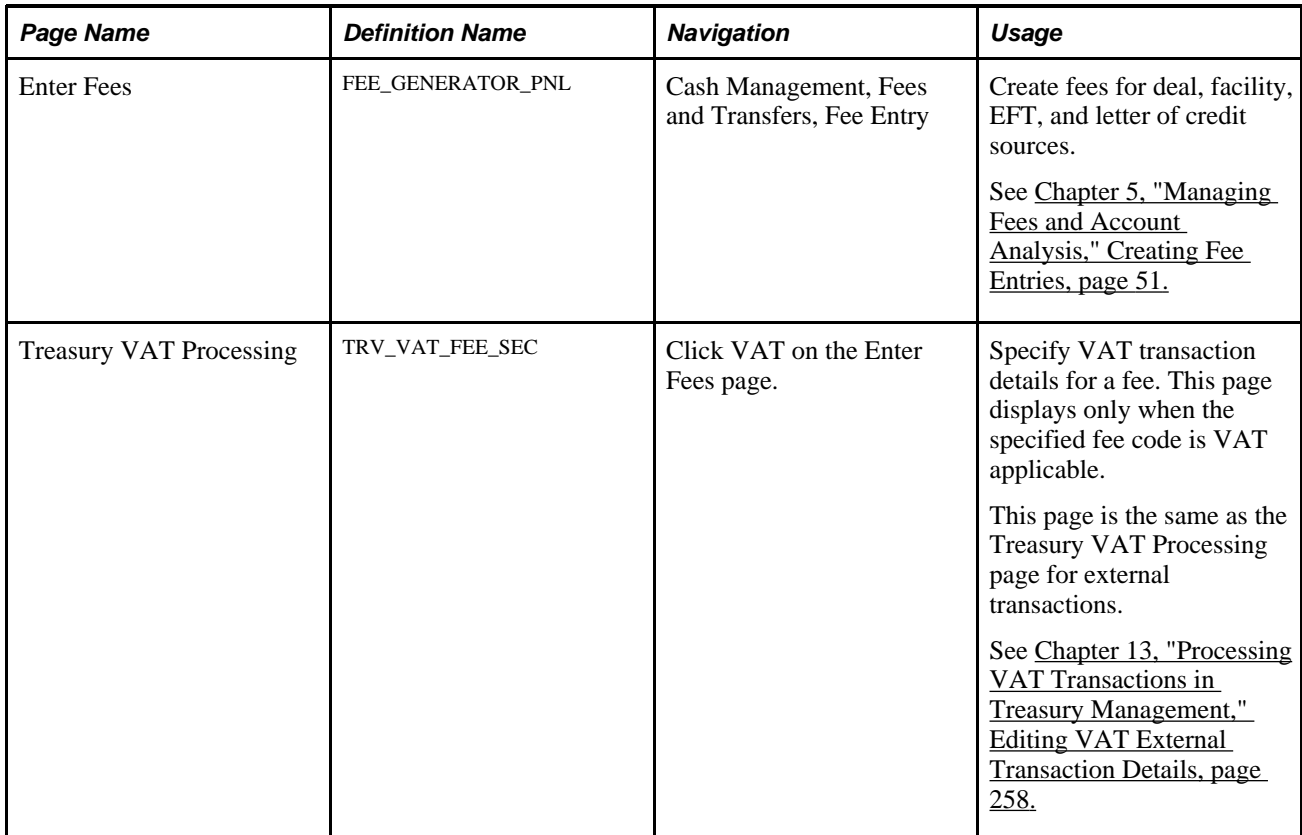

# **Creating VAT Transactions Using Automatic Reconciliation**

This section discusses creating VAT using PeopleSoft Automatic Reconciliation.

The system creates VAT automatically when you force reconcile a fee or interest through reconciliation, if the accounting template has a VAT applicable line. The force reconciliation function inserts transactions into the Bank Reconciliation Transaction table (BNK\_RCN\_TRAN) and the VAT record (TRV\_VAT\_TRAN). It also generates a Treasury accounting event. For VAT fees to be reconciled on the bank side and system side, you must select a statement activity type for the bank statement processing template.

**Note.** For VAT applicable fees to display on the Automatic Reconciliation Exceptions page, you must first process the transactions using the Automatic Reconciliation Manager page.

#### **See Also**

*PeopleSoft Enterprise Banks Setup and Processing 9.1 PeopleBook*, "Reconciling Statements," Reconciling Transactions Automatically

### **Page Used to Create VAT Using Automatic Reconciliation**

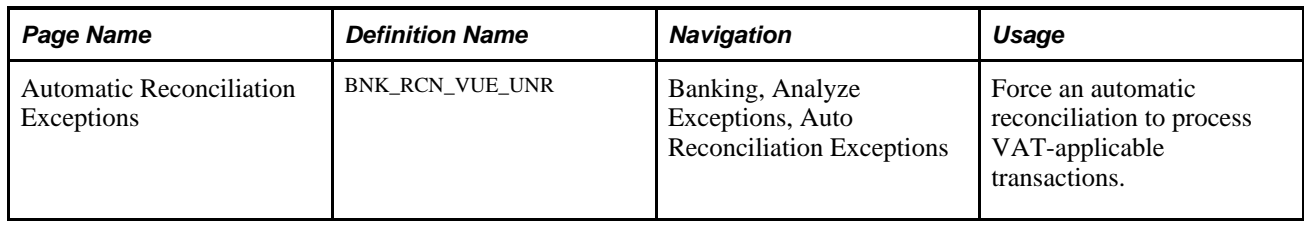

### **Forcing the Reconciliation of VAT-Applicable Transactions**

Access the Automatic Reconciliation Exceptions page (Banking, Analyze Exceptions, Auto Reconciliation Exceptions).

**Note.** For VAT applicable fees to be created and reconciled on the Automatic Reconciliation Exception page, the VAT Treatment must be *Inclusive.* Reconciliation does not occur if the system algorithm determines the VAT Treatment is *Exclusive.* To reconcile these types of fees, you must enter them on the External Transactions page, and then use the Semi Manual Reconciliation page to complete the reconciliation.

#### **See Also**

*PeopleSoft Enterprise Banks Setup and Processing 9.1 PeopleBook*, "Resolving Reconciliation Exceptions," Understanding Reconciliation Exceptions

# **Managing VAT Accounting**

The only VAT accounting activity you need to perform is setting the VAT option on the accounting template. To enable automated VAT processing, VAT attributes and VAT amounts are recorded on a shadow table (VAT Transaction Record table, TRV\_VAT\_TRAN) associated with the VAT accounting lines. This process works in the background. Once you process VAT transactions through Automated Accounting process (TR\_ACCTG), the system automatically generates the necessary accounting entries and VAT accounting lines based on data in the VAT Transaction Record.

This section discusses how to:

- 1. Process VAT entries with Automated Accounting.
- 2. Review VAT accounting entries.
- 3. Review Treasury VAT information.

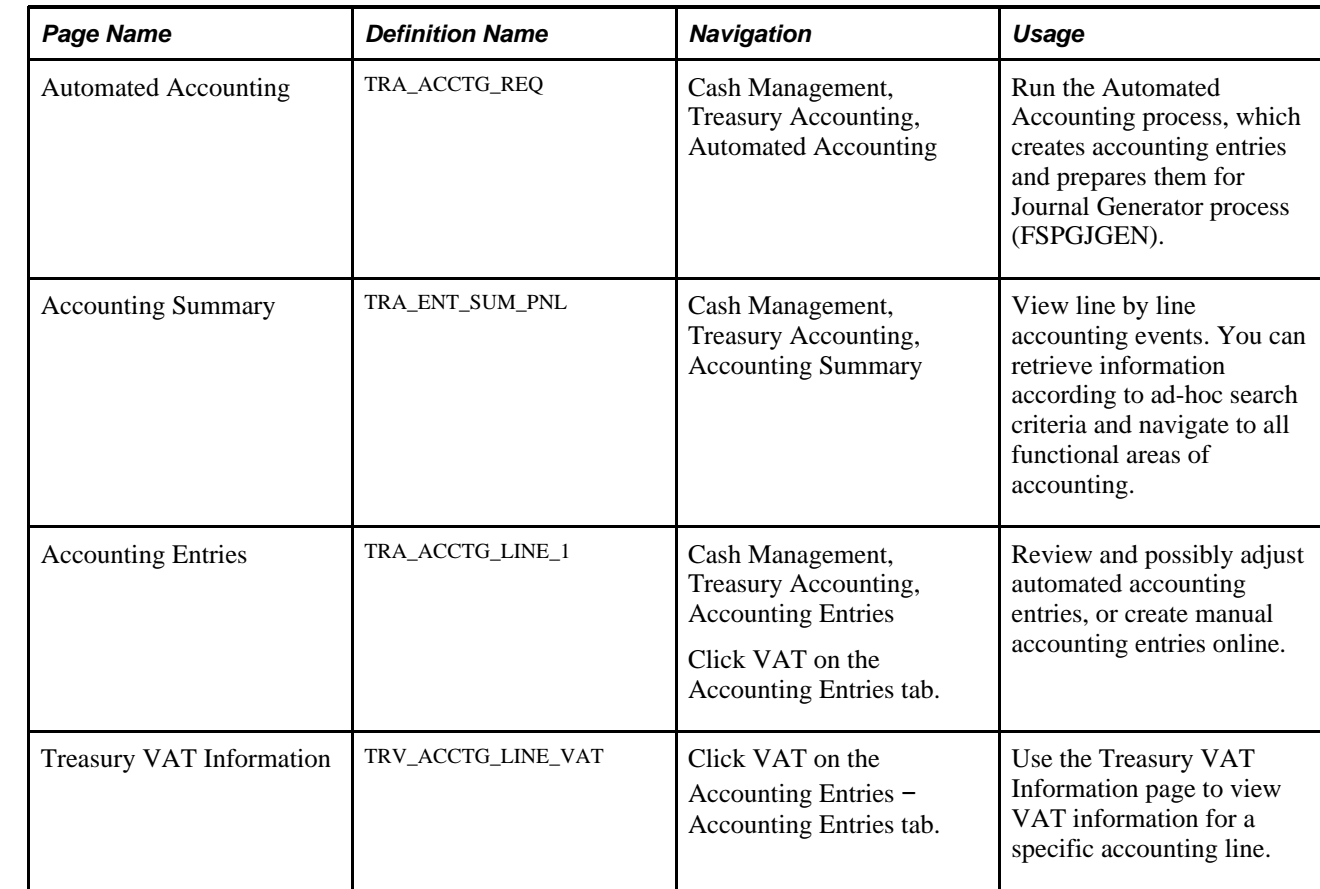

### **Pages Used to Manage VAT Accounting**

### **Processing VAT with Automated Accounting**

Access the Automated Accounting page (Cash Management, Treasury Accounting, Automated Accounting).

To process VAT:

- 1. Specify the Business Unit and Template.
- 2. Enter a Fiscal Year and Period, or specify an Acctg Events End Date (accounting events end date).
- 3. Select the Bank Stmt/Trans (bank statement/transaction), Facility Fees, Deal Fees, L/C (letter of credit), or EFT Fees check boxes.

#### **See Also**

*PeopleSoft Enterprise Banks Setup and Processing 9.1 PeopleBook*, "Reconciling Statements," Reconciling Transactions Automatically

### <span id="page-286-0"></span>**Reviewing VAT Accounting Entries**

Access the Accounting Entries page (Cash Management, Treasury Accounting, Accounting Entries).

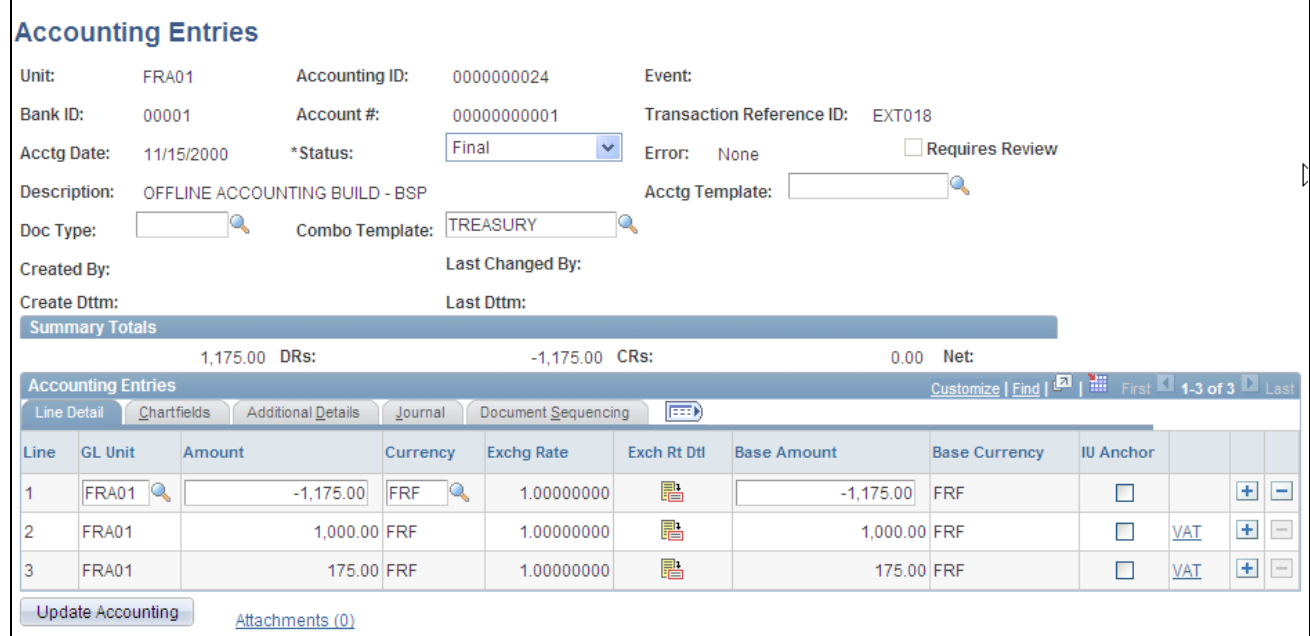

Line Detail tab - Treasury Accounting Entries page

When the Automated Accounting process is complete, you can review the created accounting entries and VAT transactions. The VAT link displays on the Accounting Entries page when the accounting line has VAT information.

**Line** As the example above shows, the Automated Accounting process created three accounting entries. Line *3* is the VAT amount. Click a Line link to access the Accounting Entries page and review the VAT transaction detail.

**Note.** The number of VAT accounting lines created varies, depending on the accounting scenario.

**Note.** The number and types of accounting entries depends on the VAT Treatment and whether or not any of the VAT is recoverable or subject to rebate.

The system obtains the ChartFields used to create each accounting entry from the VAT accounting template (which is defined by VAT Code, VAT Transaction Type, and optionally the General Ledger business unit). Additionally, for nonrecoverable VAT, the ChartFields used are also dependent upon whether or not the nonrecoverable amount is being prorated or allocated to the associated expense account. If the nonrecoverable amount is not prorated or allocated to the associated expense account, the system obtains the non-account ChartFields from the VAT accounting template.

In situations when the VAT accounting entries have two different business units—one for the Transaction General Ledger business unit (Unit field in the Accounting Entries page header), and one for the Distribution General Ledger business unit (GL Unit field in Accounting Entries - Line Detail tab), you can direct the system to inherit either business unit. You specify this option at implementation on the VAT Business Unit Option page (VAT\_BU\_OPT). During the Automated Accounting process, if the system registers two different business units in use, it refers to the options specified on this page. The system then enters the correct inherited business unit into the GL Unit field of each entered distribution line of the system generated VAT accounting entries.

**Note.** Accounting entries that the Automated Accounting process creates and distributes to General Ledger are display only and you *cannot* adjust them on this page. You must adjust VAT accounting through the General Ledger journal.

#### **See Also**

[Chapter 12, "Managing Treasury Accounting," Processing Automated Accounting, page 235](#page-250-0)

*PeopleSoft Enterprise General Ledger 9.1 PeopleBook*, "Making General Ledger Journal Entries"

*PeopleSoft Enterprise Global Options and Reports 9.1 PeopleBook*, "Working with VAT"

#### **Reviewing Treasury VAT Information**

Access the Treasury VAT Information page (Click VAT on the Accounting Entries − Accounting Entries tab).
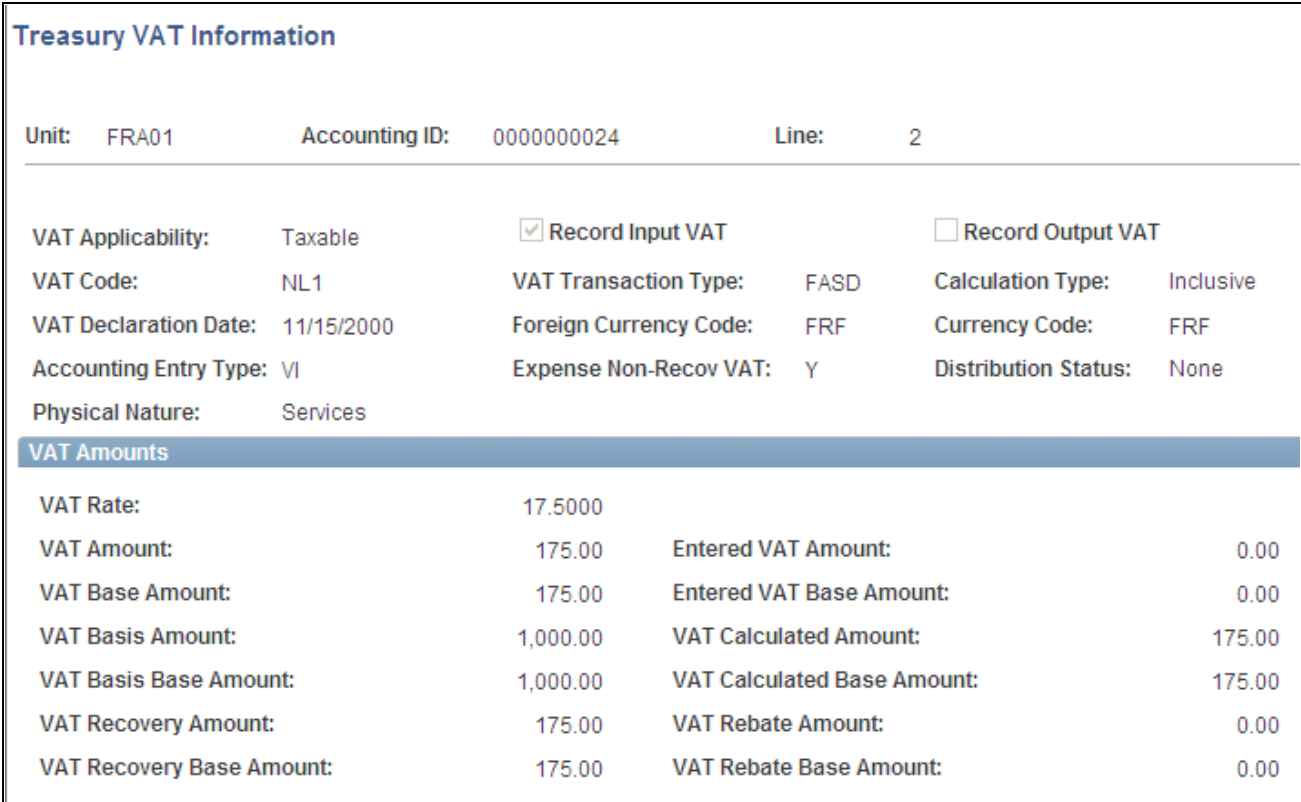

Treasury VAT Information page

**Note.** Treasury Management VAT functionality is currently limited to VAT on bank fees and other fees, recording only input VAT or the combination of input and output VAT. As such, it is unlikely that you will be using either the *VO* or *VONT* types for your VAT transactions.

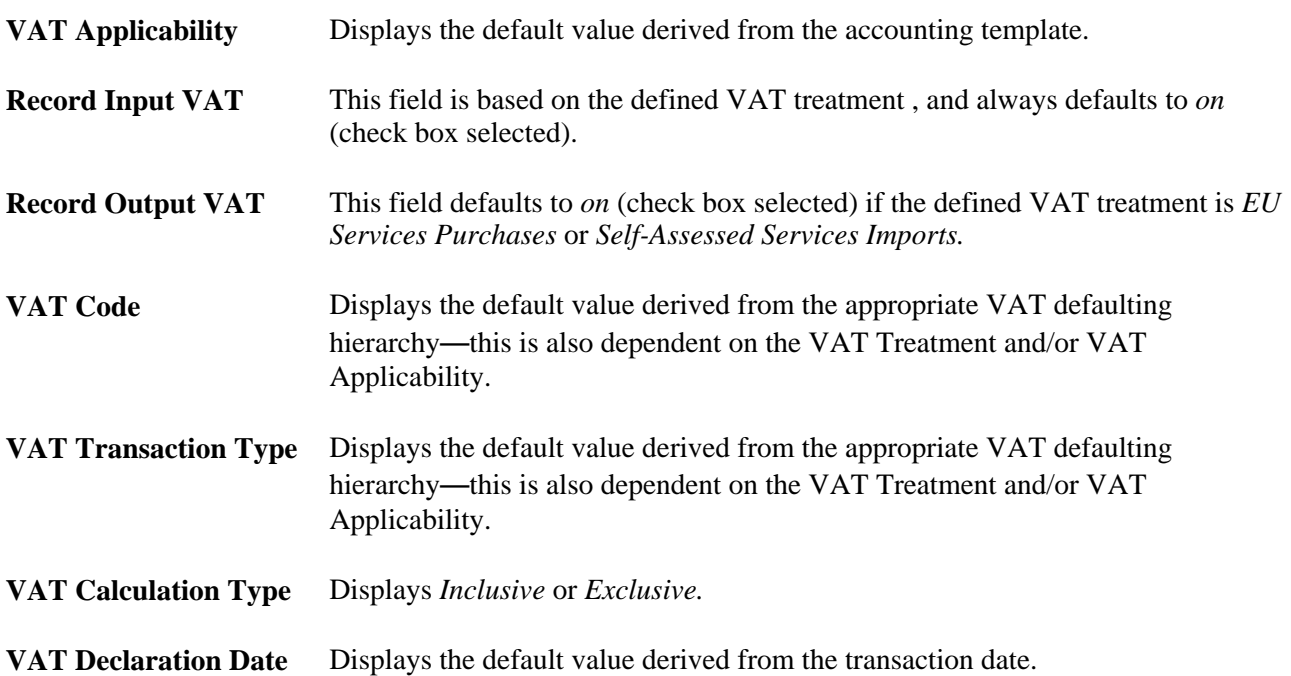

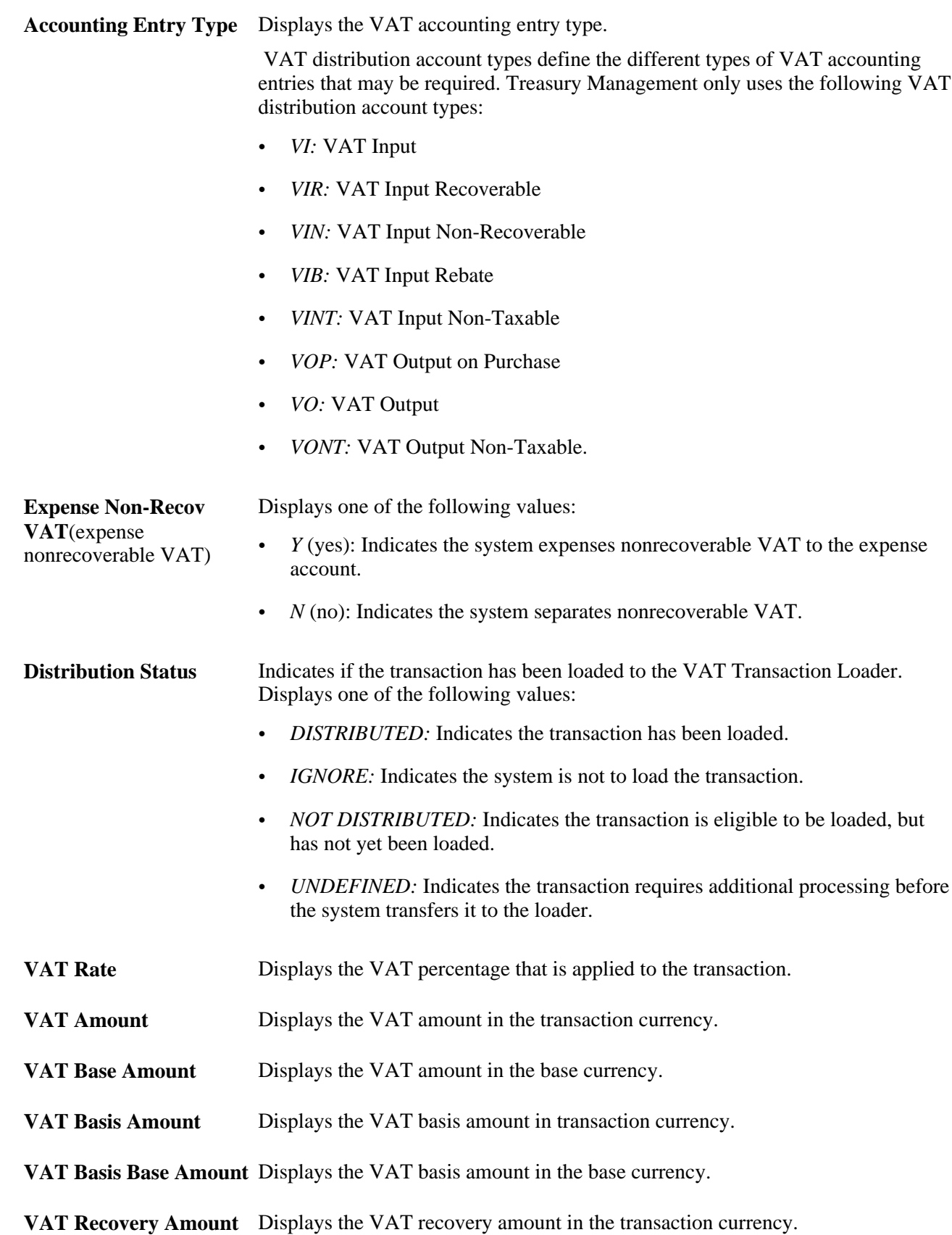

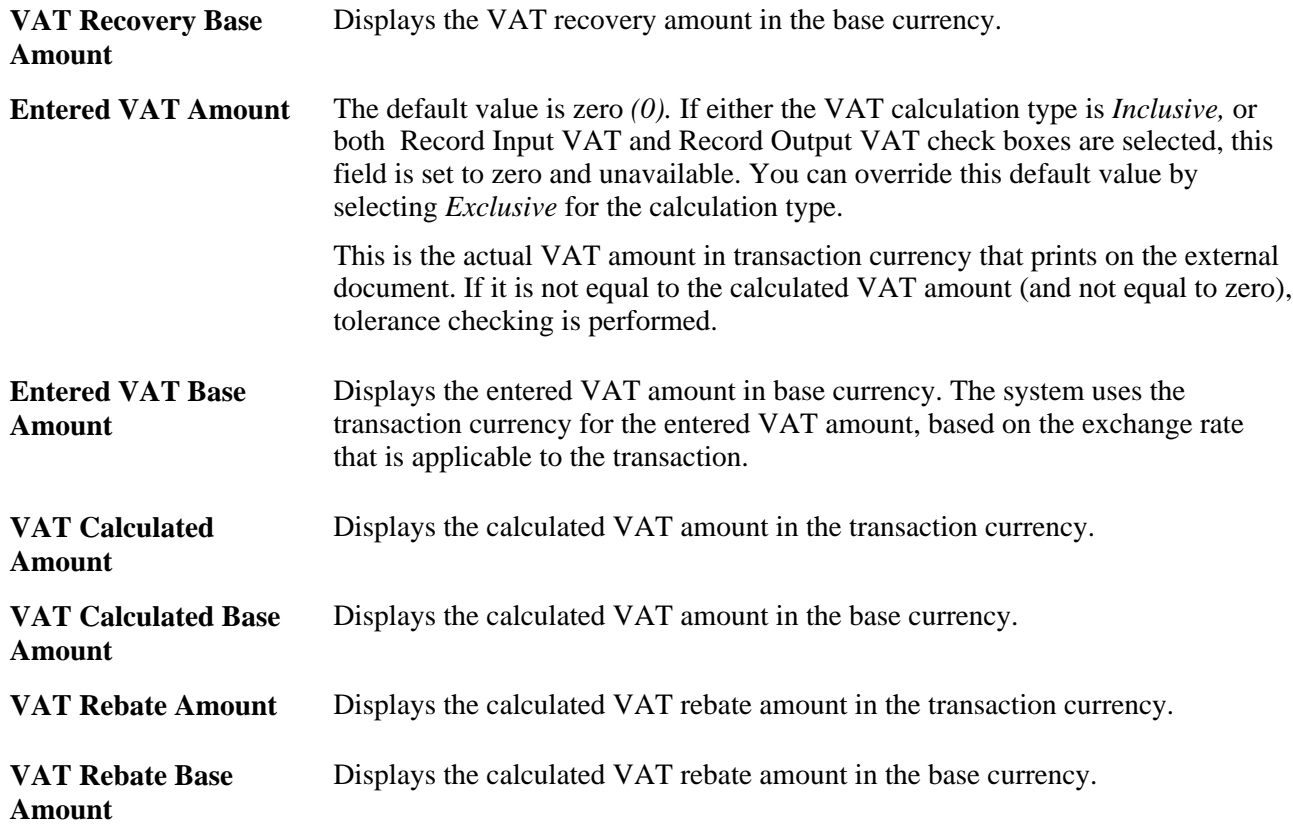

**Note.** This page is display only. Once the Automated Accounting process creates the VAT accounting entries and distributes them to General Ledger, you cannot adjust the entries on a Treasury application page. You must use the General Ledger Journal Entry page to adjust VAT accounting entries.

#### **See Also**

[Chapter 13, "Processing VAT Transactions in Treasury Management," Editing VAT External Transaction](#page-273-0)  [Details, page 258](#page-273-0)

*PeopleSoft Enterprise General Ledger 9.1 PeopleBook*, "Making General Ledger Journal Entries," Editing Journal Entries

*PeopleSoft Enterprise Global Options and Reports 9.1 PeopleBook*, "Working with VAT," VAT Environment Setup

# **Processing Final Treasury Management VAT Transactions**

Once you have run all the individual processes to finalize the transactions, you should:

- 1. Run the VAT Transaction Loader process (FS\_VATUPDFS) to load the VAT information into the VAT Transaction Table.
- 2. Run the VAT Report Extract process (VAT1001) to extract the data from the VAT Transaction Tables to reporting tables, where the data is available for final reporting to the tax authorities.

Once the VAT Report Extract process is complete, you are ready to create a variety of reports on your VAT information. We discuss this information in the *PeopleSoft Enterprise Global Options and Reports 9.1 PeopleBook.*

#### **See Also**

*PeopleSoft Enterprise Global Options and Reports 9.1 PeopleBook*, "Working with VAT," Loading the VAT Transaction Table

*PeopleSoft Enterprise Global Options and Reports 9.1 PeopleBook*, "Working with VAT," Generating VAT Reports

# **Chapter 14**

# **Performing In-House Banking Activities**

This chapter discusses how to:

- Calculate interest accruals.
- Generate schedules.
- Generate the In-House Bank Statement report.

# **Prerequisites**

Before you can perform in-house banking (IHB) activities, you must first:

- Set up internal banks for each business unit you intend to use to internally exchange funds.
- Define internal account information. On the Internal Account Information page you must:
	- Generate the schedule defined on Internal Account Information page (required to run interest accrual calculation process).
	- Specify both debit and credit rate index information (required to run interest accrual calculation and interest schedule generation processes).
	- Adjust the opening balances for both Service and Owner of an internal account, as needed. (The opening balances default to zero on setup.)
- Check that an accounting template that is setup for internal account interest accruals is installed.

#### **See Also**

*PeopleSoft Enterprise Banks Setup and Processing 9.1 PeopleBook*, "Setting Up External, Internal, and Netting Accounts," Defining Internal Account Information

*PeopleSoft Enterprise Financial Gateway 9.1 PeopleBook*, "Processing Bank Statements in Financial Gateway"

# **Managing In-House Banking Activities**

This section discusses how to:

- Automatically calculate interest accruals using the IHB Interest Accruals (in house banking interest accruals) Application Engine process (TR\_TRINTACU).
- View activity on your internal accounts.
- Generate schedules for interest accrual.

# **Pages Used to Manage In-House Banking Activities**

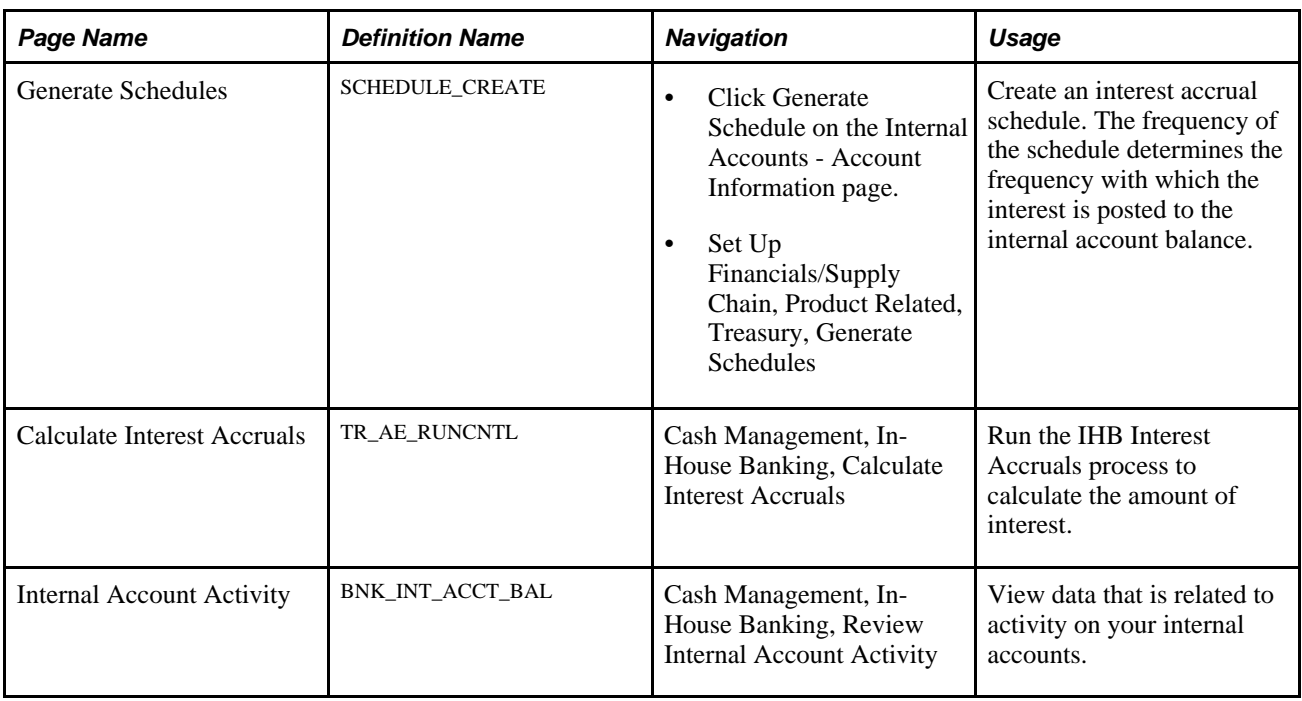

# **Calculating Interest Accruals**

Access the Calculate Interest Accruals page (Cash Management, In-House Banking, Calculate Interest Accruals).

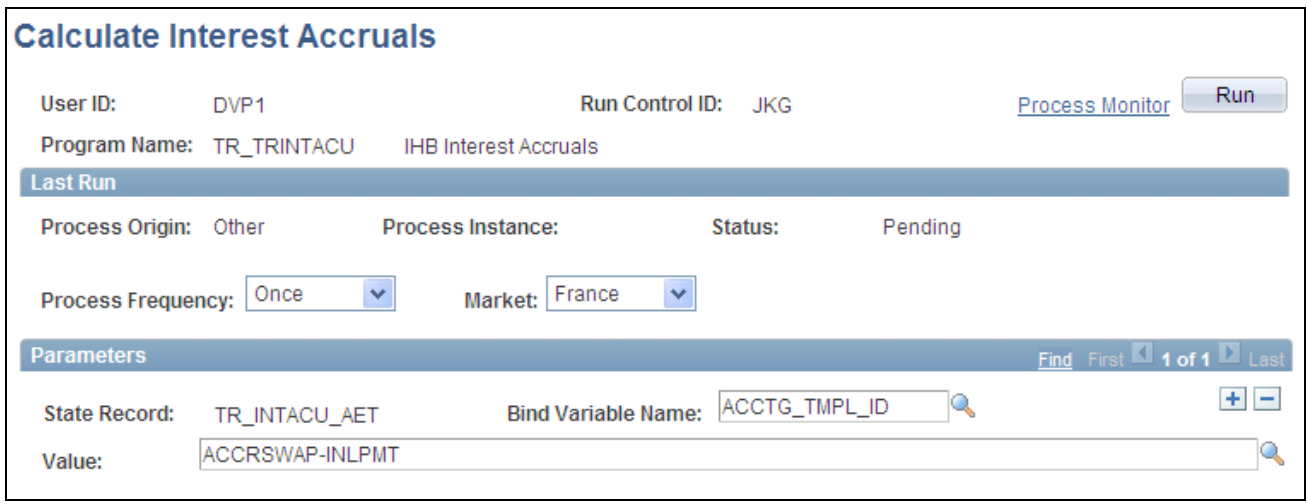

Calculate Interest Accruals page

**Note.** You may only run the interest accrual process once each day—only when the system date changes can you run the process again. This means that if you run this process, then perform any activity that affects an internal bank account for a prior date, you cannot run interest accruals again (in the same day) to reset the prior day interest accrual activity. You must wait until the next day to run the process and see the affect on the prior day(s) activity.

Because of this system limitation, you should perform any internal account prior day activity *before* running the interest accrual process.

**Bind Variable Name** and In the Parameters grid is an Application Engine run control function that enables **Value** you to specify the variable for which you are setting the value. Select the Bind Variable Name of *ACCT\_TMPL\_ID,* and enter an accounting template in the Value field. You can add records and specify as many bind variable names as are pertinent to the job.

PeopleSoft provides *INTERNAL\_INTACC* as a default accounting template.

# **Generating the In-House Bank Statement Report**

This report shows balance, debit, credit, and activity information for a selected bank over a specified date range.

# **Page Used to Generate the In-House Bank Statement Report**

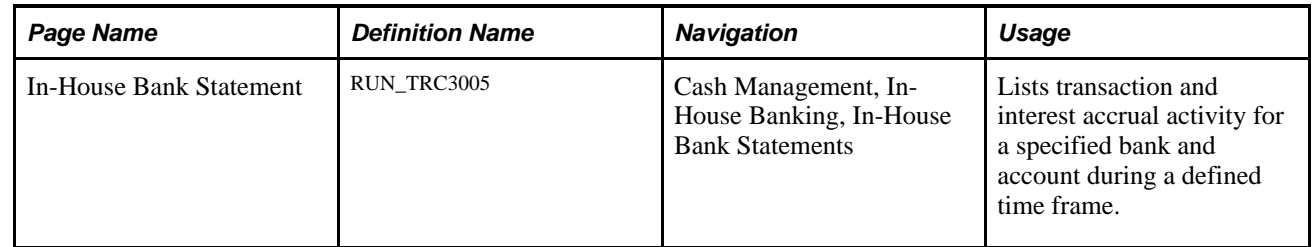

# **Chapter 15**

# **Using the Treasury Dashboard**

This chapter presents an overview of the Treasury Dashboard and discusses how to configure and display the Treasury Dashboard.

# **Understanding the Treasury Dashboard**

Organizations face complex challenges in controlling and streamlining financial processes in order to improve the bottom line. The lack of visibility into cash positions and daily operational tasks on the part of Treasury managers has created a need for a dashboard to efficiently manage their return on cash. The Treasury Dashboard will provide managers with a unique view of the cash position for the organization. The dashboard provides the cash position by bank or by currency, investment mix, department mix and payment by source. The Treasury Dashboard is a necessary business intelligence tool that enables managers to effectively manage cash within their organizations, saving them time and money. Dashboards streamline the work of the treasurer by providing enormous value as well as a central place to monitor the cash position, payments and investments.

The Treasury Dashboard consists of a series of components which display cash management, deal management, and operational data in summary, detail and chart formats. These components enable executives and managers to gain a clear visual concept of the financial state of the organization in order to manage and monitor spending in real time. The Treasury Dashboard consists of:

- These cash management dashboards:
	- Cash Position by Bank Dashboard
	- Cash Position by Currency Dashboard
- These deal management dashboards:
	- Investment Mix Dashboard.
	- Debt Mix Dashboard.
	- Fixed versus Floating Rate Investments Dashboard.
	- Fixed versus Floating Rate Debt Dashboard.
	- Open Foreign Exchange Contracts Dashboard.
- These operational dashboards:
	- Payments by Source Dashboard.
	- Payments by Status Dashboard.
	- Payments by Bank Dashboard.
	- Payments by Payment Method Dashboard.
	- Status of Bank Statement Loads Dashboard.

### **Cash Management Dashboards**

The Cash Management dashboards are:

- Cash Position by Bank.
- Cash Position by Currency.

These two options are based on association of selected cash position trees and nodes. To obtain the data that you want to display, you have the flexibility to:

- Set up your banks as tree nodes.
- Set up your banks as source sets.
- Set up one tree node and use bank information as additional criteria in the calculation preferences.

You set up a configuration to determine the data that you want to review on each dashboard. You determine the date to apply to the data and whether you want to control the data that appears for cash position in a chart based on bank code, source set, or tree node. You must also select the exchange rate information to apply to the data, and select the method used to determine the position and amount. If you select tree node or source set, you have the option of indicating that you want to chart the resulting data by bank.

 In Treasury Management, a position is the total financial value of a particular set of transactions that are performed on behalf of an enterprise. A cash position analyzes cash flows to determine the amount of cash that is available at a particular time. Once you configure the dashboard and save the page, you can display your organization's cash position summary and detail data in two dimensional or three dimensional charts based on the configuration.

#### **Cash Position by Bank Dashboard**

The Cash Position by Bank Dashboard displays the summary and detail cash position amounts for each bank defined in the cash position tree that you selected in your Dashboard Configuration - Cash Position by Bank page.

Along with grids listing the summary and detail data, you can choose to display the cash position data a two or three dimensional chart of this data.

See [Chapter 6, "Defining Cash Positions," page 55.](#page-70-0)

#### **Cash Position by Currency Dashboard**

The Cash Position by Currency Dashboard displays the cash position summary and detail amounts based on each type of currency that you set up for each node in the cash position tree that you select on the Dashboard Configuration – Cash Position by Currency page to measure the currency exposure. Along with grids listing the summary and detail data, you can choose to display the data in a two or three dimensional chart.

See [Chapter 6, "Defining Cash Positions," page 55.](#page-70-0)

### **Deal Management Dashboards**

The Deal Management dashboards are:

- Investment Mix.
- Debt Mix.
- Fixed versus Floating Rate Investments.
- Fixed versus Floating Rate Debt.
- Open Foreign Exchange Contracts.

You access the Dashboard Configuration - Deals page to identify the type of data that you want to display on Deal dashboards. This configuration requires that you enter a start and end date and then select a previously defined time interval. You select the time interval and apply a previously defined calendar to this interval. You also enter the number of days that would classify an investment/debt as short term, select the currency that you want to display on each of the Deal Management dashboards, and select the exchange rate information.

#### **Investment Mix Dashboard**

The Investment Mix Dashboard is used to compare the amounts of an organization's long and short term investments based on the time interval selected and the number of days that classify an investment as short term entered when you set up the configuration for this dashboard. An organization's investments may include long and short term investment deals in various forms of securities equities, and facilities. This data is derived from investments that are set up for an organization in PeopleSoft Deal Management.

 Along with grids that display detail and summary investment mix data on the Investment Mix Dashboard, you can choose to display either a two or three dimensional chart of this data.

#### **Debt Mix Dashboard**

The Debt Mix Dashboard is used to compare the amounts of long term and short term debt held by your organization based on the time series that you select and the number of days that you enter that qualify a debt as short term on the Dashboard Configuration – Deals page.

Along with grids that display detail and summary investment mix data on the Debt Mix Dashboard, you can choose to display either a two or three dimensional chart of this data.

#### **Fixed versus Floating Rate Investments Dashboard**

An investment that earns money based on a fixed interest rate means that the amount of interest earned on the investment by the organization is based on an interest rate that typically stays the same over the life of the investment. An investment that earns money based on a floating interest rate means that the amount of interest earned on the investment over the life of the investment changes periodically.

The Fixed versus Floating Rate Investments Dashboard displays the organization's investments in fixed interest rate earning investments, and floating interest rate earning investments over a specific period of time. This time period is based on a time series that you select for this dashboard on the Dashboard Configuration – Deals page.

Along with grids that display detail and summary data on the Fixed Rate versus Floating Rate Investment Dashboard, you can choose to display either a two or three dimensional chart of this data.

#### **Fixed versus Floating Rate Debt**

A fixed rate is an interest rate that typically stays the same over the life of the debt instrument. A floating rate is an interest rate the changes over the life of the debt instrument. The Fixed versus Floating Rate Debt Dashboard displays an organization's borrowings on fixed rate basis and floating rate basis over a specified period of time. This time period is based on a time series that you select for this dashboard on the Dashboard Configuration – Deals page.

Along with grids that display detail and summary data on the Fixed Rate versus Floating Rate Debt Dashboard, you can choose to display either a two or three dimensional chart of this data.

#### **Open Foreign Exchange Contracts Dashboard**

A foreign exchange contract is a commitment to buy or sell a specified amount of foreign currency on a fixed date and rate of exchange. These contracts are used usually by importers as a hedge against exchange rate inflation. The Open Foreign Exchange Contracts Dashboard displays the amount of open foreign currency exchange contract bought or sold by an organization . You can choose to display the currency amount for either buying contracts or selling contracts.

Along with grids that display detail and summary data on the Open Foreign Exchange Contracts Dashboard, you can choose to display either a two or three dimensional chart of this data.

See *PeopleSoft Enterprise Deal Management 9.1 PeopleBook*, "Deals Capture Examples," Entering Foreign Exchange Deals Examples.

### **Operational Dashboards**

The operational dashboards are:

- Payments by Source Dashboard.
- Payments by Status Dashboard.
- Payments by Bank Dashboard.
- Payments by Payment Method Dashboard.
- Status of Bank Statement Loads Dashboard.

The dashboards that fall under this category display total payment amounts based on a specified payment source, payment status, bank, and payment method. The last dashboard displays the status of bank statement loads.

#### **Payments by Source Dashboard**

The Payments by Source Dashboard enables you to select a business unit and specify a date or range of dates on the Dashboard Configuration - Payments by Source page and display the total amount of payments depending on whether the source of the payments in the system is AP (accounts payable), AR (accounts receivable) , BPEL (BPEL source), CM (cash management), DM (deal management) , or Expenses.

Along with grids that display detail and summary data on the Payments by Source Dashboard, you can choose to display either a two or three dimensional chart of this data.

#### **Payments by Status Dashboard**

The Payments by Status Dashboard enables you to select a business unit and specify a date or range of dates on the page and display the total amount of payments based the payment status of each payment.

Along with grids that display detail and summary data on the Payments by Status Dashboard, you can choose to display either a two or three dimensional chart of this data.

#### **Payments by Bank Dashboard**

The Payments by Bank Dashboard enables you to select a business unit and a date or range of dates and display the total amount of payments based on each bank affiliated with your organization.

Along with grids that display detail and summary data on the Payments by Bank Dashboard, you can choose to display either a two or three dimensional chart of this data.

#### **Payments by Payment Method Dashboard**

The Payments by Payment Method Dashboard enables you select a business unit and a date or range of dates and display the total amount of payments based on the payment method used such as automated clearing house, drafts, EFT (electronic file transfer), and wire transfer. .

Along with grids that display detail and summary data on the Payments by Payment Method Dashboard, you can choose to display either a two or three dimensional chart of this data.

#### **Status of Bank Statement Loads Dashboard**

The loading of bank statement information is an integral part of the reconciliation, bank statement accounting, and cash position processes. The system processes previous day statements that are used for reconciliation and accounting, current day statements for cash position worksheets, and account analysis statements for bank fee analysis. The configuration page allows you to exclude a Bank Statement Type or Bank Information.

Along with grids that display detail and summary data on the Status of Bank Statement Loads Dashboard, you can choose to display either a two or three dimensional chart of this data.

# **Configuring and Displaying Treasury Dashboards**

This section discusses how to:

- Configure the cash position by bank dashboard.
- Display the cash position dashboard.
- Configure the cash position by currency dashboard.
- Display the cash position by currency dashboard.
- Configure the Deals dashboards.
- Display the investment mix dashboard.
- Display the debt mix dashboard.
- Display the fixed versus floating rate investments dashboard.
- Display the fixed versus floating rate debt dashboard.
- Display the open foreign exchange contracts dashboard.
- Configure the payments dashboard.
- Display the payments by source dashboard.
- Display the payments by status dashboard.
- Display the payments by bank dashboard.
- Display the payments by payment method.
- Configure the status of bank statement loans.
- Display the status of bank statement loans.

## **Pages Used to Configure and Display Treasury Dashboards**

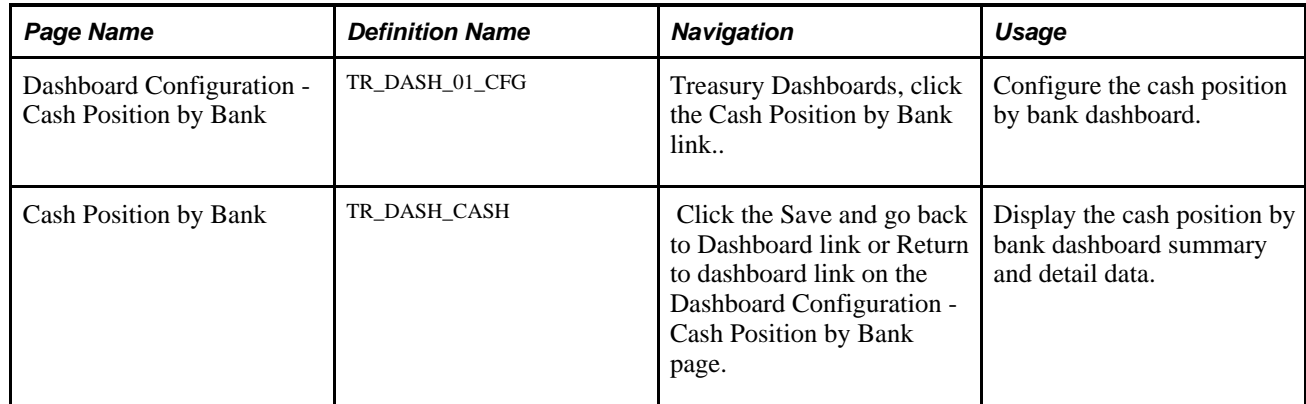

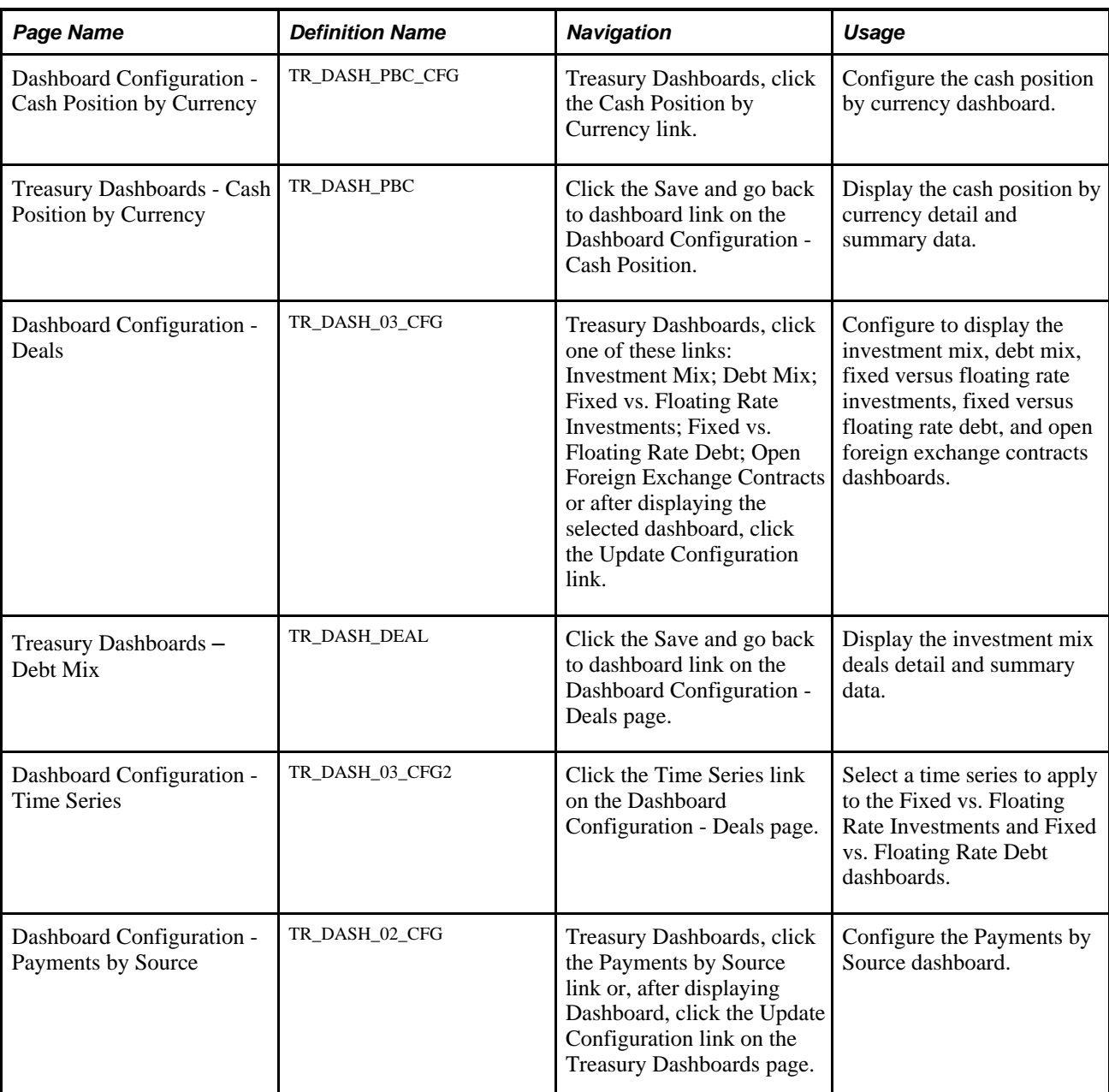

# **Configuring the Cash Position by Bank Dashboard**

Access the Dashboard Configuration – Cash Position by Bank page. (Treasury Dashboards, click the Cash Position by Bank link.)

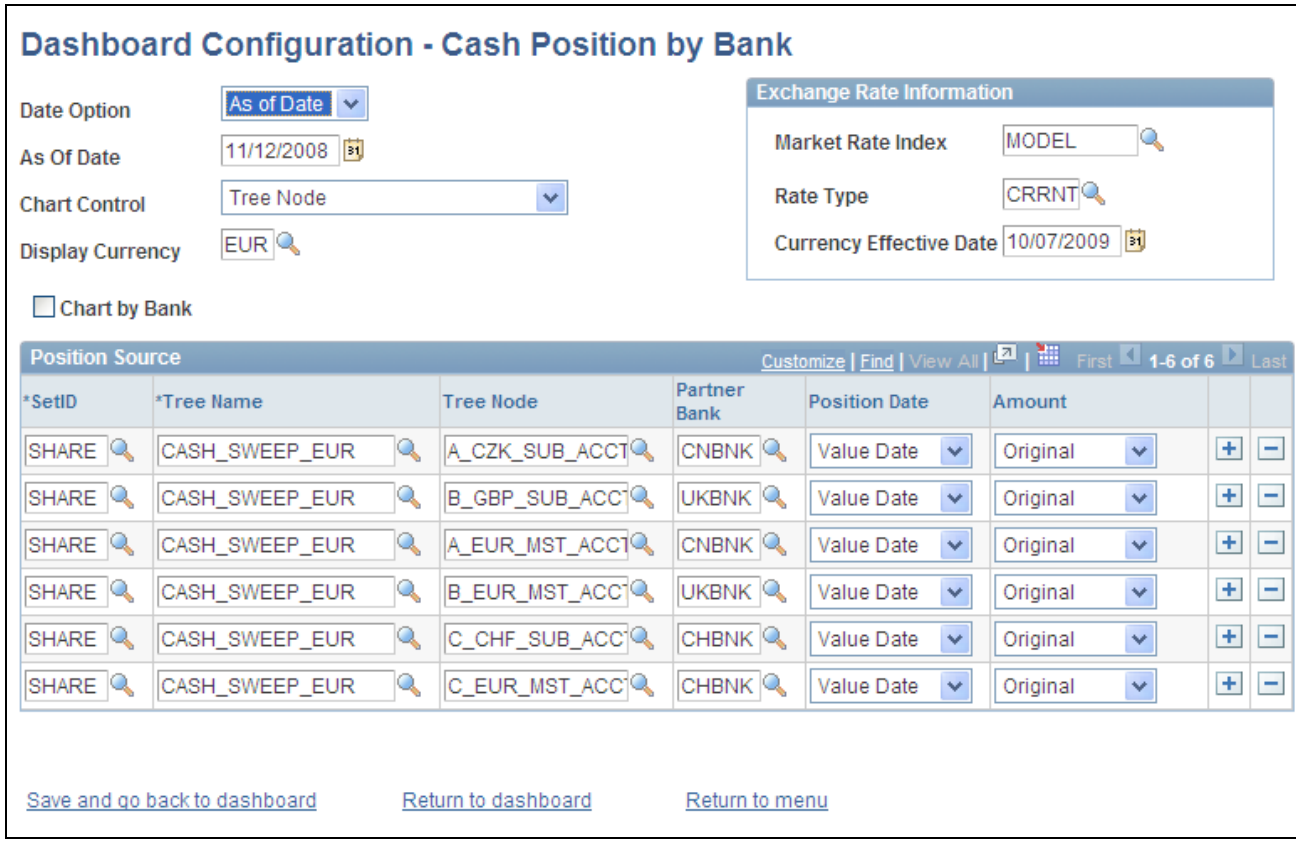

Dashboard Configuration - Cash Position by Bank page

**Date Option** Allows you to view Cash Position for any date. Select from one of these values:

• *As of Date*

Select this value and populate the date in As of Date field.

• *Today's Date*

This value is your current system date.

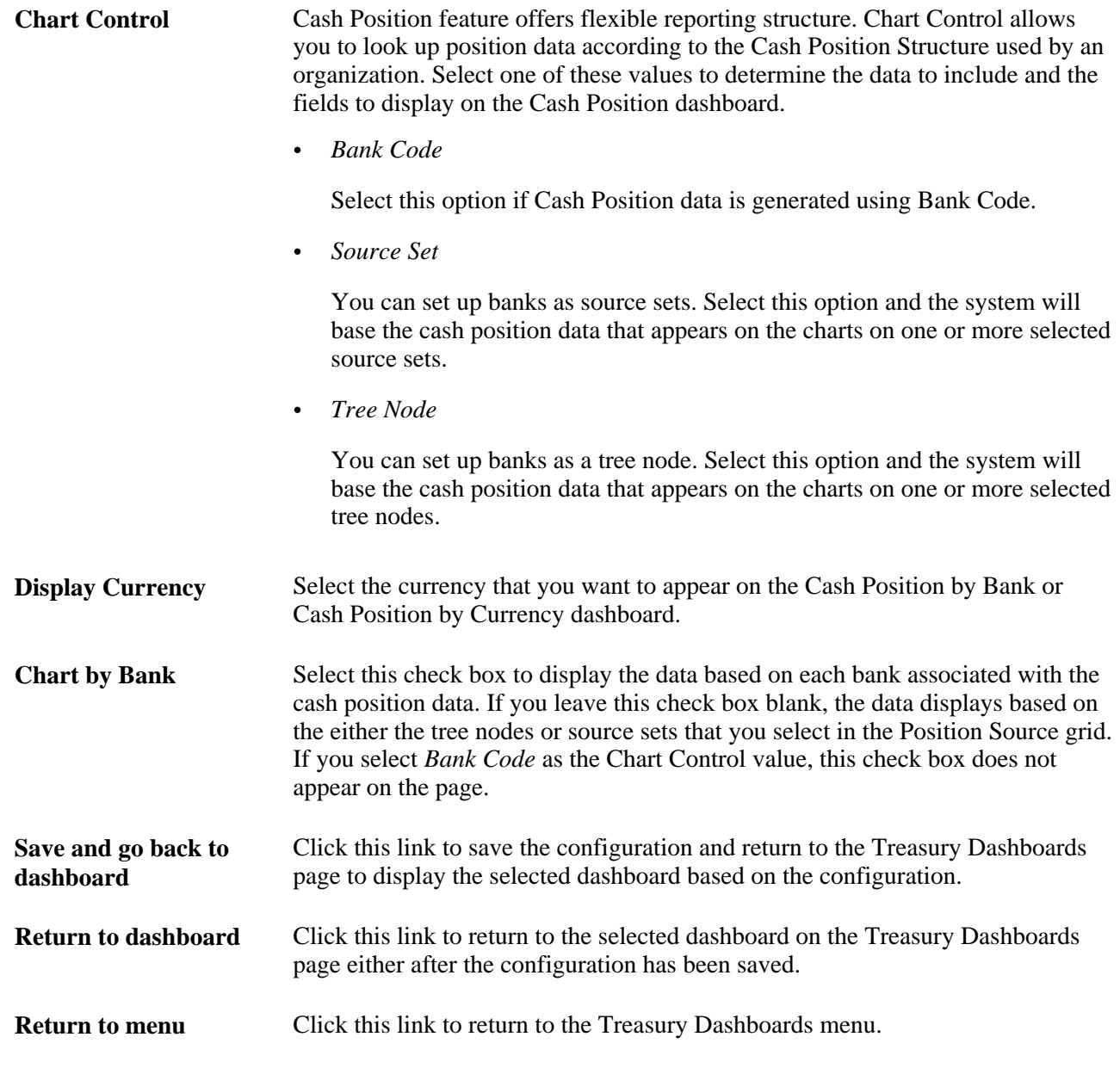

#### **Exchange Rate Information**

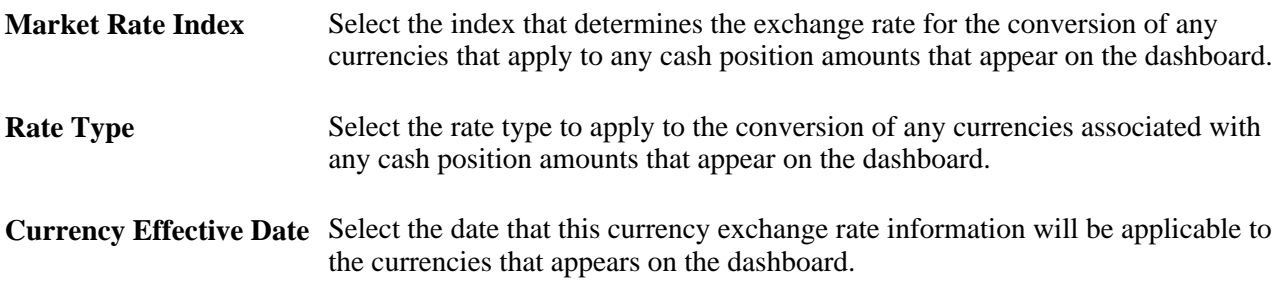

#### **Position Source**

The columns on this grid change based on whether you select the Chart Control as Bank Code, Source Set, or Tree Node. These fields determine the cash position.

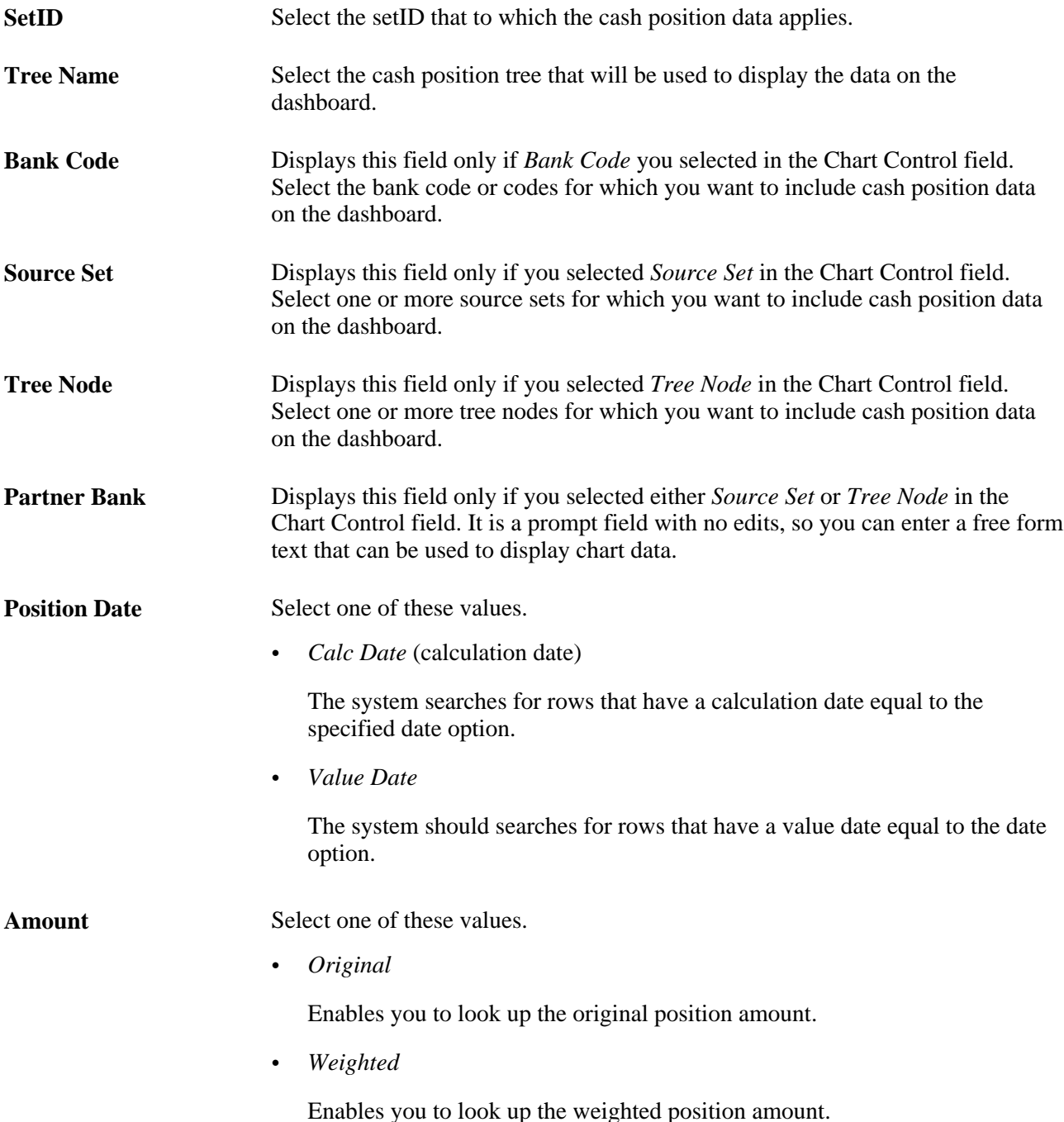

### **Displaying the Cash Position by Bank Dashboard**

Access the Cash Position by Bank Dashboard and Details. (Click the Save and Return to Dashboard link on the Dashboard Configuration - Cash Position by Bank page,

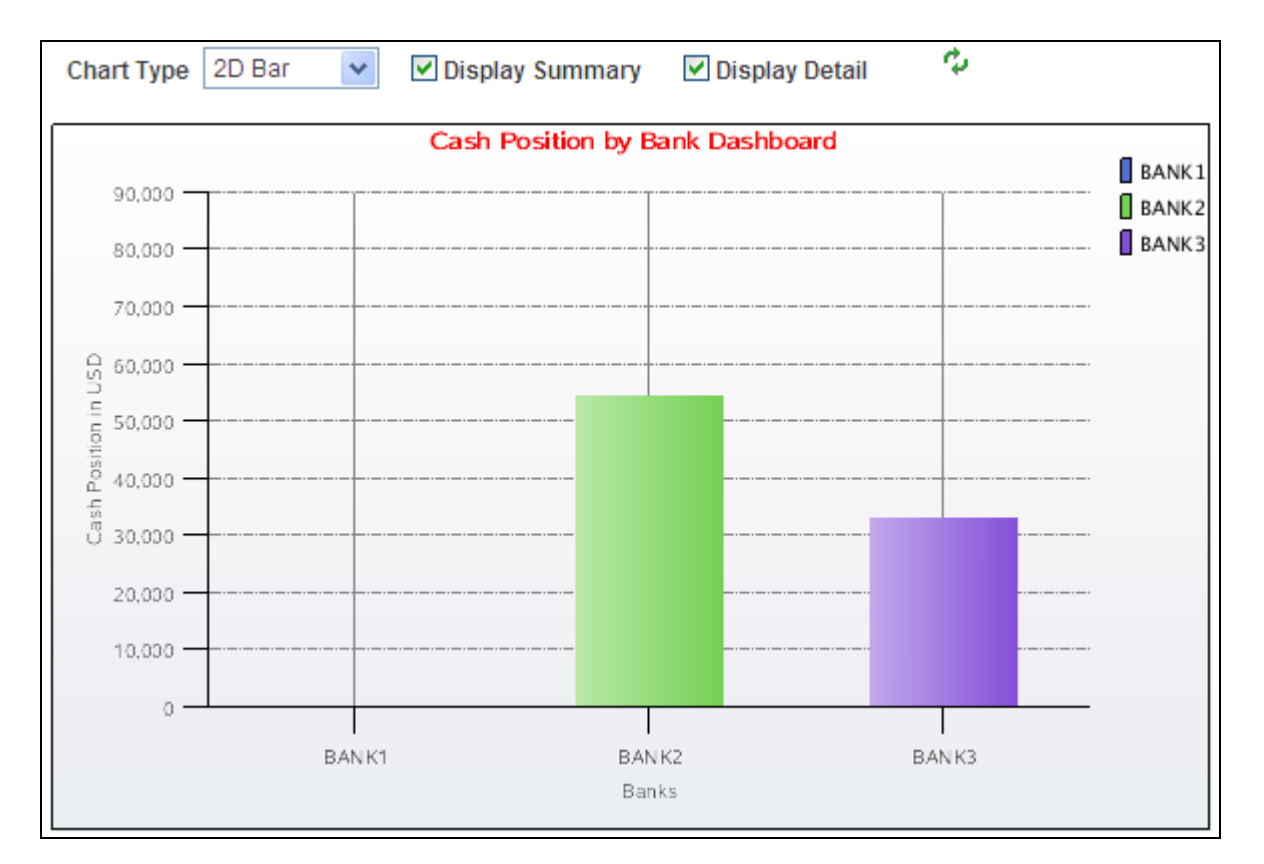

Treasury Dashboards Dashboard - Cash Position by Bank page (1 of 4)

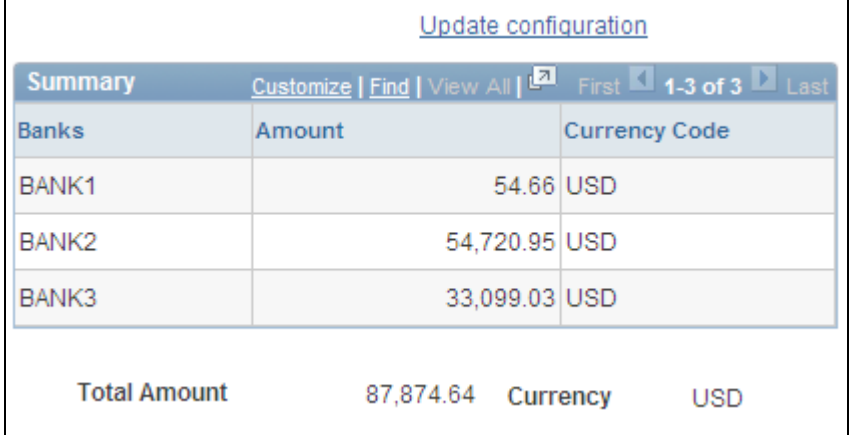

This dashboard displays the cash position by the selected bank, tree node, or source set.

Treasury Dashboards Summary - Cash Position by Bank page (2 of 4)

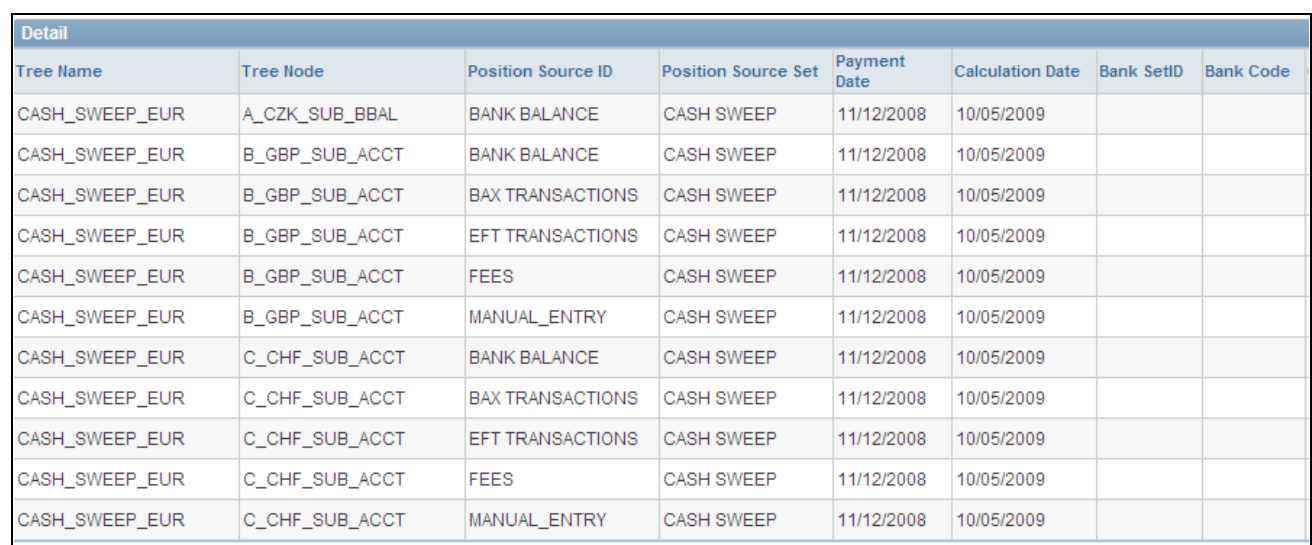

Treasury Dashboards Details - Cash Position by Bank page (3 of 4)

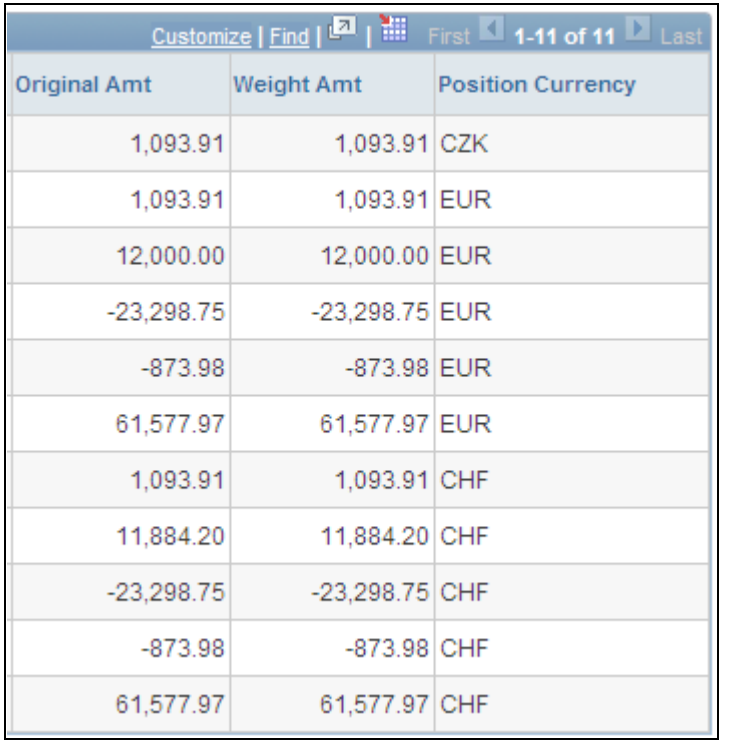

Treasury Dashboards Details - Cash Position by Bank page (4 of 4)

### **Configuring the Cash Position by Currency Dashboard**

Access the Dashboard Configuration - Cash Position by Currency page. (Treasury Dashboards, click the Cash Position by Currency link.)

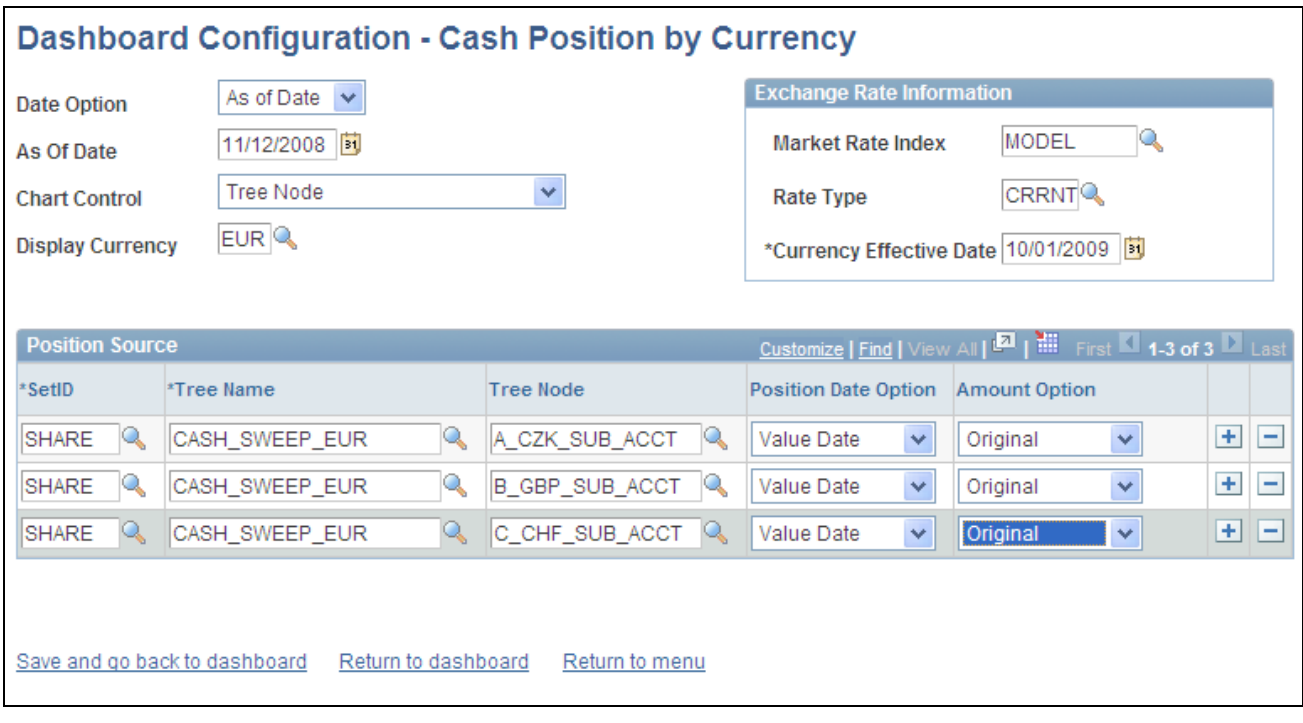

Dashboard Configuration - Cash Position by Currency page

You configure the cash position by currency using the Dashboard Configuration - Cash Position by Currency page , which contains the same fields as the Dashboard Configuration – Cash Position by Bank page except that you cannot chart by each bank.

### **Displaying the Cash Position by Currency Dashboard**

Access the Cash Position by Currency Dashboard page. (Click the Save and go back to dashboard link or Return to dashboard link on the Dashboard Configuration - Cash Position by Currency page.

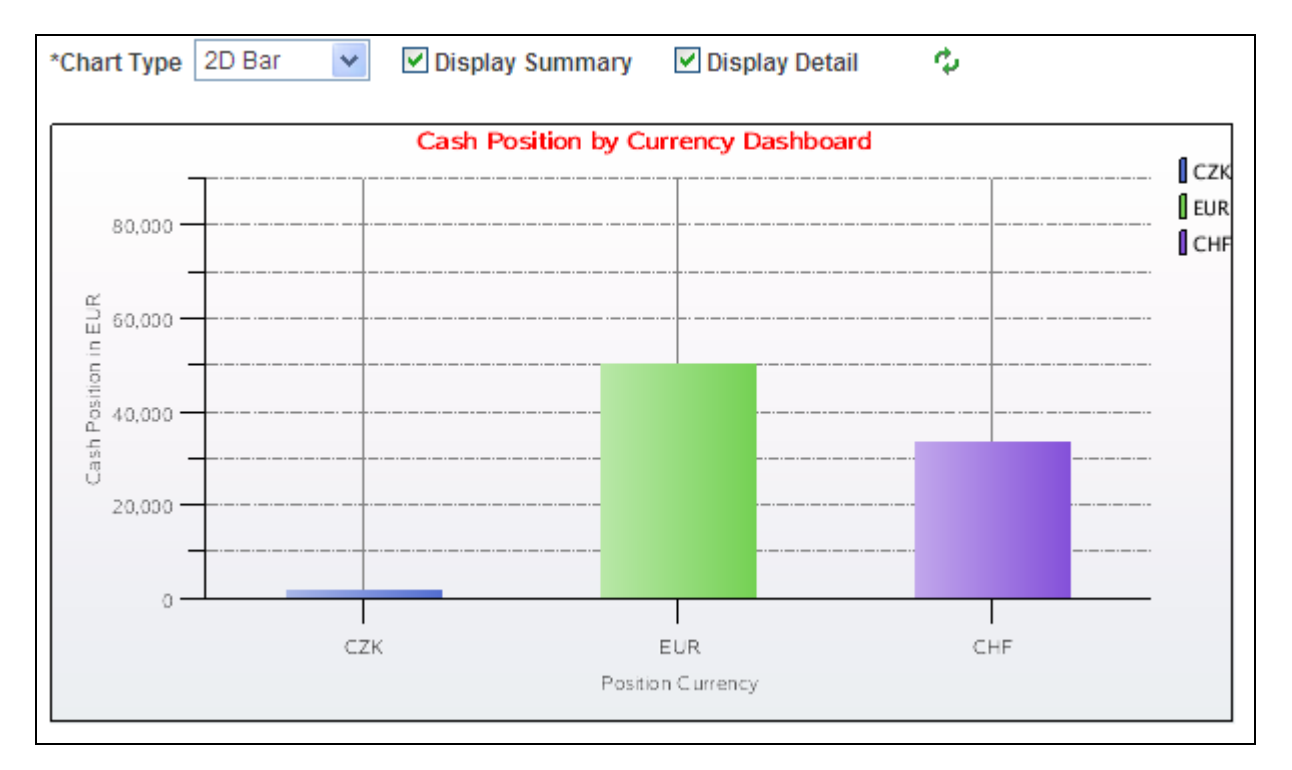

Treasury Dashboards - Cash Position by Currency Dashboard (1 of 4)

This dashboard compares the cash position based on each currency for which the cash position was calculated to the cash position amount in the display currency.

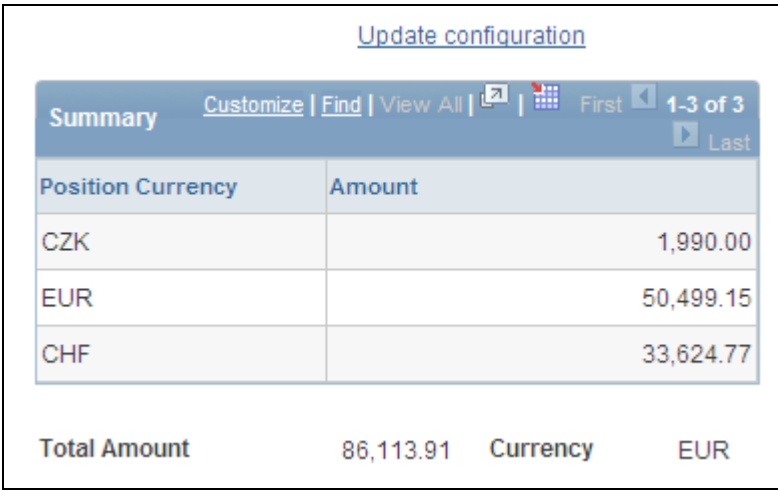

Treasury Dashboards - Cash Position by Currency page (2 of 4)

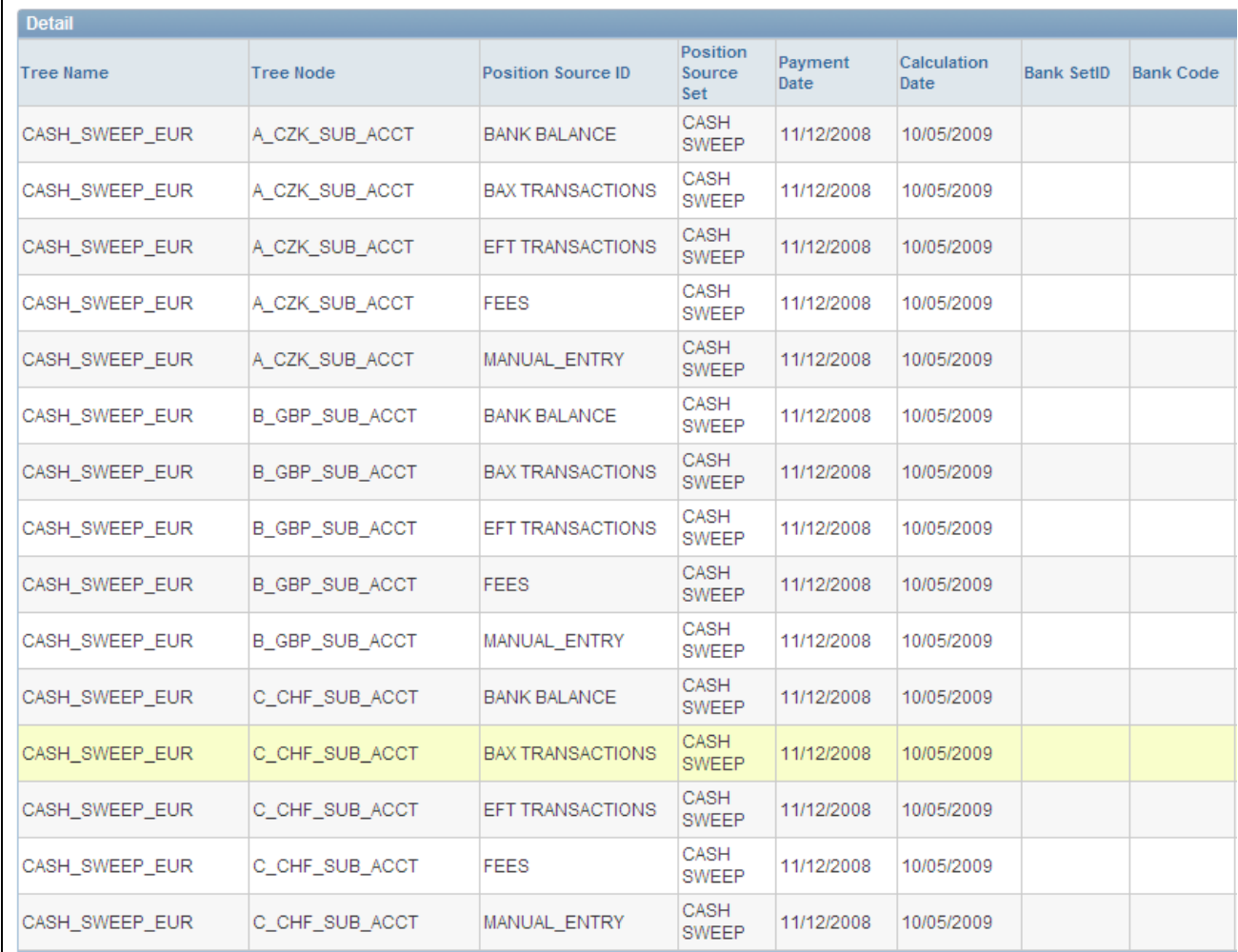

Treasury Dashboards Details - Cash Position by Currency page (3 of 4)

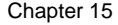

| <b>Original Amt</b> | <b>Example 1 Weight Amt</b> Currency |  |  |  |  |
|---------------------|--------------------------------------|--|--|--|--|
| 1,093.91            | 1,093.91 CZK                         |  |  |  |  |
| 12,025.74           | 12,025.74 CZK                        |  |  |  |  |
| $-23,298.75$        | -23,298.75 CZK                       |  |  |  |  |
| $-873.86$           | -873.86 CZK                          |  |  |  |  |
| 61,577.97           | 61,577.97 CZK                        |  |  |  |  |
| 1,093.91            | 1,093.91 EUR                         |  |  |  |  |
| 12,000.00           | 12,000.00 EUR                        |  |  |  |  |
| $-23,298.75$        | -23,298.75 EUR                       |  |  |  |  |
| $-873.98$           | -873.98 EUR                          |  |  |  |  |
| 61,577.97           | 61,577.97 EUR                        |  |  |  |  |
| 1,093.91            | 1,093.91 CHF                         |  |  |  |  |
| 11,884.20           | 11,884.20 CHF                        |  |  |  |  |
| $-23,298.75$        | -23,298.75 CHF                       |  |  |  |  |
| $-873.98$           | -873.98 CHF                          |  |  |  |  |
| 61,577.97           | 61,577.97 CHF                        |  |  |  |  |

Treasury Dashboards Details - Cash Position by Currency page (4 of 4)

# **Configuring the Deals Dashboard**

Access the Dashboard Configuration - Deals page. (Treasury Dashboards, click the Investment Mix link.)

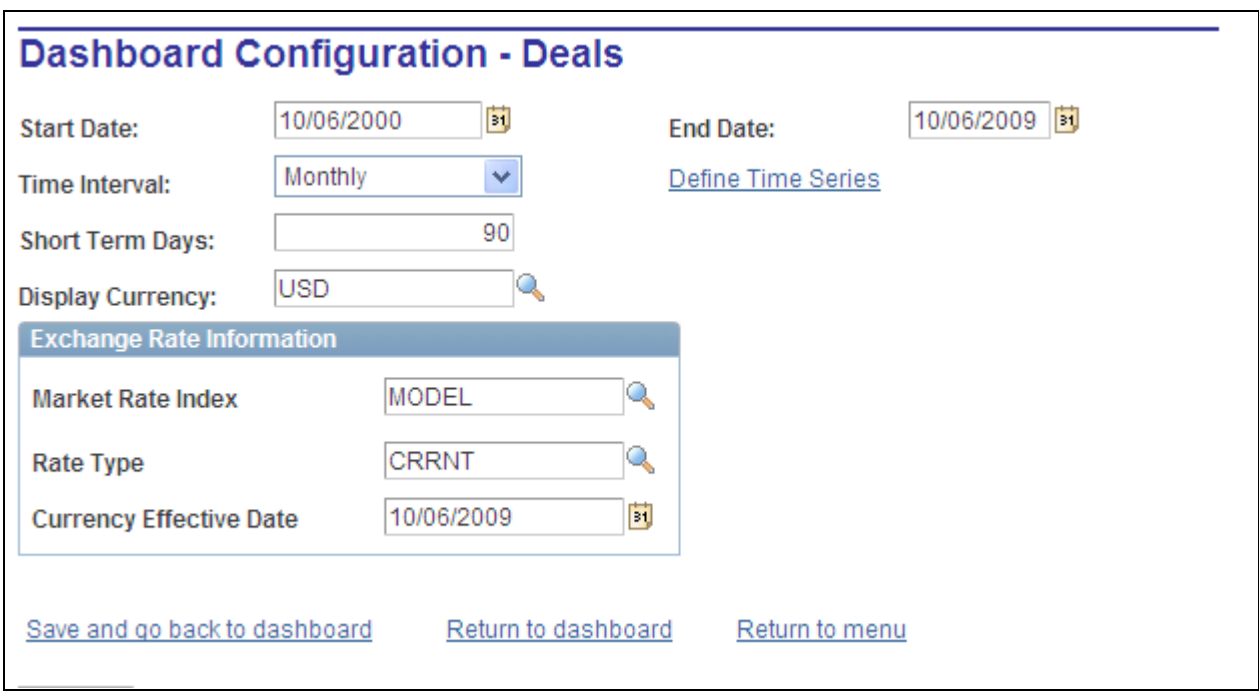

Dashboard Configuration - Deals page

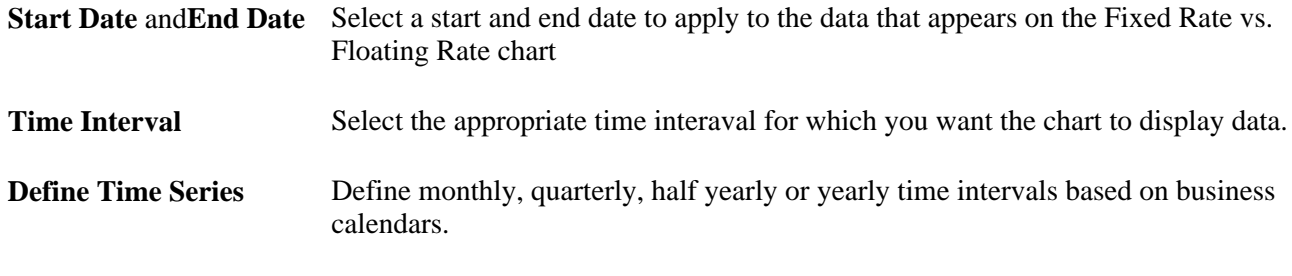

**Important!** Open Foreign Exchange Contracts do not use time intervals.

### **Displaying the Investment Mix Dashboard**

Access the Investment Mix Dashboard page. (Click the Save and go back to dashboard link or the Return to dashboard link on the Dashboard Configuration - Deals page.

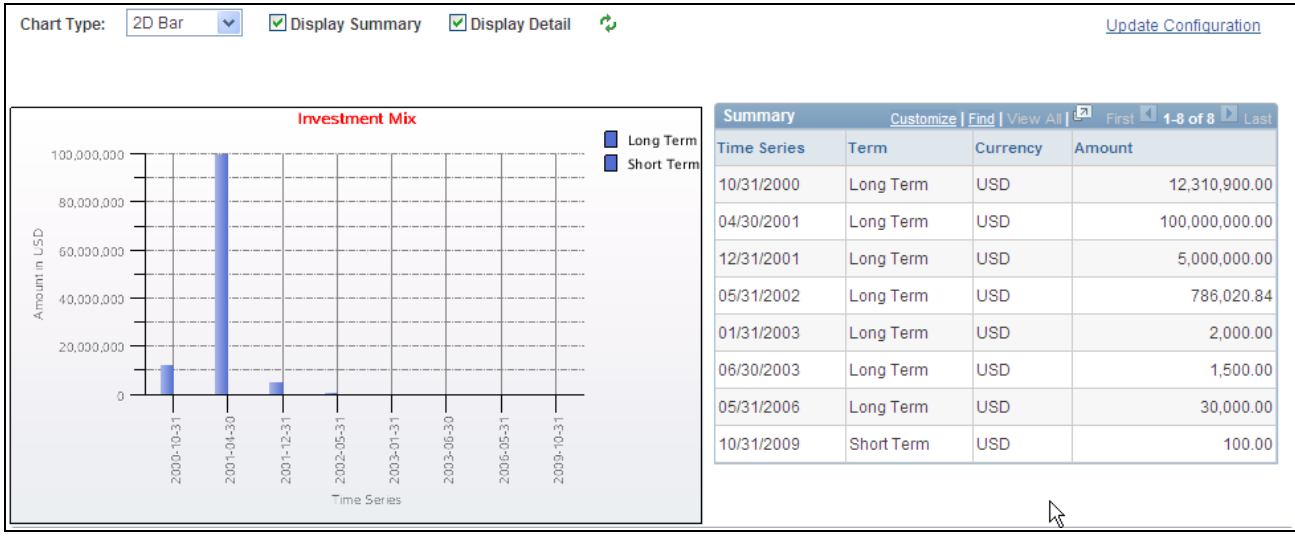

Treasury Dashboards - Investment Mix page (1 of 2)

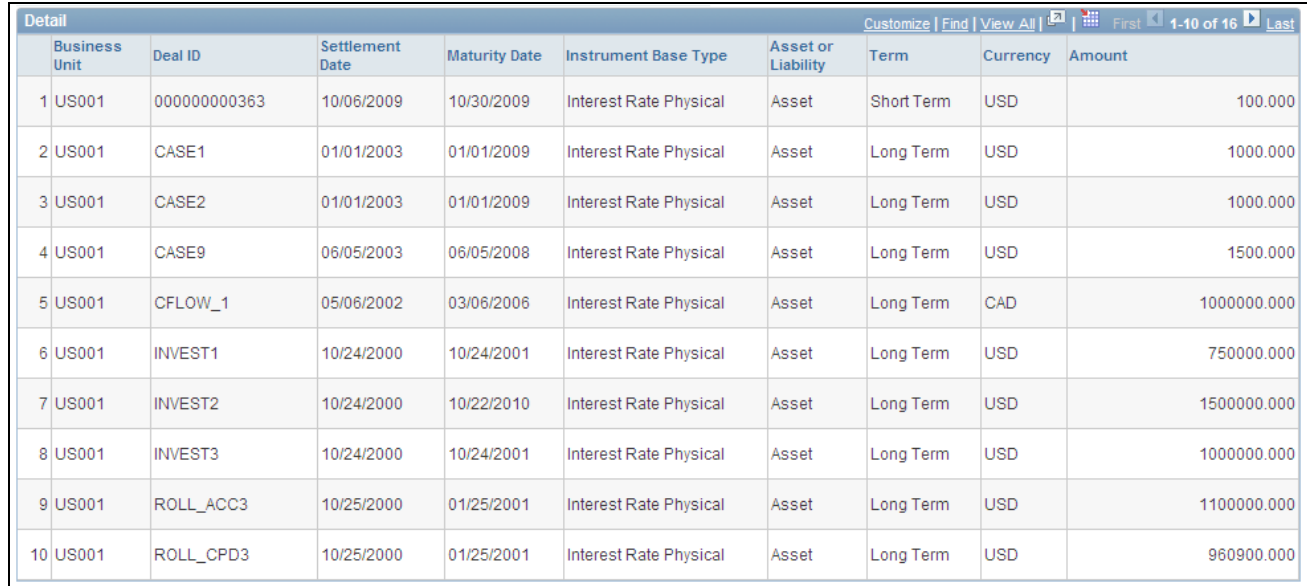

Treasury Dashboards Details - Investment Mix page (2 of 2)

# **Displaying the Debt Mix Dashboard**

Access the Debt Mix page. (Click the Save and go back to dashboard link or Return to dashboard link on the Configure Dashboard - Deals page.

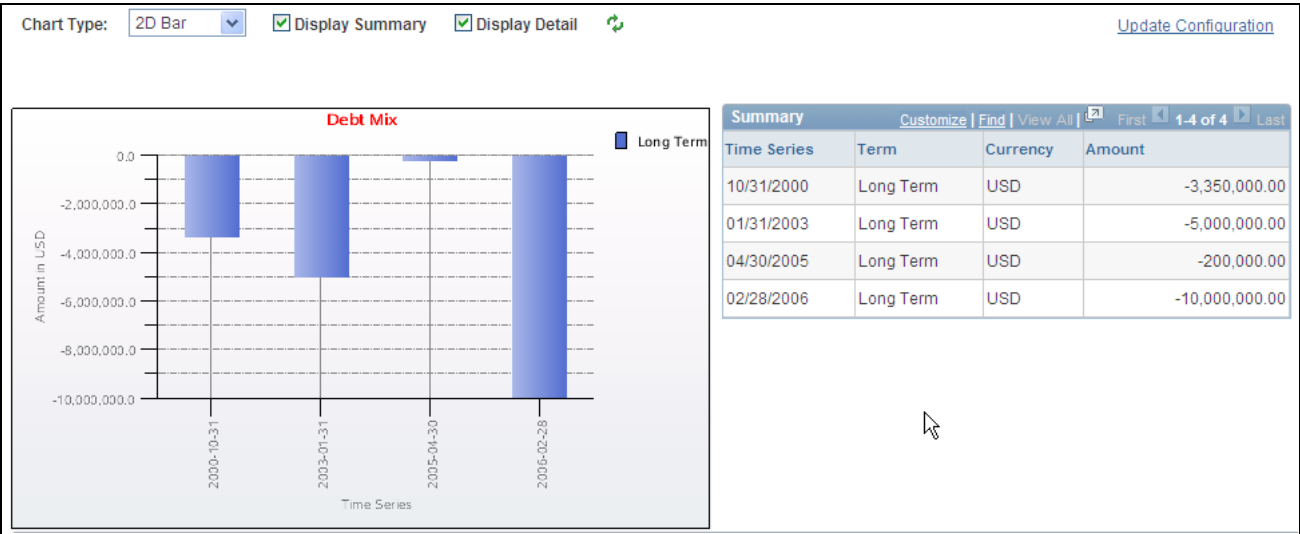

Treasury Dashboards - Debt Mix page (1 of 2)

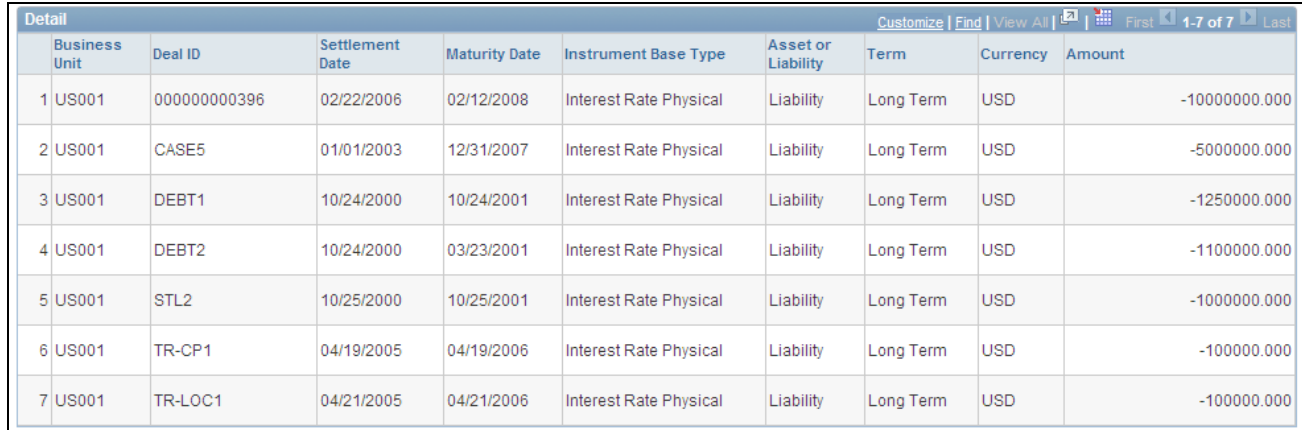

Treasury Dashboards Details - Debt Mix page (2 of 2)

### **Displaying Fixed Versus Floating Rate Investments Dashboard**

Access the Fixed Versus Floating Rate Investment dashboard page. (Click the Save and go back to dashboard link on the Dashboard Configuration - Deals page.)

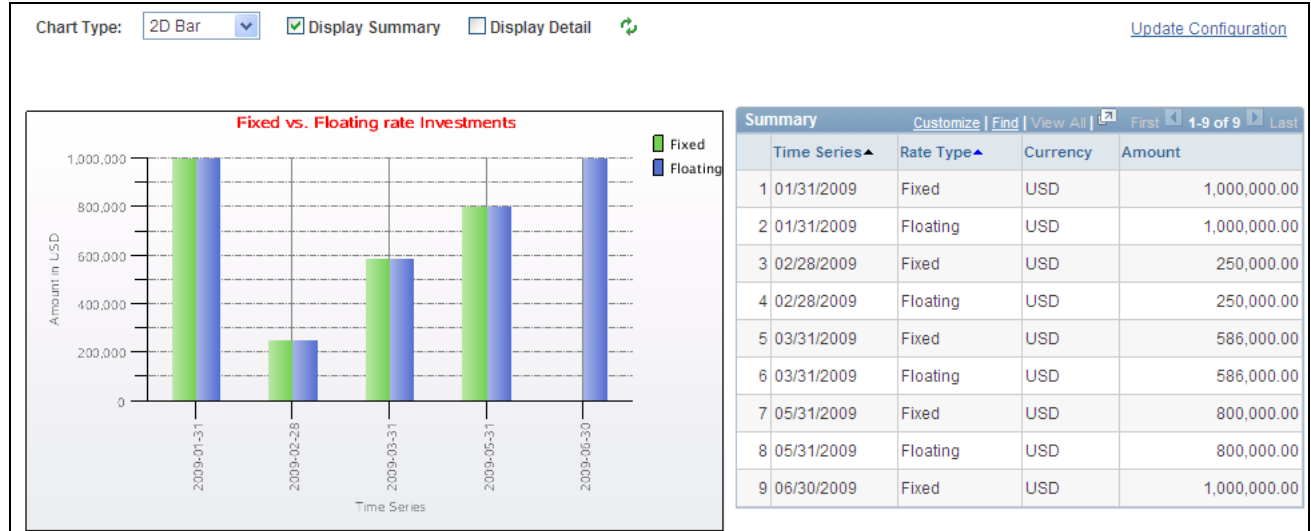

Treasury Dashboards - Fixed vs. Floating Rate Investments dashboard page

This dashboard displays the fixed rate versus the floating rate investment amounts based on a selected time series.

### **Displaying Fixed Versus Floating Rate Debt Dashboard**

Access the Fixed vs. Floating Rate Debt dashboard page. (Click the Save and go back to dashboard link on the Dashboard Configuration - Deals page.)

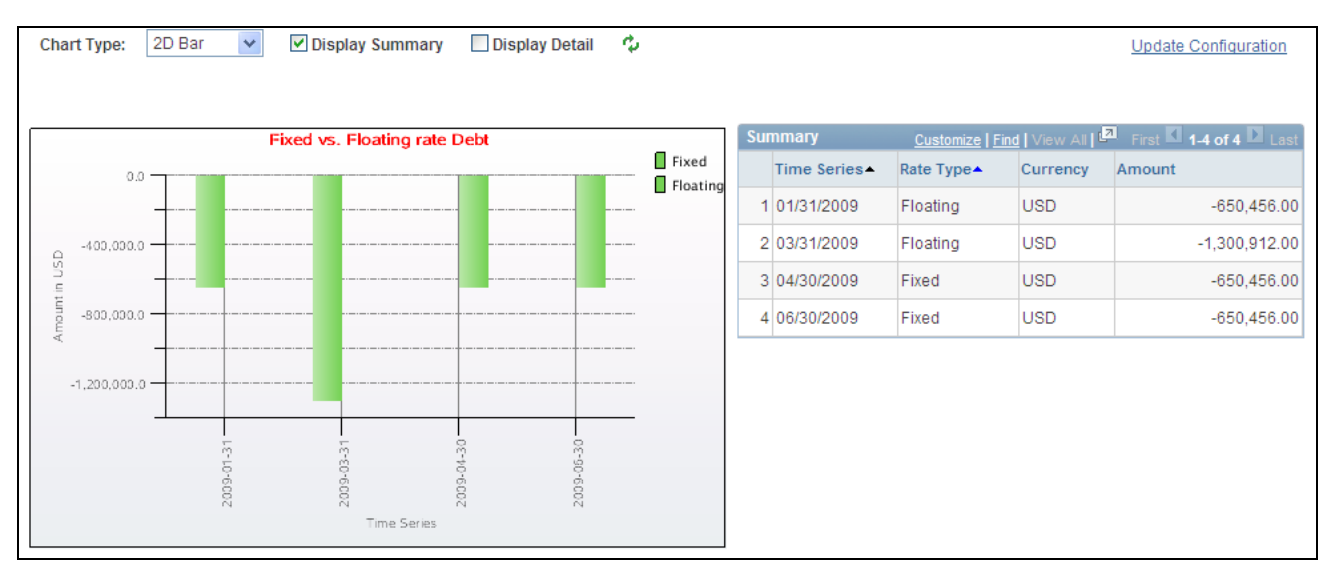

Treasury Dashboards - Fixed vs. Floating Rate Debt dashboard page

This dashboard compares the total amount of debt accumulated based on a fixed interest rate versus a floating interest rate within a selected time series.

# **Displaying the Open Foreign Exchange Contracts Dashboard**

Access the Open Foreign Exchange Contracts dashboard page. (Click the Save and go back to dashboard link on the Dashboard Configuration - Deals page.)

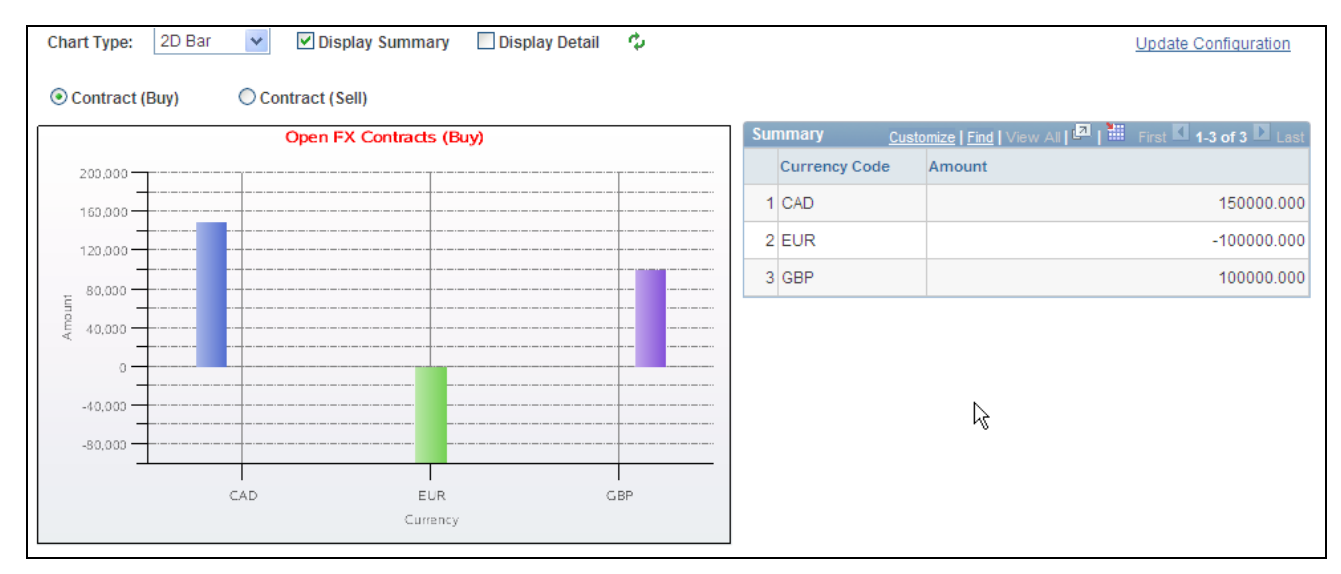

Treasury Dashboards - Foreign Exchange Contracts dashboard page.

This dashboard displays the amount of open foreign currency exchange contract bought or sold by an organization on a given date. In this example this was a buy contract..

### **Configuring the Payments by Source Dashboard**

Access the Dashboard Configuration - Payment by Source page. (Click the Payments by Source link on the Treasury Dashboards page.)

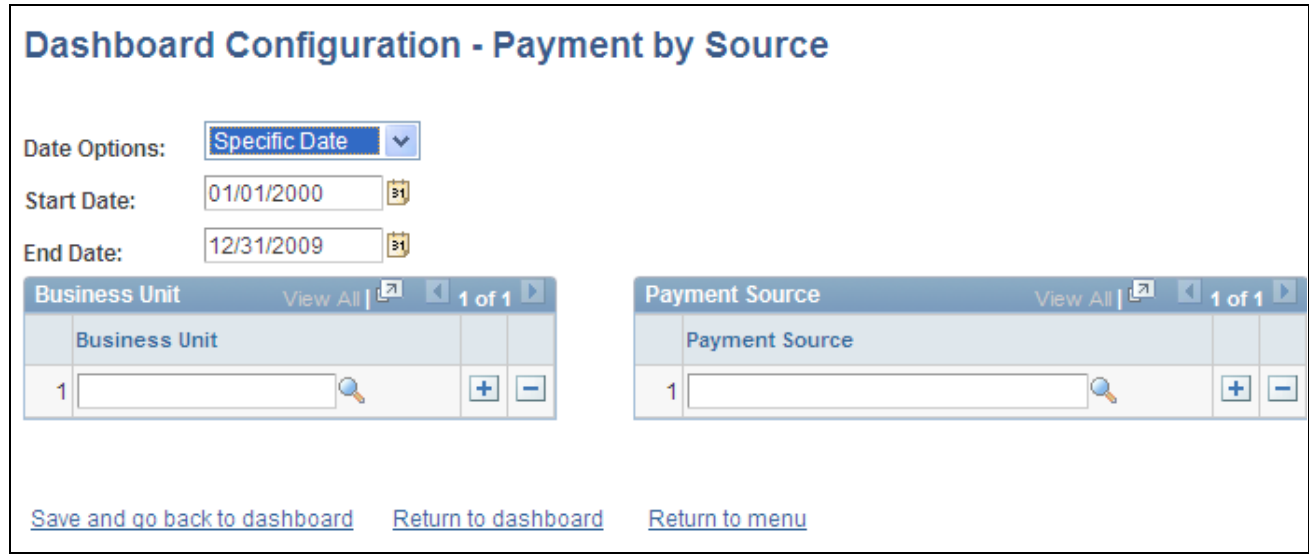

Dashboard Configuration - Payment by Source

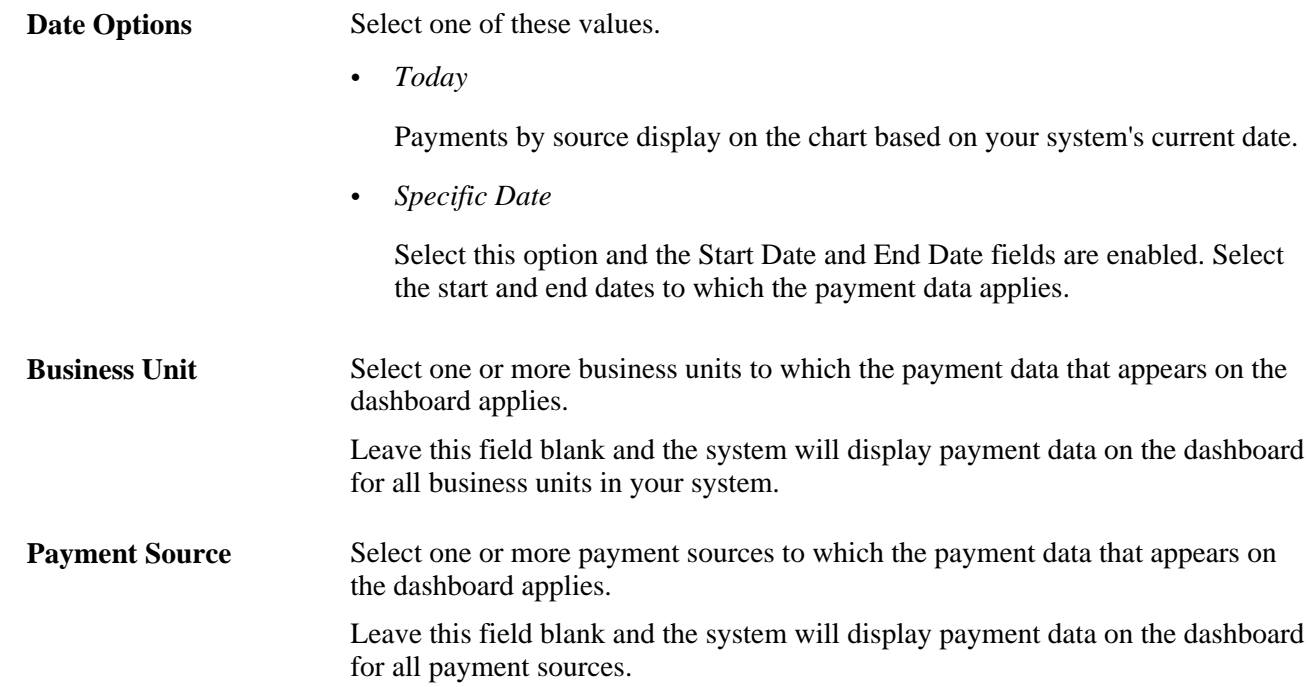

# **Displaying the Payments by Source Dashboard**

Access the Payments by Source Dashboard page. (Click the Save and go back to dashboard link or Return to dashboard link on the Dashboard Configuration - Payment by Source page.)

| ಷ<br>$\checkmark$<br>☑ Display Summary<br>2D Bar<br><b>▽</b> Display Detail<br>hart Type<br><b>Update Configuration</b> |                                                                           |                      |                   |            |                   |           |                                                           |                        |              |  |  |
|----------------------------------------------------------------------------------------------------|---------------------------------------------------------------------------|----------------------|-------------------|------------|-------------------|-----------|-----------------------------------------------------------|------------------------|--------------|--|--|
| Payments by Payment Source                                                                                              |                                                                           |                      |                   |            |                   |           | Customize   Find   M First 14 of 4 Last<br><b>Summary</b> |                        |              |  |  |
| 5,000,000                                                                                                    |                                                                           |                      |                   |            | <b>USD</b><br>EUR |           | Payment<br>Source                                         | Currency               | Amount       |  |  |
| 4,000,000                                                                                                    |                                                                           |                      |                   |            | CAD               | AP        |                                                           | <b>USD</b>             | 101,250.00   |  |  |
|                                                                                                    |                                                                           |                      |                   |            |                   | <b>CM</b> |                                                           | <b>EUR</b>             | 15,000.00    |  |  |
| $\frac{12}{6}$ 3,000,000 $\cdot$<br>$\frac{12}{3}$ 3,000,000 $\cdot$                                                    |                                                                           |                      |                   |            |                   | <b>CM</b> |                                                           | <b>USD</b>             | 4,109,550.00 |  |  |
| 2,000,000                                                                                                    |                                                                           |                      |                   |            |                   | <b>DM</b> |                                                           | CAD                    | 1,018,333.33 |  |  |
| 1,000,000                                                                                                    |                                                                           |                      |                   |            |                   |           |                                                           |                        |              |  |  |
| $\Omega$                                                                                                    |                                                                           |                      |                   |            |                   |           |                                                           |                        |              |  |  |
|                                                                                                    | AP                                                                        | CM<br>Payment Source | <b>DM</b>         |            |                   |           |                                                           |                        |              |  |  |
| etail                                                                                                    | Customize   Find   View All   <b>ELL</b>   Hill   First   14 of 23   Last |                      |                   |            |                   |           |                                                           |                        |              |  |  |
| Payment ID                                                                                                    | Source<br>System                                                          | <b>Payment Date</b>  | <b>Status</b>     | Method     | <b>Bank Code</b>  |           | Account                                                   | <b>Currency Amount</b> |              |  |  |
| AP0000000003                                                                                                    | AP                                                                        | 05/16/2005           | Awaiting Dispatch | <b>EFT</b> | DEMO <sub>1</sub> |           | CHK1                                                      | <b>USD</b>             | 1250.00      |  |  |
| 2 AP0000000004                                                                                                    | AP                                                                        | 05/27/2005           | Awaiting Dispatch | EFT        | DEMO <sub>1</sub> |           | CHK1                                                      | <b>USD</b>             | 100000.00    |  |  |
| 3 CM0000000001                                                                                                    | <b>CM</b>                                                                 | 02/01/2005           | Awaiting Dispatch | EFT        | <b>USBNK</b>      |           | <b>EPMT</b>                                               | <b>USD</b>             | 650000.00    |  |  |
| 4 CM0000000002                                                                                                    | <b>CM</b>                                                                 | 02/01/2005           | Awaiting Dispatch | Wire       | <b>USBNK</b>      |           | <b>EPMT</b>                                               | <b>USD</b>             | 650000.00    |  |  |

Treasury Dashboards - 2 D Chart - Payment by Source page.

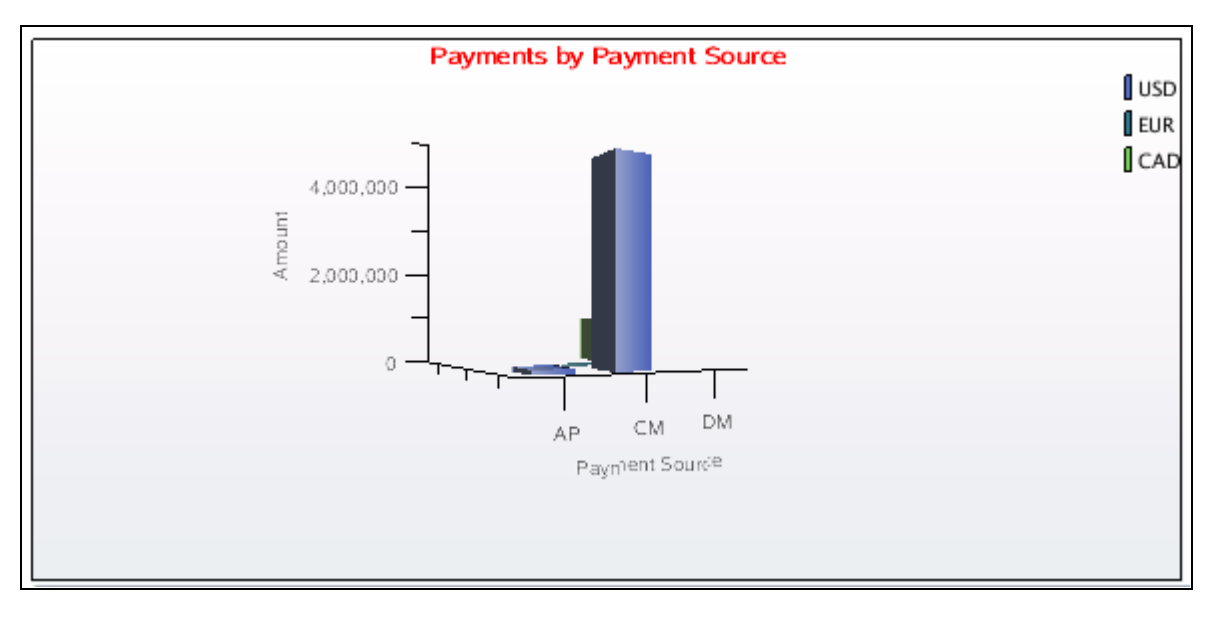

Treasury Dashboards - 3 D Chart - Payment by Source page.

# **Displaying the Payments by Status Dashboard**

Access the Payments by Status dashboard page. (Click the Save and go back to dashboard link or Return to dashboard link on the Dashboard Configuration - Payment by Source page.

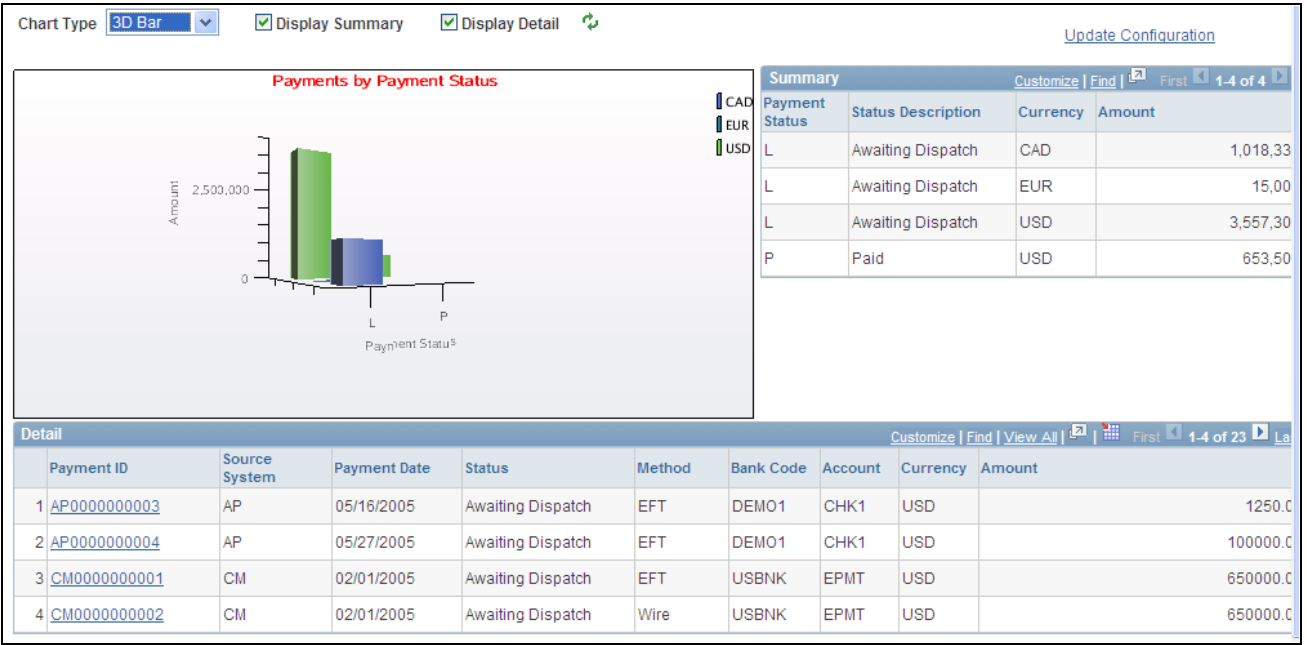

Treasury Dashboards - Payments by Status page

This dashboard uses the same Dashboard Configuration - Payments by Source page. When you return to the dashboard after defining the configuration, the system displays the total payment amount based on the status of the payments.

### **Displaying the Payments by Bank Dashboard**

Access the Payments by Bank dashboard page. (Click the Save and go back to dashboard link or Return to dashboard link on the Dashboard Configuration - Payment by Source page.)

|                  | Chart Type   2D Bar                     | $\checkmark$ |                  | Display Summary     | <b>▽</b> Display Detail | ಷ            |          |                   |                  |              |                        |                                                  | Update Configuration                                                                            |
|------------------|-----------------------------------------|--------------|------------------|---------------------|-------------------------|--------------|----------|-------------------|------------------|--------------|------------------------|--------------------------------------------------|-------------------------------------------------------------------------------------------------|
| Payments by Bank |                                         |              |                  |                     |                         |              |          |                   | <b>Summary</b>   |              |                        | Customize   Find   Ext   First   1.4 of 4   Last |                                                                                                 |
| 5,000,000        |                                         |              |                  | l usp<br>EUR        |                         | <b>Bank</b>  | Currency | Amount            |                  |              |                        |                                                  |                                                                                                 |
|                  |                                         |              |                  |                     |                         |              |          | CAD               |                  | DEMO1        | <b>USD</b>             |                                                  | 110,800.00                                                                                      |
|                  | 4,000,000                               |              |                  |                     |                         |              |          |                   |                  | <b>FRBNK</b> | <b>EUR</b>             |                                                  | 15,000.00                                                                                       |
|                  | $\frac{12}{6}$ 3,000,000 $\frac{12}{3}$ |              |                  |                     |                         |              |          |                   |                  | <b>USBNK</b> | CAD                    |                                                  | 1,018,333.33                                                                                    |
|                  | 2,000,000                               |              |                  |                     |                         |              |          |                   |                  | <b>USBNK</b> | USD                    |                                                  | 4,100,000.00                                                                                    |
|                  | 1,000,000                               |              |                  |                     |                         |              |          |                   |                  |              |                        |                                                  |                                                                                                 |
|                  | 0.                                      |              |                  |                     |                         |              |          |                   |                  |              |                        |                                                  |                                                                                                 |
|                  |                                         |              | DEMO1            | <b>FRBNK</b>        |                         | <b>USBNK</b> |          |                   |                  |              |                        |                                                  |                                                                                                 |
|                  |                                         |              |                  | Bank                |                         |              |          |                   |                  |              |                        |                                                  |                                                                                                 |
| <b>Detail</b>    |                                         |              |                  |                     |                         |              |          |                   |                  |              |                        |                                                  | Customize   Find   View All   <b>EA</b>   <b>EA</b>   First <b>EA</b>   1-4 of 23 <b>E</b> Last |
|                  | <b>Payment ID</b>                       |              | Source<br>System | <b>Payment Date</b> | <b>Status</b>           |              | Method   |                   | <b>Bank Code</b> | Account      | <b>Currency Amount</b> |                                                  |                                                                                                 |
|                  | AP0000000003                            |              | AP               | 05/16/2005          | Awaiting Dispatch       |              | EFT      | DEMO <sub>1</sub> |                  | CHK1         | <b>USD</b>             |                                                  | 1250.00                                                                                         |
|                  | 2 AP0000000004                          |              | AP               | 05/27/2005          | Awaiting Dispatch       |              | EFT      | DEMO <sub>1</sub> |                  | CHK1         | <b>USD</b>             |                                                  | 100000.00                                                                                       |
|                  | 3 CM0000000001                          |              | <b>CM</b>        | 02/01/2005          | Awaiting Dispatch       |              | EFT      | <b>USBNK</b>      |                  | <b>EPMT</b>  | <b>USD</b>             |                                                  | 650000.00                                                                                       |
|                  | 4 CM0000000002                          |              | <b>CM</b>        | 02/01/2005          | Awaiting Dispatch       |              | Wire     |                   | <b>USBNK</b>     | <b>EPMT</b>  | <b>USD</b>             |                                                  | 650000.00                                                                                       |

Treasury Dashboards - Payments by Bank page

This dashboard uses the Dashboard Configuration - Payment by Source page to configure the data for Payments by Bank. When you access the dashboard it displays the total payment amounts for each of your organization's banks that have payments associated with them.

### **Displaying the Payment by Payment Methods Dashboard**

Access the Payments by Payment Method dashboard page. ( (Click the Save and go back to dashboard link or Return to dashboard link on the Dashboard Configuration - Payment by Source page.)

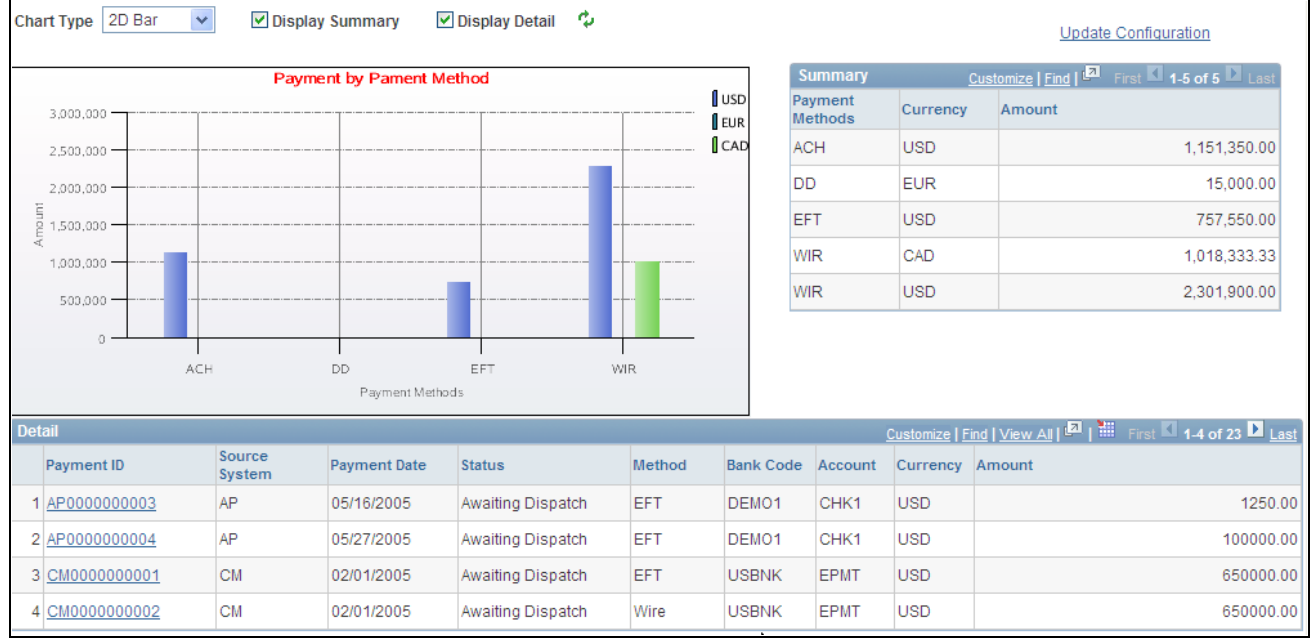

Treasury Dashboards - Payments by Payment Method page

# **Configuring the Bank Statement Load Dashboard**

Access the Dashboard Configuration - Bank Statement Load page. (Click the Status of Bank Statement Load link on the Treasury Dashboards page.)

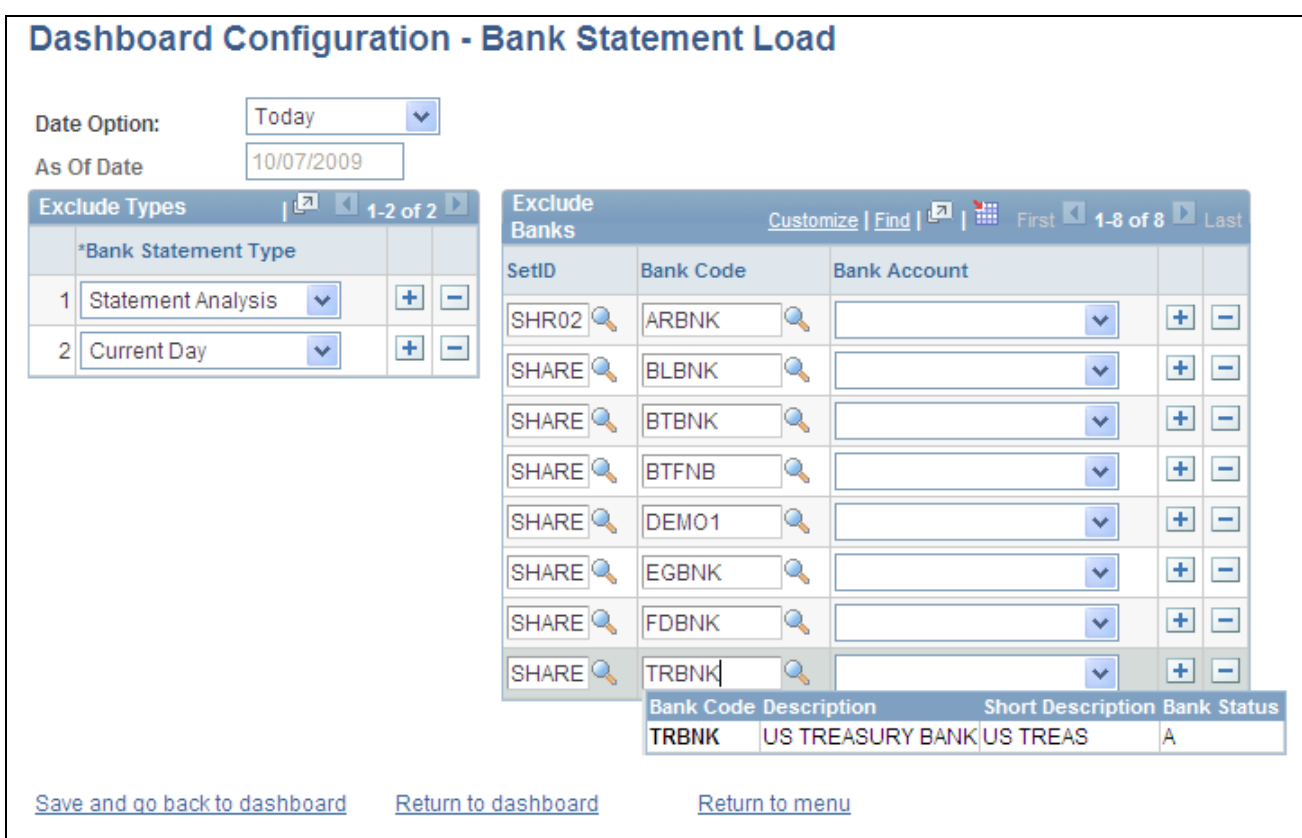

#### Dashboard Configuration - Bank Statement Load page

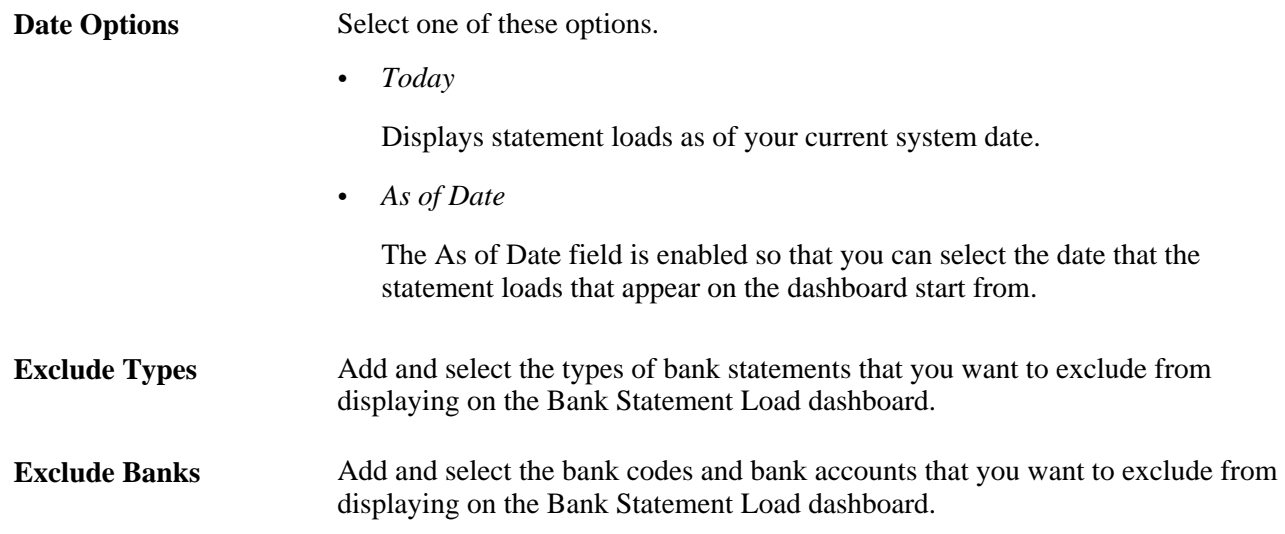

# **Displaying the Bank Statement Load Dashboard**

Access the Bank Statement Load dashboard page. (Click the Status of Bank Statement Loads link on the Treasury Dashboards page.)

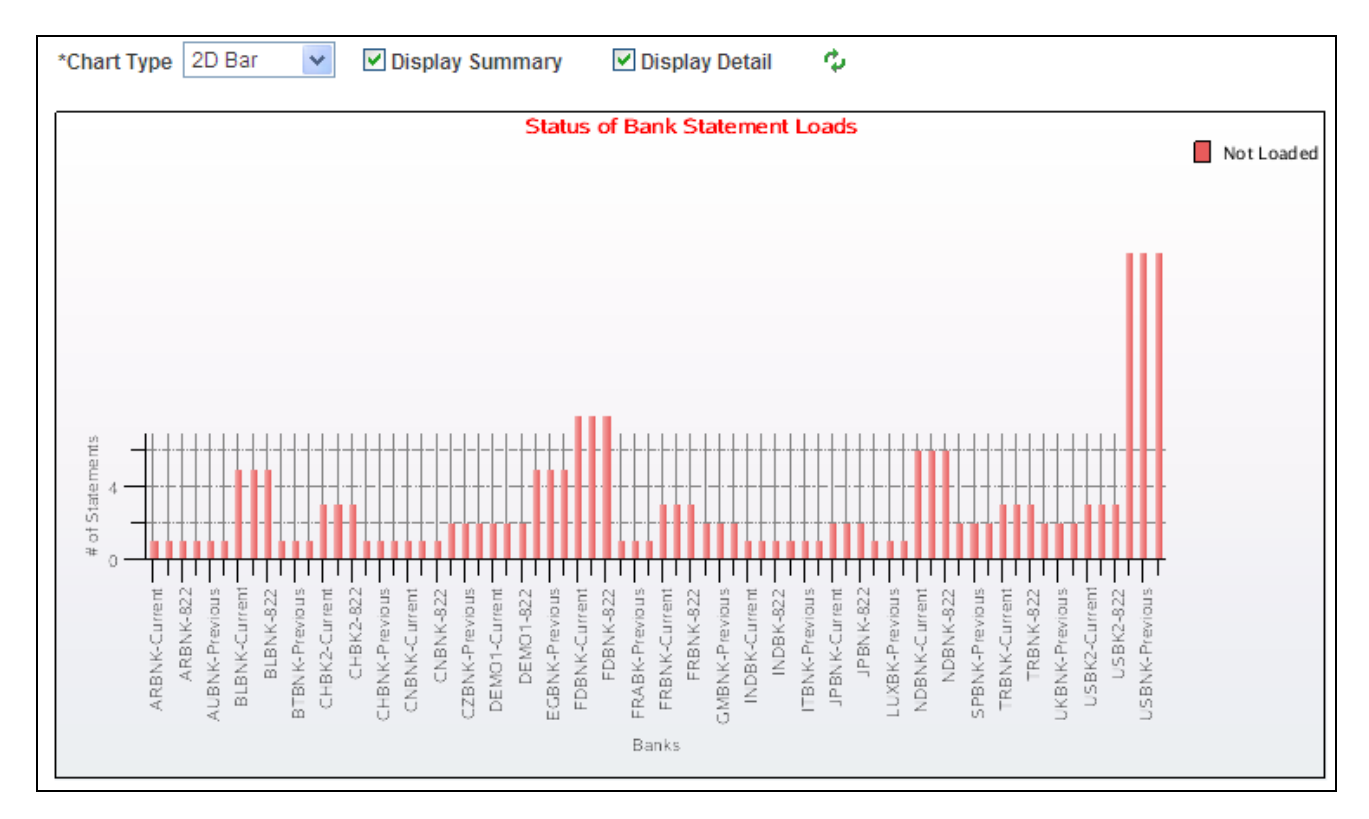

Treasury Dashboards - Status of Bank Statement Loads page

This dashboard displays the number of statements loaded based on the banks you selected on the Dashboard Configuration - Bank Statement load page.
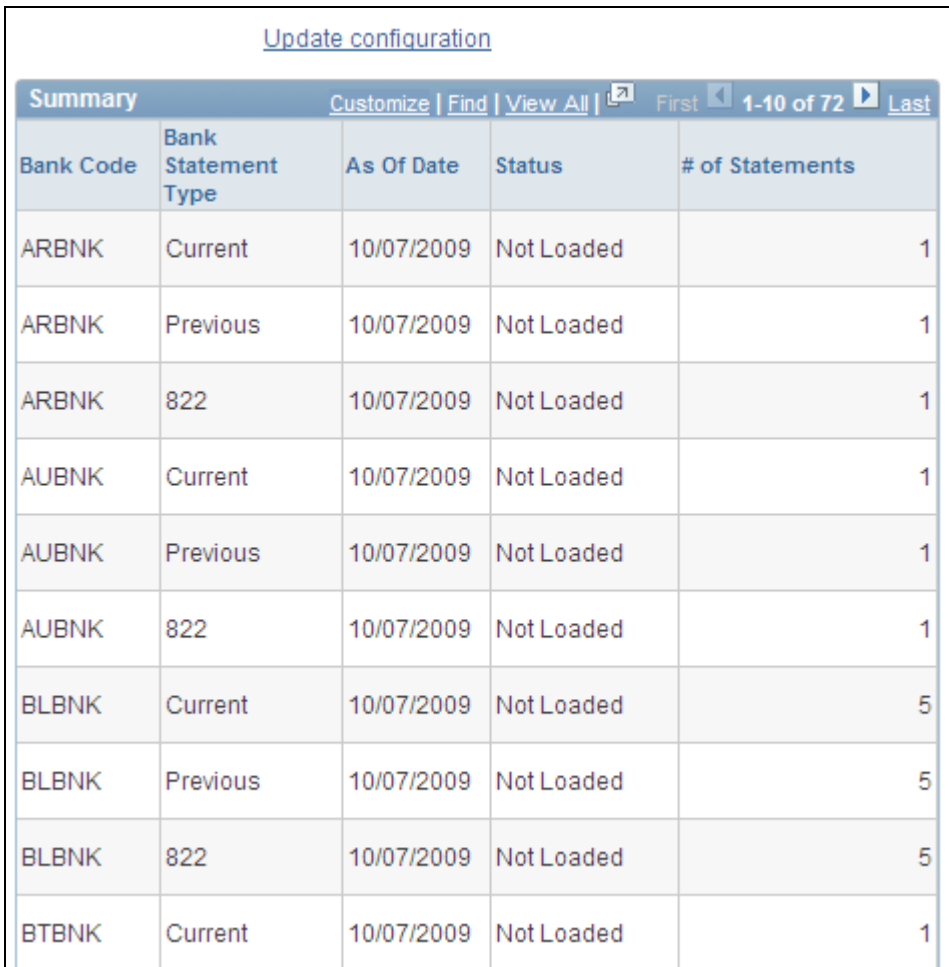

Treasury Dashboards Summary - Status of Bank Statement Loads page

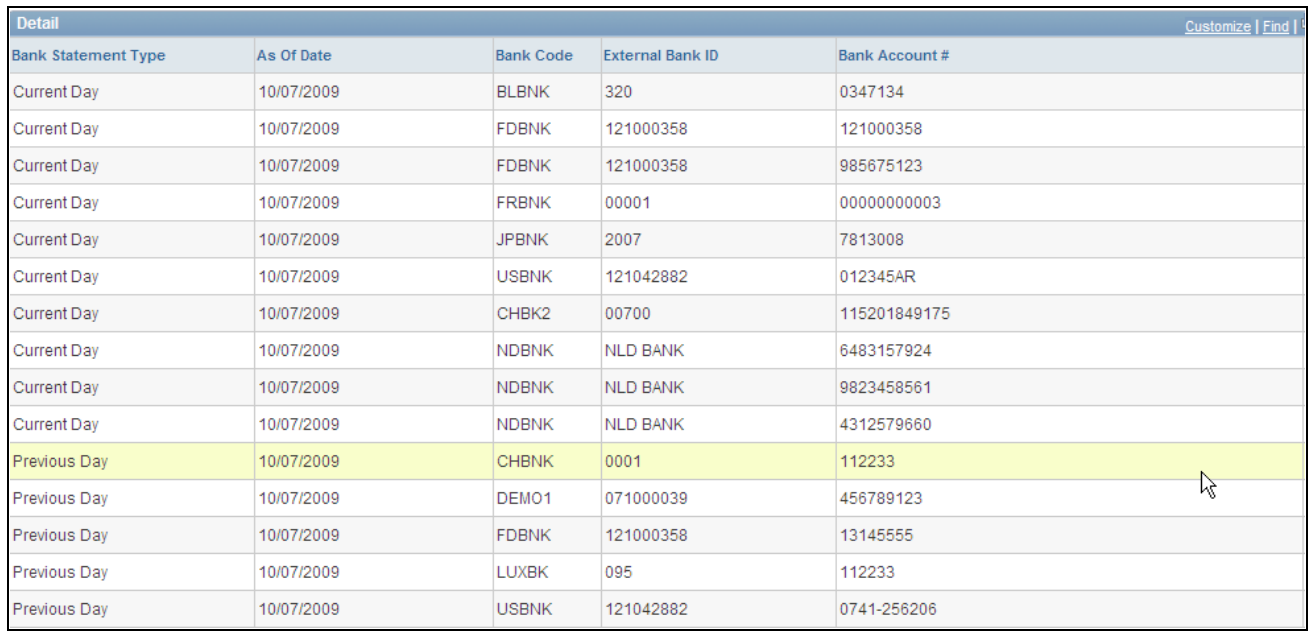

Treasury Dashboards Detail - Status of Bank Statement Loads page

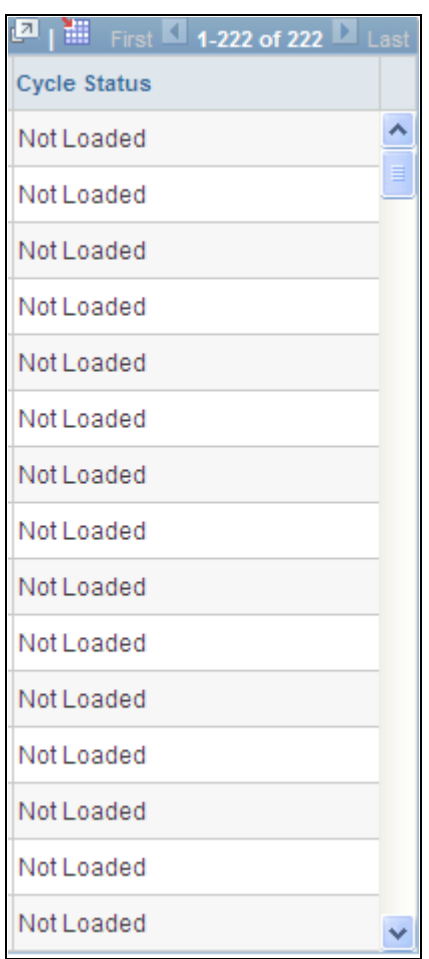

Treasury Dashboards Detail - Status of Bank Statement Loads page

#### **Appendix A**

# **Configuring Batch Processes for Cash Management**

This appendix discusses how to configure temporary tables for batch processing.

## **Configuring Temporary Tables for Batch Processing**

When you run batch processes in parallel, you risk data contention and deadlocks on temporary tables. To avoid this, PeopleTools enables you to dedicate specific instances of temporary tables for each process. When PeopleSoft Application Engine manages a dedicated temporary table instance, it controls the locking of the table before use and the unlocking of the table after use.

When you decide how many temporary table instances to dedicate for a process, consider the number of temporary tables that the process uses. More instances result in more copies of the temporary tables on the system. For example, if a process uses 25 temporary tables and you have 10 instances for a process, you will have 250 temporary tables on the system.

If you run processes in parallel and all of the dedicated temporary table instances are in use, the performance of the process decreases. You need to find a balance that works for your organization.

**Note.** When you specify the number of instances, PeopleSoft Application Designer displays a list of the temporary tables for the process. Use the list to determine how many temporary tables each process uses.

Specify how many temporary table instances to dedicate for each of the following batch processes that can run in parallel in Cash Management:

- Bank Statement Accounting (TR\_STMTACCTG).
- IHB (in house banking) Interest Accruals (TR\_TRINTACU)
- Netting Auto Selection (TR\_NET\_ASEL).
- Netting Closing (TR\_NET\_ARCLS {library run from AP\_APY2015}).
- Netting Closing (TR\_NET\_CLOSE {library run from AP\_APY2015}).
- Cash Position/Position Monitor (TR\_POS\_TOTAL).
- Pool Transaction Information (TRP\_TXN\_XFM)
- Investment Pool Income Distribution (TRP\_INC\_DIST)
- Enterprise Cash Management to EnterpriseOne General Accounting integration (TR\_JRNL\_INT)

The PeopleTools documentation discusses the usage of temporary tables in detail and describes how to specify the number of instances.

If you run any of the General Ledger COBOL processes, also configure the temporary tables for those processes. The *PeopleSoft Enterprise General Ledger 9.1 PeopleBook* discusses how to do this in detail.

#### **See Also**

*PeopleSoft Enterprise General Ledger 9.1 PeopleBook*, "Optimizing General Ledger Performance"

*Enterprise PeopleTools PeopleBook: PeopleSoft Application Engine, "Using Temporary Tables"*

#### **Appendix B**

# **Delivered Workflows for Cash Management**

This appendix discusses delivered workflows for Cash Management.

#### **See Also**

*Enterprise PeopleTools PeopleBook: Workflow Technology Enterprise PeopleTools PeopleBook: Using PeopleSoft Applications* 

## **Delivered Workflows for Cash Management**

This section discusses Cash Management workflows. The workflows are listed alphabetically by workflow name.

#### **Settlement Selection and Settlement Approval**

This section discusses the Settlement Selection and Settlement Approval workflow.

Note that these workflows are separate workflows that use the same pages and processes.

#### **Description**

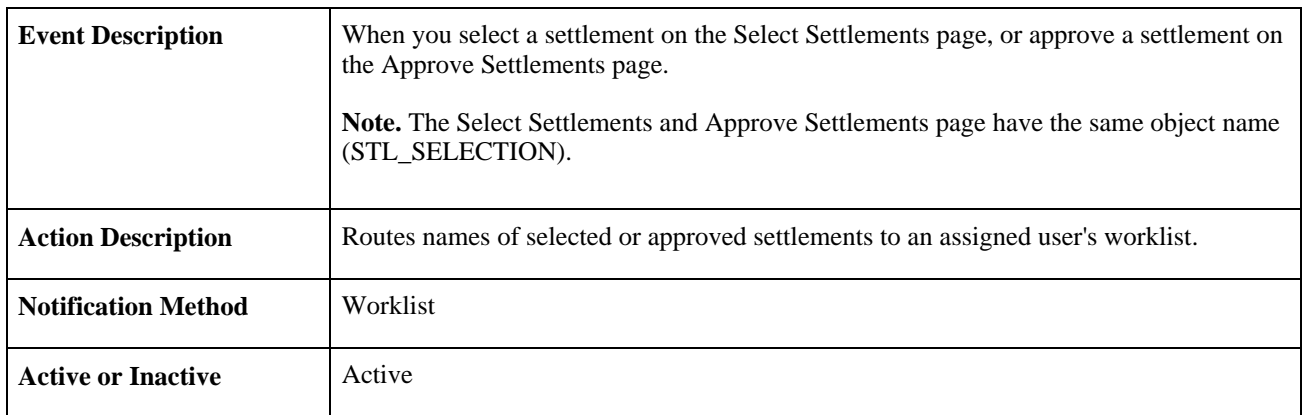

#### **Workflow Objects**

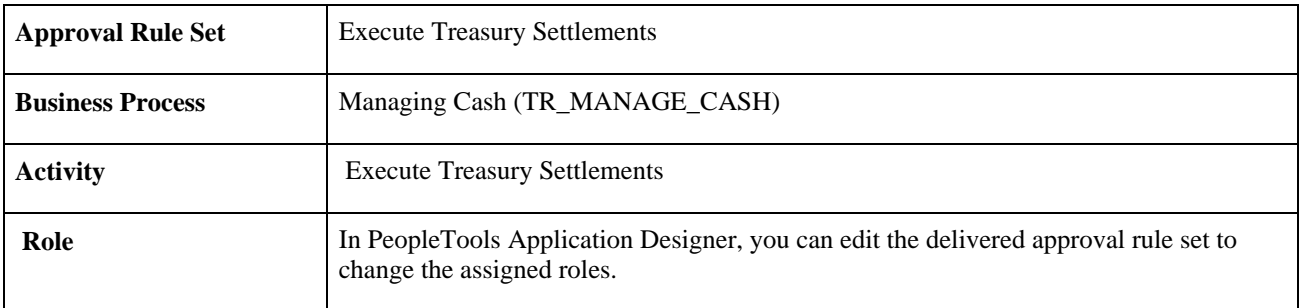

## **Appendix C**

# <span id="page-330-0"></span>**Cash Management Reports**

This appendix provides an overview of Cash Management reports and enables you to view a summary table of all reports.

**Note.** For samples of these reports, see the Portable Document Format (PDF) fields that are published on CD-ROM with your documentation.

#### **See Also**

*Enterprise PeopleTools PeopleBook: PeopleSoft Process Scheduler* 

# **Cash Management Reports: A to Z**

<span id="page-330-1"></span>This table lists all of the reports provided with Cash Management, sorted alphanumerically by report ID. The reports listed are all Crystal reports.

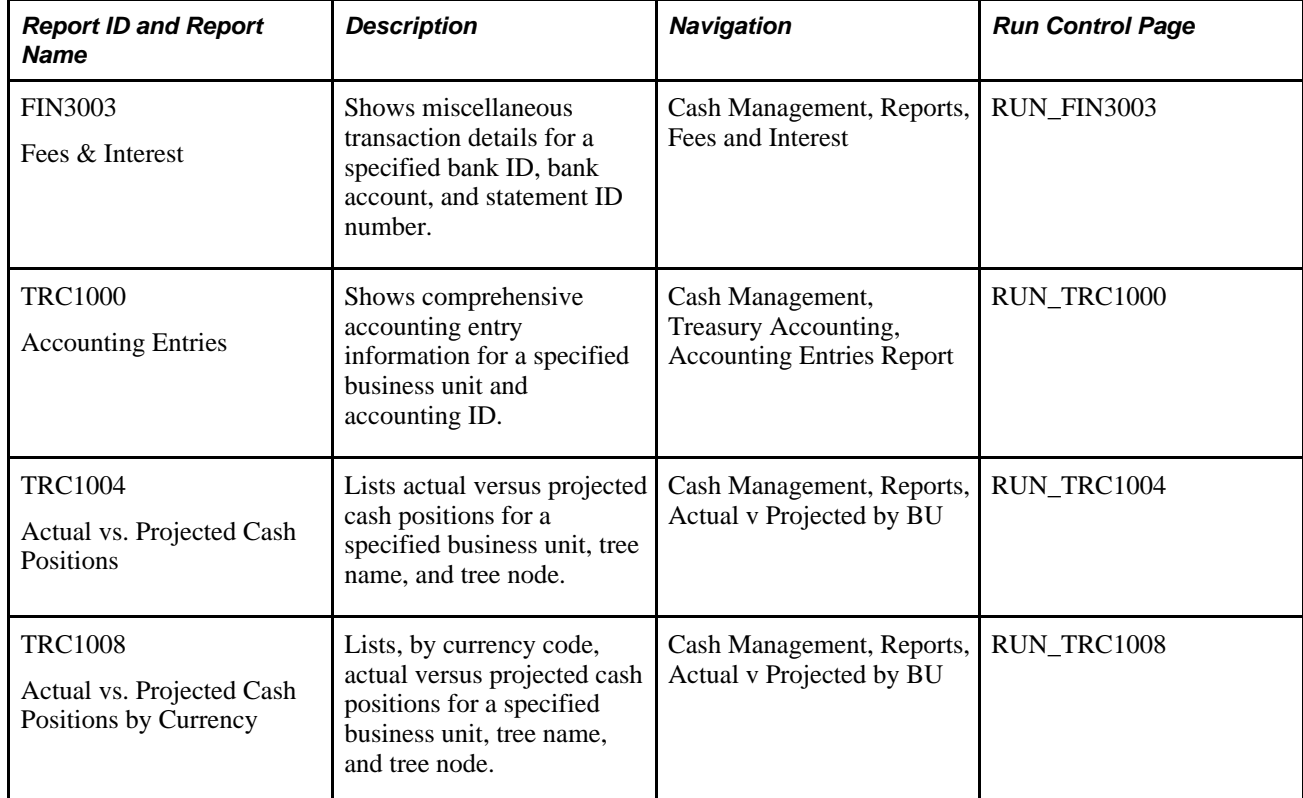

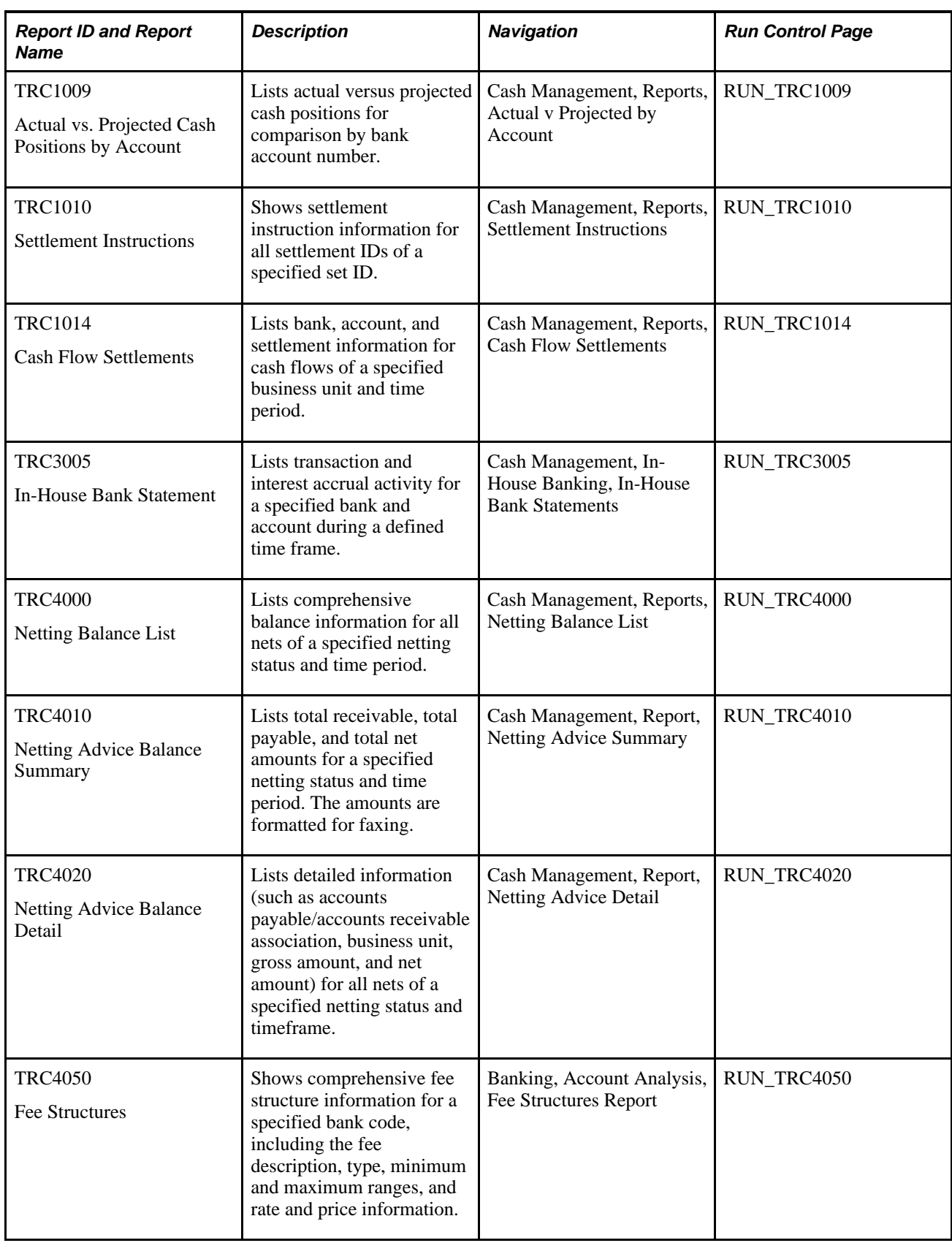

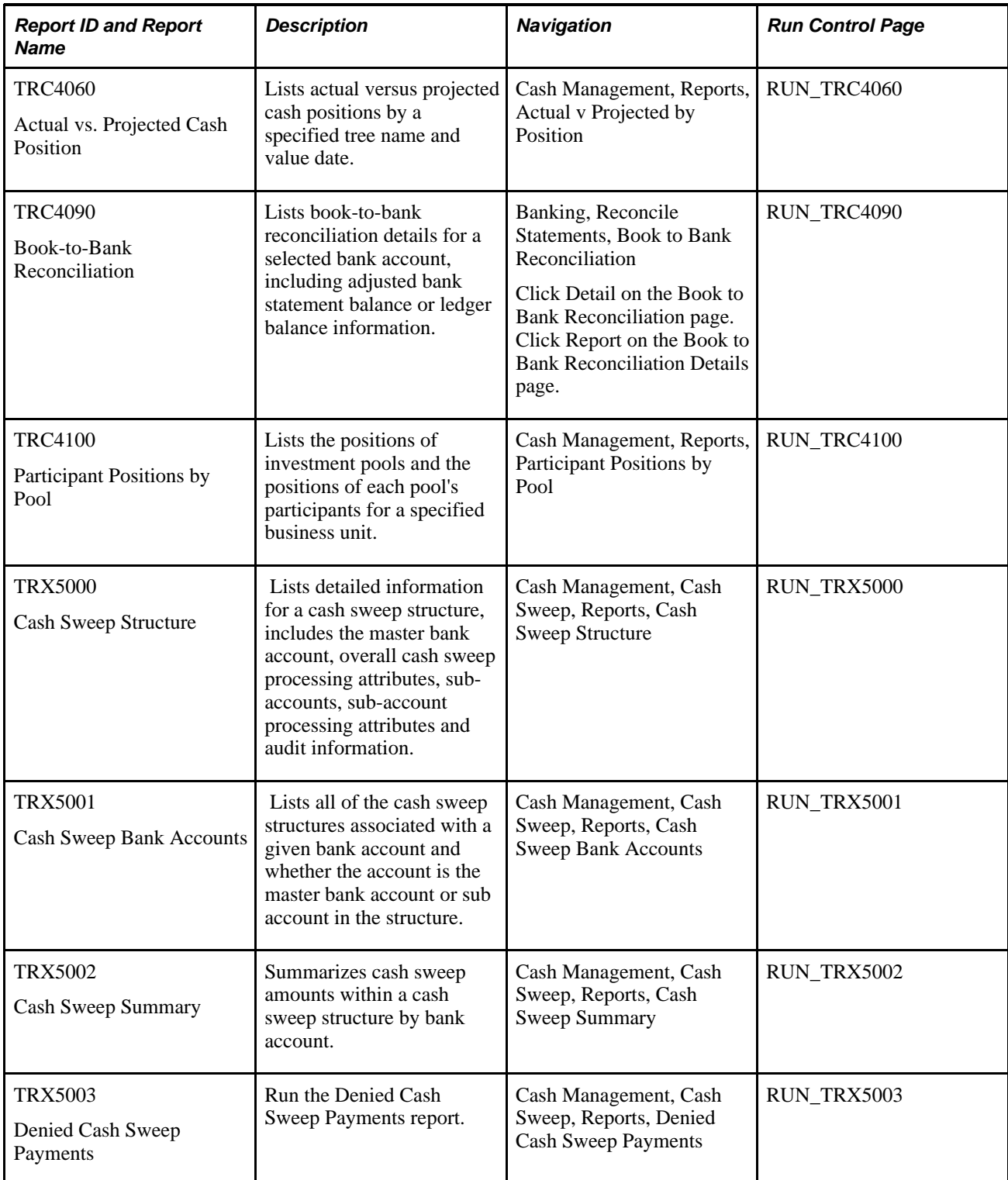

# **Index**

# **Numerics/Symbols**

(TRP\_PART\_DEFN\_GBL) [205](#page-220-0)

# **A**

account analysis entering statement information [42](#page-57-0) importing bank statements [48](#page-63-0) performing [40](#page-55-0) validating [49](#page-64-0) Account Analysis Manager page [50](#page-65-0) Account Analysis Validation page [49](#page-64-0) accounting Interunit and Intraunit entries generation [224](#page-239-0) Interunit and Intraunit processing [223](#page-238-0) IU Anchor (interunit anchor) 230 reviewing information [248](#page-263-0) specifying calculation type [227](#page-242-0) specifying review settings on template [226](#page-241-0) understanding [221](#page-236-0) viewing the accounting summary [248](#page-263-1) accounting entries adjusting [237](#page-252-0) creating ad-hoc entries [243](#page-258-0) line source [242](#page-257-0) managing [235](#page-250-0) processing [233](#page-248-0) Update Accounting function [237](#page-252-0) Accounting Entries page [237](#page-252-0)[, 243](#page-258-0) accounting entry status, maintaining [246](#page-261-0) accounting events [222](#page-237-0) Accounting Events page [183](#page-198-0) accounting event types [222](#page-237-1) Accounting Summary page [248](#page-263-1) accounting template defining substitution criteria [231](#page-246-0) linking to accounting events [232](#page-247-0) accounting templates [221](#page-236-1) creating [225](#page-240-0) entering general information [226](#page-241-1) Accounting Templates - Substitution Rule page [231](#page-246-0) Accounting Templates - Template page [226](#page-241-1) Accounting Templates component (ACCTG\_TEMPLATES\_GBL) [225](#page-240-1) ACCTG\_TEMPLATES\_GBL component [225](#page-240-1) Ad-Hoc Position Worksheet page [86](#page-101-0) Add Multiple Customers page [114](#page-129-0) Add Multiple Items page [124](#page-139-0) Add Multiple Vendors page [113](#page-128-0) Adjust Netting - Manual Adjustment page [125](#page-140-0) Adjust Netting - Payables page [127](#page-142-0) Adjust Netting - Receivables page [128](#page-143-0) Adjust Netting - Settlement Instructions page [127](#page-142-1) analyzing fee structures [40](#page-55-1) Approve Cash Sweep Structure page (CSH\_SWEEP\_APPR) [140](#page-155-0) Approve Netting page [132](#page-147-0)

Approve Transactions page [211](#page-226-0) Approve Transfer Templates page [169](#page-184-0) approving changes to transfer templates [169](#page-184-0) approving settlements [194](#page-209-0) articipant Information component (TRP\_PART\_DEFN\_GBL) [205](#page-220-0) Automated Accounting page, processing VAT [270](#page-285-0) Automated Accounting process (TR\_ACCTG) [233](#page-248-0) processing [235](#page-250-1) understanding [234](#page-249-0) Automatic Netting Selection page [118](#page-133-0) Automatic Netting Selection process (TR\_NET\_ASEL) [118](#page-133-1) Automatic Reconciliation Exceptions page [269](#page-284-0) automatic Workflow notification, defining [11](#page-26-0)

# **B**

bank fee analysis [40](#page-55-2) bank statement load dashboard [307](#page-322-0) bank statement load dashboard, configuring [306](#page-321-0) bank statements analyzing [40](#page-55-0) automatically importing [48](#page-63-0) validating [40](#page-55-0) Bank Transfer page [180](#page-195-0) bank transfers [155](#page-170-0) accounting events [183](#page-198-0) generating [180](#page-195-0) prerequisites [179](#page-194-0) processing [178](#page-193-0) bilateral netting [103](#page-118-0) adding customers [114](#page-129-0) adding multiple items [124](#page-139-0) adding multiple vouchers [123](#page-138-0) adding vendors [113](#page-128-0) adjusting nets [124](#page-139-1)[, 125](#page-140-0) adjusting receivables [128](#page-143-0) adjusting settlement instructions [127](#page-142-1) adjusting vouchers [127](#page-142-0) administering [131](#page-146-0) applying discounts [106](#page-121-0) approving [132](#page-147-0) automatically selecting nets [118](#page-133-1) canceling [132](#page-147-1) closing [133](#page-148-0) creating nets manually [119](#page-134-0) defining netting rules with SQL statements [114](#page-129-1) defining participants [112](#page-127-0) entering contract settlement information [117](#page-132-0) entering primary contract information [115](#page-130-0) generating automatic selection [118](#page-133-0) inquiring on netting information [134](#page-149-0) manual selection [121](#page-136-0) prerequisites [108](#page-123-0) setting up [109](#page-124-0) setting up payables [123](#page-138-1)

setting up receivables [123](#page-138-2) settlement instructions [122](#page-137-0) understanding [103](#page-118-1) business process pages [24](#page-39-0) business unit options, setting up [10](#page-25-0)

# **C**

Calculate Interest Accruals page [278](#page-293-0) Cancel Netting page [132](#page-147-1) Cash Flow Settlements process (RUN\_TRC1014) [197](#page-212-0) Cash Flow Settlements report (RUN\_TRC1014) [199](#page-214-0) Cash Management application integration [1](#page-16-0) business processes [1](#page-16-1) dashboards [282](#page-297-0) implementing application tables [2](#page-17-0) Cash Management reports *See Also* [See reports, Cash Management](#page-330-0) cash position by bank [282](#page-297-1) Cash Position by Bank page [286](#page-301-0) Cash Position by Currency Dashbaord [283](#page-298-0) Cash Position by Currency dashboard page [287](#page-302-0) cash positions calculate position time span [77](#page-92-0) copying data forward [102](#page-117-0) copying worksheets [91](#page-106-0) creating forecasting rules [90](#page-105-0) creating position SQL [75](#page-90-0) defining additional search criteria [101](#page-116-0) defining node properties [71](#page-86-0) defining position field types [62](#page-77-0) defining position limits [73](#page-88-0) defining position sources [66](#page-81-0) defining position time spans [76](#page-91-0) defining SQL selection criteria [72](#page-87-0) defining tree nodes [70](#page-85-0) entering manual position entry information [100](#page-115-0) entering position tree source information [68](#page-83-0) exporting worksheet [93](#page-108-0) generating position worksheets [81](#page-96-0) generating reports [102](#page-117-1) managing position worksheets [78](#page-93-0) manually creating worksheets [99](#page-114-0) scheduling Position Manager [91](#page-106-1) scheduling position tree SQL [75](#page-90-1) setting up [56](#page-71-0) specifying tree wide options [68](#page-83-1) understanding trees and positions [55](#page-70-0) viewing transaction details [90](#page-105-1) cash sweep [135](#page-150-0) generating reports [153](#page-168-0) processing, reviewing results [148](#page-163-0) understanding functionality [135](#page-150-1) Cash Sweep prerequisites [136](#page-151-0) cash sweep accounts setting up [144](#page-159-0) Cash Sweep Accounts page (CSH\_SWEEP\_ACCTS) [140](#page-155-1) Cash Sweep Bank Accounts page (RUN\_TRX5001) [154](#page-169-0) Cash Sweep Definition page

(CSH\_SWEEP\_DEFN) [140](#page-155-2) cash sweep details account information [146](#page-161-0) sub accounts [145](#page-160-0) cash sweep process overview [148](#page-163-1) reviewing and updating results [151](#page-166-0) Cash Sweep process running [149](#page-164-0) Cash Sweep Request page(CSH\_SWEEP\_REQ) [149](#page-164-1) Cash Sweep Results Account Information tab [152](#page-167-0) Message Log tab [153](#page-168-1) Other Amounts tab [152](#page-167-1) Transaction Detail tab [152](#page-167-2) Cash Sweep Results page (CSH\_SWEEP\_RESULTS) [149](#page-164-2) cash sweep structure approving [147](#page-162-0) defining [141](#page-156-0) defining and approving [136](#page-151-1) understanding [137](#page-152-0) Cash Sweep Structure page (RUN\_TRX5000) [154](#page-169-1) Cash Sweep Summary page (RUN\_TRX5002) [154](#page-169-2) ChartField security PeopleSoft Enterprise Treasury [20](#page-35-0) CHIPS Participant ID, defining for EFTs [176](#page-191-0) CHIPS Participant ID, defining for transfers [166](#page-181-0) CHIPS Universal ID, defining for transfers [166](#page-181-1)[, 176](#page-191-1) closing nets in Receivables [133](#page-148-0) TR\_NET\_ARCLS process [134](#page-149-1) TR\_NET\_CLOSE process [134](#page-149-1) with Pay Cycle Manager [133](#page-148-0) Comments (CMTS) facility memo attribute [27](#page-42-0) comparing fee structures [40](#page-55-1) Concentration Limits page [204](#page-219-0) Configuration Dashboard -Payments by Source [301](#page-316-0) Copy/Apply Forecasting Rules page [91](#page-106-0) Create Position SQL component (POS\_CREATE\_SQL\_GBL ) [56](#page-71-1) Create Position SQL page [75](#page-90-0) creating fee entries [51](#page-66-0) creating statements, manually [42](#page-57-0) Currency Code - Holiday List ID Cross Reference page [15](#page-30-0) Currency Code and Holiday List ID, defining [15](#page-30-1) Currency Holiday List Xref component (CUR\_HOL\_ID\_XREF\_GBL) [15](#page-30-1)

## **D**

Dashboard Configuration - Cash Position by Bank page [286](#page-301-1) Dashboard Configuration - Cash Position by Currency [287](#page-302-1) Dashboard Configuration - Deals page [287](#page-302-2) Dashboard Configuration - Time Series page [287](#page-302-3) Deal Management dashboards [283](#page-298-1) deal settlement netting [199](#page-214-1) Debt Mix Dashboard [283](#page-298-2)[, 298](#page-313-0) Debt Mix dashboard page [287](#page-302-4) DEFINE\_FEE\_CODE\_GBL component [33](#page-48-0)

Define Time Buckets component (POS\_TIME\_SPAN\_PNL\_GBL [56](#page-71-2) Define Time Buckets component (POS\_TIME\_SPAN\_PNL\_GBL) [56](#page-71-3) Define Time Buckets page [76](#page-91-0) defining prerequisite processing options deals Workflow [11](#page-26-0) Denied Cash Sweep Payments (RUN\_TRX5003) [154](#page-169-3) discounts bilateral netting [106](#page-121-0)

# **E**

editing nets [124](#page-139-1) general information [125](#page-140-0) receivables information [128](#page-143-0) settlement instructions [127](#page-142-1) voucher information [127](#page-142-0) EFT Request - Destination page [174](#page-189-0) EFT Request - Origin page [172](#page-187-0) EFT requests [170](#page-185-0) creating fee entries [177](#page-192-0) electronic funds transfers [155](#page-170-0) creating [170](#page-185-0) creating fee entries [177](#page-192-0) destination information [174](#page-189-0) intermediary bank routings [167](#page-182-0) internal notes [167](#page-182-1) managing templates [160](#page-175-0) origin information [172](#page-187-0) prerequisites [159](#page-174-0) selecting transfer type [170](#page-185-1) transfer addenda [167](#page-182-2) understanding [155](#page-170-1) Enter Fees page [51](#page-66-1) Enter Fee Statements - Balance Compensation page [44](#page-59-0) entering miscellaneous fees [51](#page-66-1) Enter Manual Position page [100](#page-115-0) Enter Manual Selection - Add Multiple Vouchers page [123](#page-138-0) Enter Transfer Templates - Destination page [164](#page-179-0) Enter Transfer Templates - Origin page [162](#page-177-0) Enter Transfer Templates - Template Field Security page [167](#page-182-3) Enter Transfer Templates component (TR\_WIRE\_TEMPLATES\_GBL) [160](#page-175-1) exchange rate information [289](#page-304-0) expired facilities, processing [30](#page-45-0) external bank transfers [181](#page-196-0) external transactions and VAT [258](#page-273-0)

## **F**

facilities creating [27](#page-42-1) defining [26](#page-41-0) defining memo attributes [27](#page-42-2) delivered memo attributes [27](#page-42-0) monitoring [29](#page-44-0) usage [25](#page-40-0) facilities, setting up [26](#page-41-0) Facilities component (FCLTY\_DFN\_GBL) [26](#page-41-1)

facility, definition [25](#page-40-1) Facility Definition page [27](#page-42-1) Facility Memo Attributes component (FCLTY\_MEMO\_ATTR\_GBL) [26](#page-41-2) FCLTY\_DFN\_GBL component [26](#page-41-1) FCLTY\_MEMO\_ATTR\_GBL component [26](#page-41-2) Federal Wire ID code, defining [173](#page-188-0) fee activity, reviewing [49](#page-64-1) Fee Calculation Type - Fee Structure page [39](#page-54-0) Fee Code Definition page [34](#page-49-0) Fee Codes component (DEFINE\_FEE\_CODE\_GBL) [33](#page-48-0) fee comparison [40](#page-55-2) fee entries creating [51](#page-66-0) fee entry and VAT and VAT [267](#page-282-0) fee metrics, defining [35](#page-50-0) fees, defining accounting treatment [35](#page-50-1) amortized fees [35](#page-50-2) expensed fees [35](#page-50-2) Fee Analysis Metric SQL [35](#page-50-0) fee type [35](#page-50-3) modifying interest basis [35](#page-50-4) VAT applicable fees [36](#page-51-0) Fee Statement - Information page [43](#page-58-0) Fee Statements - Balance Adjustments page [44](#page-59-1) Fee Statements - Rates page [43](#page-58-1) Fee Statements - Service Adjustments page [47](#page-62-0) Fee Statements - Service Charges page [45](#page-60-0) Fee Structure Comparison page [40](#page-55-1) fee structures creating fee structure definitions [37](#page-52-0) creating fee transaction tables [34](#page-49-1) defining fee codes [34](#page-49-0) defining fee structure accounts [37](#page-52-1) editing base fee calculations [39](#page-54-0) entering SQL where criteria [36](#page-51-1) setting up [33](#page-48-1) Fee Structures - Structure Accounts page [37](#page-52-1) Fee Structures - Structure Definition page [37](#page-52-0) Fee Transactions Table page [34](#page-49-1) fiscal period closure procedure [251](#page-266-0) row closure order [251](#page-266-1) fiscal period closure, maintaining [249](#page-264-0) fiscal period summary page [249](#page-264-1) Fiscal Period Summary page [250](#page-265-0) Fixed versus Floating Rate Debt Dashboard [284](#page-299-0) Fixed versus Floating Rate Investments Dashboard [284](#page-299-1) fixed vs floating rate debt [300](#page-315-0) fixed vs floating rate investments dashboard [299](#page-314-0) force reconciling VAT-applicable transactions [268](#page-283-0) Funds Transfer - Addenda page [167](#page-182-2) Funds Transfer - Detailed Description page [167](#page-182-1) funds transfer, using DFI Qualifier [166](#page-181-2)[, 176](#page-191-2) funds transfer templates approving [160](#page-175-0) creating [160](#page-175-0)

## **G**

generating reports [315](#page-330-1)

# **I**

IBAN creating for EFTs [177](#page-192-1) creating for funds transfers [166](#page-181-3) IHB Interest Accruals process (TR\_TRINTACU) [278](#page-293-0) Import Pool Position page [216](#page-231-0) in-house banking calculating interest accruals [277](#page-292-0) generating In-House Bank Statement report [279](#page-294-0) interest accrual process limitations [279](#page-294-1) performing [277](#page-292-1) prerequisites [277](#page-292-2) viewing internal account activity [277](#page-292-0) In-House Bank Statement report [279](#page-294-0) inbound and outbound transaction process flow Automated Accounting process (TR\_ACCTG) [233](#page-248-1) indexes customizing to improve performance [68](#page-83-2) interest accrual process, system limitations [279](#page-294-1) internal bank transfers restrictions [182](#page-197-0) Investment Mix Dashboard [283](#page-298-3)[, 297](#page-312-0) Investment Pool component (TRP\_POOL\_DEFN\_GBL) [202](#page-217-0) investment pools approving transactions [211](#page-226-0) creating participant transactions [209](#page-224-0) defining [202](#page-217-1) defining concentration limits [204](#page-219-0) entering participants [206](#page-221-0) importing pool position data [216](#page-231-0) understanding [201](#page-216-0) updating positions manually [218](#page-233-0) viewing participant positions [214](#page-229-0) viewing pool positions [212](#page-227-0) IU Anchor (interunit anchor) for accounting 230

# **M**

managing bilateral netting [103](#page-118-0) managing fees [49](#page-64-1) managing netting relationships [131](#page-146-0) manually creating accounting entries [243](#page-258-0) manually creating bilateral nets [119](#page-134-0) adding multiple items [124](#page-139-0) adding multiple vouchers [123](#page-138-0) payables [123](#page-138-1) primary information [121](#page-136-0) receivables [123](#page-138-2) settlement instructions [122](#page-137-0) manually creating statements entering balance adjustments [44](#page-59-1) entering compensation balances [44](#page-59-0) entering general information [43](#page-58-0) entering rates [43](#page-58-1) entering service adjustments [47](#page-62-0) entering service charges [45](#page-60-0) manual position entry [99](#page-114-0) Manual Position Entry (POS\_GENERIC\_ENTRY\_GBL) [56](#page-71-4) Manual Position Entry page

Additional Search Criteria page [101](#page-116-0) Copy Data Forward page [102](#page-117-0) Manual Select Netting - Manual Selection page [121](#page-136-0) Manual Select Netting - Payables page [123](#page-138-1) Manual Select Netting - Receivables page [123](#page-138-2) Manual Select Netting - Settlement Instructions page [122](#page-137-0) Market/Exchange Codes component (TRX\_EXCHANGE\_CD\_GBL) [15](#page-30-2) market rates defining [17](#page-32-0) editing market rates [18](#page-33-0) editing rate variance [20](#page-35-1) Market Rates - Market Rates page [18](#page-33-0) market rates, defining [15](#page-30-2) Market Rates page [17](#page-32-0) Memo Attributes page [27](#page-42-2) Monitor Expiring Facilities process (TR\_FCLTY\_RVW) [29](#page-44-0) monitoring facilities workflow [25](#page-40-2)

# **N**

navigating tree nodes on Position Manager Results page [89](#page-104-0) navigation centers Treasury Management Center [23](#page-38-0) Treasury Management Setup Center [7](#page-22-0) Treasury Processing Center [24](#page-39-0) NET\_CONTRACT\_GBL component [109](#page-124-1) NET\_EXCL\_PARM\_GBL component [110](#page-125-0) NET\_NETTING\_RULES\_GBL component [110](#page-125-1) NET\_PARTICIPANT\_GBL component [110](#page-125-2) Net Deal Settlements page [199](#page-214-2) netting administration [131](#page-146-0) approving [132](#page-147-0) canceling [132](#page-147-1) netting cashflow transactions [185](#page-200-0) Netting Closing processes [134](#page-149-1) Netting Contracts - Primary Information page [115](#page-130-0) Netting Contracts - Settlement Information page [117](#page-132-0) Netting Contracts component (NET\_CONTRACT\_GBL) [109](#page-124-1) Netting Contracts page [134](#page-149-0) netting deal transaction cashflows [199](#page-214-2) Netting Exclusion Parameters component (NET\_EXCL\_PARM\_GBL) [110](#page-125-0) Netting Inquiry page [134](#page-149-0) Netting Participants component (NET\_PARTICIPANT\_GBL) [110](#page-125-2) Netting Participants page [112](#page-127-0) Netting Rules component (NET\_NETTING\_RULES\_GBL) [110](#page-125-1) Netting Rules page [114](#page-129-1) Node Definition page [70](#page-85-0) Node Properties - Selection Criteria page [72](#page-87-0) Node Properties page [71](#page-86-0) non-recursive nodes 70

# **O**

open foreign exchange contracts dashboard [301](#page-316-1) Open Foreign Exchange Contracts Dashboard [284](#page-299-2) operational dashboards Treasury Dashboards [284](#page-299-3) Other node [71](#page-86-1)[, 80](#page-95-0)

### **P**

Participant Information page [206](#page-221-0) Participant Position page [214](#page-229-0) Participant Transaction page [209](#page-224-0) payment by bank dashboard [304](#page-319-0) payment by status dashboard [303](#page-318-0) Payments by Bank Dashboard [285](#page-300-0) payments by payment method dashboard [305](#page-320-0) Payments by Payment Method Dashboard [285](#page-300-1) payments by source dashboard [302](#page-317-0) Payments by Source Dashboard [285](#page-300-2) Payments by Source dashboard page [287](#page-302-5) Payments by Status Dashboard [285](#page-300-3) PeopleSoft Enterprise Treasury securing ChartFields [20](#page-35-0) performance affecting CPW generation [82](#page-97-0) customizing indexes [68](#page-83-2) Pool Information page [202](#page-217-1) Pool Position page [212](#page-227-0) pools *See* [investment pools](#page-217-1) POS\_FIELD\_TYPE\_PNL\_GBL component [56](#page-71-2) POS\_FORECAST\_RULES\_GBL component [78](#page-93-1) POS\_SOURCE\_TBL\_GBL component [56](#page-71-5) POS\_TIME\_SPAN\_PNL\_GBL component [56](#page-71-3) Position by Source page [90](#page-105-1) Position Field Types page [62](#page-77-0) Position Forecasting Rules component (POS\_FORECAST\_RULES\_GBL) [78](#page-93-1) Position Forecasting Rules page [90](#page-105-0) Position Limits page [73](#page-88-0) Position Manager creating ad hoc worksheet [86](#page-101-0) viewing calculation results [87](#page-102-0) Position Manager Data Load page [94](#page-109-0) Position Manager options, defining [82](#page-97-1) Position Manager Options page [82](#page-97-1) Position Manager page [81](#page-96-0) Position Manager Results page [87](#page-102-0) Position Report Periods page [93](#page-108-0) position source [290](#page-305-0) Position Source Definition component (POS\_SOURCE\_TBL\_GBL) [56](#page-71-5) Position Source Definition page [66](#page-81-0) Position Tree Source page [68](#page-83-0) position worksheets, managing [78](#page-93-0) prenote *See* [prenotification](#page-170-1) prenotes [prenotifications](#page-173-0) prenotification creating [158](#page-173-0) Prenotification Details [163](#page-178-0) prenotifications [155](#page-170-1) setting status [163](#page-178-0) prerequisites Cash Sweep [136](#page-151-0) processing VAT accounting *See Also* [See also Automated Accounting](#page-284-1)

#### **R**

Rate Definition page [20](#page-35-1) recursive nodes 70 reports cash position [102](#page-117-1) description [315](#page-330-1) FIN3003, Fees & Interest [315](#page-330-1) TRC1000, Accounting Entries [315](#page-330-1) TRC1004, Actual vs Projected Cash Positions [315](#page-330-1) TRC1008, Actual vs. Projected Cash Positions by Currency [315](#page-330-1) TRC1009, Actual vs. Projected Cash Positions by Account [315](#page-330-1) TRC1010, Settlement Instructions [315](#page-330-1) TRC1014, Cash Flow Settlements [315](#page-330-1) TRC3005, In-House Bank Statement [279](#page-294-0)[, 315](#page-330-1) TRC4000, Netting Balance List [315](#page-330-1) TRC4010, Netting Advice Balance Summary [315](#page-330-1) TRC4020, Netting Advice Balance Detail [315](#page-330-1) TRC4050, Fee Structures [315](#page-330-1) TRC4060, Actual vs. Projected Cash Position [315](#page-330-1) TRC4090, Book-to-Bank Reconciliation [315](#page-330-1) TRC4100, Participant Positions by Pool [315](#page-330-1) reviewing VAT accounting entries *See Also* [See also Accounting Entries page](#page-286-0) Review Multiple Netting page [134](#page-149-0) running Cash Flow Settlements report [199](#page-214-0) running reports [315](#page-330-1)

# **S**

Schedule Facility Review page [30](#page-45-0) Schedule Position Manager page [91](#page-106-1) Schedule Position Time Spans page [77](#page-92-0) Schedule Position Tree SQL page [75](#page-90-1) selecting settlements [189](#page-204-0) Select Settlements page [190](#page-205-0) setting accounting review options [226](#page-241-0) setting position limits [73](#page-88-0) setting search preferences for Settlement Manager page [199](#page-214-3) setting security for funds transfer templates [167](#page-182-3) setting up bilateral nets [109](#page-124-0) setting up fee structures *See Also* [fee structures, setting up](#page-48-1) setting up VAT [254](#page-269-0) business unit VAT [257](#page-272-0) settlement approval workflow [186](#page-201-0) Settlement Approval page [194](#page-209-1) settlement approval workflow [196](#page-211-0) Settlement Manager, using [196](#page-211-1) Settlement Manager page [197](#page-212-1) Settlement Manager Preferences page [199](#page-214-3) settlements approval methods [187](#page-202-0) approving [194](#page-209-0) managing from a central location [196](#page-211-1) manually approving [194](#page-209-0)

netting deal cashflows [199](#page-214-1) Pay Cycle Manager [186](#page-201-1) selecting [189](#page-204-0) selecting for outbound submission [190](#page-205-0) understanding [185](#page-200-0) viewing life-cycle information [192](#page-207-0) settlement selection workflow [191](#page-206-0) settlement selection workflow [186](#page-201-0) setup pages [7](#page-22-0) soft-close, fiscal period [249](#page-264-0) SQL Where Criteria page [36](#page-51-1) Status of Bank Statement Loads Dashboard [285](#page-300-4) Swift ID, defining for EFTs [176](#page-191-3) Swift ID, defining for transfers [166](#page-181-4) System Transaction Definition [224](#page-239-1)

# **T**

TR\_DASH\_01\_CFG [286](#page-301-2) TR\_DASH\_02\_CFG [287](#page-302-6) TR\_DASH\_03\_CFG [287](#page-302-7) TR\_DASH\_03\_CFG2 [287](#page-302-8) TR\_DASH\_CASH [286](#page-301-3) TR\_DASH\_DEAL [287](#page-302-9) TR\_DASH\_PBC [287](#page-302-10) TR\_DASH\_PBC\_CFG [287](#page-302-11) TR\_WIRE\_TEMPLATES\_GBL component [160](#page-175-1) transaction tables for fee codes [34](#page-49-1) Transfer Funds page [170](#page-185-1) Treasury Dashboard [281](#page-296-0) Cash Management [282](#page-297-0) cash position by bank [282](#page-297-1) configuring, displaying [286](#page-301-4) Treasury Dashboards bank statement load configuration [306](#page-321-0) bank statement load dashboard [307](#page-322-0) cash position by currency [283](#page-298-0) configure and review pages [286](#page-301-5) Deal Management [283](#page-298-1) Deals, Debt Mix [283](#page-298-2) Deals, Fixed versus Floating Rate Debt [284](#page-299-0) Deals, Fixed versus Floating Rate Investments [284](#page-299-1) Deals, Investment Mix [283](#page-298-3) Deals, Open Foreign Exchange Contracts [284](#page-299-2) fixed vs floating rate debt [300](#page-315-0) fixed vs floating rate investments [299](#page-314-0) open foreign exchange contracts [301](#page-316-1) operationsl dashboards [284](#page-299-3) payment by status [303](#page-318-0) Payments by Bank Dashboard [285](#page-300-0) payments by payment method [305](#page-320-0) Payments by Payment Method Dashboard [285](#page-300-1) payments by source [302](#page-317-0) Payments by Source Configuration [301](#page-316-0) Payments by Source Dashboard [285](#page-300-2) payments by status [304](#page-319-0) Payments by Status Dashboard [285](#page-300-3) Status of Bank Statement Loads Dashboard [285](#page-300-4) Treasury Definitions Center [7](#page-22-0) Treasury Management Center [23](#page-38-0) Treasury Options page [11](#page-26-1) accounting build options [13](#page-28-0) accounting calendars [12](#page-27-0)

base currency revaluation [13](#page-28-1) Deal Workflow options [11](#page-26-0) entity codes [12](#page-27-1) establishing VAT options [14](#page-29-0) position update options [13](#page-28-2) settlement approvals [13](#page-28-3) Treasury Payment Life Cycle [192](#page-207-0) Treasury Processing Center [24](#page-39-0) Treasury VAT Information page [272](#page-287-0) Treasury VAT Processing page [259](#page-274-0) trees and positions, setting up [56](#page-71-0) Tree Wide Options page [68](#page-83-1) TRP\_POOL\_DEFN\_GBL [202](#page-217-0) TRX\_EXCHANGE\_CD\_GBL (Market/Exchange Codes component) [15](#page-30-2) TRX5000, Cash Sweep Structure [315](#page-330-1) TRX5001, Cash Sweep Bank Accounts [315](#page-330-1) TRX5002, Cash Sweep Summary [315](#page-330-1) TRX5003, Denied Cash Sweep Payments [315](#page-330-1)

# **U**

understanding managing fees and account analysis [31](#page-46-0) Update Accounting function [241](#page-256-0)

# **V**

validating account analysis *See Also* [account analysis, validating](#page-64-0) VAT accounting [269](#page-284-1) adding VAT-applicable external transactions [258](#page-273-0) Automatic Reconciliation Exceptions page [269](#page-284-0) creating VAT-applicable fees [267](#page-282-0) creating VAT through Automatic Reconciliation [268](#page-283-0) defining Treasury business unit options [257](#page-272-0) editing external transaction details [259](#page-274-0) enabling VAT for a business unit [255](#page-270-0) final processing [275](#page-290-0) prerequisites [254](#page-269-1) processing accounting [270](#page-285-0) reviewing accounting entries [271](#page-286-0) setting up [254](#page-269-0) Treasury VAT Information page [272](#page-287-0) understanding [253](#page-268-0) VAT options for business units, defining [257](#page-272-0) VAT Options page [257](#page-272-0) VAT Report Extract process (VAT1001) [275](#page-290-0) VAT Transaction Loader process (FS\_VATUPDFS) [275](#page-290-0) View/Approve Entries page [246](#page-261-0)

## **W**

workflow defining [11](#page-26-0) facility review [25](#page-40-2) settlement approval [186](#page-201-0)[, 196](#page-211-0) settlement selection [186](#page-201-0)[, 191](#page-206-0)